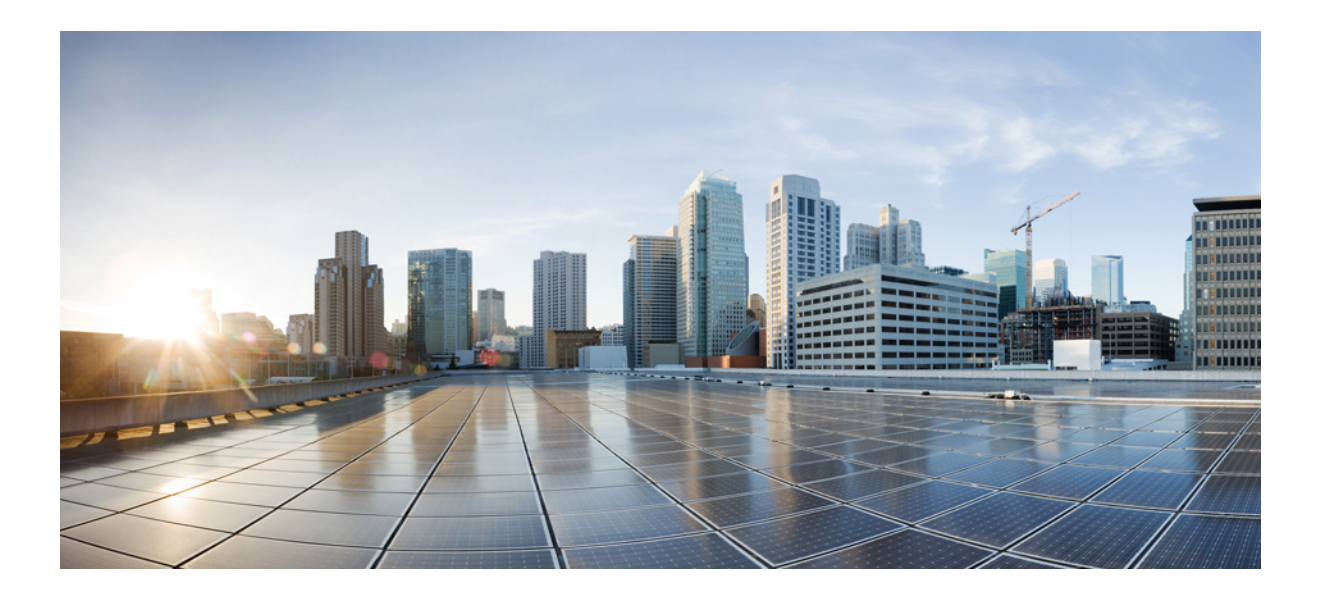

### **Cisco Unified CCX Administration** ガイド、リリース **10.6**

初版:2014 年 12 月 15 日

シスコシステムズ合同会社

〒107-6227 東京都港区赤坂9-7-1 ミッドタウン・タワー http://www.cisco.com/jp お問い合わせ先:シスコ コンタクトセンター 0120-092-255 (フリーコール、携帯・PHS含む) 電話受付時間:平日 10:00~12:00、13:00~17:00 http://www.cisco.com/jp/go/contactcenter/

【注意】シスコ製品をご使用になる前に、安全上の注意( **www.cisco.com/jp/go/safety\_warning/** ) をご確認ください。本書は、米国シスコ発行ドキュメントの参考和訳です。リンク情報につきま しては、日本語版掲載時点で、英語版にアップデートがあり、リンク先のページが移動**/**変更され ている場合がありますことをご了承ください。あくまでも参考和訳となりますので、正式な内容 については米国サイトのドキュメントを参照ください。また、契約等の記述については、弊社販 売パートナー、または、弊社担当者にご確認ください。

このマニュアルに記載されている仕様および製品に関する情報は、予告なしに変更されることがあります。 このマニュアルに記載されている表現、情報、および推奨 事項は、すべて正確であると考えていますが、明示的であれ黙示的であれ、一切の保証の責任を負わないものとします。 このマニュアルに記載されている製品の使用 は、すべてユーザ側の責任になります。

対象製品のソフトウェア ライセンスおよび限定保証は、製品に添付された『Information Packet』に記載されています。 添付されていない場合には、代理店にご連絡く ださい。

シスコが採用している TCP ヘッダー圧縮機能は、UNIX オペレーティング システムの UCB (University of California, Berkeley) のパブリック ドメイン バージョンとし て、UCB が開発したプログラムを採用したものです。 All rights reserved. Copyright © 1981, Regents of the University of California.

ここに記載されている他のいかなる保証にもよらず、各社のすべてのマニュアルおよびソフトウェアは、障害も含めて「現状のまま」として提供されます。 シスコお よびこれら各社は、商品性の保証、特定目的への準拠の保証、および権利を侵害しないことに関する保証、あるいは取引過程、使用、取引慣行によって発生する保証 をはじめとする、明示されたまたは黙示された一切の保証の責任を負わないものとします。

いかなる場合においても、シスコおよびその供給者は、このマニュアルの使用または使用できないことによって発生する利益の損失やデータの損傷をはじめとする、 間接的、派生的、偶発的、あるいは特殊な損害について、あらゆる可能性がシスコまたはその供給者に知らされていても、それらに対する責任を一切負わないものと します。

このマニュアルで使用しているIPアドレスおよび電話番号は、実際のアドレスおよび電話番号を示すものではありません。マニュアル内の例、コマンド出力、ネット ワーク トポロジ図、およびその他の図は、説明のみを目的として使用されています。 説明の中に実際のアドレスおよび電話番号が使用されていたとしても、それは意 図的なものではなく、偶然の一致によるものです。

Cisco and the Cisco logo are trademarks or registered trademarks of Cisco and/or its affiliates in the U.S. and other countries. To view a list of Cisco trademarks, go to this URL: [http://](http://www.cisco.com/go/trademarks) [www.cisco.com/go/trademarks](http://www.cisco.com/go/trademarks). Third-party trademarks mentioned are the property of their respective owners. The use of the word partner does not imply <sup>a</sup> partnership relationship between Cisco and any other company. (1110R)

© 2015 Cisco Systems, Inc. All rights reserved.

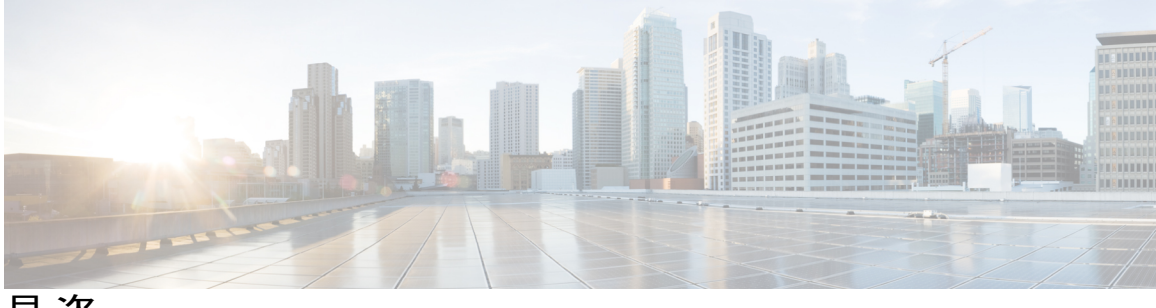

目次

### [はじめに](#page-22-0) **xxiii**

[変更履歴](#page-22-1) **xxiii**

[このマニュアルについて](#page-23-0) **xxiv**

[対象読者](#page-24-0) **xxv**

[関連資料](#page-24-1) **xxv**

[マニュアルの入手方法およびテクニカル](#page-24-2) サポート **xxv**

[マニュアルに関するフィードバック](#page-25-0) **xxvi**

### **[Unified](#page-26-0) CCX** の概要 **1**

Unified CCX [コンポーネント](#page-26-1) **1**

Unified CCX [製品ファミリ](#page-28-0) **3**

### [Unified](#page-28-1) IP IVR **3**

Unified Contact Center [Express](#page-29-0) **4**

Unified CCX クラスタ [アーキテクチャ](#page-30-0) **5**

Unified CCX [アクティブ](#page-31-0) サーバ **6**

[Unified](#page-32-0) CCX Engine **7**

Unified CCX [のセットアップ](#page-34-0) **9**

テレフォニーおよびメディア [サブシステムのプロビジョニング](#page-34-1) **9**

Unified CCX [サブシステムの設定](#page-35-0) **10**

Unified CCX [サブシステムのプロビジョニング](#page-35-1) **10**

追加 Unified CCX [サブシステムのプロビジョニング](#page-36-0) **11**

[ライセンス情報の表示](#page-37-0) **12**

[ライセンスのアップロード](#page-38-0) **13**

Unified CCX [アプリケーションの設定](#page-39-0) **14**

[使用できるアプリケーション](#page-39-1) **14**

スクリプト [プロンプト、文法、ドキュメントの管理](#page-40-0) **15**

Unified CCX [履歴レポートの設定](#page-40-1) **15**

[Unified](#page-41-0) CCX の管理 **16**

```
Unified CCX Administration Web インターフェイス 17
   Unified CCX Administration Web インターフェイスへのアクセス 18
   [Cisco Unified CCX Administration] メニュー バーおよびメニュー 19
   Cisco Unified CCX Administration のナビゲーション 20
   [Unified CCX設定(Unified CCX Configuration)] Web ページ 22
     詳細設定の詳細 23
      ツールバーおよびボタン 24
     アプリケーションおよび RmCm ウィザード 24
Unified CCX プロビジョニングのチェックリスト 25
   Unified CCX 25
   Unified CCX のプロビジョニング 26
   ライセンス パッケージの変更 27
Unified CCX 用の Unified CM のプロビジョニング 29
   Unified Communications Manager 情報の設定 29
   AXL 情報の変更 30
   Unified Communications Manager テレフォニー情報の変更 32
   RmCm プロバイダー情報の変更 34
   Unified CCX 設定用の Unified Communications Manager 36
     Unified Communications Manager Administration の呼び出し 36
     Unified CCX エージェントとしての Unified Communications Manager ユーザ 37
     エージェント電話機の設定ガイドライン 39
     既存の Unified Communications Manager ユーザの変更 41
     Unified Communications Manager ユーザの Cisco TelePresence 仮想エージェントと
        しての割り当て 44
     Auto-Registered Phones Support (TAPS) の設定 46
シスコ アプリケーションの設定 49
   Unified CCX アプリケーションについて 49
      スクリプト アプリケーションの設定 50
     新しい Cisco スクリプト アプリケーションの追加 52
      ビジー アプリケーションの設定 56
      無応答アプリケーションの設定 57
```

```
Unified ICME ポストルーティング アプリケーションの設定 59
```
Unified ICME [トランスレーションルーティング](#page-87-0) アプリケーションの設定 **62**

リモート モニタリング [アプリケーションの設定](#page-89-0) **64**

[アプリケーションのトリガー](#page-91-0) **66**

Unified CM [Telephony](#page-92-0) トリガー **67**

[アプリケーションの](#page-92-1) Web ページからの Unified CM Telephony トリガーの追加 **67**

Unified CCX からの Unified CM Telephony [トリガーの追加](#page-92-2) **67**

HTTP [トリガーのプロビジョニング](#page-93-0) **68**

[アプリケーションの](#page-94-0) Web ページからの HTTP トリガーの追加 **69**

HTTP [サブシステムからの](#page-95-0) HTTP トリガーの追加 **70**

[スクリプト管理](#page-97-0) **72**

[新しいスクリプトのアップロード](#page-97-1) **72**

スクリプト [ファイルのダウンロード](#page-99-0) **74**

[スクリプトの更新](#page-100-0) **75**

[スクリプトの個別の更新](#page-100-1) **75**

[一括スクリプトの更新](#page-101-0) **76**

[スクリプト名またはフォルダ名の変更](#page-102-0) **77**

[スクリプトまたはフォルダの削除](#page-103-0) **78**

サンプル [スクリプト](#page-104-0) **79**

[テレフォニーおよびメディアのプロビジョニング](#page-106-0) **81**

Unified CCX [のテレフォニーおよびメディア](#page-106-1) **81**

メディア [ターミネーション](#page-107-0) グループ **82**

[コールの処理に必要なチャネル](#page-108-0) **83**

[テレフォニーおよびメディア](#page-109-0) リソースのプロビジョニング **84**

Unified CM Telephony [サブシステムのプロビジョニング](#page-109-1) **84**

Cisco JTAPI [クライアントの再同期](#page-110-0) **85**

Unified CM Telephony [データの再同期](#page-111-0) **86**

Unified CM Telephony [プロバイダーの設定](#page-111-1) **86**

[新しいコール制御グループの追加](#page-113-0) **88**

Unified CM Telephony [トリガーの追加](#page-121-0) **96**

Unified CM Telephony [の追加情報](#page-128-0) **103**

Unified CCX [キューイング用](#page-128-1) Unified CM Telephony トリガー **103**

Unified CM Telephony [情報の再同期](#page-128-2) **103**

Cisco Media [サブシステム](#page-129-0) **104**

CMT [ダイアログ制御グループの追加](#page-130-0) **105**

### [Unified](#page-131-0) CCX での ASR および TTS **106**

ASR/TTS [をプロビジョニングする準備](#page-132-0) **107**

MRCP ASR [サブシステムのプロビジョニング](#page-132-1) **107**

MRCP ASR [プロバイダーのプロビジョニング](#page-133-0) **108**

MRCP ASR [サーバのプロビジョニング](#page-134-0) **109**

MRCP ASR ダイアログ [グループのプロビジョニング](#page-136-0) **111**

### MRCP TTS [サブシステム](#page-139-0) **114**

MRCP TTS [プロバイダーのプロビジョニング](#page-140-0) **115**

Unified CCX [システムのデフォルト](#page-141-0) TTS プロバイダーの設定 **116**

MRCP TTS [サーバのプロビジョニング](#page-141-1) **116**

MRCP TTS [のデフォルト種別のプロビジョニング](#page-144-0) **119**

### **Unified CCX** [のプロビジョニング](#page-146-0) **121**

RmCm [プロバイダーの設定](#page-146-1) **121**

RmCm [プロバイダーの変更](#page-147-0) **122**

[エージェントの拡張機能と](#page-148-0) RmCm プロバイダーとの関連付け **123**

### [リソース](#page-148-1) グループ **123**

リソース [グループの作成](#page-148-2) **123**

リソース [グループ名の変更](#page-149-0) **124**

リソース [グループの削除](#page-149-1) **124**

### [スキルの設定](#page-150-0) **125**

[スキルの作成](#page-150-1) **125**

[スキル名の変更](#page-151-0) **126**

### [スキルの削除](#page-152-0) **127**

### [エージェントの設定](#page-152-1) **127**

Unified CM [でのエージェント削除の影響](#page-153-0) **128**

1 [人のエージェントへのリソース](#page-154-0) グループとスキルの割り当て **129**

[複数のエージェントへのリソース](#page-156-0) グループおよびスキルの割り当て **131**

[エージェントからのスキルの削除](#page-157-0) **132**

コンタクト サービス [キューの設定](#page-158-0) **133**

コンタクト サービス [キューの作成](#page-159-0) **134**

[コンタクトサービスキューの設定 (Contact Service Queue Configuration) ] Web

[ページ](#page-162-0) **137**

コンタクト サービス [キューの変更](#page-165-0) **140**

コンタクト サービス [キューの削除](#page-165-1) **140**

リソース [プール選択基準:スキルおよびグループ](#page-166-0) **141**

コンタクト サービス [キュー内のリソース](#page-167-0) スキルの選択基準 **142**

リモート [モニタリングの使用および設定](#page-169-0) **144**

リモート モニタリング [スーパーバイザの作成](#page-170-0) **145**

[スーパーバイザへのリソースおよびコンタクト](#page-171-0) サービス キューの割り当て **146**

エージェント [ベースのルーティングの設定](#page-172-0) **147**

[後処理データの使用方法](#page-173-0) **148**

[チームの設定](#page-173-1) **148**

[ユーザへのスーパーバイザ権限の割り当て](#page-174-0) **149**

チーム [スーパーバイザの作成](#page-174-1) **149**

[チームの作成](#page-175-0) **150**

[チームのエージェントの変更](#page-176-0) **151**

[チームの削除](#page-176-1) **151**

Unified Gateway [自動設定の詳細](#page-177-0) **152**

### [追加サブシステムのプロビジョニング](#page-180-0) **155**

[追加サブシステムについて](#page-180-1) **155**

Unified ICME [サブシステムのプロビジョニング](#page-181-0) **156**

Unified ICME [の一般情報の設定](#page-182-0) **157**

[ICMEの設定(ICME [Configuration](#page-183-0))] Web ページ **158**

Unified ICME VRU [スクリプトの設定](#page-186-0) **161**

HTTP [サブシステムのプロビジョニング](#page-188-0) **163**

HTTP [トリガーの設定](#page-188-1) **163**

データベース [サブシステムのプロビジョニング](#page-190-0) **165**

データベース [サブシステムの設定](#page-190-1) **165**

[新しいデータソースの追加](#page-191-0) **166**

[[データソースの設定\(](#page-191-1)Datasource Configuration)] Web ページ **166**

[データベース接続のポーリング](#page-192-0) **167**

電子メール [サブシステムのプロビジョニング](#page-193-0) **168**

### [プロンプト、文法、ドキュメント、カスタム](#page-196-0) ファイルの管理 **171**

プロンプト [ファイルの管理](#page-196-1) **171**

[文法ファイルの管理](#page-198-0) **173**

ドキュメント [ファイルの管理](#page-200-0) **175**

[言語管理](#page-202-0) **177**

[新しい言語の作成](#page-202-1) **177**

[言語名の変更](#page-203-0) **178**

[言語の削除](#page-204-0) **179**

言語フォルダへの zip [ファイルのアップロード](#page-204-1) **179**

プロンプト [ファイルのアップロード](#page-206-0) **181**

[プロンプトの録音](#page-207-0) **182**

[音声名プロンプトの追加](#page-208-0) **183**

カスタム [ファイルの管理](#page-209-0) **184**

カスタム クラスパス [エントリの指定](#page-209-1) **184**

AAR [ファイルの管理](#page-210-0) **185**

AAR [ファイルの作成](#page-212-0) **187**

AAR [ファイルのアップロード](#page-212-1) **187**

META-INF [ディレクトリ](#page-213-0) **188**

[プロンプト、文法、ドキュメント、スクリプトのディレクトリ](#page-213-1) **188**

プロンプト [ディレクトリ](#page-213-2) **188**

[文法ディレクトリ](#page-213-3) **188**

[ドキュメント](#page-214-0) ディレクトリ **189**

スクリプト [ディレクトリ](#page-214-1) **189**

AAR [マニフェスト](#page-214-2) **189**

[属性タイプ](#page-216-0) **191**

[主要属性](#page-216-1) **191**

[エントリごとの属性](#page-218-0) **193**

META-INF [ディレクトリの属性](#page-219-0) **194**

アプリケーション [サブディレクトリの属性](#page-219-1) **194**

**Unified CCX** [のシステム管理](#page-222-0) **197**

[基本用語](#page-222-1) **197**

```
ハイ アベイラビリティと自動フェールオーバー 199
```
ネットワーク [パーティション](#page-224-1) **199**

Unified CCX CDS [情報管理](#page-225-0) **200**

システム [パラメータの管理](#page-225-1) **200**

[システムパラメータの設定\(](#page-226-0)System Parameters Configuration)Web ページ **201** Unified CCX の IP アドレス/[ホスト名管理](#page-230-0) **205**

IP アドレス/[ホスト名の変更のためにシステムを準備する](#page-231-0) **206**

IP [アドレスの変更](#page-233-0) **208**

[単一ノード展開でのサーバの](#page-233-1) IP アドレスの変更 **208**

ハイ [アベイラビリティ\(](#page-235-0)HA)展開での IP アドレスの変更 **210**

HA [展開でのパブリッシャ](#page-235-1) サーバの IP アドレスの変更 **210**

HA [展開でのサブスクライバ](#page-237-0) サーバの IP アドレスの変更 **212** [ホスト名の変更](#page-239-0) **214**

[単一ノード展開でのサーバのホスト名の変更](#page-240-0) **215**

ハイ アベイラビリティ(HA[\)展開でのホスト名の変更](#page-242-0) **217**

HA 展開でのパブリッシャ [サーバのホスト名の変更](#page-242-1) **217**

HA [展開でのサブスクライバ](#page-244-0) サーバのホスト名の変更 **219**

IP アドレス/[ホスト名変更後のシステムの適切な動作の確認](#page-245-0) **220**

Unified CCX [Administration](#page-247-0) の終了 **222**

### **Unified CCX** [レポーティング](#page-248-0) **223**

Unified CCX [でのレポート管理](#page-248-1) **223**

ストック [レポートのインポート](#page-248-2) **223**

Unified CCX [履歴レポート](#page-248-3) **223**

Unified CCX [履歴データストア](#page-248-4) **223**

[履歴レポートの設定](#page-249-0) **224**

データベース [サーバ制限の設定](#page-249-1) **224**

[履歴レポートの表示](#page-250-0) **225**

[履歴データの消去](#page-250-1) **225**

[自動消去の設定](#page-251-0) **226**

[消去スケジュール設定パラメータの設定](#page-251-1) **226**

[手動による消去](#page-253-0) **228**

[ファイル復元](#page-254-0) **229**

```
Unified CCX リアルタイム レポート 229
```
使用可能な Unified CCX [リアルタイム](#page-254-2) レポート **229**

リアルタイム [レポートを開く](#page-256-0) **231**

[レポートの実行](#page-257-0) **232**

[詳細サブレポートの表示](#page-257-1) **232**

[レポートの印刷](#page-258-0) **233**

[レポート統計情報のリセット](#page-259-0) **234**

スタック コールの [[コンタクトのクリア\(](#page-259-1)Clear Contact)] オプション **234**

レポート [オプションの設定](#page-259-2) **234**

[レポートの外観の設定](#page-260-0) **235**

[アプリケーション](#page-260-1) レポート ユーザ インターフェイス **235**

[[レポート\(](#page-261-0)Report)] メニュー **236**

ハイ [アベイラビリティ\(](#page-262-0)HA)の設定 **237**

Contacts Summary [リアルタイム](#page-263-0) レポート **238**

[アプリケーションタスク\(要約\)](#page-265-0) **240**

[アプリケーション](#page-265-1) タスク リアルタイム レポート **240**

Engine Tasks [リアルタイム](#page-266-0) レポート **241**

[コンタクト](#page-267-0) レポート **242**

コール [コンタクト詳細情報レポート](#page-268-0) **243**

[電子メールの詳細情報レポート](#page-269-0) **244**

HTTP [詳細情報レポート](#page-270-0) **245**

[アプリケーション](#page-272-0) レポート **247**

[セッション](#page-272-1) レポート **247**

Data Source Usage [レポート](#page-273-0) **248**

Overall Cisco Unified Contact Center Express Stats [レポート](#page-274-0) **249**

CSQ Cisco Unified Contact Center Express Stats [レポート](#page-278-0) **253**

Preview Outbound [Campaign](#page-280-0) Cisco Unified Contact Center Express Stats レ

[ポート](#page-280-0) **255**

Chat CSQ Cisco Unified Contact Center Express Stats [レポート](#page-283-0) **258** Chat [Resource](#page-285-0) Cisco Unified Contact Center Express Stats レポート **260** Overall Chat Cisco Unified Contact Center Express Stats [レポート](#page-286-0) **261** Outbound [Campaign](#page-288-0) Stats レポート **263**

Overall [Outbound](#page-290-0) Stats レポート **265**

[Resource](#page-292-0) Cisco Unified Contact Center Express Stats レポート **267**

Unified CCX [統計情報のフェールオーバー動作](#page-294-0) **269**

[[ツール\(](#page-294-1)Tools)] メニュー **269**

[すべての統計情報のリセット](#page-295-0) **270**

[印刷可能なレポートを開く](#page-295-1) **270**

[接続の更新](#page-295-2) **270**

[[コンタクトのクリア\(](#page-295-3)Clear Contact)] メニュー **270**

Sontacts リアルタイム [レポートからのスタック](#page-296-0) コールの消去 **271**

総合的 Cisco Unified CCX [統計情報からのスタック](#page-296-1) コールのクリア **271**

CSQ Cisco Unified CCX [統計情報からのスタック](#page-297-0) コールのクリア **272**

[[ビュー\(](#page-297-1)Views)] メニュー **272**

[Application](#page-298-0) Tasks **273**

[アプリケーションタスク](#page-298-1) ID 別コンタクト(Contacts by Application Task ID) **273** [アプリケーションタスク](#page-298-2) ID 別エンジンタスク(Engine Tasks by Application Task ID) **273**

> [連絡先](#page-298-3) **273** [アプリケーション](#page-299-0) **274** [セッション](#page-299-1) **274**

セッション ID [別コンタクト\(](#page-299-2)Contacts By Session ID) **274**

[詳細情報](#page-299-3) **274**

[設定(Settings)] [メニュー](#page-299-4) **274**

[オプション](#page-300-0) メニュー **275**

Unified Intelligence Center [でのレポート管理](#page-300-1) **275**

[概要](#page-300-2) **275**

Unified [Intelligence](#page-301-0) Center の起動 **276**

[管理者の概要](#page-301-1) **276**

[セキュリティの概要](#page-302-0) **277**

[ユーザ](#page-302-1) リスト **277**

[ユーザの作成](#page-303-0) **278**

ユーザ [グループ](#page-305-0) **280**

ユーザ [グループについて](#page-306-0) **281**

ユーザ [グループの作成](#page-307-0) **282**

[ユーザ権限の管理](#page-308-0) **283**

[権限について](#page-308-1) **283**

[ユーザの役割および権限](#page-309-0) **284**

[割り当てられているグループ権限](#page-310-0) **285**

[割り当てられているユーザ権限](#page-311-0) **286**

[選択した権限で実行](#page-313-0) **288**

Cisco Unified Intelligence Center [の監査証跡ロギング](#page-313-1) **288**

Unified Intelligence Center [の監査証跡ロギングの表示](#page-314-0) **289**

[監査証跡レポート](#page-314-1) **289**

[セキュリティに関する考慮事項](#page-314-2) **289**

### **Unified CCX [Outbound](#page-316-0) Dialer** の設定 **291**

Unified CCX [のアウトバウンド機能](#page-316-1) **291**

[アウトバウンドの特性](#page-317-0) **292**

[Unified](#page-318-0) CCX の要件 **293**

[アウトバウンド](#page-320-0) コンポーネント **295**

[サポートされるアウトバウンドのダイヤラおよびダイヤリング](#page-321-0) モード **296**

Unified CCX [のアウトバウンド](#page-321-1) ダイヤリング モード **296**

ダイレクト プレビュー [ダイヤリング](#page-322-0) モード **297**

[プログレッシブ](#page-322-1) ダイヤリング モード **297**

[プレディクティブ](#page-322-2) ダイヤリング モード **297**

Unified CCX [でのアウトバウンド](#page-323-0) サブシステムの設定 **298**

[一般的なアウトバウンド](#page-323-1) プロパティの設定 **298**

[コールバック](#page-327-0) **302**

[アウトバウンド](#page-328-0) エリア コード機能 **303**

[設定の更新](#page-328-1) **303**

CSQ エージェント [プールの割り当て](#page-329-0) **304**

アウトバウンド [キャンペーンのアプリケーションとトリガーの設定](#page-330-0) **305**

[新しいキャンペーンの追加](#page-330-1) **305**

[キャンペーンの連絡先のインポート](#page-342-0) **317**

[禁止呼コンタクト](#page-343-0) **318**

[キャンペーンの有効化](#page-344-0) **319**

アウトバウンド [サブシステムと時刻の検出](#page-345-0) **320**

```
エリア コードの追加 321
```
エージェント [デスクトップとの通信](#page-347-0) **322**

午前 0 [時のコンタクト状態のリセット](#page-348-0) **323**

[コール取得の優先度](#page-349-0) **324**

[フェールオーバーおよびシステムの再起動](#page-349-1) **324**

**Cisco Unified Contact Center Express** [のスーパーバイザおよびユーザ](#page-352-0) オプションのプラグイ

```
ン 327
```
[ユーザ管理について](#page-352-1) **327**

Unified CCX [ユーザ機能について](#page-352-2) **327**

[管理者権限](#page-353-0) **328**

[スーパーバイザ権限](#page-353-1) **328**

[履歴レポート](#page-355-0) ユーザの権限 **330**

[エージェント権限](#page-355-1) **330**

Unified CCX Supervisor Web [インターフェイス](#page-355-2) **330**

[Unified CCX Supervisor] Web [ページへのアクセス](#page-356-0) **331**

[エージェントの監視](#page-356-1) **331**

CSQ [の監視](#page-357-0) **332**

リモート [モニタリングの](#page-357-1) CSQ ID の表示 **332**

Unified CCX ユーザ オプション Web [インターフェイス](#page-358-0) **333**

[Unified CCX[ユーザオプション\(](#page-358-1)Unified CCX User Options)] Web ページへのアクセ

ス **[333](#page-358-1)**

```
エージェント デスクトップのダウンロード 334
```
Cisco UnifiedCCX Desktop[クライアントの設定ツール\(](#page-359-1)Cisco UnifiedCCX DesktopClient

[Configuration](#page-359-1) Tool) **334**

[代替発音の追加](#page-360-0) **335**

[Unified CM[ユーザオプション\(](#page-361-0)Unified CM User Options)] ページへのアクセス **336**

**[**[システム\(](#page-362-0)**System**)**]** メニュー **337**

[[アクセスサーバ\(](#page-362-1)Access Server)] メニュー **337**

[サーバの設定](#page-363-0) **338**

IPv6 [アドレスの設定](#page-364-0) **339**

[Unified CM の設定(Unified CM [Configuration](#page-364-1))] **339**

システム [パラメータ](#page-365-0) **340**

### [録音の設定](#page-365-1) **340**

カスタム [ファイルの設定](#page-366-0) **341**

### [ライセンス情報](#page-366-1) **341**

[ライセンスの追加](#page-366-2) **341**

[ライセンスの表示](#page-367-0) **342**

[言語情報](#page-368-0) **343**

[[ログアウト\(](#page-369-0)Logout)] メニュー **344**

### [アプリケーション](#page-370-0) メニュー **345**

[[アプリケーション管理\(](#page-371-0)Application Management)] メニューへのアクセス **346**

[スクリプトの管理](#page-371-1) **346**

[プロンプトの管理](#page-372-0) **347**

[文法の管理](#page-373-0) **348**

[ドキュメントの管理](#page-374-0) **349**

AAR [の管理](#page-375-0) **350**

### **[**[サブシステム\(](#page-376-0)**Subsystems**)**]** メニュー **351**

[Unified CM [Telephony\]](#page-377-0) メニュー **352**

Unified CM Telephony [プロバイダーの設定](#page-378-0) **353**

Unified CM Telephony [コール制御グループの設定](#page-378-1) **353**

Unified CM Telephony [トリガーの設定](#page-379-0) **354**

Unified CM Telephony [データの同期](#page-379-1) **354**

Unified CM [Telephony](#page-381-0) の Cisco JTAPI 再同期 **356**

Unified CM [Telephony](#page-381-1) 詳細設定 **356**

### RmCm [メニュー](#page-382-0) **357**

[スキルの設定](#page-383-0) **358**

[新しいスキルの追加](#page-383-1) **358**

```
スキルの変更 358
```
### [リソースの設定](#page-384-0) **359**

[リソースの変更](#page-384-1) **359**

- リソース [グループの設定](#page-385-0) **360**
	- [新しいリソース](#page-385-1) グループの追加 **360**
	- [既存のリソース](#page-385-2) グループの変更 **360**
- コンタクト サービス [キューの設定](#page-386-0) **361**

CSQ [の追加](#page-386-1) **361**

RmCm [プロバイダーの設定](#page-386-2) **361**

[スキル設定の割り当て](#page-387-0) **362**

[スキルの追加](#page-387-1) **362**

[スキルの削除](#page-387-2) **362**

リモート [モニタの設定](#page-388-0) **363**

リモート [スーパーバイザへのリソースと](#page-388-1) CSQ の割り当て **363**

エージェント [ベースのルーティング設定の構成](#page-388-2) **363**

[チームの設定](#page-389-0) **364**

[新しいチームの追加](#page-389-1) **364**

[チャット(Chat)] メニュー、および [[チャットおよび電子メール\(](#page-389-2)Chat and Email)] メ

[ニューのオプション](#page-389-2) **364**

[SocialMiner](#page-390-0) 設定 **365**

[電子メールの連絡先の再注入](#page-393-0) **368**

[チャット記録](#page-393-1) **368**

メール [サーバの設定](#page-393-2) **368**

コンタクト サービス [キューの設定](#page-395-0) **370**

[事前定義済みの応答](#page-398-0) **373**

[定義済み応答の設定](#page-399-0) **374**

チャネル [パラメータ](#page-401-0) **376**

チャット Web [フォームの一覧表示](#page-403-0) **378**

チャット Web [フォームの設定](#page-403-1) **378**

[チーム\(](#page-405-0)Teams) **380**

Web チャット用の CA [署名付き証明書の取得](#page-406-0) **381**

[[アウトバウンド\(](#page-406-1)Outbound)] メニュー **381**

[全般設定](#page-406-2) **381**

[キャンペーン設定](#page-407-0) **382**

[新しいキャンペーンの追加](#page-407-1) **382**

[連絡先のインポート](#page-408-0) **383**

[連絡先の削除](#page-408-1) **383**

エリア [コードの管理](#page-409-0) **384**

[新しいエリア](#page-409-1) コードの追加 **384**

```
SIP ゲートウェイの設定 385
        [SIPゲートウェイの設定(SIP Gateway Configuration)] Web ページ 385
        アウトバウンドのダイヤル ピア設定 387
  [United~ICM] \times = \pm - 388
     Unified ICME の設定 389
     Unified ICME VRU スクリプト 389
        新しい VRU スクリプトの追加 390
  [データベース(Database)] メニュー 390
     データソース 391
        新しいデータソース 391
     新しいデータベース パラメータの追加 392
     要因 392
     新しいデータベース ドライバの追加 392
  [HTTP] メニュー 394
     HTTP の設定 394
     新しい HTTP トリガーの追加 394
  [電子メール(eMail)] メニュー 395
  [Cisco Media] \times = \pm - 395[MRCP ASR] メニュー 396
     MRCP ASR プロバイダー 396
     MRCP ASR サーバ 396
     MRCP ASR ダイアログ グループ 397
  [MRCP TTS] メニュー 397
     MRCP TTS プロバイダー 398
     MRCP TTS サーバ 398
     MRCP TTS のデフォルト種別 398
[ウィザード(Wizards)] メニュー 401
  アプリケーション ウィザード 401
  RmCm ウィザード 403
[ツール(Tools)] メニュー 405
  [プラグイン(Plug-Ins)] メニュー 406
  [リアルタイムレポート(Real-Time Reporting)] メニュー 407
```
Г

[[リアルタイムスナップショットの設定\(](#page-432-1)Real-Time Snapshot Config)] メニュー **407** [ウォールボード用のシステム](#page-434-0) DSN の作成 **409** ハイ アベイラビリティ(HA[\)展開のウォールボード](#page-436-0) ソフトウェア **411** HA [展開での新しいサービス付きのアップグレードされたウォールボード](#page-437-0) ソ [フトウェアの使用](#page-437-0) **412** HA 展開でのウォールボード ソフトウェア (新しいサービスなし)の使 用 **[412](#page-437-1)** [[履歴レポート\(](#page-438-0)Historical Reporting)] メニュー **413** [データベースサーバの設定\(](#page-439-0)Database Server Configuration) **414** SMTP [の設定](#page-439-1) **414** [[消去スケジュールの設定\(](#page-440-0)Purge Schedule Configuration)] オプション **415** [[今すぐ消去\(](#page-441-0)Purge Now)] オプション **416** [[ファイル復元\(](#page-441-1)File Restore)] オプション **416** [[ユーザ管理\(](#page-441-2)User Management)] メニュー **416** [[ユーザ表示\(](#page-442-0)User View)] サブメニュー **417** [名前文法ジェネレータの設定](#page-443-0) **418** [[音声名アップロード\(](#page-444-0)Spoken Name Upload)] サブメニュー **419** [[管理者機能ビュー\(](#page-445-0)Administrator Capability View)] メニュー **420** [[スーパーバイザ機能ビュー\(](#page-445-1)Supervisor Capability View)] メニュー **420** [[レポート機能ビュー\(](#page-446-0)Reporting Capability View)] メニュー **421** [[エージェント機能ビュー\(](#page-447-0)Agent Capability View)] メニュー **422** [パスワードの管理](#page-447-1) **422 [**[ヘルプ\(](#page-450-0)**Help**)**]** メニュー **425** [目次と索引](#page-451-0) **426** [[このページ\(](#page-451-1)For this page)] メニュー **426** [[トラブルシューティングのヒント\(](#page-452-0)Troubleshooting Tips)] メニュー **427** Unified CCX [ドキュメントのリンク](#page-452-1) **427** [[バージョン情報\(](#page-452-2)About)] メニュー **427 Cisco Mobile Skill [Manager](#page-454-0) 429** Mobile Skill Manager [へのアクセス](#page-454-1) **429**

Cisco Mobile Skill Manager [を使用したスキルの追加](#page-455-0) **430**

Cisco Mobile Skill Manager [を使用したスキルの検索](#page-456-0) **431**

```
スーパーバイザに割り当てられたリソースの詳細の表示 431
```
[スーパーバイザに割り当てられたリソースの表示](#page-457-0) **432**

Cisco Mobile Skill Manager [を使用したリソースの検索](#page-457-1) **432**

リソース [チームの変更](#page-457-2) **432**

リソースへのスキル [コンピテンシーの割り当て](#page-458-0) **433**

リソースのスキル [コンピテンシーの割り当て解除](#page-458-1) **433**

### **Unified CCX Web** [チャット](#page-460-0) **435**

Unified CCX Web [チャット](#page-460-1) **435**

### **Cisco [Finesse](#page-462-0) 437**

[はじめに](#page-462-1) **437**

Cisco Finesse [管理コンソール](#page-463-0) **438**

[使用する前に](#page-463-1) **438**

[管理ツール](#page-463-2) **438**

Cisco Finesse [管理コンソール](#page-463-3) **438**

Cisco Finesse [管理コンソールへのサインイン](#page-464-0) **439**

[コール変数レイアウトの管理](#page-464-1) **439**

[コール変数](#page-464-2) **439**

[コール変数レイアウトの設定](#page-466-0) **441**

[コール変数レイアウトへの](#page-466-1) ECC 変数の追加 **441**

デスクトップ [レイアウトの管理](#page-467-0) **442**

Finesse [デスクトップ](#page-468-0) レイアウト XML **443**

[デフォルトのレイアウト](#page-468-1) XML **443**

[デフォルトのデスクトップ](#page-472-0) レイアウトの更新 **447**

XML [スキーマ定義](#page-473-0) **448**

Finesse への Web [チャットおよび電子メールの追加](#page-475-0) **450**

[デフォルトのデスクトップ](#page-476-0) レイアウトへの Web チャットと電子メールの

#### [追加](#page-476-0) **451**

カスタム デスクトップ レイアウトへの Web [チャットと電子メールの追](#page-478-0)

加 **[453](#page-478-0)**

チーム レイアウトへの Web [チャットおよび電子メールの追加](#page-481-0) **456** ライブ データ [ガジェット](#page-484-0) **459**

デスクトップ[レイアウトへの](#page-487-0) [ライブデータ (Live Data) ] ガジェットの追

加 **[462](#page-487-0)**

デスクトップ [レイアウトへのカスタマイズしたライブ](#page-488-0) データ ガジェットの

[追加](#page-488-0) **463**

[電話帳の管理](#page-489-0) **464**

[電話帳と連絡先](#page-490-0) **465**

[電話帳の追加](#page-491-0) **466**

[電話帳の編集](#page-491-1) **466**

[電話帳の削除](#page-492-0) **467**

[連絡先のインポート](#page-492-1) **467**

[連絡先のエクスポート](#page-493-0) **468**

[連絡先の追加\(](#page-494-0)Add Contact) **469**

[連絡先の編集](#page-494-1) **469**

[連絡先の削除](#page-494-2) **469**

[理由の管理](#page-495-0) **470**

[待受停止理由コード](#page-495-1) **470**

[待受停止理由コードの追加](#page-497-0) **472**

[待受停止理由コードの編集](#page-497-1) **472**

[待受停止理由コードの削除](#page-498-0) **473**

サイン [アウト理由コード](#page-498-1) **473**

サイン [アウト理由コードの追加](#page-500-0) **475**

サイン [アウト理由コードの編集](#page-500-1) **475**

サイン [アウト理由コードの削除](#page-501-0) **476**

#### [ラップアップ理由](#page-501-1) **476**

[ラップアップ理由の追加](#page-502-0) **477**

[ラップアップ理由の編集](#page-503-0) **478**

[ラップアップ理由の削除](#page-503-1) **478**

チーム [リソースの管理](#page-504-0) **479**

チーム [リソース](#page-504-1) **479**

[チームへの電話帳と理由の割り当て](#page-506-0) **481**

[チームからの電話帳と理由の割り当て解除](#page-506-1) **481**

チームへのカスタム デスクトップ [レイアウトの割り当て](#page-506-2) **481**

目次

[チームへのワークフローの割り当て](#page-507-0) **482**

[チームからのワークフローの割り当て解除](#page-508-0) **483**

[ワークフローの管理](#page-508-1) **483**

[ワークフローとワークフロー](#page-508-2) アクション **483**

[ワークフローのトリガーとアウトバウンド](#page-512-0) コール **487**

ブラウザ POP ワークフロー [アクションの追加](#page-513-0) **488**

HTTP 要求ワークフロー [アクションの追加](#page-514-0) **489**

ワークフロー [アクションの編集](#page-515-0) **490**

ワークフロー [アクションの削除](#page-516-0) **491**

[ワークフローの追加](#page-516-1) **491**

[ワークフローの編集](#page-517-0) **492**

[ワークフローの削除](#page-517-1) **492**

[セキュリティの管理](#page-518-0) **493**

[自己署名証明書の信頼](#page-518-1) **493**

CA [証明書の取得およびアップロード](#page-520-0) **495**

HTTPS [ガジェットの証明書の追加](#page-522-0) **497**

マルチセッション [チャットおよび電子メールの証明書の追加](#page-523-0) **498**

CTI [のフェールオーバー](#page-524-0) **499**

[バックアップと復元](#page-524-1) **499**

[追加言語サポート](#page-524-2) **499**

Cisco Finesse [エージェントおよびスーパーバイザ](#page-525-0) デスクトップ **500**

Cisco MediaSense を使用した Call Manager [ベースのコール録音](#page-525-1) **500**

Unified CM での Cisco [MediaSense](#page-525-2) の設定 **500**

Unified CCX サーバへの Cisco MediaSense [証明書のアップロード](#page-526-0) **501**

MediaSense [録音ライセンスのアップロード](#page-526-1) **501**

[録音サーバとしての](#page-527-0) MediaSense の設定 **502**

[ワークフローによるコールの録音](#page-527-1) **502**

MediaSense [検索と再生ガジェットの設定](#page-528-0) **503**

**Extend and [Connect](#page-530-0) 505**

[概要](#page-530-1) **505**

[サーバの設定](#page-531-0) **506**

[永続的接続](#page-533-0) **508**

Г

### **Cisco Unified Contact Center Express** [ライセンス](#page-536-0) パッケージ **511**

ライセンス [パッケージ別のアプリケーションの可用性](#page-536-1) **511**

- ライセンス [パッケージ別のトリガーの可用性](#page-537-0) **512**
- ライセンス [パッケージ別のサブシステムの可用性](#page-537-1) **512**
- ライセンス パッケージ別の Unified CCX [サービスの可用性](#page-538-0) **513**
- ライセンス パッケージ別の Unified CCX [コンポーネントの可用性](#page-539-0) **514**

 $\mathbf I$ 

 $\mathbf I$ 

<span id="page-22-0"></span>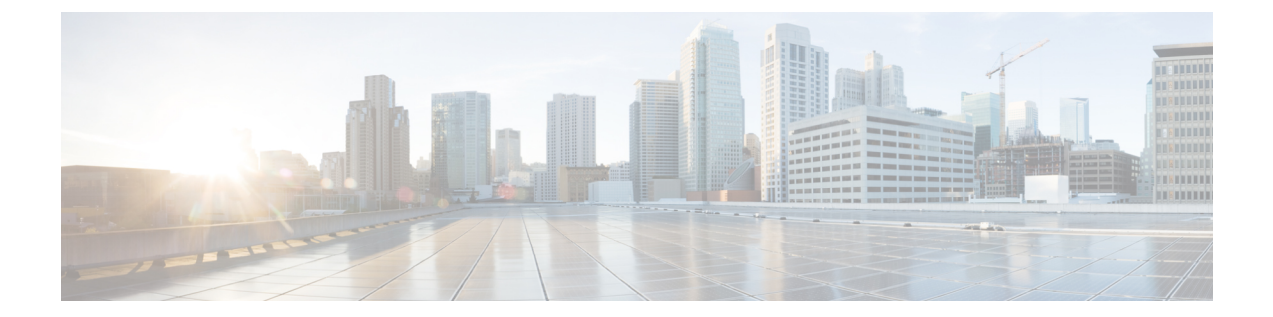

# はじめに

- [変更履歴](#page-22-1), xxiii ページ
- [このマニュアルについて](#page-23-0), xxiv ページ
- [対象読者](#page-24-0), xxv ページ
- [関連資料](#page-24-1), xxv ページ
- [マニュアルの入手方法およびテクニカル](#page-24-2) サポート, xxv ページ
- [マニュアルに関するフィードバック](#page-25-0), xxvi ページ

# <span id="page-22-1"></span>変更履歴

 $\mathbf I$ 

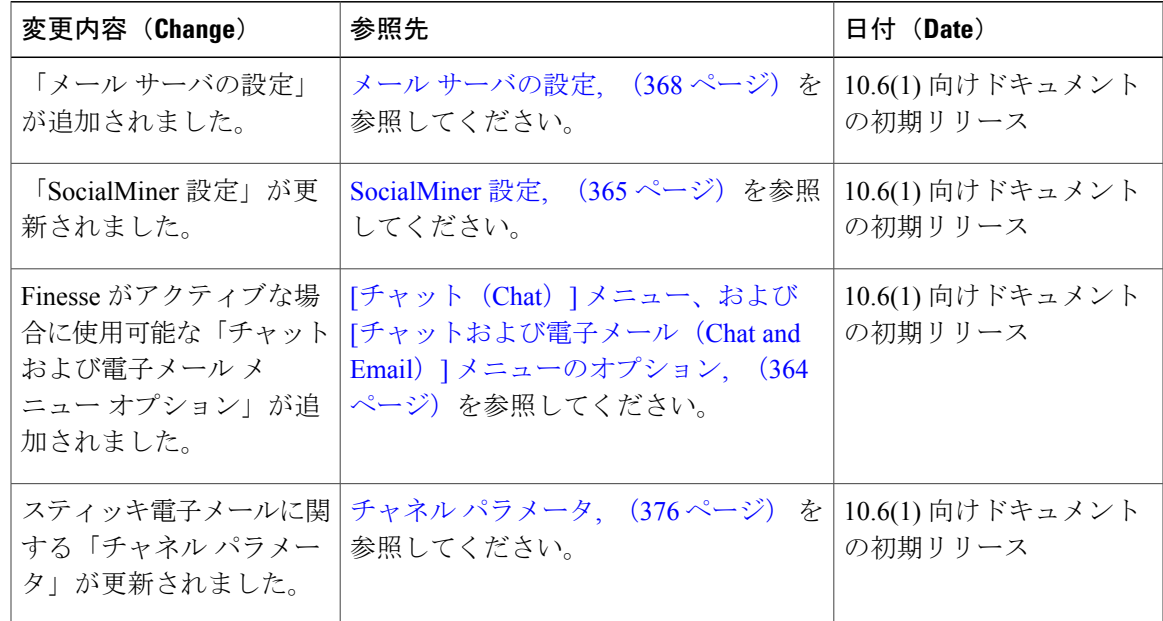

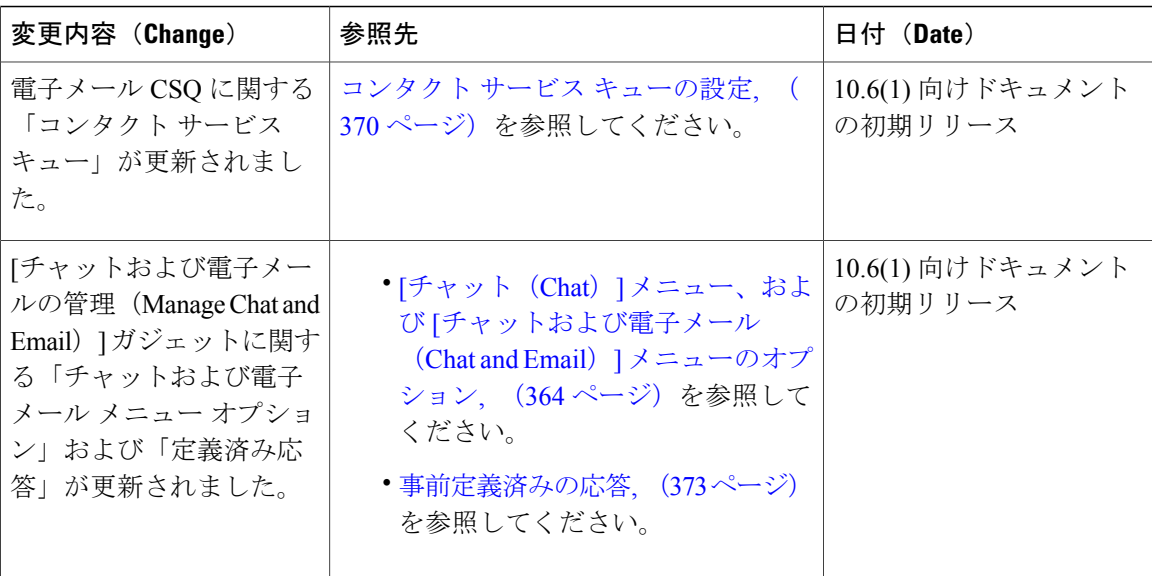

### <span id="page-23-0"></span>このマニュアルについて

Cisco Unified Contact Center Express (Unified CCX) は、Cisco Unified Communications ファミリ製品 のメンバーで、エントリー レベルまたは中間市場のコンタクト センター ソリューションの導入 を計画している部署、支社または小中規模企業の音声を使ったカスタマーコンタクトセンターを 管理します。

『*Cisco Unified CCX* アドミニストレーション ガイド』では、Unified CCX パッケージのサブシス テムをプロビジョニングし、Unified CCX アプリケーションを設定するための管理 Web インター フェイスの使用方法について説明します。

このマニュアルでは、Unified CCX と統合する次の 2 つのシステムを実行する方法を示します。

- Cisco Unified Contact Center Express (Unified CCX)
- Cisco Unified IP IVR

このマニュアルには、Unified CCX Administration Web インターフェイスのすべてのメニューおよ びメニュー オプションを説明する参照セクションが含まれます。

このガイドは、次の操作に役立ちます。

- 初期設定タスクの実行
- Unified CCX Engine などのアプリケーションおよび Cisco Unified Communications 製品ファミ リのその他のコンポーネントの管理
- Unified CCX Administration Web インターフェイスのメニューおよびメニュー オプションの理 解

## <span id="page-24-0"></span>対象読者

『*Cisco Unified CCX* アドミニストレーション ガイド』は、マルチメディアおよびテレフォニー顧 客対応アプリケーションの作成に必要なドメイン固有の知識があるビジネス アナリストとアプリ ケーションデザイナー向けに書かれています。Javaの経験やトレーニングは必須ではありません が、Cisco Unified Communications 製品ファミリの機能を最大限に活用するのに役立ちます。

# <span id="page-24-1"></span>関連資料

Г

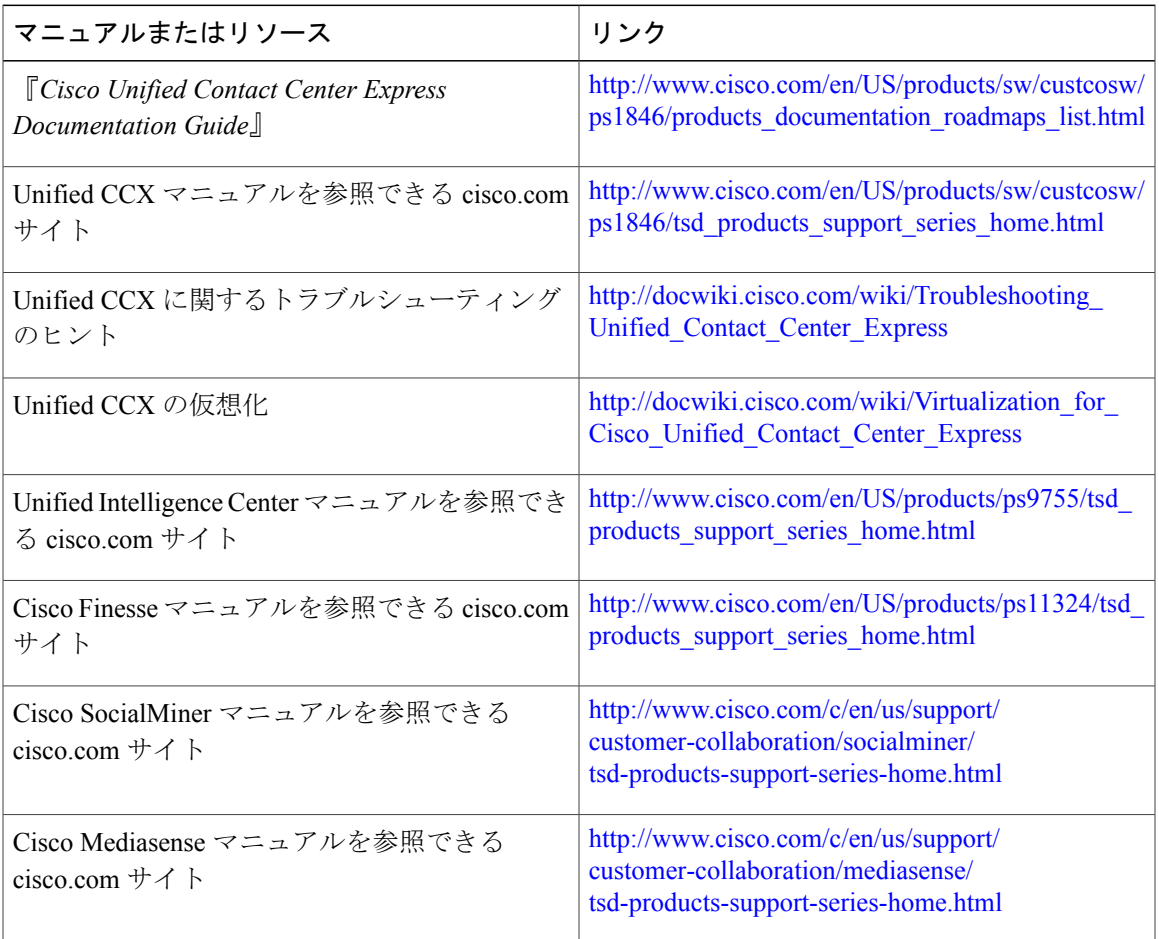

# <span id="page-24-2"></span>マニュアルの入手方法およびテクニカル サポート

ドキュメントをダウンロードし、サービス要求を送信し、詳細情報を見つけるには、[http://](http://www.cisco.com/en/US/docs/general/whatsnew/whatsnew.html) [www.cisco.com/en/US/docs/general/whatsnew/whatsnew.html](http://www.cisco.com/en/US/docs/general/whatsnew/whatsnew.html) の『*What's New in Cisco Product Documentation*』を参照してください。

# <span id="page-25-0"></span>マニュアルに関するフィードバック

このドキュメントのフィードバックをお寄せいただくには、次のアドレス宛に電子メールを送信 してください。

[contactcenterproducts\\_docfeedback@cisco.com](mailto:contactcenterproducts_docfeedback@cisco.com)

ι

<span id="page-26-0"></span>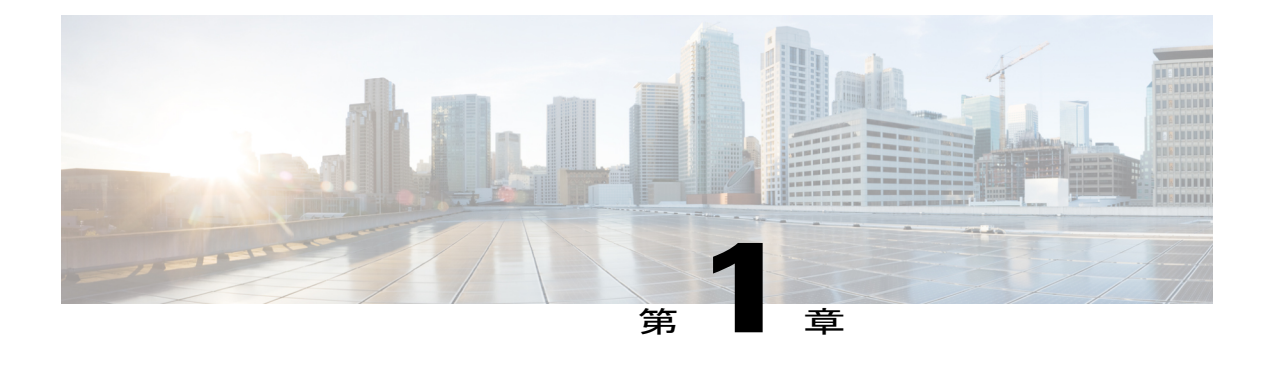

# **Unified CCX** の概要

Unified CCX が提供するマルチメディア(音声、データ、Web)の IP 対応カスタマーケア アプリ ケーション環境により、事業統合の合理化、エージェント管理の簡素化、エージェントの対応の 向上、ネットワーク ホスティングの強化が実現し、コンタクト センターの効率が向上します。

次の項で Unified CCX 製品ファミリの設定および管理コンポーネントの概要を示します。

- Unified CCX [コンポーネント](#page-26-1), 1 ページ
- Unified CCX [製品ファミリ](#page-28-0), 3 ページ
- Unified CCX クラスタ [アーキテクチャ](#page-30-0), 5 ページ
- Unified CCX [Engine,](#page-32-0) 7 ページ
- Unified CCX [のセットアップ](#page-34-0), 9 ページ
- [Unified](#page-41-0) CCX の管理, 16 ページ

# <span id="page-26-1"></span>**Unified CCX** コンポーネント

この項では、Unified CCX システムの次のコンポーネントについて説明します。

- Unified Gateway: Cisco Unified Communications 製品ファミリを公衆電話交換網 (PSTN) およ びプライベート電話システム(PBX など)に接続します。
- Unified CM サーバ: Cisco Unified Communications Manager (Unified CM) は、IP 電話の実装、 ゲートウェイの管理、テレフォニー システムのフェールオーバーおよび冗長サービスの提 供、Voice over IP(VoIP)トラフィックの Unified CCX システムへの転送に必要な機能を提 供します。

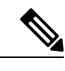

Cisco Unified Communications Manager の旧称は Unified Call Manager です。 こ のガイドでは、初出時にCisco UnifiedCommunications Managerを使用し、以降 は Unified CM と表記します。 (注)

• UnifiedCCXサーバ:各種アプリケーション(シスコのスクリプトアプリケーション、Unified CMユーザ統合アプリケーション、Cisco Unified Intelligent Contact Management Enterprise (Unified ICME)のトランスレーションルーティングおよびポストルーティング アプリケーション、 ビジーアプリケーション、RingNoAnswerアプリケーション、VoiceExtensibleMarkupLanguage (VXML)2.0 アプリケーションなど)を実行する Unified CCX Engine が含まれます。

Unified CCX アプリケーション サーバは IP ネットワークのどこに配置してもよく、また、そ のIPネットワーク上にあるどのコンピュータからでもWebブラウザを使ってアプリケーショ ンを管理できます。 Unified CCX は業界標準に対応したオープン アーキテクチャを使用する ため、アプリケーションを、エンタープライズ データベースや Unified CCX Agent Desktop な どのさまざまなテクノロジーおよび製品と統合することができます。 Unified CCX サーバに は次のコンポーネントがあります。

- 。Unified CCX設定データストア (CDS): Unified CCXクラスタ内の設定、コンポーネン ト、アプリケーションの情報を管理し、UnifiedCMと通信します。『*CiscoUnifiedContact Center Express Serviceability Administration Guide*』を参照してください。
- 履歴レポート データベース サーバ:設定データストア(CDS)、履歴データストア (HDS)、リポジトリデータストア(RDS)、およびエージェントデータストア(ADS) 用の Unified CCX データベースを保存する専用サーバ。

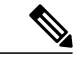

- Microsoft Internet Explorer バージョン 6.0 以降、または Mozilla Firefox バージョ ン 2.0 または 3.0 ブラウザを使用している場合は、ポップアップ ブロッカーが 無効になっていることを確認します。 (注)
- 。Cisco SocialMiner: エンドユーザとエージェントがチャットおよび電子メール セッショ ン中に使用するウィジェットをホストするエンドポイントとして機能します。SocialMiner はチャット要求を受け入れ、Unified CCX と通信してチャットにエージェントを割り当 てて、エージェントとエンド ユーザ間にチャット セッションを確立します。

SocialMiner は電子メール サーバから電子メール メッセージを取得し、Unified CCX と 通信してエージェントを割り当てて、Finesse デスクトップで電子メール管理ユーザ イ ンターフェイス コンポーネントを提供します。

- Unified CCX Editor:アプリケーション開発者が利用する分かりやすいグラフィカル ユーザ インターフェイス (GUI)のエディタ。顧客との対話を自動化させるための Unified CCX ス クリプトを作成、変更、およびデバックする際に使います。 各スクリプトは、Java Beans と して実行される一連のステップで構成されています。
- Unified CCX Administration および Unified CCX Serviceability Web インターフェイス:管理者 は Web ブラウザを介して、Unified CCX のデータストア、サーバ、アプリケーションにアク セスして設定および管理できます。
- Cisco IP Agent Desktop および Supervisor Desktop:Unified CCX エージェントとスーパーバイ ザがシステムにログインして、エージェント状態を変更し、ステータスをモニタすることを 可能にするデスクトップ プログラム。
- メディア リソース制御プロトコル(MRCP)自動音声認識(ASR)サーバ:(オプション) リアルタイム音声認識を行う専用サーバ。
- MRCP テキストツースピーチ(TTS)サーバ:(オプション)テキストを音声に変換して発 信者に再生する専用サーバ。

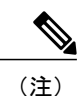

- 高可用性とリモート サーバは、複数サーバの展開でのみサポートされていま す。
- Cisco Unified Intelligence Center: コンタクトコール詳細レコード (CCDR)、アプリケーショ ン パフォーマンス、トラフィック分析の詳細情報を提供する履歴レポート用の Web ベース レポート ソリューション。

## <span id="page-28-0"></span>**Unified CCX** 製品ファミリ

Unified CCX 製品ファミリは、Cisco Unified Communications ソリューション用のコンタクト処理機 能を提供します。

ソフトウェア パッケージの選択によって、取得するステップ、コンポーネント、サブシステムが 決まります。 各 Unified CCX 製品には、Unified CCX Engine および Unified CCX Editor が含まれま す。

### <span id="page-28-1"></span>**Unified IP IVR**

Unified IP IVR は、マルチメディア(音声、データ、Web)IP 対応の音声自動応答装置ソリュー ションです。インターネット テクノロジーによって Unified IP IVR アプリケーションを作成およ び展開するためのオープンで多機能な基盤を提供します。

Unified IP IVR は自律的に連絡先とやり取りすることで、コール処理を自動化します。 Unified IP IVR を使用して、コールへの応答、発信者へのメニュー オプションの提供、パスワードやアカウ ントIDなどの発信者データの取得、および発信者が選択した内線番号へのコールの転送を行うア プリケーションを作成できます。 また、HTTP 要求への応答、アウトバウンド コールの実行、電 子メールの送信、および VXML 2.0 コマンドの処理を行う Unified IPIVR アプリケーションを作成 できます。

Unified IP IVR パッケージは次の機能を提供します。

- Java Database Connectivity(JDBC)サポート:Unified IP IVR アプリケーションは、Oracle、 Sybase、および IBM DB2 データベースにアクセスできます。
- リアルタイム レポート クライアント:Unified IP IVR アプリケーションでは、システムのリ アルタイム ステータスについての詳細情報を提供する各種レポートを生成できます。
- Cisco Unified Intelligence Center: コンタクトコール詳細レコード (CCDR)、アプリケーショ ン パフォーマンス、トラフィック分析の詳細情報を提供する履歴レポート用の Web ベース レポート ソリューション。
- •自動音声認識 (ASR): Unified IPIVRアプリケーションはASRを利用して、音声でメニュー オプションを操作するオプションを発信者に提供できます。
- •テキストツースピーチ(TTS): Unified IP IVR アプリケーションは TTS を使用して、ドキュ メントおよびスクリプト化済みプロンプトを発信者に読み上げることができます。

### <span id="page-29-0"></span>**Unified Contact Center Express**

Cisco Unified Contact Center Express(Unified CCX)は IP ベースの自動着信呼分配(ACD)システ ムです。着信コールをキューに入れて、Unified CM 統合の Unified CM ユーザ グループに属する Unified CCX エージェントに割り当てます。

Unified CCX アプリケーションを使用して、特定のエージェントにコールをルーティングできま す。 Unified CCX を Unified IPIVR と統合することで、発信者データを収集して着信コールを分類 することもできます。

Unified CCX には、システム、コンタクト サービス キュー(CSQ)、リソース パフォーマンスの モニタに使用できる、Web ベースのリアルタイムおよび履歴レポート システムが含まれます。

Unified CCX システムは、次の主要コンポーネントで構成されています。

- Resource Manager:UnifiedCCXエージェントの電話をモニタするアプリケーションプログラ ム。エージェントをリソース タイプやスキル レベルに基づいてグループ化することができ ます。
- CSQ:着信コールをキューに入れ、適切なエージェントグループ内のエージェントが対応可 能になり次第、コールをそのグループに割り当てるアプリケーション プログラム。
- Unified CCX Agent Desktop:Unified CCX エージェントが、システムへのログイン、Unified CCX の状態の変更、ステータスのモニタのためにデスクトップ コンピュータで実行するア プリケーション プログラム。

次のライセンス オプションを Unified CCX システムで利用できます。

- Unified CCX Standard(エントリレベルのユーザ向け): Unified CCX の基本アプリケーショ ン (IP Phone エージェント (IPPA) およびスキルベース ルーティングを含む)の作成に必要 なステップが含まれます。Cisco Agent Desktop(CAD)は含まれません。
- Unified CCX Enhanced(エンタープライズレベルのユーザ向け):Unified CCX Standard のす べての機能に加えて、プライオリティキューイングのサポートが含まれます。カスタムJava 拡張を有効にするライセンスが含まれます。
- Unified CCX Premium: データベースの統合、Voice Extensible Markup Language (VoiceXML)、 HTML Web 統合、カスタム Java 拡張、電子通知サービスを含む、Unified IP IVR のフル サ ポート(Unified ICM統合を除く)が追加されます。アウトバウンド機能はPremiumパッケー ジに含まれています。 各 Premium シートに無料のアウトバウンド シートが 1 つ付いていま す。 サポートされる最大アウトバウンド シート数は、ハードウェア タイプに基づきます。
- Unified CCX アウトバウンド:IVR およびエージェント アウトバウンド機能を有効にするに は、Unified CCX Premium ライセンスに加えて Unified CCX アウトバウンド ライセンスが必

要です。 既存のアウトバウンド ライセンスのポート数およびエージェント数を増やすこと ができます。 Unified CCX で現在実行されている、すべての IVR およびエージェント ベース のアウトバウンド キャンペーンに関しては、[ライセンスの表示(Display License)] サブメ ニュー オプションに次の IVR ポートとエージェント シートが表示されます。

- アウトバウンドのライセンス供与済みの IVR ポート。
- アウトバウンドのライセンス供与済みのエージェント シート。
- IVR ベースのアウトバウンド キャンペーン用に設定された専用 IVR ポートの総数。
- エージェント ベースのアウトバウンド キャンペーンで現在使用しているエージェント シート。

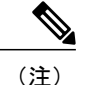

(注) • キャンペーン専用のアウトバウンド IVR ポートとは、アウトバウンド コール制御グループで使用できる CTI ポートの総数からキャンペーン用 に予約する IVR ポートの数です。

Unified CCX Enhanced パッケージおよび Unified CCX Premium パッケージは同じ方法でプロビ ジョニングされます。 (注)

## <span id="page-30-0"></span>**Unified CCX** クラスタ アーキテクチャ

(注) 高可用性とリモート サーバは、複数サーバの展開でのみサポートされています。

Unified CCX クラスタは、Unified CCX 展開で Unified CCX コンポーネントを実行する 1 台以上の サーバ(ノード)で構成されます。

単一のサーバに Unified CCX コンポーネントを展開している場合、Unified CCX クラスタ(本書で は多くの場合クラスタと表記)はそのサーバで構成されます。複数のサーバに Unified CCX を展 開している場合、クラスタには、Unified CCX がインストールされている Unified CCX サーバとス タンバイサーバが含まれます。UnifiedCCXクラスタは、最大2台のUnifiedCCXサーバをサポー トできます。1 台はアクティブ *Unified CCX* サーバ、もう 1 台はハイ アベイラビリティのためのス タンバイ *Unified CCX* サーバです。

Unified CCX をサーバにインストールするかアップグレードする場合、クラスタ プロファイルを 指定して、サーバが属するクラスタを指定します。

クラスタアーキテクチャはハイアベイラビリティとフェールオーバーに対応しているため、コン ポーネントに障害が発生した場合、セカンダリ サーバは、そのコンポーネントによって失われた 機能を引き継ぎます。

クラスタ内の Unified CCX サーバはすべて同様に設定され、同じ機能がインストールされます。 1台のサーバをアクティブサーバに指定します。

### <span id="page-31-0"></span>**Unified CCX** アクティブ サーバ

(注) 高可用性とリモート サーバは、複数サーバの展開でのみサポートされています。

Unified CCX アクティブ サーバはクラスタに関する全般的な決定を行い、CSQ 内のコール、エー ジェント状態(UnifiedCCXがインストールされている場合)、履歴詳細レコードの生成を追跡し ます。

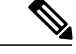

(注) クラスタ内のアクティブ サーバは常に 1 台のみです。

アクティブサーバに障害が発生すると、UnifiedCCXによって自動的にスタンバイサーバにフェー ルオーバーされます。アクティブサーバに障害が発生すると(ハードウェア障害が発生したり、 UnifiedCCXEngineのプロセスが終了するなど)、サーバが処理していた一部のコールが失われま す。 失われるのは、システムによって処理されていたコール(IVR 処理中またはキュー内のコー ル)のみです。エージェントによって応答中であったコールは、エージェントデスクトップの関 連データが失われた場合でもそのまま継続されます。スタンバイサーバが新しいアクティブサー バになると、コール処理は続行されます。

Unified CCX クラスタは、Unified CCX 展開で Unified CCX コンポーネントを実行する 1 台以上の サーバ(ノード)で構成されます。

クラスタ管理は、次の 2 つの主要な要素から成ります。

クラスタ マネージャ

クラスタのステータスとサブシステムの状態に関する最新情報を受信します。

#### クラスタ ビュー デーモン(**CVD**)

プラットフォーム サービス マネージャと通信し、クラスタに代わってノード間通信を実行 する Java コード。 他のノード、コンポーネント、およびサービスの可用性を検出し、一貫 性のあるクラスタ ビューを提供して、最適なサービスを動的に選択します。

次の図に、CVD のコンポーネントとノードの相互作用を示します。

図 **1**:**CVD** のコンポーネントとノードの相互作用

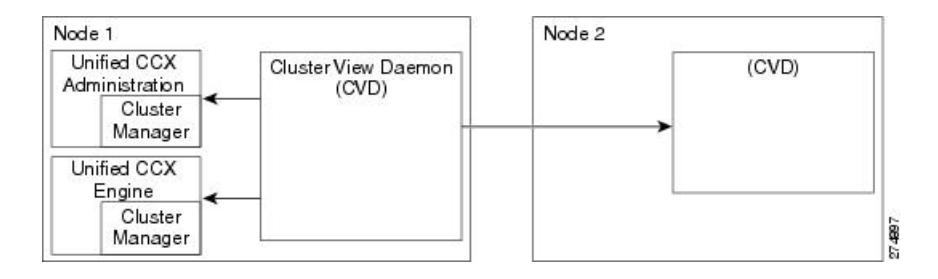

CVD には 2 つのインターフェイスがあります。

- 次を使用してノード内をモニタするインターフェイス
	- ローカル プロセスをモニタおよび制御するノード マネージャ
	- エンジンやアプリケーション管理などのローカルアプリケーションと通信するクラスタ マネージャ パブリッシャまたはサブスクライバ
- ノード外をモニタし、クラスタ内の他のノードと通信するインターフェイス

(注)

Unified CCX クラスタの詳細については、Unified CCX [のシステム管理](#page-222-2), (197 ページ)を参照 してください。

### 関連トピック

```
ハイ アベイラビリティと自動フェールオーバー, (199 ページ)
基本用語, (197 ページ)
Unified CCX のシステム管理, (197 ページ)
```
## <span id="page-32-0"></span>**Unified CCX Engine**

Unified CCX Engine では、複数のアプリケーションを実行して Unified CM Telephony コールまたは HTTP 要求を処理できます。

Unified CCX Engine は Unified CM Telephony サブシステムを使用して、Unified CM クラスタを制御 している Computer Telephony Interface (CTI) Manager にサービスを要求し、受け取ります。 Unified CCX Engine は、複数のアプリケーションをサポートするサービスとして実装されます。

ネットワーク上のあらゆるコンピュータから、Web ブラウザを使用して Unified CCX Engine およ び Unified CCX アプリケーションを管理できます。 Unified CCX には次の 2 種類の Web インター フェイスが用意されています。

- Unified CCX Administration Web インターフェイス:システム パラメータおよびサブシステム の設定、システム全体のアクティビティとアプリケーション統計情報を含むリアルタイムレ ポートの表示などに使用します。
- Unified CCX Serviceability Web インターフェイス:Unified CCX サービスのアラームおよびト レース定義の表示、Unified CCX Engine の起動と停止、Unified CCX Engine アクティビティの モニタなどに使用します。

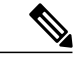

Microsoft Internet Explorer バージョン 6.0 以降、または Mozilla Firefox バージョ ン 2.0 または 3.0 ブラウザを使用している場合は、ポップアップ ブロッカーが 無効になっていることを確認します。 (注)

使用している Unified CCX 製品に応じて、Unified CCX サーバは、他のサービスと通信するために 次の14ものサブシステムを使用する場合があります。

### アプリケーション

Unified CCX Engine のアプリケーションおよびセッション管理などの機能を管理します。

### **Cisco Media**

単純なデュアルトーン多重周波数(DTMF)ベースの顧客との対話を処理するために使用で きる、Cisco Media Termination (CMT) ダイアログ制御グループを設定します。

### コア レポート

Unified IP IVR リアルタイム レポートの情報を提供します。

### データベース

Unified CCX サーバとエンタープライズ データベース間の接続を処理します。

### 電子メール

UnifiedCCX Engineにコンポーネントを追加して、電子メールメッセージの送信を可能にし ます。

### エンタープライズ サーバ

ポップアップ画面のデータを Unified CCX Agent Desktop と通信します。

### **HTTP**

Unified CCX Engine にコンポーネントを追加して、HTTP 要求への応答を可能にします。

### **ICM** サブシステム

Unified CCX サーバと ICM 間の接続を管理します。

### **Unified CM Telephony**

Unified CM CTI Manager と Unified CCX Engine 間の接続を管理します。

### **MRCP ASR**

MRCPプロトコルを使用して、DTMFだけでなく音声入力にもスクリプトで応答できるよう にします。

### **MRCP TTS**

MRCPプロトコルを使用して、電子メールメッセージのテキストの単語を読み上げるなど、 テキストからリアルタイムで生成される音声プロンプトを作成します。

### **Resource Manager-Contact Manager**(**RmCm**)

Unified CCX による、エージェント電話のモニタ、エージェント状態の制御、コールのルー ティングとキューイング、および履歴レポート機能の管理を可能にします。

#### **NonVoice** サブシステム

Unified CCX によるチャットと電子メールの設定および管理を可能にします。

### 音声ブラウザ

音声ブラウザ機能を管理します。

### **Unified CCX Voice over Internet Protocol**(**VoIP**)

リモート録音およびリモート モニタリングを有効にします。

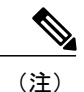

設定済みのSPANポートを経由した録音およびモニタリングは、Unified CCX の WAN を介したハイ アベイラビリティ展開ではサポートされ ません。

## <span id="page-34-0"></span>**Unified CCX** のセットアップ

Unified CCX システムをインストールし、『*Cisco Unified Contact Center Express Installation Guide*』 の説明に従って初期設定を実行してから、システムのプロビジョニングと設定を開始します。

- プロビジョニングとは、ビジネスニーズに応じてリソースを使用できるように、リソースを 割り当てて戦略を練るプロセスです。
- 設定とは、アプリケーションをUnifiedCCXシステムで使用できるようにするプロセスです。

### <span id="page-34-1"></span>テレフォニーおよびメディア サブシステムのプロビジョニング

Unified CCX テレフォニーおよびメディア サブシステムは、テレフォニーおよびメディア リソー スを管理し、サポートしているテレフォニーおよびメディア システムと通信します。

使用する予定の Unified CCX アプリケーションに応じて、次のサブシステムの一部またはすべて をプロビジョニングする必要があります。

• **Unified CM** テレフォニー:Unified CM テレフォニー サブシステムは Unified CCX システム の Unified CM テレフォニー リソースを制御します。

- UnifiedCMは姓と名のUnicode文字をサポートしますが、それらの文字はリアルタイムレポー ト、Cisco Agent/Supervisor Desktopの Unified CCX Administration Web ページでは文字化けしま す。 注意
	- **Cisco Media**:Cisco Media サブシステムは、Unified CCX システムの CMT メディア リソース を制御します。
	- **MRCP ASR**:MRCP ASR サブシステムは、Unified CCX システムの ASR メディア リソース を制御します。
	- **MRCP TTS**:MRCP TTS サブシステムは、Unified CCX システムの TTS メディア リソースを 制御します。

### 関連トピック

[テレフォニーおよびメディアのプロビジョニング](#page-106-2), (81 ページ)

### <span id="page-35-0"></span>**Unified CCX** サブシステムの設定

Unified CCX Engine が複数のアプリケーションを実行して Unified Communications コールまたは HTTP 要求を処理できるようにするには、Unified CCX サブシステムをプロビジョニングする必要 があります。

(注)

特定のサブシステムを設定する必要があるのは、そのサブシステムを必要とする適切なライセ ンスでインストールされアクティブになっている Unified CCX アプリケーションを使用してい る場合のみです。

UnifiedCCXシステム設定プロセスを進めるには、UnifiedCCX AdministrationのWebインターフェ イスに接続し、[関連トピック (Related Topics) 1セクションにリストされているリンク内のタス クを実行します。

関連トピック

[[ウィザード\(](#page-426-2)Wizards)] メニュー, (401 ページ)

### <span id="page-35-1"></span>**Unified CCX** サブシステムのプロビジョニング

3 種類のバージョンの Unified CCX を購入している場合は、Unified CCX サブシステムをプロビ ジョニングする必要があります。

Unified CCX サブシステムの次の設定をプロビジョニングします。
• **RmCm** プロバイダー

Unified CCX System の Resource Manager は、エージェント電話機の監視、エージェント状態 の制御、ならびにコールのルーティング およびキューイングに Unified CM ユーザ(Unified CM テレフォニー プロバイダーと呼ぶ)を使用します。

• リソース

コールに応答するエージェントをリソースと呼ぶこともあります。 リソース グループを作 成した後で、エージェント(リソース)をそのグループに割り当てる必要があります。Unified CCX Standard ライセンスを所有している場合は、エージェントのスキルを割り当てることが できます。

• リソース グループ

着信コールの処理に CSQ が使用するエージェントの集合。 リソース グループ ベースの CSQ を使用するには、リソース グループを指定する必要があります。

• スキル

(UnifiedCCX Standardライセンス)エージェントに割り当てられた顧客による定義が可能な ラベル。コールの処理に必要なスキル、または一連のスキルを持つエージェントに着信コー ルをルーティングできます。

• **CSQ**

リソースグループにエージェントを割り当てた後、またはエージェントにスキルを割り当て た後で、エージェントを割り当てる CSQ にそのエージェントを設定する必要があります。

• エージェント ベースのルーティングの設定

[エージェントベースのルーティング設定(Agent-Based Routing Settings)] ページからエー ジェントベース ルーティング機能の自動動作と後処理時間を設定できます。

• リモート モニタリング

リモート スーパーバイザが監視する エージェントと CSQ、エージェントを関連付ける場合 は、リモート モニタリングを設定する必要があります。

• チーム(**Teams**)

さまざまなエージェント、CSQ、およびスーパーバイザを使用してチームを作成または関連 付ける場合は、チームを設定する必要があります。

#### 関連トピック

エージェント [ベースのルーティング設定の構成](#page-388-0), (363 ページ) Unified CCX [のプロビジョニング](#page-146-0), (121 ページ) [[ウィザード\(](#page-426-0)Wizards)] メニュー, (401 ページ)

### 追加 **Unified CCX** サブシステムのプロビジョニング

追加の Unified CCX サブシステムは、Unified ICME、HTTP、データベース、電子メールの機能を 提供します。

次のサブシステムをプロビジョニングします。

- **Unified ICME**:ICM サブシステムは Unified ICME ソフトウェアと通信します。
- **HTTP**:HTTP サブシステムは、Unified CCX アプリケーションがさまざまな Web クライアン トからの要求に応答できるようにします。
- データベース:データベース サブシステムは、Unified CCX アプリケーションがエンタープ ライズ データベース サーバと通信できるようにします。
- 電子メール:電子メール サブシステムは、Unified CCX アプリケーションが電子メールを作 成し、送信できるようにします。

#### 関連トピック

[追加サブシステムのプロビジョニング](#page-180-0), (155 ページ)

### ライセンス情報の表示

最初のライセンス設定は、(インストール時の)セットアップ ウィザードの手順の一部です。 アップロードされたライセンスは、UnifiedCCXシステムの機能セットを定義します。CiscoUnified CCX のライセンスの取得とインストールの詳細については、『*Cisco Unified Contact Center Express Installation Guide*』を参照してください。

[ライセンスの追加(AddLicenses)]サブメニューオプションを使用して、追加のライセンスを追 加できます。

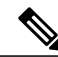

- (注) 同じ機能名のライセンスが 2 つアップロードされると、[Unified CCX Administrationのラ イセンスの表示 (Unified CCX Administration Display Licenses) 1 Web ページには、早いほ うの日付が有効期限日として表示されます。有効期限日は早いほうの日付を示しますが、 永久ライセンスをアップロードした場合は、[ライセンスの表示 (Display Licenses) ]ペー ジに表示される日にライセンスの期限が切れることを表しません。
	- 永久ライセンスが既存の一時ライセンスにアップロードされると、ライセンスの期限切 れメッセージが機能の一時ライセンスに対して表示されます。 このライセンスの期限切 れメッセージは、[ライセンス情報(License Information)] と [Appadmin] ホーム ページの 両方に表示されます。[Appadmin]ホームページにポップアップメッセージが表示されま す。

Unified CCX の場合、アウトバウンド ライセンスを含むプレミアム ライセンスを持っている場合 は、[Unified CCX Administrationのライセンスの表示 (Unified CCX Administration Display Licenses)] Web ページに次の項目が表示されます。

- IVR アウトバウンド用のライセンス済み IVR ポートと専用 IVR ポートの数。
- プログレッシブおよびプレディクティブ エージェント アウトバウンド用のライセンス済み エージェント シートと使用中のエージェント シートの数。

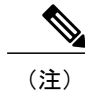

使用中の IVR ポートと使用中のエージェント シートの数はマスター ノードの みに表示されます。

ライセンスのアウトバウンド用の IVR ポート数の削除または削減は Unified CCX でサポートさ れているシナリオではありません。 それを行うと、専用ライセンス ポートのデータが不正確 になり、より多くの放棄コールが生じる可能性があります。 注意

ライセンスの詳細を表示するには、次の手順を実行します。

#### 手順

UnifiedCCX Administrationのメニューバーから、[システム(System)] > [ライセンス情報(License Information) 1>「ライセンスの表示 (Display License(s)) 1を選択します。 [ライセンス情報 (License Information) 1 Web ページが開き、設定されたライセンスの詳細(期限 を定めたライセンスの場合は有効期限など)が表示されます。

#### 関連トピック

[ライセンスの追加](#page-366-0), (341 ページ) Cisco Unified Contact Center Express [ライセンス](#page-536-0) パッケージ, (511 ページ) [ライセンス情報](#page-366-1), (341 ページ)

#### ライセンスのアップロード

Unified CCX のすべての機能コンポーネント用のソフトウェアは、インストール中にシステムに ロードされます。 ただし、その機能のライセンスが追加され、アクティブになっていないと、ど の機能も利用できません。

[ライセンス情報(License Information)] ページでは、ライセンスをアップロードしたり、表示し たりできます。 ライセンスをアップロードするには、次の手順を実行します。

#### 手順

- ステップ **1** UnifiedCCX Administrationのメニューバーから、[システム(System)] > [ライセンス情報(License Information) 1>「ライセンスの追加 (Add License(s)) 1を選択します。 [ライセンス情報 (License Information) ] Web ページが開きます。
- ステップ **2** ライセンス ファイルを指定するか、[参照(Browse)] をクリックしてファイルを見つけます。 .lic 拡張子が付いた単一ファイル、または複数の .lic ファイルが含まれた .zip ファイルのいずれか を指定できます。
- 以前のリリースからアップグレードする場合で、複数のライセンスがあるときは、すべ ての .lic ファイルを単一の .zip ファイルに圧縮してから その zip ファイルをアップロー ドすることをお勧めします。.zipファイルを指定する場合は、追加する必要のあるすべ ての .lic ファイルが .zip ファイルのルートにあり、.zip ファイルのサブフォルダにない ことを確認します。 (注)
- ステップ **3** [アップロード(Upload)] をクリックします。 ライセンスが正常にアップロードされると、このWebページ上部のステータスバーに「ライセン スが正常にアップロードされました(License has been uploaded successfully)」と いう確認メッセージが表示されます。

既存のライセンス供与済みのアウトバウンド IVR ポートを増やすためのアドオン ライセンスを アップロードした場合は、次のメッセージが表示されます。

「ライセンス供与済みのIVRポートの数を増やしました。ライセンス供与済みのすべてのポート を使用できるようにアウトバウンドコール制御グループのポート数を増やしてください。(As the number of licensed Outbound IVR Ports have increased, please increase the number of ports in the Outbound Call Control Group to utilize all the licensed ports.)」

### **Unified CCX** アプリケーションの設定

UnifiedCCXサブシステムをプロビジョニングしてライセンス情報を表示した後は、連絡先と相互 に作用してさまざまな機能を実行するように Unified CCX アプリケーションを設定する必要があ ります。

Unified CCX システム設定プロセスを続行するには、Unified CCX Administration の Web インター フェイスに接続し、次のタスクを管理します。

- [使用できるアプリケーション](#page-39-0), (14 ページ)
- スクリプト [プロンプト、文法、ドキュメントの管理](#page-40-0), (15 ページ)
- [[ウィザード\(](#page-426-0)Wizards)] メニュー, (401 ページ)

#### <span id="page-39-0"></span>使用できるアプリケーション

ユーザが Unified CCX に対して設定できるアプリケーションには複数のタイプがあります。

- スクリプト アプリケーションは、コールの受信、プロンプトの再生、発信者入力の受信、 コールの転送、コールのキューイングなどの機能を実行します。
- ビジー アプリケーションはビジー信号をシミュレートします。
- 無応答アプリケーションは呼び出し音をシミュレートします。

また、Unified CCX システムが(Unified Gateway 経由で Unified CCX でなく) Unified IP IVR for Unified ICME と連動するように設定されている場合は、さらに 2 つのアプリケーション(ICME ポストルーティングアプリケーションとICMEトランスレーションルーティングアプリケーショ ン)を使用できます。

UnifiedCCXアプリケーションを追加した後、このアプリケーションが電話コールやHTTP要求に 応答できるようにトリガーを定義する必要があります。 トリガーは、着信コンタクトに応答して アプリケーション スクリプトを起動するよう指定された信号です。

#### 関連トピック

Unified CCX [アプリケーションについて](#page-74-0), (49 ページ) シスコ [アプリケーションの設定](#page-74-1), (49 ページ)

#### <span id="page-40-0"></span>スクリプト プロンプト、文法、ドキュメントの管理

Cisco スクリプト アプリケーションの設定プロセスには、Unified CCX スクリプトおよび事前に記 録されたプロンプトのアップロード、文法およびカスタマイズされた言語のインストール、およ びアプリケーションへのトリガーの追加が含まれます。

特定のUnifiedCCX実装によっては、Ciscoスクリプトアプリケーションを設定するために次のタ スクの大部分またはすべてを実行する必要があります。

- スクリプトの管理:Ciscoスクリプトアプリケーションは、ユーザがリポジトリにアップロー ドし、Unified CCX システムで使用可能にする必要があるスクリプトに基づいています。
- プロンプトの管理:多くのアプリケーションは、情報を提供し発信者の応答を得るために発 信者へ再生される.wavファイルとして保存されている録音済みのプロンプトを使用します。 これらの .wav ファイルをリポジトリにアップロードし、Unified CCX システムで使用できる ようにする必要があります。
- 文法のインストール:文法は、Unified CCX アプリケーションによって認識され、実行時に 機能するすべての考えられる音声フレーズおよびデュアルトーン多重周波数 (DTMF) 桁の 特定のセットです。 Unified CCX システムは、プロンプトへの発信者の応答を認識して応答 するときに特定の文法を使用します。これらの文法をディレクトリに保存して、UnifiedCCX システムで使用できるようにする必要があります。
- カスタマイズした Unified CCX 言語のインストール:米国英語、カナダ フランス語などの言 語パックは、Unified CCX でインストールされています。

#### 関連トピック

プロンプト [ファイルの管理](#page-196-0), (171 ページ)

### **Unified CCX** 履歴レポートの設定

Unified CCX システムをインストールすると、インストール プロセスで db\_cra という名前のデー タベースが作成されます。 このデータベースには次の情報が含まれます。

- Unified CCX 設定情報、ストアド プロシージャ、コール統計を含む、履歴レポートの情報
- コール統計の主要テーブルである ContactCallDetail テーブル

Unified CCX システムの設定プロセスを完了するには、Unified CCX Administration Web インター フェイスに接続して、次の履歴レポート設定タスクを実行します。

#### 手順

- ステップ **1** レポート クライアント セッションのデータベース接続の最大数を定義します。
- ステップ **2** ユーザに履歴レポート機能を割り当てます。
- ステップ **3** [日次消去スケジュール(Daily Purge Schedule)] を設定して、通知パラメータを指定します。

#### 関連トピック

Unified CCX 履歴レポート管理

## **Unified CCX** の管理

Unified CCX を管理するには、最初にそれをプロビジョニングおよび設定する必要があります。 UnifiedCCXシステムおよびデータストアの日常的な管理は、次のようなさまざまなタスクから構 成されます。

- Unified CCX Engine およびプロセスの開始と停止。
- クラスタ全体の Unified CCX サーバおよびコンポーネントのステータスの管理および監視。

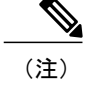

高可用性とリモート サーバは、複数サーバの展開でのみサポートされていま す。

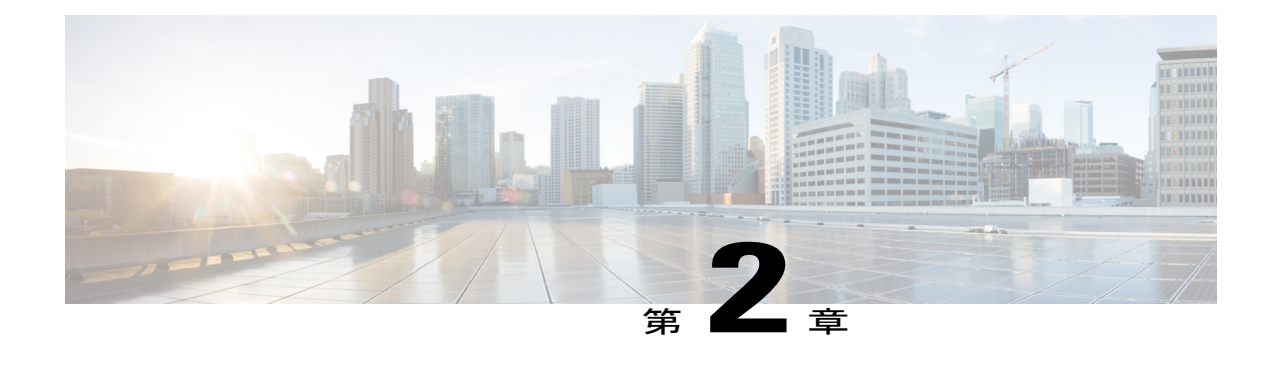

# **Unified CCX Administration Web** インターフェ イス

Unified CCX は、Cisco Unified Communications ネットワークとデータ ネットワークとのリソース 共有を可能にする VoIP テクノロジーにより、IP 対応のマルチメディア(音声、データ、および Web)カスタマーケア アプリケーション環境を実現します。

これによって、IP ネットワーク上の任意のコンピュータの Web ブラウザを使用して、Unified CCX Administration Web インターフェイスでアプリケーションを設定および管理できます。

(注) 高可用性とリモート サーバは、複数サーバの展開でのみサポートされています。

Unified CCX Administration Web インターフェイス (Cisco Unified CCX Administration および Cisco Unified CCX Serviceability)を使用すると、次の操作が可能です。

- システム全体の機能、アプリケーション、サブシステムの設定とモニタ
- さまざまなシステム ツールへのアクセス
- その他の複数の管理タスクの実行

次の項で Unified CCX Administration Web インターフェイスに関する詳細情報を示します。

- Unified CCX Administration Web [インターフェイスへのアクセス](#page-43-0), 18 ページ
- [Cisco Unified CCX Administration] メニュー [バーおよびメニュー](#page-44-0), 19 ページ
- Cisco Unified CCX Administration [のナビゲーション](#page-45-0), 20 ページ
- [Unified CCX設定 (Unified CCX [Configuration](#page-47-0)) ] Web ページ, 22 ページ

# <span id="page-43-0"></span>**Unified CCX Administration Web** インターフェイスへのアク セス

Unified CCX Administration Web インターフェイスの Web ページを使用すると、Unified CCX シス テムとサブシステムを設定および管理できます。

サーバを参照して Unified CCX Administration Web インターフェイスにログインするには、次の手 順を使用します。

#### 手順

ステップ **1** ネットワーク上のコンピュータのWebブラウザから[UnifiedCCX Administration認証(UnifiedCCX Administration Authentication) 1ページを開いて、次の URL (大文字と小文字を区別) を入力しま す。 https://*<servername>*/appadmin この例の <*servername*> は、対象となる Unified CCX サーバのホスト名または IP アドレスに置き換 えます。

[セキュリティの警告 (Security Alert) ] ダイアログボックスが表示されます。

- ステップ **2** 適切なボタンをクリックします。 [認証(Authentication)] ページが表示されます。
	- (注) ステップ 1 の URL を使用して Unified CCX Administration にログインする前に、 Cisco Tomcat および Cisco Unified クラスタ ビュー デーモン サービスが動作してい ることを確認してください。
		- Microsoft Internet Explorer バージョン 6.0 以降、または Mozilla Firefox バージョン 2.0 または 3.0 ブラウザを使用している場合、ポップアップ ブロッカーがディセー ブルであることを確認します。
		- Microsoft Internet Explorer バージョン 11.0 を使用している場合は、互換モードを有 効にします。
			- Microsoft Internet Explorer バージョン 11.0 で互換モードを有効にするに は、Unified CCX サーバの IP アドレスを [互換表示設定] に追加します。 ヒント
- ステップ **3** メインの [Cisco Unified CCX Administration] Web ページで、Unified CCX のユーザ名とパスワード を入力します。
	- UnifiedCCXに初めてアクセスする場合は、UnifiedCCXのインストール時に指定したア プリケーションユーザのクレデンシャルを入力します。詳細な手順については、『*Cisco Unified Contact Center ExpressInstallation Guide*』を参照してください。 Unified CCX 9.0(1) ではユーザ ID の大文字と小文字は区別されません。 (注)

#### ステップ **4** [ログイン(Login)] をクリックします。 Cisco Unified CCX Administration に関する情報が一覧表示された Web ページが開き、ページ上部 には Cisco Unified CCX Administration のメニュー バーが表示されます。

ニュー

- (注) セキュリティ上の理由で、操作が行われない状態が 30 分続くと Cisco Unified CCX Administration からログアウトされますので、再度ログインしてください。
	- Unified CCX Administration は Web ベースのクロスサイト リクエスト フォージェリ 攻撃を検出し、悪意のあるクライアントリクエストを拒否します。この場合、「試 行された処理はセキュリティポリシーに違反するため許可されません(Theattempted action is not allowed because it violates security policies)」というエラー メッセージが 表示されます。

# <span id="page-44-0"></span>**[Cisco Unified CCX Administration]** メニュー バーおよびメ

[Cisco Unified CCX Administration] メニュー バーは、Unified CCX 管理の Web インターフェイスの 各 Web ページの上部に表示されます。 すべての Unified CCX の設定および管理タスクを開始する には、メニュー バーからメニューおよびサブメニュー オプションを選択します。

[Cisco Unified CCX Administration] メニュー バーには、次のメニュー オプションが含まれていま す。

- システム(**System**):クラスタでの新しいサーバの設定、UnifiedCM情報、言語情報、シス テム パラメータの変更、カスタム ファイルの設定、およびライセンスの追加または表示を 行うオプションが含まれています。
- アプリケーション(**Applications**):アプリケーション、スクリプト、プロンプト、文法、ド キュメント、AAR ファイルを管理するためのオプションが含まれています。
- サブシステム (Subsystem): Unified CCX サーバのライセンスであるサブシステムのパラ メータを設定するためのオプションが含まれています。 [サブシステム(Subsystem)] メ ニューには、サブシステムのUnifiedCMテレフォニー、UnifiedCCX、Cisco Unified Intelligence Contact Management Enterprise(Unified ICME)ソフトウェア、データベース、HTTP、チャッ トおよび電子メール、Cisco Media、MRCP Automatic Speech Recognition (ASR)、MRCP Text-To-Speech (TTS) のうちの 1 つ以上のサブメニュー オプションが含まれている場合が あります。
- ウィザード(**Wizards**):UnifiedCCXサーバで次のウィザードへのアクセスを提供するオプ ション、[アプリケーション(Application)] および [RmCm] が含まれています。
- ツール(**Tools**):プラグイン、リアルタイム レポート、リアルタイム スナップショットの 設定などのシステム ツールにアクセスできるオプションが含まれています。 また、管理者 とスーパーバイザにアクセス レベルを割り当て、パスワードをリセットできます。
- ヘルプ(**Help**):Unified CCX のオンライン ヘルプへのアクセスを提供します。

#### 関連トピック

```
[システム(System)] メニュー, (337 ページ)
アプリケーション メニュー, (345 ページ)
[サブシステム(Subsystems)] メニュー, (351 ページ)
[ウィザード(Wizards)] メニュー, (401 ページ)
[ツール(Tools)] メニュー, (405 ページ)
[ヘルプ(Help)] メニュー, (425 ページ)
```
# <span id="page-45-0"></span>**Cisco Unified CCX Administration** のナビゲーション

ログイン後、メインの [Cisco Unified CCX Administration] Web ページが表示されます。

(注)

サポートされている最低限の画面解像度は 1024 X 768 です。 これより低い画面解像度のデバ イスでは、アプリケーションが正しく表示されない場合があります。

ドロップダウン リストには、次の Cisco Unified CCX Administration のアプリケーションが表示さ れます。

- **Cisco Unified CCX Administration**:[Cisco Unified CCX Administration] を使用して、システム パラメータ、サブシステム、ウィザード、その他さまざまな設定を行います。
- **Cisco Unified CCX Serviceability**:トレースファイルやアラームの設定、サービスのアクティ ブ化 / アクティブ化を行うメインの [Cisco Unified CCX Serviceability] Web ページに移動しま す。
- **Cisco Desktop Administrator**:エンタープライズ データ、スタッフ、Cisco UnifiedPresence 設 定、およびエージェントの電子メールを設定するメインの[CiscoDesktop管理者(CiscoDesktop Administrator) ] Web ページに移動します。
- **Cisco Finesse** の管理(**Cisco Finesse Administration**):Cisco Finesse でシステム設定を行うに は、[Cisco Finesseの管理(Cisco Finesse Administration)] を使用します。
- **Cisco Unified CCX Serviceability**:トラブルシューティングのためのアラームやトレースの保 存、アラーム メッセージの定義、サービスのアクティブ化 / 非アクティブ化を行うメインの [Cisco Unified Serviceability] Web ページに移動します。
- **Cisco Unified OS** の管理(**Cisco Unified OS Administration**):Cisco Unified Communications プラットフォームの設定および管理を行うメインの [Cisco Unified OSの管理(Cisco Unified OS Administration) 1 Web ページに移動します。
- ディザスタ リカバリ システム(**Disaster RecoverySystem** ):Cisco Unified CCX Administration クラスタ内のすべてのサーバに、データのバックアップや復元機能を提供するプログラムで あるシスコのディザスタ リカバリ システムに移動します。

Cisco UnifiedCCX Administrationには、管理ユーザまたはアプリケーションユーザとしてログイン できます。

(注)

管理ユーザは、Unified CCX の管理者機能を持つ Unified CM で設定されているエンド ユーザ です。

アプリケーション ユーザは、Unified CCX のインストール時に設定されたユーザで、デフォル トで管理者機能を持ちます。

管理者としてログインした場合、次のアプリケーションにアクセスできます。これらは、[管理者 (Administration)] メニュー バーの右上の隅にある [ナビゲーション(Navigation)] ドロップダウ ン リストに表示されます。

- Cisco Unified CCX Administration
- Cisco Unified CCX Serviceability
- Cisco Desktop Administrator
- Cisco Finesse Administrator

アプリケーション ユーザとしてログインした場合、Unified CCX の Web アプリケーションや、 Cisco UnifiedServiceabilityに再度ログインすることなく、アプリケーション間をシームレスに移動 できます。

(注)

アプリケーション ユーザは、Unified CM がダウンしている場合でも、これら 4 つの Unified CCX Web アプリケーションにログインできます。

[Cisco Unified CCX Administration] からこれらのアプリケーションにアクセスするには、右上の隅 にある [ナビゲーション (Navigation) 1ドロップダウン リストから目的のアプリケーションを選 択し、[実行 (GO)] をクリックします。

```
(注)
```
ブラウザ設定に基づいて、Cisco Finesse 管理コンソールが新しいタブまたは新しいウィンドウ で開きます。

Cisco Finesse の管理にログインするには、管理特権を持つユーザである必要があります。

Cisco Tomcat サービスがいずれかの Unified CCX ノードでダウンしている場合、どの Unified CCX ノードからも Cisco Unified CCX Administration を起動できません。そのため、これらから Cisco Finesse の管理を起動できません。

その場合は、ブラウザから Cisco Finesse の管理を直接起動します。

Finesse の管理コンソールを起動するには、ブラウザで https://ホスト名または IP アドレ ス:8445/cfadmin に移動します。ここで、ホスト名または IP アドレスは、サーバのホスト名ま たは IP アドレスです。

Cisco Finesse の管理コンソールの詳細については、Cisco Finesse [管理コンソール](#page-463-0) , (438 ペー ジ)を参照してください。

UnifiedCCXのインストール時に設定したプラットフォームのユーザクレデンシャルを使用して、 次のプラットフォーム ベースの Web アプリケーションにアクセスできます。

- Cisco Unified Operating System Administration
- Disaster Recovery System

# <span id="page-47-0"></span>**[Unified CCX**設定(**Unified CCX Configuration**)**] Web** ページ

Unified CCX Administration のメニュー バーからメニューおよびサブメニュー オプションを選択す ると、設定または管理の Web ページが開きます。 この Web ページを使用して設定タスクまたは 管理タスクを実行します。

場合によっては、この 1 ページだけで設定または管理のタスクが完了します。

または、最初に開いた Web ページでサブメニュー項目を選択すると、次の Web ページが表示さ れます。 たとえば、[Unified CM Telephonyコール制御グループ設定(Unified CM Telephony Call Control Group Configuration)] Web ページには、別の Web ページにリンクするいくつかのアイコ ンが表示されたツールバー(上部)と設定領域の両方があります。

次の表で、Unified CCX の複数の Web ページに表示される [すべて更新 (Refresh All) ] ボタン、 および [コピー(Copy)]、[削除(Delete)]、[更新(Refresh)] アイコンについて説明します。

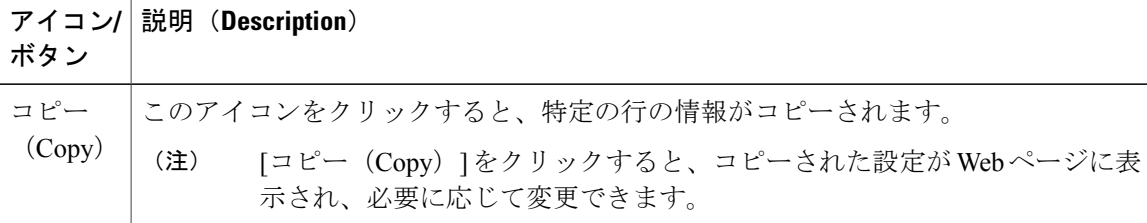

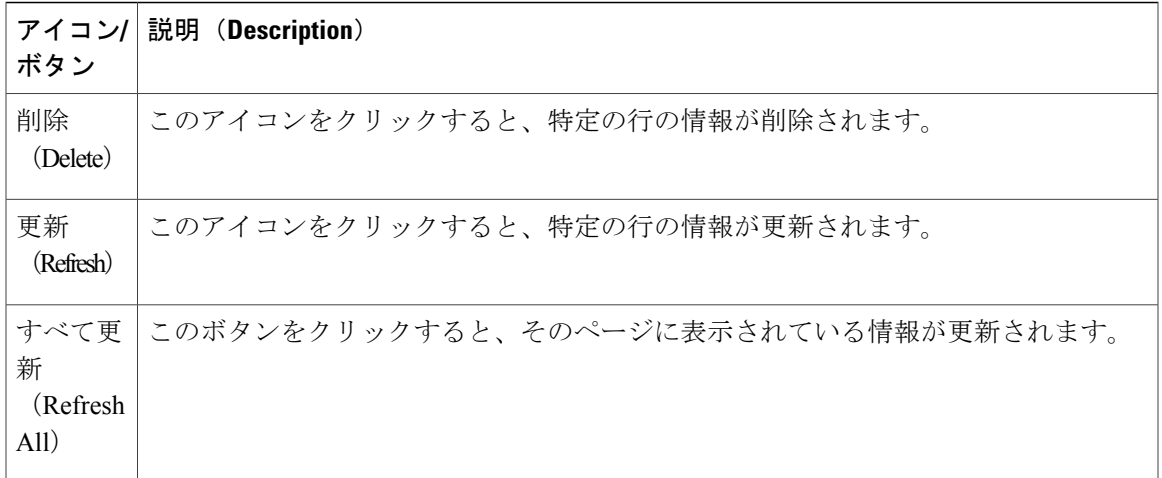

### 詳細設定の詳細

[Unified CCX Administration] Web インターフェイスには、[詳細を表示(Show More)] と [Show Less(簡易表示)]オプションによる詳細設定があります。該当するページで、ユーザ設定および 要件に基づいて、すべての設定の詳細を表示することも最小限に抑えることもできます。

デフォルトでは、表示するパラメータの数は少なくなっています。 デフォルト値が設定され、変 更やユーザ入力を必要としないパラメータを拡張設定のセクションで使用できるようになりまし た。 ページの下部にある [詳細を表示(Show More)] ボタンをクリックすると、この詳細設定セ クションにアクセスできます。 このボタンをクリックすると、より多くのパラメータが表示さ れ、ボタンは [簡易表示(Show Less)] に変化します。 [簡易表示(Show Less)] をクリックする と、ページは元のパラメータのリストに戻ります。

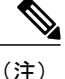

Cisco Contact Center Gateway ソリューションで Unified CCX を使用している場合は、『 *Cisco IPCC Gateway Deployment Guide for Cisco Unified ICME/CCE/CCX*』を参照してください。 その ソリューションで Unified CCX を設定する手順は、このガイドで説明されている内容とは異な ります。 Unified Gateway は、Unified ICME システムと Unified CCX との統合を Unified Gateway を通じて行います。 詳細については、[http://www.cisco.com/en/US/products/sw/custcosw/ps1844/](http://www.cisco.com/en/US/products/sw/custcosw/ps1844/prod_installation_guides_list.html) [prod\\_installation\\_guides\\_list.html](http://www.cisco.com/en/US/products/sw/custcosw/ps1844/prod_installation_guides_list.html) [英語] にある Cisco Unified Contact Center Enterprise のインストー ルとアップグレードに関するガイドを参照してください。 Unified Gateway は、Unified ICME ソフトウェアで設定するペリフェラル ゲートウェイ(PG)です。

#### 関連トピック

[Unified CCX設定 (Unified CCX [Configuration](#page-47-0)) ] Web ページ, (22 ページ)

### ツールバーおよびボタン

多くの Web ページの左上にあるツールバーに [新規追加(Add New)] アイコンが用意されていま す。また Web ページの下部には、同じ [新規追加(Add New)] のボタンが表示されます。

たとえば、[Unified CM Telephonyコール制御グループ設定(Unified CM Telephony Call Control Group Configuration)] Web ページでは、左上のツールバーに [新規追加(Add New)] アイコンと [すべ て更新(Refresh All)] アイコンが含まれ、Web ページの下部に同様のボタンが表示されていま す。[新規追加(Add New)]アイコンまたはボタンをクリックすると、別の[UnifiedCM Telephony コール制御グループ設定(Unified CM Telephony Call Control Group Configuration)] Web ページが 開きます。この領域を使用して、新しいUnifiedCMTelephonyコール制御グループを追加します。 多くのWebページに、さまざまな機能を実行するアイコンまたはボタンが表示されます。たとえ

ば、[Unified CM Telephonyコール制御グループ設定(Unified CM Telephony Call Control Group Configuration)] Web ページの [すべて更新(Refresh All)] ボタンを使用すると、Unified CCX サー バのすべての Unified CM Telephony コール制御グループ設定が更新されます。

一部の Web ページ([サブシステム(Subsystems)] > [データベース(Database)] > [パラメータ (Parameters)] ページなど)では、[デフォルトにリセット(Reset to Default)] アイコンおよびボ タンも表示されます。 これを使用すると、このページの各パラメータをソフトウェア設定のデ フォルト値に戻すことができます。

#### 関連トピック

[Unified CCX設定 (Unified CCX [Configuration](#page-47-0)) ] Web ページ, (22 ページ)

### アプリケーションおよび **RmCm** ウィザード

Unified CCX では、メイン メニューで 2 つのウィザード、アプリケーション ウィザードと RmCm ウィザードが使用できます。

操作性や構成プロセスを向上させるため、これらのウィザードを使用して、必要な順序で設定ペー ジを移動すると、これら2つの機能の設定が簡単に行えます。「ウィザード (Wizards) 1という新 しいメイン メニューのオプションからこれらのウィザードにアクセスできます。

#### 関連トピック

[[ウィザード\(](#page-426-0)Wizards)] メニュー, (401 ページ) [Unified CCX設定 (Unified CCX [Configuration](#page-47-0)) ] Web ページ, (22 ページ)

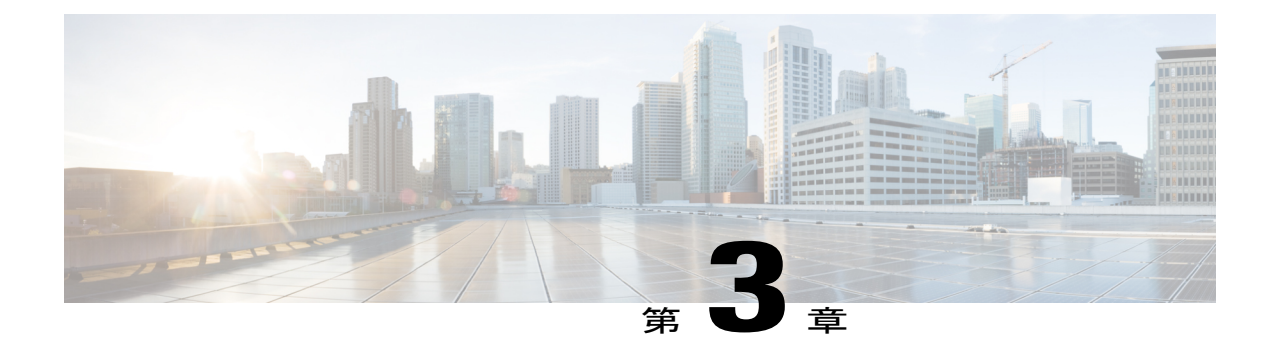

# **Unified CCX** プロビジョニングのチェックリ スト

Cisco Unified Communications Manager (CM) 製品は、Cisco Unified Contact Center Express (CCX) で利用可能なシングルノードおよび2ノード(ハイアベイラビリティ)展開の両方をサポート します。

Unified CCX Administration が Unified CCX セットアップ ウィザードを使用して Unified CM のク ラスタリングを実行するため、展開モデルは Unified CCX インストーラに対してトランスペアレ ントです。 Unified CCX の WAN を介したハイ アベイラビリティ機能は、Unified CM 展開の場合 にのみサポートされます。

次のトピックでは、Unified CCX サブシステムを紹介し、Unified CCX から Unified CM 情報を変 更する方法について説明します。

- [Unified](#page-50-0) CCX, 25  $\sim -\check{\mathcal{V}}$
- Unified CCX [のプロビジョニング](#page-51-0), 26 ページ
- ライセンス [パッケージの変更](#page-52-0), 27 ページ

## <span id="page-50-0"></span>**Unified CCX**

Unified CCX システムは ACD システムの一部として Unified CCX サブシステムを使用し、リソー スの分散とコール センターへのキューイングを実現します。

次の 2 種類のルーティングを使用できます。

• コンタクト サービス キュー(**CSQ**)ベースのルーティング:CSQ は、リソース(エージェ ント)にコールをルーティングするエンティティです。各 CSQ は、着信コールを制御し、 着信コールを配置するキューの場所およびコールの送信先エージェントを決定します。

各 CSQ は、関連付けを定義されたリソース プールまたはすべての Unified CCX ライセンス パッケージのリソース スキルからリソースを選択します。 エージェントがコールに応答可 能になると、システムはリソース プールにそのエージェントを含むいずれかの CSQ から、 キュー登録済みコールを選択してそのエージェントにルーティングします。

• エージェント ベースのルーティング:エージェント ベースのルーティングでは、CSQ 内の 対応可能な任意のエージェントではなく、特定のエージェントにコールを送信することがで きます。

Unified CCX エージェントは、CSQ ベースとエージェント ベースの両方のルーティングに加わる ことができます。 Unified CCX エージェントは次のいずれかになります。

- Cisco Finesse
- Cisco Agent Desktop (CAD)
- IP Phone エージェント
- エクステンション モビリティ(EM)エージェント
- •スーパーバイザがコールに応答する場合)

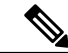

(注) コールに応答していないスーパーバイザは、エージェントとして見なされません。

コールは Unified CCX サーバのキューに入れられ、Unified CCX サーバによってエージェントに送 信されます。

Unified CCX システムをインストールするマシンによって、Unified CCX が対応できるエージェン ト数およびIVRポート数が決まります。ただし、次の一般的な構成ルールに注意してください。

- 各エージェントの関連付けの上限は次のとおりです。
	- 25 CSQ(これは構成設計のガイドラインです。Unified CCX Administrationはルールを適 用しません。)
	- 50 スキル(Unified CCX Administration はこのルールを適用します)。
- 各CSQは、50を超えるスキルに関連付けることはできません。(UnifiedCCX Administration はこのルールを適用します)。
- 25 を超える CSQ に対して、コールをキューに入れることはできません。 (これは構成設計 のガイドラインです。Unified CCX Administration はルールを適用しません。)

# <span id="page-51-0"></span>**Unified CCX** のプロビジョニング

Unified CCX をプロビジョニングするには、次の作業を実行します。

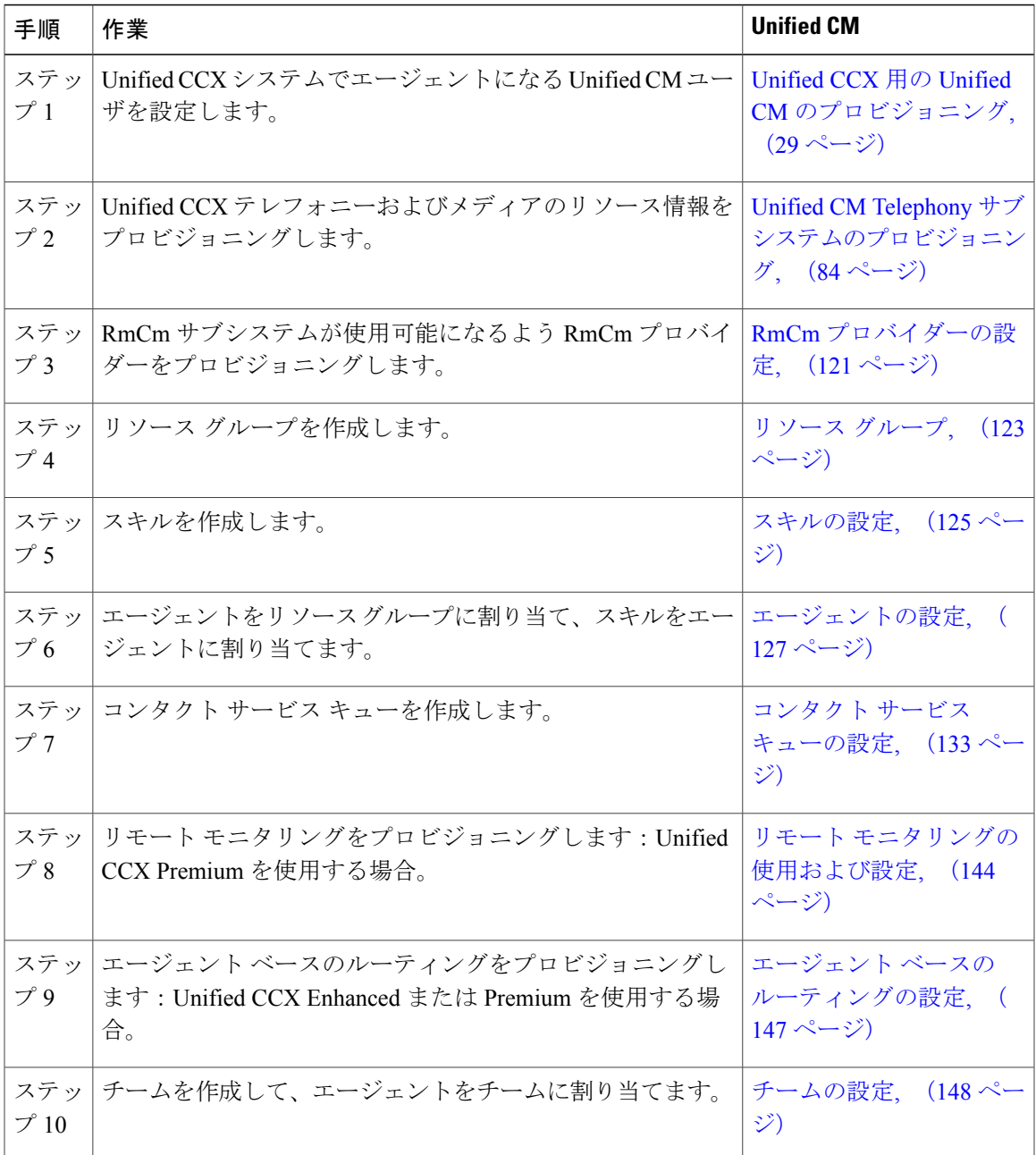

関連トピック

 $\overline{\mathsf{I}}$ 

Unified CCX

# <span id="page-52-0"></span>ライセンス パッケージの変更

次の 3 つのライセンス アップグレード オプションを Unified CCX システムで利用できます。

- Standard から Premium
- Standard から Enhanced
- Enhanced から Premium

ライセンスのアップグレード中に次のシステム パラメータを設定する必要があります。

- **Standard** から **Premium** または **Enhanced**:Enhanced および Premium パッケージ ライセンス のみが録音をサポートします。 Enhanced または Premium ライセンス パッケージにアップグ レードする場合、録音機能を有効にするには、手動で「録音数 (Recording Count) 1を必要な 値に変更する必要があります。
- **Standard**または**Enhanced**から**Premium**:Premiumライセンスへのアップグレード中に、[ダ イレクトプレビューアウトバウンドシート数(Number of Direct Preview Outbound seats)] を 設定する必要があります。

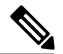

(注) ライセンスのダウングレードは Unified CCX ではサポートされていません。

#### 手順

Cisco Unified CCX Administration のメニュー バーから、[システム(System)] > [システムパラメー タ(System Parameters)] を選択すると、[システムパラメータ設定(System Parameters Configuration)] Web ページが開き、これらの値を更新できます。

#### 関連トピック

ライセンス [パッケージ別のアプリケーションの可用性](#page-536-1), (511 ページ) システム [パラメータの管理](#page-225-0), (200 ページ)

<span id="page-54-0"></span>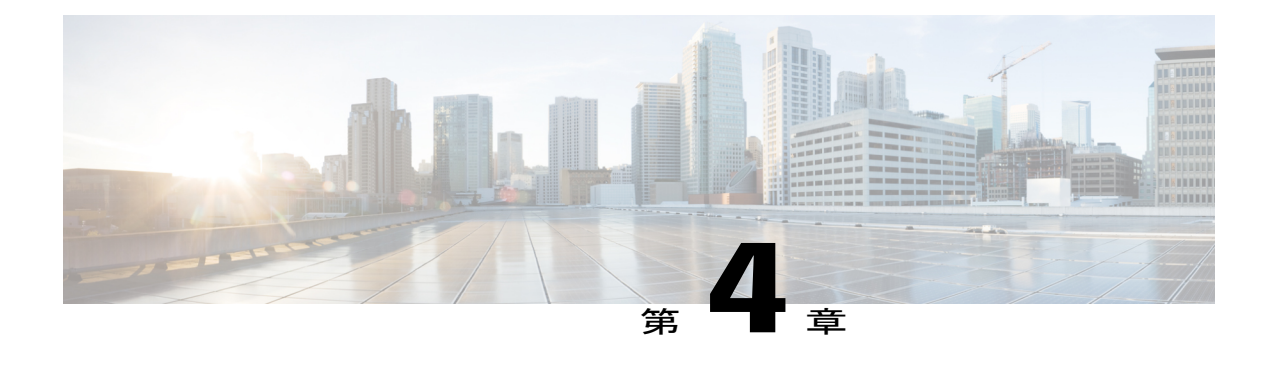

# **Unified CCX** 用の **Unified CM** のプロビジョニ ング

クラスタで初めてUnifiedCCXAdministrationにアクセスする場合は、システムが自動的にクラス タごとに 1 回、クラスタ設定手順を開始し、次のタスクを実行します。

- Unified CCX ライセンス ファイルの識別
- Unified CM Administrative XML Layer (AXL) ならびに Unified CM テレフォニーおよび RmCm プロバイダーについての情報の入力

Unified CCX から Unified CM 情報を変更できます。 Unified CCX Administration Web インターフェ イスを使用した初期システム設定の実行方法の詳細については、『*Installation Guide for Cisco Unified CCX and Cisco Unified IP IVR, Release 9.0(1)*』を参照してください。

次のトピックでは、Unified CCX から Unified CM 情報を変更する方法について説明します。

- Unified [Communications](#page-54-1) Manager 情報の設定, 29 ページ
- AXL [情報の変更](#page-55-0), 30 ページ
- Unified Communications Manager [テレフォニー情報の変更](#page-57-0), 32 ページ
- RmCm [プロバイダー情報の変更](#page-59-0), 34 ページ
- Unified CCX 設定用の Unified [Communications](#page-61-0) Manager, 36 ページ

# <span id="page-54-1"></span>**Unified Communications Manager** 情報の設定

[Unified CCX Administration] Web インターフェイスを使用した Unified CCX の初期設定時、Unified CCX をインストールした管理者は Unified Communications Manager の IP アドレスとホスト名をす でに指定している必要があります。 管理者は、Administrative XML Layer(AXL)の認証(ユーザ ID とパスワード)情報も提供する必要があります。

[Unified Communications Managerの設定(Unified Communications Manager Configuration)] Web ペー ジでは Unified CCX 内から AXL 認証情報、Unified Communications Manager テレフォニー サブシ ステムの情報、および RmCm プロバイダーの設定情報を設定し、更新できます。

このページには[AXLサービスの詳細情報(AXL service details)]、[UnifiedCommunications Manager テレフォニープロバイダーの詳細情報 (Unified Communications Manager Telephony Provider details) ] および [RmCmプロバイダーの詳細情報 (RmCm Provider details) ]の3 つのブロックがあります。

#### 関連トピック

```
AXL 情報の変更, (30 ページ)
Unified Communications Manager テレフォニー情報の変更, (32 ページ)
RmCm プロバイダー情報の変更, (34 ページ)
Communications Manager, (36ページ)
RmCm プロバイダーの設定, (121 ページ)
Unified CM Telephony サブシステムのプロビジョニング, (84 ページ)
```
## <span id="page-55-0"></span>**AXL** 情報の変更

以前に設定された AXL 情報を変更するには、次の手順を実行します。

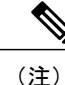

クレデンシャルを変更する場合は、UnifiedCommunications Managerでまず変更してからUnified CCXで変更を行います。そのようにしないと、UnifiedCCXでUnifiedCommunications Manager との通信に問題が生じる可能性があります。

#### 手順

- ステップ **1** Unified CCX Administration のメニュー バーから、[システム(System)] > [Cisco Unified CMの設定 (Cisco Unified CM Configuration) 1を選択します。 [Cisco Unified Communications Managerの設定 (Cisco Unified Communications Manager Configuration) ] Web ページが開きます。
- ステップ **2** [AXLサービスプロバイダーの設定(AXL Service Provider Configuration)] セクションに移動し、 次のフィールドを使用して AXL 情報を変更します。

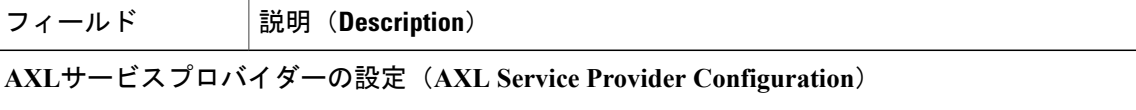

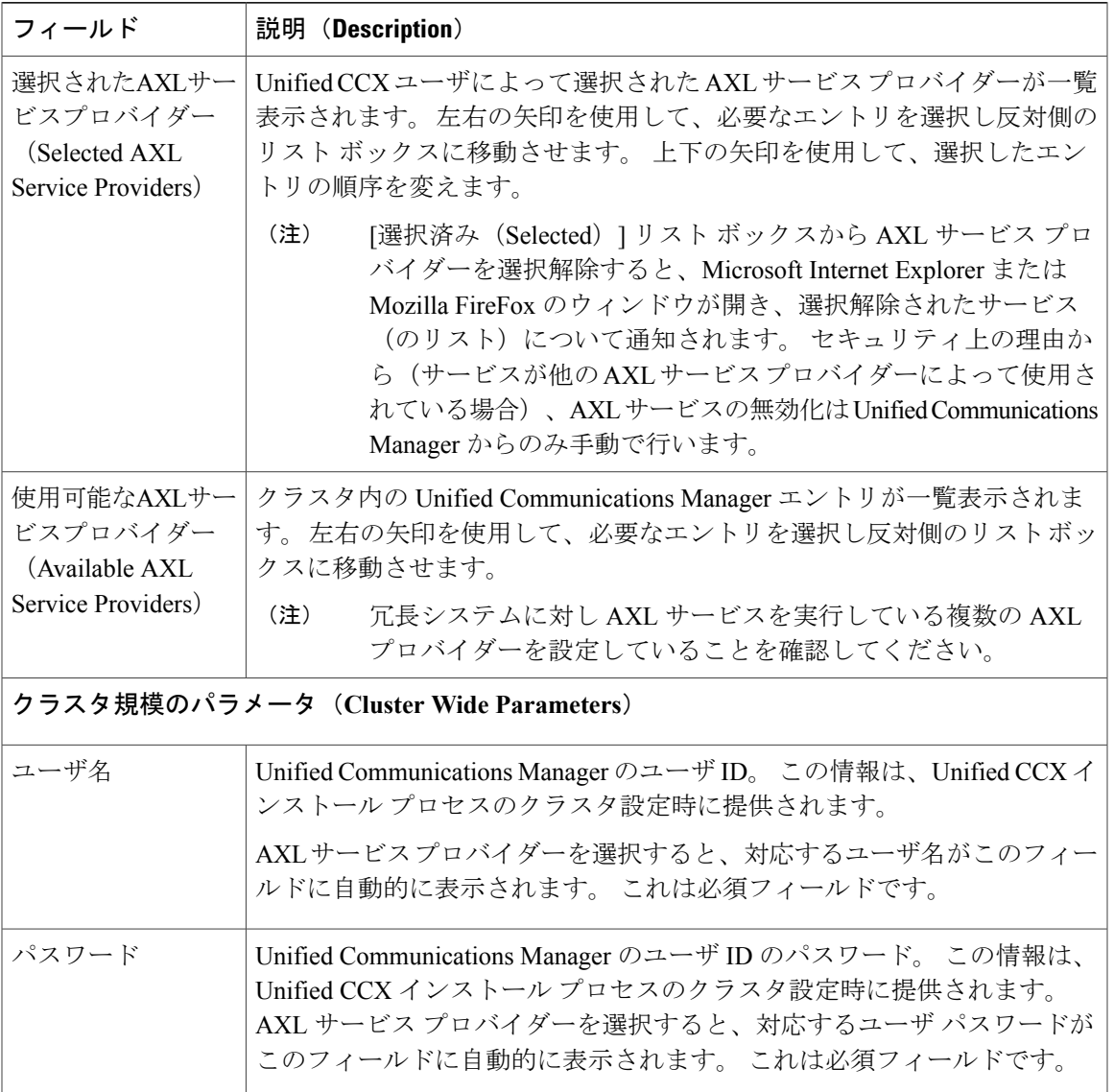

- ステップ **3** Unified CCX Administration Web インターフェイスにログインした後に、次の手順に従って AXL パ スワードを更新します。
	- a) UnifiedCommunications Manager Administration Webインターフェイスにログインし、アプリケー ション ユーザ (AXL プロバイダー)のパスワードを更新します。
	- b) Unified CCX の[システム (System)] > [Cisco Unified CMの設定 (Cisco Unified CM Configuration)] Web ページに戻り、「パスワード(Password)」フィールドに新しいパスワードを入力します。 ダイアログ ボックスが表示され、AXL ユーザ名およびパスワードを確認するよう求められま す。 AXL ユーザ ID とパスワードを再入力し、[ログイン(Login)] をクリックします。

システムがデータを検証し、Unified Communications Manager の設定ページに戻ります。

c) 確認のため更新したパスワードを再度入力し、[更新(Update)] をクリックします。

AXL パスワードが正常に更新され、Unified CCX の Unified CCX Administration Web インター フェイスに新しい AXL パスワードでログインできます。

ステップ4 [Cisco Unified Communications Managerの設定 (Cisco Unified Communications Manager Configuration)] Web ページの上部にある [更新 (Update) ] をクリックするか、または Web ページの下部に表示さ れる [更新(Update)] ボタンをクリックして変更を保存します。 [Unified Communications Manager の設定(Unified Communications Manager Configuration) | Web ページが更新され、新しい設定が表 示されます。 選択した AXL サービスが有効になりました。 選択した AXL サービスを有効にできない場合、

AXL サービス プロバイダーを選択するように指示するエラー メッセージが表示されます。

#### 関連トピック

Unified Communications Manager [テレフォニー情報の変更](#page-57-0), (32 ページ) RmCm [プロバイダー情報の変更](#page-59-0), (34 ページ) RmCm [プロバイダーの設定](#page-146-1), (121 ページ) Unified CM Telephony [サブシステムのプロビジョニング](#page-109-0), (84 ページ)

# <span id="page-57-0"></span>**Unified Communications Manager** テレフォニー情報の変更

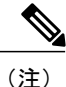

Unified Communications Manager テレフォニー クライアントは、Unified Communications Manager テレフォニー ユーザを設定した後にバックグラウンドでインストールされます。 Unified Communications Managerテレフォニークライアントはサイレント実行され、適切なバージョン と適切なクライアントがインストールされているかを確認します。

Unified Communications Manager テレフォニー ユーザを設定することで Unified Communications Manager テレフォニー クライアントが自動的にインストールされることはありません。 これは、 コンポーネント アクティベーションにおける Unified CCX Engine のアクティベーション中に手動 で実行されます(『*Cisco Unified Contact Center Express Serviceability Guide*』を参照)。 手動でイ ンストールするには、UnifiedCCXAdministrationのメニューバーから[サブシステム(Subsystems)] > [Unified CMテレフォニー(Unified CM Telephony)] に移動し、[Cisco JTAPIの再同期(Cisco JTAPI Resync)] サブメニュー オプションを選択します。

クラスタ内の CTI マネージャの最新リストがこのセクションに表示されます。 Unified Communications Managerが動作しない場合、またはUnifiedCCXがUnifiedCommunications Manager に何らかの理由で接続できない場合、最新の接続から取得した情報がブートストラップ情報の一 部として保存されます。

以前に設定された Unified Communications Manager テレフォニー情報を変更するには、次の手順を 実行します。

#### 手順

 $\overline{\phantom{a}}$ 

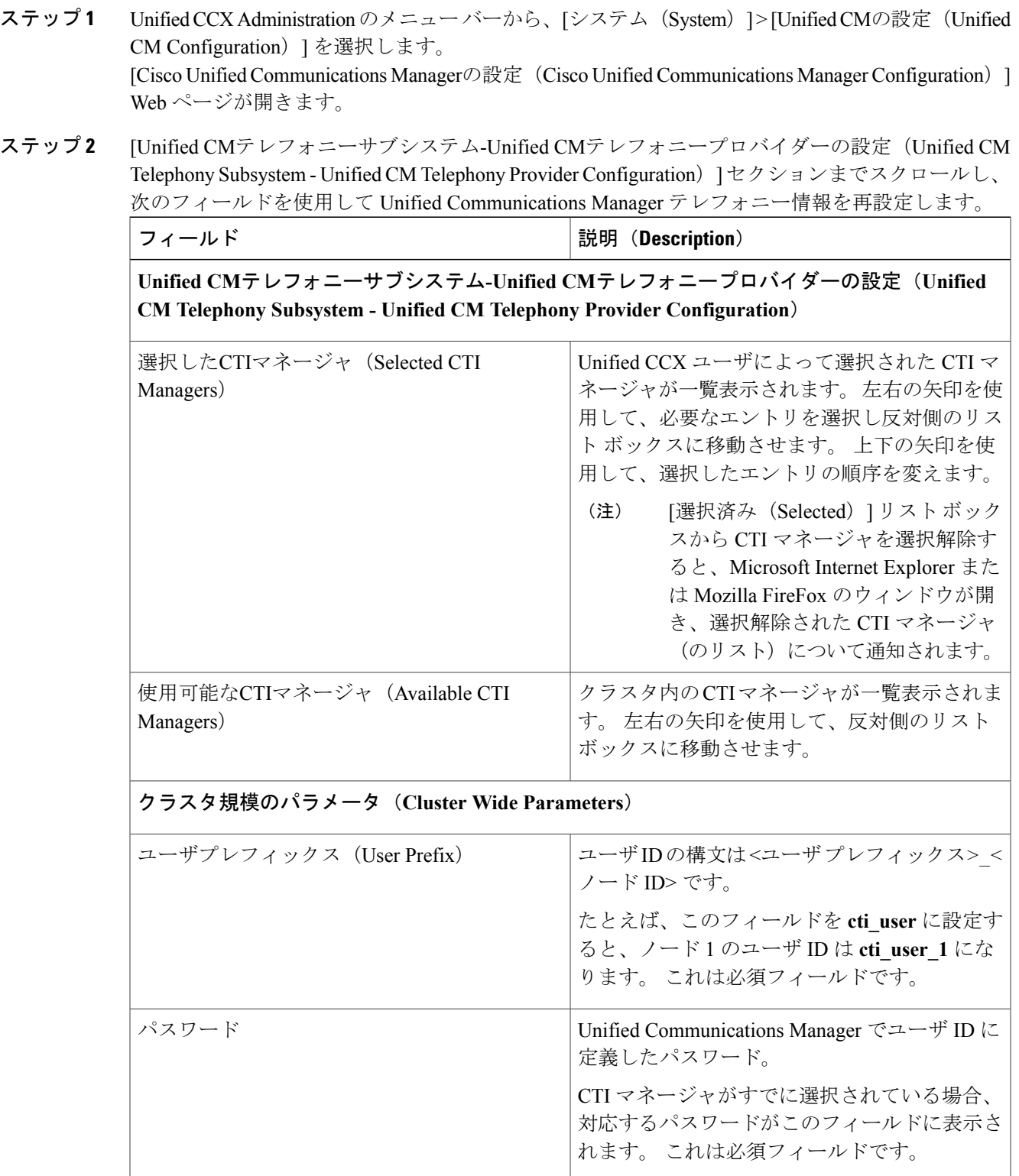

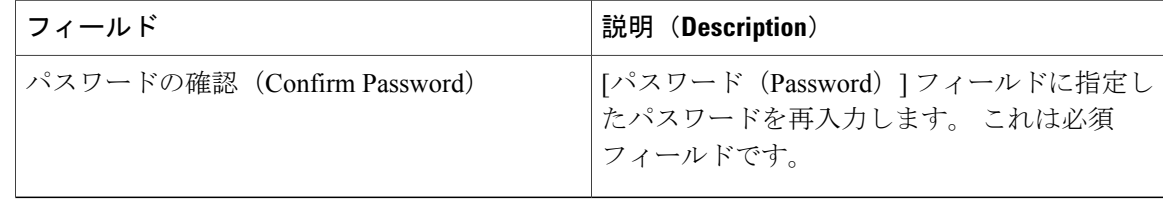

ステップ **3** [Cisco Unified Communications Managerの設定 (Cisco Unified Communications Manager Configuration)] Web ページの上部にある [更新 (Update) 1をクリックするか、または Web ページの下部に表示さ れる [更新(Update)] ボタンをクリックして変更を保存します。 [Unified Communications Managerの設定(Unified Communications Manager Configuration)] Web ペー ジが更新され、新しい設定が表示されます。 新たに選択した CTI マネージャが有効になりました。 選択した CTI マネージャを有効にできない 場合、CTI マネージャを再選択するように指示するエラー メッセージが表示されます。

> Unified CCX の WAN を介した HA 展開では、JTAPI ユーザは選択したノードに対して のみ作成されます。 HA ノードに対し JTAPI ユーザを作成するには、HA ノードを明示 的に選択し、必要な更新を行い、[更新 (Update) ] をクリックします。 (注)

#### 関連トピック

Unified CM Telephony [プロバイダーの設定](#page-111-0), (86 ページ) AXL [情報の変更](#page-55-0), (30 ページ) RmCm [プロバイダー情報の変更](#page-59-0), (34 ページ) Unified CCX 設定用の Unified [Communications](#page-61-0) Manager, (36ページ) RmCm [プロバイダーの設定](#page-146-1), (121 ページ) Unified CM Telephony [サブシステムのプロビジョニング](#page-109-0), (84 ページ) Unified CM 設定用のサーバの選択

# <span id="page-59-0"></span>**RmCm** プロバイダー情報の変更

クラスタで使用可能なすべての CTI マネージャのリストは、ブートストラップ情報の一部として 保存されます。 このページの [使用可能なCTIマネージャ(Available CTI Managers)] リスト ボッ クスに表示されている任意の使用可能な CTI マネージャを変更できます。

(注)

Unified CCX Administration から指定された RmCm プロバイダーは、Unified Communications Manager で自動的に作成されます。 ユーザを作成するために Unified Communications Manager Web インターフェイスを使用する必要はありません。

以前に設定された RmCm プロバイダー情報を変更したり、新しい RmCm プロバイダーを設定す るには、次の手順を実行します。

#### 手順

Г

- ステップ1 Unified CCX Administration のメニューバーから、[システム (System)]>[Unified CMの設定 (Unified CM Configuration)] を選択します。 [Unified Communications Managerの設定(Unified Communications Manager Configuration)] Web ペー ジが開きます。
- ステップ2 [RmCmサブシステム-RmCmプロバイダーの設定 (RmCm Subsystem RmCm Provider Configuration)] までスクロールし、次のフィールドを使用して、選択した CTI マネージャを再設定します。

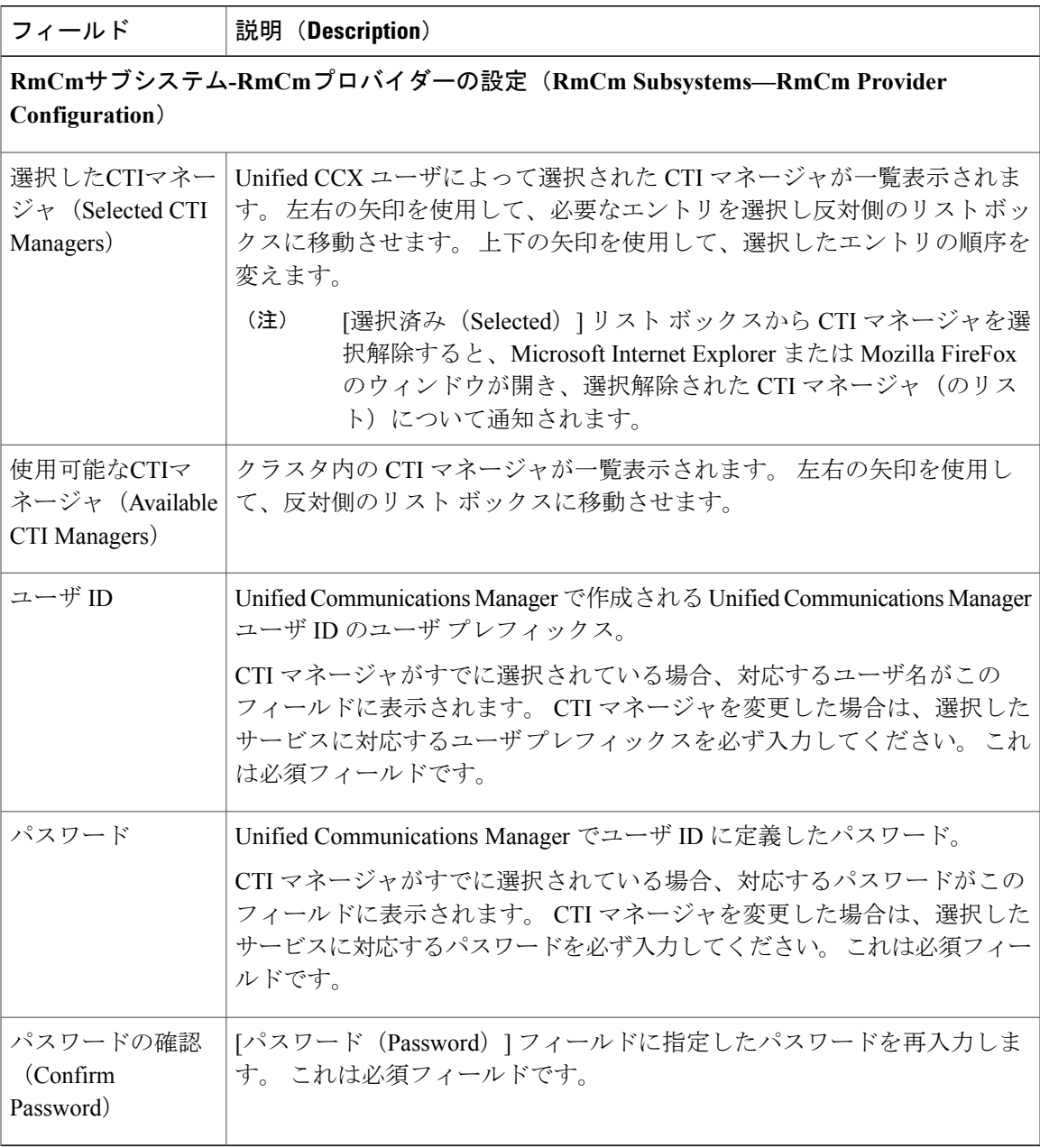

ステップ 3 [Cisco Unified Communications Managerの設定 (Cisco Unified Communications Manager Configuration)] Web ページの上部にある [更新 (Update) ] をクリックするか、または Web ページの下部に表示さ れる [更新(Update)] ボタンをクリックして変更を保存します。

[Unified Communications Managerの設定(Unified Communications Manager Configuration)] Web ペー ジが更新され、新しい設定が表示されます。

新たに選択した RmCm プロバイダーが有効になりました。 選択した RmCm プロバイダーを有効 にできない場合、RmCmプロバイダーを再選択するように指示するエラーメッセージが表示され ます。

#### 関連トピック

AXL [情報の変更](#page-55-0), (30 ページ) Unified Communications Manager [テレフォニー情報の変更](#page-57-0), (32 ページ) RmCm [プロバイダーの設定](#page-146-1), (121 ページ) Unified CM Telephony [サブシステムのプロビジョニング](#page-109-0), (84 ページ)

# <span id="page-61-0"></span>**Unified CCX** 設定用の **Unified Communications Manager**

Unified Communications Manager と通信できるように Unified CCX を有効にするには、Unified CCX システムのエージェントになるユーザにも内線番号を割り当てる必要があります。

(注)

```
Unified Communications Manager から管理者権限を持つ Unified CCX ユーザを削除した場合で
も、アプリケーション ユーザとして [Unified CCX Administration] Web インターフェイスにロ
グインできます。
```
(注)

Unified Communications Manager の Q シグナリング (QSIG) 機能とパス置換 (PR) 機能は、 Unified CCX ではサポートされていません。

### <span id="page-61-1"></span>**Unified Communications Manager Administration** の呼び出し

Unified Communications Manager Administration Web インターフェイスに接続し、Unified Communications Manager の設定プロセスを開始します。

Unified Communications Manager Administration Web インターフェイスに接続するには、次の手順を 実行します。

#### 手順

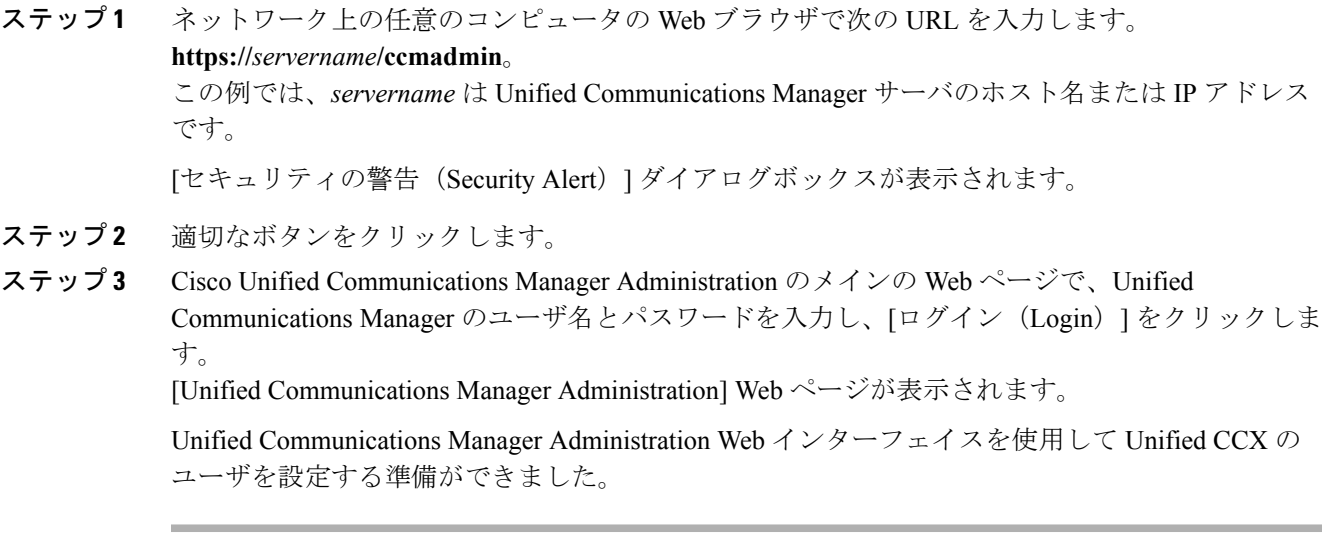

# **Unified CCX** エージェントとしての **Unified Communications Manager** ユー ザ

₳ 警告

アプリケーション管理クレデンシャル(インストール中に設定)と同じユーザ名およびパス ワードの Unified Communications Manager ユーザを設定しないでください。 該当するユーザを 設定すると、複数の Unified CCX サーバ間での共有時に Unified Communications Manager に制 限が加えられる可能性があります。

#### エージェント **ID**(**Agent ID**)

エージェントは、デスクトップへのログインに Unified Communications Manager のユーザ ID とパ スワードを使用します。 Unified Communications Manager ではエージェント ID を 128 文字までの 英数字に制限していますが、Unified CCX ではエージェント ID が 31 バイトまでに制限されていま す。

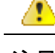

注目 • Unified Communications Manager のユーザ ID は 31 バイト以下にしてください。 ユーザ ID が 31 バイトを超えていると、Unified CCX は Unified Communications Manager のユーザを 同期しません。

#### エージェント名(**Agent Name**)

エージェント名は姓および名を含みます。 エージェント名に関する制限は次のとおりです。

- •英語をベースとする文字(ドイツ語、スペイン語、英語など):50 バイト/50 文字
- ・英語をベースとしない文字(アラビア語、中国語、キリル文字など) : 48 バイト/16 文字

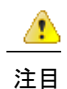

エージェント名が上記の制限を超えると、Unified CCX によって 50 または 48 バイトに切り捨 てられた名前が保存されます。

RmCm は、Unified Communications Manager データベースを使用して制御できるデバイスを特定 し、発信側の Media Access Control (MAC) アドレスを取得するためのインターフェイス メソッ ドを提供します。

RmCm をインストールすると、Unified Communications Manager データベースにアクセスできるよ うになります。 データベースには、Unified Communications Manager Telephony、ユーザ プロファ イル、アプリケーション ロジック、ネットワーク固有の設定情報、電話番号の割り当て(プライ マリ内線や Unified CCX 内線など)を初期化するパラメータが保存されています。

[プライマリ内線(PrimaryExtension)]フィールドに、エンドユーザのプライマリ電話番号が表示 されます。 エンド ユーザは、電話機に複数の回線を接続できます。 ドロップダウン リスト ボッ クスから、デバイス割り当て時のこのエンド ユーザのプライマリ内線を選択します。

[Unified CCX内線(Unified CCX Extension)] を使用すると、Unified Communications Manager で Unified Communications Manager ユーザを Unified CCX エージェントとして定義することができま す。

Unified CCX デバイスを Unified Communications Manager のエンド ユーザおよびアプリケーション ユーザに割り当てるには、何よりもこれらのユーザがUnifiedCommunications Managerに存在して いる必要があります。 存在しない場合は、まずユーザを追加してください。 Unified CCX Web イ ンターフェイスと設定手順に関する詳細情報については、『*Cisco UnifiedCommunications Manager Administration Guide*』を参照してください。 エンド ユーザおよびアプリケーション ユーザを追加 したら、そのユーザの Unified CCX の設定を変更してください。

#### **ID** が予約語と一致するエージェントとスーパーバイザはサインインできない

UnifiedCCXサーバで内部的に使用されるシステムアカウントの名前との競合を防ぐために、エー ジェント ID またはスーパーバイザ ID には次の予約語を使用しないでください。

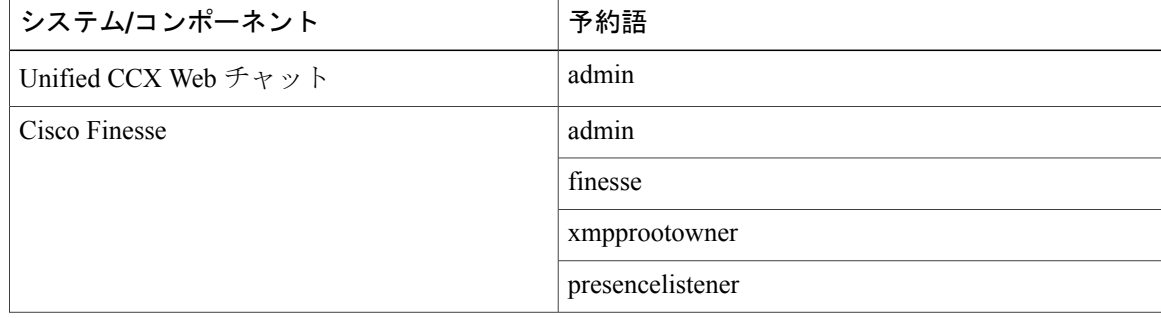

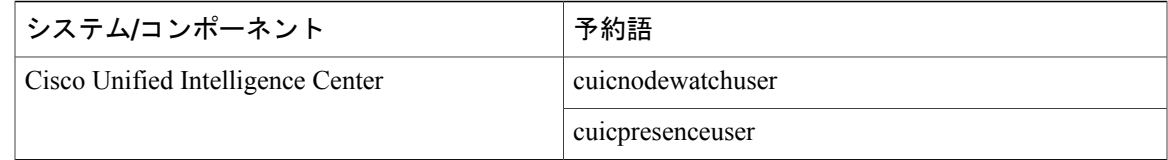

- (注) 予約語が使用されたエージェント ID またはスーパーバイザ ID でログインしようとする と、ログインは失敗します。
	- 大文字、小文字に関わらず、または両方の組み合わせであっても、予約語を ID に使用す ることはできません。 (例:admin、ADMIN、Admin)。

### <span id="page-64-0"></span>エージェント電話機の設定ガイドライン

UnifiedCCXエージェント設定のエージェント電話機を設定する場合は、以下のガイドラインに従 います。

• [Unified Communications Managerの管理 (Unified Communications Manager Administration) ]で [デバイス(Device)] > [電話(Phone)] を選択アします。 [電話の検索/一覧表示(Find and List Phones)] ウィンドウが表示されます。

特定の電話を検索する検索条件を入力し、[検索 (Find) 1をクリックします。 検索基準に一 致する電話機のリストが表示されます。電話番号を追加する電話機のデバイス名をクリック します。「電話の設定 (Phone Configuration) | ウィンドウが表示されます。

Unified Communications Manager の [電話設定の管理 (Administration Phone Configuration) | Web ページで、必要な [関連付け情報(Association Information)] を選択し、[電話番号の設定

(Directory Number Configuration)] Web ページを表示します このページでは、次の変更を行 います。

◦ [複数コール/コール待機設定(Multiple Call/Call Waiting Settings)] セクションで、[最大 コール数(Maximum Number of Calls)] を Cisco Unified IP Phone 7900 シリーズの場合は 2に(デフォルトは 4)、Cisco Unified IP Phone 8961、9951、および 9971 の場合は 3 に 設定します。

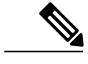

エージェント デスクトップに Cisco Finesse を使用している場合は、すべての エージェントの電話機の [最大コール数 (Maximum Number of Calls) ] を 2 に 設定します。 (注)

◦ [複数コール/コール待機設定(MultipleCall/CallWaitingSettings)]セクションで、[ビジー トリガー (Busy Trigger) 1の相対を1に設定します(デフォルトは2)。

- [コール転送とコールピックアップの設定(Call Forward and Call Pickup Settings)] セク ションで、エージェントの Unified CCX の内線に Unified Communications Manager デバ イスを転送しないことを確認します。
- [コール転送とコールピックアップの設定(Call Forward and Call Pickup Settings)] セク ションで、UnifiedCCXのルートポイントに転送するようにエージェントのUnifiedCCX 内線を設定しないことを確認します。
- Cisco Unified Communications 製品を設定する場合は、セキュア リアルタイム転送プロトコル (SRTP)は常に無効(オフ)にします。 指定されたデバイスまたは Unified Communications Manager 全体の SRTP を無効にできます。
	- 指定されたデバイスについて:[デバイス(Device)] > [電話(Phone)] を選択します。 [電話の検索/一覧表示(Find and List Phone)] ページで、必要な電話デバイスを選択し ます。選択する電話の[電話の設定 (Phone Configuration) ]ページで、[プロトコル固有 情報(ProtocolSpecific Information)] セクションまでスクロールします。電話機の SRTP をオフにするには、[SCCP電話セキュリティプロファイル(SCCPPhoneSecurityProfile)] フィールド、または [SCCPデバイスセキュリティプロファイル(SCCP Device Security Profile)] フィールドのドロップダウン リストから選択した安全でない **SCCP** プロファ イル 認証のいずれかを選択します。
	- Unified Communications Manager クラスタ全体について:[システム(System)] > [エン タープライズパラメータ(EnterpriseParameters)] を選択します。 [エンタープライズパ ラメータ設定(Enterprise Parameters Configuration)] ページで、[セキュリティパラメー タ(Securities Parameters)] セクションまでスクロール ダウンし、[クラスタセキュリ ティモード(Cluster Security Mode)] フィールドの対応する値が 0 であることを確認し ます。 このパラメータは、クラスタのセキュリティ モードを示します。 値 0 は、電話 機が安全でないモード(セキュリティなし)に登録されることを示します。
- エージェントの Unified CCX の内線は、デバイス プロファイルの上位 4 つの内線にリストさ れている必要があります。 ポジション 5 以降の内線番号をリストすると、Unified CCX がデ バイスを監視しなくなるため、エージェントはログインできません。
- エージェントの Unified CCX の内線番号に Unified Communications Manager デバイスを転送し ないでください。
- Unified CCX のルート ポイントを転送には、エージェントの Unified CCX の内線番号を設定 しないでください。
- エージェントの Unified CCX の内線番号に 0 ~ 9 以外の文字を使用しないでください。
- エージェントの 2 つの回線が異なるパーティションに存在する場合は、それらの 2 つの回線 に同じ内線番号を設定しないでください。
- 複数のデバイスに Unified CCX の内線番号を割り当てないでください。
- 複数のデバイスまたはデバイス プロファイルに同じ Unified CCX の内線番号を設定しないで ください (1 つのデバイスまたはデバイス プロファイルでの Unified CCX の内線番号の設定 はサポートされています)。

• Cisco Unified IP Phones 9900 シリーズ、8900 シリーズ、および 6900 シリーズをエージェント デバイスとして使用するには、Unified Communications Manager の RmCm アプリケーション ユーザは[接続時転送打診と接続時会議打診のデバイスを許可する(Allowdevicewith connected transfer/conference)] オプションをそれ自体に割り当てる必要があります。

Cisco Agent Desktop でサポートされる Unified CCX エージェント デバイスのリストを決定するに は、[http://docwiki.cisco.com/wiki/Compatibility\\_Matrix\\_for\\_Unified\\_CCX](http://docwiki.cisco.com/wiki/Compatibility_Matrix_for_Unified_CCX)にある『Cisco Unified CCX Software and Hardware Compatibility Guide』の有効なリリースを参照してください。

#### 関連トピック

Unified [Communications](#page-61-1) Manager Administration の呼び出し, (36ページ)

### 既存の **Unified Communications Manager** ユーザの変更

Unified Communications Manager の任意のバージョンを使用するには、まず Unified Communications Manager で Unified CCX エージェントとして Unified Communications Manager ユーザを定義する必 要があります。 この作業の実行後、これらの Unified CCX エージェントをリソース グループに結 合し、スキルを割り当て、CSQ に配置できます。

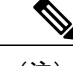

(注) Unified CCX" "で、この操作は、「デバイスの関連付け」と呼ばれます。

(注)

Unified Communications Manager Web インターフェイスで必ずエンド ユーザとアプリケーショ ン ユーザの両方に Unified CCX デバイスを割り当ててください。

エンド ユーザにデバイスを割り当てるには、そのユーザの[エンドユーザの設定(End User Configuration)] ウィンドウにアクセスする必要があります。 Unified Communications Manager Administrationの[エンドユーザの設定 (End User Configuration) 1ウィンドウでは、管理者が Unified Communications Manager エンド ユーザに関する情報を追加、検索、表示、および維持することが できます。

アプリケーション ユーザにデバイスを割り当てるには、そのユーザの [アプリケーションユーザ の設定(Application User Configuration)] ウィンドウにアクセスする必要があります。 Unified Communications Manager Administration の [アプリケーションユーザの設定(Application User Configuration)] ウィンドウでは、管理者が Unified Communications Manager アプリケーション ユー ザに関する情報を追加、検索、表示、および維持することができます。

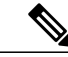

(注)

Enterprise Mobility (EM) が Cisco Unified Communications Manager リリース 8.0 以降と Cisco Unified Communications Manager の両方で一緒に使用される場合、リソース マネージャー アプ リケーション ユーザはデバイス プロファイルに関連付ける必要があり、デバイスに関連付け てはいけません。

Unified CCX エージェントである既存の Unified Communications Manager ユーザに対する Unified CCX 内線番号の設定を変更するには、次の手順を実行します。

- (注)
- Unified Communications Manager のエンド ユーザ ID を変更または更新する場合、Unified CCX がエンド ユーザのリソース名、スキル、およびチームをデフォルト値にリセットします。

#### 手順

- ステップ **1** Unified Communications Manager Administration Web インターフェイスに接続します。 [Unified Communications Manager Administration] Web ページが表示されます。
- ステップ **2** [ユーザ管理(User Management)] > [エンド ユーザ(End User)] の順に選択します。 [エンドユーザの検索と一覧表示(Find and List End Users)] ページが表示されます。 エンド ユー ザの検索には 2 ドロップダウン リストを使用します。
	- データベースに登録されているすべてのエンド ユーザを検索するには、検索テキスト を入力せずに、[検索 (Find) 1をクリックします。 検出されたエンド ユーザのリスト が表示されます。 次に、ステップ 6 に進みます。 ヒント
- ステップ **3** [エンドユーザの検索条件(Find end user where)] の最初のドロップダウン リストから、リストさ れた基準の 1 つを選択します。
- ステップ **4** [エンドユーザの検索条件(Find end user where)] の 2 番目のドロップダウン リストから、リスト された基準の 1 つを選択します。
- ステップ **5** 必要に応じて適切な検索テキストを指定し、[検索(Find)] をクリックします。 検出されたエンド ユーザのリストが表示されます。
- ステップ **6** レコードのリストから、検索条件に一致するエンド ユーザの名前をクリックします。 [エンドユーザの設定(End User Configuration)] ページが開き、選択したエンド ユーザの設定情 報が表示されます。
- ステップ **7** [デバイス情報(Device Information)]セクション下の[制御するデバイス(Controlled Devices)]リ ストボックスで、デバイスを選択し、[使用可能なプロファイル(AvailableProfiles)]リストボッ クスの下にある下向き矢印をクリックします。このエンドユーザに関連付けるデバイスがこのペ インに表示されていない場合は、次を実行してエンド ユーザにデバイスを関連付けます。
	- a) [デバイス情報 (Device Information) ]ペインから、[デバイスの割り当て (Device Association) ] をクリックします。 [ユーザデバイス割り当て(User Device Association)] ページが開きます。
	- b) [デバイスの検索(Finding a Device)]:ネットワークに複数のデバイスがある可能性があるの で、Cisco Unified Communications Manager で特定の基準に基づき特定のデバイスを検索できま す。[検索 (Find) ]をクリックします。すべてのレコードまたは一致するレコードが表示され ます。 1 ページあたりの項目の表示件数を変更するには、[ページあたりの行数(Rows per Page) 1ドロップダウンで別の値を選択します。
	- c) [デバイスの割り当て(Associating a Device)]: (この特定のエンド ユーザ) のペインの [デバ イスの割り当て(Device association)]から、デバイス名の左にあるボックスをオンにして、こ

のエンド ユーザに関連付けるデバイスを選択します。 また、ウィンドウの下部にあるボタン を使用して、エンド ユーザに関連付けるデバイスを選択/選択解除できます。

- d) 関連付けを完了するには、[選択/変更の保存(Save Selected/Changes)] をクリックします。
- e) Web ページの右上隅にある [関連リンク(Related Links)] ドロップダウン リストから、[ユー ザの設定に戻る(Back to User)] を選択し、[移動(Go)] をクリックします。 [エンドユーザの設定(End User Configuration)] ページが表示され、選択した関連付け済みの デバイスが [制御するデバイス(Controlled Devices)] ペインに表示されます。
- ステップ **8** 必要なデバイスを選択し変更を保存して、そのデバイスをエンド ユーザに関連付けます。 デバイスが関連付けられた後、[制御するデバイス(ControlledDevices)]フィールドにエンドユー ザが制御する説明情報(MAC アドレスなど)が表示されます。
- ステップ **9** [エンドユーザの設定(End UserConfiguration)]ページで、[電話番号の割り当て(Directory Number Associations)] セクションまでスクロールします。
- ステップ **10** [プライマリ内線(PrimaryExtension)]フィールドのドロップダウンリストおよび[IPCC内線(IPCC Extension)] フィールドのドロップダウン リストで、このデバイスに必要なエージェントの内線 を選択します。 これらのフィールドは、エンド ユーザのプライマリ電話番号を表します。 エンド ユーザは、電 話機に複数の回線を接続できます。 単一回線の場合は、両方のフィールドに同じ内線を選択して ください。
- ステップ **11** [更新(Update)] をクリックして変更を適用します。 このユーザの特定の [エンドユーザ情報(End User Information)] ページが表示され、更新が正常 に行われたことを示すメッセージが表示されます。
- ステップ **12** Unified Communications Manager Administration のメニュー バーから、[ユーザ管理(User Management)] > [アプリケーションユーザ(Application User)] を選択します。 RmCm プロバイ ダーは、Unified Communications Manager ではアプリケーション ユーザと呼ばれます。
	- あるデバイスをUnifiedCCXエージェント(エンドユーザ)に関連付ける場合は、同じ デバイスをUnifiedCCX RmCmプロバイダー(アプリケーションユーザ)にも関連付け る必要があります。 (注)

[アプリケーション ユーザの検索と一覧表示(Find and List Application Users)] ウィンドウが表示 されます。 Unified Communications Manager でアプリケーション ユーザを検索するには 2 ドロップ ダウン リストを使用します。

- データベースに登録されているすべてのアプリケーション ユーザを検索するには、検 索テキストを入力せずに、[検索 (Find) ] をクリックします。 検出されたエンド ユー ザのリストが表示されます。 次に、ステップ 16 に進みます。 ヒント
- ステップ **13** [アプリケーションユーザの検索条件(Find application user where)] の最初のドロップダウン リス トから、リストされた基準の 1 つを選択します。
- ステップ **14** [アプリケーションユーザの検索条件(Find application user where)] の 2 番目のドロップダウン リ ストから、リストされた基準の 1 つを選択します。
- ステップ **15** 必要に応じて適切な検索テキストを指定し、[検索(Find)] をクリックします。 検出されたアプリケーション ユーザのリストが表示されます。
- ステップ **16** レコードのリストから、検索条件に一致するアプリケーション ユーザの名前をクリックします。

ウィンドウに選択したアプリケーション ユーザが表示されます。

- ステップ **17** 選択したアプリケーション ユーザに対し、ステップ 7 とステップ 8 を繰り返します。 これらの手順では、Unified Communications Manager アプリケーション ユーザが Unified Communications Manager の Unified CCX エージェントとしても定義されているかを確認します。
- ステップ **18** [更新(Update)] をクリックして変更を適用します。 このユーザの特定の [アプリケーション情報 (Application Information) ] ページが表示され、更新 が正常に行われたことを示すメッセージが表示されます。

UnifiedCommunications Managerを使用してエンドユーザとアプリケーションユーザを設定する方 法の詳細については、『*Cisco Unified Communications Manager Administration Guide*』の"User Management Configuration"の項を参照してください。

エージェントが Unified Communications Manager に定義され、Unified CCX でエージェントを設定 できるようになりました。 エージェントを設定する前に、リソース グループと CSQ も設定する 必要があります。

#### 関連トピック

```
リソース グループ, (123 ページ)
コンタクト サービス キューの作成, (134 ページ)
エージェント電話機の設定ガイドライン, (39 ページ)
Communications Manager Administration の呼び出し, (36ページ)
エージェントの設定
```
### **Unified Communications Manager** ユーザの **Cisco TelePresence** 仮想エー ジェントとしての割り当て

CiscoTelePresenceアプリケーションによって、企業はネットワーク経由で顧客とライブおよびフェ イスツーフェイスで対話することが可能になります。 このソリューションにより、仮想コンタク ト センター インフラストラクチャを迅速に配備できます。 このガイドでは、Cisco TelePresence を使用しているエージェントを仮想エージェントと称します。 仮想エージェントは Unified CCX を使用して発信者と接続します。Unified CCX は ACD、CAD、CTI および Unified IP IVR を Cisco Unified Communications Manager と統合し、1 台のサーバでの包括的なソリューションを提供しま す。

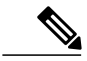

Cisco TelePresenceソリューションの詳細については、[http://www.cisco.com/en/US/products/ps7060/](http://www.cisco.com/en/US/products/ps7060/index.html) [index.html](http://www.cisco.com/en/US/products/ps7060/index.html) [英語] を参照してください。 (注)

次のガイドラインは、Cisco TelePresence と Unified CCX との統合に適用されます。

- Unified CCX および Cisco TelePresence で一般的にサポートされているコーデックは G711 の みです。
- 次のスーパーバイザ機能はサポートされていません。
	- モニタリングおよび録音は、Unified CCX と Cisco TelePresence の統合ではサポートされ ません。
	- 。サードパーティコール制御を使用できないため、Cisco Supervisor Desktop (CSD)の介 入および代行受信機能はサポートされません。
- Cisco Agent Desktop(CAD)のコール制御機能(保留、保留解除、応答、転送、会議、発信 およびタッチ トーン)は使用できなくなります。 次の手順のステップ 4 に明記されている ように、これらの機能を CAD から削除するか、無効にしてください。

次の手順を実行して、仮想エージェントとして Unified Communications Manager ユーザを割り当て ます。

#### 手順

- ステップ **1** Unified CCX アプリケーションに仮想エージェントとして追加する必要がある Cisco TelePresence システムを特定します。
	- a) Cisco TelePresence 導入の Unified Communications Manager の内線番号に注意してください。 Cisco Unified IP Phone 7970G および Cisco TelePresence システムは同じ回線を共有す (注)
		- るため、Unified Communications Manager の同じ内線番号を割り当てる必要がありま す。
	- b) 特定の Cisco TelePresence システムに接続された Cisco Unified IP Phone 7970G の MAC アドレス または電話番号に注意してください。
		- Unified CCX の観点では、これは別の SIP エンドポイントで す。 ヒント
- ステップ **2** Cisco Unified IP Phone 7970G を Unified Communications Manager ユーザと関連付けて、このユーザ を仮想エージェントとして設定します。
- ステップ **3** RmCm プロバイダーと Cisco Unified IP Phone 7970G を関連付けます。
	- RmCm プロバイダーを対応する Cisco TelePresence システムと関連づけないでくださ い。 (注)
- ステップ **4** Cisco Agent Desktop ワークフロー グループをカスタマイズします(『*Cisco Desktop Administrator Users Guide*』参照)。
	- サードパーティ コール制御は Cisco TelePresence と Unified CCX との統合では利用でき ないため、すべての Cisco Agent Desktop コール制御ボタンを無効にする必要がありま す。 ヒント

関連トピック

```
RmCm プロバイダーの設定, (121 ページ)
```
### **Tool for Auto-Registered Phones Support**(**TAPS**)の設定

Tool for Auto-Registered Phone Support (TAPS)は事前設定済みの電話設定を電話機にロードしま す。 TAPS は一括管理ツール(BAT)と連携して動作します。 BAT を使用して、ダミー MAC ア ドレスを使用する電話機を Cisco Unified Communications Manager リリース 9.0(1) の管理に一括で 追加してから、電話機をネットワークに接続することができます。

その後、管理者またはユーザが TAPS 電話番号にダイヤルすると、電話機によってその設定がダ ウンロードされます。同時に、その電話機は正しいMACアドレスによってUnifiedCommunications Managerデータベースで更新されます。BATの詳細については、『Configuring [theBulkAdministration](http://www.cisco.com/en/US/products/sw/voicesw/ps556/prod_configuration_guide09186a00800b7587.html) Tool [\(BAT\)](http://www.cisco.com/en/US/products/sw/voicesw/ps556/prod_configuration_guide09186a00800b7587.html)』を参照してください。

TAPS が機能するためには、Cisco Unified Communications Manager の管理 ([システム (System) ] > [Cisco Unified CM] を選択)で自動登録が有効になっている必要があります。 下記の手順に従っ て、Unified CCX と TAPS アプリケーションをインストールおよび設定します。

#### 手順

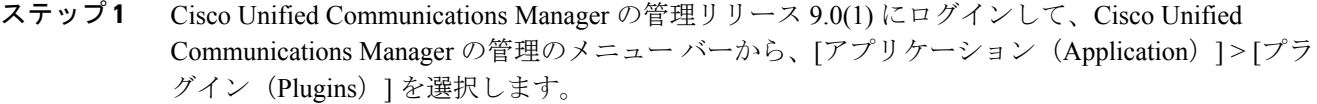

- ステップ **2** [プラグインの検索/一覧表示(Find and List Plugins)] Web ページで、"Cisco TAPS" を検索し、[検 索 (Find) ] をクリックします。
- ステップ **3** Unified Communications Manager の管理および Unified CCX Administration へのアクセスに使用する TAPS\_AAR.aar ファイルをクライアント PC にダウンロードします。
- ステップ4 Unified CCX をインストールします。 http://www.cisco.com/en/US/products/sw/custcosw/ps1846/prod [installation\\_guides\\_list.html](http://www.cisco.com/en/US/products/sw/custcosw/ps1846/prod_installation_guides_list.html) で入手できる『*Cisco Unified Contact Center ExpressInstallation and Upgrade Guide*』を参照してください。
- ステップ5 Unified CCX のインストール後は、Unified CCX Administration の [ユーザ設定 (User Configuration)] ページで次の手順を実行します。
	- a) [Cisco Unified Communications Manager $\Delta \rightarrow \mathcal{F}$  (Cisco Unified Communications Manager Users) ] リストで、TAPS を設定できる Cisco Unified CCX 管理者として指定する Cisco Unified Communications Manager ユーザを選択します。
	- b) 左矢印(<)をクリックして、選択したユーザを [Cisco Unified CCX管理者(Cisco Unified CCX Administrator) 1リストに移動します。
	- c) [終了 (Finish) ] をクリックします。 [Cisco Unified CCX設定結果情報 (Cisco Unified CCX Setup Result Information)] ウィンドウが表示されます。 このウィンドウでは初期設定の結果を確認 します。 Cisco Unified CCX Engine が再起動されます。
	- d) Web ブラウザを閉じます。
- ステップ **6** TAPS を設定できる Unified CCX アプリケーション管理者として Cisco Unified CCX Administration にログインします。 Unified CCX および Unified Communications Manager をインストールおよび設 定したら、次の手順に従って TAPS をセットアップします。
a) Unified CCX Administration のメニュー バーから、[アプリケーション(Applications)] > [AAR 管理 (AAR Management) ] を選択します。 [参照 (Browse) ] をクリックして、ステップ 3 で ダウンロードした TAPS\_AAR.aar ファイルを Unified Communications Manager からアップロー ドします。

正常にアップロードされると、[AAR管理(AAR Management)] Web ページ上部のステータス バーに確認メッセージが表示されます。

TAPS を設定するには、Unified CCX Engine および Unified CCX クラスタ ビュー デー モン(CVD)を再起動する必要があります。CLIコマンドを使用してCVDを再起動 できます。 (注)

### **utils service service name stop/start**.

- b) CVD を再起動した後、Unified CCX アプリケーション管理者として Cisco Unified CCX Administration に再度ログインします。 Unified CCX Administration のメニュー バーから、[サブ システム (Subsystems) ]> [Unified CM Telephony] > [コール制御グループ (Call Control Group)] の順に選択します。「新規追加(Add New)」をクリックし、次のフィールドを使用して TAPS のコール制御グループ設定の値を指定します。
	- グループ ID(Group ID)
	- CTI ポート数 (Number of CTI Ports)
	- メディアターミネーションのサポート(Media Termination Support)
	- デバイス名プレフィックス(Device Name Prefix)
	- 開始電話番号(Starting Directory Number)
- c) Unified CCX Administration のメニュー バーから、[サブシステム(Subsystems)] > [Cisco Unified CM Telephony] > [トリガー(Triggers)] の順に選択します。 [新規追加(Add New)] をクリッ クして、次の必須フィールドの値を指定します。
	- 電話番号
	- 言語
	- •アプリケーション名 (Application Name)
	- •デバイス名 (Device Name)
	- 説明 (Description)
	- •コール制御グループ (Call Control Group):

Unified Communications Manager と共に動作する Unified CCX のコール制御グループのタイ プは [インバウンド(Inbound)] または [アウトバウンド(Outbound)] です。

d) Cisco Unified Communications Manager と Cisco Unified CCX 間の JTAPI データを確認および再同 期するには、Cisco Unified CCX Administration のメニュー バーから、[サブシステム (Subsystems)] > [Cisco Unified CM Telephony] > [データ再同期(Data Resync)] の順に選択し ます。

- e) Unified CCX Administration のメニュー バーから、[アプリケーション(Applications)] > [アプ リケーション管理 (Application Management) ] を選択します。 [アプリケーション管理 (Application Management)] Web ページが開き、既存のアプリケーションの詳細が表示されま す。
- f) [新規追加(Add New)] アイコンまたはボタンをクリックします。 [新規アプリケーションの 追加 (Add a New Application) 1 Web ページが開きます。
- g) [アプリケーションタイプ(Application Type)] ドロップダウン メニューから [Ciscoスクリプト アプリケーション (Cisco Script Application) | を選択し、[次へ (Next) | をクリックします。 [Ciscoスクリプトアプリケーション設定(Cisco Script Application configuration)] Web ページが 開きます。
- h) [スクリプト(Script)] フィールドで、ドロップダウン リストからスクリプト "/TAPS.aef" を選 択し、[スクリプト(Script)] ドロップダウン リストの下のテキスト ボックスに Cisco Unified Communications Manager の IP アドレスを入力します。
- i) [Cisco\_Unified\_CM\_IP\_Address] フィールドのチェックボックスをオンにします。
- j) [有効 (Enabled) ] フィールドの [はい (Yes) ] オプション ボタンをクリックします。
- k) [更新(Update)] をクリックします。
- l) [Cisco Unified Communications Manager Serviceability] ページにログインして、TAPS サービスを 再起動します。

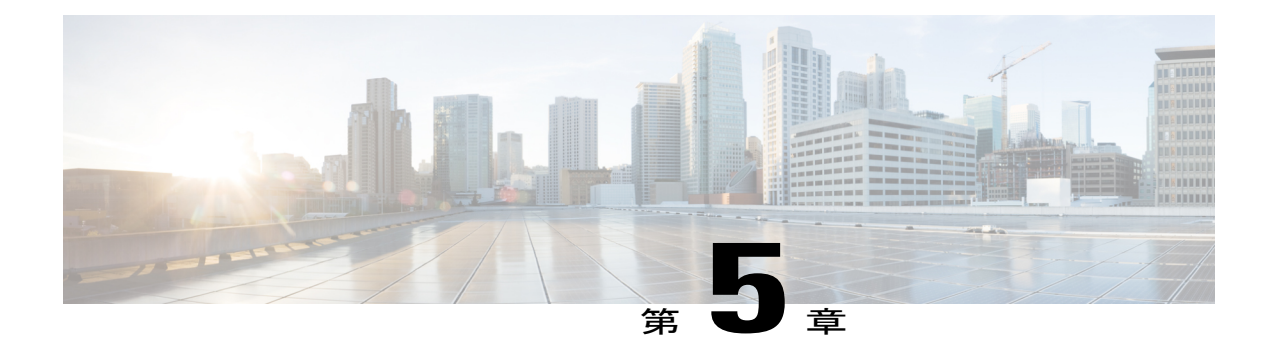

# シスコ アプリケーションの設定

Unified CCX システムはコンタクトとのやり取りにアプリケーションを使用して、情報を取得す るための発信者へのプロンプト、コールの転送、発信者への情報の提供など、さまざまな機能を 実行します。

Unified CCX アプリケーションを設定するには、次のタスクを実行します。

- テレフォニーおよびメディア リソースのプロビジョニング([テレフォニーおよびメディア](#page-106-0) [のプロビジョニング](#page-106-0), (81 ページ)を参照)
- 必要に応じた Unified CCX サブシステムのプロビジョニング(Unified CCX [のプロビジョニ](#page-146-0) [ング](#page-146-0), (121 ページ)を参照)
- 必要に応じた追加サブシステムのプロビジョニング[\(追加サブシステムのプロビジョニン](#page-180-0) [グ](#page-180-0), (155 ページ)を参照)

以降の項で、アプリケーションの設定方法と、それらを Unified CCX システムに使用できるよう にする方法を説明します。

- Unified CCX [アプリケーションについて](#page-74-0), 49 ページ
- [アプリケーションのトリガー](#page-91-0), 66 ページ
- [スクリプト管理](#page-97-0), 72 ページ

## <span id="page-74-0"></span>**Unified CCX** アプリケーションについて

UnifiedCCXシステムはアプリケーションを使用してコンタクトとやりとりし、さまざまな機能を 実行します。

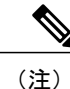

購入してインストールする Unified CCX のライセンスによってシステムで使用できるアプリ ケーションが決定します。

Unified CCX は次のタイプのアプリケーションを提供します。

- スクリプト
- ビジー
- 無応答
- リモート モニタリング

Unified CCX を Unified ICME と統合した場合は、次のアプリケーション タイプの一方または両方 を設定する必要があります。

- **Unified ICME** ポストルーティング
- **Unified ICME** トランスレーション ルーティング

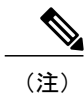

Cisco Unified Intelligent Contact Management Enterprise (Unified ICME) ソフト ウェアを使用しない場合は、Unified ICMEポストルーティングアプリケーショ ンおよび Unified ICME トランスレーション ルーティング アプリケーションを 設定する必要はありません。 これらの Unified ICME ソフトウェア機能につい ては、『*Cisco Unified ICME Scripting and Media Routing Guide*』を参照してくだ さい。

### 関連トピック

[[アプリケーション管理\(](#page-371-0)Application Management)] メニューへのアクセス, (346 ページ) ライセンス [パッケージ別のアプリケーションの可用性](#page-536-0), (511 ページ) スクリプト [アプリケーションの設定](#page-75-0), (50 ページ) ビジー [アプリケーションの設定](#page-81-0), (56 ページ) [無応答アプリケーションの設定](#page-82-0), (57ページ) リモート モニタリング [アプリケーションの設定](#page-89-0), (64 ページ) Unified ICME ポストルーティング [アプリケーションの設定](#page-84-0), (59 ページ) Unified ICME [トランスレーションルーティング](#page-87-0) アプリケーションの設定, (62 ページ) Cisco Unified Contact Center Express [ライセンス](#page-536-1) パッケージ, (511 ページ)

## <span id="page-75-0"></span>スクリプト アプリケーションの設定

Unified CCX スクリプト アプリケーションは、Unified CCX Editor で作成したスクリプトに基づく アプリケーションです。 これらのアプリケーションは、すべての Unified CCX システムに付属し ており、Unified CCX Editor で作成したスクリプトを実行します。

コールおよび他のタイプのコンタクトに自動的に応答し、発信者に情報を求め、発信者入力を受 け入れ、コールをキューイングし、コールを対応可能なエージェントに配信し、発信コールを発 信し、HTTP 要求に応答し、電子メール メッセージを送信するように Unified CCX システムに指 示するスクリプトを作成するには Unified CCX Editor を使用します。

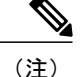

UnifiedCCXシステムにはいくつかのサンプルスクリプトが含まれています。これらのサンプ ル スクリプトの説明と、Unified CCX Editor でスクリプトを作成する詳細については、『*Cisco Unified CCX Scripting and Development Series: Volume 1, Getting Started with Scripts*』を参照してく ださい。 また、スクリプト リポジトリは、[http://www.cisco.com/en/US/products/sw/custcosw/](http://www.cisco.com/en/US/products/sw/custcosw/ps1846/products_implementation_design_guides_list.html) [ps1846/products\\_implementation\\_design\\_guides\\_list.html](http://www.cisco.com/en/US/products/sw/custcosw/ps1846/products_implementation_design_guides_list.html) [英語] から入手できます。 このリポジト リでは、UnifiedCCX機能を活用できるスクリプティング技術の例がいくつか示されています。

Ciscoスクリプトアプリケーションは、スクリプト、事前に記録されたプロンプト、文法、言語、 ロケール、カスタム Java クラスなどの多くのコンポーネントを使用できます。

 $\mathcal{Q}$ 

これらのコンポーネントを使用するCiscoスクリプトアプリケーションを設定する前にこれら をリポジトリにアップロードします。 ヒント

特定のUnifiedCCX実装によっては、Ciscoスクリプトアプリケーションを設定するために次のタ スクの大部分またはすべてを実行する必要があります。

- スクリプトの管理:Ciscoスクリプトアプリケーションは、ユーザがリポジトリにアップロー ドし、Unified CCX システムで使用可能にする必要があるスクリプトに基づいています。
- プロンプトの管理:多くのアプリケーションは、情報を提供し発信者の応答を得るために発 信者へ再生される.wavファイルとして保存されている録音済みのプロンプトを使用します。 これらの .wav ファイルをリポジトリにアップロードし、Unified CCX システムで使用できる ようにする必要があります。
- 文法のインストール:Unified CCX システムは、プロンプトへの発信者の応答を認識して応 答するために特定の文法を使用します。 これらの文法をディレクトリに保存して、Unified CCX システムで使用できるようにする必要があります。
- カスタマイズした Unified CCX 言語のインストール:米国英語、カナダ フランス語などの言 語パックは、UnifiedCCXでインストールされています。UnifiedCCXシステムがアクセスで きるディレクトリに言語パックをインストールします。
- Java ファイルのインストール:Unified CCX インストール プロセスの一部として自動的にイ ンストールされる Java ファイルの他に、独自のカスタム クラスおよび Java Archive(JAR) ファイルをインストールして Unified CCX システムのパフォーマンスをカスタマイズできま す。
- Cisco スクリプト アプリケーションの追加:Unified CCX Editor で作成されたスクリプトは、 Cisco スクリプト アプリケーションのベースとして使用されます。
- アプリケーショントリガーの追加:トリガーは、着信コンタクトに応答してアプリケーショ ンスクリプトを起動する信号を指定されています。新しいCiscoスクリプトアプリケーショ ンを追加した後、このアプリケーションが電話コールと HTTP 要求に応答できるようにトリ ガーを追加する必要があります。

関連トピック

[プロンプト、文法、ドキュメント、カスタム](#page-196-0) ファイルの管理, (171 ページ) Unified CCX [アプリケーションについて](#page-74-0), (49 ページ) ビジー [アプリケーションの設定](#page-81-0), (56 ページ) [無応答アプリケーションの設定](#page-82-0), (57 ページ) リモート モニタリング [アプリケーションの設定](#page-89-0), (64 ページ) Unified ICME ポストルーティング [アプリケーションの設定](#page-84-0), (59 ページ) Unified ICME [トランスレーションルーティング](#page-87-0) アプリケーションの設定, (62 ページ)

## 新しい **Cisco** スクリプト アプリケーションの追加

新しい Cisco スクリプト アプリケーションを追加するには、次の手順を実行します。

### 手順

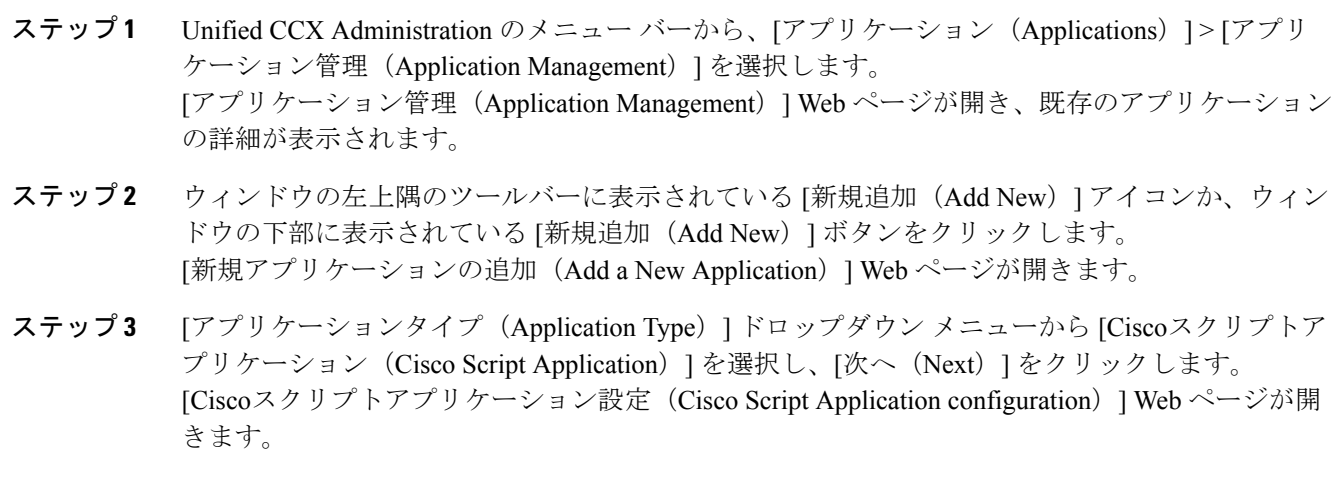

ステップ **4** 次のフィールドを指定します。

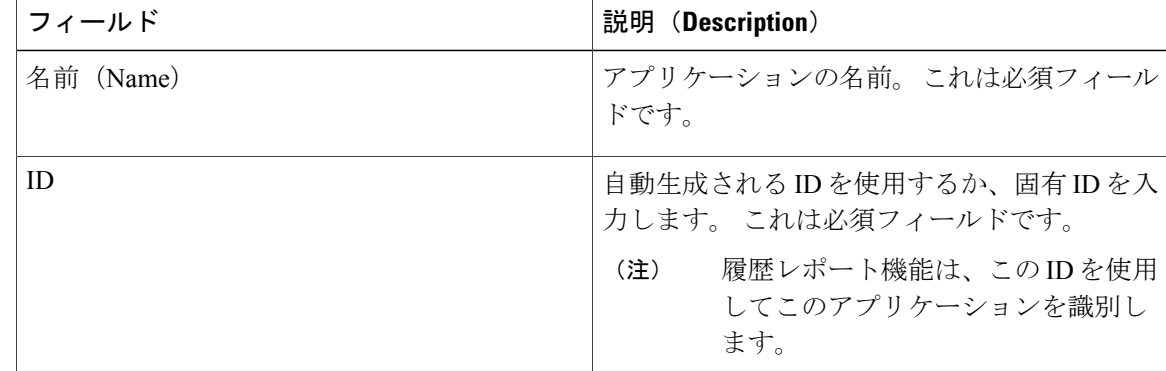

 $\overline{\phantom{a}}$ 

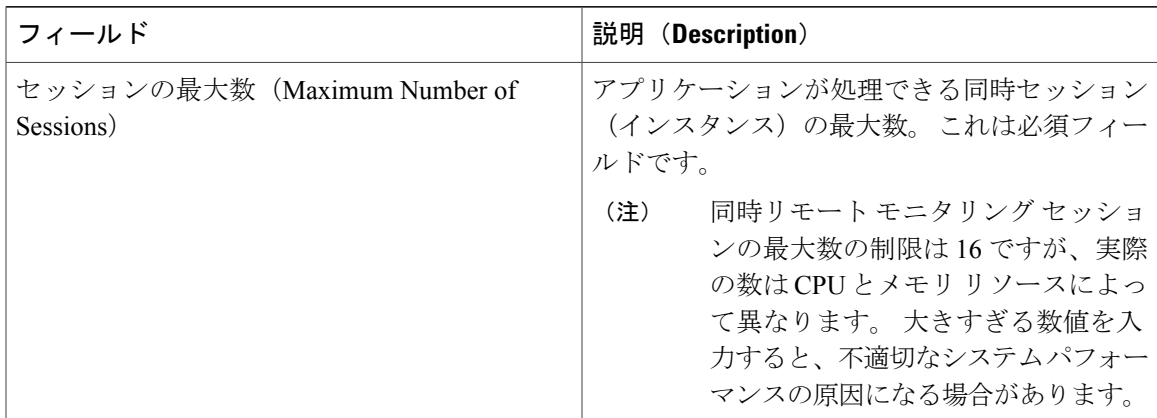

 $\mathbf I$ 

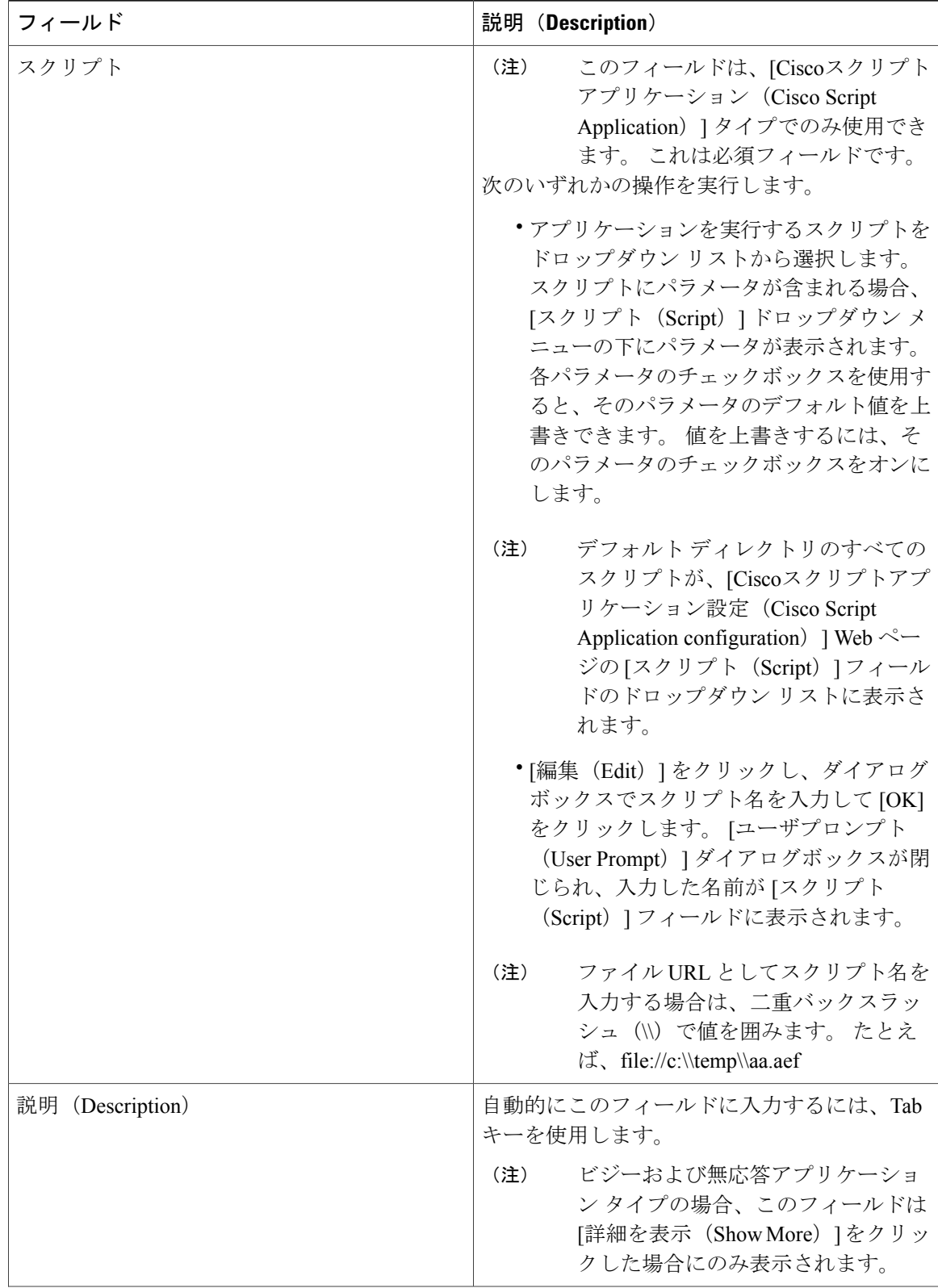

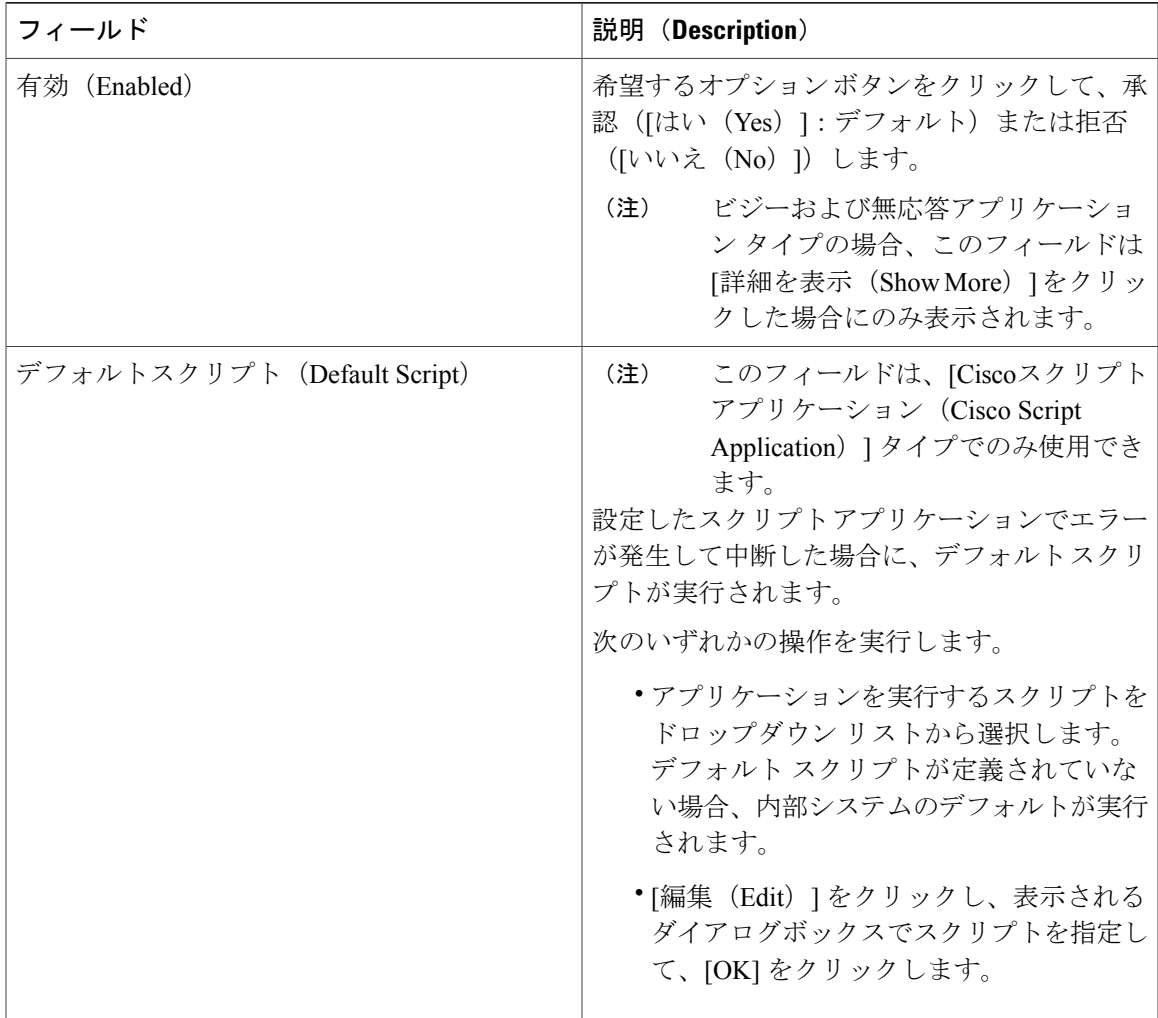

- ステップ **5** [追加(Add)] をクリックします。 [Ciscoスクリプトアプリケーション(Cisco Script Application)] ページが更新されて、左側のナビ ゲーション バーに [新しいトリガーの追加(Add New Trigger)] ハイパーリンクが表示され、上部 のステータス バーには次のメッセージが表示されます。 操作が正常に実行されました。(The operation has been executed successfully.) 既存のアプリケーションのリストを表示するには、[アプリケーションリストに戻る (Back to Application List)] アイコンまたはボタンをクリックします。
- ステップ **6** アプリケーションのトリガーを追加します。

### 関連トピック

П

[アプリケーションのトリガー](#page-91-0), (66 ページ)

## <span id="page-81-0"></span>ビジー アプリケーションの設定

CiscoBusyアプリケーションは各UnifiedCCXシステムに付属されています。このアプリケーショ ンは、コールが Computer Telephony Interface(CTI)ルート ポイントに到達したときに内線が通話 中の場合に、ビジー信号を返します。

### はじめる前に

ビジー アプリケーションを設定するには、次の作業が必要です。

- ビジー アプリケーションを追加します。
- Unified CM Telephony トリガーをビジー アプリケーションに追加します。 ビジー アプリケー ションは、Unified CM Telephony トリガーによってトリガーされたときにアクティブになり ます。 ビジー アプリケーションは HTTP トリガーをサポートしていません。

ビジー アプリケーションと Unified CCX サーバを設定するには、次の手順を実行します。

### 手順

- ステップ **1** Unified CCX Administration のメニュー バーから、[アプリケーション(Applications)] > [アプリ ケーション管理(Application Management)] を選択します。 [アプリケーション管理(Application Management)] Web ページが開き、既存のアプリケーション がある場合はその詳細が表示されます。
- ステップ **2** ウィンドウの左上隅にあるツールバーに表示されている[新規追加(AddNew)]アイコンか、ウィ ンドウの下部に表示されている [新規追加(Add New)] ボタンをクリックします。 [新規アプリケーションの追加 (Add a New Application) ] Web ページが開きます。
- ステップ **3** [アプリケーションタイプ(Application Type)] ドロップダウン メニューから [ビジー(Busy)] を 選択し、[次へ (Next) ] をクリックします。 [ビジーアプリケーション設定(Busy Application Configuration)] Web ページが表示されます。
- ステップ **4** 次のフィールドを指定します。

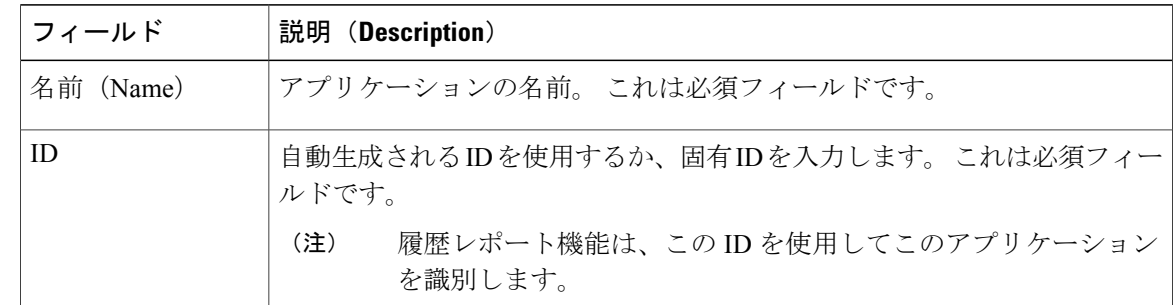

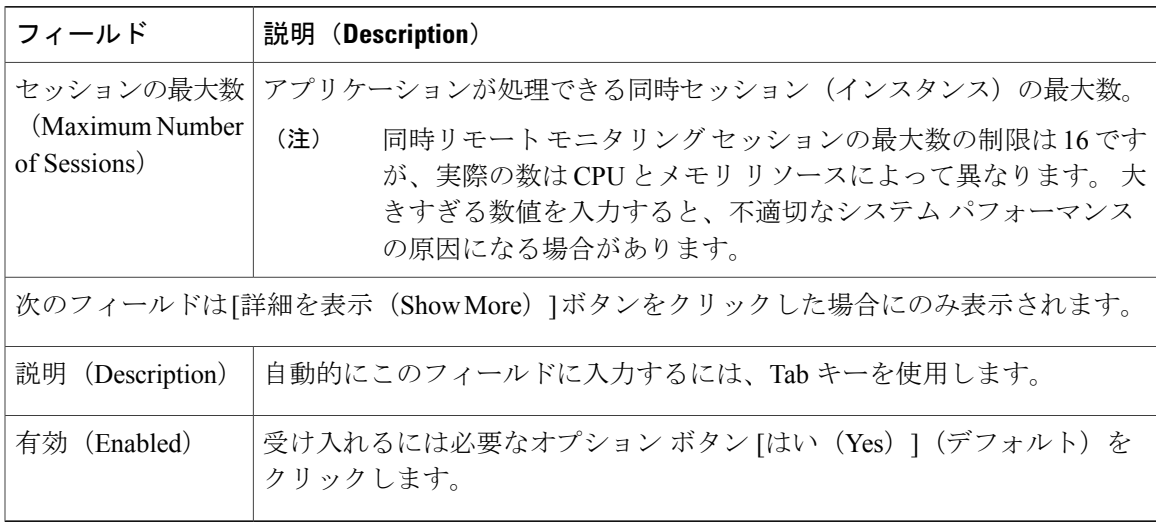

- ステップ **5** [追加(Add)] をクリックします。 [ビジー(Busy)] Web ページが更新されて、左側のナビゲーション バーに [新しいトリガーの追 加(Add New Trigger)] ハイパーリンクが表示され、上部のステータス バーには次のメッセージ が表示されます。 操作が正常に実行されました(The operation has been executed successfully)
- ステップ **6** アプリケーションのトリガーを追加します。

### 関連トピック

[アプリケーションのトリガー](#page-91-0), (66 ページ) Unified CCX [アプリケーションについて](#page-74-0), (49 ページ) スクリプト [アプリケーションの設定](#page-75-0), (50 ページ) [無応答アプリケーションの設定](#page-82-0), (57 ページ) リモート モニタリング [アプリケーションの設定](#page-89-0), (64 ページ) Unified ICME ポストルーティング [アプリケーションの設定](#page-84-0), (59 ページ) Unified ICME [トランスレーションルーティング](#page-87-0) アプリケーションの設定, (62 ページ)

## <span id="page-82-0"></span>無応答アプリケーションの設定

Cisco Ring-No-Answer アプリケーションは各 Unified CCX システムに付属しています。 このアプ リケーションは、コールが CTI ルート ポイントに達すると呼出音の信号を返します。

### はじめる前に

無応答アプリケーションを設定するには、次のタスクを実行する必要があります。

- 無応答アプリケーションを追加します。
- 無応答アプリケーションに Unified CM テレフォニー トリガーを追加します。 無応答アプリ ケーションは、UnifiedCMテレフォニートリガーによってトリガーされるとアクティブにな ります。

Unified CCX サーバを無応答アプリケーションに設定するには、次の手順を実行します。

### 手順

- ステップ **1** Unified CCX Administration のメニュー バーから、[アプリケーション(Applications)] > [アプリ ケーション管理(Application Management)] を選択します。 [アプリケーション管理(Application Management)] Web ページが開き、既存のアプリケーション がある場合はその詳細が表示されます。
- ステップ **2** ウィンドウの左上隅にあるツール バーに表示されている [新規追加(Add New)] アイコンをク リックするか、ウィンドウの下部に表示されている [新規追加 (Add New) ] ボタンをクリックし ます。
- ステップ **3** [アプリケーションタイプ(Application Type)] ドロップダウン メニューから、[無応答 (Ring-No-Answer)] を選択し、[次へ(Next)] をクリックします。 [無応答 (Ring-No-Answer) | Web ページが開きます。
- ステップ **4** 次のフィールドを指定します。

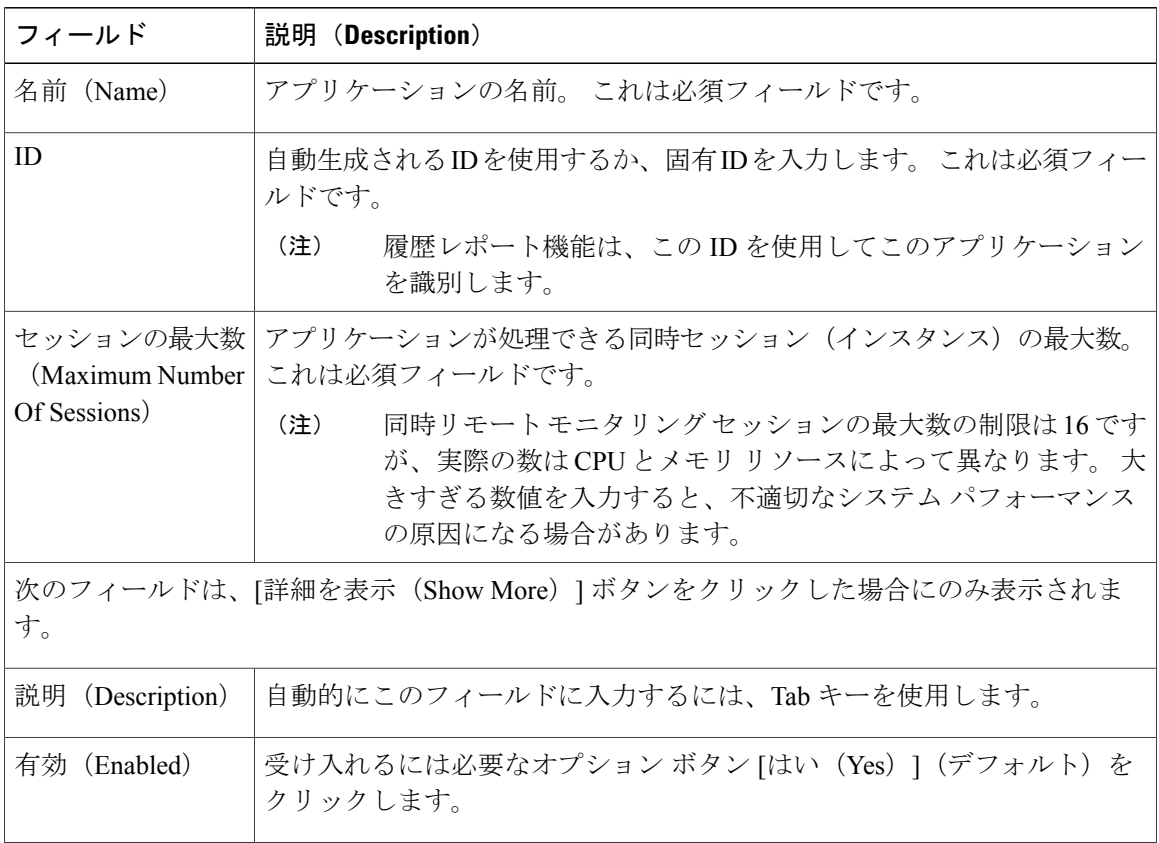

ステップ **5** [追加(Add)] をクリックします。 [無応答 (Ring-No-Answer) ] Webページが更新され、左側のナビゲーションバーに[新規トリガー の追加 (Add New Trigger)  $\vert \wedge$ イパーリンクが表示され、次のメッセージが上部のステータスバー に表示されます。 操作が正常に実行されました(The operation has been executed successfully) ステップ **6** アプリケーションのトリガーを追加します。

### 関連トピック

[アプリケーションのトリガー](#page-91-0), (66 ページ) Unified CCX [アプリケーションについて](#page-74-0), (49 ページ) スクリプト [アプリケーションの設定](#page-75-0), (50 ページ) ビジー [アプリケーションの設定](#page-81-0), (56 ページ) Unified ICME ポストルーティング [アプリケーションの設定](#page-84-0), (59 ページ)

## <span id="page-84-0"></span>**Unified ICME** ポストルーティング アプリケーションの設定

Unified ICME ポストルーティング アプリケーションは、Unified IP IVR に付属しています。

これらのアプリケーションは Unified ICME へのキュー ポイントとして Unified CCX サーバを使用 します。Unified ICMEポストルーティングでは、コールをUnifiedCCXシステムのポストルーティ ング ルート ポイントに送信する Unified CM からコールを直接受信します。

発信者を受け入れたりアカウント番号を収集するアプリケーションなどの最初のアプリケーショ ンを実行するようにこのルート ポイントを設定した場合、Unified CCX システムは Unified ICME ソフトウェアにそのコールについて通知し、追加の指示を待ちます。 最初のスクリプトを設定し ない場合、Unified CCX システムは Unified ICME ソフトウェアにコールについて通知しますが、 他の処理は行いません。

通知の後、Unified ICMEシステムはスクリプトを実行します。そのスクリプトは、UnifiedCCXシ ステムに送信できる次の 3 つのコマンドを含む、多くの異なるコール処理ステップで構成できま す。

- [接続(Connect)]:この要求は、エージェントが使用可能になり、コールがそのエージェン トに接続できるときに Unified ICME によって自動的に送信されます。
- [リリース(Release)]:この要求は、コールをリリースします。
- [VRUスクリプトの実行(Run VRU Script)]:この要求は、VRU スクリプトを実行します。

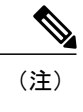

Unified ICME ポストルーティング アプリケーションを設定する前に、まずア プリケーションが必要とする VRU スクリプトをアップロードする必要があり ます。

### はじめる前に

Unified ICME ポストルーティング アプリケーションを設定するには、次のタスクを実行する必要 があります。

- Unified ICME ポストルーティング アプリケーションを追加します。 名前や ID などの一般情 報を設定する他に、Unified ICMEポストルーティングアプリケーションが基づくスクリプト を指定する必要があります。
- Unified ICME ポストルーティング アプリケーションに Unified CM テレフォニー トリガーを 追加します。Unified ICMEポストルーティングアプリケーションはUnifiedCMテレフォニー トリガーによって呼び出されます。Unified ICMEポストルーティングアプリケーションは、 HTTP トリガーをサポートしていません。

Unified CCX サーバをポストルーティング アプリケーションに設定し、Unified CM テレフォニー トリガーを追加するには、次の手順を実行します。

### 手順

- ステップ **1** Unified CCX Administration のメニュー バーから、[アプリケーション(Applications)] > [アプリ ケーション管理(Application Management)] を選択します。 [アプリケーション管理(Application Management)] Web ページが開き、既存のアプリケーション の詳細が表示されます(ある場合)。
- ステップ **2** ウィンドウの左上隅にあるツールバーに表示されている[新規追加(AddNew)]アイコンをクリッ クするか、ウィンドウの下部に表示されている[新規追加(AddNew)]ボタンをクリックします。
- ステップ **3** [アプリケーションタイプ(Application Type)] ドロップダウン メニューから、[Unified ICMEポス トルーティング (Unified ICME Post-Routing) 1を選択します。 [Unified ICMEポストルーティングの設定(Unified ICME Post-Routing configuration)] Web ページ が表示されます。
- ステップ **4** 次のフィールドを指定します。

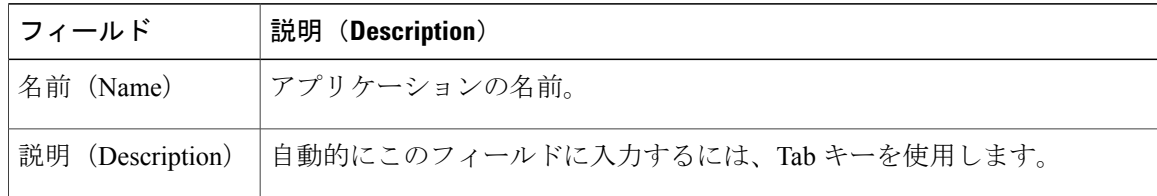

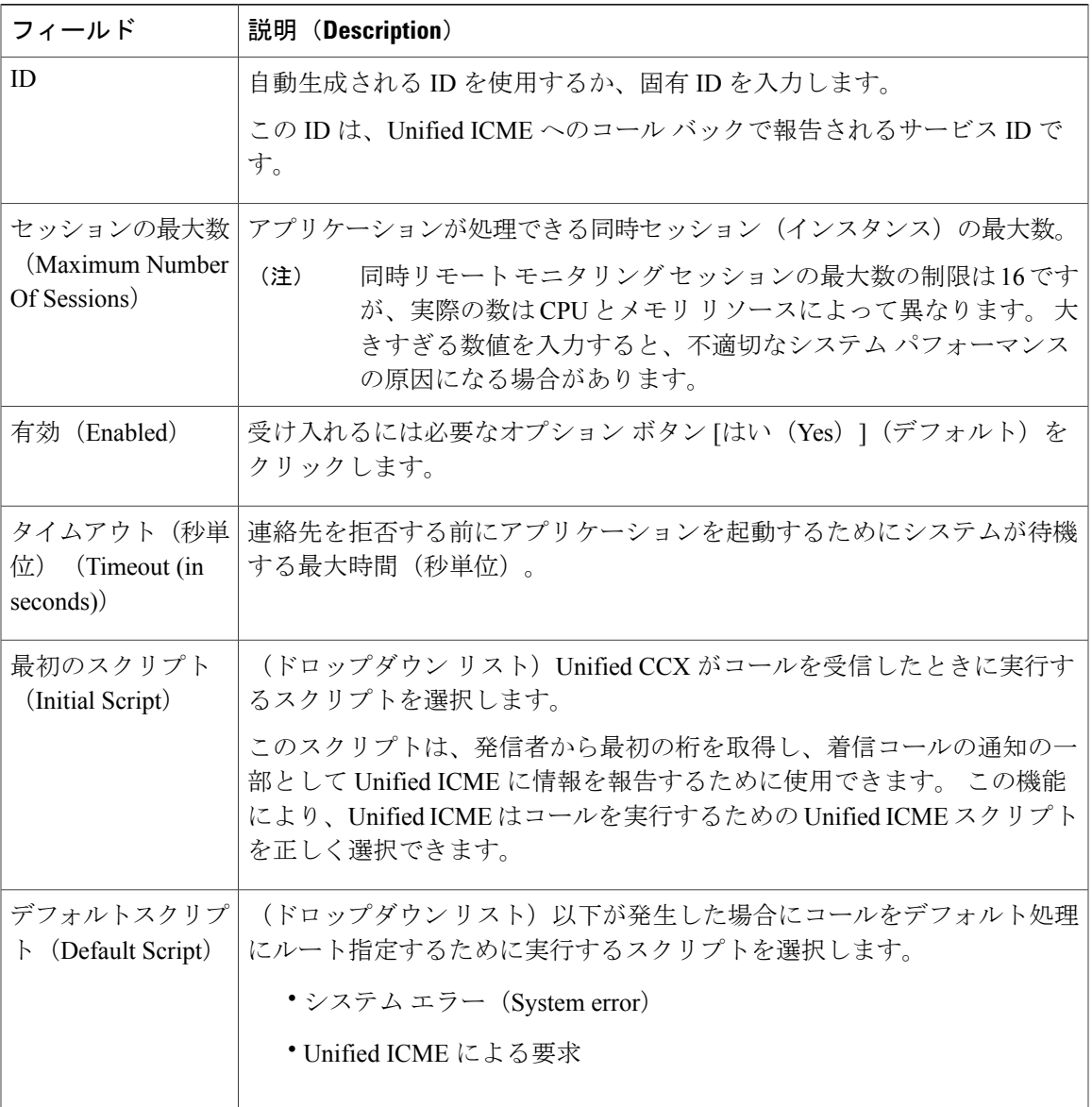

ステップ **5** [追加(Add)] をクリックします。 [Unified ICMEポストルーティング(Unified ICME Post-Routing)] Web ページが更新され、左側の ナビゲーション バーに [新規トリガーの追加(Add New Trigger)] ハイパーリンクが表示され、次 のメッセージが上部のステータス バーに表示されます。 操作が正常に実行されました(The operation has been executed successfully)

ステップ **6** 次の手順では、アプリケーションのトリガーを追加します。

Г

関連トピック [アプリケーションのトリガー](#page-91-0), (66 ページ) Unified CCX [アプリケーションについて](#page-74-0), (49 ページ) スクリプト [アプリケーションの設定](#page-75-0), (50 ページ) ビジー [アプリケーションの設定](#page-81-0), (56 ページ) [無応答アプリケーションの設定](#page-82-0), (57ページ) リモート モニタリング [アプリケーションの設定](#page-89-0), (64 ページ) Unified ICME [サブシステムのプロビジョニング](#page-181-0), (156 ページ)

## <span id="page-87-0"></span>**Unified ICME** トランスレーションルーティング アプリケーションの設 定

Unified ICME トランスレーションルーティング アプリケーションは Unified IP IVR に付属してい ます。 コールが Unified ICME によって Unified CCX サーバにルーティングされると予想される Unified CCX ソリューションのキュー ポイントとして Unified CCX サーバが使用される場合は、 これらのアプリケーションを設定する必要があります。

コール属性は、Unified ICME で設定されたトランスレーション ルートの一部として報告されま す。

(注)

Unified ICME トランスレーションルーティング アプリケーションを設定する前に、まずアプ リケーションが必要とする VRU スクリプトをアップロードする必要があります。

### はじめる前に

Unified ICME トランスレーションルーティング アプリケーションを設定するには、次のタスクを 実行する必要があります。

• Unified ICME トランスレーションルーティング アプリケーションを追加します。

名前や ID などの一般情報を設定する他に、Unified ICME トランスレーションルーティング アプリケーションが基づくスクリプトを指定する必要があります。

• Unified ICMEトランスレーションルーティングアプリケーションにUnifiedCMテレフォニー トリガーを追加します。

Unified ICMEトランスレーションルーティングアプリケーションはUnifiedCMテレフォニー トリガーによって呼び出され、HTTP トリガーをサポートしていません。

Unified CCX サーバを Unified ICME トランスレーションルーティング アプリケーションに設定し て、Unified CM テレフォニー トリガーを追加するには、次の手順を実行します。

### 手順

- ステップ **1** Unified CCX Administration のメニュー バーから、[アプリケーション(Applications)] > [アプリ ケーション管理(Application Management)] を選択します。 [アプリケーション管理(Application Management)] Web ページが開き、既存のアプリケーション がある場合はその詳細が表示されます。
- ステップ **2** ウィンドウの左上隅にあるツール バーに表示されている [新規追加(Add New)] アイコンをク リックするか、ウィンドウの下部に表示されている [新規追加 (Add New) ] ボタンをクリックし ます。 [新規アプリケーションの追加 (Add a New Application) ] Web ページが開きます。
- ステップ **3** [アプリケーションタイプ(Application Type)] ドロップダウン メニューから、[Unified ICMEトラ ンスレーションルーティング(Unified ICME Translation-Routing)] を選択します。 [Unified ICMEトランスレーションルーティングの設定(Unified ICME Translation-Routing configuration)] Web ページが表示されます。

ステップ **4** 次のフィールドを指定します。

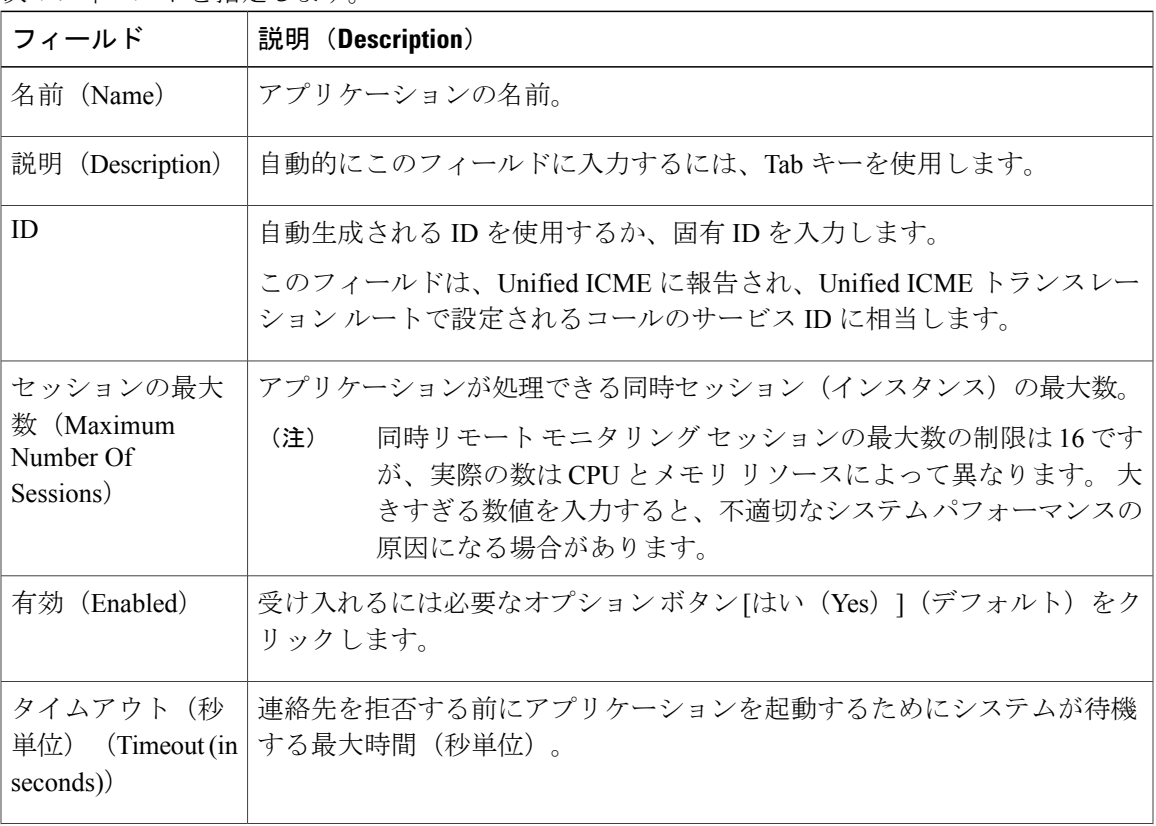

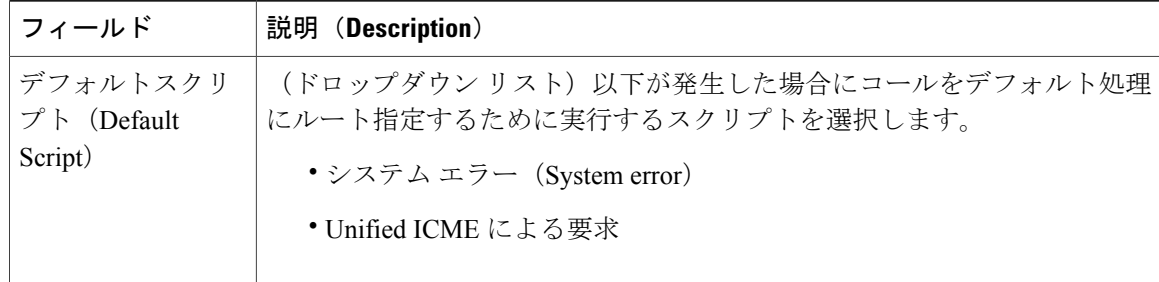

ステップ **5** [追加(Add)] をクリックします。

[Unified ICMEトランスレーションルーティング(Unified ICME Translation Routing)] Web ページ が更新され、左側のナビゲーション バーに [新規トリガーの追加(Add New Trigger)] ハイパーリ ンクが表示され、次のメッセージが上部のステータス バーに表示されます。

操作が正常に実行されました(The operation has been executed successfully)

ステップ **6** アプリケーションのトリガーを追加します。

関連トピック

```
アプリケーションのトリガー, (66 ページ)
Unified CCX アプリケーションについて, (49 ページ)
スクリプト アプリケーションの設定, (50 ページ)
ビジー アプリケーションの設定, (56 ページ)
無応答アプリケーションの設定, (57 ページ)
リモート モニタリング アプリケーションの設定, (64 ページ)
Unified ICME ポストルーティング アプリケーションの設定, (59 ページ)
Unified ICME サブシステムのプロビジョニング, (156 ページ)
```
## <span id="page-89-0"></span>リモート モニタリング アプリケーションの設定

リモート モニタリング アプリケーションは、Unified CCX Premium システムに付属しています。 スーパーバイザがエージェントの会話をモニタできるようにリモート モニタリング機能を使用す る場合は、リモート モニタリング アプリケーションを設定する必要があります。

### 手順

ステップ **1** Unified CCX Administration のメニュー バーから、[アプリケーション(Applications)] > [アプリ ケーション管理(Application Management)] を選択し、[新規追加(Add New)] をクリックしま す。

[新規アプリケーションの追加(Add a New Application)] Web ページが開きます。

ステップ **2** [アプリケーションタイプ(Application Type)] ドロップダウン メニューから [Ciscoスクリプトア プリケーション (Cisco Script Application) ] を選択し、[次へ (Next) ] をクリックします。 [Ciscoスクリプトアプリケーション(Cisco Script Application)] Web ページが表示されます。

ステップ **3** 次のフィールドを指定します。

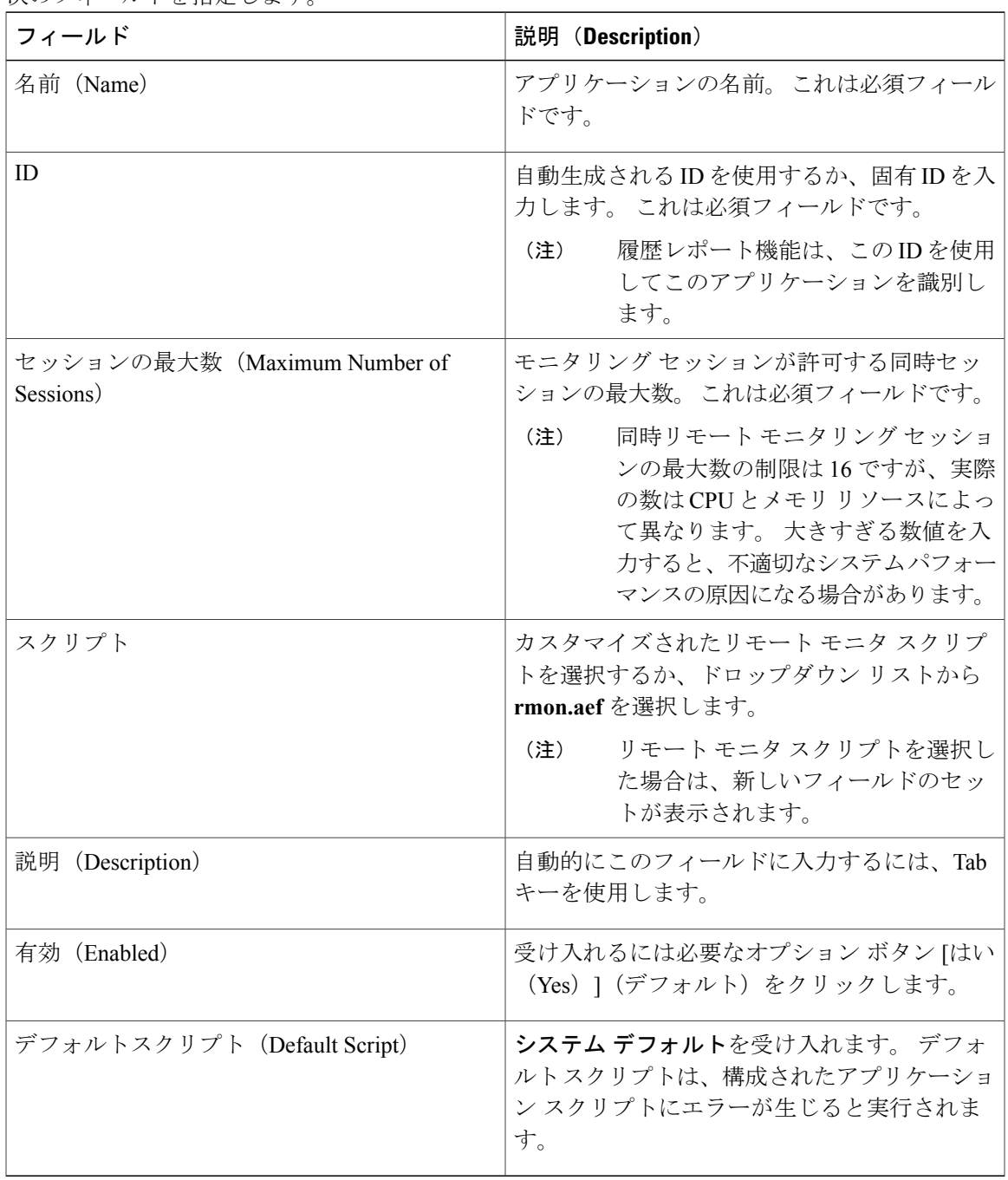

ステップ **4** [追加(Add)] をクリックします。

 $\overline{\mathsf{I}}$ 

[リモートモニタリング(Remote Monitoring)] Web ページが更新され、次のメッセージがステー タス バーの下に表示され、[新規トリガーの追加(Add New Trigger)] ハイパーリンクが左のナビ ゲーション バーに表示されます。 操作が正常に実行されました(The operation has been executed successfully) 次の手順では、アプリケーションのトリガーを追加します。

#### 関連トピック

[アプリケーションのトリガー](#page-91-0), (66 ページ) Unified CCX [アプリケーションについて](#page-74-0), (49 ページ) スクリプト [アプリケーションの設定](#page-75-0), (50 ページ) ビジー [アプリケーションの設定](#page-81-0), (56 ページ) [無応答アプリケーションの設定](#page-82-0), (57 ページ) Unified ICME ポストルーティング [アプリケーションの設定](#page-84-0), (59 ページ) Unified ICME [トランスレーションルーティング](#page-87-0) アプリケーションの設定, (62 ページ)

## <span id="page-91-0"></span>アプリケーションのトリガー

シスコの新しいアプリケーションを追加したら、アプリケーションが Unified CM テレフォニー コールや HTTP 要求に応答できるように 1 つ以上のトリガーを追加する必要があります。

トリガーは、着信コンタクトに応答してアプリケーション スクリプトを起動するよう指定された 信号です。 Unified CCX システムは Unified CM テレフォニーのトリガーを使用して、電話コール への応答をトリガーし、HTTP 要求に応答します。

アプリケーションにトリガーを追加するには、以下の 2 つの方法のいずれかを使用できます。

- [シスコアプリケーション(Cisco Application)] Web ページからトリガーを追加する、または Unified CM テレフォニーからトリガーを追加する。
- •「サブシステム (Subsystem) | メニューから使用できる [HTTP のトリガー (HTTP Triggers) ] Web  $\mathcal{X}-\mathcal{Y}$

### 関連トピック

Unified CCX [アプリケーションについて](#page-74-0), (49 ページ) [スクリプト管理](#page-97-0), (72 ページ) Unified CM Telephony [サブシステムのプロビジョニング](#page-109-0), (84 ページ) HTTP [サブシステムのプロビジョニング](#page-188-0), (163 ページ)

### <span id="page-92-0"></span>**Unified CM Telephony** トリガー

着信コンタクトに応じてシスコのアプリケーションを起動する Unified CM Telephony トリガーを 追加する必要があります。

Unified CM Telephony トリガーは、コールに対応するテレフォニーおよびメディア リソースを選 択してコールを処理するアプリケーションスクリプトを起動することで、特定のルートポイント に着信したコールに応答します。

### 関連トピック

Unified CM Telephony [サブシステムのプロビジョニング](#page-109-0), (84 ページ)

### アプリケーションの **Web** ページからの **Unified CM Telephony** トリガーの追加

[Ciscoアプリケーション設定(Cisco ApplicationConfiguration)]WebページからUnifiedCM Telephony トリガーを直接追加するには、次の手順を実行します。

### 手順

- ステップ **1** 追加するトリガーのアプリケーションの設定 Web ページで、[新しいトリガーの追加(Add New Trigger)] をクリックします。 [新しいトリガーの追加 (Add a New Trigger) 1ウィンドウが開きます。
- ステップ **2** [トリガー タイプ(Trigger Type)] ドロップダウン メニューから [Unified CM Telephony] を選択し て、[次へ(Next)] をクリックします。 [Unified CM Telephonyトリガー設定(Unified CM Telephony Trigger Configuration)] ウィンドウが 開きます。
- ステップ **3** Unified CM Telephony [トリガーの追加](#page-121-0), (96 ページ)で説明されている手順に従います。

### 関連トピック

Unified CCX [アプリケーションについて](#page-74-0), (49 ページ) Unified CM [Telephony](#page-92-0) トリガー,  $(67 \sim -\gamma)$ Unified CM Telephony [サブシステムのプロビジョニング](#page-109-0), (84 ページ) HTTP [トリガーの設定](#page-188-1), (163 ページ)

### **Unified CCX** からの **Unified CM Telephony** トリガーの追加

Unified CM Telephony サブシステムからアプリケーションに Unified CM Telephony トリガーを追加 するには、次の手順を実行します。

### 手順

- ステップ **1** Unified CCX Administration のメニュー バーから、[サブシステム(Subsystems)] > [Unified CM Telephony] > [トリガー(Triggers)] の順に選択します。 [Unified CM Telephonyトリガー設定サマリー(Unified CM Telephony Trigger Configuration summary)] Web ページが開きます。
- ステップ **2** ウィンドウの左上隅にあるツールバーに表示されている[新規追加(AddNew)]アイコンをクリッ クするか、ウィンドウの下部に表示されている[新規追加(AddNew)]ボタンをクリックします。
- ステップ **3** [Cisco Unified CM Telephonyトリガー設定(Cisco Unified CM Telephony Trigger Configuration)] Web ページが開きます。 Unified CM Telephony トリガーの追加および設定の詳細について説明した Unified CM Telephony [トリガーの追加](#page-121-0), (96ページ)の手順(ステップ3および4)を実行しま す。

### 関連トピック

Unified CCX [アプリケーションについて](#page-74-0), (49 ページ) [アプリケーションのトリガー](#page-91-0), (66 ページ) Unified CM [Telephony](#page-92-0) トリガー,  $(67 \sim \sim \gamma)$ Unified CM Telephony [サブシステムのプロビジョニング](#page-109-0), (84 ページ) HTTP [トリガーの設定](#page-188-1), (163 ページ)

## **HTTP** トリガーのプロビジョニング

Unified CCX を HTTP トリガーでプロビジョニングすると、HTTP 要求をシスコのアプリケーショ ンを使用して処理できます。

(注)

HTTP トリガーは、シスコの製品パッケージである Unified IP IVR または Unified CCX Premium のいずれかのライセンスがインストールされているシステムで使用できます。

HTTP トリガーはアプリケーションを起動するためのユーザがクライアント ブラウザに入力する 相対 URL です。 HTTP トリガーとして使用するために、eXtensible Style Language Transformation (XSLT)テンプレートまたは Java Server Pages(JSP)テンプレートをアップロードできます。

HTTP がトリガーする要求の例を次のパスで示します (HTTP トリガー名に "/hello" を使用)。

http://www.appserver.acme.com:9080/hello

この例では、URL はホスト名 www.appserver.acme.com のポート 9080 で実行する Web サーバ上で HTTP トリガーの "/hello" を使用してアプリケーションを起動します。

[シスコスクリプトアプリケーション(Cisco Script Application)] Web ページから HTTP トリガー を追加したり、HTTP サブシステムからトリガーを追加したりできます。

### アプリケーションの **Web** ページからの **HTTP** トリガーの追加

[Ciscoアプリケーション設定(Cisco Application Configuration)] Web ページから HTTP トリガーを 直接追加するには、次の手順を実行します。

### 手順

- ステップ **1** 追加するトリガーのアプリケーションの設定 Web ページで、[新しいトリガーの追加(Add New Trigger)] ハイパーリンクをクリックします。 [新しいトリガーの追加 (Add a New Trigger) | ウィンドウが開きます。
- ステップ2 [トリガータイプ (Trigger Type) ]ドロップダウンメニューから[HTTP]を選択して、[次へ (Next) ] をクリックします。 [HTTPトリガー設定 (HTTP Trigger Configuration) ] ウィンドウが開きます。

ステップ **3** 次のフィールドを指定します。

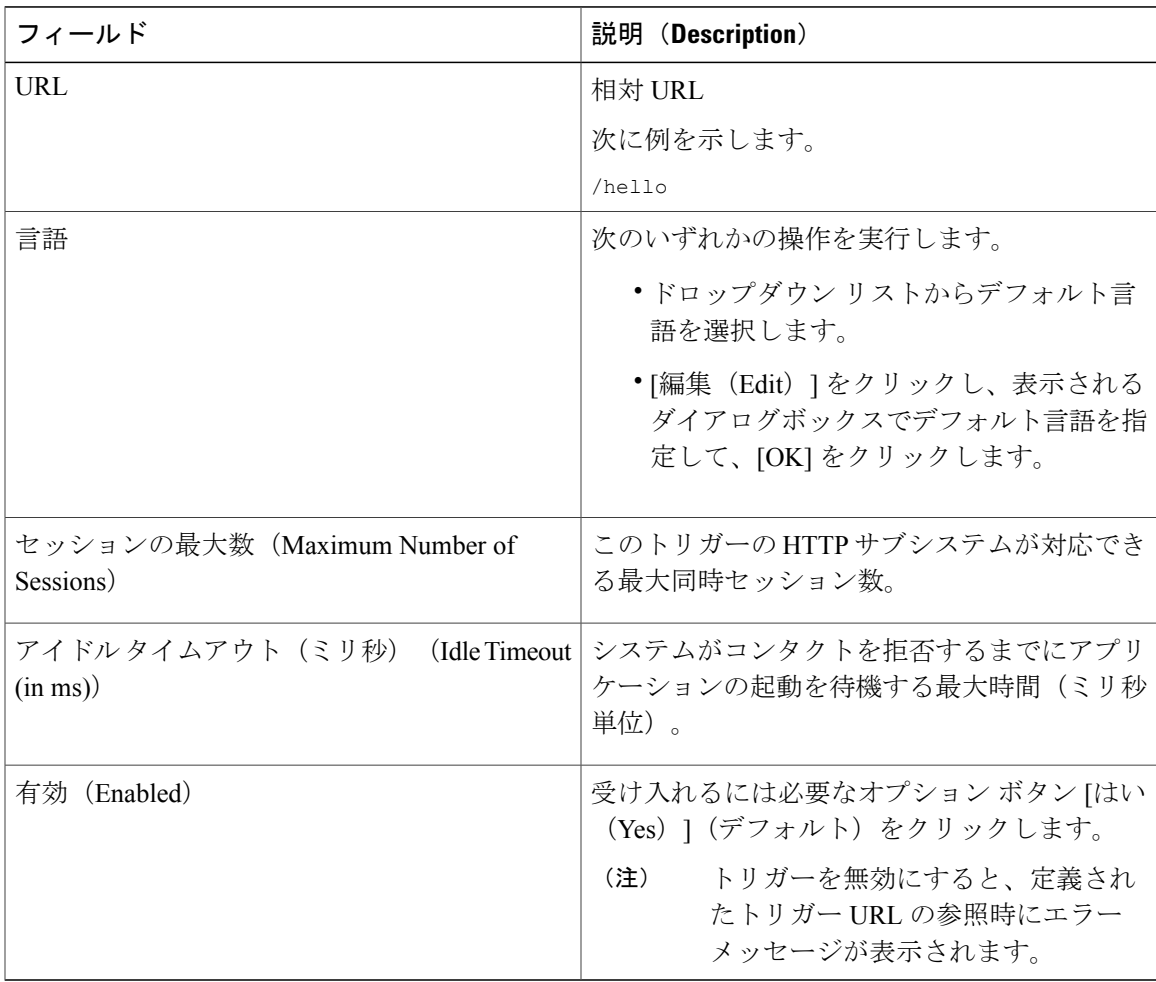

ステップ **4** [追加(Add)] をクリックします。 [Ciscoアプリケーション設定(Cisco Application Configuration)] Web ページのナビゲーション バー に、HTTP トリガーの URL が表示されます。

ステップ **5** 設定した URL をブラウザのアドレス バーに入力してトリガーをテストします。 次に例を示します。

/hello

ブラウザに "hello" と表示されます。

#### 関連トピック

Unified CCX [アプリケーションについて](#page-74-0), (49 ページ) Unified CM [Telephony](#page-92-0) トリガー,  $(67 \sim -\gamma)$ Unified CM Telephony [サブシステムのプロビジョニング](#page-109-0), (84 ページ) HTTP [トリガーの設定](#page-188-1), (163 ページ)

### **HTTP** サブシステムからの **HTTP** トリガーの追加

HTTP サブシステムから HTTP トリガーを設定するには、次の手順を実行します。

#### 手順

ステップ **1** Unified CCX Administration のメニュー バーから、[サブシステム(Subsystems)] > [HTTP] を選択 します。

[HTTPトリガー設定 (HTTP Trigger Configuration) ] Web ページが開きます。

- ステップ **2** ウィンドウの左上隅にあるツールバーに表示されている[新規追加(AddNew)]アイコンをクリッ クするか、ウィンドウの下部に表示されている[新規追加(AddNew)]ボタンをクリックします。 [HTTPトリガー設定(HTTP Trigger Configuration)] ウィンドウが開きます。
- ステップ **3** 次の必須フィールドを指定します。

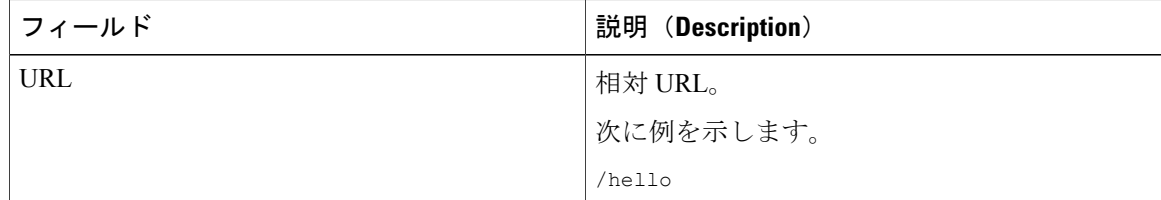

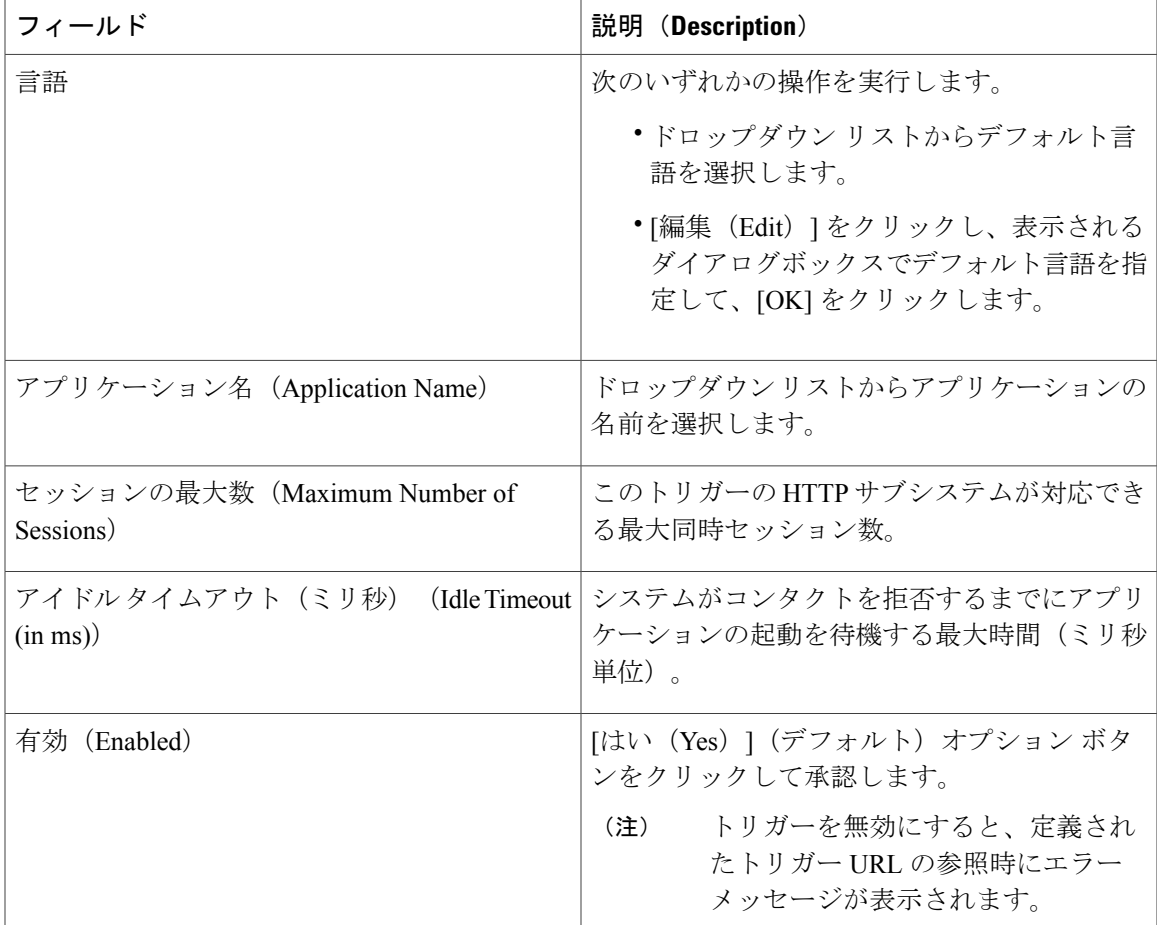

- ステップ **4** [追加(Add)] をクリックします。 [Ciscoアプリケーション設定 (Cisco Application Configuration) ] Web ページのナビゲーション バー に、HTTP トリガーの URL が表示されます。
- ステップ **5** トリガーをテストするには、設定した URL をブラウザのアドレス バーに入力します。 次に例を示します。

/hello

П

ブラウザに "hello" と表示されます。

### 関連トピック

Unified CCX [アプリケーションについて](#page-74-0), (49 ページ) Unified CM [Telephony](#page-92-0) トリガー,  $(67 \sim -\gamma)$ Unified CM Telephony [サブシステムのプロビジョニング](#page-109-0), (84 ページ) HTTP [トリガーの設定](#page-188-1), (163 ページ)

## <span id="page-97-0"></span>スクリプト管理

スクリプトは Unified CCX Editor で作成され、さまざまな機能を実行できます。 たとえば、コー ルを転送する内線番号の指定を発信者に促したり、発信者をキューに入れて応答可能なエージェ ントにコールをルーティングしたり、アウトバウンド コールを発信することができます。

Unified CCX Administration Web インターフェイスの [アプリケーション(Applications)] メニュー の[スクリプト管理 (Script Management) 1オプションには、リポジトリに格納された Unified CCX スクリプトを管理および更新するオプションがあります。

(注) UnifiedCCXシステムには、.aefファイルとして保存されたサンプルスクリプトが含まれます。

注意

多くの VRU スクリプトがシステムに設定されている場合、新しいスクリプトのアップロード とスクリプトの更新の操作は完了までに時間がかかる場合があります。これらのタスクによっ て CPU 使用率が高くなる可能性もあります。

#### 関連トピック

Unified CCX [アプリケーションについて](#page-74-0), (49 ページ) [アプリケーションのトリガー](#page-91-0), (66 ページ)

## <span id="page-97-1"></span>新しいスクリプトのアップロード

スクリプトを Unified CCX アプリケーションとして使用できるようにするには、最初にスクリプ トをリポジトリにアップロードする必要があります。 Unified CCX リリース 4.5 以降では、アップ ロードされたスクリプトは、プロンプト、文法、およびドキュメント ファイルとともにリポジト リ データストア(RDS)データベースに保存されます。 リリース 4.5 よりも前のリリースでは、 RDS データベースにはプロンプト、文法、およびドキュメント ファイルのみが含まれていまし た。 スクリプトは、フォルダおよびサブフォルダにグループ化することもできます。 ユーザ ス クリプトがリポジトリにアップロードされると、ローカル ディスクに同期され、そこからアクセ スされます。

スクリプトをリポジトリにアップロードするには、次の手順を実行します。

#### 手順

ステップ **1** Unified CCX Administration のメニュー バーから、[アプリケーション(Applications)] > [スクリプ ト管理 (Script Management) 1を選択します。 [スクリプト管理 (Script Management) ] ページが開きます。

> [スクリプト管理(Script Management)]ページでは、ユーザスクリプトのみと連動する ことができます。そのページには言語ベースのディレクトリはありません。 (注)

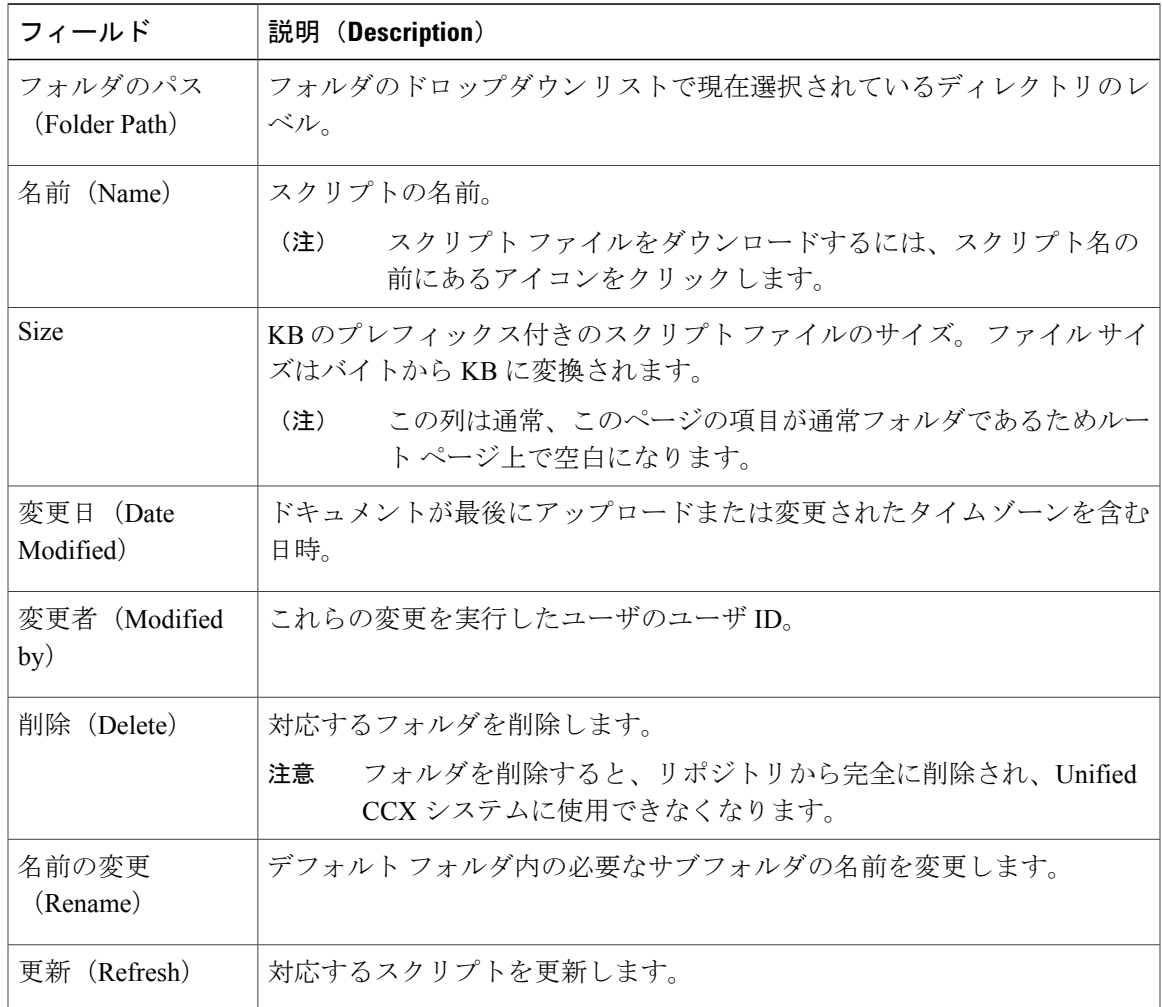

次の表では、「スクリプト管理 (Script Management) | Web ページで使用可能な列について説明し ます。

- ステップ **2** ウィンドウの左上隅にあるツールバーに表示されている[新しいスクリプトのアップロード(Upload New Scripts)] アイコンをクリックするか、ウィンドウの下部に表示されている [新しいスクリプ トのアップロード(Upload New Scripts)] ボタンをクリックします。 [スクリプトのアップロード (Upload Script) ] ダイアログ ボックスが開きます。
- ステップ **3** スクリプトを検索するには、[ファイル名(File Name)] フィールドの横にある [参照(Browse)] ボタンをクリックし、スクリプトがあるディレクトリに移動し、スクリプトを選択し、[開く (Open)] をクリックします。 プロファイルのスクリプト パスが [ファイル名(File Name)] フィールドに表示されます。
- ステップ **4** [アップロード(Upload)] をクリックして、スクリプトをリポジトリにアップロードします。 ウィンドウが開き、スクリプトが正常にアップロードされたことが通知されます。

[スクリプト管理 (Script Management) ] ページに表示される既存のスクリプトを管理するか(必 要な場合)、またはアプリケーションに役立つ可能性があるプロンプトを追加する準備ができま した。

### 関連トピック

[スクリプトの個別の更新](#page-100-0), (75 ページ) Unified CCX [アプリケーションについて](#page-74-0), (49 ページ) スクリプト [ファイルのダウンロード](#page-99-0), (74 ページ) [スクリプトの更新](#page-100-1), (75 ページ) [スクリプト名またはフォルダ名の変更](#page-102-0), (77 ページ) [スクリプトまたはフォルダの削除](#page-103-0), (78 ページ) サンプル [スクリプト](#page-104-0), (79 ページ)

## <span id="page-99-0"></span>スクリプト ファイルのダウンロード

スクリプト ファイルを表示またはダウンロードするには、次の手順を実行します。

### 手順

- ステップ **1** Unified CCX Administration のメニュー バーから、[アプリケーション(Applications)] > [スクリプ ト管理 (Script Management) | を選択します。 [スクリプト管理(Script Management)] ページが開き、デフォルト フォルダの内容が表示されま す。
- ステップ **2** 表示またはダウンロードするスクリプト ファイルの名前の前に表示される [スクリプトのダウン ロード(Download Script)] アイコンをクリックします。 [ファイルのダウンロード(File Download)] ダイアログ ボックスが開きます。
- ステップ **3** 次のいずれかの作業を実行します。
	- a) スクリプト ファイルを表示するには、[開く (Open) ] をクリックします。 スクリプト ファイルが Unified CCX Editor で開きます。
	- b) スクリプトファイルをダウンロードするには、[保存(Save)]をクリックし、プロンプトに従 いスクリプト ファイルのディレクトリとファイル名を選択します。 ファイルが指定したディレクトリに保存されます。

### 関連トピック

Unified CCX [アプリケーションについて](#page-74-0), (49 ページ) [新しいスクリプトのアップロード](#page-97-1), (72 ページ)

[スクリプトの更新](#page-100-1), (75 ページ) [スクリプト名またはフォルダ名の変更](#page-102-0), (77 ページ) [スクリプトまたはフォルダの削除](#page-103-0), (78 ページ) サンプル [スクリプト](#page-104-0), (79 ページ)

### <span id="page-100-1"></span>スクリプトの更新

 $\sqrt{N}$ 

多くの VRU スクリプトがシステムに設定されている場合、新しいスクリプトのアップロード とスクリプトの更新の操作は完了までに時間がかかる場合があります。これらのタスクによっ て CPU 使用率が高くなる可能性もあります。 注意

スクリプトを変更する場合は、このスクリプトを使用するすべてのアプリケーションとサブシス テムが新しいバージョンをリロードするようにスクリプトを更新する必要があります。 2 つのス クリプトの更新オプションがあります。

- [スクリプトの個別の更新](#page-100-0), (75 ページ)
- [一括スクリプトの更新](#page-101-0), (76 ページ)

### <span id="page-100-0"></span>スクリプトの個別の更新

リポジトリ (RDS) から Unified CCX サーバの個々のスクリプトを更新するには、次の手順を実 行します。

### 手順

- ステップ **1** Unified CCX Administration のメニュー バーから、[アプリケーション(Applications)] > [スクリプ ト管理 (Script Management) | を選択します。 [スクリプト管理(Script Management)] ページが開き、デフォルト フォルダの内容が表示されま す。
- ステップ **2** スクリプトを含む行で、[更新(Refresh)] アイコンをクリックします。 スクリプト情報が更新され、[スクリプト管理(Script Management)] ページが再表示されます。

### 関連トピック

Unified CCX [アプリケーションについて](#page-74-0), (49 ページ) [新しいスクリプトのアップロード](#page-97-1), (72 ページ) スクリプト [ファイルのダウンロード](#page-99-0), (74 ページ) [スクリプトの更新](#page-100-1), (75 ページ)

[スクリプト名またはフォルダ名の変更](#page-102-0), (77 ページ) [スクリプトまたはフォルダの削除](#page-103-0), (78 ページ) サンプル [スクリプト](#page-104-0), (79 ページ)

### <span id="page-101-0"></span>一括スクリプトの更新

 $\begin{picture}(20,20) \put(0,0){\line(1,0){10}} \put(15,0){\line(1,0){10}} \put(15,0){\line(1,0){10}} \put(15,0){\line(1,0){10}} \put(15,0){\line(1,0){10}} \put(15,0){\line(1,0){10}} \put(15,0){\line(1,0){10}} \put(15,0){\line(1,0){10}} \put(15,0){\line(1,0){10}} \put(15,0){\line(1,0){10}} \put(15,0){\line(1,0){10}} \put(15,0){\line(1$ 

(注) 高可用性とリモート サーバは、複数サーバの展開でのみサポートされています。

一括スクリプトとは、1 つの .zip ファイル内の複数の .aef スクリプト ファイルを示します。

このオプションは、.zipファイルをアップロードする場合にのみ使用できます。選択したファ イルが正常にアップロードされた後にスクリプトを更新するオプションが表示されます。 (注)

1 つのコマンドで(zip ファイル内の)すべてのスクリプトを更新するには、次の手順を実行しま す。

### 手順

- ステップ **1** Unified CCX Administration のメニュー バーから、[アプリケーション(Applications)] > [スクリプ ト管理 (Script Management) 1を選択します。 [スクリプト管理(Script Management)] ページが開き、デフォルト フォルダの内容が表示されま す。
- ステップ **2** [新しいスクリプトのアップロード(Upload New Scripts)] アイコンまたはボタンをクリックしま す。 [スクリプトのアップロード (Upload Script) ] ダイアログ ボックスが開きます。
- ステップ3 スクリプトを検索するには、「ファイル名 (File Name) 1フィールドの横にある [参照 (Browse) 1 ボタンをクリックし、スクリプトがあるディレクトリに移動し、ファイルを選択し、[開く(Open)] をクリックします。 プロファイルのスクリプト パスが [ファイル名(File Name)] フィールドに 表示されます。
	- .aef ファイルを含む .zip ファイルのみをアップロードできます。 .zip ファイルの合計サ イズが 20 MB を超えることはできません。 ヒント
- ステップ **4** [アップロード(Upload)] をクリックして、スクリプトをリポジトリにアップロードします。 ウィンドウが開き、スクリプトのアップロードが成功したことが通知されます。
- ステップ **5** [スクリプト管理(Script Management)] ページの [更新(Refresh)] アイコンをクリックします。 [スクリプト管理 (Script Management) ] Web ページが開き、スクリプトとそれを参照するアプリ ケーションを更新するか、またはスクリプトだけを更新するかのオプションが提示されます。
- ステップ **6** 次のオプションの 1 つを指定します。
- 新しいバージョンを使用するため、(リポジトリ内の)スクリプトを参照するすべてのアプ リケーションとサブシステムを更新する場合は [はい(Yes) ] をクリックします。
- •スクリプトのみを更新する場合は、[いいえ (No) ] をクリックします。
- 操作を取り消すには、「キャンセル (Cancel) 1をクリックします。

スクリプト情報が更新され、[スクリプト管理(Script Management)] ページが再度表示され、新 しくロードされた .zip ファイルが表示されます。

### 関連トピック

Unified CCX [アプリケーションについて](#page-74-0), (49 ページ) [新しいスクリプトのアップロード](#page-97-1), (72 ページ) スクリプト [ファイルのダウンロード](#page-99-0), (74 ページ) [スクリプトの更新](#page-100-1), (75 ページ) [スクリプト名またはフォルダ名の変更](#page-102-0), (77 ページ) [スクリプトまたはフォルダの削除](#page-103-0), (78 ページ) サンプル [スクリプト](#page-104-0), (79 ページ)

### <span id="page-102-0"></span>スクリプト名またはフォルダ名の変更

スクリプトまたはフォルダの名前を変更するには、次の手順を実行します。

### 手順

ステップ **1** Unified CCX Administration のメニュー バーから、[アプリケーション(Applications)] > [スクリプ ト管理 (Script Management) 1を選択します。 [スクリプト管理(Script Management)] ページが開き、デフォルト フォルダの内容が表示されま す。 ステップ **2** 名前を変更するフォルダまたはスクリプトの [名前の変更(Rename)] アイコンをクリックしま す。 ダイアログ ボックスが開き、選択したフォルダまたはスクリプトの名前が表示されます。 ステップ **3** テキスト ボックスに、このフォルダまたはスクリプトの新しい名前を入力します。 ステップ **4** [名前の変更(Rename)] ボタンをクリックします。 ダイアログ ボックスが更新され、フォルダの名前が正常に変更されたことが表示されます。 ステップ **5** [スクリプト管理に戻る(Return to Script Management)] ボタンをクリックします。 ダイアログ ボックスが閉じ、デフォルト フォルダの更新された [スクリプト管理(Script Management) 1ページに新しいスクリプト名が表示されます。

関連トピック

```
Unified CCX アプリケーションについて, (49 ページ)
新しいスクリプトのアップロード, (72 ページ)
スクリプト ファイルのダウンロード, (74 ページ)
スクリプトの更新, (75 ページ)
スクリプトまたはフォルダの削除, (78 ページ)
サンプル スクリプト, (79 ページ)
```
## <span id="page-103-0"></span>スクリプトまたはフォルダの削除

スクリプトまたはフォルダを削除すると、リポジトリから完全に削除されます。 スクリプトまたはフォルダを削除するには、次の手順を実行します。

### 手順

- ステップ **1** Unified CCX Administration のメニュー バーから、[アプリケーション(Applications)] > [スクリプ ト管理 (Script Management) 1を選択します。 [スクリプト管理 (Script Management) ] ページが開き、デフォルト フォルダの内容が表示されま す。
- ステップ **2** フォルダを削除するには、削除するフォルダまたはスクリプトの [削除(Delete)] アイコンをク リックします。 選択したスクリプトまたはフォルダでの操作を確認するダイアログ ボックスが開きます。
- ステップ **3** [OK] をクリックします。 ダイアログ ボックスが閉じ、デフォルト フォルダの更新された [スクリプト管理(Script Management)] ページが更新され、フォルダとスクリプトの更新されたリストが表示されます。

#### 関連トピック

Unified CCX [アプリケーションについて](#page-74-0), (49 ページ) [新しいスクリプトのアップロード](#page-97-1), (72 ページ) スクリプト [ファイルのダウンロード](#page-99-0), (74 ページ) [スクリプトの更新](#page-100-1), (75 ページ) [スクリプト名またはフォルダ名の変更](#page-102-0), (77 ページ) サンプル [スクリプト](#page-104-0), (79 ページ)

## <span id="page-104-0"></span>サンプル スクリプト

Unified CCX システムには、.aef ファイルとして保存されたサンプル スクリプトが含まれます。 これらのスクリプトは、事前に録音されたプロンプトなど、Unified CCX Editor のステップを使用 して構築されています。 これらのスクリプトを使用すれば、スクリプトの開発を行わずにアプリ ケーションを作成することができます。または独自のカスタム スクリプトのモデルとしてこれら のスクリプトを使用できます。

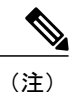

Г

含まれているスクリプトは、サンプルとしてのみ Unified CCX システムに付属していて、シス コのサポート対象ではありません。 これらのサンプル スクリプトの詳細については、『*Cisco Unified CCX Scripting and Development Series: Volume 1, Getting Started with Scripts*』を参照してく ださい。

 $\overline{\phantom{a}}$ 

 $\mathbf I$ 

<span id="page-106-0"></span>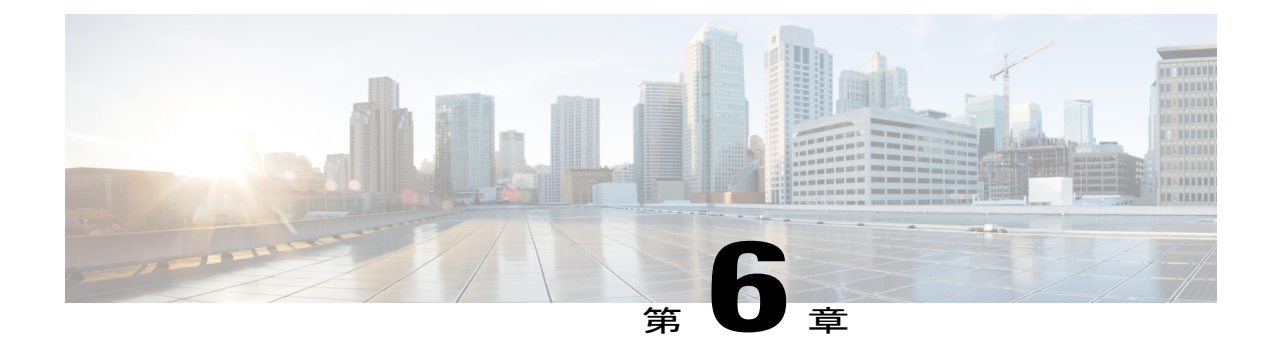

# テレフォニーおよびメディアのプロビジョ ニング

この章では、UnifiedCCXのテレフォニーおよびメディアサブシステムのリソースプロビジョニ ング情報について説明します。

- Unified CCX [のテレフォニーおよびメディア](#page-106-1), 81 ページ
- Unified CM Telephony [サブシステムのプロビジョニング](#page-109-0), 84 ページ
- Unified CM Telephony [の追加情報](#page-128-0), 103 ページ
- Cisco Media [サブシステム](#page-129-0), 104 ページ
- [Unified](#page-131-0) CCX での ASR および TTS, 106 ページ

## <span id="page-106-1"></span>**Unified CCX** のテレフォニーおよびメディア

Unified CCX システムでは Computer Telephony Interface(CTI)ポートと呼ばれるテレフォニー リ ソースを使用して、着信コールを受信し、アウトバウンド コールを発信します。 Unified CCX シ ステムは、次のメディアリソースを使用してコールのインタラクティブサービスを提供します。

- Unified CM Telephony:Unified CCX Engine は Unified CM Telephony サブシステムを使用して、 Unified CM Telephony クライアントを介して CTI Manager と通信することで、Unified CM と コールを送受信します。
- Cisco Media Termination (CMT): CMT チャネルは Unified CM Telephony コール コンタクト 用に Unified CCX のメディア ターミネーションを提供します。 これらのチャネルによって Unified CCX は接続相手に対してメディアを再生できます。 Unified CM Telephony サブシス テムはアウトオブバンドで DTMF 番号を受信します。
- MRCP自動音声認識(MRCPASR):ASRメディアリソースにより、発信者は音声を使用し てメニューを操作し、Unified CCX アプリケーションにその他の情報を提供することができ ます。

• MRCPテキストツースピーチ(MRCP TTS):TTSメディアリソースによって、UnifiedCCX アプリケーションはドキュメントを音声として発信者に再生することができます。

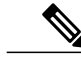

メディア リソースは Unified IPIVR ポートとしてライセンス供与および販売さ れます。ライセンス数よりも多くのチャネルをプロビジョニングできますが、 ライセンシングはランタイム時に適用されます。 ライセンス数よりも多くの チャネルがプロビジョニングされると、ライセンス契約に違反することを避 けるため、システムは追加のコールを受信しなくなります。 (注)

Unified CCX システムは、異なるアプリケーション間でテレフォニーおよびメディア リソースを 共有するために次のグループを使用します。

- コール制御グループを使用すると、システムによるCTIポートの使用を制御できます。たと えば、優先度の高いアプリケーション用により多くのポートを予約するか、トラフィックの 少ないアプリケーションがアクセスするポートを減らすことができます。
- メディアリソース グループ を使用すると、異なるアプリケーション間でメディア リソース を共有できます。 たとえば、発信者情報を収集するアプリケーションと特定の内線番号に コールを転送するアプリケーションで ASR メディア リソース グループを共有できます。

Unified CCX システムはトリガー(着信コンタクトに応じてアプリケーション スクリプトを起動 するように指定されたシグナル)も使用します。

## メディア ターミネーション グループ

メディア ターミネーション グループは CTI ポート グループと関連付けられています。

Unified CCX の最初の設定時に、ライセンスされた CTI ポート数に基づいて、デフォルトの CTI ポート グループと関連メディア ターミネーション グループが作成されます。 デフォルトでは、 すべてのトリガーがこの CTI ポート グループと対応するメディア ターミネーション グループに 関連付けられます。

(注) Unified CM の展開では、必要に応じて追加の CTI ポート グループを作成し、使用できます。

メディア ターミネーションのサポートに CTI ポート グループを選択した場合、および両方のグ ループのチャネル数が同じ場合、CTI ポート グループが自動的にバックグラウンドで作成されま す。 この自動作成機能により、手動で CTI ポート グループを作成するプロセスが省けます。

メディアターミネーションをオーバーライドする場合は、コール制御チャネルがメディアターミ ネーションを自動的に選択します。新しいダイアロググループを選択する場合は、複数のメディ ア ターミネーション オプションを設定できます。 これらのオプションは、ドロップダウン リス トに表示される順序で使用されます。
### 関連トピック

[新しいコール制御グループの追加](#page-113-0), (88 ページ)

### コールの処理に必要なチャネル

Unified CCX には、コールを処理するための 2 つのタイプのチャネルが必要です。

- コール制御チャネル。UnifiedCMテレフォニーサブシステムによってプロビジョニングされ ます。これは、Unified CM の CTI ポート リソースに対応します。
- メディア チャネル。CMT サブシステムまたは MRCP サブシステムによってプロビジョニン グされます。これは、発信者がいるメディア音声パスを処理するカーネルリソースに対応し ます。

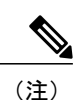

MRCP チャネルは、音声認識を実行する MRCP サーバ上の追加リソースにも 対応します。

正常にコールを処理するには、Unified CCX は各タイプのチャネルにアクセスする必要がありま す。 ただし、2 つのチャネル タイプの機能は同じではありません。

たとえば、単一のUnifiedCMテレフォニーコール制御チャネル(CTIポート)と1つのCMTチャ ネルでプロビジョニングしたUnifiedCCXシステムを検討します。システムは、一度に1つのコー ルを処理できます。そのコールが完了すると、システムは別のコールを受け付ける前に、チャネ ル リソースを再初期化する必要があります。

ただし、各チャネルが再初期化されるまでにかかる時間は同じではありません。CMTチャネルは 再初期化に CTI ポートよりも時間がかかります。 次に例を示します。

- Unified CM テレフォニー コール制御チャネルは、再初期化に約 1 ミリ秒かかる場合がありま す。
- CMT チャネルは再初期化に約 200 ミリ秒かかる場合があります。

この例では、システムは最初のコールが終了した後 200 ミリ秒間は新しい着信コールを受け付け られません。Unified CM テレフォニー チャネルは 1 ミリ秒後に使用できるようになりますが、 CMT チャネルは使用できるようになりません。Unified CCX はコールの処理に両方のチャネルが 必要です。

UnifiedCCXシステムに高い負荷がかかっている場合や、集中的な着信コールを処理する必要があ る場合、このような遅延が問題になる可能性があります。その結果、CMTチャネルは高チャネル カウントのプロビジョニングが必要です。

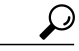

すべての必要なリソース間で集中的なコールを同一に処理するように Unified CCX システムを プロビジョニングするには、CTI ポートよりも約 10 % 多い CMT チャネルと、ASR ライセン スよりも約 10 % 多い MRCP チャネルを設定する必要があります。 ヒント

## テレフォニーおよびメディア リソースのプロビジョニング

テレフォニーおよびメディア リソースをプロビジョニングするには、次の作業を実行します。

#### 手順

- ステップ **1** Unified CM テレフォニー サブシステムをプロビジョニングします。 Unified CM テレフォニー サブシステムは、Unified CCX システムのテレフォニー リソースを制御 します。
- ステップ **2** Cisco Media サブシステムをプロビジョニングします。 Cisco Media サブシステムは、Unified CCX システムの CMT メディア リソースを制御します。
- ステップ **3** MRCP ASR サブシステムをプロビジョニングします。 MRCP ASR サブシステムは、Unified CCX システムの ASR メディア リソースを制御します。
- <span id="page-109-0"></span>ステップ **4** MRCP TTS サブシステムをプロビジョニングします。 MRCP TTS サブシステムは、Unified CCX システムの TTS メディア リソースを制御します。

# **Unified CM Telephony** サブシステムのプロビジョニング

Unified CM Telephony サブシステムは、Unified CM Telephony クライアントを介して Unified CM CTI Manager からコール関連メッセージを送受信する Unified CCX Engine のサブシステムです。 Cisco UnifiedCommunications要求を処理するようにUnifiedCCXサーバをイネーブルにするには、 UnifiedCM Telephonyサブシステムをプロビジョニングする必要があります。UnifiedCM Telephony サブシステムは、すべての Unified CCX ライセンス パッケージで使用できます。

(注)

Unified CCX の以前のバージョンでは、Unified CM を使用して Unified CM Telephony 情報を設 定する必要がありました。 Unified CCX リリース 4.0 以降では、Unified CM Telephony 設定タ スクは [Unified CCX Administration] Web ページから直接実行されます。

Unified CM Telephony サブシステムをプロビジョニングするには、次の作業を実行します。

### 手順

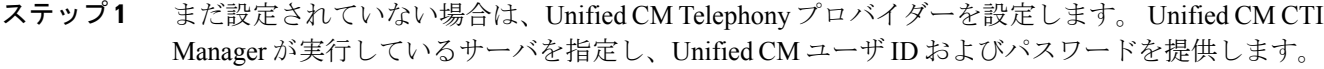

- ステップ **2** Unified CM Telephony コール制御グループをプロビジョニングします。 Unified CM Telephony コール制御グループは、一連の CTI ポートを一緒にプールし、システムは それを使用して Unified CCX サーバに着信したコールを処理します。
- ステップ **3** Unified CM Telephony トリガーをプロビジョニングします。 Unified CM Telephony トリガーは、着信コンタクトに応答してアプリケーション スクリプトを起 動します。
- ステップ **4** Unified CM Telephony のバージョンを再同期します。

#### 関連トピック

[テレフォニーおよびメディアのプロビジョニング](#page-106-0), (81 ページ)

### **Cisco JTAPI** クライアントの再同期

再同期プロセス中に、追加の検査によって Unified CM テレフォニー クライアント(別名 Cisco JTAPI クライアント)が Unified CCX ノードと Cisco Unified CM にインストールされたクライアン ト間で同じであることを確認します。 Unified CCX で不一致が検出されると、システムは Cisco JTAPI クライアントの必要なバージョンをダウンロードおよびインストールします。

Cisco JTAPI クライアントのステータスを再同期し表示するには、次の手順を実行します。

#### 手順

- ステップ **1** Unified CCX Administration のメニュー バーから、[サブシステム(Subsystems)] > [Cisco Unified CMテレフォニー (Cisco Unified CM Telephony) ] > [Cisco JTAPIの再同期 (Cisco JTAPI Resync) ] を選択します。
- ステップ **2** [Cisco JTAPIの再同期(Cisco JTAPI Resync)] Web ページが開き、Cisco JTAPI クライアントの再 同期のステータスが表示されます。 この時点で互換性のないバージョンがある場合は、自動的に新しいクライアントがダウンロード されます。

#### 関連トピック

```
Unified CM Telephony プロバイダーの設定, (86 ページ)
トリガーの追加, (96ページ)
```
Unified CM Telephony [の追加情報](#page-128-0), (103 ページ)

## **Unified CM Telephony** データの再同期

この再同期プロセスは、Unified CM テレフォニー ユーザ、コール制御グループ、およびトリガー を、使用中の Unified CM のデータと確実に一致させます。

Unified CM テレフォニー データを再同期するには、次の手順を実行します。

#### 手順

Unified CCX Administration のメニュー バーから、[サブシステム(Subsystems)] > [Cisco Unified CMテレフォニー(Cisco Unified CM Telephony)] > [データの再同期(Data Resync)] を選択しま す。

再同期後に [データの再同期(Data Resync)] Web ページが開き、Unified CM テレフォニー ポー ト グループと Unified CM テレフォニー トリガーのデータの再同期ステータスが表示されます。

### 関連トピック

Unified CM Telephony [プロバイダーの設定](#page-111-0), (86 ページ) Unified CM Telephony [トリガーの追加](#page-121-0), (96ページ) Unified CM Telephony [の追加情報](#page-128-0), (103 ページ)

### <span id="page-111-0"></span>**Unified CM Telephony** プロバイダーの設定

[Unified CM Telephonyプロバイダー(Unified CM Telephony Provider)] Web ページは、最新の設定 情報を表示する読み取り専用ページです。

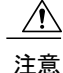

一部のセットアップでは、UnifiedCMディレクトリ管理者がマルチサーバ構成で新しいUnified CM Telephony プロバイダーを作成できない可能性があります。 このセットアップに当てはま る場合は、新しいUnifiedCMTelephonyプロバイダーを作成する前に既存のUnifiedCMTelephony プロバイダーを削除してください。たとえば、UnifiedCMTelephonyプロバイダーのプレフィッ クスが *cmtelephony* で、2 サーバ構成(*node\_id1* および *node\_id2*)の場合、 *cmtelephony\_<node\_id1>* と *cmtelephony\_<node\_id2>* の両方を削除する必要があります。 既存 の Unified CM Telephony プロバイダーを確認および削除しないと、Unified CM Telephony サブ システムによってエラーが発行され、[Unified CM Telephonyプロバイダー設定(Unified CM Telephony Provider Configuration)] Web ページから Unified CM Telephony プロバイダーを作成 できなくなります。

### 手順

ステップ **1** Unified CCX Administration のメニュー バーから、[サブシステム(Subsystems)] > [Cisco Unified CM Telephony] > [プロバイダー(Provider)] の順に選択します。

[Cisco Unified CM Telephonyプロバイダー (Cisco Unified CM Telephony Provider) | Web ページが開 きます。

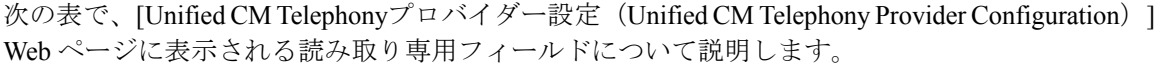

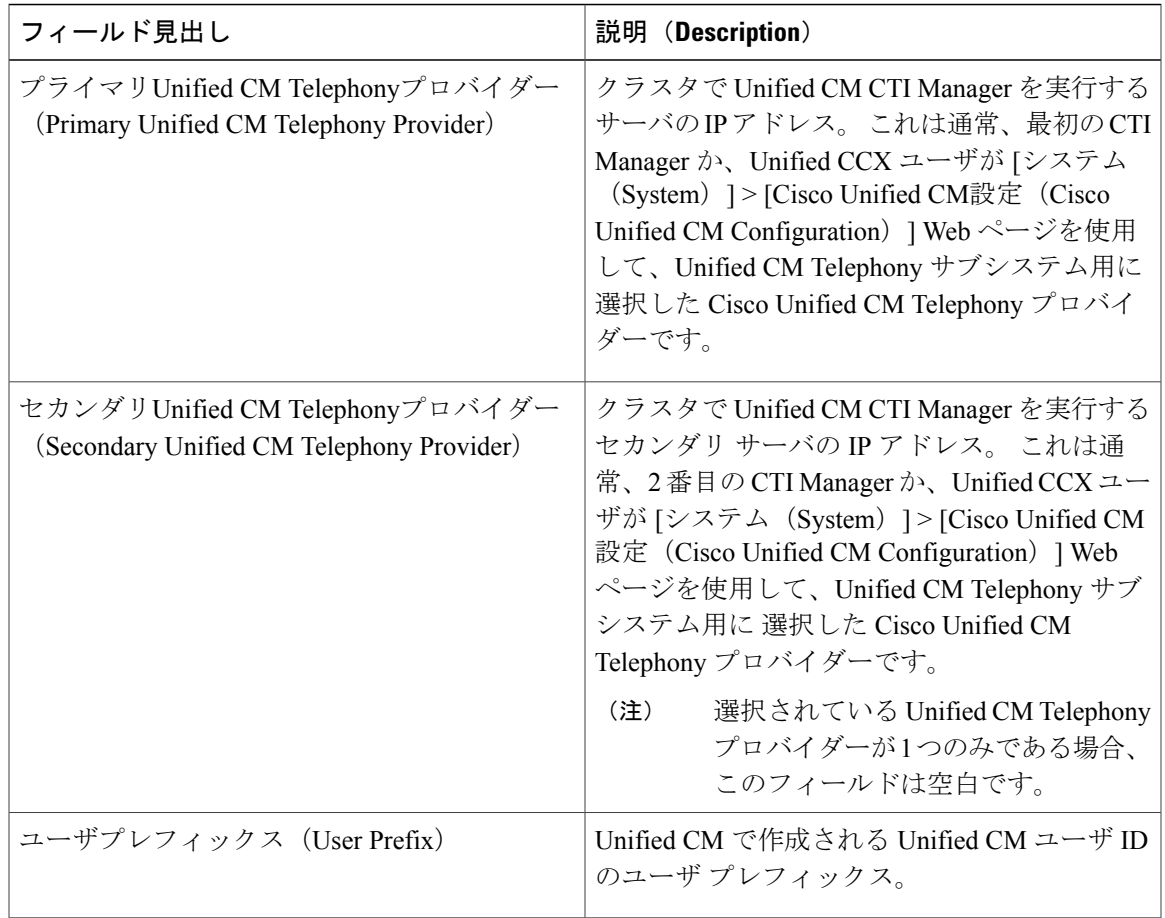

ステップ **2** UnifiedCMTelephonyサブシステムを変更するには、ウィンドウの左上隅にあるツールバーに表示 されている [Cisco Unified CM Telephonyプロバイダー情報の変更 (Modify Cisco Unified CM Telephony Provider Information) | アイコンをクリックします。 [Cisco Unified CM設定 (Cisco Unified CM Configuration)] Web ページが表示されます。

関連トピック

Г

[新しいコール制御グループの追加](#page-113-0), (88 ページ)

Unified CM Telephony [の追加情報](#page-128-0), (103 ページ) Unified Communications Manager [テレフォニー情報の変更](#page-57-0), (32 ページ)

# <span id="page-113-0"></span>新しいコール制御グループの追加

Unified CCX システムは Unified CM Telephony コール制御グループを使用して、Unified CCX サー バが発着信するコールの対応に使用する一連のCTIポートをまとめてプールします。複数のUnified CM Telephony コール制御グループを作成して、リソースを共有したり、特定のアプリケーション が使用するリソースを制限することができます。

新しい Unified CM Telephony コール制御グループを設定するには、次の手順を実行します。

### 手順

- ステップ **1** Unified CCX Administration のメニュー バーから、[サブシステム(Subsystems)] > [Unified CM Telephony] > [コール制御グループ(Call Control Group)] の順に選択します。 [Cisco Unified CM Telephonyコール制御グループ設定(Cisco Unified CM Telephony Call Control Group Configuration)] Web ページが開き、既存の Unified CM Telephony コール制御グループがある場合 はその情報が表示されます。
- ステップ **2** 新しいCTIポートを作成するには、ウィンドウの左上隅にあるツールバーに表示されている[新規 追加(Add New)] アイコンか、ウィンドウの下部に表示されている [新規追加(Add New)] ボタ ンをクリックします。 [Cisco Unified CM Telephonyコール制御グループ設定(Cisco Unified CM Telephony Call Control Group Configuration) 1 Web ページが開きます。
	- アウトバウンド タイプのコール制御グループは 1 つのみ作成できます。その CTI ポー ト数は、常にライセンス供与済みのアウトバウンドIVRポート数以上である必要があり ます。 (注)

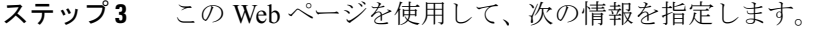

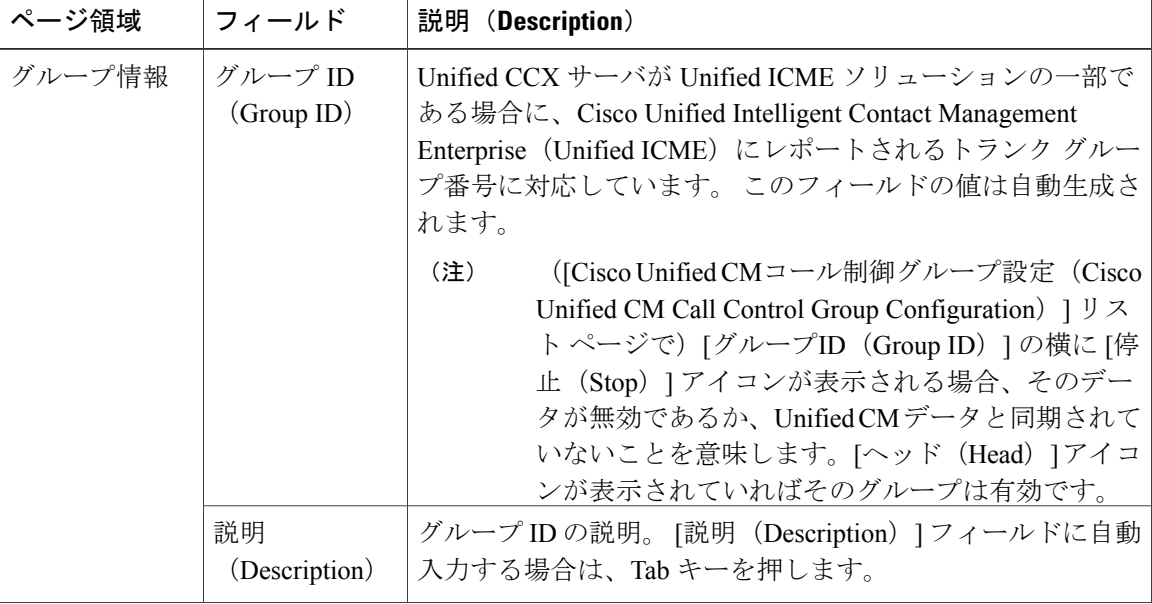

 $\overline{\phantom{a}}$ 

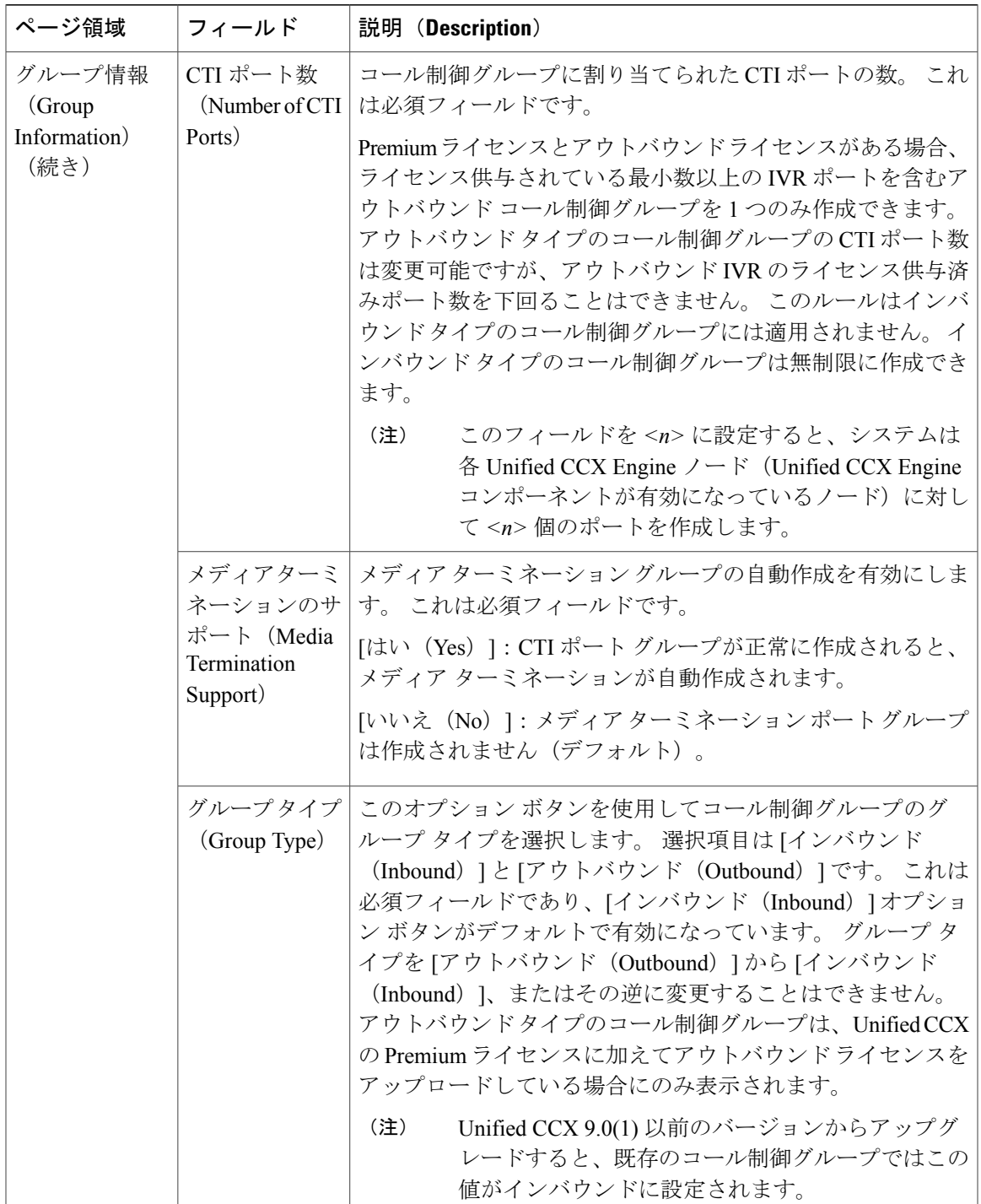

 $\mathbf I$ 

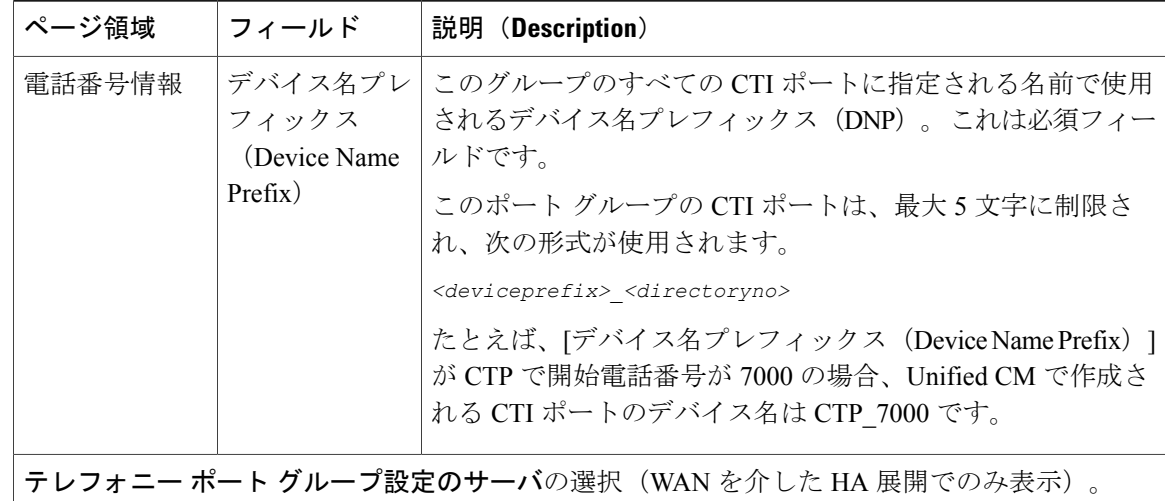

 $\overline{\phantom{a}}$ 

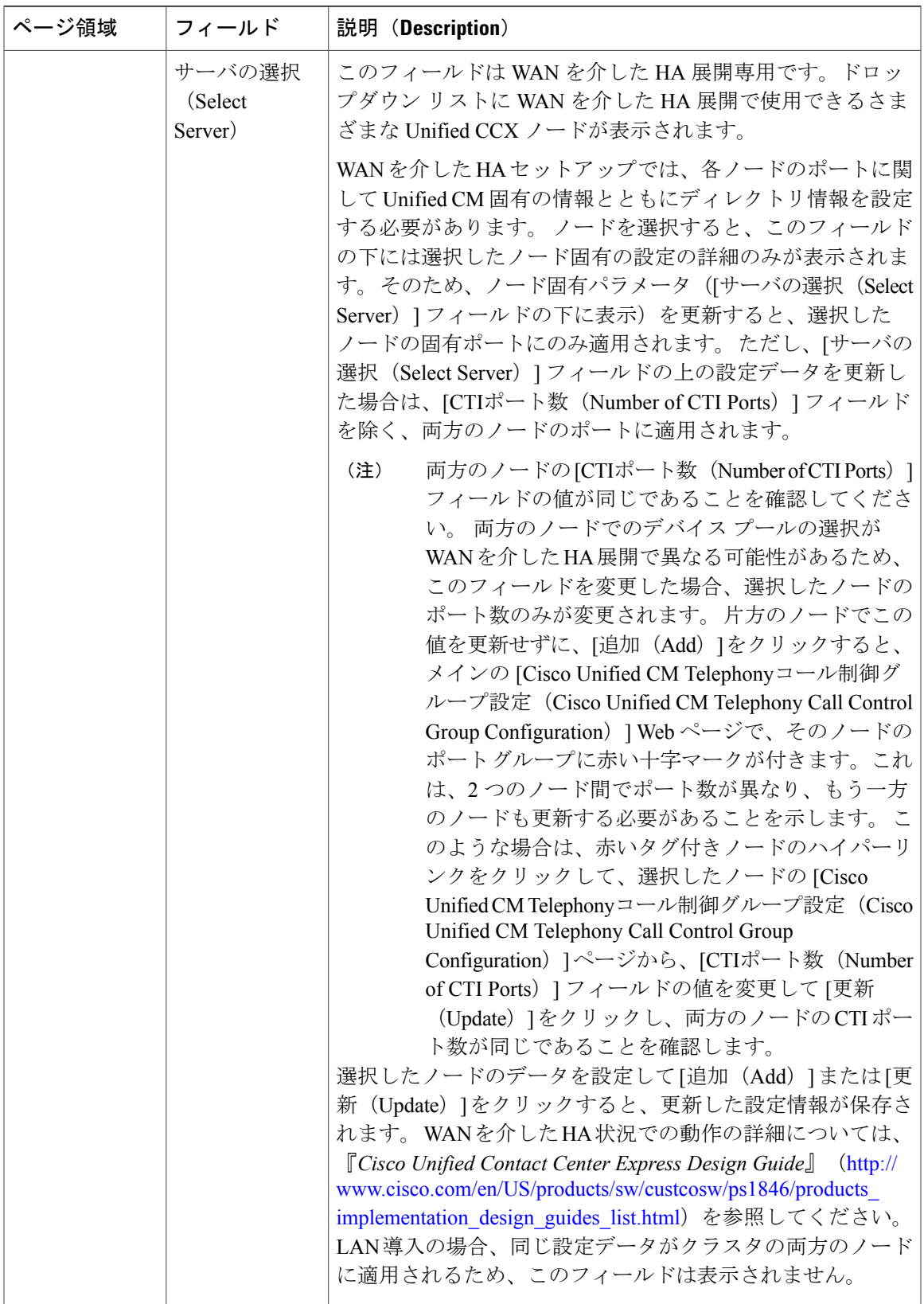

a l

T

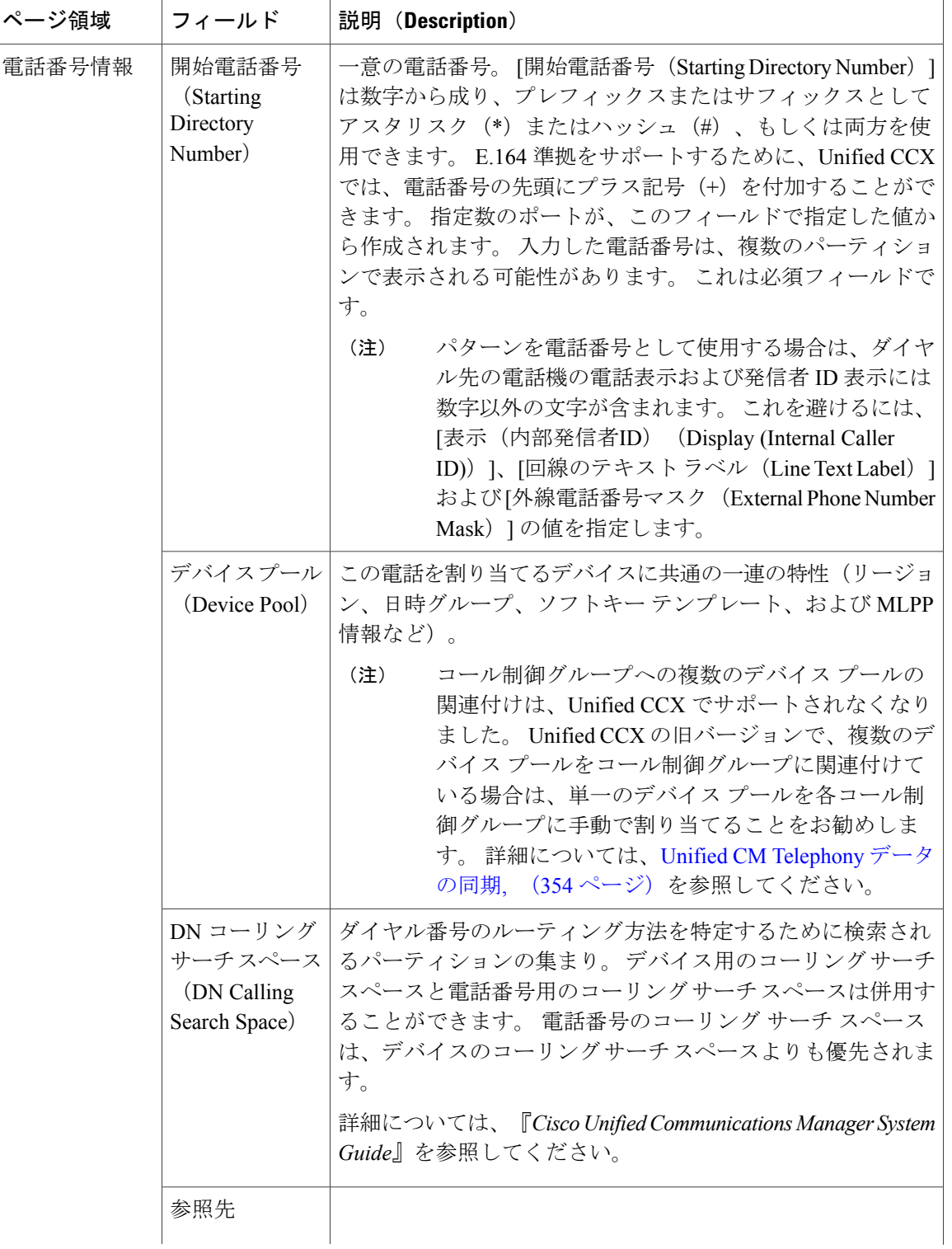

 $\mathbf{I}$ 

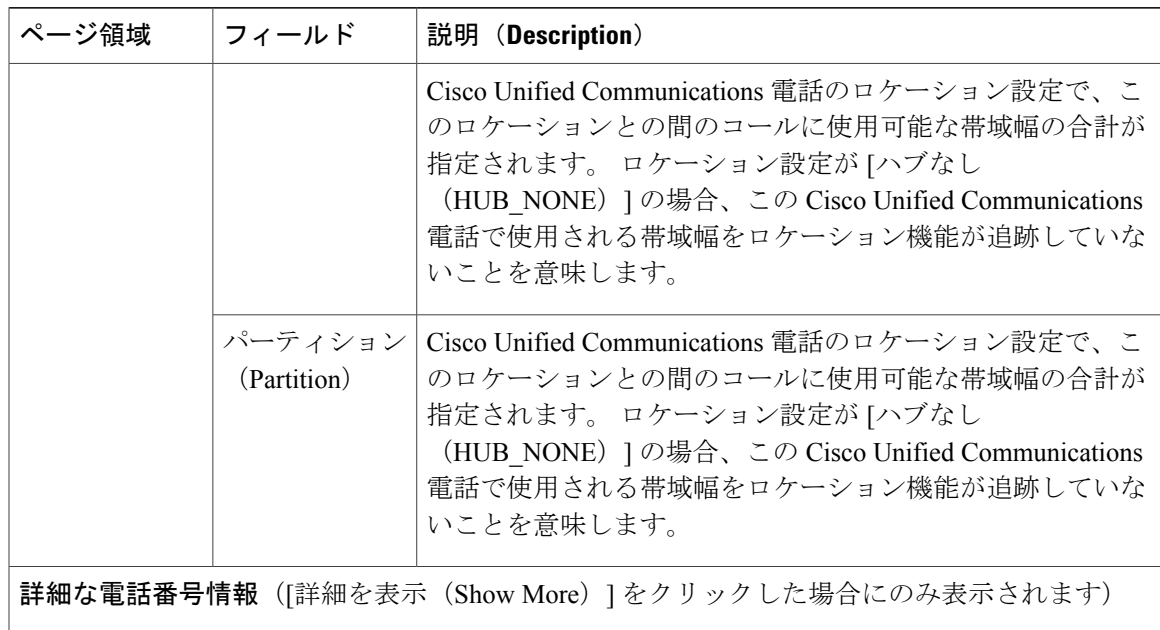

T

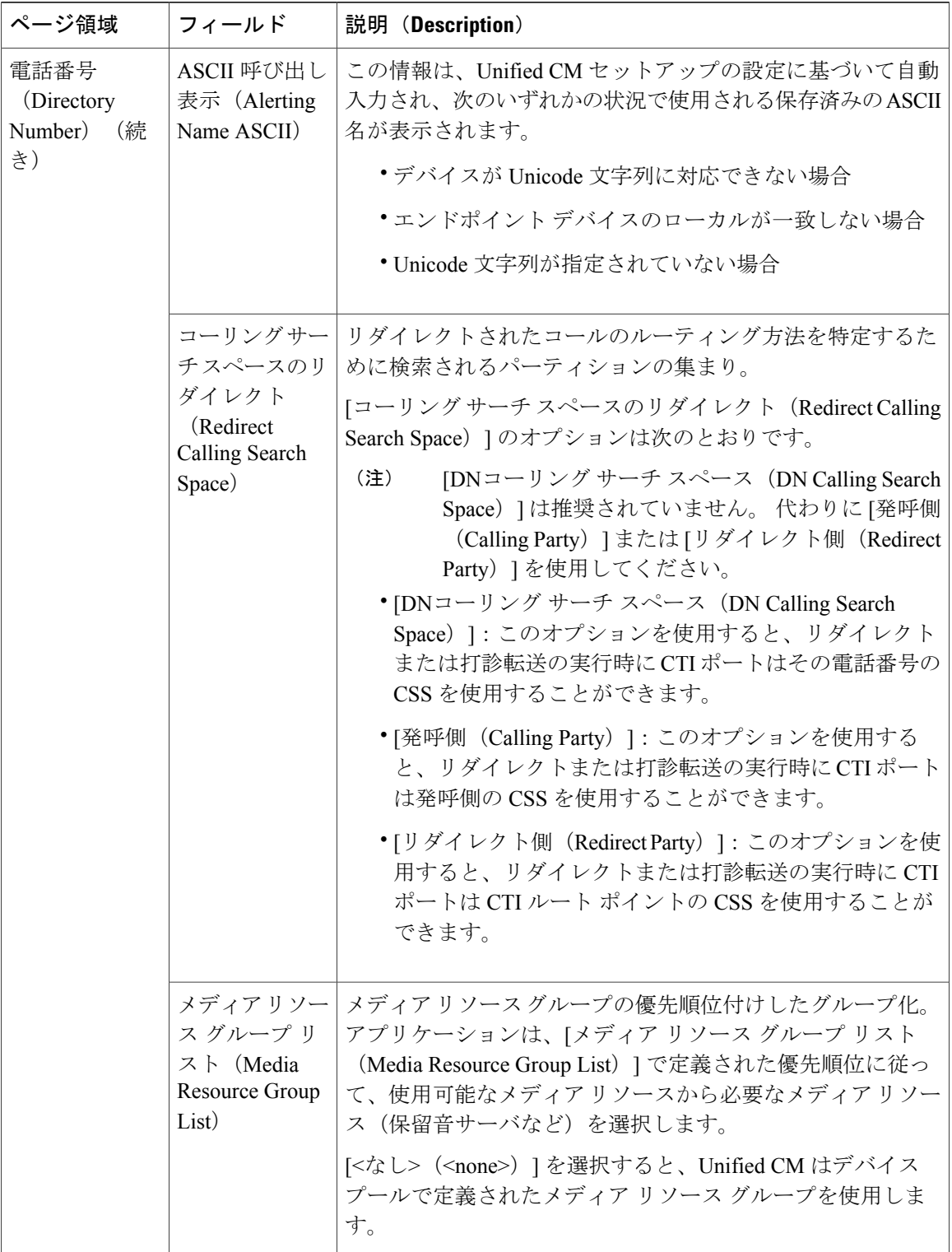

 $\overline{\phantom{a}}$ 

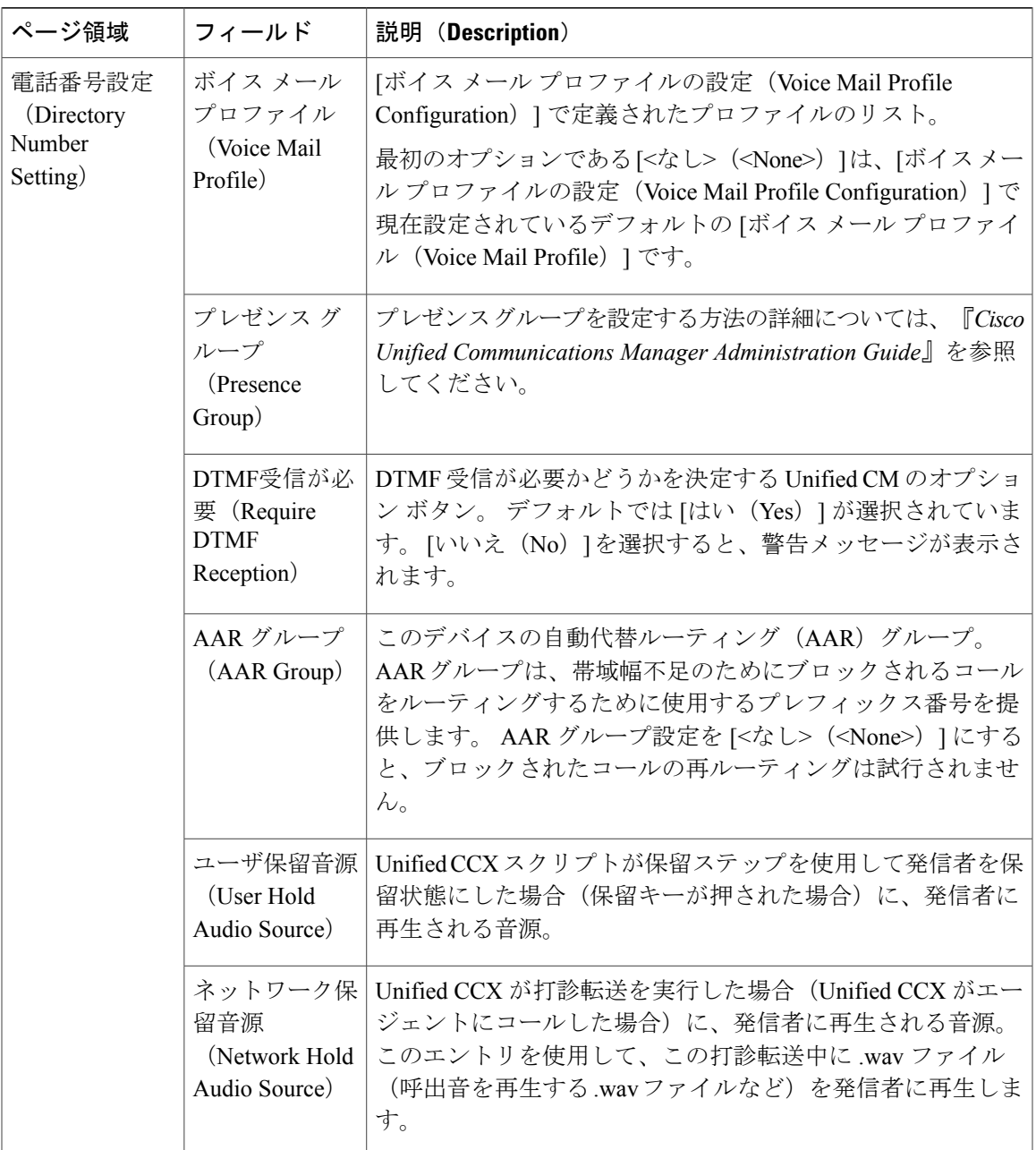

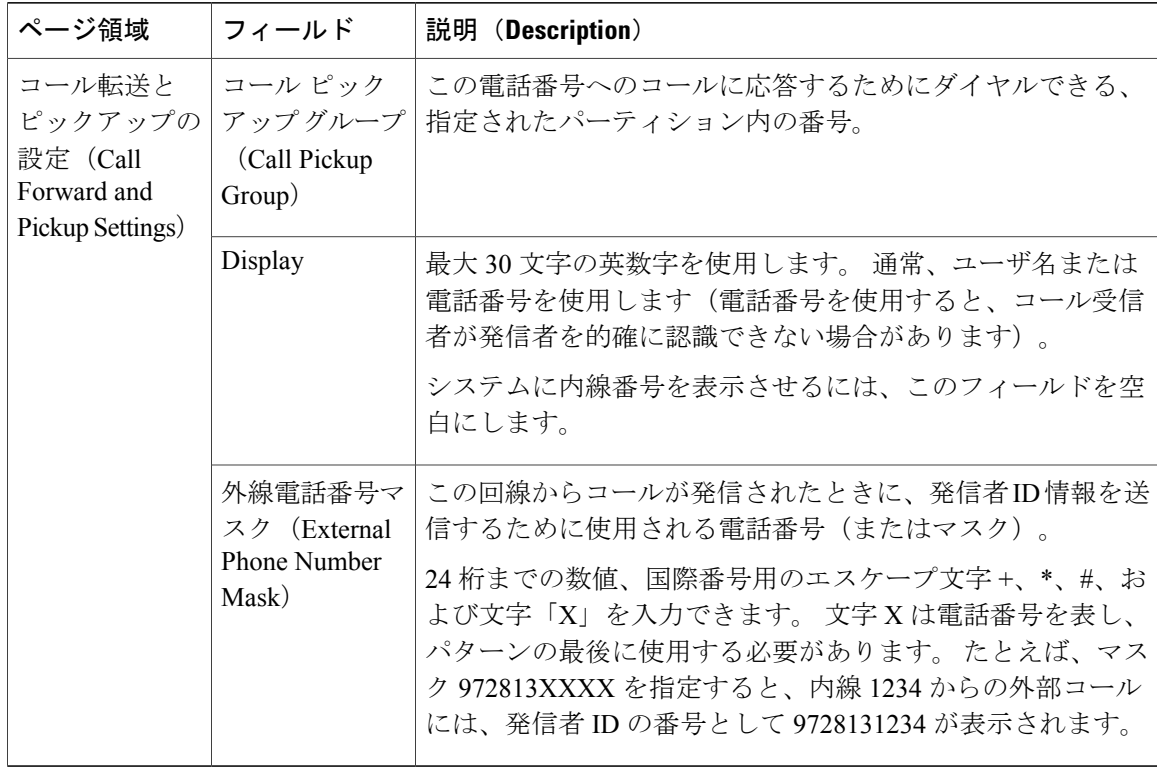

ステップ **4** [追加(Add)] または [保存(Save)] をクリックします。 [Unified CM Telephonyコール制御グループ設定サマリー(Unified CM Telephony Call Control Group Configuration summary)] Web ページが開きます。 対応する CTI ポートが Unified CM Telephony コール制御グループで作成されます。[Cisco UnifiedCM Telephonyコール制御グループ設定(Cisco Unified CM Telephony Call Control Group Configuration)] Web ページに表示されるコール制御グルー プのリストに、新しいコール制御グループが追加されます。

### 関連トピック

メディア [ターミネーション](#page-107-0) グループ, (82 ページ) Unified CM Telephony [情報の再同期](#page-128-1), (103 ページ) Unified CM Telephony [プロバイダーの設定](#page-111-0), (86 ページ) Unified CM Telephony [トリガーの追加](#page-121-0), (96ページ) Unified CM Telephony [の追加情報](#page-128-0), (103 ページ)

# <span id="page-121-0"></span>**Unified CM Telephony** トリガーの追加

着信コンタクトに応じてアプリケーション スクリプトを起動するように、Unified CM Telephony トリガーを設定する必要があります。 Unified CM Telephony トリガーは、コールに対応するテレ フォニーおよびメディアリソースを選択してコールを処理するアプリケーションスクリプトを起 動することで、特定のルート ポイントに着信したコールに応答します。 Unified CM Telephony ト リガーはすべての Unified CCX ライセンス パッケージで利用できます。

Unified CM Telephony トリガーの設定には次が含まれます。

- トリガーに関連付けるアプリケーション、許可されたセッションの最大数、アイドルタイム アウト値などのセッション情報。
- Unified CCX が同時に発信または受信する各コールの CTI ポート デバイスと CTI ルート ポイ ントなどの **CTI** 情報。
- •ボイス メール プロファイル、コーリング サーチ スペースなどの電話番号情報。
- コール転送とピックアップの手順。

Unified CM Telephony トリガーを追加および設定するには、次の手順を実行します。

#### 手順

[Unified CM Telephonyトリガー設定(Unified CM Telephony Trigger Configuration)] Web ページが 開き、次のフィールドが表示されます。

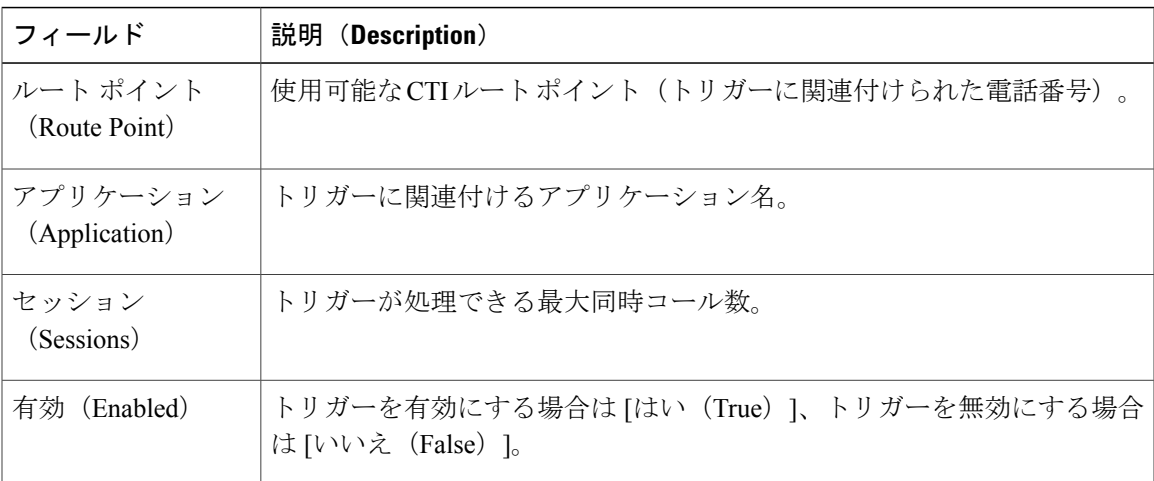

アウトバウンド コール制御グループに関連付けられているトリガーを削除しようとす ると、そのトリガーに関連付けられているキャンペーンが無効になり、アプリケーショ ンも削除されます。 このような場合、[削除(Delete)] アイコンまたはボタンをクリッ クすると、操作を確認するダイアログボックスが開きます。 トリガーを削除して、そ のトリガーとキャンペーンの関連付けを解除する場合は、[OK] をクリックします。 ト リガーを削除して、[キャンペーン設定(Campaigns Configuration)] Web ページに移動 した場合も、そのキャンペーンのトリガー関連付けの欠落に関するアラートが表示され ます。 (注)

ステップ **1** Unified CCX Administration のメニュー バーから、[サブシステム(Subsystems)] > [Cisco Unified CM Telephony] > [トリガー(Triggers)] の順に選択します。

Π

- ステップ **2** ウィンドウの左上隅にあるツールバーに表示されている[新規追加(AddNew)]アイコンか、ウィ ンドウの下部に表示されている [新規追加(Add New)] ボタンをクリックします。 [Unified CM Telephony トリガー設定 (Unified CM Telephony Trigger Configuration) ] Web ページが 開きます。
- ステップ **3** この Web ページを使用して、次の必須フィールドを指定します。

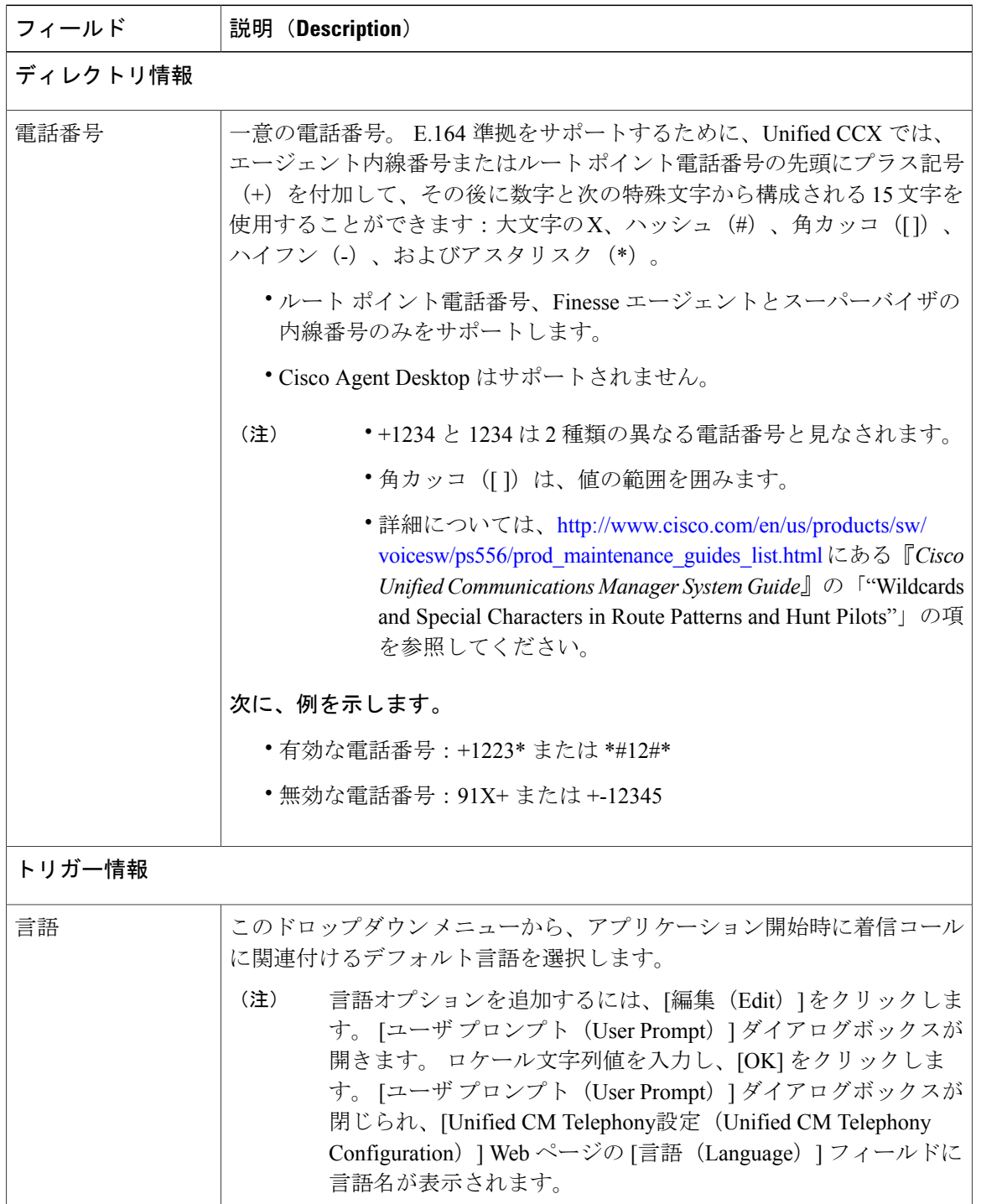

 $\overline{\phantom{a}}$ 

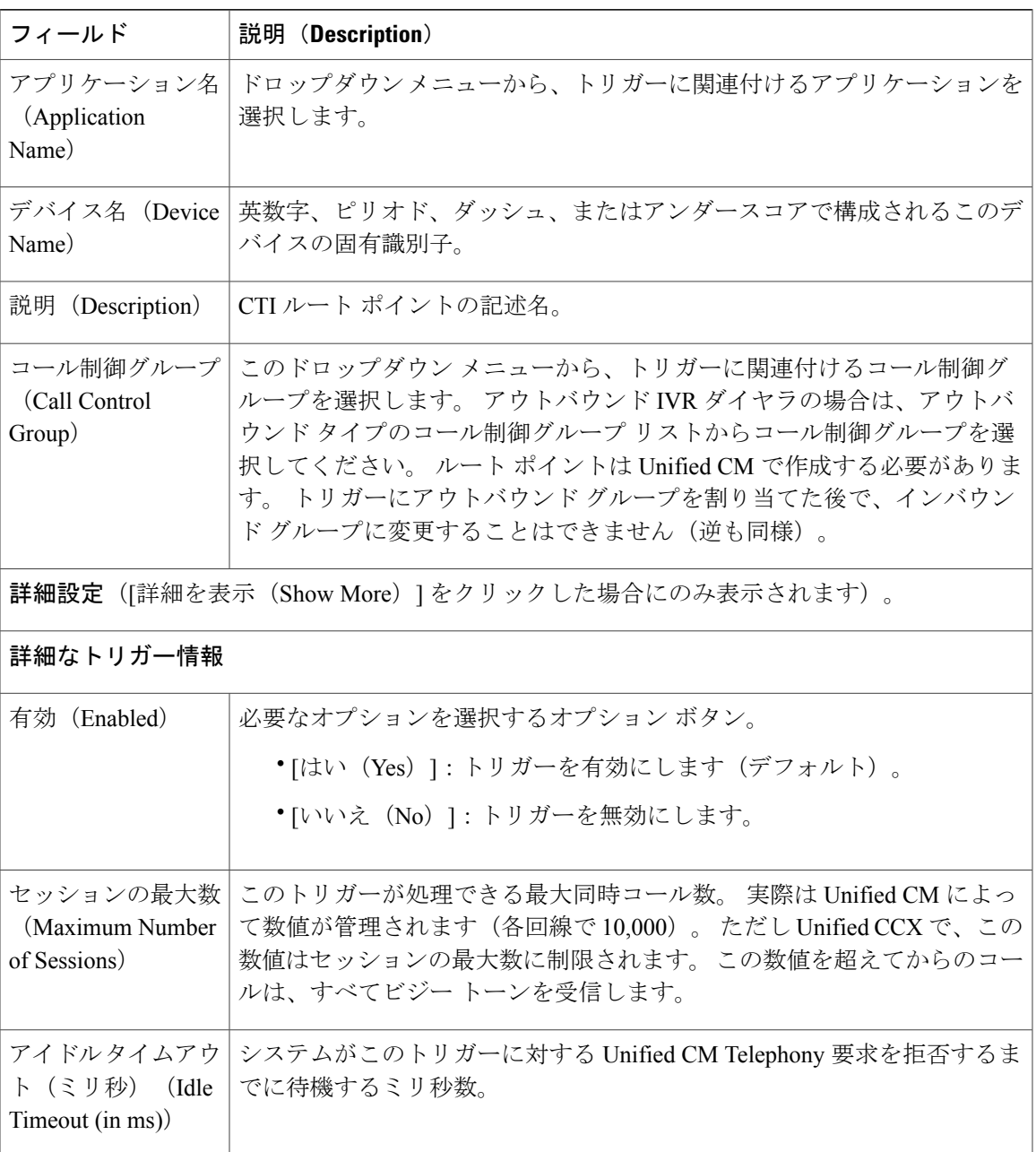

T

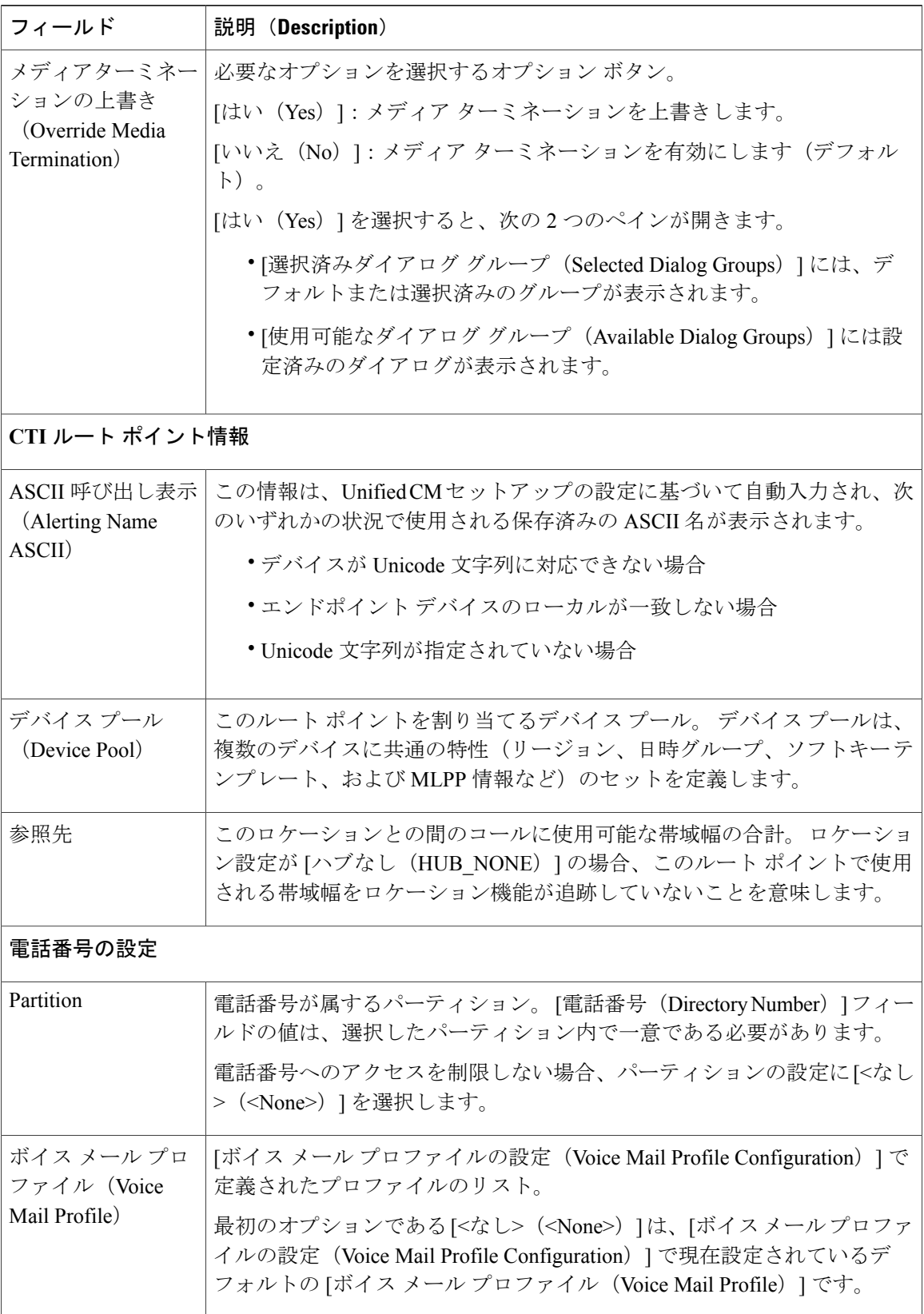

 $\overline{\phantom{a}}$ 

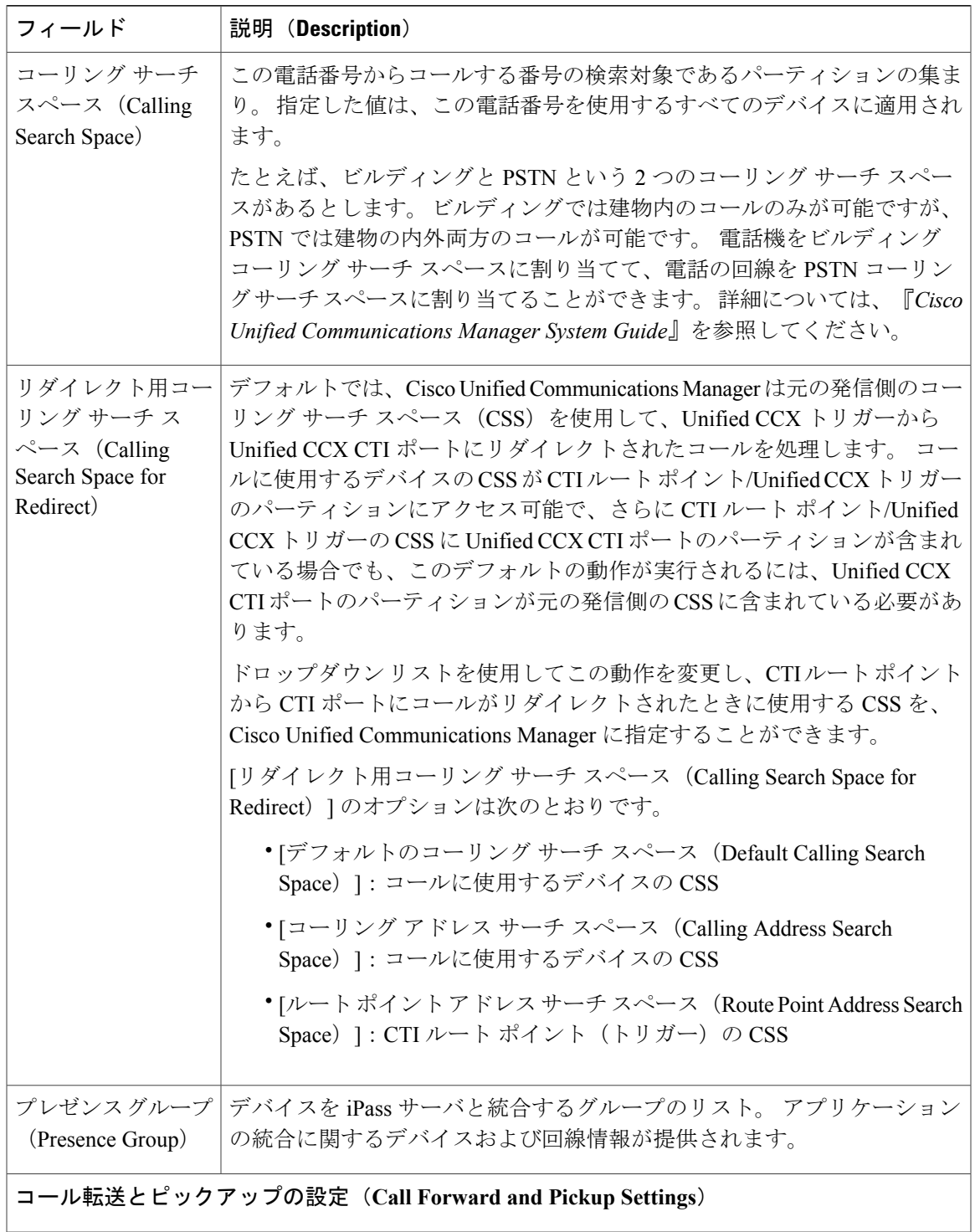

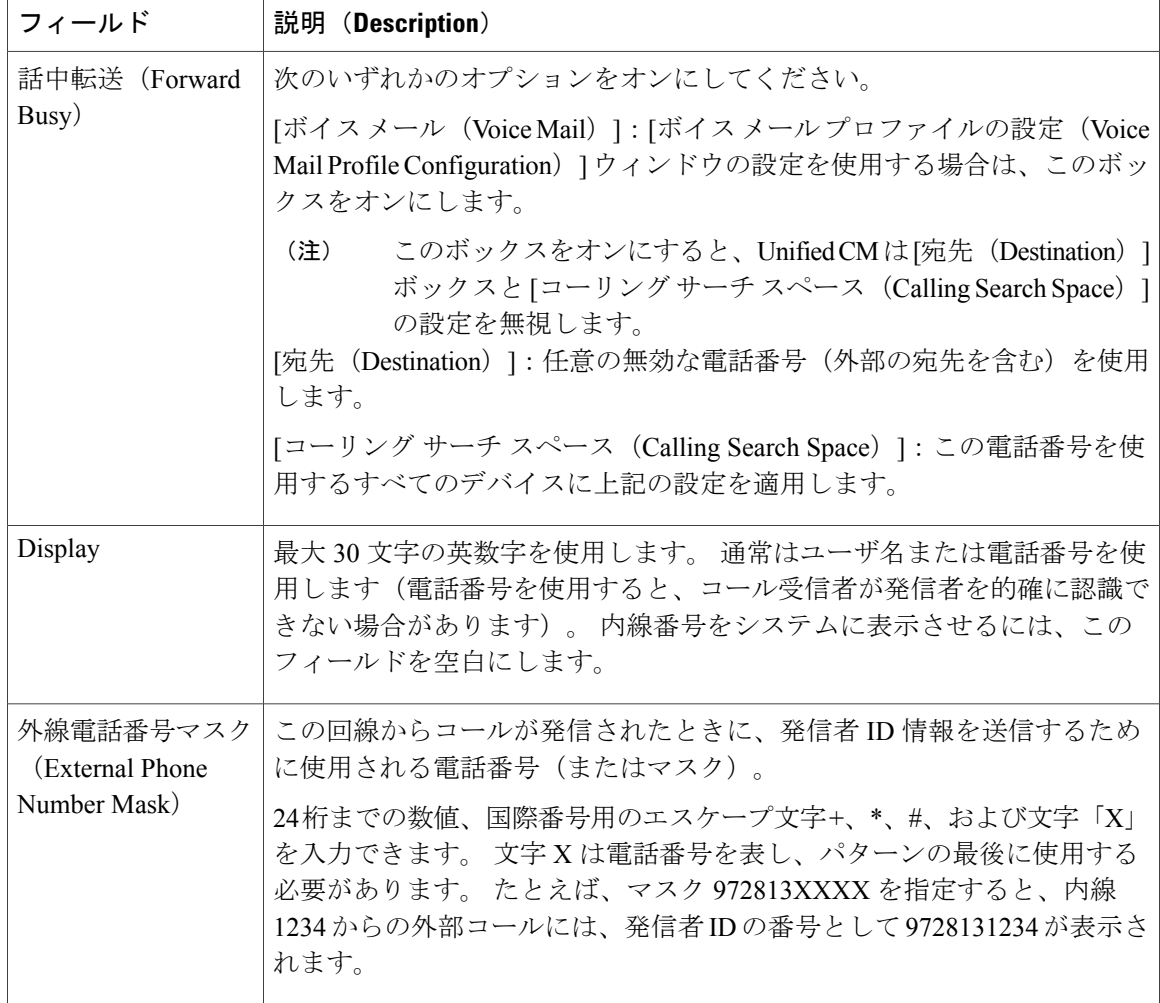

ステップ **4** [追加(Add)] または [保存(Save)] をクリックして変更を保存します。 指定したルート ポイン トが Unified CM で作成されます。 [Unified CM Telephony トリガー設定 (Unified CM Telephony Trigger Configuration) ] Web ページが 開いて、新しい Unified CM Telephony トリガーが表示されます。

関連トピック

メディア [ターミネーション](#page-107-0) グループ, (82 ページ) Unified CM Telephony [プロバイダーの設定](#page-111-0), (86 ページ) [新しいコール制御グループの追加](#page-113-0), (88 ページ) Unified CM Telephony [の追加情報](#page-128-0), (103 ページ)

# <span id="page-128-0"></span>**Unified CM Telephony** の追加情報

このセクションは、次のトピックで構成されています。

- Unified CCX [キューイング用](#page-128-2) Unified CM Telephony トリガー, (103ページ)
- Unified CM Telephony [情報の再同期](#page-128-1), (103ページ)

# <span id="page-128-2"></span>**Unified CCX** キューイング用 **Unified CM Telephony** トリガー

Unified CCX アプリケーションでアプリケーションごとのコール数を制限する場合、Unified CM Telephony トリガーの [セッションの最大数(Maximum Number of Sessions)] 制限とメディア グ ループのセッション制限を合わせる必要があります。

たとえば、コールのキューイングに Unified CCX を使用している場合に、Unified CCX で Unified CM Telephony トリガーの [セッションの最大数(Maximum Number of Sessions)] 制限を 4 に設定 し、[コール転送とピックアップの設定(Call Forward and Pickup Settings)] を設定して、5 番目の コールをボイスメールに送信すると仮定します。 このためには、[メディア グループ セッション 制限(Media Group Session Limit)] を同じ設定(4)にする必要があります。 これにより、Unified CM は次の着信コールをボイス メールに転送します(CTI 新規コール承認のタイマー設定が期限 切れの場合)。

この方法の欠点は、各アプリケーションに多くのメディア グループを定義する必要があり、複数 のアプリケーション間でメディア グループの同じセットを共有できないことです。

### 関連トピック

Unified CM Telephony [サブシステムのプロビジョニング](#page-109-0), (84 ページ)

## <span id="page-128-1"></span>**Unified CM Telephony** 情報の再同期

Unified CM の Unified CM Telephony 情報 (Unified CM Telephony ユーザ、CTI ポート、トリガー) が見つからない場合、または Unified CCX のデータと同期されていない場合は、Unified CCX Administration のメニュー バーから、[サブシステム(Subsystems)] > [Cisco Unified CM Telephony] > [データ同期(Data Resync)] の順に選択します。 Unified CCX は以下の項目を確認します。

- Unified CM Telephony ユーザが Unified CM に存在します。
- ポート グループに属するすべてのポートが Unified CM に存在します。
- ポート グループのデータが Unified CM のポート データと同期されています。
- ユーザへのポートの関連付けが適切に行われています。
- ルート ポイントが Unified CM に存在します。
- トリガーのデータが Unified CM のルート ポイントのデータと同期されています。

• ルート ポイントが Unified CM のすべての Unified CM Telephony ユーザに関連付けられてい ます。

Unified CCX は以下の方法でデータを同期します。

- 欠落しているユーザを作成する
- 欠落しているポートを作成する
- 同期されていないポートを変更する
- Unified CM Telephony ユーザに CTI ポートを関連付ける (たとえば、ノード 1 用に作成され た CTI ポートをノード 1 の Unified CM Telephony ユーザに関連付けるなど)
- 欠落しているルート ポイントを作成する
- 同期されていないルート ポイントを変更する
- ルート ポイントをすべての Unified CM Telephony ユーザに関連付ける

#### 関連トピック

Unified CM Telephony [サブシステムのプロビジョニング](#page-109-0), (84 ページ)

# <span id="page-129-0"></span>**Cisco Media** サブシステム

Cisco Media サブシステムは、Unified CCX Engine のサブシステムです。 Cisco Media サブシステム は、CMT メディア リソースを管理します。 CMT チャネルは、Unified CCX がメディアを再生ま たは録音するのに必要です。

CiscoMediaサブシステムは、ダイアロググループを使用してアプリケーション間のリソースを整 理して共有します。 ダイアログ グループはダイアログ チャンネルのプールです。そのプールで は、各チャネルが発信者とのダイアログ対話を実行するために使用されます。その間に、発信者 はタッチトーン電話機のボタンを押すことで自動プロンプトに応答します。

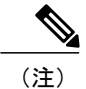

MRCPダイアログチャネルの使用時にUnifiedCCXによってサポートされる組み込み型の文法 および文法オプションは、購入する MRCP 音声ソフトウェアによって決まります。 サポート される組み込み型の文法および機能については、ソフトウェアベンダーに確認してください。

Unified CCX アプリケーションがカスタマーとの単純な DTMF ベースのダイアログ対話を処理で きるようにするには、Cisco Media サブシステムをプロビジョニングして CMT ダイアログ グルー プを設定する必要があります。

注意

すべてのメディア ターミネーション文字列は **auto** で始まり、コール制御グループと同じ ID が含まれます(CMTダイアロググループではなく)。デフォルトのメディアターミネーショ ンが設定され、IDが異なる場合は、CMT[ダイアログ制御グループの追加](#page-130-0)、(105ページ)に記 載されている手順に従ってください。

### 関連トピック

[新しいコール制御グループの追加](#page-113-0), (88 ページ) [Cisco Media]  $\times = \pm -$ , (395 ページ)

## <span id="page-130-0"></span>**CMT** ダイアログ制御グループの追加

CMT ダイアログ制御グループを追加するには、次の手順を実行します。

### 手順

ステップ **1** Unified CCX Administration のメニュー バーから、[サブシステム(Subsystems)] > [Cisco Media] を 選択します。

> [Cisco Media Terminationダイアロググループ設定(Cisco Media Termination Dialog Group Configuration)]Webページが開きます。設定済みのエントリと次の情報がこのページに表示され ます。

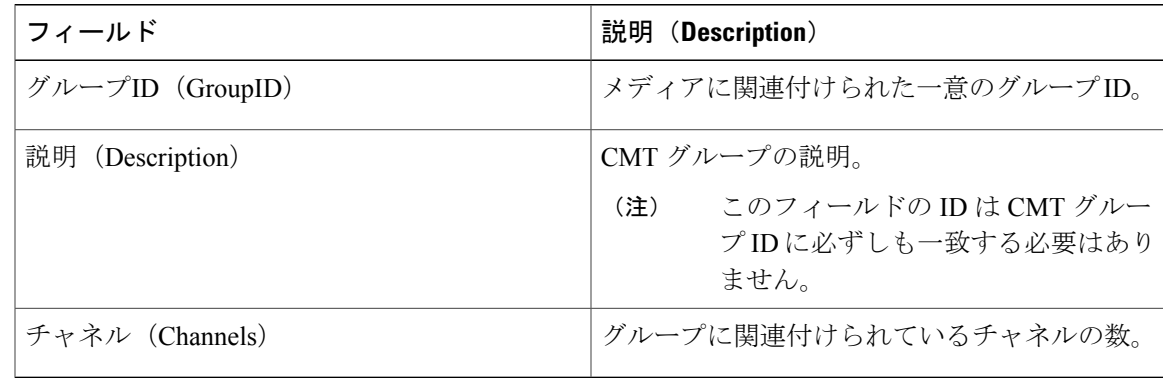

- ステップ **2** ウィンドウの上部にある [新規追加(Add New)] アイコン、または下部にある [新規追加(Add New) ] ボタンをクリックします。 [Cisco Media Terminationダイアロググループ設定 (Cisco Media Termination Dialog Group Configuration)] Web ページが開きます。
	- デフォルトでは、グループ ID 0 の Unified CM Telephony コール制御グループが作成され ます。 (注)
- ステップ **3** この Web ページを使用して、次のフィールドを指定します。

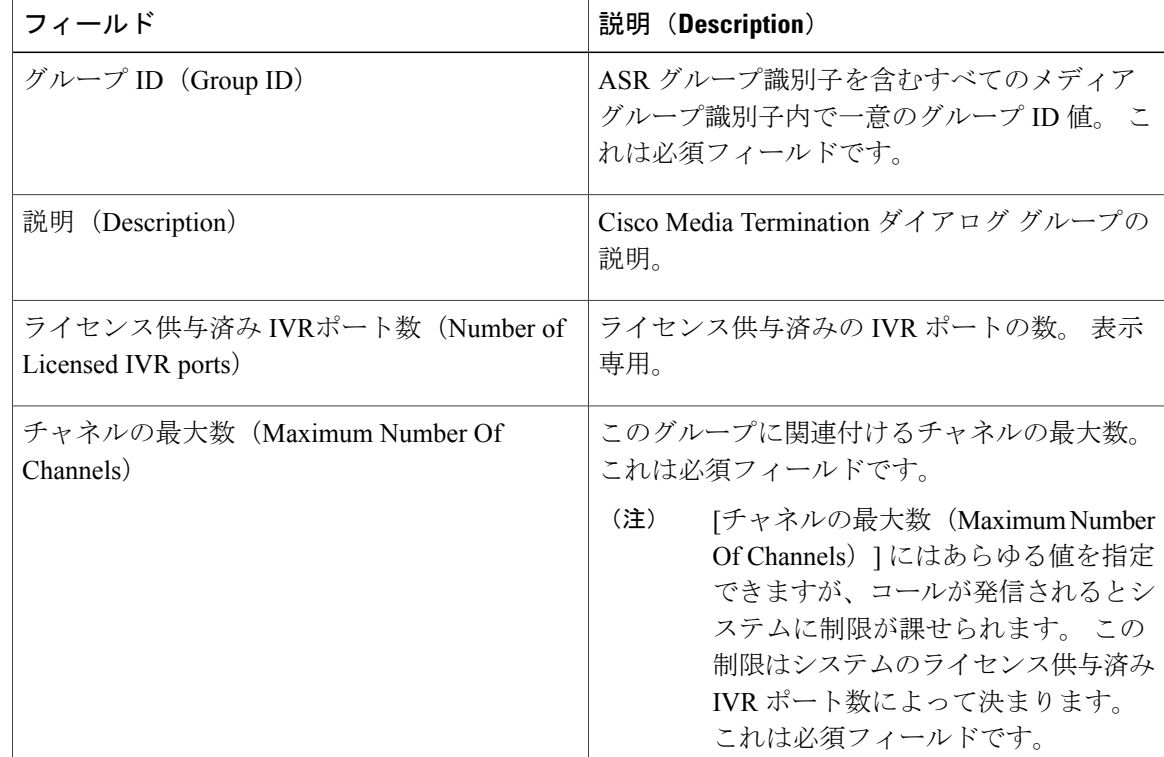

ステップ **4** ウィンドウの左上隅にあるツールバーに表示されている [追加(Add)] アイコンか、ウィンドウ の下部に表示されている [追加 (Add) ] ボタンをクリックします。 [CMTダイアログ グループ設定(CMT Dialog Group Configuration)] Web ページが開き、新しい CMT ダイアログ グループが表示されます。

MRCP ASR および MRCP TTS サブシステムをプロビジョニングする準備ができました。

### 関連トピック

```
Cisco Media サブシステム, (104 ページ)
[Cisco Media] \angle = \pm -, (395 ページ)
```
# **Unified CCX** での **ASR** および **TTS**

Unified CCX は 2 つのサブシステムを介して ASR および TTS をサポートします。

### **MRCP ASR**

このサブシステムでは、ユーザはタッチトーン電話機のキーを押す代わりに発音することで オプションのメニューを検索することができます。

#### **MRCP TTS**

このサブシステムは、プレーンテキスト(UNICODE)を音声に変換し、ユーザに情報を提 供したり、ユーザにアクションに応答するよう指示します。

(注) G.711 コーデックのみが ASR/TTS 統合でサポートされています。

## <span id="page-132-0"></span>**ASR/TTS** をプロビジョニングする準備

次の作業はカスタマーが実行します。

• シスコがサポートするベンダーから ASR/TTS 音声サーバを注文します。

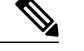

- Unified CCX でサポートされる音声サーバの詳細については、[http://](http://docwiki.cisco.com/wiki/Compatibility_Matrix_for_Unified_CCX) [docwiki.cisco.com/wiki/Compatibility\\_Matrix\\_for\\_Unified\\_CCX](http://docwiki.cisco.com/wiki/Compatibility_Matrix_for_Unified_CCX) で入手可能な有効 なリリース用の『*Cisco Unified CCX Software and Hardware Compatibility Guide*』 を参照してください。 (注)
- ASR/TTS ベンダーと協力し、ソリューションのサイズを調整します。
- (同一 LAN 内の)Unified CCX が動作していない異なるサーバで ASR/TTS ベンダー ソフト ウェアをプロビジョニング、インストール、および設定します。UnifiedCCX 7.0と同じ方法 で Unified CCX の音声ソフトウェアを設定できます(詳細については [http://docwiki.cisco.com/](http://docwiki.cisco.com/wiki/Compatibility_Matrix_for_Unified_CCX) wiki/Compatibility Matrix for Unified CCX を参照してください)。
- Unified CCX Administration に ASR/TTS スクリプトをアップロードする前に、スクリプトを ASR/TTS ベンダーがサポートする機能および仕様と照合して確認します。

## <span id="page-132-1"></span>**MRCP ASR** サブシステムのプロビジョニング

MRCP ASR サブシステムでは、ユーザはタッチトーン電話機のキーを押す代わりに発音すること でオプションのメニューを検索することができます。 たとえば、ユーザがローカル電話番号案内 に電話を掛けると、ASR はユーザに都道府県および市町村を言うよう求め、そこから情報を見つ け、ユーザを適切なオペレータに接続できます。

MRCP ASR サブシステムをプロビジョニングするには、次の情報を定義します。

- **MRCP ASR** プロバイダー:ライセンスの数や文法タイプなどの音声サーバのベンダーに関 する情報。
- **MRCPASR**サーバ:ASRサーバの名前、ポート位置、および使用可能な言語に関する情報。
- **MRCP ASR** グループ:Unified CCX アプリケーションが音声認識を使用することを可能にす る MRCP ASR ダイアログ コントロール グループおよび関連ロケールの情報。

関連トピック

ASR/TTS [をプロビジョニングする準備](#page-132-0), (107 ページ) MRCP TTS [サブシステム](#page-139-0), (114 ページ)

### <span id="page-133-0"></span>**MRCP ASR** プロバイダーのプロビジョニング

音声サーバのベンダーに関する情報を指定するには、[MRCP ASRプロバイダーの設定(MRCP ASR Provider Configuration) 1 Web ページを使用します。

### 手順

- ステップ **1** Unified CCX Administration のメニュー バーから、[サブシステム(Subsystems)] > [MRCP ASR] > [MRCP ASRプロバイダー(MRCP ASR Providers)] を選択します。 [MRCP ASRプロバイダーの設定(MRCP ASR Provider Configuration)] Web ページが開き、現在設 定されている MRCP プロバイダー、ライセンス、および対応するステータスのリストが表示され ます。
- ステップ **2** ウィンドウの左上隅にあるツール バーに表示されている [新規追加(Add New)] アイコンをク リックするか、ウィンドウの下部に表示されている [新規追加(Add New)] ボタンをクリックし ます。

[MRCP ASRプロバイダーの設定(MRCP ASR Provider Configuration)] Web ページが開きます。

ステップ **3** 次の必須フィールドを指定します。

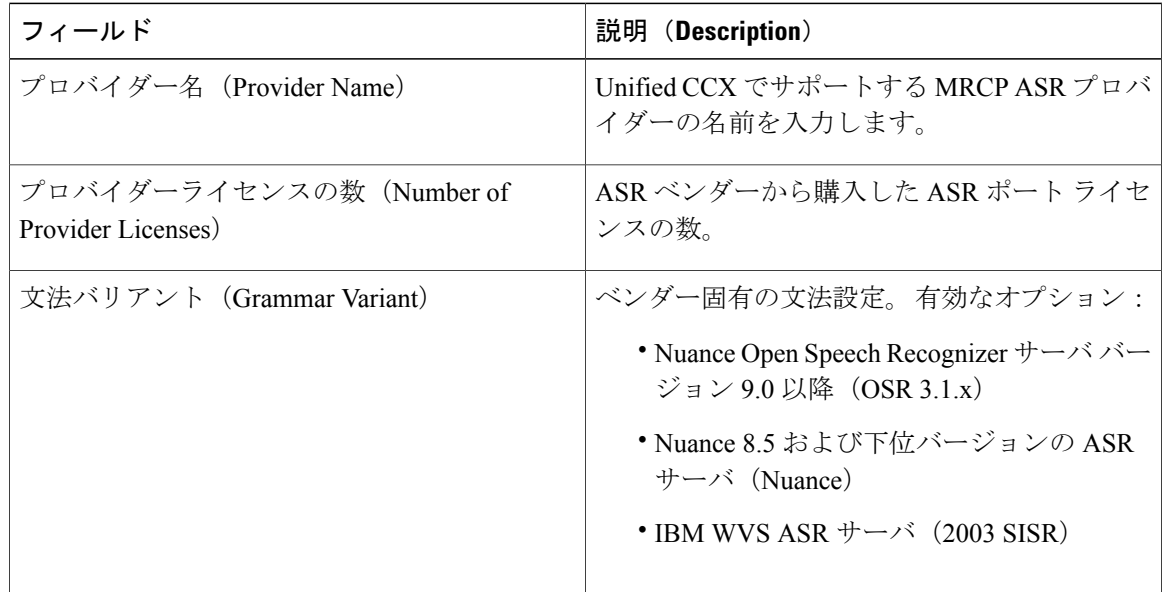

ステップ **4** ウィンドウの左上隅にあるツール バーに表示される [追加(Add)] アイコンをクリックするか、 ウィンドウの下部に表示される [追加(Add)] ボタンをクリックして変更を適用します。

MRCP ASR/TTS プロバイダー、サーバおよびグループを更新した後、変更を有効にす るために対応するプロバイダーを更新する必要があります。 Unified CCX Engine を再起 動する必要はありません。 ただし、更新中は、影響を受けるグループを使用している UnifiedCMテレフォニートリガーは設定されているダイアロググループにフォールバッ クし、更新中の MRCP プロバイダーはリロードが完了するまで NOT\_CONFIGURED に なります。 (注)

変更が [MRCP ASRプロバイダーのリスト(MRCP ASR Providers List)] ページに表示されます。 MRCP ASR サーバをプロビジョニングする準備が整いました。

ASR/TTSプロバイダーと関連するサーバすべてを削除し、新しいASR/TTSプロバイダー を作成すると、そのプロバイダーへのサーバを作成する前であっても、そのステータス は直ちに IN\_SERVICE になります。 この場合は、その ASR/TTS プロバイダーの [更新 (Refresh)] をクリックするか、[すべて更新(Refresh All)] をクリックします。 これ らの操作によって、ASR/TTS プロバイダーのステータスが NOT\_CONFIGURED に変更 されます。 (注)

関連トピック

MRCP ASR [サーバのプロビジョニング](#page-134-0), (109 ページ) MRCP ASR ダイアログ [グループのプロビジョニング](#page-136-0), (111 ページ)

### <span id="page-134-0"></span>**MRCP ASR** サーバのプロビジョニング

音声サーバの名前、ポート位置、および使用可能な言語に関する情報を指定するには、[MRCP ASRサーバの設定(MRCP ASR Server Configuration)] Web ページを使用します。

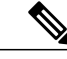

MRCP ASR サーバをプロビジョニングする前に、MRCP ASR プロバイダーを定義する必要が あります。 (注)

#### 手順

ステップ **1** Unified CCX Administration のメニュー バーから、[サブシステム(Subsystems)] > [MRCP ASR] > [MRCP ASRサーバ(MRCP ASR Server)] を選択します。

[MRCP ASRサーバの設定(MRCP ASR Server Configuration)] Web ページが開き、以前に設定さ れたサーバのリストが次の情報とともに(該当する場合)表示されます。

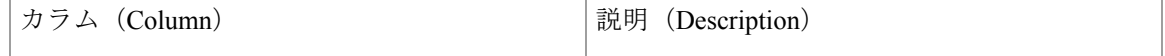

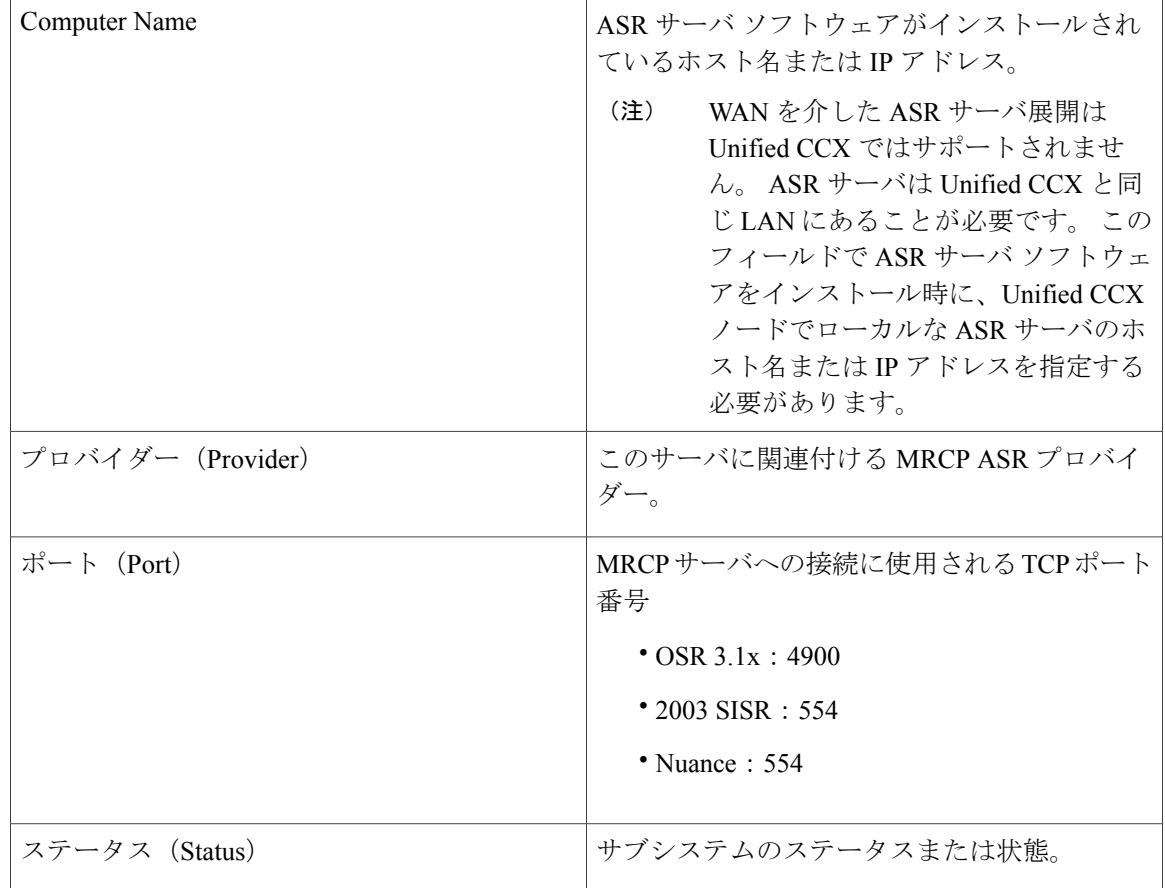

- ステップ **2** ウィンドウの左上隅にあるツール バーに表示されている [新規追加(Add New)] アイコンをク リックするか、ウィンドウの下部に表示されている[新規追加(AddNew)]ボタンをクリックし、 新しい MRCP ASR サーバをプロビジョニングします。 [MRCP ASRサーバの設定(MRCP ASR Server Configuration)] Web ページが開きます。
- ステップ **3** この Web ページを使用して、次のフィールドを指定します。

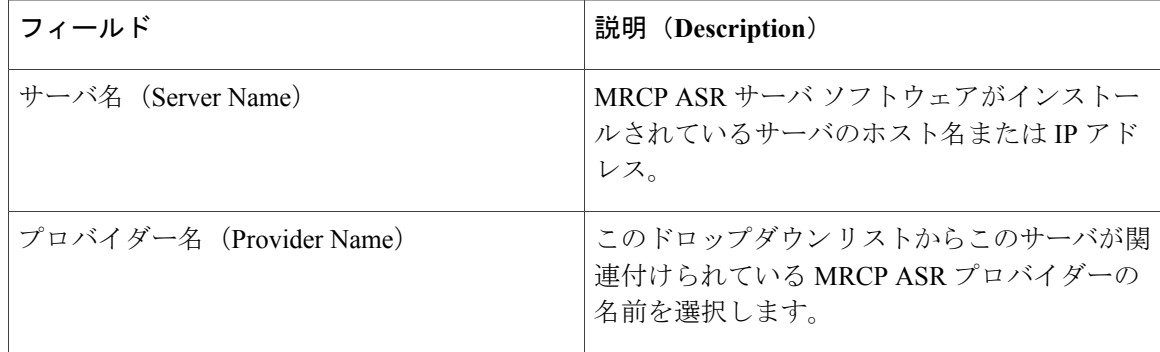

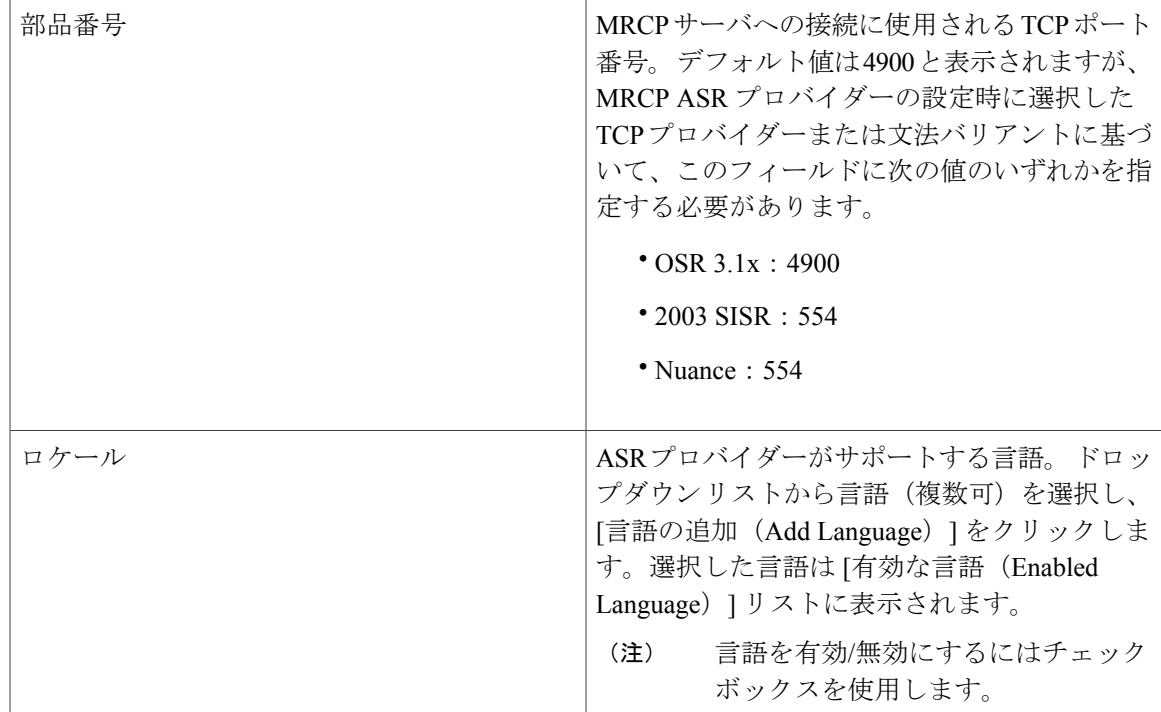

ステップ **4** [追加(Add)] をクリックして変更を適用します。 変更が [MRCP ASRサーバのリスト(MRCP ASR Server list)] Web ページに表示されます。 MRCP ASR グループをプロビジョニングする準備が整いました。

### 関連トピック

MRCP ASR [プロバイダーのプロビジョニング](#page-133-0), (108 ページ) MRCP ASR ダイアログ [グループのプロビジョニング](#page-136-0), (111 ページ)

### <span id="page-136-0"></span>**MRCP ASR** ダイアログ グループのプロビジョニング

Unified CCX アプリケーションで音声認識を使用できるようにする MRCP ASR ダイアログ コント ロール グループに関する情報を指定するには、[MRCPグループの設定(MRCP Groups Configuration)] Web ページを使用します。

(注)

MRCP ASR グループをプロビジョニングする前に、MRCP ASR プロバイダーを定義する必要 があります。 また、MRCP ASR グループを設定する前に、特定の MRCP プロバイダーに対す る MRCP ASR サーバを設定する必要があります。 これにより、ユーザは設定したサーバに よってサポートされる言語に基づいてグループの言語を設定することができます。

### 手順

ステップ **1** Unified CCX Administration のメニュー バーから、[サブシステム(Subsystems)] > [MRCP ASR] > [MRCP ASRダイアロググループ(MRCP ASR Dialog Groups)] を選択します。

[MRCP ASRダイアロググループの設定(MRCP ASR Dialog Group Configuration)] Web ページが開 き、事前設定されたエントリのリストが次の情報とともに(該当する場合)表示されます。

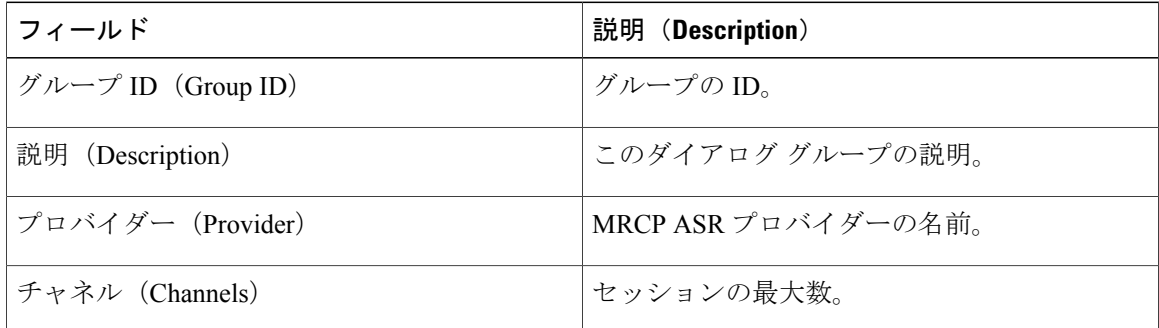

この Web ページには、ライセンス済み IVR チャネルの数も表示されます。

ステップ **2** ウィンドウの左上隅にあるツール バーに表示されている [新規追加(Add New)] アイコンをク リックするか、ウィンドウの下部に表示されている[新規追加(AddNew)]ボタンをクリックし、 MRCP ASR グループをプロビジョニングします。 [MRCP ASRダイアロググループの設定(MRCP ASR Dialog Group Configuration)] Web ページが開 きます。

ステップ **3** この Web ページで次のフィールドを指定します。

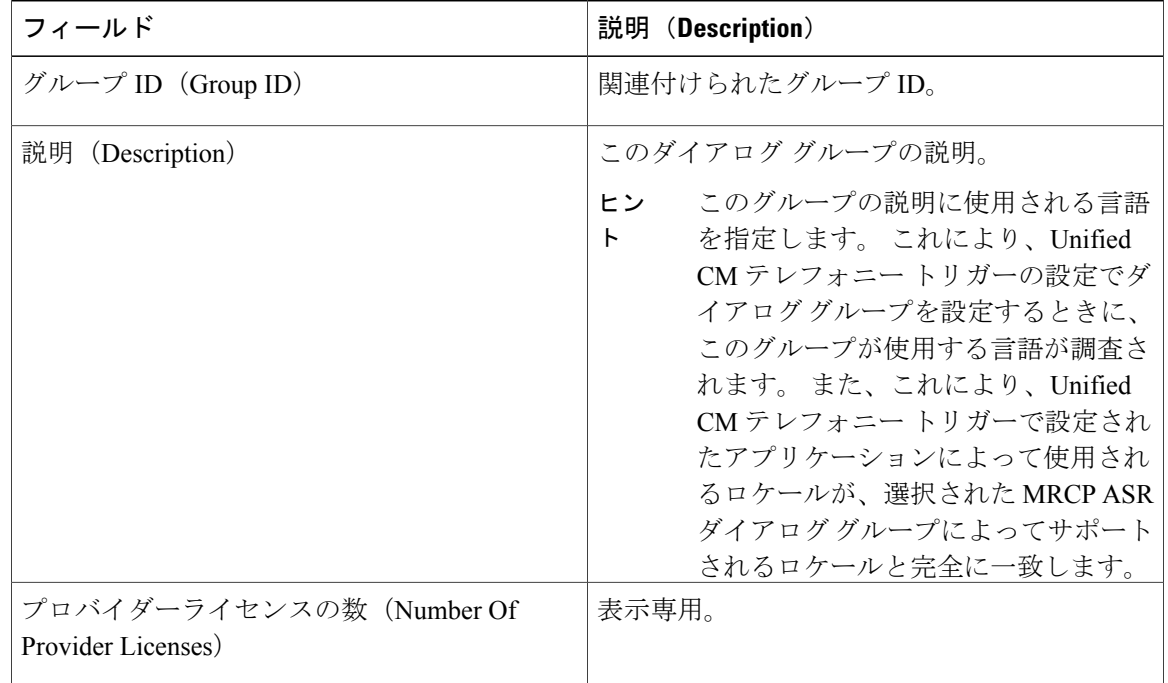

 $\mathbf{I}$ 

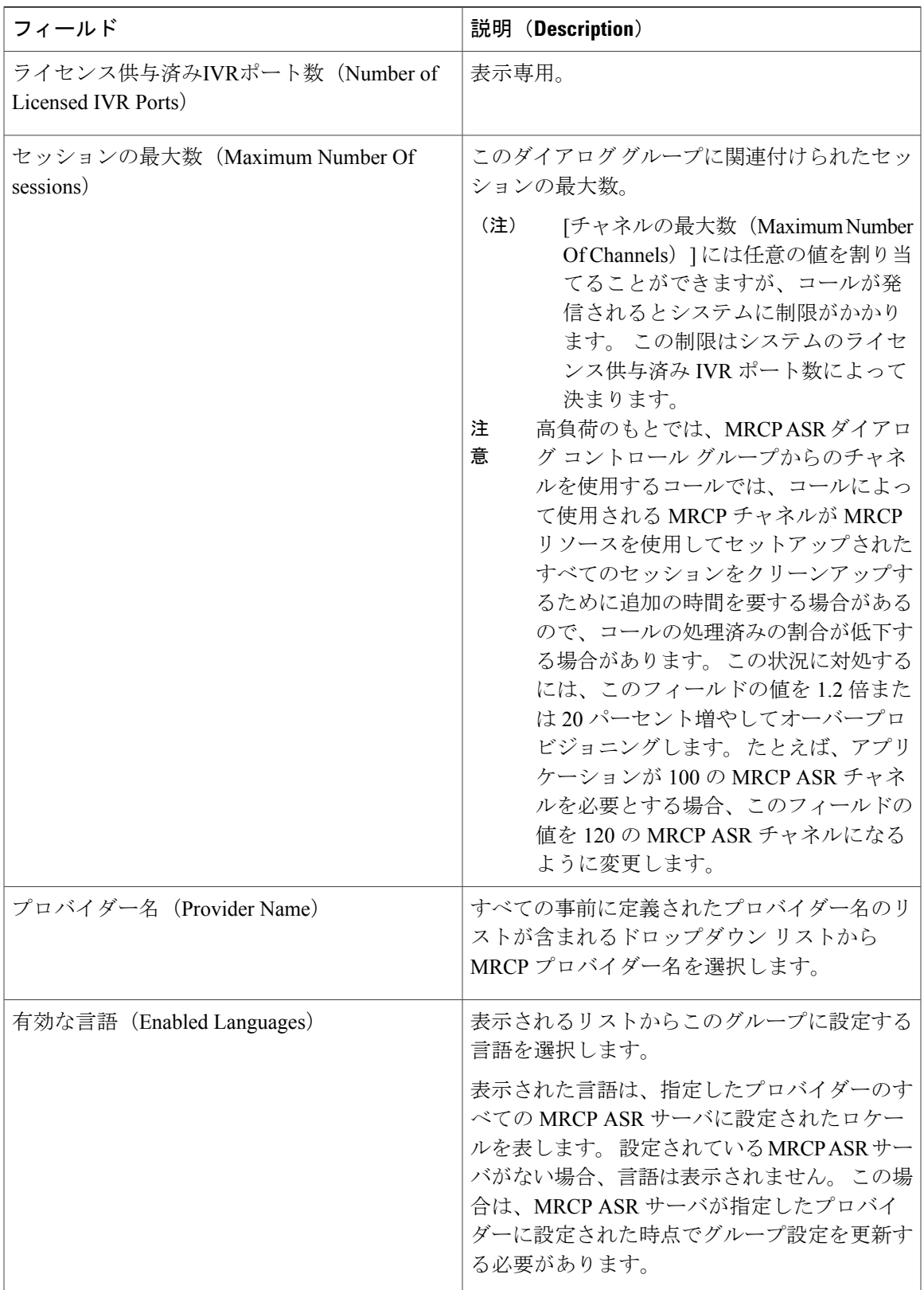

ステップ **4** [追加(Add)] をクリックして変更を適用します。 変更が [MRCP ASRグループのリスト (MRCP ASR Groups list) 1 Web ページに表示されます。

### 関連トピック

MRCP ASR [プロバイダーのプロビジョニング](#page-133-0), (108 ページ) MRCP ASR [サーバのプロビジョニング](#page-134-0), (109 ページ)

## <span id="page-139-0"></span>**MRCP TTS** サブシステム

MRCP TTS サブシステムは、プレーン テキスト(UNICODE)を音声に変換し、ユーザに情報を 提供したり、ユーザにアクションに応答するよう指示します。

たとえば、企業は、要求された製品をお客様の住所に出荷する前に、TTSを使用して顧客の名前、 住所、および電話番号を確認できます。 または、カスタマーは、以前に指定した電話番号に電話 を掛け、ボイスポータルへアクセスし、最新の天気予報や株価を聴くことができます。またTTS は、電子メール テキストを音声に変換し、お客様が電話で再生できます。

MRCP TTS サブシステムをプロビジョニングするには、次の情報を定義します。

• **MRCP TTS** プロバイダー:TTS システムのベンダーに関する情報。

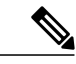

ASR/TTS プロバイダーと関連するサーバすべてを削除し、新しい ASR/TTS プ ロバイダーを作成すると、そのプロバイダーへのサーバを作成する前であっ ても、そのステータスは直ちに IN SERVICE になります。 この場合は、その ASR/TTS プロバイダーの [更新 (Refresh) ] をクリックするか、[すべて更新 (Refresh All)] をクリックします。 これらの操作によって、ASR/TTS プロバ イダーのステータスが NOT\_CONFIGURED に変更されます。 (注)

• **MRCPTTS**サーバ:TTSサーバの名前、ポート位置、および使用可能な言語に関する情報。

• **MRCP TTS** のデフォルトの性別:TTS サーバ プロビジョニング時に指定されたロケールの デフォルトの性別設定に関する情報。

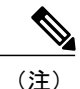

TTS サーバのインストールを必要とする各ベンダーに対し少なくとも 1 つの MRCP TTS プロ バイダーが必要です。

関連トピック

ASR/TTS [をプロビジョニングする準備](#page-132-0), (107 ページ)

MRCP ASR [サブシステムのプロビジョニング](#page-132-1), (107 ページ)

### <span id="page-140-0"></span>**MRCP TTS** プロバイダーのプロビジョニング

TTSサーバのベンダーに関する情報を指定するには、[MRCPTTSプロバイダーの設定(MRCPTTS Providers Configuration)] Web ページを使用します。

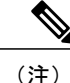

MRCP ASR/TTS プロバイダー、サーバおよびグループを更新した後、変更を有効にするため に対応するプロバイダーを更新する必要があります。 Unified CCX Engine を再起動する必要は ありません。 ただし、更新中は、影響を受けるグループを使用している Unified CM テレフォ ニー トリガーは設定されているダイアログ グループにフォールバックし、更新中の MRCP プ ロバイダーはリロードが完了するまで NOT\_CONFIGURED になります。

### 手順

- ステップ **1** Unified CCX Administration のメニュー バーから、[サブシステム(Subsystems)] > [MRCP TTS] > [MRCP TTSプロバイダー(MRCP TTS Provider)] を選択します。 [MRCP TTSプロバイダーの設定(MRCP TTS Provider Configuration)] Web ページが開きます。 プ ロバイダーがすでに設定されている場合は、このページにプロバイダー名と対応するステータス が一覧表示されます。
- ステップ **2** ウィンドウの左上隅にあるツール バーに表示される [新規追加(Add New)] アイコンをクリック するか、ウィンドウの下部に表示される [新規追加(Add New)] ボタンをクリックします。 Unified CCX によってサポートされる MRCP TTS プロバイダーを指定するには、この Web ページ を使用します。

[MRCP TTSプロバイダーの設定(MRCP TTS Provider Configuration)] Web ページが再度開きま す。[プロバイダー名(Provider Name)]ドロップダウンリストに既存のMRCP TTSプロバイダー が表示されます。このリストから、UnifiedCCXによってサポートされるMRCPTTSプロバイダー を選択します。

- 高可用性とリモート サーバは、複数サーバの展開でのみサポートされていま す。 (注)
- ステップ **3** [追加(Add)] をクリックして変更を適用します。 変更が [MRCP TTSプロバイダーの設定(MRCP TTS Provider Configuration)] Web ページに表示さ れます。 MRCP TTS サーバをプロビジョニングする準備が整いました。

関連トピック

Unified CCX [システムのデフォルト](#page-141-0) TTS プロバイダーの設定, (116 ページ) MRCP TTS [サーバのプロビジョニング](#page-141-1), (116 ページ) MRCP TTS [のデフォルト種別のプロビジョニング](#page-144-0), (119 ページ)

### <span id="page-141-0"></span>**Unified CCX** システムのデフォルト **TTS** プロバイダーの設定

オプションで、デフォルト TTS プロバイダーを設定できます。 Unified CCX Prompt Manager は、 TTS プロバイダーが TTS プロンプトで設定されていない場合にデフォルトの TTS プロバイダーを 使用して TTS プロンプトをレンダリングします。 通常は、VXML アプリケーションの場合にこ の状況になります。UnifiedCCXでサポートされるVXMLタグの詳細については、『*Scripting and Development Series: Volume 1, Getting Started with Scripts for Cisco Unified CCX and Cisco Unified IP IVR, Release 9.0(1)*』を参照してください。

デフォルト TTS プロバイダーを設定するには、次の手順に従います。

### 手順

- ステップ **1** [システム(System)] > [システムパラメータ(System Parameters)] を選択します。
- ステップ2 [メディアパラメータ (Media Parameters) ]セクション下の[デフォルトTTSプロバイダー (Default TTS Provider)] ドロップダウン リストで、システム デフォルトにするプロバイダーを選択しま す。 デフォルト TTS プロバイダーとしては、事前設定された TTS プロバイダーのみを選択する 必要があります。
	- VXML アプリケーションを導入していて、事前に録音された .wav ファイルを再生する TTS 機能のみが必要な場合は、デフォルト TTS プロバイダーとして [Cisco LiteSSMLProcessor]オプションを選択します。このオプションにより、.wavファイルの 参照情報が含まれる SSML をそれらで実行することができます。 (注)
- <span id="page-141-1"></span>**ステップ3** [更新 (Update) ] をクリックします。

### 関連トピック

MRCP TTS [プロバイダーのプロビジョニング](#page-140-0), (115 ページ)

### **MRCP TTS** サーバのプロビジョニング

TTS サーバの名前、ポート位置、および使用可能な言語を設定するには、[MRCP TTSサーバの設 定(MRCP TTS Servers Configuration)] Web ページを使用します。

設定された各プロバイダーに関連付けられた MRCP TTS サーバが少なくとも 1 台必要です。

MRCPTTSサーバをプロビジョニングする前に、MRCPTTSプロバイダーを定義する必要があ ります。 (注)

手順

ステップ **1** Unified CCX Administration のメニュー バーから、[サブシステム(Subsystems)] > [MRCP TTS] > [MRCP TTSサーバ(MRCP TTS Server)] を選択します。

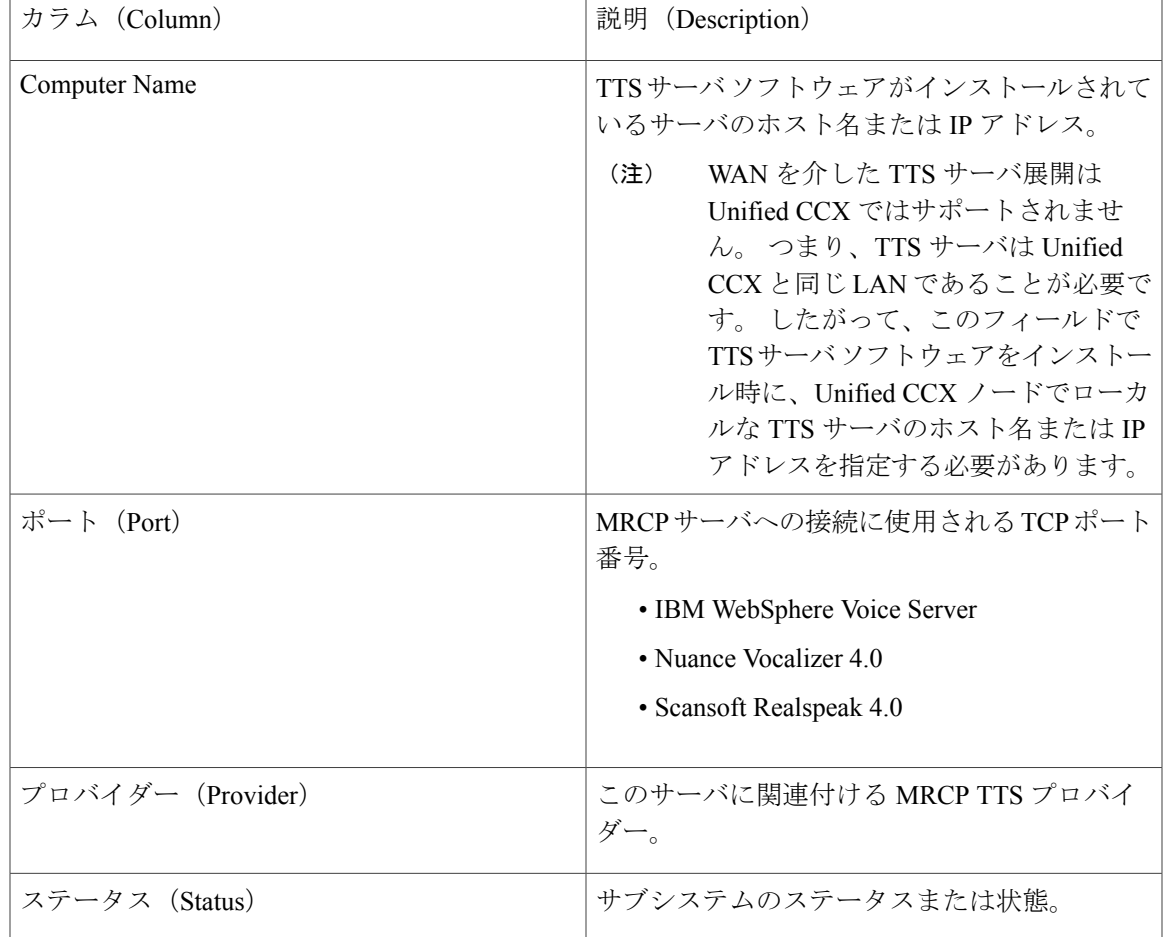

[MRCP TTSサーバの設定(MRCP TTS Server Configuration)] Web ページが開き、以前に設定され たサーバのリストが次の情報とともに(該当する場合)表示されます。

- ステップ **2** ウィンドウの左上隅にあるツール バーに表示されている [MRCP TTSサーバの追加(Add MRCP TTS Server)] アイコンをクリックするか、ウィンドウの下部に表示されている [新規追加(Add New)] ボタンをクリックし、新しい MRCP ASR サーバをプロビジョニングします。 [MRCP TTSサーバの設定(MRCP TTS Server Configuration)] Web ページが開きます。
- ステップ **3** 次のフィールドを指定します。

Г

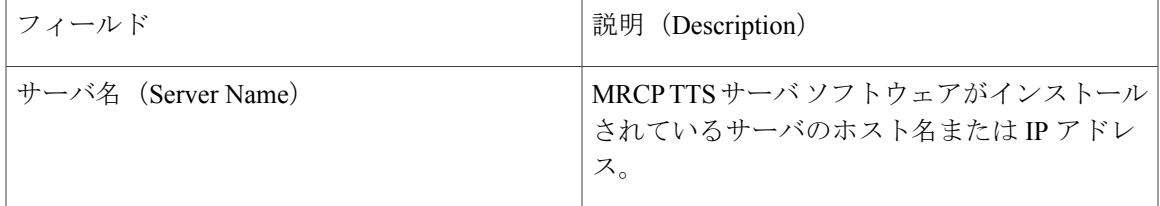

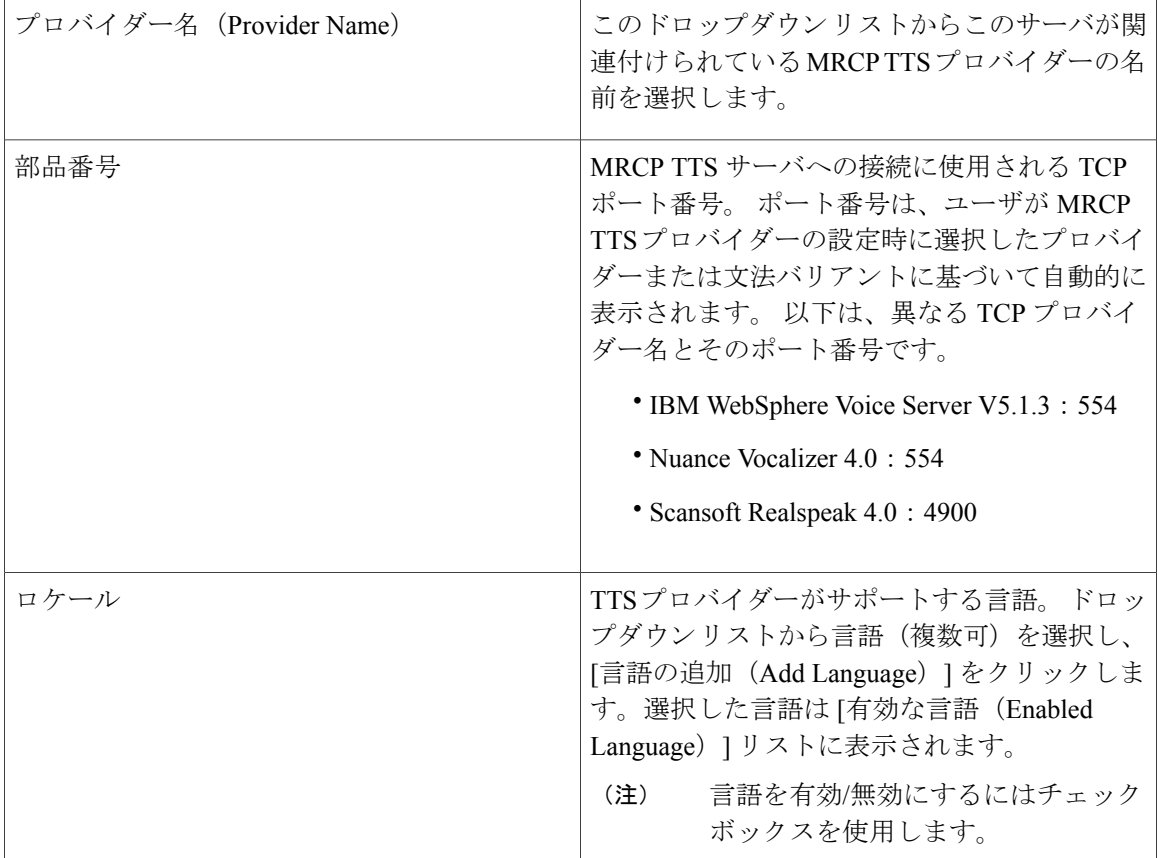

ステップ **4** [追加(Add)] をクリックして変更を適用します。

変更が [MRCP TTSサーバの設定 (MRCP TTS Server Configuration) ] Web ページに表示されます。 MRCP TTS のデフォルトの性別をプロビジョニングする準備が整いました。

新しい言語が MRCP サーバに追加され、これが対応する MRCP プロバイダーに追加さ れるこの言語の最初のインスタンスである場合、そのロケールと指定したプロバイダー のデフォルトの性別は [ニュートラル(Neutral)] に設定されます。 [MRCPロケール (MRCP Locales)] ページを確認し、プロバイダーあたりのロケールごとに自動的に設 定されているデフォルトの性別を確認する必要があります。 デフォルトの性別は、特 定のロケールに対するプロンプトが性別を指定せずに使用される場合に使用されます。 (注)

関連トピック

MRCP TTS [プロバイダーのプロビジョニング](#page-140-0), (115 ページ) MRCP TTS [のデフォルト種別のプロビジョニング](#page-144-0), (119 ページ)
### **MRCP TTS** のデフォルト種別のプロビジョニング

プロバイダーあたりのロケールごとのデフォルト性別を設定するには、[MRCP TTSデフォルト性 別の設定(MRCP TTS Default Genders Configuration)] Web ページを使用します。 特定のロケール に対するプロンプトが性別を指定せずに使用される場合、TTS はデフォルト性別を使用します。

#### 手順

- ステップ **1** Unified CCX Administration のメニュー バーから、[サブシステム(Subsystems)] > [MRCP TTS] > [MRCP TTSデフォルト性別(MRCP TTS Default Genders)] を選択します。 [MRCP TTSデフォルト性別の設定(MRCP TTS Default GenderConfiguration)]Webページが開き、 現在設定されている各 MRCP TTS プロバイダーの各ロケールに現在設定されているデフォルトの 性別が表示されます。
- ステップ **2** オプションで、各プロバイダーの各ロケールのデフォルトの性別設定を変更します。
	- [ロケール (Locale) ]オプションボタンには、[男性 (Male) ]、[女性 (Female) ]、また は [ニュートラル(Neutral)] オプションがあります。 デフォルトでは、明示的に設定 されない限り、[デフォルト性別(Default Gender)]は [ニュートラル(Neutral)]に設定 されます。 (注)
- ステップ **3** [更新(Update)] をクリックして変更を適用します。 システムがプロバイダーあたりの各ロケールのデフォルトの性別設定を更新します。

関連トピック

MRCP TTS [プロバイダーのプロビジョニング](#page-140-0), (115 ページ) MRCP TTS [サーバのプロビジョニング](#page-141-0), (116 ページ)

**MRCP TTS** サブシステム

 $\mathbf I$ 

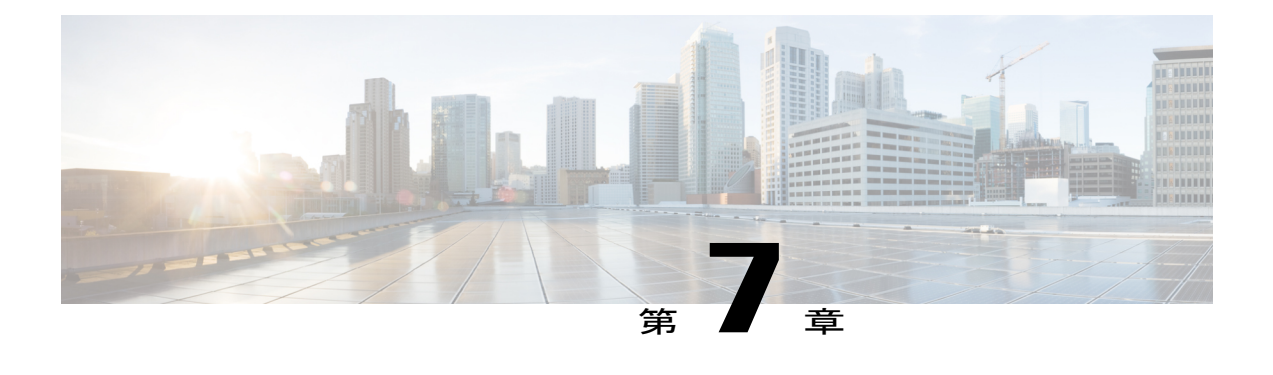

# **Unified CCX** のプロビジョニング

Unified CCX サブシステムをプロビジョニングするには、テレフォニーおよびメディア リソース をプロビジョニングする必要があります([テレフォニーおよびメディア](#page-109-0) リソースのプロビジョ [ニング](#page-109-0), (84 ページ)を参照)。

注 目

Unified Intelligence Center のユーザ、チーム、および権限を編集しないでください。 Unified CCX から Unified Intelligence Center への同期は日次消去の一部として実行され、Unified CCX の設定に従って Unified Intelligence Center のこれらの設定が同期されます。

次のトピックでは、Unified CCX サブシステムを紹介し、Unified CCX システムにプロビジョニ ングする方法について説明します。

- RmCm [プロバイダーの設定](#page-146-0), 121 ページ
- [リソース](#page-148-0) グループ, 123 ページ
- [スキルの設定](#page-150-0), 125 ページ
- [エージェントの設定](#page-152-0), 127 ページ
- コンタクト サービス [キューの設定](#page-158-0), 133 ページ
- リモート [モニタリングの使用および設定](#page-169-0), 144 ページ
- エージェント [ベースのルーティングの設定](#page-172-0), 147 ページ
- [チームの設定](#page-173-0), 148 ページ
- Unified Gateway [自動設定の詳細](#page-177-0), 152 ページ

# <span id="page-146-0"></span>**RmCm** プロバイダーの設定

Unified CCX Resource Manager (RM) は、Unified CM テレフォニー ユーザ (RmCm プロバイダー と呼ばれます)を使用して、エージェントの電話をモニタし、エージェントの状態を制御し、コー ルをルーティングおよびキューイングします。 Unified CM ユーザの追加の詳細については、次の URL で『*Cisco Unified Communications Manager Administration Guide*』の「Adding Users to a User Group」の項を参照してください。

http://www.cisco.com/en/US/products/sw/custcosw/ps1846/products\_installation\_and\_configuration\_guides [list.html](http://www.cisco.com/en/US/products/sw/custcosw/ps1846/products_installation_and_configuration_guides_list.html)。

(注)

Unified CCX Administration から指定された RmCm ユーザは Unified CM で自動的に更新されま す。

# **RmCm** プロバイダーの変更

(注) この項は、Unified CM での Unified CCX の展開のみに適用されます。

注意

Unified CM は姓名の Unicode 文字をサポートしますが、それらの文字は [Unified CCX Administration] Web ページの [RmCmの設定(RmCm configuration)]、[リアルタイムレポート (Real Time Reporting)]、[Cisco Agent/Supervisor Desktop] では文字化けします。

[RmCmプロバイダー(RmCm Provider)] Web ページは、最新の設定情報を表示する読み取り専用 ページです。 この設定領域にアクセスするには、[Unified CCX Administration] メニュー バーから [サブシステム (Subsystems) ] > [RmCm] > [RmCmプロバイダー (RmCm Provider) ] を選択しま す。[RmCmプロバイダー (RmCm Provider) | Web ページが開き、次の読み取り専用フィールド が表示されます。

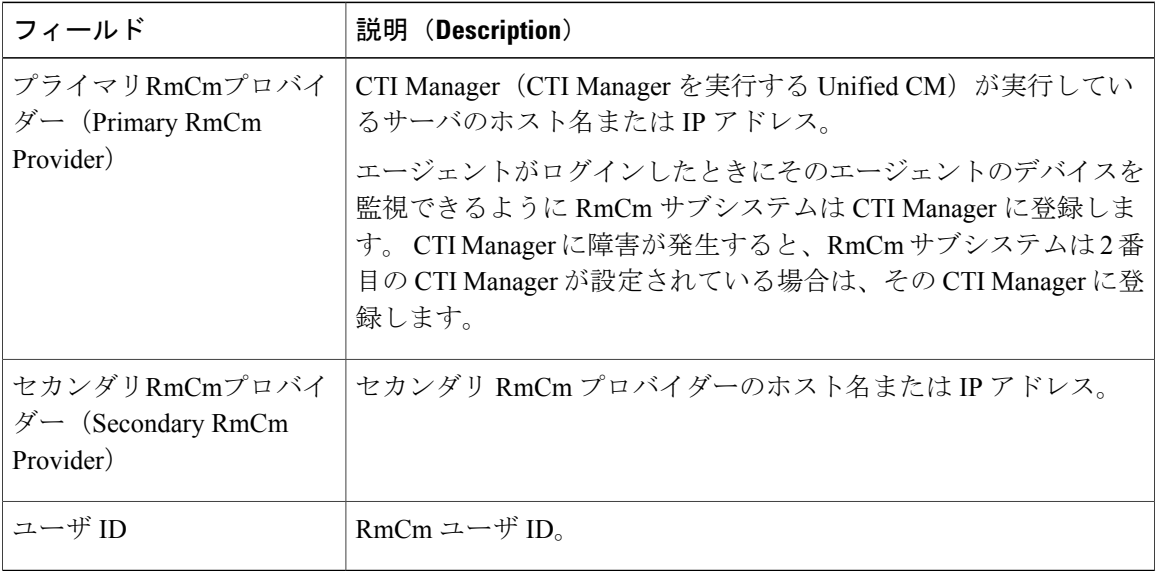

RmCmプロバイダーを変更するには、ウィンドウの左上の隅にあるツールバーの[RmCmプロバイ ダー情報の変更(Modify RmCm Provider Information)] アイコンをクリックします。 [Cisco Unified CM設定(Cisco Unified CM Configuration)] Web ページが表示されます。

#### 関連トピック

RmCm [プロバイダー情報の変更](#page-59-0), (34 ページ)

# エージェントの拡張機能と **RmCm** プロバイダーとの関連付け

(注) この項は、Unified CM での Unified CCX の展開のみに適用されます。

Unified CM で作成されたすべてのエージェントまたはリソースについては、エージェントの電話 機も RmCm プロバイダーに関連付けられることを確認します。 RmCm プロバイダーの [Unified CM] ユーザ ページでこれを行います。 つまり、[Unified CCX Administration] で RmCm ユーザを作 成するとしても、RmCm ユーザをエージェントの電話機と関連付けるには、Unified CM インター フェイスを使用する必要があります。 これらの電話機は、各エージェントに関連付けられている ものと同じです。

# <span id="page-148-1"></span><span id="page-148-0"></span>リソース グループ

リソース グループは、着信コールを処理するために CSQ が使用するエージェントの集合です。 リソースグループベースのCSQを使用するには、リソースグループを指定する必要があります。

# リソース グループの作成

リソース グループを作成するには、次の手順を実行します。

#### 手順

- ステップ **1** Unified CCX Administration のメニュー バーから、[サブシステム(Subsystems)] > [RmCm] > [リ ソースグループ(Resource Groups)] を選択します。 [リソースグループ(Resource Group)] Web ページが開き、設定済みのリソース グループのリス トが表示されます(ある場合)。
- ステップ **2** ウィンドウの左上隅にあるツール バーの [新規追加(Add New)] アイコンをクリックするか、 ウィンドウの下部にある [新規追加(Add New)] ボタンをクリックします。 [リソースグループの設定 (Resource Group Configuration)] 領域が開きます。
- ステップ **3** [リソースグループ名(Resource Group Name)] フィールドで、リソース グループの名前を入力し ます。 エージェントを割り当てるリソースグループを識別する名前を入力します("Languages"など)。

ステップ **4** [追加(Add)] をクリックします。 [リソースグループ (Resource Groups) ] ページが開き、[リソースグループ名 (Resource Group Name) 1列にリソース グループの名前が表示されます。

#### 関連トピック

リソース [グループ名の変更](#page-149-0), (124 ページ) リソース [グループの削除](#page-149-1), (124 ページ)

# <span id="page-149-0"></span>リソース グループ名の変更

リソース グループ名を変更するには、次の手順を実行します。

### 手順

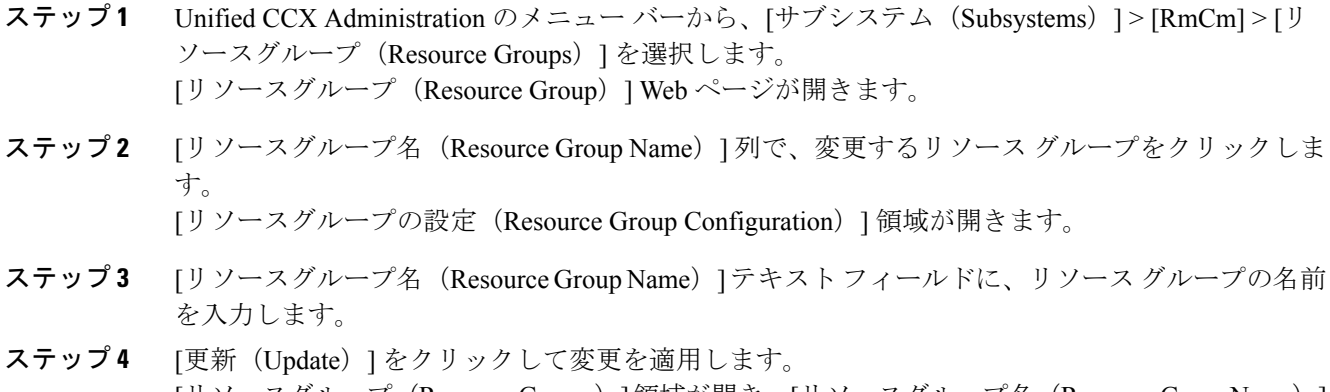

[リソースグループ(Resource Groups)]領域が開き、[リソースグループ名(Resource Group Name)] 列に変更されたリソース グループ名が表示されます。

関連トピック

リソース [グループの作成](#page-148-1), (123 ページ) リソース [グループの削除](#page-149-1), (124 ページ)

# <span id="page-149-1"></span>リソース グループの削除

リソースグループを削除すると、エージェントおよびCSQに関連付けられていない場合はリソー ス グループが自動的に削除されます。 リソース グループがエージェントまたは CSQ に関連付け られている場合は、[削除(Delete)] をクリックすると、別の Web ページに誘導されます。その

ページで関連付けられているCSQとエージェントのリストが表示され、同じものを削除するかど うかを確認するプロンプトが表示されます。

$$
\underline{\mathcal{L}}
$$

リソースグループを削除するには、次の手順を使用するか、または「リソースグループの設定 (Resource Group Configuration)] Web ページでリソース グループを開き [削除(Delete)] アイ コンまたはボタンをクリックします。 ヒント

リソース グループを削除するには、次の手順を実行します。

#### 手順

- ステップ **1** Unified CCX Administration のメニュー バーから、[サブシステム(Subsystems)] > [RmCm] > [リ ソースグループ(Resource Groups)] を選択します。 [リソースグループ (Resource Group) ] Web ページが開きます。
- ステップ **2** 削除するリソース グループの名前の横にある [削除(Delete)] アイコンをクリックします。 ダイアログボックスが開き、リソースグループが完全に削除されようとしていることを示す警告 が表示されます。
- ステップ3 [続行 (Continue) ] をクリックします。 リソース グループが削除されます。

#### 関連トピック

リソース [グループの作成](#page-148-1), (123 ページ) リソース [グループ名の変更](#page-149-0), (124 ページ)

# <span id="page-150-1"></span><span id="page-150-0"></span>スキルの設定

スキルとは、エージェントに割り当てるユーザ定義可能なラベルです。 すべての Unified CCX ラ イセンス パッケージで、着信コールをコールの処理に必要なスキルを持つエージェントにルー ティングできます。

## スキルの作成

スキルを作成するには、次の手順を実行します。

#### 手順

ステップ **1** Unified CCX Administration のメニュー バーから、[サブシステム(Subsystems)] > [RmCm] > [スキ ル(Skills)] を選択します。

[スキル(Skills)] Web ページが開き、設定されている場合はスキル名(エージェントに割り当て られたカスタマー定義のラベル)が表示されます。

ステップ **2** ウィンドウの左上隅にあるツール バーの [新規追加(Add New)] アイコンをクリックするか、 ウィンドウの下部にある [新規追加 (Add New) ] ボタンをクリックします。 システムが作成できるスキルの最大数に達すると、[新規追加(Add New)] アイコンま たはボタンは表示されなくなります。 (注)

[スキルの設定 (Skill Configuration) ] Web ページが開きます。

- ステップ **3** [スキル名(Skill Name)] フィールドに、関連するスキルの説明を入力します(French など)。
- ステップ **4** [追加(Add)] をクリックします。 [スキル(Skills)] Web ページが開き、[スキル名(Skill Name)] 列にスキルと、システムに存在 するスキルの総数が表示されます。 最大 150 のスキルを追加できます。

#### 関連トピック

[スキル名の変更](#page-151-0), (126 ページ) [スキルの削除](#page-152-1), (127 ページ)

# <span id="page-151-0"></span>スキル名の変更

スキル名を変更するには、次の手順を実行します。

### 手順

- ステップ **1** Unified CCX Administration のメニュー バーから、[サブシステム(Subsystems)] > [RmCm] > [スキ ル (Skills) 1を選択します。 [スキル (Skills) ] Web ページが開きます。
- ステップ **2** [スキル名(Skill Name)] 列で、変更するスキルをクリックします。 [スキルの設定 (Skill Configuration) ] Web ページが開きます。
- ステップ **3** [スキル名(Skill Name)] テキスト フィールドで、スキル名を変更します。
- ステップ **4** [更新(Update)] をクリックして変更を適用します。 [スキルの設定 (Skills Configuration) ] 概要が開き、[スキル名 (Skill Name) ] 列に変更されたスキ ル名が表示されます。

関連トピック

```
スキルの作成, (125 ページ)
スキルの削除, (127 ページ)
```
# <span id="page-152-1"></span>スキルの削除

スキルを削除すると、エージェントおよびCSQに関連付けられていない場合はスキルが自動的に 削除されます。スキルがエージェントまたはCSQに関連付けられている場合は、[削除(Delete)] をクリックすると、別の Web ページに誘導されます。そのページで関連付けられている CSQ と エージェントのリストが表示され、同じものを削除するかどうかを確認するプロンプトが表示さ れます。

### $\mathcal{L}$

スキルを削除するには、次の手順を使用するか、または「スキルの設定(Skills Configuration)] Web ページでスキルを開き [削除 (Delete) ] アイコンまたはボタンをクリックします。 ヒント

スキルを削除するには、次の手順を実行します。

#### 手順

- ステップ **1** Unified CCX Administration のメニュー バーから、[サブシステム(Subsystems)] > [RmCm] > [スキ ル (Skills) 1を選択します。 [スキル (Skills) ] Web ページが開きます。
- ステップ **2** 削除するスキルの名前の隣にある [削除(Delete)] アイコンをクリックします。 ダイアログ ボックスが開き、スキルが完全に削除されようとしていることを示す警告が表示され ます。
- ステップ3 [続行 (Continue) ] をクリックします。 スキルが削除されます。

#### 関連トピック

[スキルの作成](#page-150-1), (125 ページ) [スキル名の変更](#page-151-0), (126 ページ)

# <span id="page-152-2"></span><span id="page-152-0"></span>エージェントの設定

1

Cisco Unified Communications のエンド ユーザが[1](#page-152-2) エージェントとして定義されると、エージェン トおよび関連付けられた Unified CCX デバイスのリストが[サブシステム (Subsystems) ]>[RmCm] > [リソース(Resources)] ページに表示されます。 これらのエージェントは、リソースとも呼ば れます。リソースグループを作成した後で、エージェント(リソース)をそのグループに割り当 てることができます。

Unified CM 展開での Unified Communications ユーザは、Unified CM ユーザを示します。

UnifiedCCXStandardライセンスパッケージがある場合は、スキルの作成後にスキルをエージェン トに追加できます。割り当てられたスキルでエージェントのコンピテンシーレベルを選択するこ ともできます。 コンピテンシー レベルは、そのスキルの専門知識のレベル エージェントを示し ます。

リソース グループおよびスキルをエージェントに個別または一括で割り当てることができます。 一括オプションでは、スキルおよびリソース グループを複数のエージェントに同時に割り当てる ことができます。

エージェントをリソース グループおよびスキルに割り当てた後は、CSQ を作成できます。

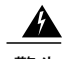

エージェントが追加された後、UnifiedCCXが自動的に同期を行うか同期を強制するまで10分 間待機します。その後エージェントは Cisco Finesse にサインインできるようになります。 エージェントの IPCC 内線の許容される最大長は 15 です。 警告

#### 特殊文字

- Unified CM では、特殊文字の使用をサポートしています。エンド ユーザの設定時にユーザ IDに、角カッコ ([1)、ドル(\$)、アンパサンド(&)、一重引用符('')、コロン(:)、 山カッコ(<>)、スラッシュ(/)、疑問符(?)、バックスラッシュ(\)、カッコ({})、 二重引用符(" ")、ハッシュ(#)、パーセント(%)、セミコロン(;)、カンマ(,)、パ イプ(|)、チルダ(~)およびスペースを使用できます。 ただし、Unified CCX では、エー ジェントまたはスーパーバイザとしてエンドユーザを設定する場合は、これらの文字の使用 が制限されます。
- Unified CCX では、次の特殊文字の使用をサポートしていません:角カッコ([ ])、ドル (\$)、アンパサンド(&)、一重引用符('')、コロン(:)、山カッコ(<>)、スラッシュ (/)、疑問符(?)、バックスラッシュ(\)、カッコ({})、二重引用符("")、ハッシュ (#) 、パーセント(%)、セミコロン(;) 、カンマ(,) 、パイプ(|) 、チルダ(~)。
- Unified CCX 用の Cisco Finesse では、パスワードは 7 ビットの印刷可能な ASCII 文字(32 ~ 126の数値を含む 94 文字)に制限されます。制御文字(タブなど)と国際文字はサポート されていません。

### <span id="page-153-0"></span>**Unified CM** でのエージェント削除の影響

Unified CM でエージェントのレコードを変更する場合は(たとえば、Unified CCX 内線の変更、 エージェントの削除など)、Unified CCX RmCm サブシステムのエージェント情報が更新される ように、Unified CCX Administration インターフェイスでユーザ ページを必ず更新してください。 Unified CCX Administration の Unified CCX 情報を更新するには、[サブシステム(Subsystems)] > [RmCm] > [リソース(Resources)] オプションを選択します。 現在ログインしているエージェン トの Unified CCX 内線番号を変更する場合、エージェントはログオフするまで古い内線番号を使 用し続けます。 エージェントが新しい内線番号を取得するには、Cisco Agent Desktop からログア ウトし、再びログインする必要があります。 エージェントが Unified CM にいないことを Unified CCX が検知すると、Unified CCX データベースからそのエージェントを自動的に削除します。

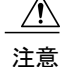

非アクティブのエージェントを削除すると、履歴レポート データベースからエージェントの 詳細や記録が削除され、HRレポートにはこれらのエージェントの履歴情報が表示されません。

Unified CM 接続エラーが発生している場合、すべてのエージェントが Unified CCX に表示され ません。 この場合、Unified CCX は削除されたエージェントとしてこれらのエージェントを解 釈します。 その結果、非アクティブ エージェントのリストが正確でなくなります。 エラーが 解決したら、[非アクティブエージェント(Inactive Agents)] を再度クリックし、正確なリス トを表示します。

#### 関連トピック

1 [人のエージェントへのリソース](#page-154-0) グループとスキルの割り当て, (129 ページ) [複数のエージェントへのリソース](#page-156-0) グループおよびスキルの割り当て, (131 ページ) [エージェントからのスキルの削除](#page-157-0), (132 ページ)

# <span id="page-154-0"></span>**1** 人のエージェントへのリソース グループとスキルの割り当て

個々のエージェントにリソース グループおよびスキルを割り当てるには、次の手順を実行しま す。

#### 手順

- ステップ **1** Unified CCX Administration のメニュー バーから、[サブシステム(Subsystems)] > [RmCm] > [リ ソース(Resources)] の順に選択します。
	- [リソース (Resources) ] Web ページが開きます。
	- UnifiedCCX内線番号を割り当てたエージェントまたはスーパーバイザのみが、[リソー ス(Resources)] 領域のリソース リストに表示されます。 (注)
- ステップ **2** [リソース名(Resource Name)] カラムのエージェントの名前をクリックします。 [リソース設定(Resource Configuration)] Web ページが開きます。
- ステップ **3** 次のフィールドを指定します。

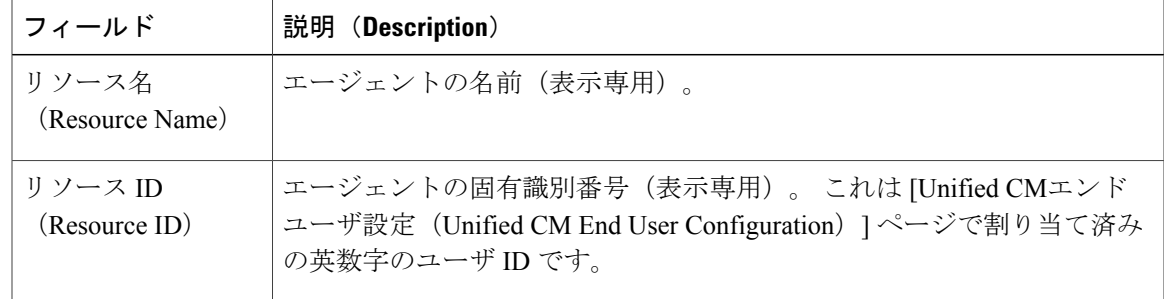

T

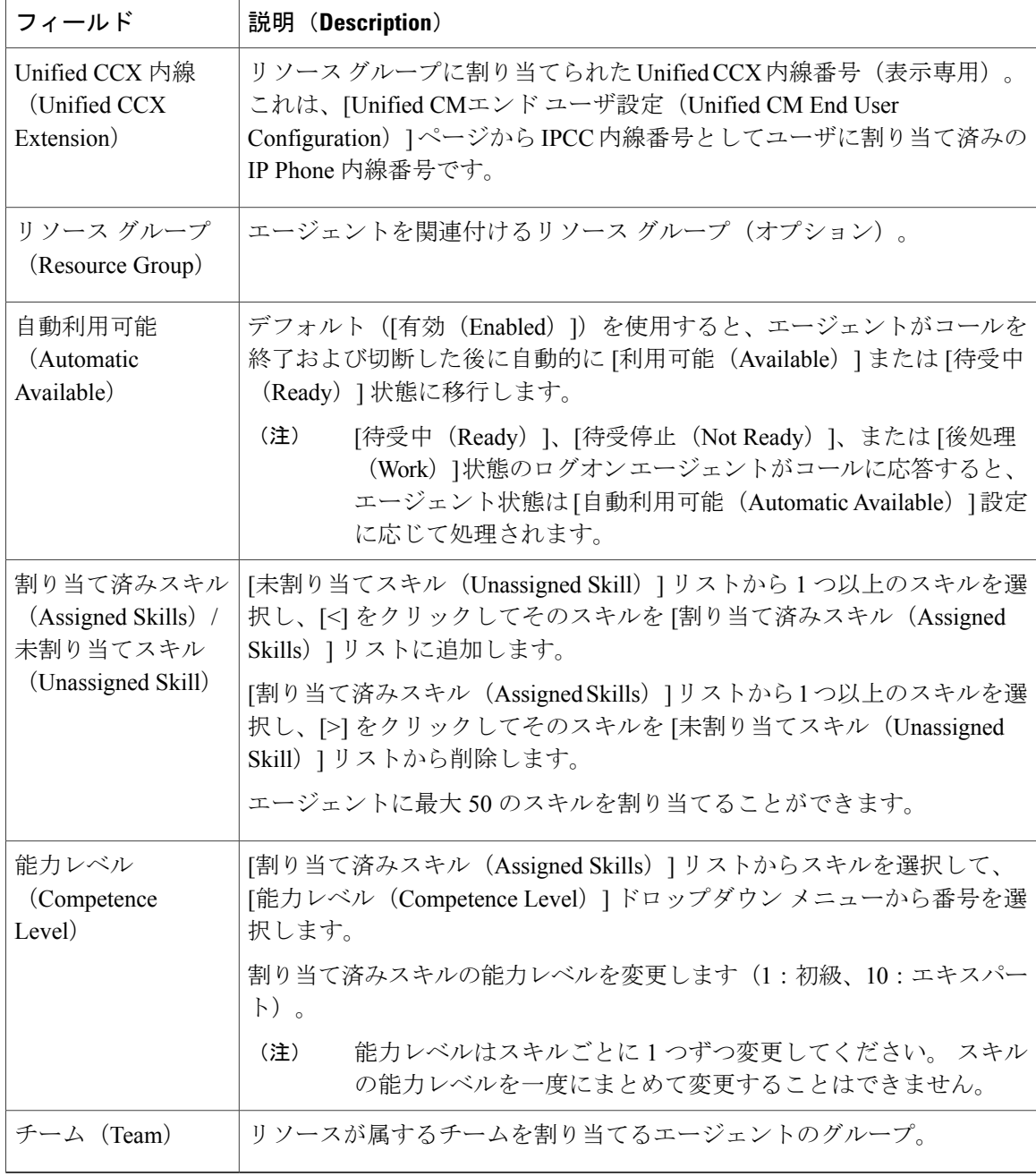

ステップ **4** [更新(Update)] をクリックして変更を適用します。

[RmCm設定サマリー (RmCm Configuration summary) ] Web ページの [リソース (Resources) ] 領 -<br>域が開き、エージェントにリソースグループおよびスキル (該当する場合) が割り当てられてい ます。

コンタクト サービス [キューの作成](#page-159-0), (134 ページ) Unified CM [でのエージェント削除の影響](#page-153-0), (128 ページ) [複数のエージェントへのリソース](#page-156-0) グループおよびスキルの割り当て, (131 ページ) [エージェントからのスキルの削除](#page-157-0), (132 ページ)

# <span id="page-156-0"></span>複数のエージェントへのリソース グループおよびスキルの割り当て

リソース グループおよびスキルをエージェントに一括で割り当てるには、次の手順を実行しま す。

#### 手順

- ステップ **1** Unified CCX Administration のメニュー バーから、[サブシステム(Subsystems)] > [RmCm] > [スキ ルの割り当て (Assign Skills) ]の順に選択します。 [スキルの割り当てサマリー(Assign Skills summary)] Web ページが開きます。
	- UnifiedCCX内線番号を割り当てたエージェントまたはスーパーバイザのみが、[リソー ス (Resources) 1領域のリソース リストに表示されます。 ヒント
- ステップ **2** [リソース名(ResourceName)]カラムで、同じリソースグループとスキルのセットを割り当てる 各エージェントの横のチェックボックスをオンにします。[リソース名(ResourceName)]カラム で、同じリソース グループとスキルのセットを割り当てる各エージェントの横のチェックボック スをオンにします。
	- [すべて選択(Select All)] チェックボックスをオンにすると、すべてのエージェントを 選択できます。 (注)
	- [スキル サマリー(Skill summary)] Web ページに作成済みのスキルの総数が表示されます。
- ステップ **3** ウィンドウの左上隅にあるツールバーに表示されている[スキルの追加(AddSkill)]アイコンか、 ウィンドウの下部に表示されている [スキルの追加(Add Skill)] ボタンをクリックします。 [スキルの追加 (Add Skill) ] Web ページが開きます。
- ステップ **4** 次のフィールドを指定します。

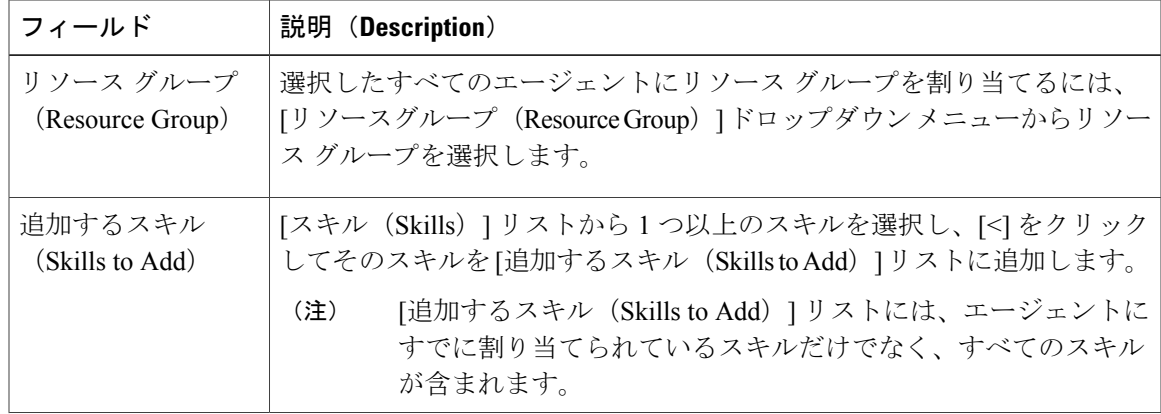

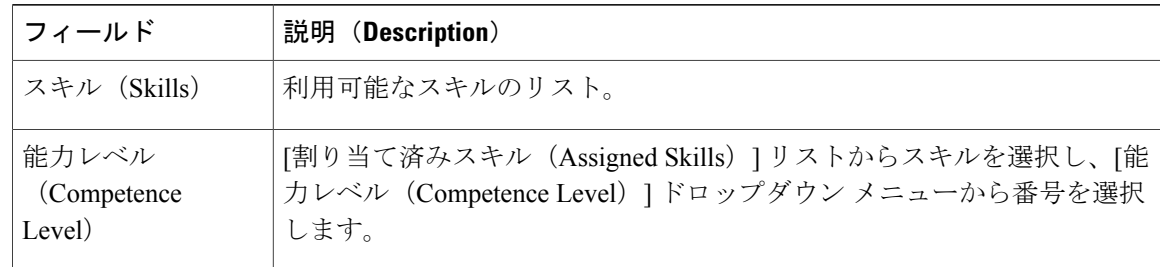

ステップ **5** [更新(Update)] をクリックして変更を適用します。 [RmCm設定(RmCm Configuration)] Web ページの [スキルの割り当て(Assign Skills)] 領域が開 き、エージェントにリソース グループおよびスキル(該当する場合)が割り当てられています。

#### 関連トピック

Unified CM [でのエージェント削除の影響](#page-153-0), (128 ページ) 1 [人のエージェントへのリソース](#page-154-0) グループとスキルの割り当て, (129 ページ) [エージェントからのスキルの削除](#page-157-0), (132 ページ)

# <span id="page-157-0"></span>エージェントからのスキルの削除

リソースに削除しようとしているスキルが割り当てられていない場合、リソースは更新されま せん。 ただし、システムは関連メッセージを引き続き生成します。 (注)

エージェントからスキルを削除するには、次の手順を実行します。

#### 手順

- ステップ **1** Unified CCX Administration のメニュー バーから、[サブシステム(Subsystems)] > [RmCm] > [スキ ルの割り当て(Assign Skills)] を選択します。 [スキルの割り当て (Assign Skill) ] 概要 Web ページが開きます。
- ステップ **2** [リソース名(Resource Name)] 列で、スキルを削除するエージェントの横のチェックボックスを オンにします。 [すべて選択(Select All)] チェックボックスをオンにするとすべてのエージェントを選 (注)
	- 択できます。
- ステップ **3** ウィンドウの左上隅にあるツール バーに表示される [スキルの削除(Remove Skill)] アイコンを クリックするか、ウィンドウの下部に表示される「スキルの削除(Remove Skill)」ボタンをクリッ クします。

[スキルの削除の設定 (Remove Skill Configuration) ] Web ページが開きます。

- ステップ **4** [スキル(Skills)] リストから 1 つ以上のスキルを選択し、[>] をクリックしてそのスキルを [削除 するスキル(Skills to Remove)] リストに移動させてスキルを削除します。
- ステップ **5** [更新(Update)] をクリックして変更を適用します。 [RmCm設定 (RmCm Configuration) ] Web ページの [スキルの割り当て (Assign Skills) ] 領域が開 き、エージェントがスキルに割り当てられなくなりました。

Unified CM [でのエージェント削除の影響](#page-153-0), (128 ページ) 1 [人のエージェントへのリソース](#page-154-0) グループとスキルの割り当て, (129 ページ) [複数のエージェントへのリソース](#page-156-0) グループおよびスキルの割り当て, (131 ページ)

# <span id="page-158-0"></span>コンタクト サービス キューの設定

コンタクトサービスキュー(CSQ)は、着信コールをキューのどこに配置し、コールが送信され るエージェントを決定することによって着信コールを制御します。

エージェントをリソースグループに割り当て、スキルを割り当てた後、CSQを設定する必要があ ります。

リソース グループを関連付けるか、または特定の CSQ のすべてのスキルを関連付けることで、 エージェントを CSQ に割り当てます。 選択したリソース グループ内のエージェントまたは選択 したすべてのスキルを持つエージェントは CSQ に割り当てられます。

CSQ内のスキルも順序付けできます。これは、リソースが選択されたとき、リスト内の最初のス キルのコンピテンシー""レベルに基づき比較が行われることを意味します(「最もスキルが高い」 ものが最も高く、「最もスキルが低い」ものが最も低い)。" "たとえば、「関係」がある場合、 順序内の次のスキルが使用されます。""

CSQ 内のスキルは、重み付けもできます。 重み値は 1 ~ 1000 の整数です。 各コンピテンシー レ ベルはスキルの関連付けられたウェイトによって増加し、最終的な比較はすべての重み付けスキ ル" "コンピテンシーの合計で行われます(「最もスキルが高い」ものが最も高く、「最もスキル が低いもの」が最も低い)。" " システム内の CSQ の最大数はエンジンが動作しているサーバの タイプによって異なります。

詳細については、[http://www.cisco.com/en/US/products/sw/custcosw/ps1846/prod\\_literature.html](http://www.cisco.com/en/US/products/sw/custcosw/ps1846/prod_literature.html) [英語] で Unified CCX データ シートを参照してください。

各エージェントは最大 25 の CSQ に属することができます。 エージェントが 25 を超える CSQ に 割り当てられていないことを確認するには、[RmCm設定(RmCm Configuration)] Web ページの [リソース (Resources) ]サブメニューオプションをクリックし、[リソースサマリレポートを開く (Open Resources Summary Report) ] をクリックします。 レポートが開き、各エージェントとエー ジェントが属する CSQ の数が一覧表示されます。 エージェントが 25 を超える CSQ に属している 場合は、エージェントが 25 を超える CSQ に属さないように、エージェントに割り当てられてい るスキルとリソース グループを変更します。

リソース [プール選択基準:スキルおよびグループ](#page-166-0), (141 ページ)

# <span id="page-159-0"></span>コンタクト サービス キューの作成

新しい CSQ を作成しエージェントを割り当てるには、次の手順を実行します。

#### 手順

ステップ **1** Unified CCX Administration のメニュー バーから、[サブシステム(Subsystems)] > [RmCm] > [コン タクトサービスキュー(Contact Service Queues)] を選択します。

[コンタクトサービスキュー(Contact Service Queues)] Web ページが開きます。

この Web ページで次のフィールドを表示します。

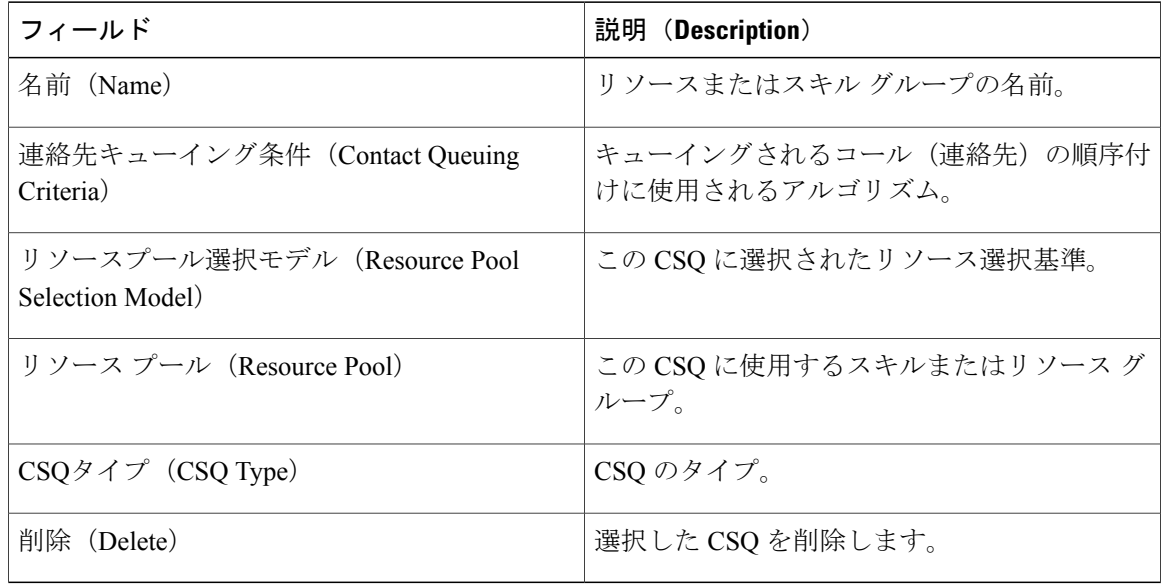

- ステップ **2** ウィンドウの左上隅にあるツール バーに表示される [新規追加(Add New)] アイコンをクリック するか、ウィンドウの下部に表示される [新規追加(Add New)] ボタンをクリックします。 [コンタクトサービスキューの設定 (Contact Service Queue Configuration) ] Webページが開きます。
	- このリンクがページに表示されない場合は、システムが作成できる CSQ の最大数に達 したことを示します。 [CSQの概要 (CSQ Summary) ] ページに作成された CSQ の合計 数が表示されます。 (注)
- ステップ **3** [コンタクトサービスキューの設定(ContactService QueueConfiguration)] Webページを使用して、 さまざまなフィールドを指定します。フィールドの詳細については、[[コンタクトサービスキュー](#page-162-0) の設定 (Contact Service Queue [Configuration](#page-162-0)) | Web ページ, (137 ページ) を参照してください。
- ステップ4 [次へ (Next) ] をクリックします。

2番目の [コンタクトサービスキューの設定 (Contact Service Oueue Configuration) ] 領域が開き、 新しく割り当てられた CSQ 名が表示されます。

- ステップ **5** [リソース選択基準(Resource Selection Criteria)] ドロップダウン メニューからオプションを選択 します。
	- [リソース選択基準 (Resource Selection Criteria) |フィールドは、CSQ タイプを音声とし て選択した場合にのみ表示されます。 このフィールドは電子メール CSQ タイプには設 定できません。 (注)
	- [リソースプール選択モデル(Resource Pool Selection Model)] 設定では、このドロップ ダウン メニューで利用できるオプションを決定します。 (注)
		- [利用可能時間が最長(Longest Available)]:最も長時間にわたって使用可能状態になってい るエージェントを選択します。
		- [コンタクト処理数が最大(Most Handled Contacts)]:ほとんどのコールを処理したエージェ ントを選択します。
		- [平均処理時間が最短(Shortest Average Handle Time)]:通常カスタマーと対話する時間が最 も少ないエージェントを選択します。
		- [最もスキルが高い(Most Skilled)]:エキスパート エージェントのコール配信に使用されま す。 総コンピテンシー レベルが最も高いエージェントを選択します。 総コンピテンシー レ ベルは、エージェントの CSQ にも割り当てられている各割り当て済みスキルのコンピテン シー レベルを追加することで決定されます。
			- 。例 1 : Agent1 が Skill1(5)、Skill2(6)、および Skill3(7) に割り当てられ、CSQ1 が Skill1(min=1) および Skill3(min=1) を指定する場合、CSQ1 に対する Agent1 の総コンピテ ンシー レベルは 12 です。
			- 例 2:Agent1 が Skill1(5) および Skill2(6) に割り当てられ、Skill3(7) および CSQ1 が Skill1(min=1) のみを指定する場合、CSQ1 に対する Agent1 の総コンピテンシー レベル は 5 です。
		- [最もスキルが低い(LeastSkilled)]:エキスパートエージェントのコール配信に使用されま す。 総コンピテンシー レベルが最も低いエージェントを選択します。 総コンピテンシー レ ベルは、エージェントの各割り当て済みスキルのコンピテンシーレベルを追加することで決 定されます。
		- •「最もスキルが高い(ウェイト別) (Most Skilled by Weight) ]:エキスパート エージェント のコール配信に使用されます。スキルの関連付けウェイトによって乗数される総コンピテン シー レベルが最も高いエージェントを選択します。
		- [最もスキルが低い(ウェイト別)(Least Skilled by Weight)]:エキスパート エージェント のコール配信に使用されます。スキルの関連付けウェイトによって乗数される総コンピテン シー レベルが最も低いエージェントを選択します。
		- [最もスキルが高い(順序別)(Most Skilled by Order)]:エキスパート エージェントのコー ル配信に使用されます。 順序付きリストの総コンピテンシー レベルが最も高いエージェン トを選択します。
- [最もスキルが低い(順序別)(Least Skilled by Order)]:エキスパート エージェントのコー ル配信に使用されます。 順序付きリストの総コンピテンシー レベルが最も低いエージェン トを選択します。
- 複数のエージェントでコンピテンシー レベルが同じ場合、選択は自動的にデフォルト の「利用可能時間が最長(Longest Available)] 選択基準になります。 (注)
- ステップ **6** 必要に応じて、次の設定を指定します。
	- [リソースプール選択モデル(Resource Pool Selection Model)] 設定では、これらのオプ ションの可用性を決定します。 (注)
	- a) [スキルの選択 (Select Skills)] リストを使用して目的のスキルを強調表示し、リストの横にあ る [追加(Add)] ボタンをクリックします。
	- b) CSQ に割り当てられたスキルの最小コンピテンシー レベルを指定します。 選択したリソース プールの基準によって、1 ~ 1000 の重み値を指定します。
	- c) リソース選択基準が [最もスキルが高い(順序別) (Most Skilled by Order) ] または [最もスキ ルが低い(順序別) (Least Skilled by Order) |の場合は、矢印アイコンを使用してスキルをリ スト内で上下に移動させ順序付けます。
		- [必要なスキル(Skills Required)] リストからスキルを削除するには、スキルの横に ある [削除 (Delete) ] アイコンを使用します。 (注)
- ステップ **7** 次のリストに示すような最もスキルが低い/高いオプションのいずれかをリソース選択基準に選択 した場合は、「リソースの表示 (Show Resources) 1アイコンまたはボタンを使用してエージェント の順序を表示できます。
	- エージェントの順序によって優先順位が決まり、リストの一番上のエージェントの優先 度が最も高くなります。 (注)

CSQに属しているエージェントの順序を変更するには、エージェントのスキルセットを変更する 必要があります。リソース選択基準の最もスキルが低い/高いオプションは次のように構成されま す。

- a) 最もスキルが高い(Most Skilled)
- b) 最もスキルが低い(Least Skilled)
- c) 最もスキルが高い (順序別) (Most Skilled by Order)
- d) 最もスキルが低い (順序別) (Least Skilled by Order)
- e) 最もスキルが高い(ウェイト別) (Most Skilled by Weight)
- f) 最もスキルが低い(ウェイト別)(Least Skilled by Weight)
- ステップ **8** 前のページでリソース プールの選択モデルとして [リソースグループ(Resource Groups)] を選択 した場合は、次の手順に従います。
	- a) [リソース選択基準 (Resource Selection Criteria) ]ドロップダウンメニューからオプションを選 択します。
		- [利用可能時間が最長(LongestAvailable)]:最も長時間にわたって使用可能状態になって いるエージェントを選択します。
		- [線形(Linear)]:リソース リストのエージェントの順序によって決定される、優先順位 が最も高い次の対応可能なエージェントを選択します。
- [循環(Circular)]:リソース リストで選択された最後のエージェントおよびエージェン トの順序に基づく、優先順位が最も高い次の対応可能なエージェントを選択します。
- [コンタクト処理数が最大(Most Handled Contacts)]:ほとんどのコールを処理したエー ジェントを選択します。
- [平均処理時間が最短(Shortest Average Handle Time)]:通常カスタマーと対話する時間 が最も少ないエージェントを選択します。
- b) [リソースグループ(Resource Group)] ドロップダウン メニューから、この CSQ のリソース グループを選択します。
- c) [リソースの表示(Show Resources)] アイコンをクリックし、指定された基準と一致するすべ てのエージェントを表示します。
- d) リソース選択基準として[線形(Linear)]または[循環(Circular)]を選択した場合は、必要に 応じて、リソースリスト内でエージェントを強調表示し、上下の矢印を使用してエージェント を上下に移動させてエージェントの順序を再配置します。
- e) [追加(Add)] をクリックして、変更を適用しシステムを更新します。 新しい CSQ が表示され、リソース グループまたは選択したすべてのスキル グループに属する すべてのエージェントがこの CSQ の一部となりました。

コンタクト サービス [キューの設定](#page-158-0), (133 ページ) コンタクト サービス [キューの変更](#page-165-0), (140 ページ) コンタクト サービス [キューの削除](#page-165-1), (140 ページ) リソース [プール選択基準:スキルおよびグループ](#page-166-0), (141 ページ) コンタクト サービス [キュー内のリソース](#page-167-0) スキルの選択基準, (142 ページ)

### <span id="page-162-0"></span>**[**コンタクトサービスキューの設定(**Contact Service Queue Configuration**)**] Web** ペー ジ

[コンタクトサービスキューの設定(Contact Service Queue Configuration)] Web ページ:

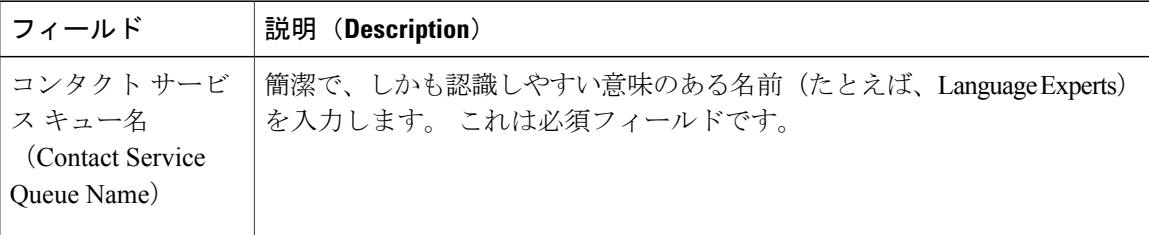

 $\mathbf I$ 

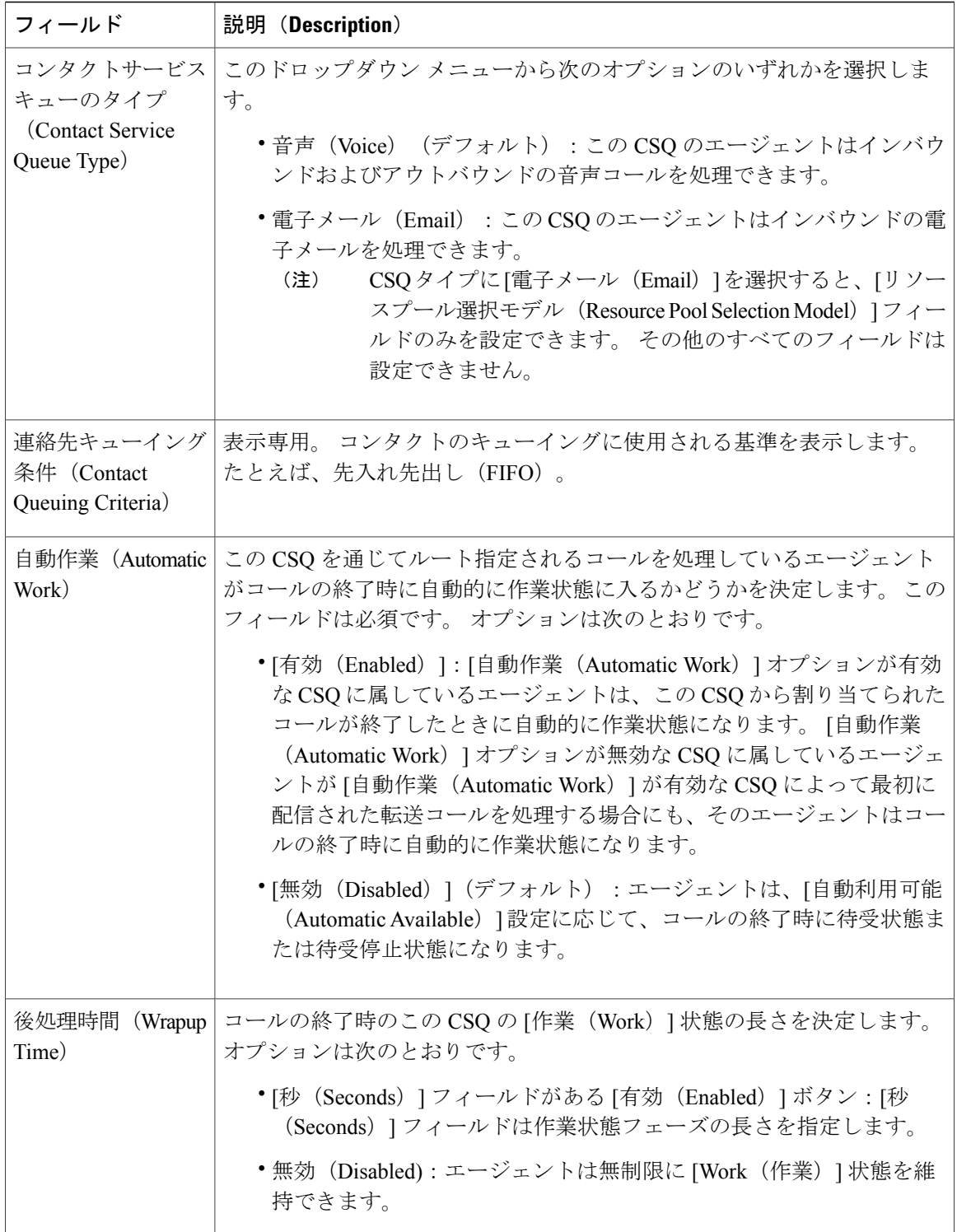

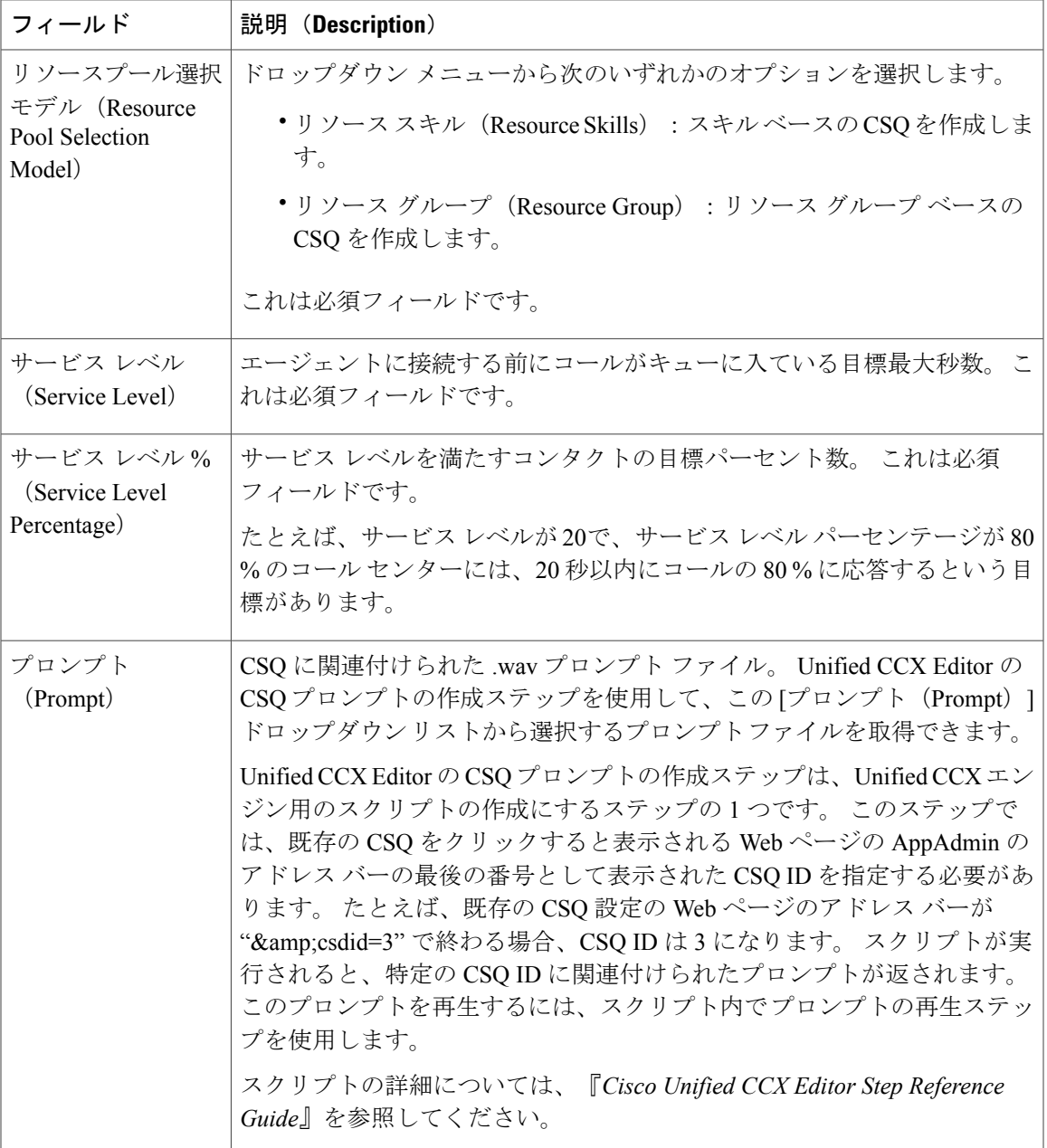

 $\mathbf{r}$ 

1 [人のエージェントへのリソース](#page-154-0) グループとスキルの割り当て, (129 ページ) リソース [プール選択基準:スキルおよびグループ](#page-166-0), (141 ページ) コンタクト サービス [キューの作成](#page-159-0), (134 ページ)

### <span id="page-165-0"></span>コンタクト サービス キューの変更

(注) 変更は、変更の影響を受けるすべてのエージェントが待受状態でなくなると有効になります。

既存の CSQ を変更するには、次の手順を実行します。

#### 手順

- ステップ **1** Unified CCX Administration のメニュー バーから、[サブシステム(Subsystems)] > [RmCm] > [コン タクトサービスキュー(Contact Service Queues)] を選択します。 [コンタクトサービスキュー(Contact Service Queues)] Web ページが開きます。
- ステップ **2** [名前(Name)] リストで、変更する CSQ をクリックします。 [コンタクトサービスキューの設定(Contact Service Queue Configuration)] ページが開きます。
- ステップ **3** 必要に応じてコンタクト サービス キューの設定情報を変更します。
	- 既存の CSQ 名を変更する場合、すべてのデータを消去しても、古い名前は HR レポー トに残り CSQ は削除されません。 (注)
	- 残りのフィールドを表示または更新するには、ウィンドウの左上隅にあるツール バー に表示される[次へ (Next) ]アイコンをクリックするか、ウィンドウの下部に表示され る [次へ(Next)] ボタンをクリックします。 (注)
- ステップ **4** ウィンドウの上部にある [更新(Update)] アイコンをクリックするか、ウィンドウの下部に表示 される [更新(Update)] ボタンをクリックし、変更を適用します。

関連トピック

コンタクト サービス [キューの作成](#page-159-0), (134 ページ) コンタクト サービス [キューの削除](#page-165-1), (140 ページ) リソース [プール選択基準:スキルおよびグループ](#page-166-0), (141 ページ) コンタクト サービス [キュー内のリソース](#page-167-0) スキルの選択基準, (142 ページ)

## <span id="page-165-1"></span>コンタクト サービス キューの削除

CSQ を削除すると、その CSQ に割り当てられているスキルまたはリソース グループが CSQ から 自動的に削除され、その CSQ を使用しているアプリケーションは CSQ にアクセスできなくなり ます。 CSQ を削除する前に、別の CSQ を使用するようにアプリケーションを変更します。 CSQ を削除するときにアプリケーションがそのCSQを使用していると、新しい着信コールはエラーに なり、既存のキュー処理されたコールはエージェントにルーティングされません。

CSQ を削除するには、次の手順を実行します。

#### 手順

- ステップ **1** Unified CCX Administration のメニュー バーから、[サブシステム(Subsystems)] > [RmCm] > [コン タクトサービスキュー(Contact Service Queues)] を選択します。 [コンタクトサービスキュー(Contact Service Queues)] Web ページが開きます。
- ステップ **2** 削除する CSQ の名前の横にある [削除(Delete)] アイコンをクリックします。 [削除 (Delete) 1アイコンまたはボタンを使用して [コンタクトサービスキューの設定 (Contact Service Queue Configuration)] ページから CSQ を削除することもできます。 (注)

#### 関連トピック

コンタクト サービス [キューの作成](#page-159-0), (134 ページ) コンタクト サービス [キューの変更](#page-165-0), (140 ページ) リソース [プール選択基準:スキルおよびグループ](#page-166-0), (141 ページ) コンタクト サービス [キュー内のリソース](#page-167-0) スキルの選択基準, (142 ページ)

# <span id="page-166-0"></span>リソース プール選択基準:スキルおよびグループ

リソース スキルの CSQ に使用可能なリソース選択基準は、リソース グループの CSQ の選択基準 とは異なります。

例:2 つのスキル(Banking および CreditCard)と 1 つのリソース グループ(General Queries)が あるバンキングアプリケーションで、次のエージェント、スキル、およびリソースグループが定 義されているとします。

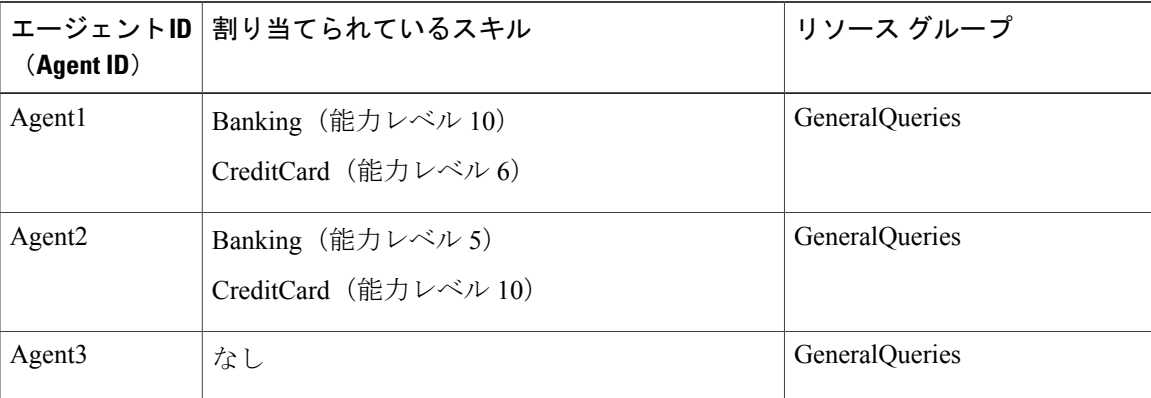

さらに、次のコンタクト サービス キュー情報を定義しているとします。

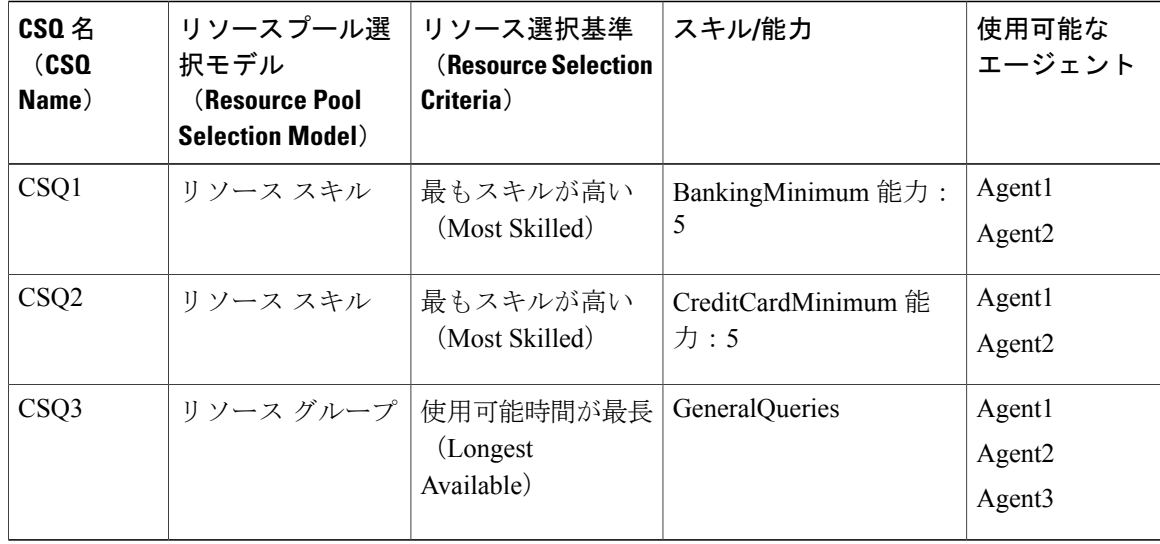

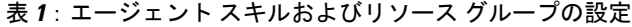

このシナリオでは、発信者が CreditCard 情報についての問い合わせるためにコールし、現在 CreditCard スキルに使用できる CSQ (Agent1 と Agent2)がない場合、CreditCard スキルを持たな い Agent3 が使用可能時間が最も長いエージェントとして選択される可能性があります。

このような状況を回避するには、使用可能なエージェントの CSQ2 を常に確認するスクリプトを 設計します。これは、CSQ2がCreditCardについて最も高い能力を有し、ここでのエージェントの 選択が最もスキルが高いことに基づいているためです。

(注)

複数のエージェントでコンピテンシー レベルが同じ場合、選択は自動的にデフォルトの [利用 可能時間が最長 (Longest Available) 1選択基準になります。

#### 関連トピック

コンタクト サービス [キューの作成](#page-159-0), (134 ページ) コンタクト サービス [キューの変更](#page-165-0), (140 ページ) コンタクト サービス [キューの削除](#page-165-1), (140 ページ) コンタクト サービス [キュー内のリソース](#page-167-0) スキルの選択基準, (142 ページ)

### <span id="page-167-0"></span>コンタクト サービス キュー内のリソース スキルの選択基準

CSQ 内のリソースの選択は CSQ に関連付けられたスキルのリソース能力レベルに基づいていま す。 最も高いスキルから最も低いスキルの間で選択できます。

Unified CCX システムはレベル 10 の能力を最高スキル レベルと定義し、レベル 1 を最も低いレベ ルとしています。 複数のスキルが関係する場合、各スキルは同じ重みが与えられます。つまり、 どのスキルも優先されません。 関連するスキルのすべての能力レベルの合計について比較が行わ

Г

れます(リソースに割り当てられていてもCSQに関連付けられていないスキルは無視されます)。 スキルの能力が等しく、同じである場合、最長時間に対する準備が整っていたリソースが選択さ れます。

次の表に、Unified CCX が CSQ 内のリソースをどのように選択するかの例を示します。

表 **2**:リソース スキルの選択基準

| 例                                                                                                    | CSO スキル                | エージェントの能力 シーケンス エー<br>レベル                                                                                      | ジェントが待受中に<br>なる | 選択順序    |
|----------------------------------------------------------------------------------------------------|------------------------|----------------------------------------------------------------------------------------------------|-----------------|---------|
| スキルが最も高い<br>リソースの選択モ<br>デル                                                                                               | <b> テクニカル</b><br>│サポート | エージェント A=10                                                                                                    | A, B C          | A, B, C |
|                                                                                                    |                        | エージェントB=10<br>エージェントC=5                                                                                        | $C$ , $A$ , $B$ | A, B, C |
|                                                                                                    |                        |                                                                                                    | A, C, B         | A, B, C |
|                                                                                                    |                        |                                                                                                    | C, B, A         | B, A, C |
| スキルが最も低い   テクニカル<br>リソースの選択モ<br>デル                                                                                       | サポート                   | エージェントA=10 A, B, C<br>エージェント B=10<br>エージェント C=5                                                                |                 | C, A, B |
|                                                                                                    |                        |                                                                                                    | C, A, B         | C, A, B |
|                                                                                                    |                        |                                                                                                    | A, C, B         | C, A, B |
|                                                                                                    |                        |                                                                                                    | C, B, A         | C, B, A |
| 上記の2つの例の順序は逆ではありません。これは、選択基準が、能力レベルが等し<br>(注)<br>い場合にスキルが最も高いから最も低いへ変更されているからです。どちらの選択モ<br>デルも、最も長時間使用可能だったリソースを選択しています。 |                        |                                                                                                    |                 |         |
| スキルが最も高い<br>リソースの選択モ<br>デル                                                                                               | SalesSupport           | エージェント A=<br>セールス (10) サ<br>ポート (5)<br>エージェントB=<br>セールス (5)、サ<br>ポート (10)<br>エージェントC=<br>セールス (5) サ<br>ポート (1) | A, B, C         | A, B, C |
|                                                                                                    |                        |                                                                                                    | $C$ , $A$ , $B$ | A, B, C |
|                                                                                                    |                        |                                                                                                    | A, C, B         | A, B, C |
|                                                                                                    |                        |                                                                                                    | C, B, A         | B, A, C |

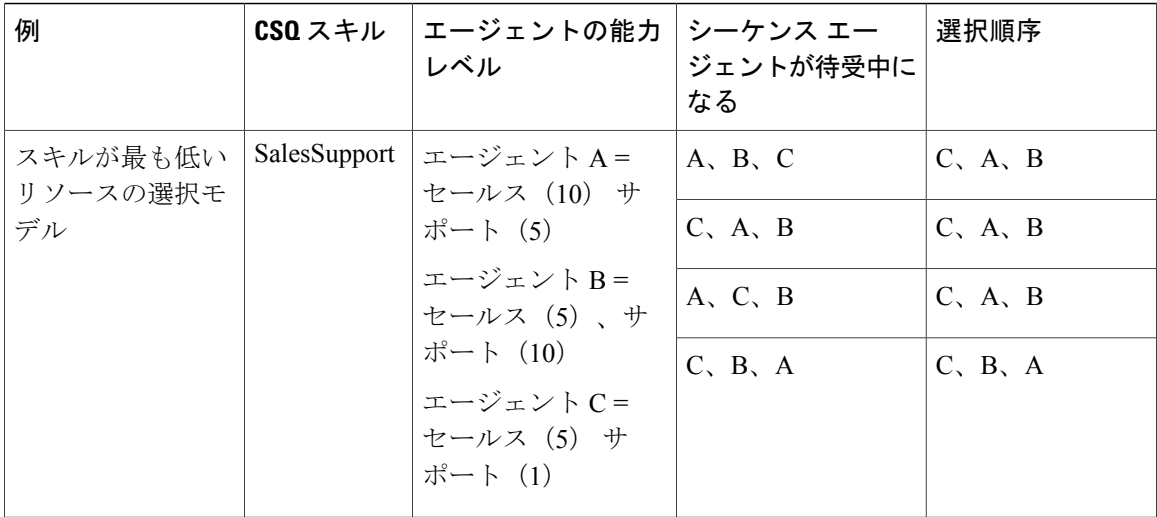

コンタクト サービス [キューの作成](#page-159-0), (134 ページ) コンタクト サービス [キューの変更](#page-165-0), (140 ページ) コンタクト サービス [キューの削除](#page-165-1), (140 ページ) リソース [プール選択基準:スキルおよびグループ](#page-166-0), (141 ページ)

# <span id="page-169-0"></span>リモート モニタリングの使用および設定

スーパーバイザは、Unified CCX リモート モニタリング機能を使用して、そのスーパーバイザに Unified CM ユーザ プロファイルがあり、エージェントの会話を監視するサイトにコールできま す。

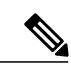

(注)

エージェント電話機に対する発着信ストリームと、スーパーバイザ電話機への発信ストリーム には、G.711 のみをサポートする同じエンコーディングが必要です。

スーパーバイザとして会話を監視する場合は、コールのすべての当事者の会話を聞くことができ ます。コールの当事者にはコールが監視されていることは示されません。スーパーバイザがコー ルに加わったり、コールの当事者がスーパーバイザの声を聴くことはできません。 これをサイレ ント モニタリングと呼びます。

リモート モニタリングでは、コールの監視方法として次のいずれかを選択できます。

• リソース(エージェント)別(**By resource**(**agent**)):この場合、エージェントの内線でリ ソースを識別します。 エージェントが通話中の場合は、すぐにモニタリングが開始されま す。 エージェントが通話中でない場合は、エージェントにコールが提示されたとき(つま り、電話が鳴ったとき)またはエージェントがコールを開始したとき(つまり、受話器を取 り上げたとき)にモニタリングが開始されます。

• **CSQ** 別(**By CSQ**):この場合、 CSQ に属しているエージェントのコールを監視します。 CSQ 別に監視する場合、メニューから CSQ を選択します。 選択した CSQ に属するエージェ ントにコールが提示されたときに、そのエージェントとコールのモニタリングが開始されま す。

(注)

CSQのモニタリングでは、エージェントに接続した後はスーパーバイザがコールのモニタリン グを開始することができません。監視が開始された後にコールがエージェントに到達する必要 があります。 エージェント モニタリングでは、コールがエージェントに到達した後に監視を 開始できます。

#### 関連トピック

リモート モニタリング [スーパーバイザの作成](#page-170-0), (145 ページ) [スーパーバイザへのリソースおよびコンタクト](#page-171-0) サービス キューの割り当て, (146 ページ) リモート モニタリング [アプリケーションの設定](#page-89-0), (64 ページ) リモート [モニタリングの](#page-357-0) CSQ ID の表示, (332 ページ)

# <span id="page-170-0"></span>リモート モニタリング スーパーバイザの作成

[ユーザ管理(User Management)] Web ページを使用して、ユーザにスーパーバイザ権限を割り当 てます。

手順

- ステップ1 Unified CCX Administration のメニュー バーから、「ツール (Tools) ]>[ユーザ管理 (User Management)] > [スーパーバイザ機能ビュー(Supervisor Capability View)] の順に選択します。 [ユーザ設定(User Configuration)] Web ページが開き、2 つのペインにリストが表示されます。 左ペインに既存の Unified CCX スーパーバイザのリスト、右ペインに使用可能なユーザのリスト が表示されます。
- ステップ **2** 各方向の矢印を使用して、必要に応じてユーザを変更します。 変更はこのページで動的に表示され、すぐに有効になります。
- ステップ **3** 必要に応じて、この手順を繰り返して複数のユーザにスーパーバイザ機能を割り当てます。 既存のユーザのリストを表示するには、ウィンドウの左上隅にあるツールバーに表示されている [ユーザリストに戻る(Back to User List)] アイコンか、ウィンドウの下部に表示されている [ユー ザ リストに戻る(Back to User List)] ボタンをクリックします。

関連トピック

リモート [モニタリングの使用および設定](#page-169-0), (144 ページ)

[スーパーバイザへのリソースおよびコンタクト](#page-171-0) サービス キューの割り当て, (146 ページ) リモート モニタリング [アプリケーションの設定](#page-89-0), (64 ページ) リモート [モニタリングの](#page-357-0) CSQ ID の表示, (332 ページ)

# <span id="page-171-0"></span>スーパーバイザへのリソースおよびコンタクト サービス キューの割 り当て

[リモート モニタ設定(Remote Monitor Configuration)] Web ページを使用して、モニタできるリ ソースおよび CSQ のリストをスーパーバイザに割り当てます。

#### 手順

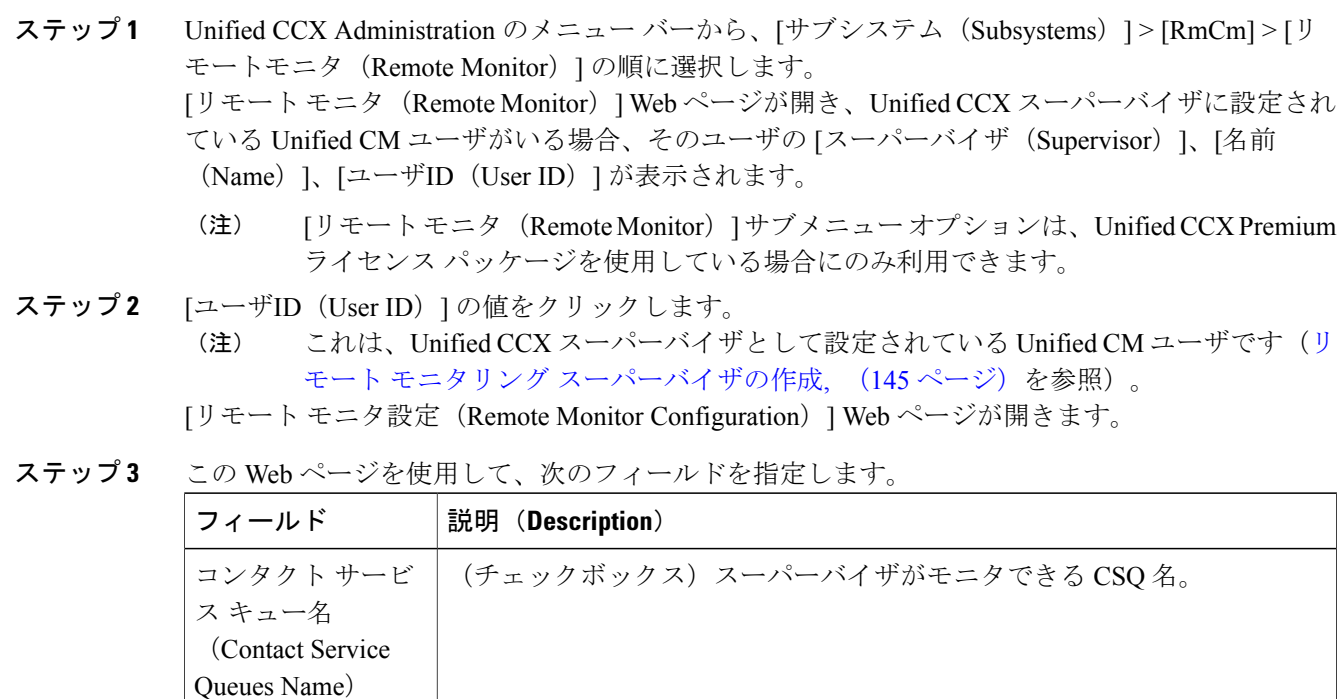

(チェックボックス)スーパーバイザがモニタできるエージェントのユー ザ ID。 リソース

ステップ **4** [更新(Update)] をクリックして変更を適用します。

[RmCm設定 (RmCm Configuration) ] Web ページの [リモート モニタ (Remote Monitor) ] 領域が 再表示されます。

これで、スーパーバイザは [Unified CCX Supervisor] Web ページにアクセスして、許可された CSQ とエージェントを表示できるようになりました。

リモート モニタリング スクリプトの実行に、CSQ ID の指定が必要な場合があります。 この ID は内部的に生成され、[Unified CCX Supervisor] ページにのみ表示されます。 ヒント

#### 関連トピック

リモート [モニタリングの使用および設定](#page-169-0), (144 ページ) リモート モニタリング [アプリケーションの設定](#page-89-0), (64 ページ) リモート [モニタリングの](#page-357-0) CSQ ID の表示, (332 ページ)

# <span id="page-172-0"></span>エージェント ベースのルーティングの設定

エージェント ベースのルーティングでは、CSQ で利用できるエージェントではない特定のエー ジェントにコールを送信する機能が提供されます。

システム全体のパラメータをエージェントベースのルーティングアプリケーションで使用するよ うに設定するには、[エージェントベースのルーティングの設定 (Agent Based Routing Settings) ] Web ページを使用します。

#### 手順

- ステップ **1** Unified CCX Administration のメニュー バーから、[サブシステム(Subsystems)] > [RmCm] > [エー ジェントベースのルーティングの設定(Agent Based Routing Settings)] を選択します。 [エージェ ントベースのルーティングの設定(Agent Based Routing Settings)] 領域が開きます。
	- [エージェントベースのルーティングの設定(Agent Based RoutingSettings)] は、Unified CCX Enhanced または Premium ライセンス パッケージを使用している場合にのみ使用で きます。 (注)
- ステップ **2** 次のフィールドを指定します。

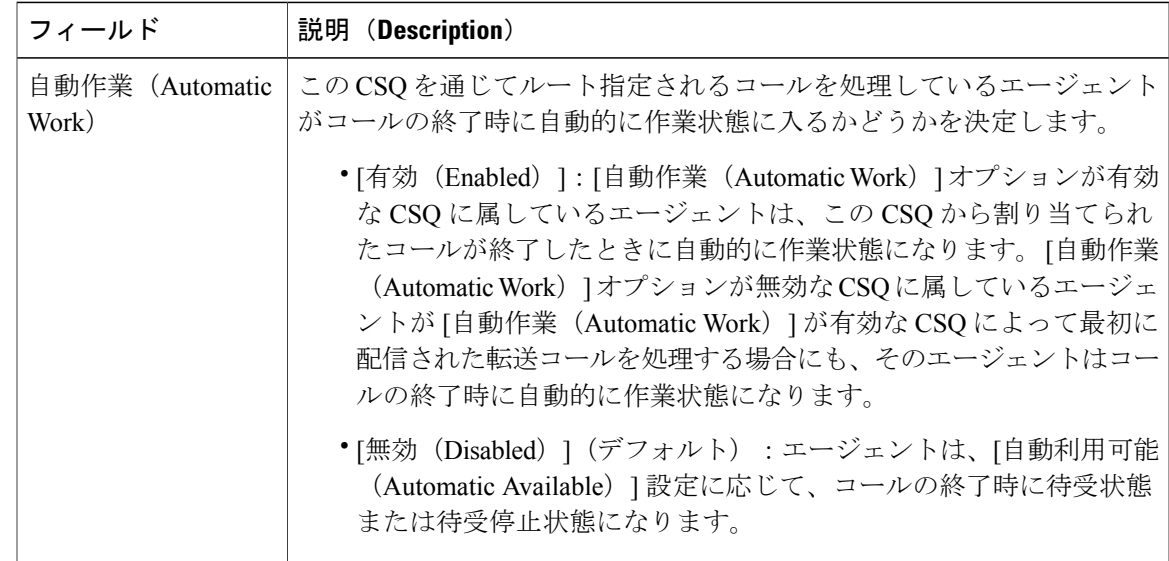

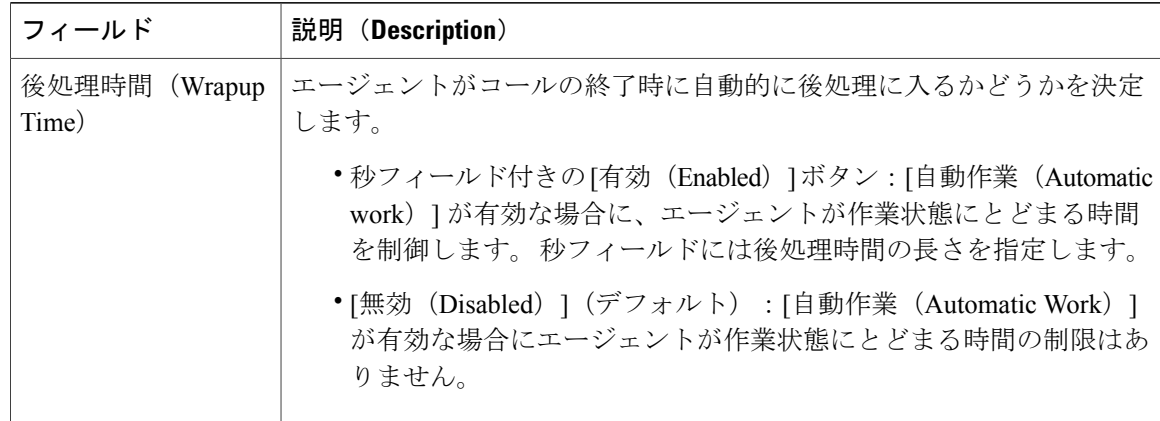

ステップ **3** ウィンドウの左上隅にあるツール バーに表示される [保存(Save)] アイコンをクリックするか、 ウィンドウの下部に表示される [保存 (Save) ] ボタンをクリックして変更を適用します。

### 後処理データの使用方法

コンタクト センターは、アクティビティの頻度の追跡やコール課金先のアカウントの識別、およ びその他の同様な状況に使用します。理由コードと同様、後処理データの記述は、コンタクトセ ンターのニーズを反映するようにシステム管理者が設定します。 デフォルトでは、この機能は無 効になっています。

Cisco Desktop Administration の後処理データ機能が有効になっている場合は、エージェントがコー ルの結果を要約している適切な説明が選択できる [作業状態(Work state)] に移動するとポップ アップ ウィンドウが表示されます。

詳細については、『*Cisco Desktop Administrator User Guide*』を参照してください。

# <span id="page-173-0"></span>チームの設定

チームは、同じスーパーバイザに報告されるエージェントのグループです。 チームには、プライ マリ スーパーバイザとオプションのセカンダリ スーパーバイザを含めることができます。 スー パーバイザは、監視されているチームに割り当てられる CSQ をモニタすることもできます。

割り込みは、スーパーバイザがエージェントとカスタマー間の既存のコールを結合する場合です。

代行受信は、スーパーバイザがコールを結合し、エージェントをコールからドロップする場合で す。

デフォルトのチームがシステムによって自動的に作成され、削除できません。 エージェントが チームに割り当てられていない場合は、デフォルトのチームに属します。 エージェントをチーム に割り当てると、チーム スーパーバイザは、エージェントによって処理されているコールを割り 込みおよび代行受信できるようになります。

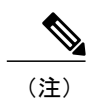

チームを作成する前に、[ユーザ管理(User Management)] ページを使用してスーパーバイザ を設定する必要があります。

(注) ライブ データ レポートにアクセスするチームは 20 エージェントに限定する必要があります。

## ユーザへのスーパーバイザ権限の割り当て

ユーザにスーパーバイザ権限を割り当てるには、次の手順を実行します。

#### 手順

- ステップ1 Unified CCX Administration のメニューから、「ツール(Tools)]>[ユーザ管理(User Management)] > [ユーザ表示 (User View) ] を選択します。 [ユーザ設定 (User Configuration) ] ページにすべてのユーザのリストが表示されます。
- ステップ **2** スーパーバイザ機能を割り当てるユーザをクリックします。 [ユーザ設定(User Configuration)] ページにそのユーザに関する情報が表示されます。 [機能 (Capabilities)]セクションの左ペインに割り当て済みの機能のリストが表示され、右ペインに機 能のリストが表示されます。
- ステップ **3** 左矢印を使用して、スーパーバイザ機能を割り当てます。
- ステップ **4** [更新(Update)] をクリックして変更を保存します。

#### 関連トピック

チーム [スーパーバイザの作成](#page-174-0), (149 ページ) [チームの作成](#page-175-0), (150 ページ)

# <span id="page-174-0"></span>チーム スーパーバイザの作成

チーム スーパーバイザを作成するには、次の手順を実行します。

#### 手順

ステップ **1** [Unified CCX Administration] メニューから、[サブシステム(Subsystems)] > [RmCm] > [チーム (Teams)] を選択します。 [チーム (Team) ] ページにすべてのチームのリストが表示されます。

- ステップ **2** スーパーバイザを作成するチームをクリックします。 [チーム設定 (Team Configuration) ]ページにチームに関する設定情報が表示されます。
- ステップ **3** [プライマリスーパーバイザ(Primary Supervisor)] ドロップダウン リストから、チームのプライ マリ スーパーバイザを選択します。
- ステップ **4** (任意)セカンダリスーパーバイザを割り当てる場合は、[対応可能なスーパーバイザ(Available Supervisors) | ペインからスーパーバイザを選択し、左矢印をクリックします。
- ステップ5 [保存 (Save) ] をクリックします。

```
チームの作成, (150 ページ)
チームのエージェントの変更, (151 ページ)
チームの削除, (151 ページ)
```
# <span id="page-175-0"></span>チームの作成

チームを作成したり、チームをさまざまな エージェント、CSQ、およびスーパーバイザと関連付 けるには、[RmCm設定(RmCm Configuration)] Web ページの [チーム(Teams)] 領域を使用しま す。

#### 手順

- ステップ **1** Unified CCX Administration のメニュー バーから、[サブシステム(Subsystems)] > [RmCm] > [チー ム(Teams)] を選択します。
- ステップ **2** ウィンドウの左上隅にあるツール バーに表示される [新規追加(Add New)] アイコンをクリック するか、ウィンドウの下部に表示される [新規追加(Add New)] ボタンをクリックします。 [チーム設定 (Team Configuration) ] ページが表示されます。
- ステップ **3** [追加(Add)] をクリックして変更を適用します。

#### 関連トピック

チーム [スーパーバイザの作成](#page-174-0), (149 ページ) [チームのエージェントの変更](#page-176-0), (151 ページ) [チームの削除](#page-176-1), (151 ページ)

# <span id="page-176-0"></span>チームのエージェントの変更

エージェントを追加したり、既存のチームのエージェントを変更するには「チーム (Teams) 1領 域を使用します。

手順

- ステップ **1** Unified CCX Administration のメニュー バーから、[サブシステム(Subsystems)] > [RmCm] > [チー ム(Teams)] を選択します。 [チーム (Teams) ] Web ページが開きます。
- ステップ **2** [チーム名(Team Name)] 列の名前をクリックします。 [チーム設定 (Team Configuration) ] ページが表示されます。
- ステップ **3** [他のチームに割り当てられたリソース(Resources Assigned to other Teams)] リストでエージェン ト名を選択し、そのエージェントをこのチームに追加する場合は矢印アイコンを使用して[割り当 てられたリソース(Assigned Resources)] リストに移動させます。 このチームからエージェントを削除するには、[割り当てられたリソース (Assigned Resources) ] リストでエージェント名を選択し、矢印アイコンを使用して[他のチームに割り当てられたリソー ス (Resources Assigned to other Teams) 1リストに移動させます。 この時点で、このエージェント はデフォルト チームに属しています。
- ステップ **4** [更新(Update)] をクリックして変更を適用します。

#### 関連トピック

チーム [スーパーバイザの作成](#page-174-0), (149 ページ) [チームの作成](#page-175-0), (150 ページ) [チームの削除](#page-176-1), (151 ページ)

# <span id="page-176-1"></span>チームの削除

既存のチームを削除するには、[RmCm設定 (RmCmConfiguration) ]Webページの[チーム (Teams) ] 領域を使用します。

#### 手順

ステップ **1** Unified CCX Administration のメニュー バーから、[サブシステム(Subsystems)] > [RmCm] > [チー ム(Teams)] を選択します。 [チーム (Teams) ] Web ページが開きます。

- ステップ **2** 削除する [チーム名(Team Name)] アイコンの横にある [削除(Delete)] アイコンをクリックし ます。 システムにより削除確認のプロンプトが表示されます。
- ステップ **3** [OK] をクリックします。

```
チーム スーパーバイザの作成, (149 ページ)
チームの作成, (150 ページ)
チームのエージェントの変更, (151 ページ)
```
# <span id="page-177-0"></span>**Unified Gateway** 自動設定の詳細

(注)

Unified CCX は、Cisco Unified Gateway 経由の Cisco Unified Intelligent Contact Management Enterprise (Unified ICME)ソリューションと ACD の統合をサポートします。 Unified Gateway とは、 Unified ICME ソフトウェアに設定されている Peripheral Gateway(PG)です。 以前のバージョ ンの Unified CCX とは対照的に、Unified Gateway を Unified CCX サーバに混在させることはで きなくなりました。 CTI プロトコルは Unified Gateway と Unified ICME の統合をサポートして います。 『*Cisco IPCC Gateway Deployment Guide for Cisco Unified ICME/CCE/CCX*』に、Unified Gateway 機能の概要、サポートされる導入オプションのリスト、比較情報、Unified Gateway の 設定および統合に関する情報が記載されています。

Unified CCX Administration の適切な Web ページを使用して Unified CCX で実行された設定の一部 は、Unified Gateway を介して Unified ICME に自動的に設定されます。 次の表に、これらの設定と Unified ICME での設定に使用される用語、および Unified ICME 管理ワークステーションでこれら の設定を表示するために使用できる管理マネージャ ツールを示します。

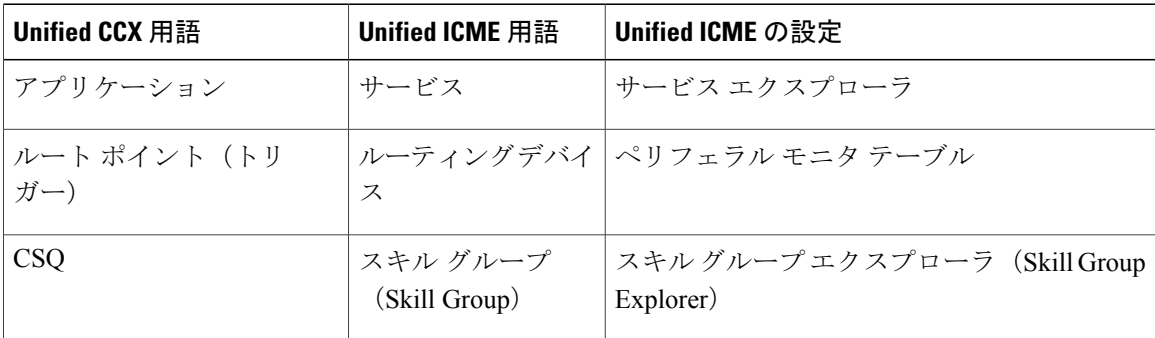

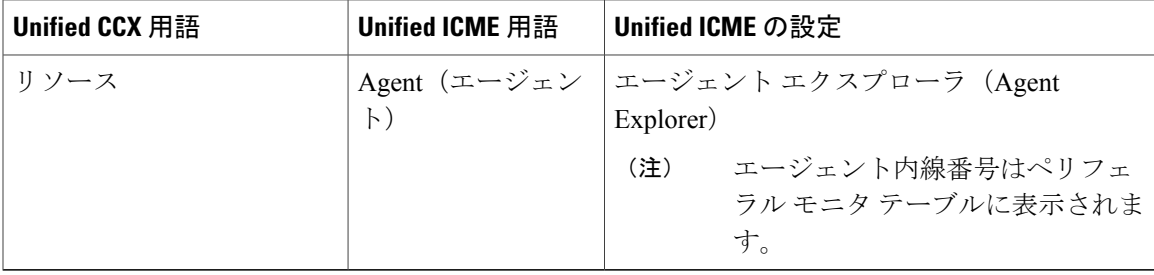

(注)

 $\mathbf I$ 

自動設定が Unified ICME で有効になっている場合、これらの設定とその属性を Unified ICME で変更することはできません。

 $\mathbf I$
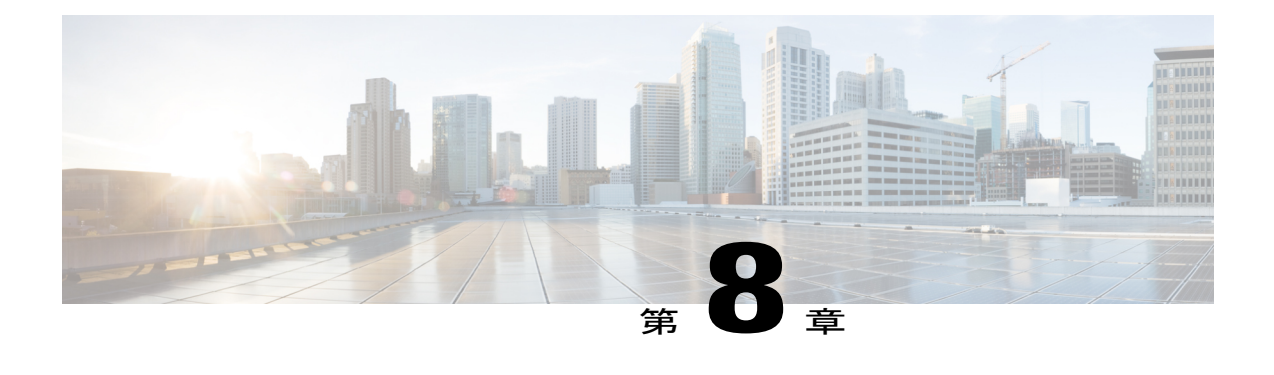

# 追加サブシステムのプロビジョニング

追加のサブシステムをプロビジョニングするには、次の作業を実行します。

- Unified CCX Administration にログインします。
- テレフォニーおよびメディア リソースをプロビジョニングします。
- Unified CCX サブシステムを必要に応じてプロビジョニングします。

次の項では、追加の Unified CCX サブシステムを紹介し、それらをプロビジョニングする方法に ついて説明します。

- [追加サブシステムについて](#page-180-0), 155 ページ
- Unified ICME [サブシステムのプロビジョニング](#page-181-0), 156 ページ
- HTTP [サブシステムのプロビジョニング](#page-188-0), 163 ページ
- データベース [サブシステムのプロビジョニング](#page-190-0), 165 ページ
- 電子メール [サブシステムのプロビジョニング](#page-193-0), 168 ページ

## <span id="page-180-0"></span>追加サブシステムについて

UnifiedCCXシステムには次の追加サブシステムの一部またはすべてが含まれている可能性があり ます。

• Unified ICME サブシステム:Unified CCX システムは Unified ICME との通信に Cisco Unified Intelligent Contact Management Enterprise (Unified ICME)サブシステムを使用してサイト全体 のコール分配とコール処理環境を管理します。

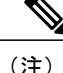

- CiscoContactCenter GatewayソリューションでUnifiedCCXを使用する場合は、 『*Cisco IPCC Gateway Deployment Guide for Cisco Unified ICME/CCE/CC*』を参 照してください。 そのソリューションで Unified CCX を設定する手順は、こ のガイドで説明されている内容とは異なります。 Unified Gateway により、 Unified ICMEシステムとUnifiedCCXをUnified Gateway経由で統合できます。 Unified Gateway は、Unified ICME ソフトウェアで設定するペリフェラル ゲー トウェイ(PG)です。
- HTTP サブシステム:Unified CCX システムは HTTP サブシステムを使用して Unified CCX の アプリケーションを有効にし、コンピュータや IP フォンなどのさまざまな Web クライアン トからの要求に応答します。
- データベース サブシステム:Unified CCX システムはデータベース サブシステムを使用して UnifiedCCXのアプリケーションを有効にし、お客様が提供するエンタープライズデータベー スサーバとやりとりして、コンタクトがデータベース情報にアクセスできるようにします。
- 電子メール サブシステム:Unified CCX システムは電子メール サブシステムを使用して電子 メール サーバと通信使、アプリケーションを有効にして電子メールを作成、送信します。

Unified CCX パッケージに同梱されている追加の CCX サブシステムのいずれかを使用するアプリ ケーションを実行する予定がある場合は、今すぐにそれらのサブシステムをプロビジョニングす る必要があります。UnifiedCCXシステムはこれらの追加サブシステムを使用して、UnifiedICME、 Web サーバ、データベース サーバ、電子メール サーバなどのサポート対象システムと通信しま す。

(注)

特定のサブシステムが必要な Unified CCX アプリケーションを使用する場合のみ、そのサブシ ステムをプロビジョニングする必要があります。

### 関連トピック

Unified ICME [サブシステムのプロビジョニング](#page-181-0), (156 ページ) HTTP [サブシステムのプロビジョニング](#page-188-0), (163 ページ) データベース [サブシステムのプロビジョニング](#page-190-0), (165 ページ) 電子メール [サブシステムのプロビジョニング](#page-193-0), (168 ページ)

# <span id="page-181-0"></span>**Unified ICME** サブシステムのプロビジョニング

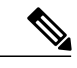

Unified ICME サブシステムは、システムに Unified IP IVR のライセンスがインストールされて いる場合に使用できます。 (注)

UnifiedCCXシステムは、Unified ICMEと通信して各サイトやコール処理環境でコール分配を管理 するために Unified ICME サブシステムを使用します。

Unified CCX サーバは、Unified ICME とともに Unified ICME ソリューションの一部として頻繁に 使用されます。このタイプのインストールでは、Unified ICMEはUnifiedCCXサーバを使用して、 コールをキューに入れ、発信者入力番号の収集、データベース検索の実行、プロンプトの再生な どの他の機能を実行します。

Unified ICMEを使用しない場合は、Unified ICMEサブシステムをプロビジョニングする必要は ありません。 (注)

Unified ICME スクリプトは、サブシステムの時刻や可用性などのさまざまな基準に基づいてコー ルを方向付けできます。 Unified ICME は、Unified CCX システムと相互作用するために 4 つのコ マンドを使用します。

- [接続(Connect)]:コールが接続されます。 Unified ICME はラベル付きの接続メッセージ を送信し、Unified CCX システムにコールをどこに方向付けるかを指示します。
- [リリース (Release) ]: コールが切断されます。
- [VRUスクリプトの実行(Run VRU Script)]:Unified CCX システムで Unified ICME 音声応答 装置 (VRU) スクリプトを実行します。
- [キャンセル(Cancel)]:現在実行中の Unified ICME VRU スクリプトをキャンセルします。

### 関連トピック

[追加サブシステムについて](#page-180-0), (155 ページ) HTTP [サブシステムのプロビジョニング](#page-188-0), (163 ページ) データベース [サブシステムのプロビジョニング](#page-190-0), (165 ページ) 電子メール [サブシステムのプロビジョニング](#page-193-0), (168 ページ) Unified ICME ポストルーティング [アプリケーションの設定](#page-84-0), (59 ページ) Unified ICME [トランスレーションルーティング](#page-87-0) アプリケーションの設定, (62 ページ)

### <span id="page-182-0"></span>**Unified ICME** の一般情報の設定

Unified ICME の一般情報には、Unified ICME システムからメッセージを受信するための TCP/IP ソ ケット番号と、コール関連情報を渡すために使用する拡張コール コンテキスト変数が含まれま す。 Unified ICME の一般情報を設定するには、次の手順を実行します。

### 手順

ステップ **1** Unified CCX Administration のメニュー バーから、[サブシステム(Subsystems)] > [ICM] > [一般 (General)] を選択します。

[ICMEの設定(ICME Configuration)] Web ページが表示されます。 Web ページのフィールドの詳 細については、[ICMEの設定 (ICME [Configuration](#page-183-0)) ] Web ページ, (158 ページ)を参照してくだ さい。

- ステップ **2** フィールドを指定します。
- ステップ **3** [更新(Update)] をクリックします。 設定情報がシステムに追加されます。

[Unified ICMEの設定(Unified ICME Configuration)] Web ページの [Unified ICME VRUスクリプト (Unified ICME VRU Scripts)] 領域を設定できる準備が整いました。

### 関連トピック

```
[ICMEの設定(ICME Configuration)] Web ページ, (158 ページ)
スクリプトの設定, (161ページ)
追加サブシステムについて, (155 ページ)
```
### <span id="page-183-0"></span>**[ICME**の設定(**ICME Configuration**)**] Web** ページ

[ICMEの設定(ICME Configuration)] Web ページのフィールドについて次の表で説明します。

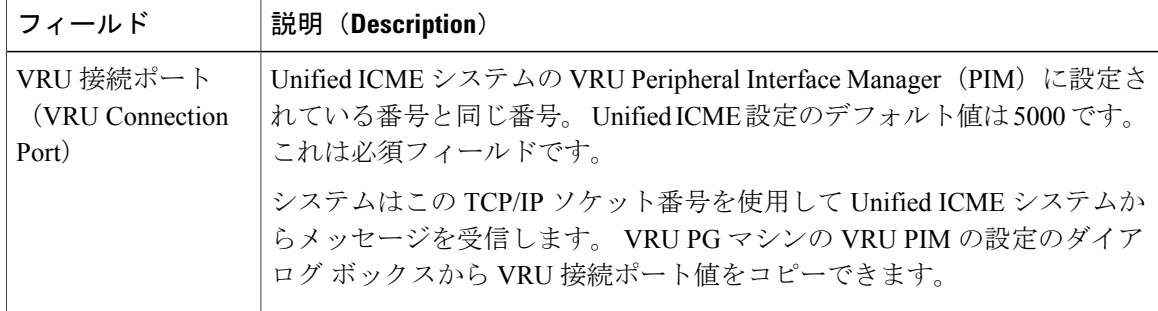

 $\mathbf{I}$ 

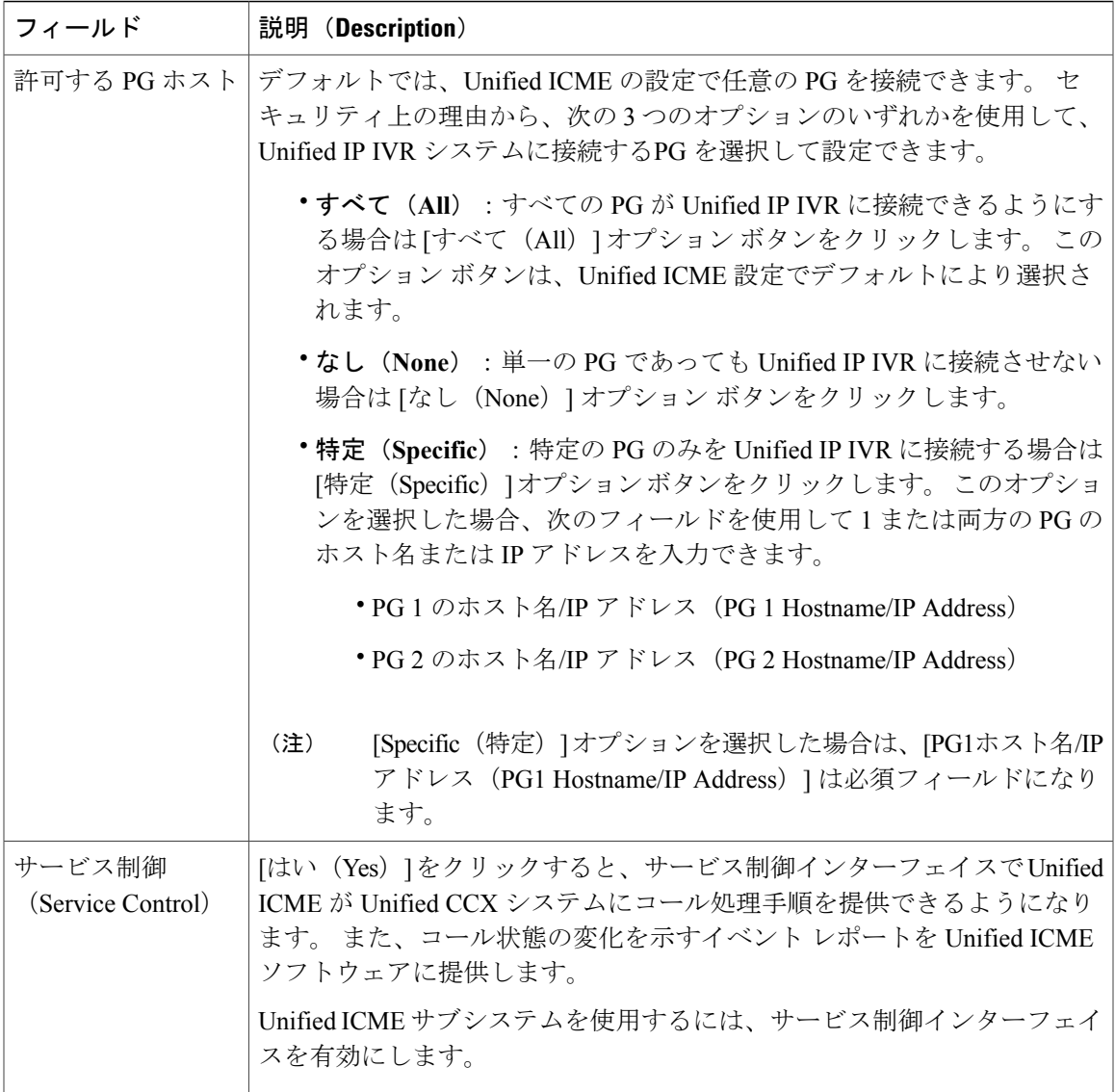

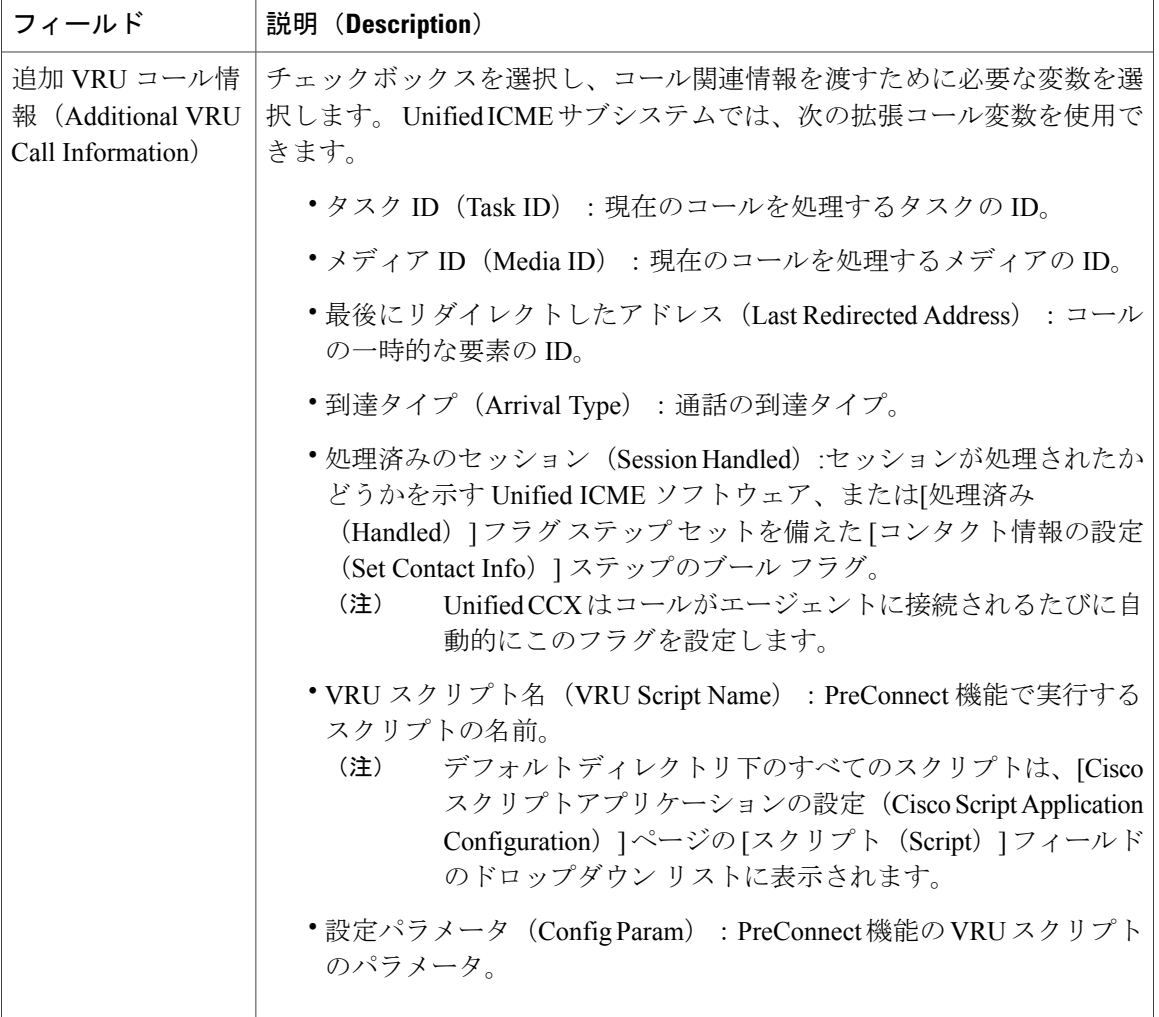

(注)

Unified ICME システムの ICME 設定ツールで独自の拡張コール変数も定義できます。 Unified CCX Engine は、ユーザ定義の拡張コール変数を使用する VRU スクリプトをロードしてから、 それらの変数を Unified ICME に登録します。 これらの変数は、Unified ICME セッションが再 開される(VRU PG からの要求、または Unified CCX Engine の再起動時)まで登録されたまま になります。 それらの変数を使用するスクリプトを削除した場合も、それらの変数は登録さ れたままになります。

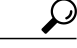

すべてのコール コンテキスト変数および拡張コール コンテキスト変数は、スクリプトで変数 データを送受信するシステムの両側で定義する必要があります。 Unified CCX システムでは、 これらの変数は、 Unified CCX と Cisco Desktop Administrator (CDA)の両方に定義する必要が あります。 Unified Gateway を介して Unified ICME と統合されている Unified CCX システムで は、Unified CCX、CDA、および Unified ICME でもこれらの変数を定義する必要があります。 ヒント

#### 関連トピック

Unified ICME [の一般情報の設定](#page-182-0), (157 ページ)

## <span id="page-186-0"></span>**Unified ICME VRU** スクリプトの設定

Unified ICME VRU スクリプトを設定します。 Unified ICME VRU スクリプトを入力することで、 VRU スクリプト実行ノードで Unified ICME が使用する VRU スクリプト名を Unified CCX スクリ プト名にマッピングすることができます。

Unified ICMEは、VRUスクリプトを使用して連絡先との対話を処理します。これらのスクリプト は、Unified CCX Engine にアプリケーションとしてロードされます。

Unified ICME VRU スクリプトを設定するには、次の手順を実行します。

### 手順

- ステップ **1** Unified CCX Administration のメニュー バーから、[サブシステム(Subsystems)] > [ICM] を選択し ます。 [Unified ICMEの設定(Unified ICME Configuration)] Web ページが開き、[一般(General)] 領域が 表示されます。
- ステップ2 [Unified ICMEの設定 (Unified ICME Configuration)] ツールバーで、[Unified ICME VRUスクリプ ト(Unified ICME VRU Scripts)] をクリックします。 [Unified ICME VRUスクリプト(Unified ICME VRU Scripts)] の概要 Web ページが開きます。
- ステップ **3** この Web ページを使用して、次のフィールドを指定します。

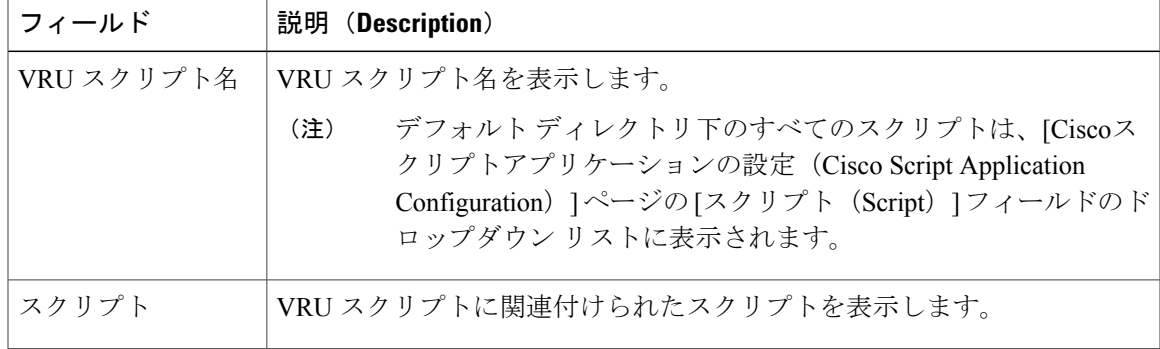

ステップ **4** [新規VRUスクリプトの追加(Add a New VRU Script)] アイコンまたはボタンをクリックします。 [Unified ICMEの設定 (Unified ICME Configuration) ] Web ページの [Unified ICME VRUスクリプト (Unified ICME VRU Script) | 領域が開きます。

ステップ5 次のフィールドを指定します。

| フィールド      | 説明(Description)                                                                                                    |
|------------|----------------------------------------------------------------------------------------------------|
| VRU スクリプト名 | 追加する VRU スクリプトの名前。                                                                                                    |
| スクリプト      | VRU スクリプトに関連付ける Unified CCX スクリプト。 ドロップダウン<br>リストからスクリプトを選択するか、または[編集(Edit)]ボタンをクリッ<br>クして、新しいスクリプトを指定できます。<br>(注) デフォルトディレクトリ下のすべてのスクリプトは、[Ciscoスク<br>リプトアプリケーションの設定 (Cisco Script Application<br>Configuration) $\lceil \sqrt{2} \cdot \sqrt{2} \cdot \sqrt{2} \$<br>ロップダウン リストに表示されます。 |
|            | 新しいスクリプトを指定するには、[編集 (Edit) ] をクリックし、ダイア<br>ログボックスにスクリプト名を入力し、[OK]をクリックします。[ユーザ<br>プロンプト (User Prompt) 1ダイアログボックスが閉じられ、入力した名<br>前が [スクリプト (Script) ] フィールドに表示されます。                                                                                                    |
|            | ファイル URL としてスクリプト名を入力する場合は、二重バッ<br>(注)<br>クスラッシュ(\\)で値を囲みます。 たとえば、<br>file://c:\\temp\\aa.aef                                                                                                    |

ステップ **6** [追加(Add)] をクリックします。

[Unified ICME VRUスクリプト (Unified ICME VRU Script) ] 領域が閉じ、追加した VRU スクリプ トの名前が [Unified ICME VRUスクリプト(Unified ICME VRU Scripts)] の概要 Web ページに表 示されます。

UnifiedCCXアプリケーションが必要とする追加のサブシステムをプロビジョニングするか、また は Unified CCX アプリケーションの設定を開始する準備が整いました。

### 関連トピック

```
シスコ アプリケーションの設定, (49 ページ)
Unified ICME の一般情報の設定, (157 ページ)
追加サブシステムについて, (155 ページ)
```
# <span id="page-188-0"></span>**HTTP** サブシステムのプロビジョニング

 $\mathscr{D}$ (注)

HTTP サブシステムは、シスコの製品パッケージである Unified IP IVR または Unified CCX Premium のいずれかのライセンスがインストールされているシステムで使用できます。

Unified CCX は HTTP サブシステムを使用して Unified CCX のアプリケーションがコンピュータや IP フォンなどのさまざまな Web クライアントからの要求に応答できるようにします。

(注)

HTTP アプリケーションを使用していない場合は、HTTP サブシステムをプロビジョニングす る必要はありません。

UnifiedCCXシステムはUnifiedCCXインストールディレクトリのサブディレクトリを使用して、 テキスト置換、eXtensible Style Language (XSL) テンプレート、静的および動的 Webページ、Java サーブレットページ (JSP) を保存します。

(注)

これらのドキュメントをアップロードするには、「ドキュメントの管理 (Document Management)] ページを使用します。

HTTPサブシステムをプロビジョニングするには、HTTPトリガーをプロビジョニングする必要が あります。 HTTP アプリケーションはトリガーを使用して着信する HTTP メッセージに応答しま す。

(注)

Unified CCX で HTTP サブシステムまたはトリガーが使用する TCP/IP ポート番号は変更できま せん。

### 関連トピック

スクリプト [プロンプト、文法、ドキュメントの管理](#page-40-0), (15 ページ) HTTP [トリガーの設定](#page-188-1), (163 ページ) [追加サブシステムについて](#page-180-0), (155 ページ) Unified ICME [サブシステムのプロビジョニング](#page-181-0), (156 ページ) 電子メール [サブシステムのプロビジョニング](#page-193-0), (168 ページ) [アプリケーションのトリガー](#page-91-0), (66 ページ)

### <span id="page-188-1"></span>**HTTP** トリガーの設定

Unified CCX Administration のメニュー バーの [アプリケーション(Applications)] > [アプリケー ション管理(Application Management)] メニューを使用して、アプリケーションを作成する必要 があります。 アプリケーションの作成後は、次の手順を使用してアプリケーションの HTTP トリ ガーを設定できます。

### 手順

ステップ **1** Unified CCX Administration のメニュー バーから、[サブシステム(Subsystems)] > [HTTP] を選択 します。

[HTTPトリガー設定 (HTTP Trigger Configuration) | Web ページが開きます。

ステップ **2** 次のフィールドを指定します。

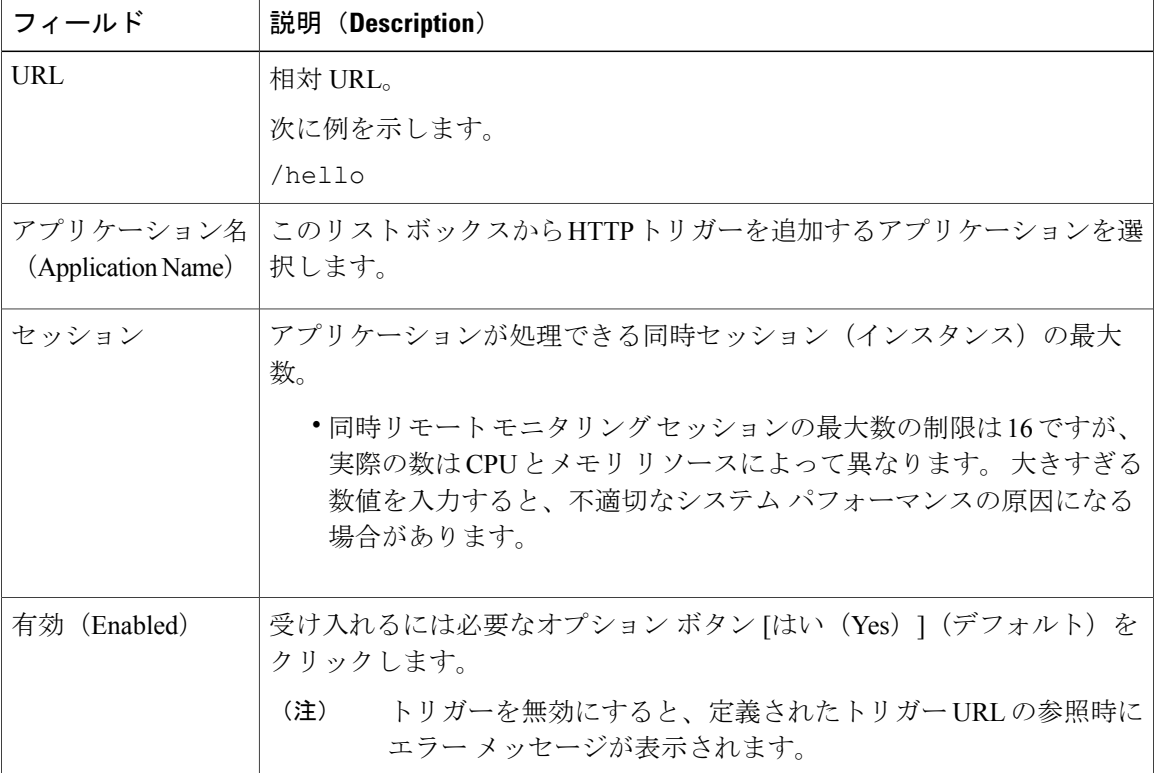

ステップ **3** [新規追加(Add New)] をクリックします。

[HTTPトリガー設定(HTTP Trigger Configuration)] Web ページが閉じられ、[HTTPトリガー設定 サマリー (HTTP Trigger Configuration summary) | Web ページにトリガー情報が表示されます。

UnifiedCCXアプリケーションが必要とする追加のサブシステムをプロビジョニングするか、また は Unified CCX アプリケーションの設定を開始する準備が整いました。

### 関連トピック

```
HTTP の設定, (394 ページ)
シスコ アプリケーションの設定, (49 ページ)
```
[追加サブシステムについて](#page-180-0), (155 ページ) [アプリケーションのトリガー](#page-91-0), (66 ページ)

# <span id="page-190-0"></span>データベース サブシステムのプロビジョニング

- (注)
	- データベースサブシステムは、システムにUnified IPIVRまたはUnifiedCCX Premium製品パッ ケージのライセンスがインストールされている場合に使用できます。 データベースへのアク セスを必要とするUnifiedCCXアプリケーションを使用しない場合は、データベースサブシス テムをプロビジョニングする必要はありません。

Unified CCX システムは、Unified CCX アプリケーションがデータベース サーバと相互作用し、コ ンタクトがデータベース情報にアクセスしやすいようにするために、データベース サブシステム を使用します。

データベース サブシステムは、データベース ビューをサポートせず、ストア プロシージャを 実行しません。 注意

関連トピック

[追加サブシステムについて](#page-180-0), (155 ページ) Unified ICME [サブシステムのプロビジョニング](#page-181-0), (156 ページ) HTTP [サブシステムのプロビジョニング](#page-188-0), (163 ページ) 電子メール [サブシステムのプロビジョニング](#page-193-0), (168 ページ)

## <span id="page-190-1"></span>データベース サブシステムの設定

データベース サブシステムでは、Unified CCX アプリケーションが Unified CCX システムと通信 するように設定されているデータベースのデータソースから情報を取得できます。MicrosoftSQL Server、Sybase、Oracle、または IBM DB2 などのエンタープライズ データベースと Unified CCX システムを接続できます。

[サブシステム(Subsystems)] > [データベース(Database)] > [ドライバ(Drivers)] メニュー オ プションを使用して、JDBC ドライバ ファイルをアップロードできます。

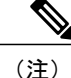

データベース サブシステムでサポートされるエンタープライズ データベースのリストを決定 するには、[http://docwiki.cisco.com/wiki/Compatibility\\_Matrix\\_for\\_Unified\\_CCX](http://docwiki.cisco.com/wiki/Compatibility_Matrix_for_Unified_CCX) で入手できる有効 なリリースの『*Cisco Unified CCX Software and Hardware Compatibility Guide*』を参照してくださ い。

関連トピック

[新しいデータベース](#page-417-0) ドライバの追加, (392 ページ)

### <span id="page-191-1"></span>新しいデータソースの追加

JDBCドライバのアップロード後に、次の手順を使用してデータベースサブシステムにデータソー スを作成する必要があります。

新しいデータ ソースを追加するには、次の手順を実行します。

### 手順

- ステップ **1** Unified CCX Administration のメニュー バーから、[サブシステム(Subsystems)] > [データベース (Database) ]> [データソース (DataSource) ]の順に選択します。ウィンドウの左上隅にあるツー ルバーに表示されている[新規追加 (Add New) ]アイコンか、ページの下部に表示されている[新 規追加 (Add New) 1ボタンをクリックします。 [データソースの設定(Datasource Configuration)] Web ページが開きます。 Web ページのフィー ルドの詳細については、[データソースの設定([DatasourceConfiguration](#page-191-0))]Webページ, (166ペー ジ)を参照してください。
- ステップ **2** [変更(Add)] をクリックして変更を保存します。 [エンタープライズデータベースサブシステム設定 (Enterprise Database Subsystem Configuration) ] Web ページが開きます。 Unified CCX アプリケーションが必要とする追加のサブシステムをプロ ビジョニングするか、またはUnifiedCCXアプリケーションの設定を開始する準備が整いました。

### 関連トピック

データベース [サブシステムの設定](#page-190-1), (165 ページ) シスコ [アプリケーションの設定](#page-74-0), (49 ページ) [追加サブシステムについて](#page-180-0), (155 ページ)

### <span id="page-191-0"></span>**[**データソースの設定(**Datasource Configuration**)**] Web** ページ

[データソースの設定 (Datasource Configuration) 1 Web ページ。

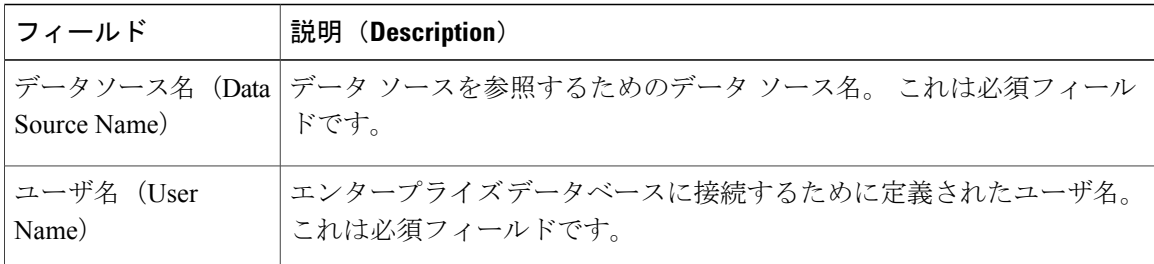

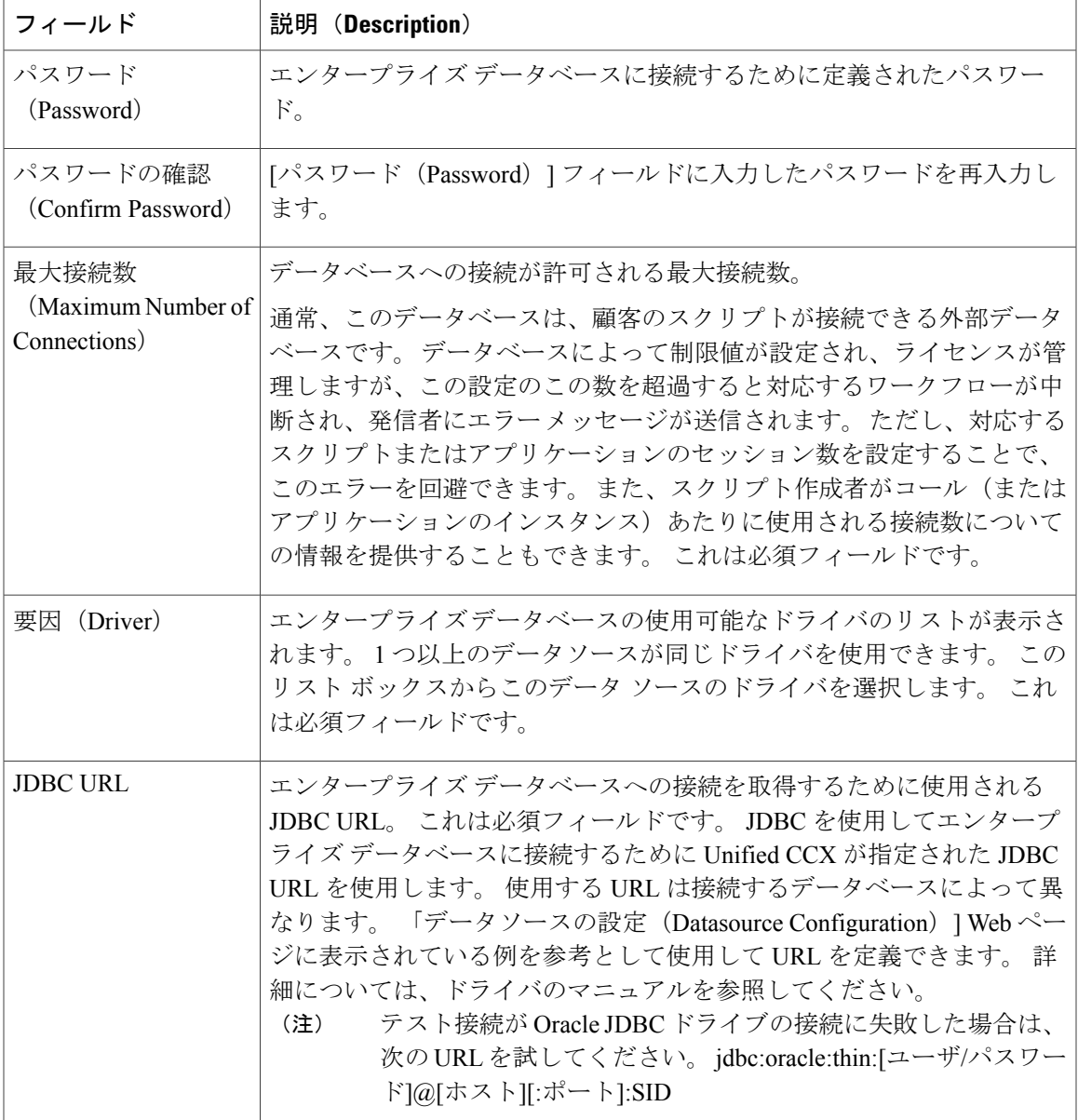

### 関連トピック

[新しいデータソースの追加](#page-191-1), (166 ページ)

## データベース接続のポーリング

 $\mathbf{r}$ 

定期的にデータベースへの接続をポーリングするには、次の手順を実行します。

### 手順

- ステップ **1** Unified CCX Administration のメニュー バーから、[サブシステム(Subsystems)] > [データベース (Database)] > [パラメータ(Parameters)] を選択します。 [パラメータ (Parameters) ] Web ページが開き、パラメータ関連フィールドが表示されます。
	-

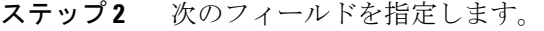

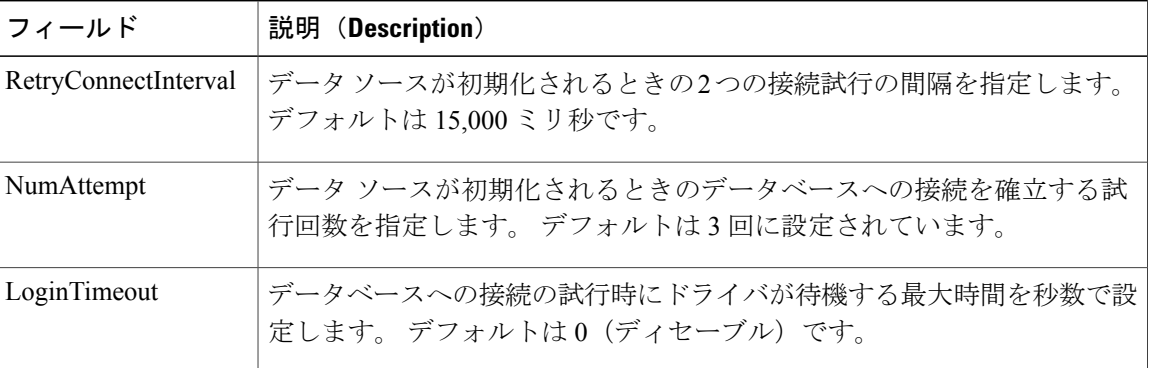

ステップ **3** [更新(Update)]をクリックして変更を適用します(または、デフォルト値を保持する場合は[デ フォルトにリセット(Reset to Default)] をクリックします)。 ウィンドウが更新され、Unified CCX が変更内容に従ってパラメータを更新します。 Unified CCX アプリケーションが必要とする追加のサブシステムをプロビジョニングするか、または Unified CCX アプリケーションの設定を開始する準備が整いました。

#### 関連トピック

シスコ [アプリケーションの設定](#page-74-0), (49 ページ) データベース [サブシステムの設定](#page-190-1), (165 ページ) [追加サブシステムについて](#page-180-0), (155 ページ)

# <span id="page-193-0"></span>電子メール サブシステムのプロビジョニング

(注)

Unified IPIVR または Unified CCX Premium のいずれかのシスコ製品パッケージに対するライセ ンスがシステムにインストールされている場合は、電子メールサブシステムが使用可能です。

Unified CCX システムは、電子メール サブシステムを使用して電子メール サーバと通信し、アプ リケーションが電子メールを作成して送信できるようにします。 電子メールの作成および送信に メッセージングステップを使用するスクリプトを作成する場合は、電子メールサブシステムをプ ロビジョニングする必要があります。

 $\mathcal{Q}$ 

電子メール システムが確認応答を受け取るように設定されている場合は、電子メールが正常 に送信されたかどうかを確認するために、設定時に特定するメールボックスを処理する必要が あります。 ヒント

電子メールの設定プロセスでは、電子メールの送信(E ページとファクスを含む)および確認応 答の受信に使用するデフォルトの電子メール アドレスとサーバが特定されます。

(注)

電子メール アプリケーションを使用しない場合は、電子メール サブシステムをプロビジョニ ングする必要はありません。

次の手順を実行します。

#### 手順

- ステップ **1** [サブシステム(Subsystems)] > [電子メール(eMail)] を選択します。 [電子メール設定 (eMail Configuration) 1 Web ページが開きます。
- ステップ **2** 次のフィールドを指定します。

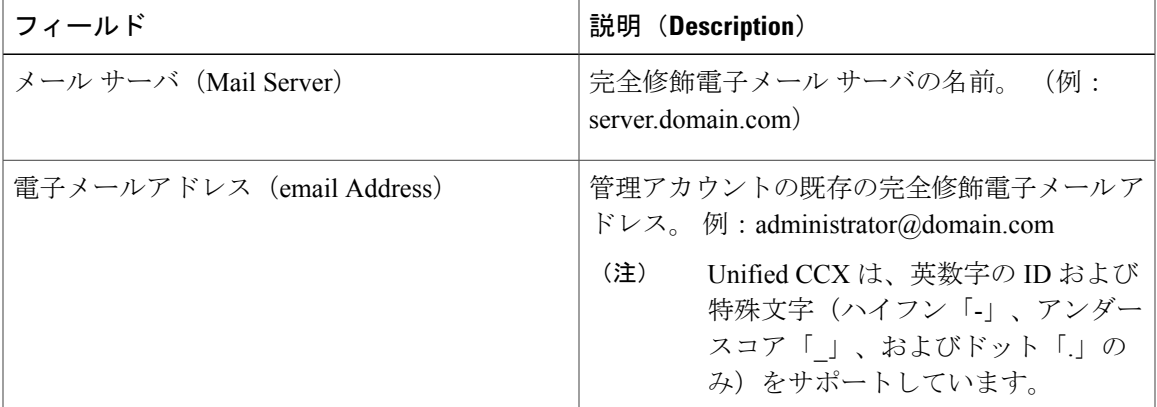

ステップ **3** [更新(Update)] をクリックします。

Unified CCX システムが変更を保存し、[Unified CCX Administration] Web ページが開きます。

シスコは現在、複数の電子メール設定はサポートしていません。 電子メール情報を削 除するには、フィールドを消去して [更新 (Update) ] をクリックします。 (注) UnifiedCCXアプリケーションが必要とする追加のサブシステムをプロビジョニングするか、また

は Unified CCX アプリケーションの設定を開始する準備が整いました。

関連トピック

シスコ [アプリケーションの設定](#page-74-0), (49 ページ)

Π

[プロンプト、文法、ドキュメント、カスタム](#page-196-0) ファイルの管理, (171 ページ) [追加サブシステムについて](#page-180-0), (155 ページ) Unified ICME [サブシステムのプロビジョニング](#page-181-0), (156 ページ) HTTP [サブシステムのプロビジョニング](#page-188-0), (163 ページ) データベース [サブシステムのプロビジョニング](#page-190-0), (165 ページ)

<span id="page-196-0"></span>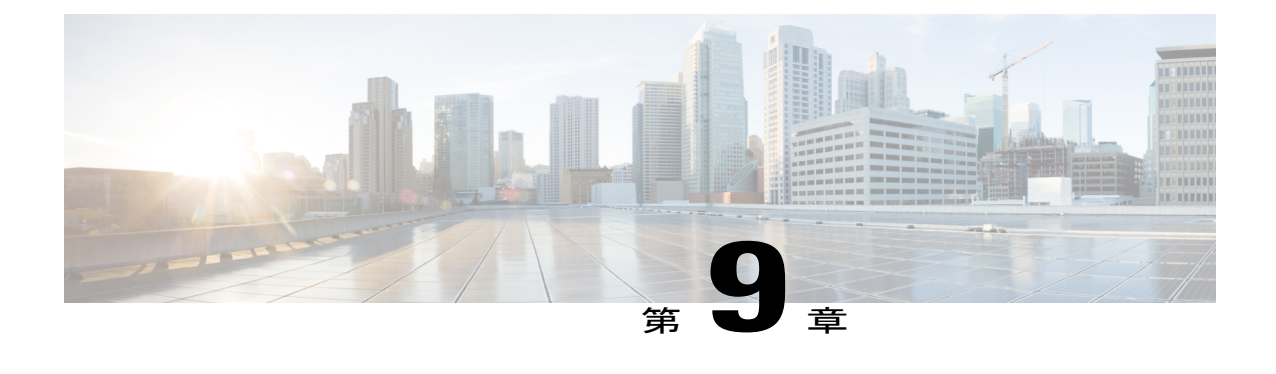

# プロンプト、文法、ドキュメント、カスタ ム ファイルの管理

Unified CCX アプリケーションは、スクリプト、事前に録音されたプロンプト、文法、およびカ スタム Java クラスなど、発信者とやり取りする多数の補助ファイルを使用できます。

これらの補助ファイルを管理するには、次の作業を実行します。

- テレフォニーおよびメディア リソースをプロビジョニングします。
- Unified CCX サブシステムをプロビジョニングします(必要な場合)。
- 追加のサブシステムをプロビジョニングします(必要な場合)。
- シスコ スクリプト アプリケーションを設定します。

特定のUnifiedCCX実装によっては、アプリケーションが次の項で説明されているファイルタイ プの一部またはすべてを使用する場合があります。

- プロンプト [ファイルの管理](#page-196-1), 171 ページ
- [文法ファイルの管理](#page-198-0), 173 ページ
- ドキュメント [ファイルの管理](#page-200-0), 175 ページ
- [言語管理](#page-202-0), 177 ページ
- プロンプト [ファイルのアップロード](#page-206-0), 181 ページ
- カスタム [ファイルの管理](#page-209-0), 184 ページ
- AAR [ファイルの管理](#page-210-0), 185 ページ

# <span id="page-196-1"></span>プロンプト ファイルの管理

多くのアプリケーションは、情報を提供し発信者の応答を得るために発信者へ再生される .wav ファイルとして保存されている録音済みのプロンプトを使用します。

複数のシステムレベルのプロンプト ファイルが Unified CCX インストール時にロードされます。 ただし、作成するファイルは Unified CCX アプリケーションで使用できるようにする前に Unified CCX Engine で使用できるようにする必要があります。 これは、Unified CCX クラスタのリポジト リ データストアを介して行われます。このデータストアでは、プロンプト、文法、およびドキュ メント ファイルが作成、保存、更新されます。

(注) 高可用性とリモート サーバは、複数サーバの展開でのみサポートされています。

Unified CCX サーバのローカル ディスクのプロンプト ファイルは、Unified CCX Engine の起動時 とリポジトリ データストアが変更される実行時に中央リポジトリと同期されます。

[プロンプト管理(Prompt Management)] ページにアクセスするには、次の手順を実行します。

### 手順

- ステップ **1** Unified CCX Administration のメニュー バーから、[アプリケーション(Applications)] > [プロンプ ト管理 (Prompt Management) | を選択します。
- ステップ **2** [プロンプト管理(Prompt Management)] Web ページが開き、次のフィールドとボタンが表示され ます。

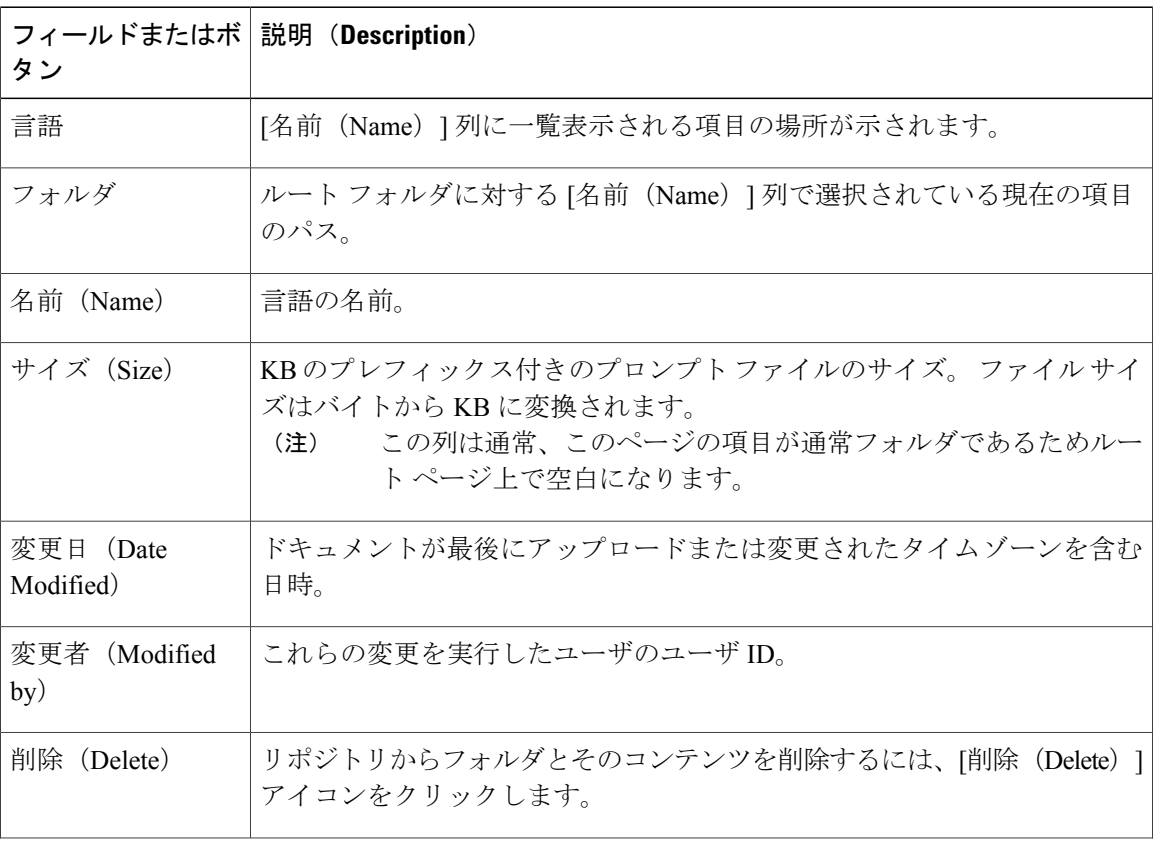

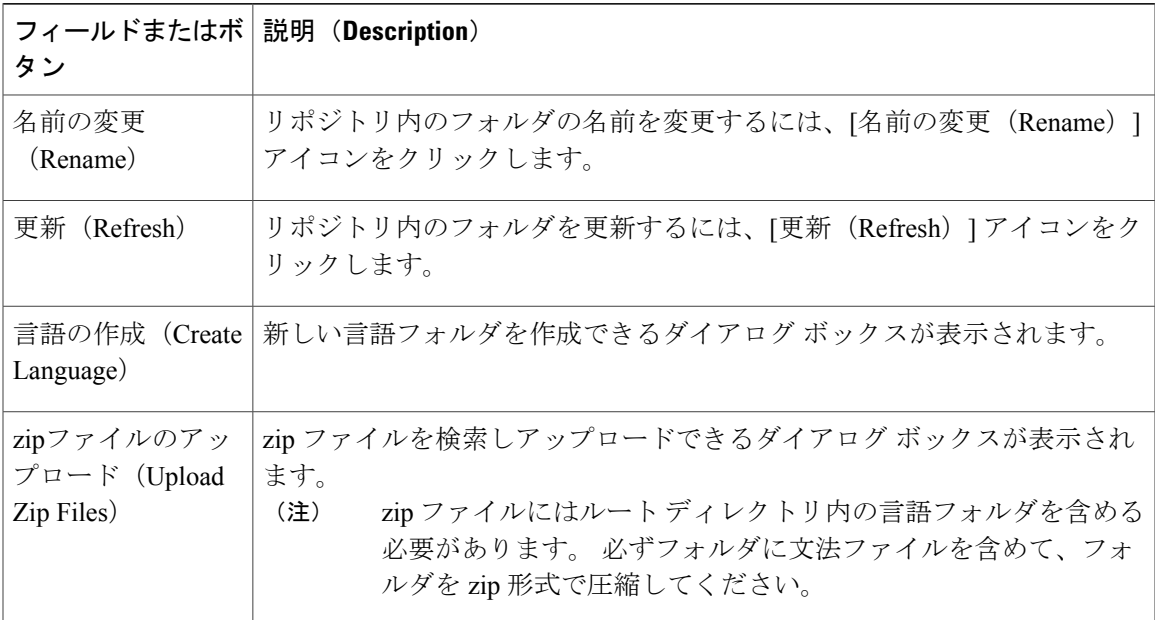

名前フォルダ カラムのハイパーリンク(設定されている場合)をクリックすると、セカンダリ ページが表示されます。 このページから、新しいサブフォルダを作成したり、新しいプロンプト をアップロードできます。

### 関連トピック

[[ウィザード\(](#page-426-0)Wizards)] メニュー, (401 ページ) ドキュメント [ファイルの管理](#page-200-0), (175 ページ) [言語管理](#page-202-0), (177 ページ) プロンプト [ファイルのアップロード](#page-206-0), (181 ページ) カスタム [ファイルの管理](#page-209-0), (184 ページ) AAR [ファイルの管理](#page-210-0), (185 ページ) [スクリプト管理](#page-97-0), (72 ページ)

## <span id="page-198-0"></span>文法ファイルの管理

UnifiedCCXシステムは、プロンプトへの発信者の応答を認識して応答するときに特定の文法を使 用します。 文法は、Unified CCX アプリケーションによって認識され、実行時に機能するすべて の考えられる音声フレーズおよびデュアル トーン多重周波数 (DTMF) 桁の特定のセットです。

複数のシステムレベルの文法ファイルがUnifiedCCXインストール時にロードされます。ただし、 作成するファイルはUnifiedCCXアプリケーションで使用できるようにする前にUnifiedCCXEngine で使用できるようにする必要があります。これは、文法ファイルが作成、保存、更新されるUnified CCX クラスタのリポジトリ データストアを介して実行されます。

(注) 高可用性とリモート サーバは、複数サーバの展開でのみサポートされています。

Unified CCX サーバのローカル ディスクの文法ファイルは、Unified CCX Engine の起動時とリポジ トリ データストアが変更される実行時に中央リポジトリと同期されます。

[文法管理 (Grammar Management) ] ページにアクセスするには、次の手順を実行します。

### 手順

- ステップ **1** Unified CCX Administration のメニュー バーから、[アプリケーション(Applications)] > [文法管理 (Grammar Management)] を選択します。
- ステップ2 [文法管理 (Grammar Management) ] Web ページが開き、次のフィールドとボタンが表示されま す。

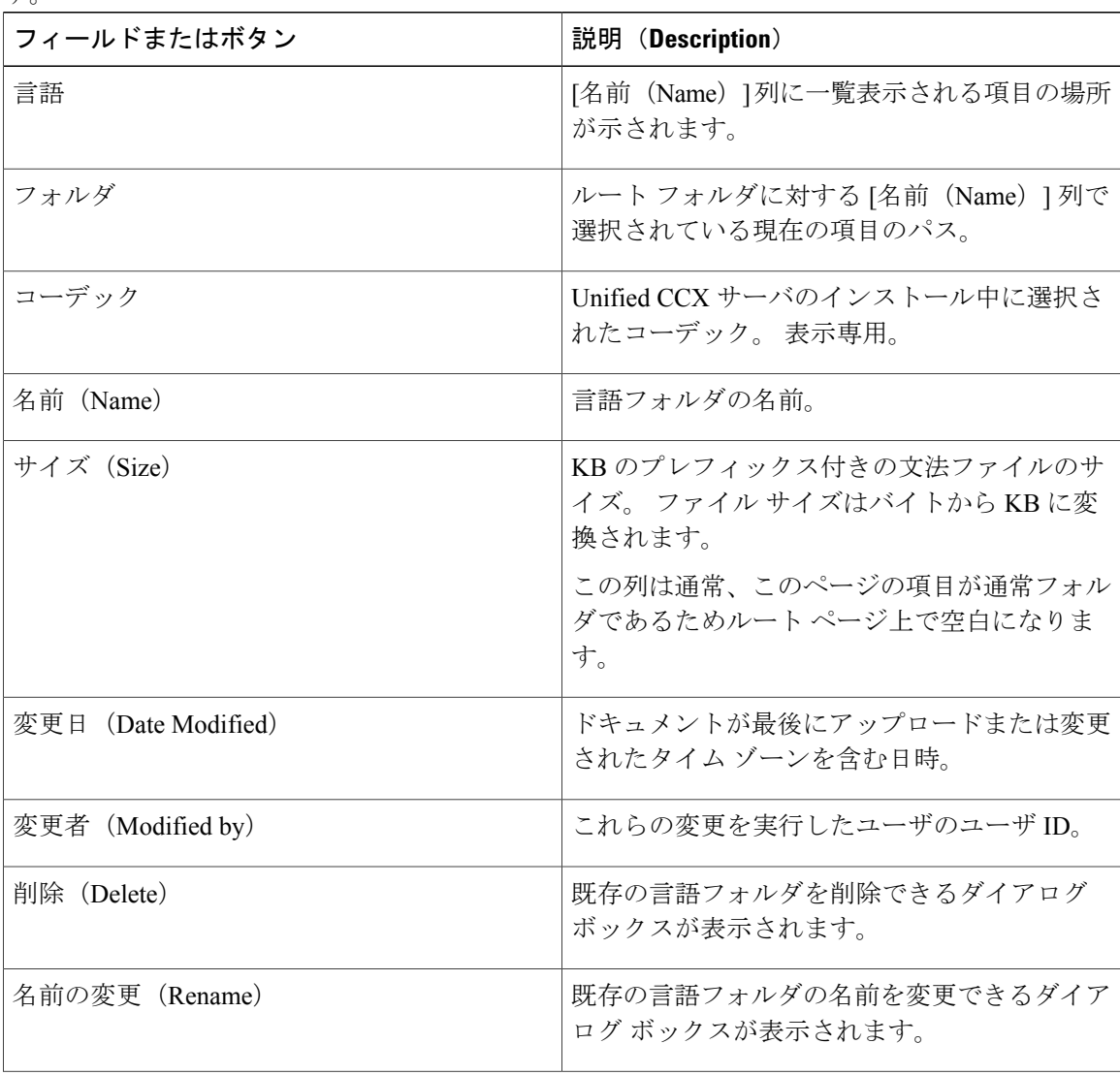

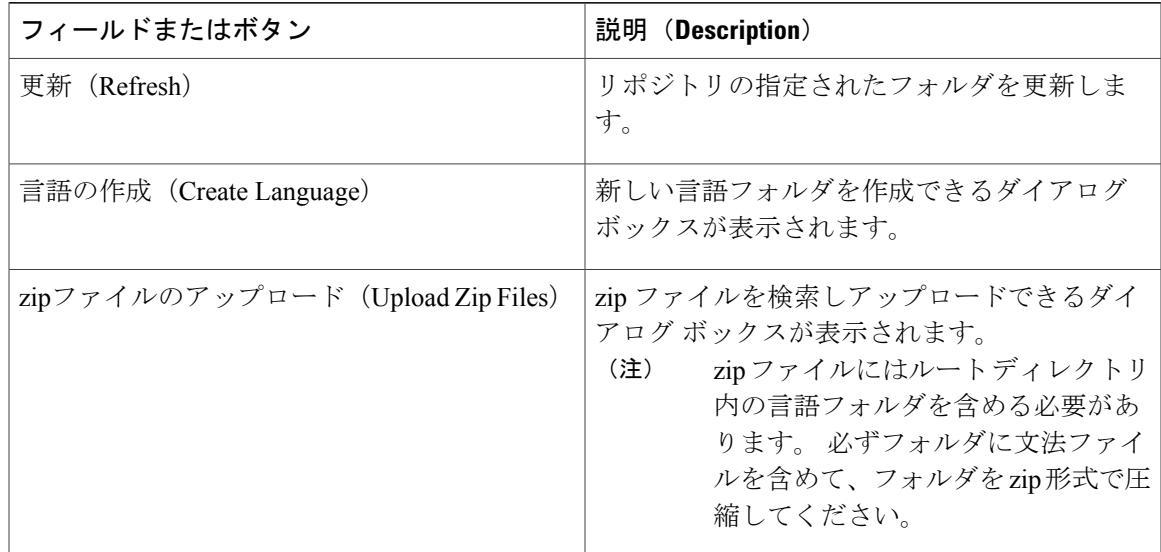

名前フォルダ カラムのハイパーリンク(設定されている場合)をクリックすると、セカンダリ ページが表示されます。 このページから、サブフォルダを作成したり、新しいプロンプト、文 法、またはドキュメントをアップロードできます。

### 関連トピック

```
[ウィザード(Wizards)] メニュー, (401 ページ)
プロンプト ファイルの管理, (171 ページ)
ドキュメント ファイルの管理, (175 ページ)
言語管理, (177 ページ)
プロンプト ファイルのアップロード, (181 ページ)
カスタム ファイルの管理, (184 ページ)
AAR ファイルの管理, (185 ページ)
スクリプト管理, (72 ページ)
```
## <span id="page-200-0"></span>ドキュメント ファイルの管理

ドキュメントは、.txt、.doc、.jsp、または .html ファイルで構成することができます。 ドキュメン トには、UnifiedCCXシステムのパフォーマンスをカスタマイズできるカスタムクラスおよびJava Archive (JAR) ファイルを含めることもできます。

複数のシステムレベルのドキュメントファイルがUnifiedCCXインストール時にロードされます。 ただし、作成するファイルは Unified CCX アプリケーションで使用できるようにする前に Unified CCX Engine で使用できるようにする必要があります。 これは、Unified CCX クラスタのリポジト

リデータストアを介して行われます。このデータストアでは、ドキュメントファイルが作成、保 存、更新されます。

(注) 高可用性とリモート サーバは、複数サーバの展開でのみサポートされています。

Unified CCX サーバのローカル ディスクのドキュメント ファイルは、Unified CCX Engine の起動 時とリポジトリ データストアが変更される実行時に中央リポジトリと同期されます。

[ドキュメント管理(Document Management)] ページにアクセスするには、次の手順を実行しま す。

### 手順

- ステップ **1** Unified CCX Administration のメニュー バーから、[アプリケーション(Applications)] > [ドキュメ ント管理(Document Management)] を選択します。
- ステップ2 [ドキュメント管理 (Document Management) ]Webページが開き、次のフィールドとボタンが表示 されます。

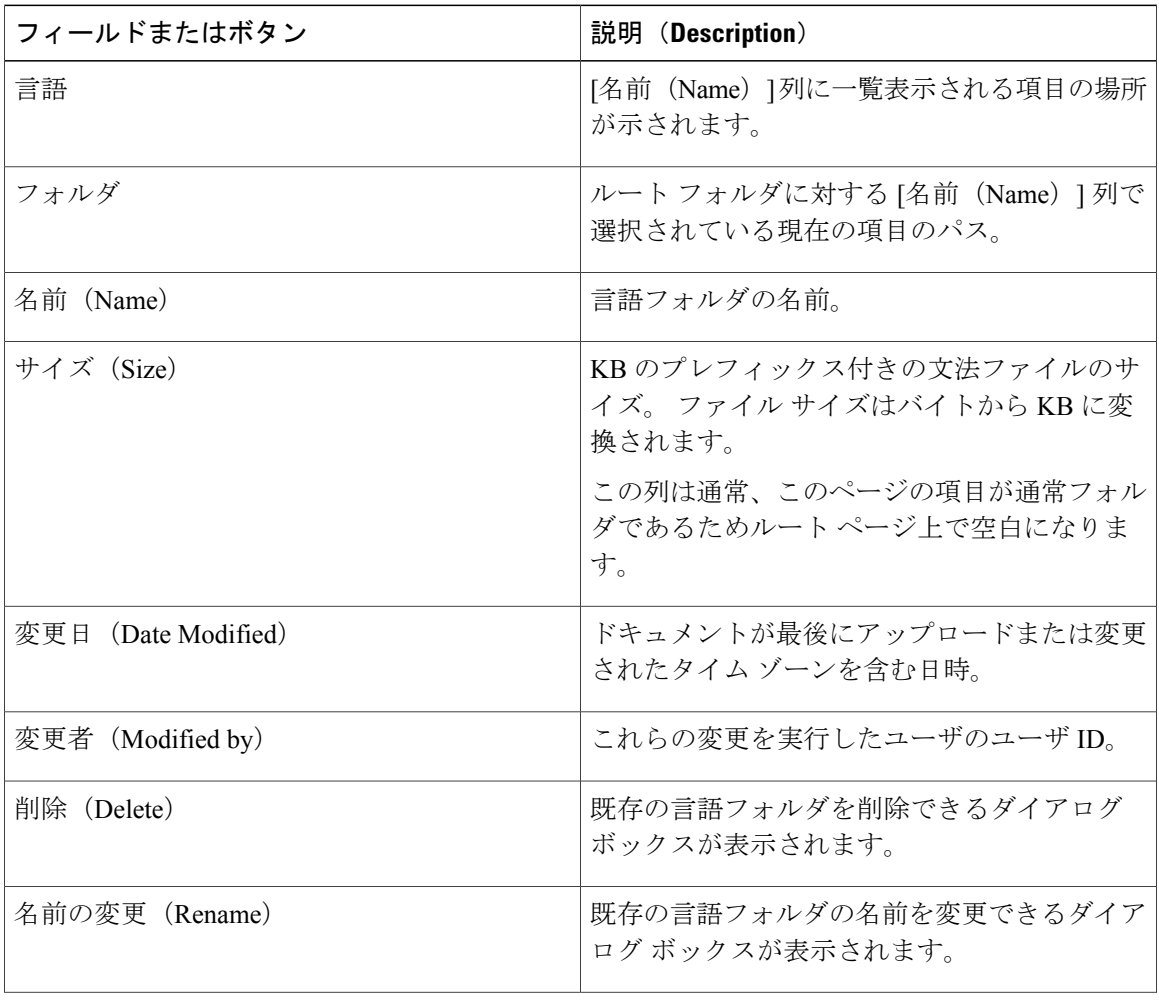

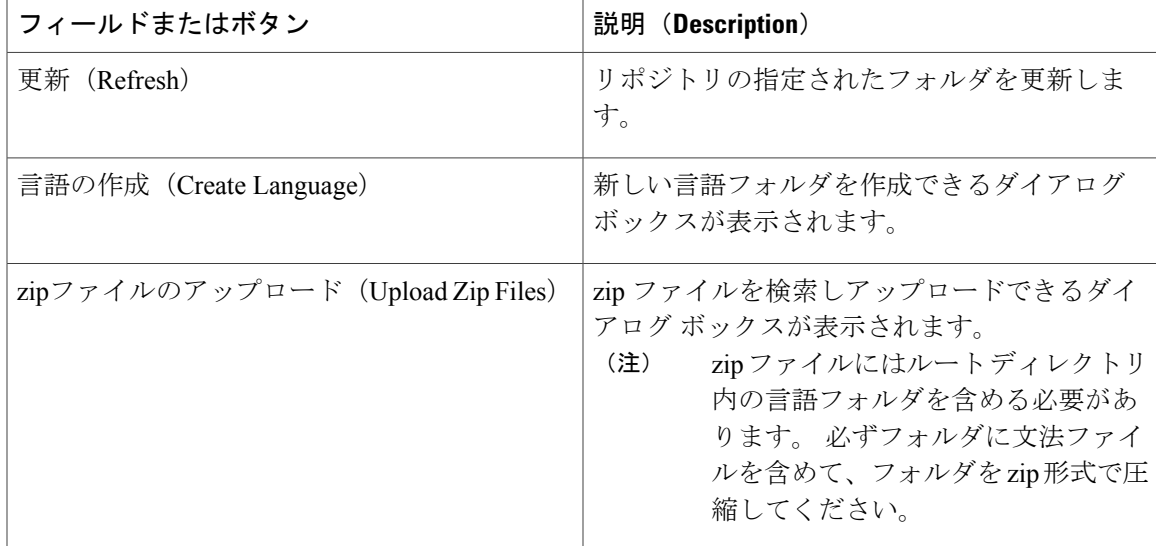

名前フォルダ カラムのハイパーリンク(設定されている場合)をクリックすると、セカンダリ ページが表示されます。 このページから、サブフォルダを作成したり、新しいプロンプト、文 法、またはドキュメントをアップロードできます。

### 関連トピック

```
[ウィザード(Wizards)] メニュー, (401 ページ)
プロンプト ファイルの管理, (171 ページ)
文法ファイルの管理, (173 ページ)
言語管理, (177 ページ)
プロンプト ファイルのアップロード, (181 ページ)
カスタム ファイルの管理, (184 ページ)
AAR ファイルの管理, (185 ページ)
スクリプト管理, (72 ページ)
```
## <span id="page-202-0"></span>言語管理

 $\blacksquare$ 

この項のトピックでは、言語を管理する手順について説明します。

## 新しい言語の作成

リポジトリ データストアにプロンプト、文法、またはドキュメントの新しい言語フォルダを作成 するには、次の手順を実行します。

手順

- ステップ **1** Unified CCX Administration のメニュー バーから、[アプリケーション(Applications)] > [プロンプ ト管理(Prompt Management)] または [文法管理(Grammar Management)] または [ドキュメント 管理 (Document Management) 1を選択します。 対応する管理 Web ページが開きます。
- ステップ2 ウィンドウの左上隅にあるツールバーに表示されている[フォルダの新規作成 (Create New Folder) 1 または[言語の作成(Create Language)]アイコンか、ウィンドウの下部に表示されている[フォル ダの新規作成(Create New Folder)] または [言語の作成(Create Language)] ボタンをクリックし ます。 [フォルダの新規作成 (Create New Folder) 1または [言語の作成 (Create Language) 1ダイアログ ボックスが開きます。
- ステップ **3** 次のいずれかの操作を実行します。
	- [言語(Language)] ドロップダウン リストから値を選択します。
	- 特定の言語が表示されない場合、または[言語(Language)]ドロップダウンリストが空の場 合に、新しい言語を追加するには、[編集(Edit)]ボタンをクリックします。[エクスプロー ラユーザプロンプト (Explorer User Prompt) |ダイアログボックスが開きます。 [言語名 (Language Name)] フィールドに新しい言語の名前を入力して、[OK] をクリックします。
- ステップ4 [作成 (Create) ] をクリックします。 新しい言語フォルダの名前がサマリー Web ページに表示されます。

## 言語名の変更

リポジトリ データストア内のプロンプト/文法/ドキュメントの言語フォルダの名前を変更するに は、次の手順に従います。

### 手順

- ステップ **1** Unified CCX Administration のメニュー バーから、[アプリケーション(Applications)] > [プロンプ ト管理(Prompt Management)] または [文法管理(Grammar Management)] または [ドキュメント 管理 (Document Management) 1を選択します。 対応する管理 Web ページが開きます。
- ステップ **2** 名前を変更するフォルダの [名前の変更(Rename)] アイコンを選択します。

[フォルダ名を変更(Rename Folder)] ダイアログ ボックスが開きます。

- ステップ **3** [名前を変更する言語フォルダの選択(Select Language Folder To Rename)] フィールドから、名前 を変更するフォルダの名前を選択します。
- ステップ **4** [新しいフォルダ名(Rename Folder To)] フィールドに新しい名前を入力します。
- ステップ **5** [名前の変更(Rename)] をクリックします。 Web ページが更新し、概要とステータスが表示されます。 各 [プロンプト管理(Prompt Management) ]、[文法管理 (Grammar Management) ] または [ドキュメント管理 (Document Management) ]ページに移動するには、[ドキュメント管理に戻る (Return to Document Management) ] をクリックします。

### 言語の削除

リポジトリ データストア内のプロンプト/文法/ドキュメントの言語フォルダを削除するには、次 の手順に従います。

#### 手順

- ステップ **1** Unified CCX Administration のメニュー バーから、[アプリケーション(Applications)] > [プロンプ ト管理(Prompt Management)] または [文法管理(Grammar Management)] または [ドキュメント 管理 (Document Management) | を選択します。 対応する管理 Web ページが開きます。
- ステップ **2** 削除するそれぞれのフォルダの [削除(Delete)] アイコンを選択します。 特定のフォルダの削除操作を確認するダイアログ ボックスが開きます。
- ステップ **3** 削除するには [OK] をクリックします。

## 言語フォルダへの **zip** ファイルのアップロード

プロンプトやドキュメント ファイルを個別に追加する他に、zip ファイルから複数のファイルを アップロードできます。

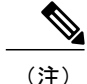

アップロードの最大ファイル サイズは、単一ファイルか zip ファイルかにかかわらず 20 MB です。

### $\mathcal{L}$

大きな zip ファイルは、オフピーク時に [プロンプト管理(Prompt Management)]、[文法管理 (Grammar Management)]、[ドキュメント管理(Document Management)]ページでアップロー ド(またはダウンロード)するようにしてください。 ヒント

### 手順

- ステップ **1** Unified CCX Administration のメニュー バーから、[アプリケーション(Applications)] > [プロンプ ト管理(Prompt Management)] または [文法管理(Grammar Management)] または [ドキュメント 管理 (Document Management) | を選択します。 対応する管理 Web ページが開きます。
- ステップ **2** ウィンドウの左上隅にあるツールバーに表示されている[zipファイルのアップロード(UploadZip Files) | アイコンをクリックするか、ウィンドウの下部に表示されている [zipファイルのアップ ロード(Upload Zip Files)] ボタンをクリックし、新しいプロンプトまたは zip ファイルをアップ ロードします。 [ドキュメントのアップロード(Upload Document)] ダイアログ ボックスが開きます。
- ステップ **3** スクリプト ファイルのパスを入力するか、[参照(Browse)] をクリックしてスクリプトまたはス クリプト ファイルを含む zip ファイルを検索します。 必要なスクリプト ファイルを選択し、[開 く(Open)] をクリックします。 拡張子が .aef または .zip のファイルのみをアップロードできま す。 (注)
- ステップ **4** [アップロード(Upload)] ボタンをクリックして、新しいスクリプトをリポジトリにアップロー ドします。ファイルのアップロードが正常に行われたことを確認するダイアログボックスが表示 されます。
	- 無効なスクリプト ファイルをアップロードしようとすると、アップロードが失敗し、 エラー メッセージがアップロード ダイアログ ボックスに表示されます。 [新規フォル ダの作成(Create a New folder)]" "オプションを使用してユーザ定義ディレクトリを作 成し、スクリプトをそのディレクトリにアップロードすることもできます。 (注)
- ステップ **5** デフォルトでは、ファイルはアップロード後に解凍されます。 このオプションを変更するには、 [アップロード後に解凍 (Unzip after uploading) ] チェックボックスをオフにします。
	- [ドキュメント管理(Documents Management)] の概要 Web ページに、アップロードする 前にファイルを圧縮または解凍するオプションがあります。デフォルトでは、このチェッ クボックスがオンになっており、アップロードする前にファイルが解凍されます。 zip ファイルのままアップロードする場合は、このチェックボックスをオフにしてください。 注意

zip ファイルのアップロードの最大サイズは 20 MB です。

ステップ **6** zip ファイルの内容はフォルダにアップロードされます。 zip ファイルが正常にアップロードされ ると、ステータス アイコンが適宜更新されます。 それぞれの管理 Web ページに戻るには、[ド キュメント管理に戻る(Return to Document Management)] ボタンをクリックします。

## <span id="page-206-0"></span>プロンプト ファイルのアップロード

プロンプトとは、Unified CCX システムが発信者に対して再生するメッセージです。 Unified CCX アプリケーションがプロンプトを使用して発信者の返答を引き出すことで、UnifiedCCXシステム はコールを転送し、アカウント情報を受信して、他の機能を実行することができます。

UnifiedCCXアプリケーションでプロンプトを使用するには、最初にプロンプトを保存するための フォルダを作成する必要があります。 その後は、新しいユーザ プロンプトの録音およびアップ ロード、プロンプトの削除、既存のプロンプトの変更が可能です。

事前に録音したプロンプトを .wav ファイルで保存します。 Unified CCX システムでは、音声名 (アップロードしてプロンプトの再生で使用できます)を録音することもできます。

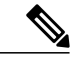

(注)

MRCPベンダーは複数の.wavファイルヘッダー形式をサポートしている可能性がありますが、 Unified CCX は、RIFF ヘッダー .wav ファイルの音声再生のみをサポートします。

ScanSoft では RIFF ヘッダーが使用されます。 Nuance 専用に WAV ファイルのプロンプトを生成 する場合は、プロンプトを再生するサーバを考慮してください。

- プロンプトが Nuance Speech Server で再生される場合、.wav ファイルには SPHERE ヘッダー が必要です。
- プロンプトが Unified CCX サーバで再生される場合、.wav ファイルには RIFF ヘッダーが必 要です。

Nuance では .wav ファイルを RIFF ヘッダーから SPHERE ヘッダーに変換するツールが用意されて います。

プロンプトの管理には、次のアクティビティが 1 つ以上含まれます。

- フォルダの作成:Unified CCX がプロンプトとして使用する .wav ファイルの保存先フォルダ を作成する必要があります。
- プロンプトの録音:アプリケーションで使用する独自のプロンプトを録音できます。
- 1 つ以上のプロンプトのアップロード:新しい .wav ファイルをアップロードして、シスコの スクリプト アプリケーションで使用される保存済みのプロンプトを別の .wav ファイルに交 換できます。 必要に応じて、音声名プロンプトを追加することもできます。 Unified CCX ア プリケーションによっては、発信者がコールの転送を確認できるように、アクセスしようと している相手の事前録音済みの名前を再生する場合があります。

#### 関連トピック

プロンプト [ファイルの管理](#page-196-1), (171 ページ)

### プロンプトの録音

アプリケーションで使用する独自のプロンプトを録音できます。この項で提示する例では、Windows サウンド レコード オプションを使用しています。 このオプションは、G711 プロンプトを録音す るための多くの機能の 1 つです。 G711 は自由に配布されるパブリック ドメイン コーデックで、 複数の録音オプションがあります。 これらのオプションの一部は Microsoft Windows システムに 含まれていて、音声録音アプリケーションに使用できます。

G729 コーデックはライセンス付与されており、自由に配布されません。 G729 プロンプトの録音 オプションを記述したホワイト ペーパーは、請求することで入手できます。 このホワイト ペー パーのコピーを取得するには、apps-support@cisco.comに電子メールを送信します。プロンプトを 録音するには、次の手順を実行します。

次の手順は、コンピュータに接続されているマイクを使用してMicrosoftWindowsサウンドレコー ダーで G.711 プロンプトを録音する例です。 Microsoft Windows サウンド レコーダーを使用して いない場合は、音声アプリケーションに付属のマニュアルを参照してください。

#### 手順

ステップ1 Windows の [スタート (Start) ] メニューから、 [スタート (Start) ] > [プログラム (Programs) ] > [アクセサリ(Accessories)]>[エンターテイメント(Entertainment)]>[サウンドレコーダー(Sound Recorder) 1を選択します。

[サウンドレコーダー (Sound Recorder) ] ダイアログ ボックスが開きます。

- ステップ **2** [レコード(Record)] ボタンをクリックし、マイクにグリーティングを吹き込みます。
- ステップ **3** 録音を終えたら [停止(Stop)] ボタンをクリックします。
- ステップ **4** グリーティングを確認するには、[巻き戻し(Rewind)] ボタンをクリックするか、またはスライ ダーを録音の先頭までドラッグします。 [再生(Play)] ボタンをクリックします。
- ステップ **5** グリーティングが問題ない場合は、[ファイル(File)] > [名前を付けて保存(Save As)] を選択し ます。

[名前を付けて保存 (Save As)] ウィンドウが開きます。

ステップ **6** [変更する(Change)] をクリックし、録音オプションを設定します。 サウンド レコーダーの [ファイル(File)] メニューで [プロパティ(Properties)] を選択すること で録音プロパティも設定できます。

[Sound Selection] ダイアログ ボックスが開きます。

- ステップ **7** [形式(Format)]ドロップダウンメニューから、UnifiedCCXソフトウェアのインストール時に選 択したプロンプトに基づいて次のオプションの 1 つを選択します。
	- G711 プロンプトを選択した場合は、[CCITT u-Law]。
	- G729 プロンプトを選択した場合は、G.729 ホワイト ペーパーを参照してください。
- この手順では、Unified CCX インストール時に、プロンプトに G.711 コーデックを 使用するよう Unified CCX を設定していることを前提としています。 この前提が 誤りで代わりにG.729コーデックを指定した場合は、このメニューからG.729オプ ションを選択します。G.729を使用したプロンプトの録音に関する詳細情報につい ては、G.729 のマニュアルを参照してください。 (注)
- ステップ **8** [属性(Attributes)] ドロップダウン メニューから、[8.000 kHz, 8 Bit, Mono 7 kb/sec] を選択します。
- ステップ **9** [名前を付けて保存(Save As)] をクリックします。 [名前を付けて保存 (Save As) ] ダイアログ ボックスが開きます。
- ステップ **10** この形式の名前を入力し、[OK] をクリックします。 [名前を付けて保存 (Save As) ] ダイアログ ボックスが閉じます。
- ステップ **11** [Sound Selection] ダイアログ ボックスで、[OK] をクリックします。 [Sound Selection] ダイアログ ボックスが閉じます。
- ステップ **12** [名前を付けて保存(Save As)] ウィンドウで、選択したディレクトリ(できればプロンプト用に 確保しておいたディレクトリ)に移動します。
- ステップ **13** ファイル名を選択し、[上書き保存(Save)] をクリックします。 [名前を付けて保存(Save As)] ダイアログ ボックスが閉じます。 Unified CCX システムにこのプロンプトを追加する準備ができました。

### 音声名プロンプトの追加

一部の Unified CCX アプリケーションは、発信者がコールの転送を確認できるように、アクセス しようとしている相手の事前録音済みの名前を再生します。

ユーザの音声名の .wav ファイルをアップロードするには、次の手順を実行します。

#### 手順

- ステップ **1** Unified CCX Administration のメニュー バーから、[ツール(Tools)] > [ユーザ管理(User Management)] > [音声名アップロード(Spoken Name Upload)] の順に選択します。
- ステップ **2** [音声名プロンプト アップロード(Spoken Name Prompt Upload)] Web ページが開き、次のフィー ルドが表示されます。

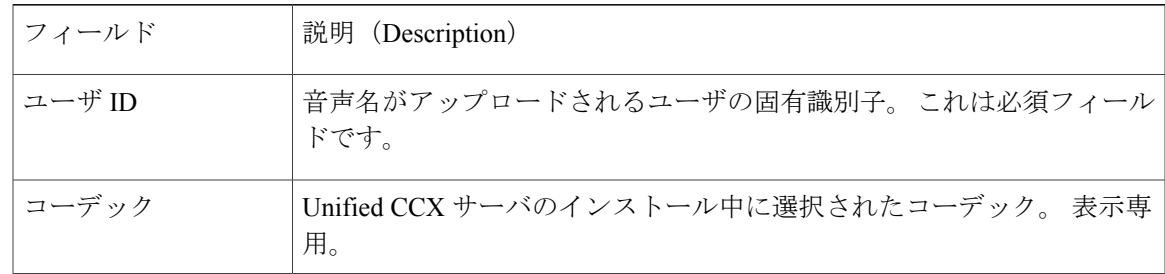

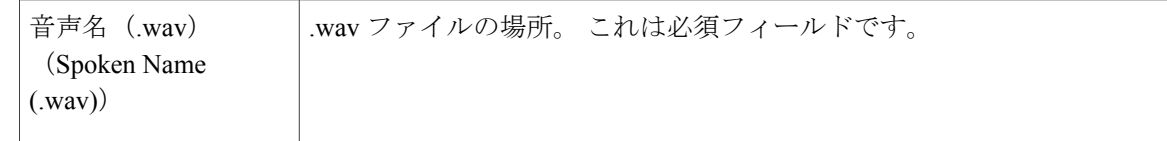

- ステップ **3** [ユーザID(User ID)] フィールドに、ユーザを識別する ID 番号を入力します。
- ステップ4 [音声名 (.wav) (Spoken Name (.wav)) ] フィールドに、.wav ファイルのパスを入力するか、[参 照(Browse) 1をクリックして音声名 .wav ファイルを含むディレクトリに移動します。 [ファイルの選択(Choose File)] ダイアログボックスが開きます。 必要なスクリプト ファイルを 選択し、[開く (Open) ] をクリックします。
- ステップ **5** ウィンドウの左上隅にあるツールバーに表示されている [アップロード(Upload)] アイコンか、 ウィンドウの下部に表示されている [アップロード(Upload)] ボタンをクリックして、ファイル をアップロードします。
- ステップ **6** 必要に応じて、この手順を繰り返してすべての音声名の .wav ファイルをアップロードします。

## <span id="page-209-0"></span>カスタム ファイルの管理

カスタム クラスのクラスパス ロケーションを設定するには、[カスタムファイルの設定(Custom File Configuration)] Web ページを使用します。

## カスタム クラスパス エントリの指定

使用可能なクラスパス エントリを指定するには、[カスタムクラスの設定(Custom Classes Configuration)] Web ページを使用します。

### 手順

- ステップ **1** Unified CCX Administration のメニュー バーから、[システム(System)] > [カスタムファイルの設 定(Custom File Configuration)] を選択します。 [カスタムクラスの設定(Custom Classes Configuration)] Web ページが開きます。 次の操作を実行 できます。
	- [使用可能なクラスパスエントリ(Available Classpath Entries)] リストから必要なエントリを 選択し、希望の順序で配置します。
	- [使用可能なクラスパスエントリ(Available Classpath Entries)] リストと [選択済みクラスパ スエントリ (Selected Classpath Entries) 1リスト間で矢印アイコンを使用してアイテムを移動 させます。

ステップ **2** 選択が完了したら、[更新(Update)] をクリックします。

ウィンドウの左上隅にあるツール バーに表示されている [カスタムJarファイルのアップロード (Upload Custom Jar Files)] アイコンをクリックするか、ウィンドウの下部に表示されている [カ スタムJarファイルのアップロード(Upload Custom Jar Files)] ボタンをクリックし、Jar ファイル をアップロードします。 [ドキュメント管理(Document Management)] Web ページが開きます。

関連トピック

ドキュメント [ファイルの管理](#page-200-0), (175 ページ)

### <span id="page-210-0"></span>**AAR** ファイルの管理

注意

AAR ファイルの内容が正しく、このセクションで詳しく説明する仕様に準拠していることを 確認します。 これらの仕様に準拠しない AAR ファイルをアップロードすると、Unified CCX Engine が設計どおりに動作しないことがあります。 その結果、AAR を介してアップロードさ れたアプリケーションの一部を手動で再設定する必要があります。

AARファイルはプロンプト、文法、ドキュメント、スクリプト、アプリケーション、ならびにア プリケーションおよび拡張機能の構成要素として使用するカスタム クラスのアーカイブです。

AARファイルは、たとえば、単一のプロンプトで構成するなどシンプルなものであったり、アプ リケーションが使用するすべての言語のすべてのプロンプト、ワークフロー、およびアプリケー ションの構成情報を含んでいるなど複雑なものである場合があります。

AAR ファイルは基本的にオプションの META-INF ディレクトリを含む zip ファイルです。 META-INF ディレクトリがある場合は、このディレクトリにセキュリティ、バージョン、拡張機 能、サービスなどを含む構成データが保存されます。

Java ツールを使用して AAR ファイルを作成します。 ファイルを作成したら、Unified CCX にアッ プロードする必要があります。

次の例に、AAR メイン マニュフェストのサンプルと AAR アプリケーション マニフェストのサン プルを示します。

#### **AAR** メイン マニフェストのサンプル

```
Manifest-Version: 1.1Created-By: 1.4.2_05 (Sun Microsystems Inc.)
Built-By: aaruser
Sealed: false
Cisco Unified CCX-Version: 9.0(1)
Class-Path:
Application-List: customApp1.mf customApp2.mf
Subsystem-List: sub1.mf sub2.mf
Palette-List: Custom1 Custom2
Custom1-Palette-Name: Category1
Custom2-Palette-Name: Category2
Custom1-Step-List: step1.mf
Custom2-Step-List: step2.mf step3.mf
Implementation-Title: AAR Test File
Implementation-Version: 4.5(1)
```

```
Implementation-Vendor: Cisco Systems, Inc.
Implementation-Vendor-Id: 12345
Implementation-URL: http://www.cisco.com
```
### **AAR** アプリケーション マニフェストのサンプル

```
Application-Version: 1.1Created-By: 1.4.2 05 (Sun Microsystems Inc.)
Built-By: aaruser
Sealed: false
Implementation-Title: AAR Application MF
Implementation-Version: 9.0(1)
Implementation-Vendor: Cisco Systems, Inc.
Implementation-Vendor-Id: 12345
Implementation-URL: http://www.cisco.com
Application-Name: Custom AA
Application-Type: Cisco Script Application
Application-Description: Cisco Unified CCX Cisco Custom Application
Application-Id: 100
Max-Sessions: 300
Enabled: true
Script: SSCRIPT[aa.aef]
Default-Script: SSCRIPT[aa.aef]
Initial-Script: SSCRIPT[aa.aef]
```
下の図に AAR ファイルのサンプルを示します。

#### 図 **2**:**AAR** ファイルのサンプル

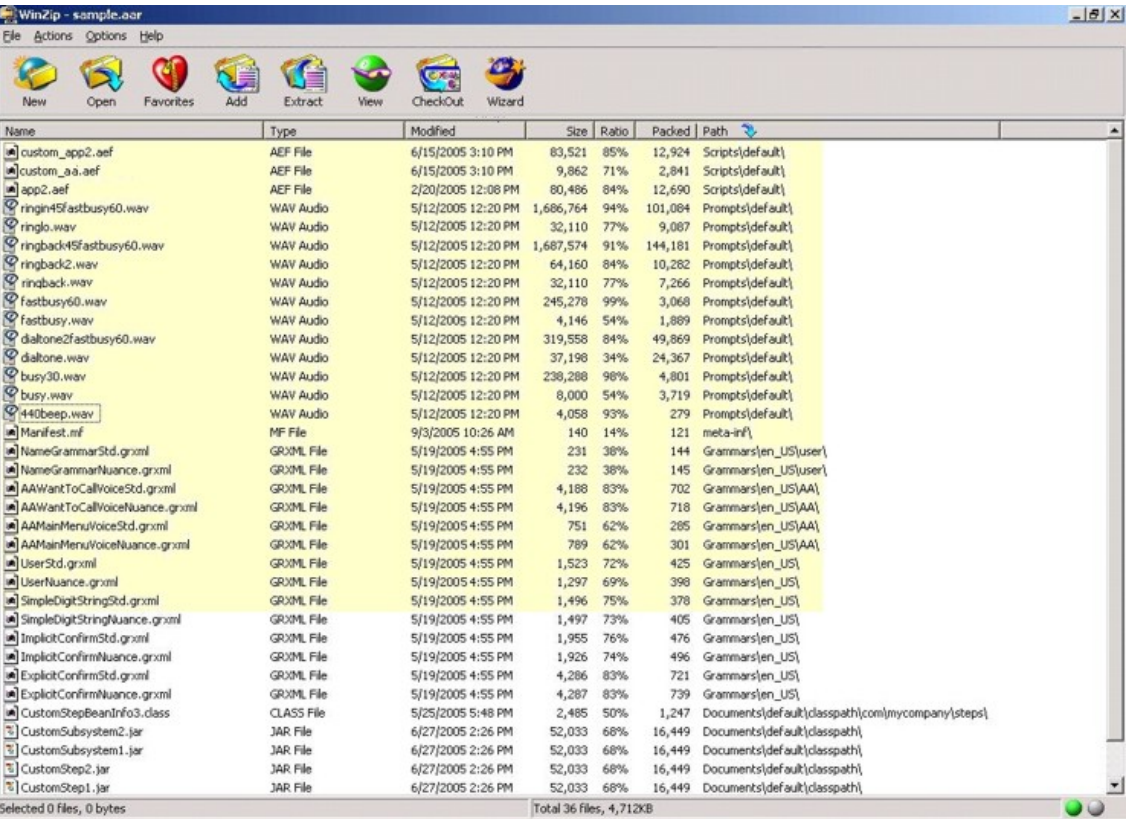

AARファイルを使用してカスタムアプリケーション、ステップ、およびサブシステムを展開する には、まず、jar または zip ツールを使用して AAR ファイルを作成し、次に [Unified CCX Administration] Web ページからファイルをアップロードします。

### **AAR** ファイルの作成

jar または WinZip ツールを使用して AAR ファイルを作成します。

AARのファイル形式はZIPファイルの形式に類似しています。セキュリティ、バージョン、拡張 機能、およびサービスなどの構成データの保存に使用されるオプションの META-INF ディレクト リが含まれています。

## **AAR** ファイルのアップロード

AAR ファイルをアップロードするには、次の手順を実行します。

### 手順

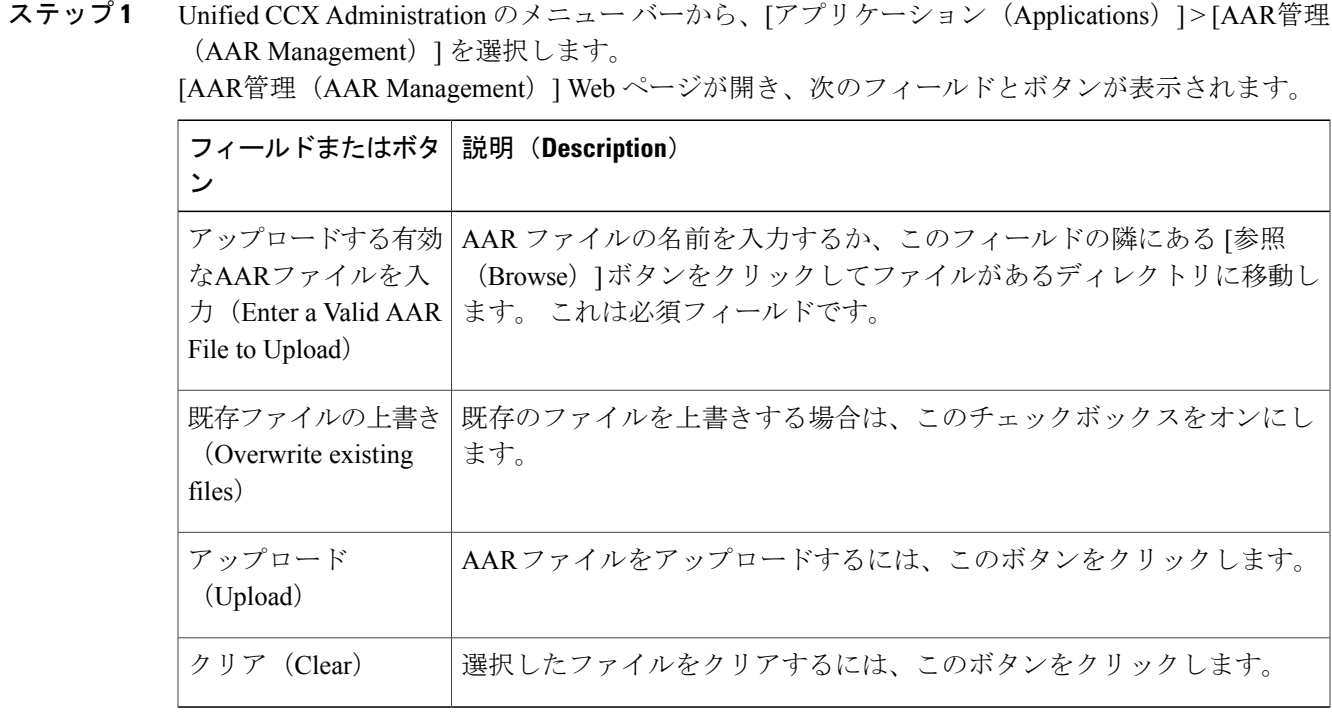

AAR ファイルのパスを入力するか、[参照(Browse)] ボタンをクリックしてファイルをアップ ロードします。 [ファイルの選択(Choose File)] ダイアログボックスが開きます。 必要なスクリ プト ファイルを選択し、[開く(Open)] をクリックします。

ステップ **2** [アップロード(Upload)] をクリックします。

AAR ファイルの内容がそれぞれのフォルダにアップロードされます。

AAR ファイルが正しくフォーマットされていなかったり、一部のカスタム ファイルが 見つからない場合は、Unified CCX によりエラーが生成されます。 (注)

## **META-INF** ディレクトリ

Unified CCX は、アプリケーション、内線番号、およびサービスの設定に META-INF ディレクト リの次のファイルとサブディレクトリを使用します。

- **MANIFEST.MF**。このファイルを使用して内線電話およびアプリケーション関連のデータを 定義します。
- **applications**。 このディレクトリにアプリケーションのすべての設定ファイルが保存されま す。

### 関連トピック

AAR [マニフェスト](#page-214-0), (189 ページ) アプリケーション [サブディレクトリの属性](#page-219-0), (194 ページ)

## プロンプト、文法、ドキュメント、スクリプトのディレクトリ

AARファイル機能は、リポジトリにアップロードするプロンプト、文法、ドキュメント、スクリ プトを保存するためのディレクトリも提供します。

AAR ディレクトリ構造は、Unified CCX のプロンプト、文法、ドキュメント、およびスクリプト のそれぞれの管理Webページをミラーします。各ディレクトリは、プロンプト、文法、ドキュメ ント、スクリプトをインストールする各言語に対応します。 Java ロケールの標準を使用して言語 が定義され、すべての言語に共通のプロンプト、文法、ドキュメント、スクリプトに特定のデフォ ルト ディレクトリが使用されます。

Unified CCX がサポートするプロンプト ファイルをおよび拡張機能のみが各ディレクトリで使用 できます。 ディレクトリ内の個々のフォルダ名とファイル名の最大長は 64 文字です。

### プロンプト ディレクトリ

プロンプトディレクトリには、プロンプトリポジトリにアップロードする必要があるプロンプト が保存されます(UnifiedCCXのプロンプトの管理からアップロードされたように見せるため)。

### 文法ディレクトリ

文法ディレクトリには、(UnifiedCCXの文法の管理を通じてアップロードされたように見せるた め)文法リポジトリにアップロードする必要がある文法を保存します。

### ドキュメント ディレクトリ

ドキュメント ディレクトリには、(Unified CCX のドキュメント管理を通じてアップロードされ たように見せるため)ドキュメント リポジトリにアップロードする必要があるドキュメントを保 存します。

### スクリプト ディレクトリ

スクリプトディレクトリには、スクリプトリポジトリにアップロードする必要があるスクリプト が保存されます(Unified CCX スクリプト管理を介してアップロードされたように見せます)。

スクリプト ディレクトリは、すべてのスクリプト ファイルがリストされているデフォルトと いう名前の単一のディレクトリを定義する必要があります。 (注)

### <span id="page-214-0"></span>**AAR** マニフェスト

AARファイルのマニュフェストは、メインセクションと、その後に続く、改行で区切られた個々 の AAR ファイル エントリのセクションから構成されています。

マニフェスト ファイルの情報には、ヘッダーまたは属性とも呼ばれる名前と値のペアが含まれま す。 名前と値のペアのグループはセクションとも呼ばれ、空の行で区切られています。

次の表に、マニフェスト ファイルの予想される構文を示します。

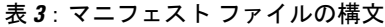

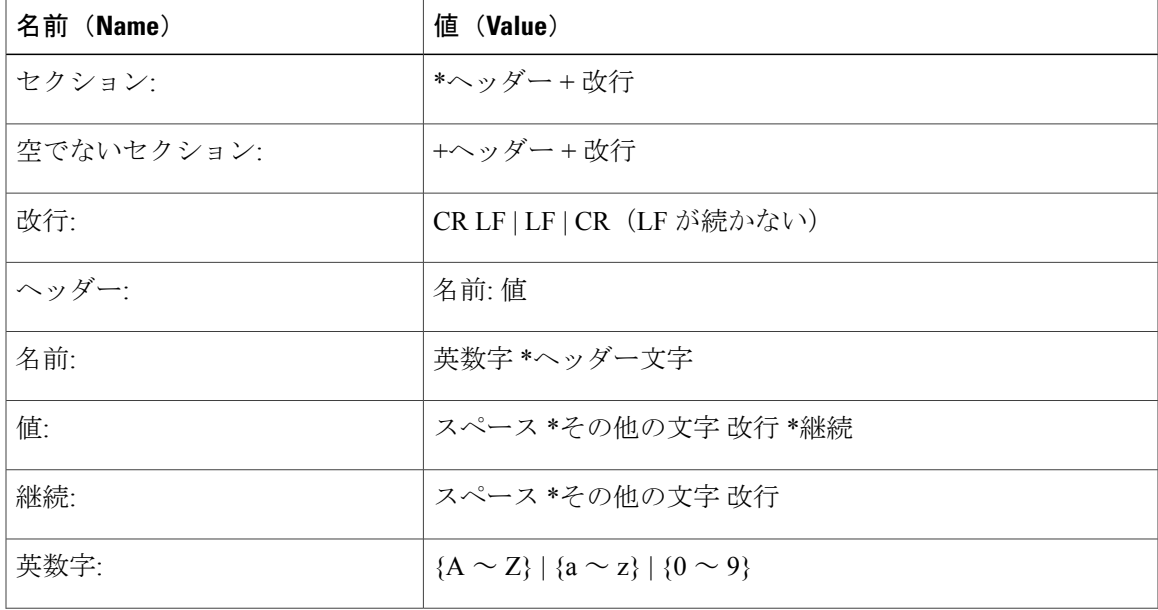

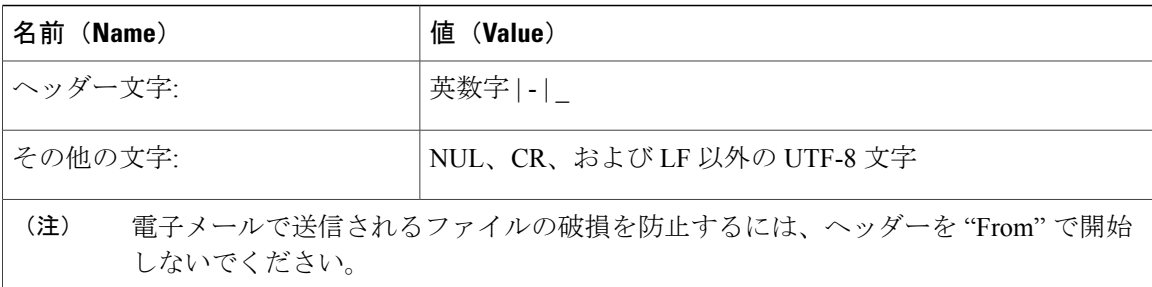

空の行で終了するメイン セクション:

- AAR ファイル自体に関するセキュリティおよび設定情報と、この AAR ファイルが定義する アプリケーションまたは拡張機能が含まれています。
- 個々のすべてのマニュフェスト エントリに適用する主な属性を定義します。 このセクショ ンに属性を指定しない場合は、"Name" と同じ名前を設定できます。

個々のセクションは、このAARファイルに含まれているディレクトリまたはファイルのさまざま な属性を定義します。 AAR ファイルのすべてのファイルがエントリとしてマニュフェスト ファ イルにリストされている必要はありません。マニフェストファイル自体をリストする必要があり ません。各セクションは、"Name"としての名前を持つ属性から始まり、値はファイルまたはディ レクトリへの相対パスである必要があります。

同じファイル エントリの個々のセクションが複数存在している場合は、これらのセクションの属 性がマージされます。 特定の属性に異なるセクションの異なる値がある場合は、最後の 1 つの値 が認識されます。

認識されない属性は無視されます。 このような属性には、アプリケーションが使用する実装固有 の情報が含まれている可能性があります。

次の表で、AAR にアーカイブできるすべてのファイルの仕様について説明します。

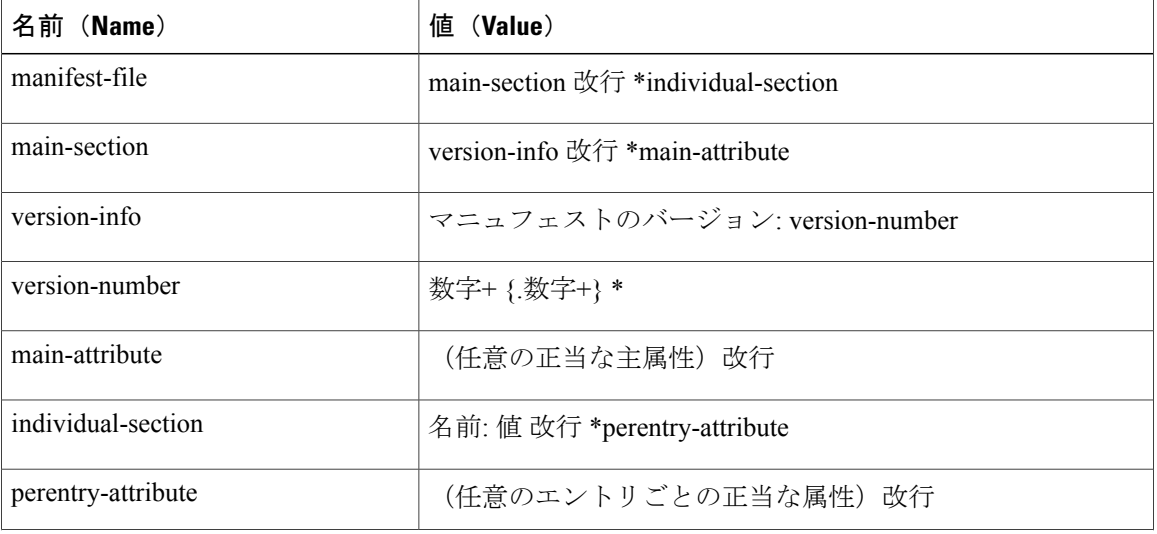

#### 表 **4**:**AAR** ファイルの構文
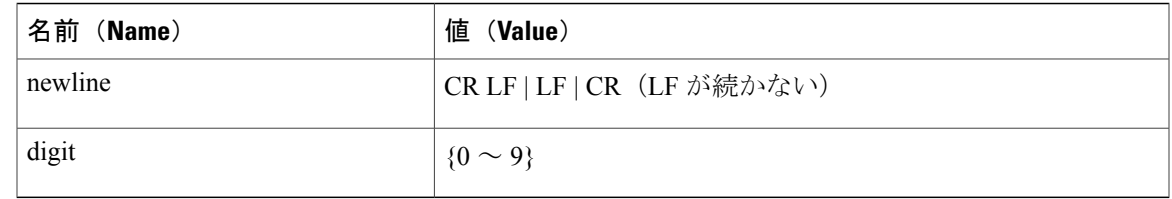

# 属性タイプ

メインセクションに表示される属性を主要な属性と呼びます。個々のセクションに表示される属 性はエントリ単位の属性と呼びます。 メインのセクションと個々のセクションに表示される属性 もあります。この場合は、エントリ単位の属性値のほうが、指定されたエントリのメインの属性 値よりも優先されます。

## <span id="page-216-0"></span>主要属性

Г

主要属性とは、マニフェストのメイン セクションに表示される次の属性のことです。 次の表に一般的な主要属性を示します。

表 **5**:一般的な主要属性

| 属性<br>(Attribute)                   | 説明(Description)                                                                                                    |
|-------------------------------------|----------------------------------------------------------------------------------------------------|
|                                     | Manifest-Version マニフェストファイルのバージョン。 値は正当なバージョン番号です。                                                                                                    |
| Created-By                          | このマニフェストファイルが生成される最上部のJavaの実装のバージョンとベン<br>ダー。この属性は、jar ツールによって生成されます。                                                                                                    |
| Cisco Unified<br><b>CCX-Version</b> | AAR ファイルと互換性がある最小 Unified CCX バージョン リリース。 Unified<br>CCX-version は Unified CCX リリース、Unified CCX Service リリース、および Unified<br>CCX Engineering Special のこの順序での累積です。 たとえば、AAR ファイルが<br>Cisco Unified CCX Release 4.5(1) Build705、SR1 Build001、ES2 Build002 と互換性<br>がある場合、Cisco Unified CCX-Version は 4.5(1)SR1ES2 Build002 と定義されま<br>す。最後のビルド番号のみが考慮されます。 そのため、たとえば AAR ファイル<br>が Cisco Unified CCX Release 4.5(1) build705、SR1 Build001 と互換性がある場合、<br>Cisco Unified CCX-Version は 4.5(1) SR1 Build001 です。 最後に、たとえば AAR<br>ファイルが Cisco Unified CCX Release 4.5(1)_Build705 以降と互換性がある場合、<br>Cisco Unified CCX-Version は 4.5(1) Build705 になります。 |

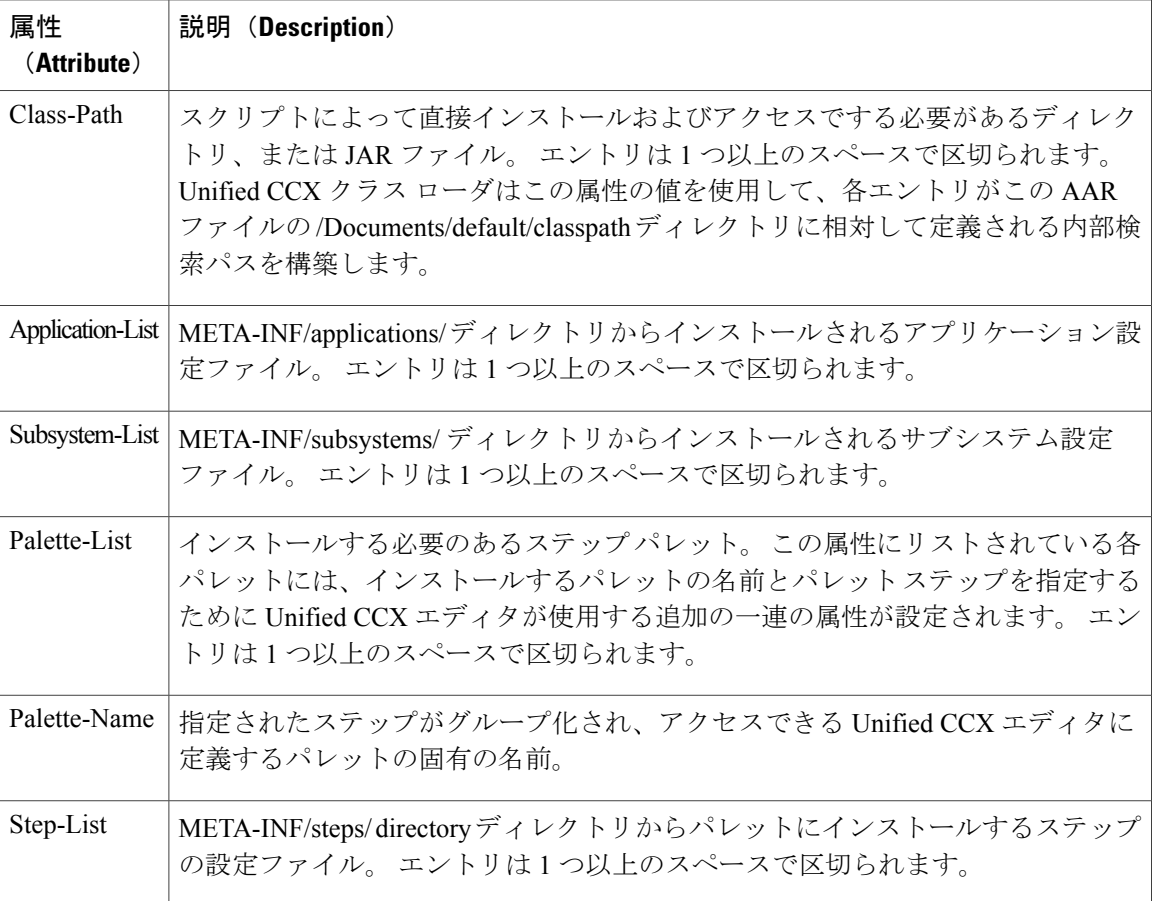

<span id="page-217-0"></span>拡張機能を識別するために定義されている属性:Extension-Name

この属性は、AARファイルに含まれる拡張機能の名前を指定します。名前は固有の識別子である 必要があります。

次の表に、拡張機能とディレクトリのバージョンおよびシーリング情報に定義された属性を示し ます。 これらの属性は、AAR ファイルが一部を構成する拡張の機能を定義します。 これらの属 性の値はAARファイル内のすべてのディレクトリに適用されますが、エントリごとの属性によっ てオーバーライドできます。

#### 表 **6**:主要属性の実装のカテゴリ

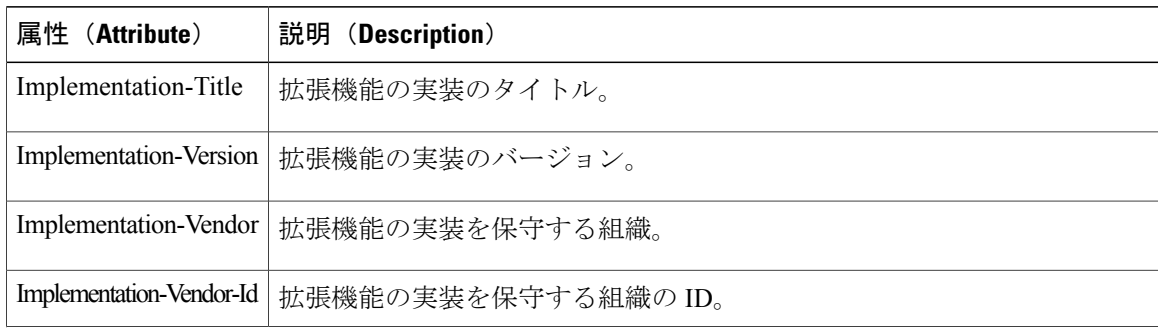

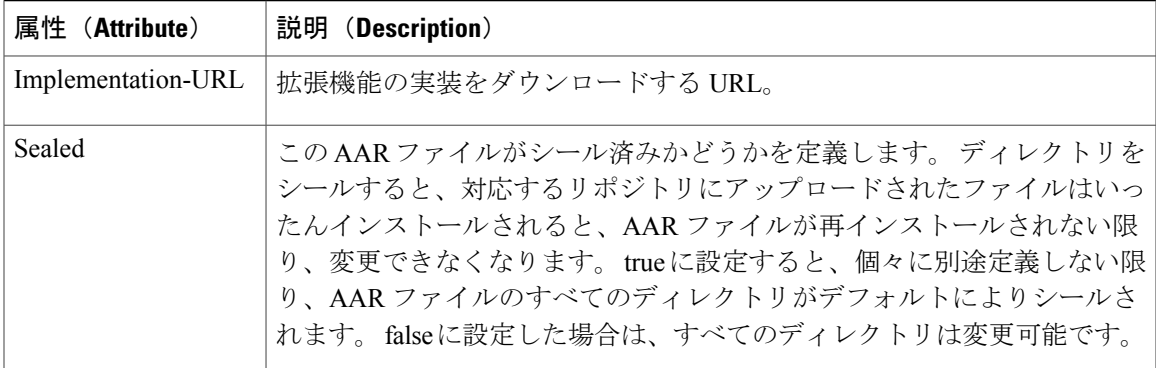

## エントリごとの属性

エントリごとの属性は、マニフェスト エントリが関連付けられている個々の AAR ファイルにの み適用されます。メインセクションにも同じ属性が表示されている場合は、エントリごとの属性 の値が主要属性値よりも優先されます。

• 例 1:AAR ファイル a.aar に次のマニフェスト コンテンツがある場合、米国英語のプロンプ トを除き、a.aarでアーカイブされたすべてのファイルがシーリングされます。別のエントリ の親ディレクトリを示すエントリにも同じ属性が表示されている場合は、エントリごとの属 性が親ディレクトリのエントリごとの属性値よりも優先されます。

```
Manifest-Version: 1.1 Created-By: 1.2 (Sun Microsystems Inc.)
Sealed: true
Name: Prompts/en_US/
Sealed: false
```
• 例 2:AAR ファイル a.aar に次のマニフェスト コンテンツがある場合は、AA/ ディレクトリ にある米国英語のプロンプトを除き、a.aarでアーカイブされたすべての米国英語のプロンプ トがシーリングされます。

```
Manifest-Version: 1.1 Created-By: 1.2 (Sun Microsystems Inc.)
Name: Prompts/en_US/
Sealed: true
Name: Prompts/en_US/AA/
Sealed: false
```
エントリごとの属性は、次のグループに分類されます。

• ファイル コンテンツに定義されている属性:Content-Type

この属性は、AAR ファイルにある特定のファイル エントリに関するデータの MIME タイプ およびサブタイプを指定します。 この値は、タイプ/サブタイプの形式の文字列である必要 があります。たとえば、イメージ、image/bmpは、サブタイプが(ビットマップを表す)bmp のイメージ タイプです。 これは、ファイル エントリがビットマップとして保存されたデー タがあるイメージであることを示します。 RFC 1521 および 1522 で MIME タイプの定義につ いて説明し、定義しています。

• ディレクトリのバージョンとシーリング情報について定義された属性:

これらは、主要属性について表6[:主要属性の実装のカテゴリ](#page-217-0), (192ページ)で定義されて いる一連の属性と同じです。エントリごとの属性として使用する場合、これらの属性はマニ フェスト エントリによって指定された個々のファイルの主要属性よりも優先されます。

## **META-INF** ディレクトリの属性

Unified CCX は、META-INF ディレクトリのアプリケーション、サブシステム、およびステップ サブディレクトリにあるx.MFファイルを認識し、それぞれ解釈して、アプリケーション、サブシ ステム、およびステップを設定します。 x はマニフェスト ファイルの Application-List の主要属性 にリストされている基本ファイル名です。 X.MF ファイルには、特定のアプリケーションの設定 を定義するセクションが 1 つ含まれています。

### アプリケーション サブディレクトリの属性

次の表に、「アプリケーション (Application) ] サブディレクトリのマニフェスト ファイルの構文 を示します。

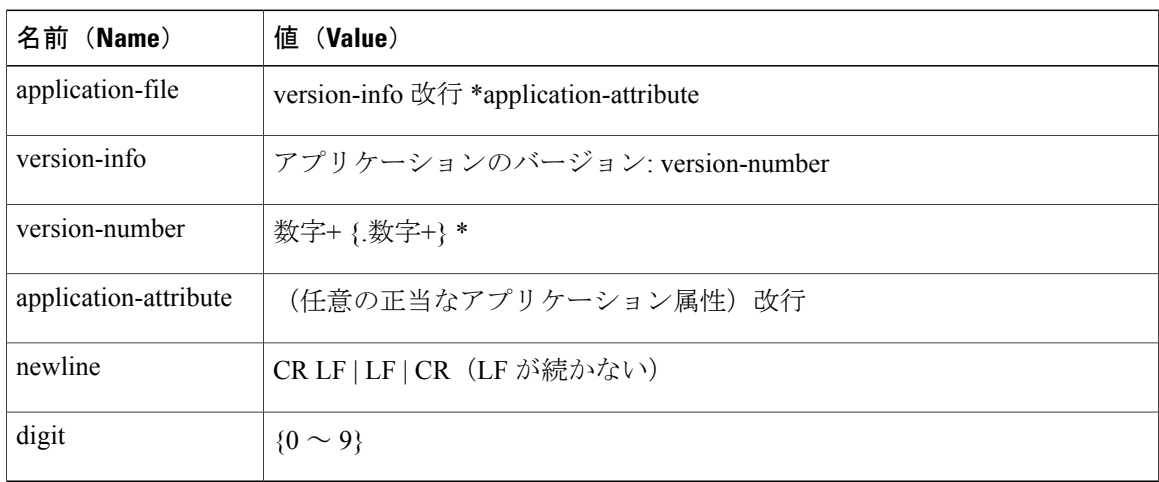

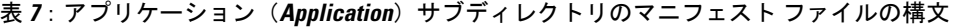

アプリケーション属性は、次のグループに分類されます。

#### 表 **8**:アプリケーションの特性

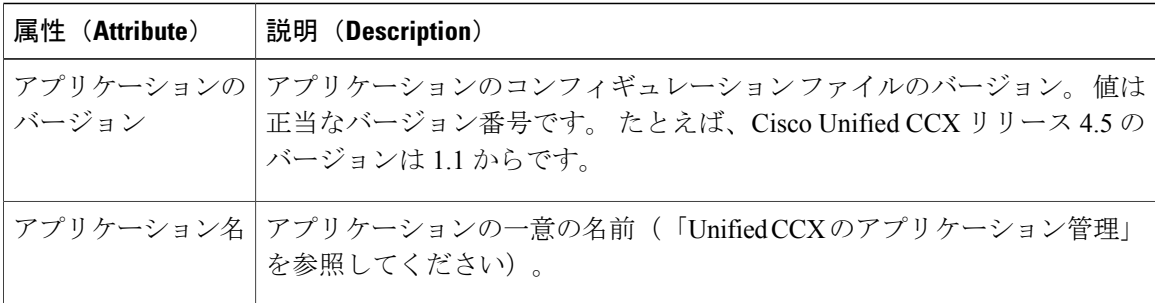

 $\overline{\mathsf{I}}$ 

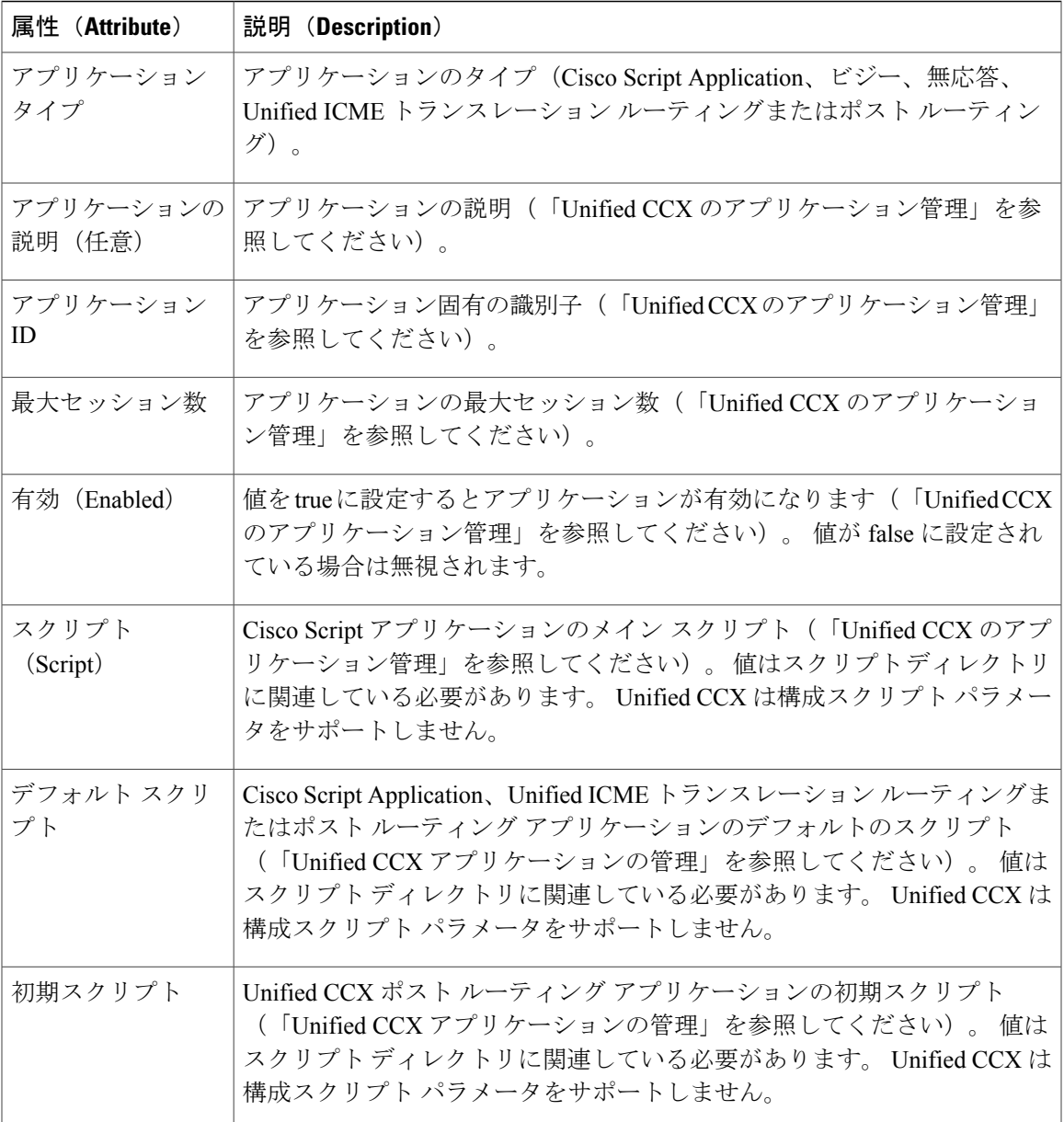

• アプリケーションのバージョンとシーリング情報に定義されている属性:これらの属性は、 AAR ファイルが所属するアプリケーションの機能を定義します。 これらは[、主要属性](#page-216-0), ( 191 ページ)に示されている属性と同じです。

 $\mathbf I$ 

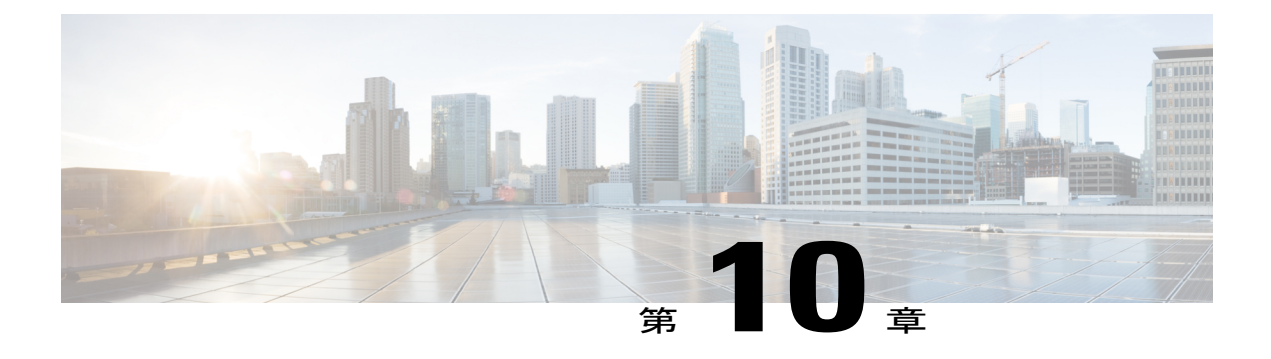

# **Unified CCX** のシステム管理

Unified CCX Administration には、クラスタ上の Unified CCX コンポーネントのアクティビティと 情報を設定し、制御し、監視するオプションが備わっています。

(注) 高可用性とリモート サーバは、複数サーバの展開でのみサポートされています。

以下のようにUnifiedCCXの導入を大幅に変更するタスクの手順については、『*InstallationGuide for Cisco Unified CCX and Cisco Unified IP IVR, Release 9.0(1)*』を参照してください。

- 単一のサーバの導入から複数のサーバの導入への変更。
- サーバからの Unified CCX ソフトウェア コンポーネントの削除。
- 別のサーバへの Unified CCX ソフトウェア コンポーネントの移動。
- Unified CCX クラスタへの変更(サーバの追加、削除または置換)。

以降のセクションで Unified CCX コンポーネントの日常的な管理について説明します。

- [基本用語](#page-222-0), 197 ページ
- ハイ [アベイラビリティと自動フェールオーバー](#page-224-0), 199 ページ
- Unified CCX CDS [情報管理](#page-225-0), 200 ページ
- システム [パラメータの管理](#page-225-1), 200 ページ
- Unified CCX の IP アドレス/[ホスト名管理](#page-230-0), 205 ページ
- Unified CCX [Administration](#page-247-0) の終了, 222 ページ

# <span id="page-222-0"></span>基本用語

ここでは、Unified CCX のさまざまな用語に関する情報を提供します。

• クラスタ。 Unified CCX クラスタ(このマニュアルでは多くの場合クラスタと呼ぶ)は、 Unified CCX の展開における Unified CCX コンポーネントを実行している 1 つ以上のサーバ (ノード)で構成されます。 単一サーバ上に Unified CCX コンポーネントを展開している場 合は、Unified CCX クラスタはそのサーバで構成されます。 複数のサーバに Unified CCX を 展開している場合、クラスタには、UnifiedCCXがインストールされているUnifiedCCXサー バとスタンバイ サーバが含まれます。 Unified CCX クラスタは、最大で 2 つの Unified CCX サーバをサポートします。このうち 1 つはアクティブな Unified CCXUnified CCX サーバとし て指定し、もう一方を高可用性を得るためのスタンバイ Unified CCX サーバとして指定しま す。

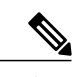

高可用性とリモート サーバは、複数サーバの展開でのみサポートされていま す。 (注)

- クラスタ プロファイル。 [Unified CCX Administration] Web ページ(ホームページ)にはクラ スタ プロファイルに関する情報が表示されます。 クラスタ プロファイルには、Unified CCX サーバ、コンポーネント、およびクラスタにインストールされているライセンスに関する データが含まれています。
- ノード (サーバ)。 Unified CCX クラスタの一部であるサーバ。
- アクティブ サーバ。 アクティブ サーバはすべてのシステム リソースやサービスを提供しま す。 各 Unified CCX サブシステムに 1 つのアクティブ サーバを展開できます。 アクティブ サーバに障害が発生した場合、UnifiedCCXサブシステムは自動的にスタンバイサーバにフェ イルオーバーします。
- スタンバイ サーバ。 高可用性を得るために最大で 2 つのサーバを各 Unified CCX システムに 展開できます。1つはアクティブ サーバ (マスター)、もう一方はスタンバイ (非アクティ ブ)サーバです。 高可用性により、アクティブ サーバが使用できなくなった場合、スタン バイ サーバが自動的にアクティブ サーバになります。
- コンポーネント。UnifiedCCXシステム内のソフトウェア。UnifiedCCXサーバの主要なソフ トウェアコンポーネントはエンジン、データストア、モニタリング、録音、クラスタビュー デーモン(CVD)です。設定およびインストールの手順の詳細については『*InstallationGuide for Cisco Unified CCX and Cisco Unified IP IVR, Release 9.0(1)*』を参照してください。
- サービス。 実行可能単位。 サービスには、そのサービスの子として別のサービスが含まれ ることがあります。 (たとえば、サブシステムやマネージャはエンジン サービスの子で す)。
- 機能。 機能ユニットの論理表現。
- マスター サービス。 特に選択されたサービス。 エンジン サービス、デスクトップ サービ ス、または データベース サービス セットから 1 つのサービスのみを Unified CCX エンジン コンポーネント内のマスターにすることができます。
- スタンバイ サービス。 マスター サービスが Unified CCX Engine コンポーネント内で使用で きなくなった場合にマスターの機能を引き継ぐことができるアクティブなサービス。スタン

バイ サービスは設定できません。 クラスタ ビュー デーモン (CVD) がマスターとなるアク ティブ ノードのサービスを選択します。

関連トピック

ハイ [アベイラビリティと自動フェールオーバー](#page-224-0), (199 ページ)

# <span id="page-224-0"></span>ハイ アベイラビリティと自動フェールオーバー

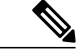

ハイアベイラビリティ(HA)とリモートサーバのサポートは、複数サーバの展開でのみ使用 可能です。 Unified CCX は、HA 設定の 2 ノードまでをサポートします。 データベース、モニ タリング、録音のコンポーネントが個別のサーバで動作する拡張サーバもサポートされていま せん。 (注)

Unified CCX は、2 つのサーバ、つまり、アクティブ サーバとスタンバイ サーバを使用して、ハ イ アベイラビリティと自動フェイルオーバーの機能を提供します。

アクティブ サーバがすべてのシステム サービスとリソースを提供します。スタンドバイ サーバ からはサービスまたはリソースを使用できません。アクティブサーバで管理上の変更を行うと、 両方のサーバが同期されます。

アクティブサーバに障害が発生すると、スタンバイサーバに自動的にフェールオーバーします。 WAN 展開での HA の詳細については、『*Cisco Unified CCX Solution Reference Network Design*』を 参照してください。

# ネットワーク パーティション

ネットワーク障害や誤設定の場合にネットワーク パーティションを作成し、個別のアイランドに ネットワークを分割できます。ノードがこの状態に入ると、ノードはアイランドモードに入って いる見なされます。 アイランド モードのノードは検出が困難です。 これらのノードはパーティ ション分割されたアイランド内では通信できますが、パーティション分割されたアイランド間の 通信はできません。 アイランドが通信していない場合は、各アイランドがそれぞれ独自のアク ティブ サーバを選択します。

通常、どのノード上でも Unified CCX Administration に接続し、一貫性のあるクラスタ ビューを確 認できます。ノードがアイランドモードの場合、各アイランドのノードに接続すると異なるクラ スタ ビューが表示されます。

(注) 高可用性とリモート サーバは、複数サーバの展開でのみサポートされています。

ノードがアイランド モードに入った場合、ネットワークの根本的な問題を解決したらできるだけ 早急にアイランド モードから回復する必要があります。 アイランド モードが継続する場合は、2 つの CCX サーバ間のネットワーク接続と到達可能性を確認し、それに応じた処置を講じます。

# <span id="page-225-0"></span>**Unified CCX CDS** 情報管理

UnifiedCCXシステムは設定情報をCisco設定データストアサーバ(CDS)に保存します。Unified CCX Administration の設定は CDS に保存されます。

(注) 高可用性とリモート サーバは、複数サーバの展開でのみサポートされています。

Unified CCX サーバは、ディレクトリ情報を Cisco Unified Communications のディレクトリから受 信し、アプリケーション設定およびスクリプト ロジックを別のサーバ上のリポジトリから受信す ることができます。

# <span id="page-225-1"></span>システム パラメータの管理

[システムパラメータの設定(System Parameters Configuration)] ページ内のパラメータは、見出し 付きのセクションに論理的にグループ化されます。 各パラメータには、ページの右側に対応する 推奨値またはデフォルト値があります。該当する場合、オプションボタンがパラメータオプショ ンを切り替えるために使用されます。

このWebページで、、レコード数、ポート設定、デフォルトのセッションタイムアウト、および コーデックを設定できます。

(注)

IP アドレス、ネットワーク タイム プロトコル (NTP) などの一部のシステム パラメータを変 更すると、別のライセンスMACが生じる可能性があります。システムが動作を停止するまで の30日の猶予期間内の場合は、再ホストされたライセンスファイル(新しいライセンスMAC 付き)を取得する必要があります。

### 手順

- ステップ **1** Unified CCX Administration のメニュー バーから [システム(System)] > [システムパラメータ (System Parameters)] を選択します。 [システムパラメータの設定(System Parameters Configuration)] Web ページが表示されます。
- ステップ **2** ウィンドウの左上隅にあるツール バーに表示される [更新(Update)] アイコンをクリックする か、ウィンドウの下部に表示される [更新(Update)] ボタンをクリックします。 システムがクラスタ内のすべてのノードに変更を通知します。
	- クラスタ ビュー デーモンがこの操作中にシャットダウン状態である場合、今行われた 変更はクラスタ ビュー デーモンが再度起動したときにそのノードで同期されます。 (注)

 $\mathbf I$ 

### 関連トピック

システムパラメータの設定 (System Parameters Configuration) Web ページ, (201 ページ)

# <span id="page-226-0"></span> $\forall$ ステムパラメータの設定 (System Parameters Configuration) Webペー ジ

[システムパラメータの設定 (System Parameters Configuration) ] Web ページには次のフィールドが 表示されます。

### 表 **9**:システム パラメータ設定

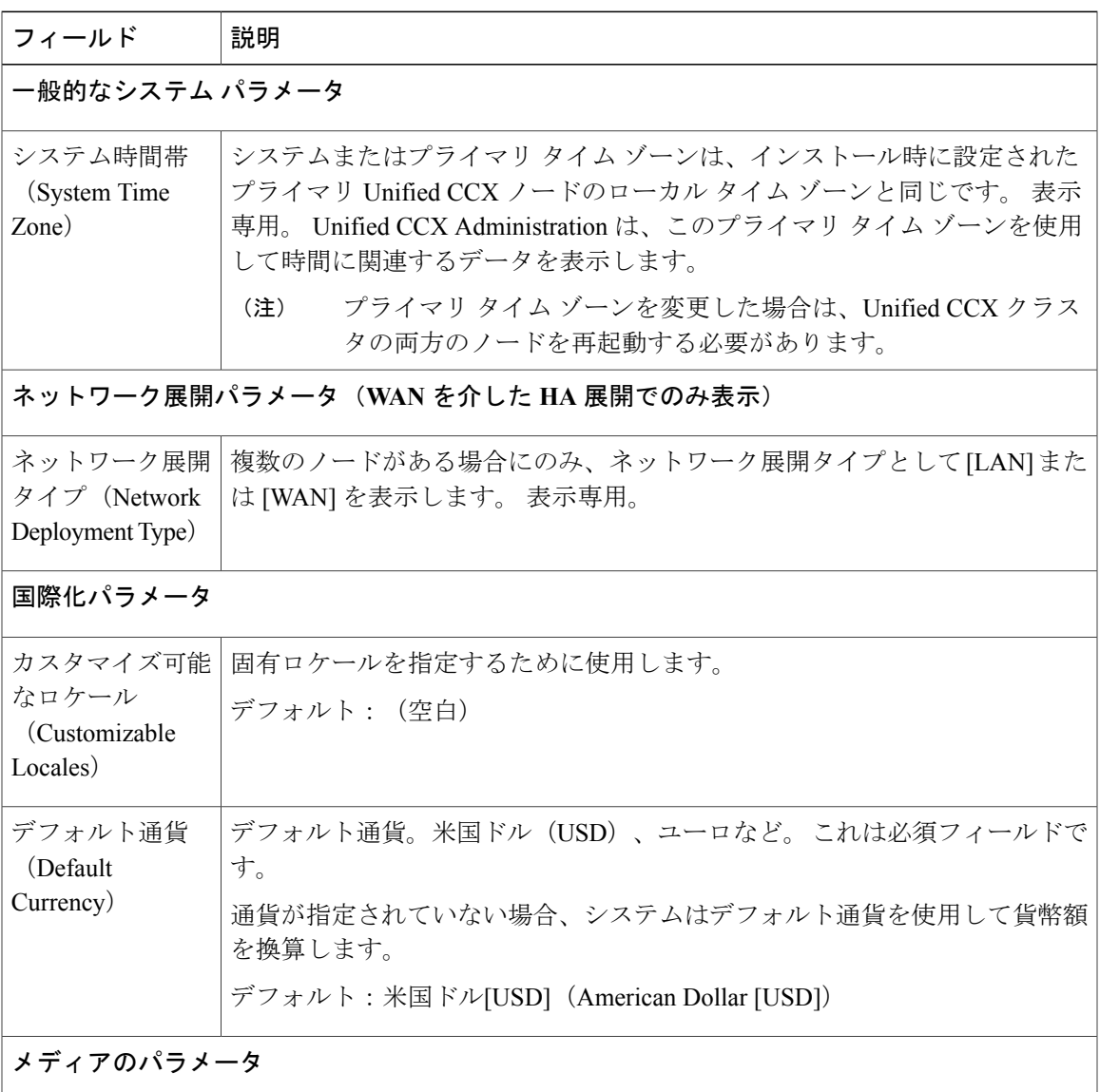

 $\mathbf I$ 

 $\overline{1}$ 

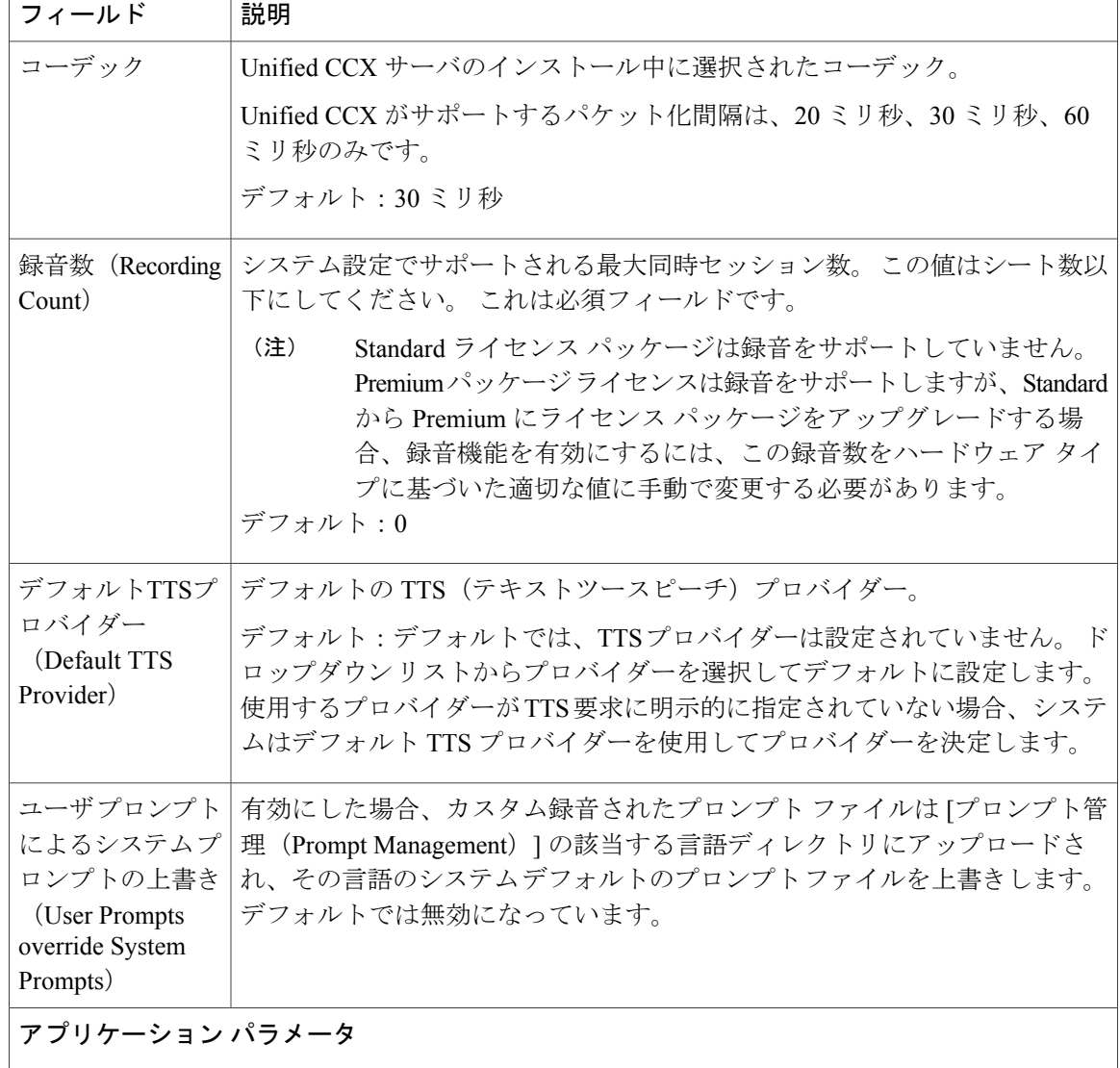

 $\mathbf{I}$ 

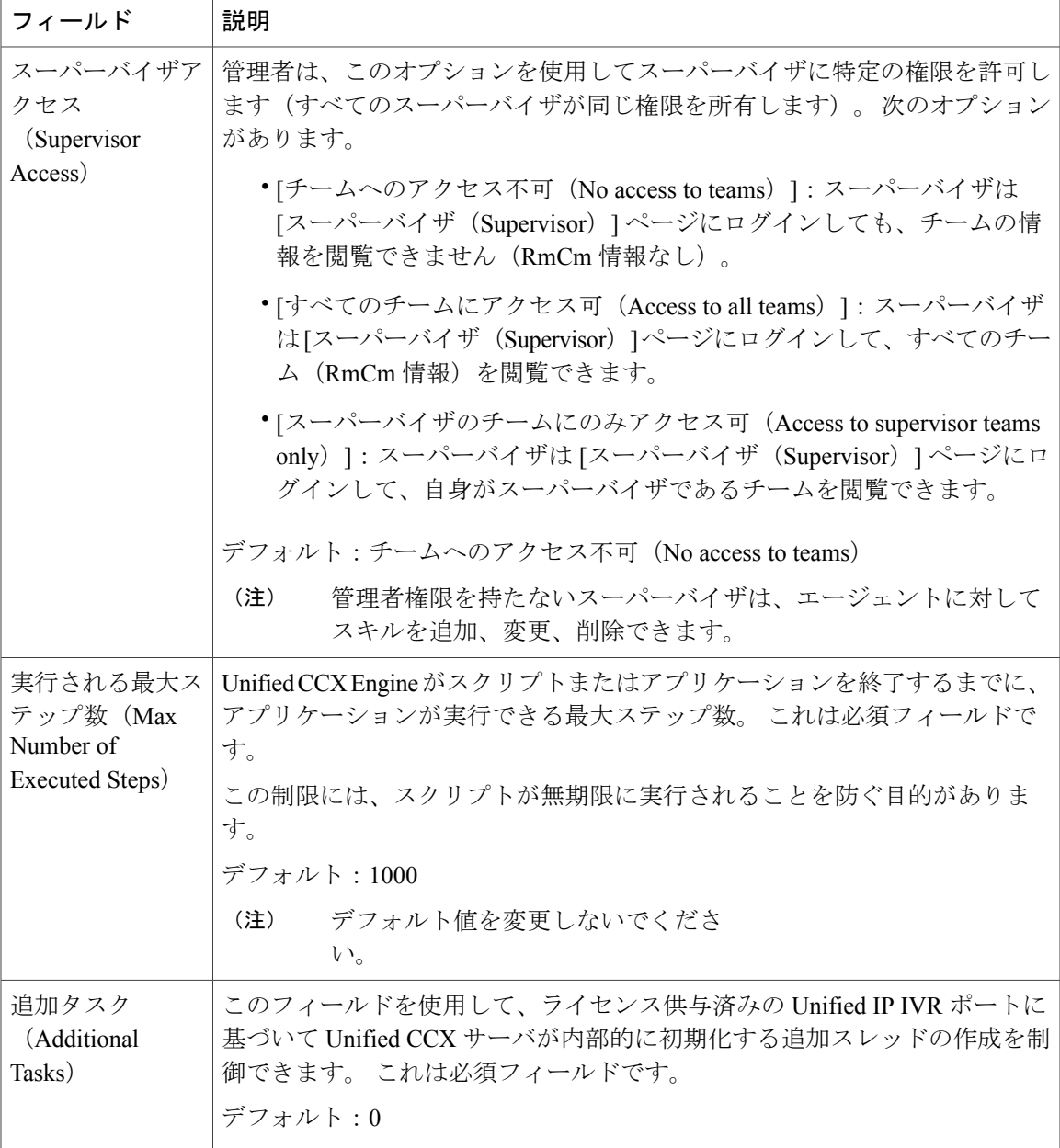

 $\mathbf I$ 

 $\overline{1}$ 

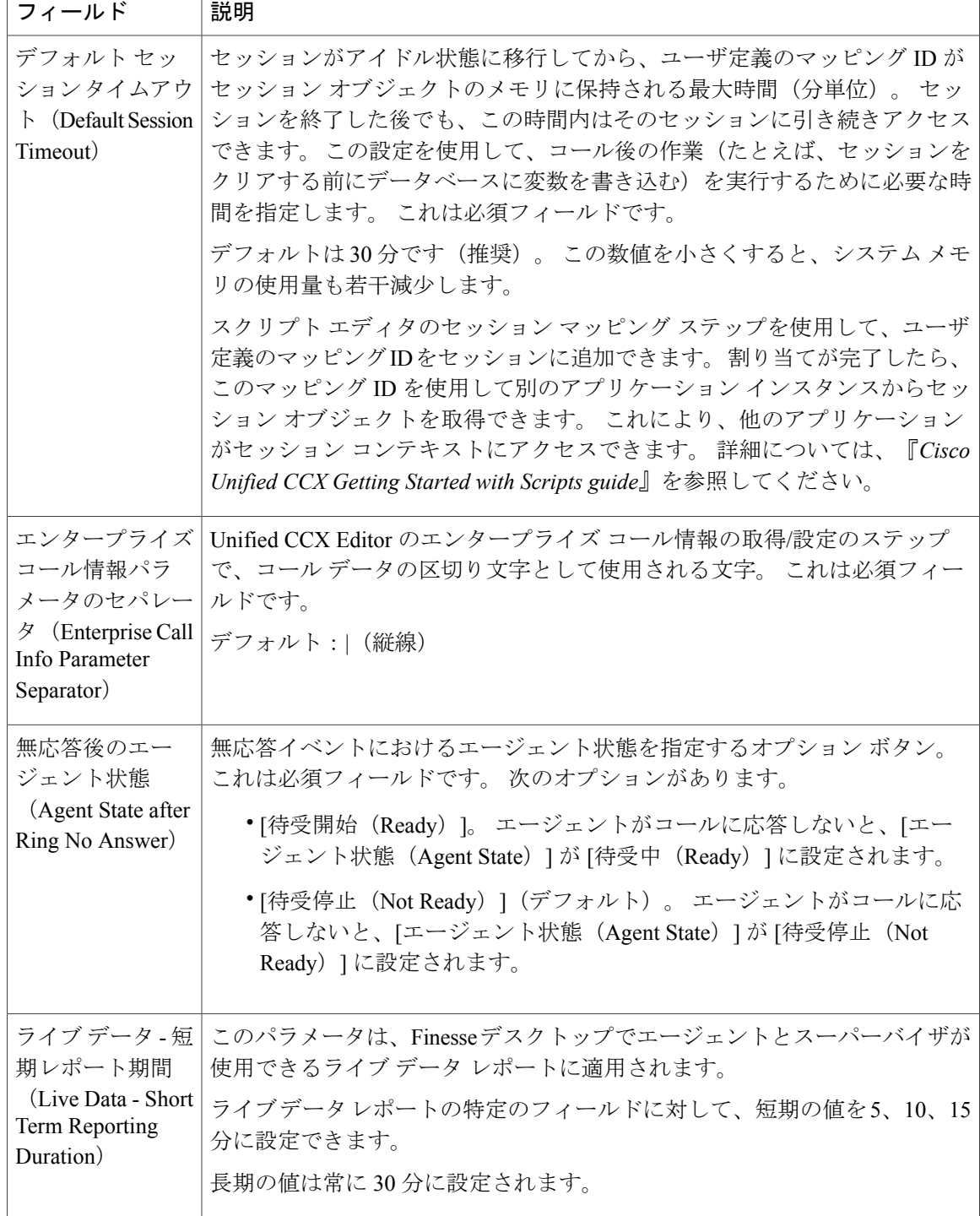

Г

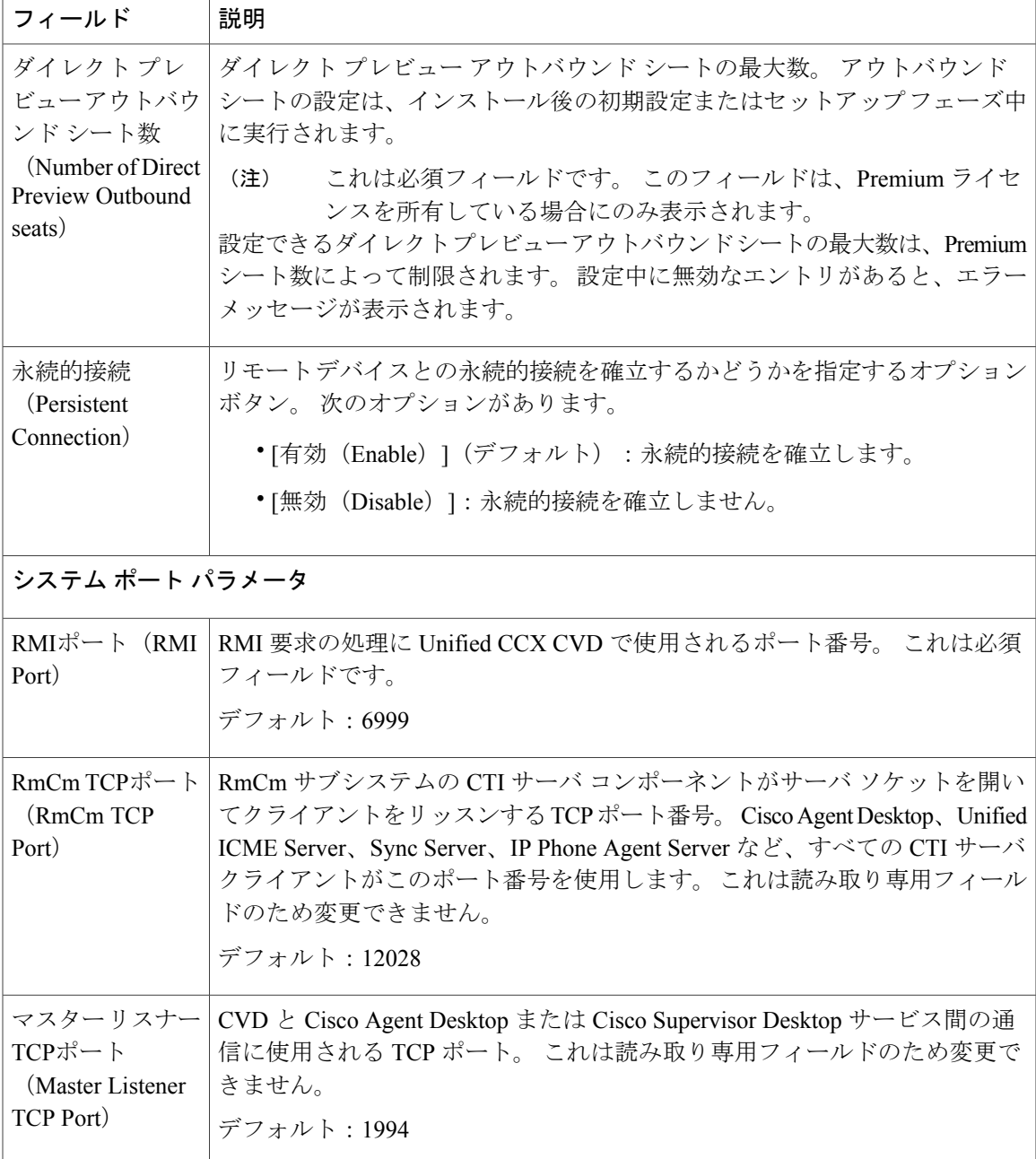

# <span id="page-230-0"></span>**Unified CCX** の **IP** アドレス**/**ホスト名管理

ここでは、次の Unified CCX の導入で IP アドレス/ホスト名に変更があった場合は、常に順守する 必要があるステップについて説明します。

• シングル ノードでの Unified CCX クラスタ

• ハイ アベイラビリティ(HA)での Unified CCX クラスタ

IPアドレス/ホスト名の変更が必要になる理由として、サーバを別のセグメントに移動する場合や IPアドレス/ホスト名が重複している問題を解決する場合など、さまざまな状況が考えられます。

(注)

ホスト名の変更は Cisco Unified CCX ではサポート。 ホスト名は小文字にする必要があり、24 文字までに制限されています。

## <span id="page-231-0"></span>**IP** アドレス**/**ホスト名の変更のためにシステムを準備する

次の作業を実行して、ご使用のシステムでIPアドレス/ホスト名の変更が可能であることを確認し ます。

アドレスの変更が可能であることを示す結果がこの作業の実行で得られない場合は、見つかっ た問題をすべて解決するまでこの手順を実行しないようにします。クラスタ全体のDB複製は このプロセスに必須です。 (注)

#### 手順

- ステップ **1** クラスタにあるすべてのサーバを調べ、それらのノードの定義でIPアドレスを使用しているか、 ホスト名を使用しているかを確認します。
	- 最初のノードの**Cisco Unified CCX Administration**のメニューバーから、[システム(System)] > [サーバ(Server)] に移動します。 クラスタにあるすべてのサーバが一覧表示されます。
	- サーバがIPアドレスまたはホスト名を使用して定義されているかを確認し、後で参照するた めにサーバのリストをキャプチャします。 クラスタにあるノードごとに、ホスト名と IP ア ドレスの両方のインベントリが保存されていることを確認します。
- ステップ **2** アクティブなServerDown警告が発生していないか調べ、クラスタにあるすべてのサーバが正常に 稼働していて、利用可能であることを確認します。 これを確認するには、最初のノードでリアル タイム監視ツール(RTMT)またはコマンドライン インターフェイス(CLI)を使用します。
	- RTMT を使用して確認するには、Alert Central にアクセスし、ServerDown 警告が発生してい ないか調べます。
	- 最初のノードで CLI を使用して確認するには、次のコマンドを入力してアプリケーションの イベント ログを調べます。

file search activelog syslog/CiscoSyslog ServerDown

- ステップ **3** 次のサブステップを使用して、クラスタ内のすべての Cisco CRS ノードおよび Cisco Unified Communications ノードで DB 複製ステータスを確認し、すべてのサーバがデータベースの変更内 容を正常に複製していることを確認します。
	- a) **Unified CCX**の場合:UnifiedCCXのハイアベイラビリティ展開では、UnifiedCCX Serviceability Administration を使用してクラスタ内のすべてのサーバにわたってデータストアの DB 複製ス テータスを確認できます。 複製ステータスを表示するには、Unified CCX Serviceability のメ ニュー バーから、[ツール(Tools)] > [データストアコントロールセンター(Datastore Control Center)] > [レプリケーションサーバ(Replication Server)] を選択します。 この Web ページ で、両方のサーバの [状態(State)] フィールドの値は、[ACTIVE/ CONNECTED] と表示され るはずです。
	- b) **Cisco Unified Communications** プラットフォームの場合:RTMT または CLI コマンドを使用し て、クラスタ内のすべての Cisco Unified Communications ノードで DB 複製ステータスを確認で きます。
		- RTMT を使用して確認するには、Database Summary にアクセスしてレプリケーションの ステータスを調べます。
		- CLI を使用して確認するには、次の例のようにコマンドを入力します。

```
admin: show perf query class "Number of Replicates Created and
State of Replication"
==>query class :
- Perf class (Number of Replicates Created and State of
Replication)
has instances and values:
ReplicateCount \rightarrow Number of Replicates Created = 344
ReplicateCount -> Replicate State = 2
```
この場合に Replicate State オブジェクトが2の値を示すことに注意してください。 次に、 Replicate\_State が取ることのできる値を示します。

- 0:レプリケーションは開始されていません。これは、サブスクライバが存在していない ことが原因です。または、DatabaseLayer Monitorサービスが現在実行されていないうえ、 サブスクライバをインストールした後も実行されていないことが原因です。
- 1:レプリケーションは作成されていますが、そのカウントが正しくありません。
- 2:レプリケーションは正常です。
- 3:このクラスタではレプリケーションが正常に実行されていません。
- 4:複製のセットアップに失敗しました。
- ステップ **4** 手動で DRS バックアップを実行し、すべてのノードとアクティブなすべてのサービスが正しく バックアップされていることを確認します。
- ステップ **5** クラスタ内のすべてのノードでプラットフォームCLIを介してCLIコマンド**utils diagnose module** validate network を実行し、ネットワーク接続と DNS サーバの設定がそのままの状態であること を確認します。

# **IP** アドレスの変更

この項では、IP アドレスを変更する方法について説明します。

CiscoCRSクラスタにある任意のノードでIPアドレスを変更すると、コール処理やその他のシ ステム機能が中断する場合があります。 また、IP アドレスの変更によって、システムに ServerDown などの特定のアラームや警告が発生したり、バックアップ サーバへの自動フェー ルオーバーが機能しなくなる場合があります。 このような影響の発生が考えられるので、IP アドレスの変更は、定期的なメンテナンスの時間帯で実施する必要があります。 注意

## 単一ノード展開でのサーバの **IP** アドレスの変更

単一ノード展開でのサーバの IP アドレスを変更するには、この手順を使用します。

### 手順

- ステップ **1** 新しい IP アドレスを指すようにサーバの DNS レコードを変更します。 順方向(A)レコードと 逆方向(PTR)レコードの両方を更新し、重複した PTR レコードがないことを確認します。
- ステップ **2** 同じサブネットまたは新しいデフォルト ゲートウェイ アドレスを必要とする別のサブネットで サーバの IP アドレスを変更する場合は、次の方法のいずれかを使用します。
	- CLI コマンド
	- Cisco Unified Communications オペレーティング システムの管理インターフェイス

#### **CLI** コマンドの使用

- サーバの IP アドレスだけを変更する場合は、(a)をスキップしてくださ い。 (注)
- a) デフォルト ゲートウェイを変更するには、次の CLI コマンドを入力します。

**set network gateway**<IP アドレス> 次のサンプルのような出力が表示されます。

```
admin:set network gateway 10.3.90.2
```
WARNING: Changing this setting will invalidate software license

```
on this server. The license will have to be re-hosted.
  Continue(y/n):
  Continue (y/n)?y
        次のサブステップへ進む前に、サーバが新しいサブネットに移動して、デフォルト
        ゲートウェイにアクセスできることを確認します。
  注意
b) サーバの IP アドレスを変更するには、次の CLI コマンドを入力します。
  set network ip eth0 <ip_address> <netmask> <default gateway>
  ip_address には新しいサーバの IP アドレスを指定し、netmask には新しいサーバのネットワー
  ク マスクを指定し、default gateway には新しいサーバのデフォルト ゲートウェイを指定しま
  す。
  次のサンプルのような出力が表示されます。
  admin: set network ip eth0 10.3.90.21 255.255.254.0 10.3.90.1
  ** W A R N I N G ***
  If there are IP addresses (not hostnames)
  configured in UCCX Administration
  under System -> Servers then you must change
  the IP address there BEFORE changing it here
  or call processing will fail. This will cause the
  system to restart
  =======================================================
  Note: To recognize the new IP address all nodes within
  the cluster will have to be manually rebooted.
  =======================================================
  Do you want to continue?
  Enter "yes" to continue and restart or any other key
  to abort
  y を入力して、Enter を押します。 新しい IP アドレスを反映してサーバが自動的に再起動しま
  す。
```
**Cisco Unified Communications** オペレーティング システムの管理インターフェイスの使用

次のように、**Cisco Unified Communications** オペレーティング システムの管理インターフェイス からサーバの IP アドレスおよびデフォルト ゲートウェイを変更することもできます。

- [設定(Settings)] > [IP] > [イーサネット(Ethernet)] を選択します。
- •IPアドレス、デフォルトゲートウェイ、ネットマスクを変更し、[保存(Save)]をクリック します。 サーバが新しい IP アドレスで自動的に再起動します。
- ステップ **3** IP アドレスを変更すると、サーバのライセンス MAC も変更されます。 新しいライセンスを再ホ ストします。 古いライセンスは猶予期間に入ります。
- ステップ **4** [Cisco Desktop Administrator] Web ページから、[サービスの設定(Services Configuration)] > [サイ レントモニタリングおよびレコーディング(Silent Monitoring & Recording)] > [VoIP/録音/再生サー ビスの削除 (Remove VoIP/Recording & Playback Services) | を選択します。 変更された IP アドレ スを使用する表示済みの VoIP モニタ サービスまたは録音および再生サービスを削除します。
- ステップ **5** これらの更新を行った後に、[保存(Save)]をクリックし、サーバ上のすべてのCADサービスを 再起動します。

単一ノード展開で IP アドレスを変更すると、CAD が開始されないので、Cisco Unified CCX Desktop Client Configuration ツールを実行して新しい IP アドレスでクライアント イ ンストールを更新する必要があります。 (注)

#### 関連トピック

IP アドレス/[ホスト名変更後のシステムの適切な動作の確認](#page-245-0), (220 ページ)

## ハイ アベイラビリティ(**HA**)展開での **IP** アドレスの変更

### **HA** 展開でのパブリッシャ サーバの **IP** アドレスの変更

HA 展開でのパブリッシャ サーバの IP アドレスを変更するには、この手順を使用します。

### 手順

- ステップ **1** 新しいIPアドレスを指すようにパブリッシャサーバのDNSレコードを変更します。順方向(A) レコードと逆方向 (PTR) レコードの両方を更新し、重複した PTR レコードがないことを確認し ます。
- ステップ **2** すべてのクラスタ ノードで CLI コマンドの **utils network host** <IP アドレス> および **show tech network hosts** を使用して、DNS の変更が他のノードに伝搬されていることを確認します。
- ステップ **3** クラスタ内のサブスクライバ サーバの [Cisco Unifiedオペレーティングシステムの管理(Cisco Unified Operating System Administration)] ページから、次のタスクを実行します。
	- a) [設定 (Settings) ] > [IP] > [パブリッシャ (Publisher) ] を選択します。
	- b) パブリッシャ サーバの IP アドレスを変更します。
- ステップ **4** サブスクライバのパブリッシャ サーバの新しい IP を更新するには、サブスクライバ サーバで次 の CLI コマンドを入力します。 utils uccx modify remote IPAddress <Old IP of Publisher> <New\_IP\_of\_Publisher>

次の出力が表示されます。

admin:utils uccx modify remote\_IPAddress 10.3.90.21 10.3.90.28

Old Remote IP Address: 10.3.90.21 New Remote IP Address: 10.3.90.28

This command should be executed only in case you are changing IP Address of remote server. Are you sure you want to run this command? Continue (y/n)?

**y** を入力して、Enter を押します。

ステップ **5** 同じサブネットまたは新しいデフォルト ゲートウェイ アドレスを必要とする別のサブネットで サーバの IP アドレスを変更する場合は、次の方法のいずれかを使用します。

• CLI コマンド

• Cisco Unified Communications オペレーティング システムの管理インターフェイス

#### **CLI** コマンドの使用

- サーバの IP アドレスだけを変更する場合は、(a)をスキップしてくださ い。 (注)
- a) デフォルト ゲートウェイを変更するには、次の CLI コマンドを入力します。 **set network gateway** <IP アドレス>

次のサンプルのような出力が表示されます。

admin:set network gateway 10.3.90.2

WARNING: Changing this setting will invalidate software license on this server. The license will have to be re-hosted.

Continue(y/n):

Continue (y/n)?y

- 次のサブステップへ進む前に、サーバが新しいサブネットに移動して、デフォルト ゲートウェイにアクセスできることを確認します。 注意
- b) サーバの IP アドレスを変更するには、次の CLI コマンドを入力します。

set network ip eth0 <ip\_address> <netmask> <default gateway>

```
ip_address には新しいサーバの IP アドレスを指定し、netmask には新しいサーバのネットワー
ク マスクを指定し、default gateway には新しいサーバのデフォルト ゲートウェイを指定しま
す。
```

```
次のサンプルのような出力が表示されます。
```
admin:set network ip eth0 10.78.92.55 255.255.255.0 10.78.92.1

```
WARNING: Changing this setting will invalidate software license
         on this server. The license will have to be re-hosted.
Continue (y/n)?y
           *** W A R N I N G ***
This command will cause the system to restart
=======================================================
```
Note: Please verify that the new ip address is unique across the cluster and, if DNS services are utilized, any DNS configuration is completed before proceeding. To recognize the new ip address all nodes within the cluster will have to be manually rebooted.

```
=======================================================
```

```
Continue (y/n)?y
```

```
y を入力して、Enter を押します。 新しい IP アドレスを反映してサーバが自動的に再起動しま
す。
```
**Cisco Unified Communications** オペレーティング システムの管理インターフェイスの使用

次のように、**Cisco Unified Communications** オペレーティング システムの管理インターフェイス からサーバの IP アドレスおよびデフォルト ゲートウェイを変更することもできます。

• [設定(Settings)] > [IP] > [イーサネット(Ethernet)] を選択します。

- IPアドレス、デフォルトゲートウェイ、ネットマスクを変更し、[保存(Save)]をクリック します。 サーバが新しい IP アドレスで自動的に再起動します。
- ステップ **6** CLI コマンド **utils system restart** を使用して、パブリッシャを含むクラスタ内のすべてのサー バをリブートします。
	- IP アドレスの変更後にサブスクライバをリブートしないと、パブリッシャのすべての サービスが正しく起動しない場合があります。 (注)
- ステップ **7** IP アドレスを変更すると、ライセンス MAC も変更されます。 新しいライセンス MAC の新しい ライセンスを再ホストします。 古いライセンスは猶予期間に入ります。
- ステップ **8** [Cisco Desktop Administrator] Web ページから、[サービスの設定(Services Configuration)] > [サイ レントモニタリングおよびレコーディング(Silent Monitoring & Recording)] > [VoIP/録音/再生サー ビスの削除(Remove VoIP/Recording & Playback Services)] を選択します。 変更された IP アドレ スを使用する表示済みの VoIP モニタ サービスまたは録音および再生サービスを削除します。
- ステップ **9** これらの更新を行った後に、[保存(Save)]をクリックし、サーバ上のすべてのCADサービスを 再起動します。
	- パブリッシャのIPアドレスを変更すると、CADはサブスクライバに接続し、TrueUpdate 機能によってパブリッシャの IP アドレスを自動的に更新します。 (注)

#### 関連トピック

IP アドレス/[ホスト名変更後のシステムの適切な動作の確認](#page-245-0), (220 ページ)

#### **HA** 展開でのサブスクライバ サーバの **IP** アドレスの変更

HA 展開でのサブスクライバ サーバの IP アドレスを変更するには、この手順を使用します。

#### 手順

- ステップ **1** 新しい IP アドレスを指すようにサブスクライバ サーバの DNS レコードを変更します。 順方向 (A)レコードと逆方向(PTR)レコードの両方を更新し、重複した PTR レコードがないことを 確認します。
- ステップ **2** すべてのクラスタ ノードで CLI コマンドの **utils network host** <IP アドレス> および **show tech network hosts** を使用して、DNS の変更が他のノードに伝搬されていることを確認します。
	- サーバがホスト名で定義され、IPアドレスのみを変更する場合は、ステップ3をスキップ してください。 注意
- ステップ **3** [Cisco Unified CCX Administration] ページから、次のタスクを実行します。
	- a) [システム (System) ] > [サーバ (Server) ] に移動します。 [サーバの一覧表示 (List Servers) ] Web ページから、サブスクライバ サーバの IP アドレスをクリックします。 サブスクライバ サーバの [サーバの設定(Server Configuration)] ページが開きます。
	- b) 新しい IP アドレスを [ホスト名/IPアドレス(Host Name/IP Address)] フィールドに入力し、[保 存(Save)] をクリックします。
- CLI コマンド **run sql select name,nodeid from ProcessNode** を使用して、新しい IP アドレスがすべてのサーバで複製されたかどうかを確認できます。 (注)
- ステップ **4** パブリッシャでサブスクライバの新しい IP を更新するには、パブリッシャ サーバで次の CLI コ マンドを入力します。

```
utils uccx modify remote_IPAddress <Old_IP_of_Subscriber> <New_IP_of_Subscriber>
```
次の出力が表示されます。

admin:utils uccx modify remote\_IPAddress 10.3.90.21 10.3.90.28

Old Remote IP Address: 10.3.90.21 New Remote IP Address: 10.3.90.28

This command should be executed only in case you are changing IP Address of remote server. Are you sure you want to run this command? Continue (y/n)? **y** を入力して、Enter を押します。

- ステップ **5** 同じサブネットまたは新しいデフォルト ゲートウェイ アドレスを必要とする別のサブネットで サーバの IP アドレスを変更する場合は、次の方法のいずれかを使用します。
	- CLI コマンド
	- Cisco Unified Communications オペレーティング システムの管理インターフェイス

#### **CLI** コマンドの使用

- サーバの IP アドレスだけを変更する場合は、(a)をスキップしてくださ い。 (注)
- a) デフォルト ゲートウェイを変更するには、次の CLI コマンドを入力します。

```
set network gateway <IP アドレス>
```
次のサンプルのような出力が表示されます。

```
admin:set network gateway 10.3.90.2
```
WARNING: Changing this setting will invalidate software license on this server. The license will have to be re-hosted. Continue(y/n):

Continue (y/n)?y

- 次のサブステップへ進む前に、サーバが新しいサブネットに移動して、デフォルト ゲートウェイにアクセスできることを確認します。 注意
- b) サーバの IP アドレスを変更するには、次の CLI コマンドを入力します。

```
set network ip eth0 <ip address> <netmask> <default gateway>
ip_address には新しいサーバの IP アドレスを指定し、netmask には新しいサーバのネットワー
ク マスクを指定し、default gateway には新しいサーバのデフォルト ゲートウェイを指定しま
```

```
す。
```

```
次のサンプルのような出力が表示されます。
```
admin:set network ip eth0 10.78.92.55 255.255.255.0 10.78.92.1

WARNING: Changing this setting will invalidate software license

```
on this server. The license will have to be re-hosted.
Continue (y/n)?y
           *** W A R N I N G ***
This command will cause the system to restart
=======================================================
Note: Please verify that the new ip address is unique
       across the cluster and, if DNS services are
       utilized, any DNS configuration is completed
       before proceeding.
       To recognize the new ip address all nodes within
       the cluster will have to be manually rebooted.
=======================================================
Continue (y/n)?y
```

```
y を入力して、Enter を押します。 新しい IP アドレスを反映してサーバが自動的に再起動しま
す。
```
### **Cisco Unified Communications** オペレーティング システムの管理インターフェイスの使用

次のように、**Cisco Unified Communications** オペレーティング システムの管理インターフェイス からサーバの IP アドレスおよびデフォルト ゲートウェイを変更することもできます。

- [設定 (Settings) ] > [IP] > [イーサネット (Ethernet) ] を選択します。
- IPアドレス、デフォルトゲートウェイ、ネットマスクを変更し、[保存(Save)]をクリック します。 サーバが新しい IP アドレスで自動的に再起動します。
- ステップ **6** CLI コマンド **utils system restart** を使用して、パブリッシャを含むクラスタ内のすべてのサー バをリブートします。
	- IP アドレスの変更後にサブスクライバをリブートしないと、パブリッシャのすべての サービスが正しく起動しない場合があります。 (注)
- ステップ7 [Cisco Desktop Administrator] Web ページから、「サービスの設定 (Services Configuration) 1>「サイ レントモニタリングおよびレコーディング(Silent Monitoring & Recording)] > [VoIP/録音/再生サー ビスの削除(Remove VoIP/Recording & Playback Services)] を選択します。 変更された IP アドレ スを使用する表示済みの VoIP モニタ サービスまたは録音および再生サービスを削除します。
- ステップ **8** これらの更新を行った後に、[保存(Save)]をクリックし、サーバ上のすべてのCADサービスを 再起動します。

## ホスト名の変更

この項では、ホスト名を変更する方法について説明します。

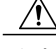

Cisco CRS クラスタにある任意のノードでホスト名を変更すると、コール処理やその他のシス テム機能が中断する場合があります。また、ホスト名の変更によって、システムにServerDown などの特定のアラームや警告が発生したり、バックアップ サーバへの自動フェールオーバー が機能しなくなる場合があります。 このようなシステムへの影響が考えられるので、ホスト 名の変更は定期的なメンテナンスの時間帯で実施する必要があります。 注意

## 単一ノード展開でのサーバのホスト名の変更

単一ノード展開でのサーバのホスト名を変更するには、この手順を使用します。

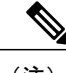

(注) ホスト名は小文字にする必要があり、24 文字までに制限されています。

#### 手順

- ステップ **1** 新しいホスト名を指すようにサーバのDNSレコードを変更します。順方向(A)レコードと逆方 向(PTR)レコードの両方を更新し、重複した PTR レコードがないことを確認します。
- ステップ **2** CLI(コマンドライン インターフェイス)コマンドを使用するか、**Cisco Unified Communications** オペレーティング システムの管理インターフェイスを使用して、サーバのホスト名を変更できま す。 CLI コマンドを使用してホスト名を変更するには、ステップ 3 に進みます。**Cisco Unified Communications** オペレーティング システムの管理インターフェイスを使用してホスト名を変更 するには、ステップ 4 に進みます。
- ステップ **3** CLI プロンプトで、次のタスクを実行します。

```
a) CLI コマンド set network hostname を入力し、Enter キーを押します。
 次のサンプルのような出力が表示されます。
```
admin:set network hostname

WARNING: Changing this setting will invalidate software license on this server. The license will have to be re-hosted. Continue(y/n): Continue (y/n)?y ctrl-c: To quit the input.

\*\*\* W A R N I N G \*\*\* Do not close this window without first canceling the command. This command will automatically restart system services. The command should not be issued during normal operating hours.

=======================================================

Note: Please verify that the new hostname is a unique name across the cluster and, if DNS services are utilized, any DNS configuration is completed before proceeding. =======================================================

Security Warning : This operation will regenerate all UCCX Certificates including any third party signed Certificates that have been uploaded.

```
Continue (y/n)?y
Enter the hostname:
```
- b) 続行するには y を 2 度入力し、ホスト名を入力して Enter キーを押します。
- c) (必要に応じて)IP アドレスを変更するには、画面の指示に従います。 サーバが新しいホスト名で自動的にリブートされます。
- ステップ **4 Cisco Unified Communications** オペレーティング システムの管理インターフェイスから、次のタ スクを実行します。
	- a) [設定 (Settings) ] > [IP] > [イーサネット (Ethernet) ] を選択します。
	- b) ホスト名を変更します。
	- c) 必要に応じて、IP アドレス、サブネット マスク、およびデフォルト ゲートウェイを変更しま す。
	- d) [保存 (Save) ] をクリックします。 サーバが新しいホスト名で自動的にリブートされます。
- ステップ **5** ホスト名/IP アドレスを変更すると、サーバのライセンス MAC が変わります。 新しいライセンス を再ホストします。 古いライセンスは猶予期間に入ります。
- ステップ **6** [Cisco Desktop Administrator] Web ページから、[サービスの設定(Services Configuration)] > [サイ レントモニタリングおよびレコーディング(Silent Monitoring & Recording)] > [VoIP/録音/再生サー ビスの削除(Remove VoIP/Recording & Playback Services)] を選択します。 変更されたホスト名ま たは IP アドレスを使用する表示済みの VoIP モニタ サービスまたは録音および再生サービスを削 除します。
- <span id="page-241-0"></span>ステップ **7** これらの更新を行った後に、[保存(Save)]をクリックし、サーバ上のすべてのCADサービスを 再起動します。
	- 単一ノード展開でホスト名または IP アドレスを変更すると、CAD が開始されないの で、Cisco Unified CCX Desktop Client Configuration ツールを実行して新しいホスト名ま たは IP アドレスでクライアント インストールを更新する必要があります。 (注)
- ステップ **8** SocialMiner のステータスを確認するには、次の手順を実行します。
	- a) [サブシステム (Subsystems) ]>[チャットおよび電子メール (Chat and Email) ]> [SocialMiner 設定(SocialMiner Configuration)] を選択します。
	- b) [保存(Save)] をクリックして、[SocialMinerのステータス(SocialMiner Status)] がすべての コンポーネントで緑色で表示されていることを確認します。

### ハイ アベイラビリティ(**HA**)展開でのホスト名の変更

ホスト名は小文字にする必要があり、文字数制限は 24 文字です。

#### **HA** 展開でのパブリッシャ サーバのホスト名の変更

HA 展開でのパブリッシャ サーバのホスト名を変更するには、この手順を使用します。

#### 手順

- ステップ **1** 新しいホスト名を指すようにパブリッシャ サーバの DNS レコードを変更します。 順方向(A) レコードと逆方向 (PTR) レコードの両方を更新し、重複した PTR レコードがないことを確認し ます。
- ステップ **2** すべてのクラスタ ノードで CLI コマンドの **utils network host** <IP アドレス> および **show tech network hosts** を使用して、DNS の変更が他のノードに伝搬されていることを確認します。
- ステップ **3** サブスクライバ ノードでパブリッシャのホスト名を変更するには、次の方法のいずれかを使用し ます。
	- CLI コマンド
	- Cisco Unified Communications オペレーティング システムの管理インターフェイス

#### **CLI** コマンドの使用

a) サブスクライバ ノードで、次の CLI コマンドを実行します。 **set network cluster publisher hostname** <hostname> hostname は新しいパブリッシャです。

次の出力が表示されます。

admin:set network cluster publisher hostname hijk-lmn-n1

New Remote hostname: hijk-lmn-n1

#### **Cisco Unified Communications** オペレーティング システムの管理インターフェイスの使用

サブスクライバ サーバの **Cisco Unified Communications** オペレーティング システムの管理イン ターフェイスから、次のタスクを実行します。

- a) [設定 (Setting) ] > [IP] > [パブリッシャ (Publisher) ] に移動します。
- b) パブリッシャ サーバの [サーバの設定(Server Configuration)] ページが開きます。 [ホスト名 (Host Name)] または [IPアドレス(IP Address)] フィールドでパブリッシャ サーバのホスト 名を変更し、[保存 (Save) ] をクリックします。
- ステップ **4** パブリッシャ サーバのホスト名を変更するには、次の方法のいずれかを使用します。
	- CLI コマンド
	- Cisco Unified Communications オペレーティング システムの管理インターフェイス

#### **CLI** コマンドの使用

```
a) パブリッシャ ノードで次の CLI コマンドを実行します。
   set network hostname <hostname>
   次の出力が表示されます。
   admin:set network hostname hijk-lmn-n1
  WARNING: Changing this setting will invalidate software license
           on this server. The license will have to be re-hosted.
  Continue (y/n):
  Continue (y/n)?y
       W A R N T N G
  This command will cause the system to restart
   =======================================================
   Note: Please verify that the new ip address is unique
         across the cluster and, if DNS services are
         utilized, any DNS configuration is completed
         before proceeding.
         To recognize the new ip address all nodes within
         the cluster will have to be manually rebooted.
   =======================================================
```

```
Continue (y/n)?y
```
**y** を入力して、Enter を押します。 サーバが新しいホスト名で自動的にリブートされます。

#### **Cisco Unified Communications** オペレーティング システムの管理インターフェイスの使用

パブリッシャ サーバの Cisco Unified Communications オペレーティング システムの管理インター フェイスを使用してホスト名を変更するには、次の手順を実行します。

- a) [設定 (Settings) ] > [IP] > [イーサネット (Ethernet) ] を選択します。
- b) ホスト名を変更します。
- c) [保存 (Save) 1をクリックします。 サーバが新しいホスト名で自動的にリブートされます。
- ステップ **5** CLI コマンド **utils system restart** を使用して、パブリッシャを含むクラスタ内のすべてのサー バをリブートします。
	- サブスクライバをリブートしないと、パブリッシャのすべてのサービスが正しく起動し ない場合があります。 (注)
- ステップ **6** パブリッシャ ノードで、CLI コマンド **utils dbreplication reset all** を実行し、クラスタ全体で Unified CM データベース複製を再設定します。
- ステップ **7** パブリッシャ ノードで、CLI コマンド **utils uccx dbreplication reset** を実行し、クラスタ全体 で Unified CCX データベース複製を設定します。
- ステップ **8** ホスト名を変更すると、ライセンス MAC が変わります。 新しいライセンス MAC の新しいライ センスを再ホストします。 古いライセンスは猶予期間に入ります。
- ステップ **9** [Cisco Desktop Administrator] Web ページから、[サービスの設定(Services Configuration)] > [サイ -<br>レントモニタリングおよびレコーディング (Silent Monitoring & Recording) ]>[VoIP/録音/再生サー

ビスの削除(Remove VoIP/Recording & Playback Services)] を選択します。 変更された IP アドレ スを使用する表示済みの VoIP モニタ サービスまたは録音および再生サービスを削除します。

- ステップ **10** これらの更新を行った後に、[保存(Save)]をクリックし、サーバ上のすべてのCADサービスを 再起動します。
	- パブリッシャのホスト名を変更すると、CAD はサブスクライバに接続し、True Update 機能によってパブリッシャのホスト名を自動的に更新します。 (注)
- **[ステップ](#page-241-0) 11** SocialMiner のステータスを確認するには、ステップ 8. (216 ページ) を参照してください

#### **HA** 展開でのサブスクライバ サーバのホスト名の変更

HA 展開でのサブスクライバ サーバのホスト名を変更するには、この手順を使用します。

#### 手順

- ステップ **1** 新しいホスト名を指すようにサブスクライバサーバのDNSレコードを変更します。順方向(A) レコードと逆方向 (PTR) レコードの両方を更新し、重複した PTR レコードがないことを確認し ます。
- ステップ **2** すべてのクラスタ ノードで CLI コマンドの **utils network host** <IP アドレス> および **show tech network hosts** を使用して、DNS の変更が他のノードに伝搬されていることを確認します。
- ステップ **3** サブスクライバ サーバのホスト名を変更するには、次のいずれかの方法を実行します。

• CLI コマンド

• Cisco Unified Communications オペレーティング システムの管理インターフェイス

#### **CLI** コマンドの使用

a) サブスクライバ ノードで、次の CLI コマンドを実行します。

**set network hostname <hostname>** 次の出力が表示されます。

admin:set network hostname ijkl-mno-p2

WARNING: Changing this setting will invalidate software license on this server. The license will have to be re-hosted. Continue (y/n): Continue (y/n)?y W A R N T N G \*\*\* This command will cause the system to restart =======================================================

Note: Please verify that the new ip address is unique across the cluster and, if DNS services are utilized, any DNS configuration is completed before proceeding. To recognize the new ip address all nodes within the cluster will have to be manually rebooted. ======================================================= Continue (y/n)?y

**y** を入力して、Enter を押します。 サーバが新しいホスト名で自動的にリブートされます。

#### **Cisco Unified Communications** オペレーティング システムの管理インターフェイスの使用

サブスクライバ サーバの Cisco Unified Communications オペレーティング システムの管理インター フェイスを使用してホスト名を変更するには、次の手順を実行します。

- a) [設定 (Settings) ] > [IP] > [イーサネット (Ethernet) ] を選択します。
- b) ホスト名を変更します。
- c) [保存 (Save) ] をクリックします。 サーバが新しいホスト名で自動的にリブートされます。
- ステップ **4** CLI コマンド **utils system restart** を使用してクラスタ内のすべてのサーバを再起動します。 サブスクライバをリブートしないと、パブリッシャのすべてのサービスが正しく起動し ない場合があります。 (注)
- ステップ **5** パブリッシャ ノードで、CLI コマンド **utils dbreplication reset all** を実行し、クラスタ全体で Unified CM データベース複製を再設定します。
- ステップ **6** パブリッシャ ノードで、CLI コマンド **utils uccx dbreplication reset** を実行し、クラスタ全体 で Unified CCX データベース複製を設定します。
- ステップ7 [Cisco Desktop Administrator] Web ページから、「サービスの設定 (Services Configuration) 1>「サイ レントモニタリングおよびレコーディング(Silent Monitoring & Recording)] > [VoIP/録音/再生サー ビスの削除(Remove VoIP/Recording & Playback Services)] を選択します。 変更された IP アドレ スを使用する表示済みの VoIP モニタ サービスまたは録音および再生サービスを削除します。
- ステップ **8** これらの更新を行った後に、[保存(Save)]をクリックし、サーバ上のすべてのCADサービスを 再起動します。
	- パブリッシャのホスト名を変更すると、CAD はサブスクライバに接続し、True Update 機能によってパブリッシャのホスト名を自動的に更新します。 (注)
- <span id="page-245-0"></span>ステップ **9** SocialMiner のステータスを確認するには、[ステップ](#page-241-0) 8, (216 ページ)を参照してください

## **IP** アドレス**/**ホスト名変更後のシステムの適切な動作の確認

クラスタの IP アドレス/ホスト名を変更した後、次の手順を実行します。

#### 手順

ステップ1 Unified CCX Administration のメニュー バーから、[ツール (Tools)] > [プラグイン (Plug-ins)] を 選択し、[Cisco Unified CCX Desktop Suites] をクリックします。 [Cisco Unified CCX] Web ページか ら、Cisco Unified CCX Desktop Client Configuration ツールを実行し、新しい IP アドレスでクライア ント インストールを更新します。

クライアントで、HA システム内の 1 つの IP アドレスのみが更新され、クライアントが管理者権 限を持つ XP マシンの場合は、ユーザが次回ログインしたときに自動更新プロセスによってレジ

ストリが更新されます。 ただし、次の条件のいずれかに当てはまる場合は、**C:\Program**

**Files\Cisco\Desktop\bin\PostInstall.exe** プログラムを実行して、クライアントのシステムを手 動で更新し、正しい IP アドレスで更新する必要があります。

- 単一ノード展開の IP アドレス/ホスト名を変更する
- HA システムの IP アドレス/ホスト名の両方を変更する
- クライアント OS が Microsoft Vista または Win7
- クライアントに管理者権限がない
- ステップ **2** クラスタ内のすべてのサーバが起動していて使用可能であることを確認します。
- ステップ3 IP アドレス/[ホスト名の変更のためにシステムを準備する](#page-231-0)、(206ページ)のステップ3の説明に 従って、DB複製ステータスを確認し、すべてのサーバがデータベースの変更を正常に複製してい ることを確認します。
- ステップ **4** 手動で DRS バックアップを実行し、すべてのノードとアクティブなすべてのサービスが正しく バックアップされていることを確認します。
- ステップ **5** クラスタ内のすべてのノードでプラットフォームCLIを介してCLIコマンド**utils diagnose module validate\_network** を実行し、ネットワーク接続と DNS サーバの設定がそのままの状態であること を確認します。
- ステップ **6** UnifiedCCXサーバを別のネットワークへ移動するためにIPアドレスを変更した場合は、他のネッ トワークのファイアウォール設定は、新しいIPアドレスからのトラフィックを許可または拒否す るように変更する必要があります。
- ステップ **7** 古い IP アドレスを使用して DSN を作成した場合は、新しい IP を指すように DSN を変更します。 たとえば、ウォールボード用に作成された DSN。
- ステップ **8** 次の Web ページでも新しい IP アドレスを更新します。
	- [Cisco Desktop Administrator] > [Cisco Unified Presence設定(Cisco Unified Presence Settings) ] > [Cisco Unified Presenceクラスタ(Cisco Unified Presence Cluster)]:パブリッシャ ホスト/IP ア ドレスおよびサブスクライバ ホスト/IP アドレス
	- [Cisco Desktop Administrator] > [エージェントの電子メールの設定(Agent E-Mail Settings)] > [グローバル設定(Global Settings)]:IMAP サーバ ホスト/IP アドレスおよび SMTP サーバ ホスト/IP アドレス
	- [ワークフロー設定(Work Flow Configuration)]>[ユーザインターフェイス(User Interface)] > [ブラウザのセットアップ(Browser Setup)]:URL およびホーム ページ
	- [ワークフロー設定(Work Flow Configuration)] > [HTTPアクション(HTTP Action)]:ホス ト
	- [ワークフロー設定(Work Flow Configuration)] > [IPCアクション(IPC Action)]:IP アドレ ス
	- ・パブリッシャ サーバ上の [Unified CCX Administration] ページで、録音設定と Cisco SocialMiner 設定を更新します。

ステップ **9** Cisco Finesse および Unified Intelligence Center のユーザの場合は、Cisco Finesse Agent Desktop また は Unified Intelligence Center にログインする前に Web ブラウザから古いホスト名/IP アドレスの証 明書エントリを削除します。

# <span id="page-247-0"></span>**Unified CCX Administration** の終了

Web ブラウザを閉じないで Unified CCX Administration を終了するには、次のいずれかを行いま す。

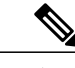

(注) また、Web ブラウザを閉じて、Unified CCX Administration を終了することもできます。

### 手順

- ステップ **1** 任意の Cisco Unified CCX Administration の Web ページの右上に表示されている [ログアウト (Logout)] リンクをクリックします。
- ステップ **2** Unified CCX Administration のメニュー バーから、[システム(System)] > [ログアウト(Logout)] を選択します。 システムにより Unified CCX からログアウトされ、[Unified CCXの認証(Unified CCX Authentication)] Web ページが表示されます。

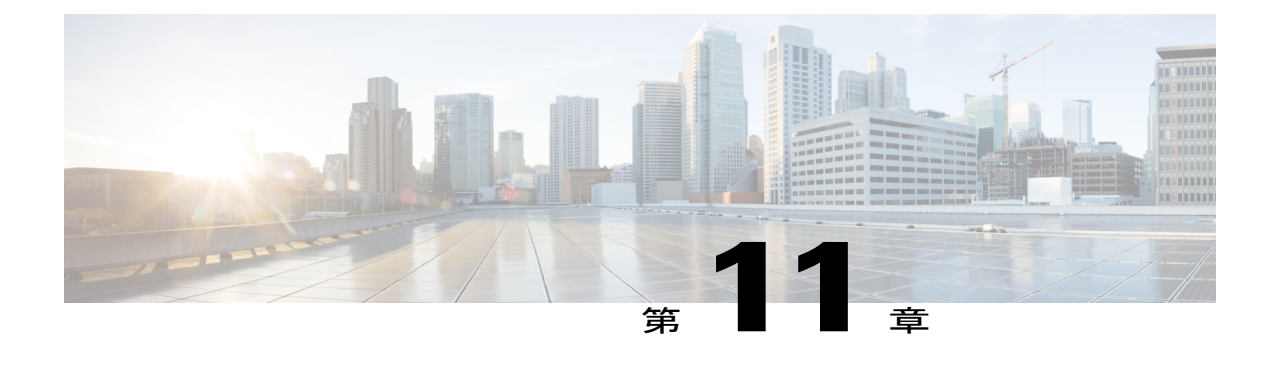

# **Unified CCX** レポーティング

- Unified CCX [でのレポート管理](#page-248-0), 223 ページ
- Unified Intelligence Center [でのレポート管理](#page-300-0), 275 ページ

# <span id="page-248-0"></span>**Unified CCX** でのレポート管理

# ストック レポートのインポート

Unified Intelligence Center からストック レポートをインポートする場合にパッチを適用するには、 CLI コマンドの **utilsuccx synctocuicpermissionall** を実行し、ユーザ グループの権限をリセットし ます。 詳細については、[http://www.cisco.com/en/US/products/sw/custcosw/ps1846/prod\\_maintenance\\_](http://www.cisco.com/en/US/products/sw/custcosw/ps1846/prod_maintenance_guides_list.html) [guides\\_list.html](http://www.cisco.com/en/US/products/sw/custcosw/ps1846/prod_maintenance_guides_list.html) にある『*Cisco Unified Contact Center Express Operations Guide*』のコマンドライン イ ンターフェイスに関するセクションを参照してください。

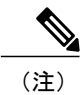

ストック カテゴリの権限は深夜に自動的にリセットされるため、ストック カテゴリの下にサ ブカテゴリを作成しないでください。

# **Unified CCX** 履歴レポート

履歴レポートは、Unified Intelligence Center で設定済みのレポートです。 これらのレポートは、履 歴データ ソースの過去のデータにアクセスし、指定した期間の情報を表示します。

## **Unified CCX** 履歴データストア

Unified CCX クラスタには、1 つ以上の履歴データストアが存在する可能性があります。

(注) 高可用性とリモート サーバは、複数サーバの展開でのみサポートされています。

Unified CCX 履歴データストアは、Unified CCX Engine のサーバ上でのみ同じ場所に配置できま す。

# (注)

履歴データストアの詳細については、『*Cisco UnifiedContactCenter Express Serviceability Guide*』 を参照してください。

## 履歴レポートの設定

Unified CCX 履歴レポート サブシステムは、履歴レポート データベースの消去を設定および管理 する手段を提供します。

履歴レポート用の Unified CCX 設定は、次のタスクで構成されています。

- **1** [データベースサーバの設定\(](#page-439-0)Database Server Configuration), (414 ページ)
- **2** [自動消去の設定](#page-251-0), (226 ページ)

### データベース サーバ制限の設定

特定の Unified CCX サーバの履歴レポートのパフォーマンスへの影響を制限するために、サーバ ごとに最大 5 つのクライアント/スケジューラ データベース接続を設定できます。

これを行うには、次の手順を実行します。

#### 手順

ステップ **1** Unified CCX Administration のメニュー バーから、[ツール(Tools)] > [履歴レポート(Historical Reporting) ] > [データベースサーバの設定 (Database Server Configuration) ] を選択します。 [データベースサーバの設定(Database Server Configuration)] Web ページが開き、次のフィールド が表示されます。

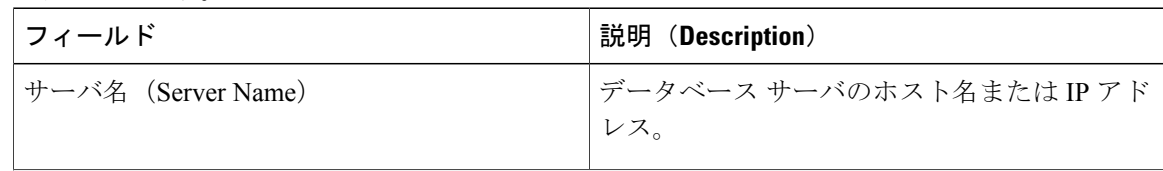

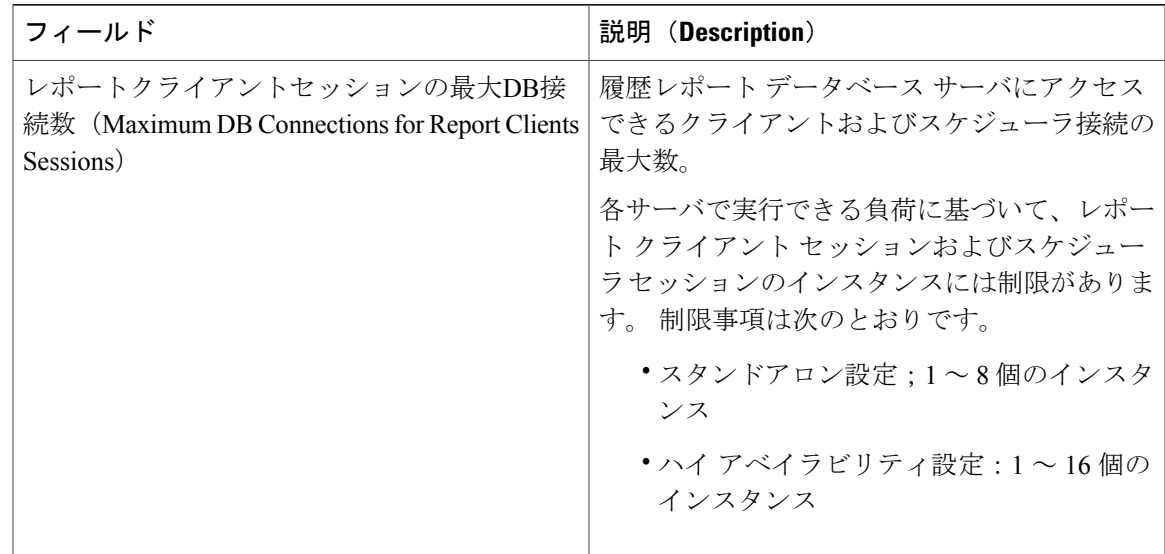

- ステップ **2** サーバ名の隣にある[レポートクライアントセッションの最大DB接続数(MaximumDBConnections for Report Clients Sessions)] フィールドに値を入力します。
- **ステップ3** [更新 (Update) 1をクリックします。 設定変更が有効になります。

#### 履歴レポートの表示

Unified Intelligence Center を通じて履歴レポートを表示できます。

#### 手順

[ツール (Tools) ]> [ユーザ管理 (User Management) ]> [レポート機能の表示 (Reporting Capability View)] を選択します。 [ユーザの設定 (User Configuration) ] Web ページが開きます。

#### 関連トピック

[履歴レポート](#page-355-0) ユーザの権限, (330 ページ)

## 履歴データの消去

Unified CCX Engine を実行すると、Unified CCX システムのステータスとパフォーマンスに関する 情報が収集されます。 履歴情報は、レポートを提供するためのアクセスが可能なデータベースに 保存されます(UnifiedCCXの履歴レポートの詳細情報については、『*Cisco UnifiedCCX Historical Reports User Guide*』を参照してください)。

データベースが最大サイズに近づいた場合は、そのデータベース内の一部またはすべてのデータ を削除する必要があります。 データベースからのデータの削除を消去と呼びます。

システムがデータを消去すると、db cra データベースからデータが削除されます。 指定した月数 と現在の日付に基づいて消去する情報が決定されます。たとえば、12か月を超えたデータを消去 するようにシステムに指示した場合、1 月 15 日の消去では前年の 1 月 15 日よりも古いデータが 消去されます。

消去すると、データは完全に削除されます。消去される予定のデータを保持する場合は、デー タベースをバックアップします。 (注)

UnifiedCCXAdministrationは、データベースから履歴レポートを消去する次の機能を提供します。

- ユーザが指定した最大サイズとデータベースのサイズとの毎日の比較
- ユーザが指定する、システムによるデータの消去時刻
- ユーザが指定した最大サイズを超過した場合のデータベースの自動消去
- ユーザが指定したパラメータに基づくデータベースの自動消去
- データベースの手動消去

#### <span id="page-251-0"></span>自動消去の設定

Unified CCX Engine はプリセット時刻に自動消去を毎日実行します。

システムが最も効率的に実行し続けることができるように、システムの稼働率が最も低いときに 自動消去を実行するようにスケジュールします。デフォルトでは、日次消去は午前12:00時 (00:00) に実行するようにスケジュールされていますが、 この時間を変更できます。

システムは、消去アクティビティをさまざまなパラメータに基づいて行います。 必要に応じて任 意のパラメータのデフォルト値を変更できます。

次の項では、日次消去スケジュールと自動消去の設定手順について説明します。

消去スケジュール設定パラメータの設定

データを消去する必要性をシステムが評価する時刻と消去するデータの経過時間を変更できます。

データが消去されると、UnifiedCCXにより「"データベースが消去されました (Database purged) "」 メッセージが送信されます。 このメッセージは、消去が行われたことを通知するもので、消去ア クティビティの説明が含まれています。 データベースが最大サイズに近づくと、Unified CCX に より次のメッセージが送信されます: "データベースが最大サイズに近づいています (Database approaching maximum size)"。

システムは、次の 2 通りの方法で通知を送信できます。

- Syslog(システムログ)
- SNMP トラップ
Г

消去スケジュール設定パラメータを設定するには、次の手順を実行します。

### 手順

ステップ **1** Unified CCX Administration のメニュー バーから、[ツール(Tools)] > [履歴レポート(Historical Reporting)] > [消去スケジュールの設定(Purge Schedule Configuration)] を選択します。 [消去スケジュールの設定 (Purge Schedule Configuration) ]領域が開きます。次のフィールドが[消 去スケジュールの設定(Purge Schedule Configuration)] 領域に表示されます。

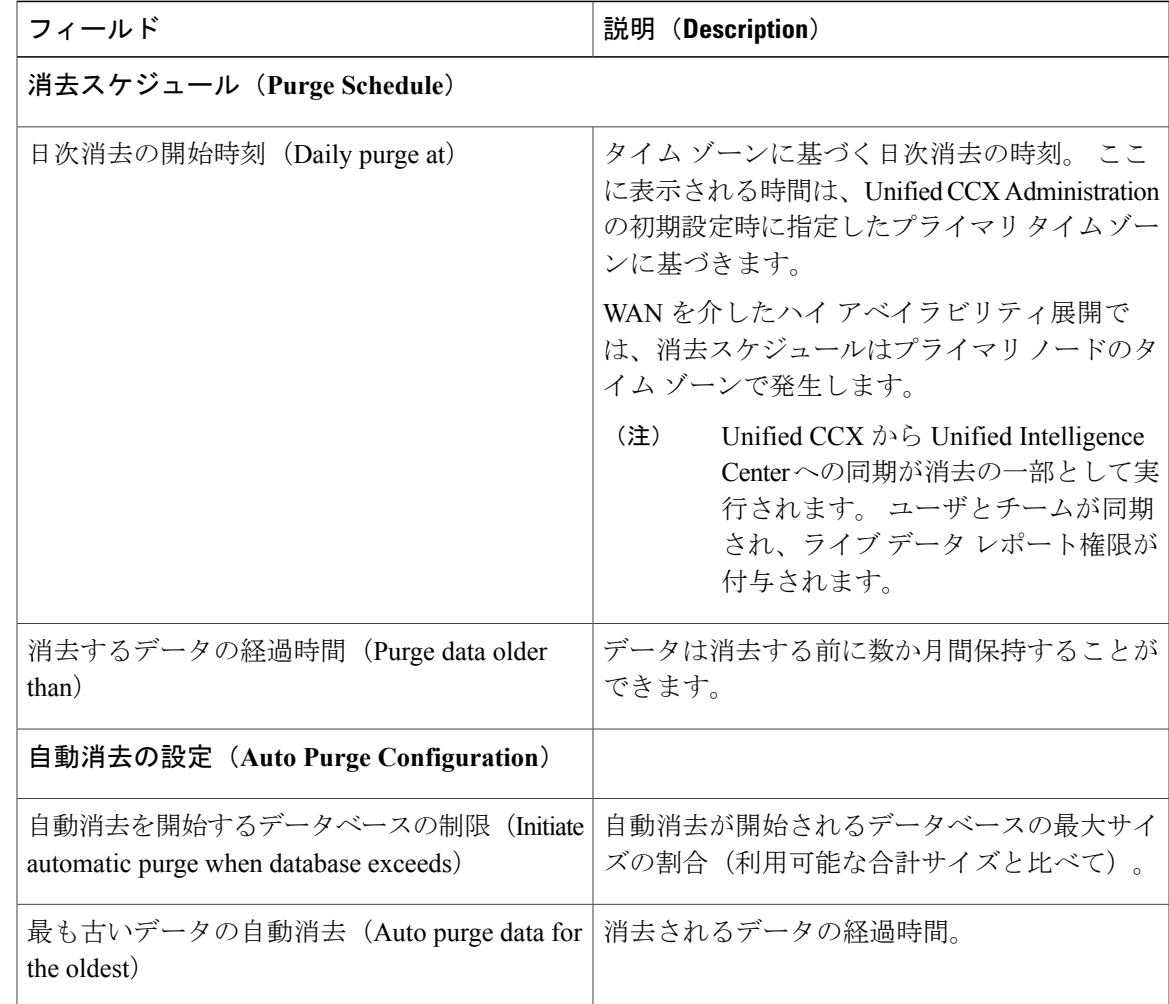

- ステップ **2** [日次消去の開始時刻(Daily purge at)] フィールドのドロップダウン リストから、消去が必要か どうかをシステムが決定する時刻を選択します。
- ステップ **3** [消去するデータの経過時間(Purge data olderthan)]フィールドのドロップダウンリストから、必 要な月数を選択します。 消去が必要であるとシステムが決定した場合は、このフィールドで指定した月数を経過したデー タの両方のデータベースが消去されます。
- ステップ **4** [自動消去を開始するデータベースの制限(Initiate automatic purge when database exceeds)] フィー ルドのドロップダウン リストから、デフォルトを受け入れるか、別の数字を選択します。
- ステップ5 [最も古いデータの自動消去 (Auto purge data for the oldest) ]フィールドのドロップダウンメニュー から、デフォルトの **15** を受け入れるか、または別の数字を選択します。
- ステップ **6** ウィンドウの左上隅にあるツール バーに表示される [更新(Update)] アイコンをクリックする か、ウィンドウの下部に表示される [更新(Update)] ボタンをクリックします。 新しい消去スケジュールの設定が Unified CCX システムに追加されます。

### 手動による消去

データベースの手動による消去はいつでも行うことができます。この操作は、自動消去スケジュー ルに影響を与えません。

(注) ハイ アベイラビリティのサポートは、複数サーバの展開でのみ使用可能です。

手動で履歴データを消去するには、次の手順を実行します。

#### 手順

- ステップ1 Unified CCX Administration のメニュー バーから、「ツール (Tools) ]>「履歴レポート (Historical Reporting) 1>[今すぐ消去 (Purge Now) 1を選択します。 [今すぐ消去 (Purge Now) ] Web ページが開きます。 [消去するデータの経過時間 (Purge data older than)] フィールドが [今すぐ消去(Purge Now)] Web ページに表示されます。 このフィールドを 月数と日数で指定できます。
- ステップ **2** [Nか月よりも古いデータを消去する(Purge data older than N months)] フィールドのドロップダウ ンリストから、デフォルト(13か月)を保持するか、または必要な月数を指定します。 消去が必要であるとシステムが決定した場合は、このフィールドで指定した月数を経過したデー タの両方のデータベースが消去されます。

[自動消去を開始するデータベースの制限(Initiate automatic purge when database exceeds)] フィー ルドに、現在の履歴データベースのサイズが利用可能な合計サイズと比較して表示されます。

- ステップ **3** [N日間よりも古いデータを消去する(Purge data older than N days)] フィールドのドロップダウン リストから、デフォルト(15 日間)を保持するか、または必要な月数を指定します。 消去が必要であるとシステムが決定した場合は、このフィールドで指定した日数を経過したデー タの両方のデータベースが消去されます。
- ステップ **4** [今すぐ消去(Purge Now)] をクリックします。 データベースの消去がサーバで開始され、[今すぐ消去 (Purge Now)] 領域が更新されます。

### 関連トピック

[消去スケジュール設定パラメータの設定](#page-251-0), (226 ページ)

### ファイル復元

データベースがダウンしたときに HR ファイルに書き込まれたデータベース レコードを復元する には、「ファイル復元 (File Restore) 1メニュー オプションを使用します。

### 関連トピック

[ファイル復元 (File Restore) 1オプション, (416 ページ)

# **Unified CCX** リアルタイム レポート

Unified CCX が設定され、動作している場合に、Unified CCX Administration Web インターフェイス を使用してレポートを実行し、リアルタイム アクティビティを監視します。

UnifiedCCXリアルタイムレポートを実行するには、UnifiedCCX Administration Webインターフェ イスにログインする必要があります。

Cisco Agent Desktop および Cisco Supervisor Desktop を所有している場合は、これらのアプリケー ションからリアルタイムレポートを直接実行できます。Cisco Agent Desktop およびCisco Supervisor Desktop は、Cisco Unified CCX リアルタイム レポートと同じ方法を使用して計算したり、データ を表示したりしません。 したがって、Unified CCX リアルタイム レポートを使用して実行したレ ポートや、CiscoSupervisor Desktopを使用して実行したレポートには、所定の統計情報に同じ情報 を表示するとは限りません。 混乱を避けるために、これらのツールのいずれかを標準的なレポー ト ツールにすると役立つ場合があります。

Unified CM は姓名の Unicode 文字をサポートしますが、それらの文字は [Unified CCX Administration] Web ページの [RmCmの設定(RmCm configuration)]、[リアルタイムレポート (Real Time Reporting)]、[Cisco Agent/Supervisor Desktop] では文字化けします。 注意

以降のセクションで、リアルタイム Unified CCX データについて詳しく説明します。

### 使用可能な **Unified CCX** リアルタイム レポート

Unified CCX リアルタイム レポートは、Unified CCX のシステム アクティビティのモニタに使用 できるリアルタイム レポートを提供します。 次の表に、これらのレポートの概要を示します。

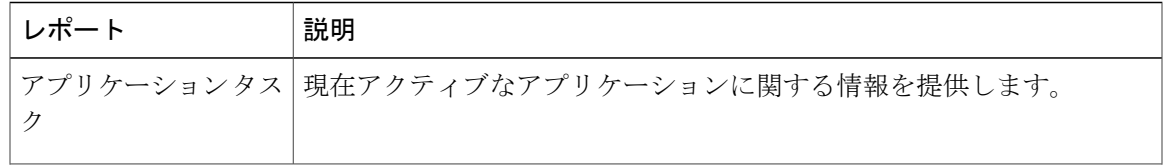

 $\mathbf I$ 

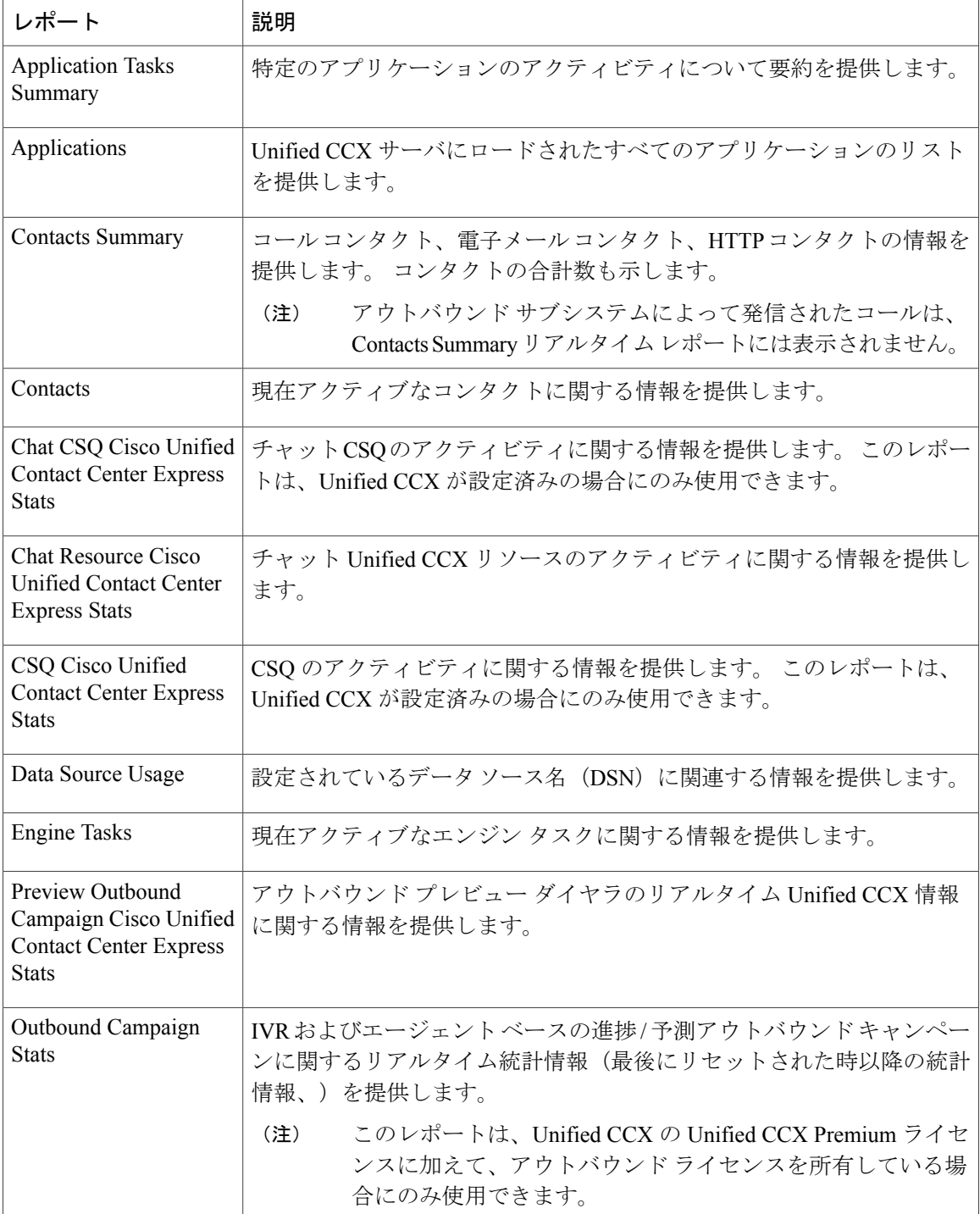

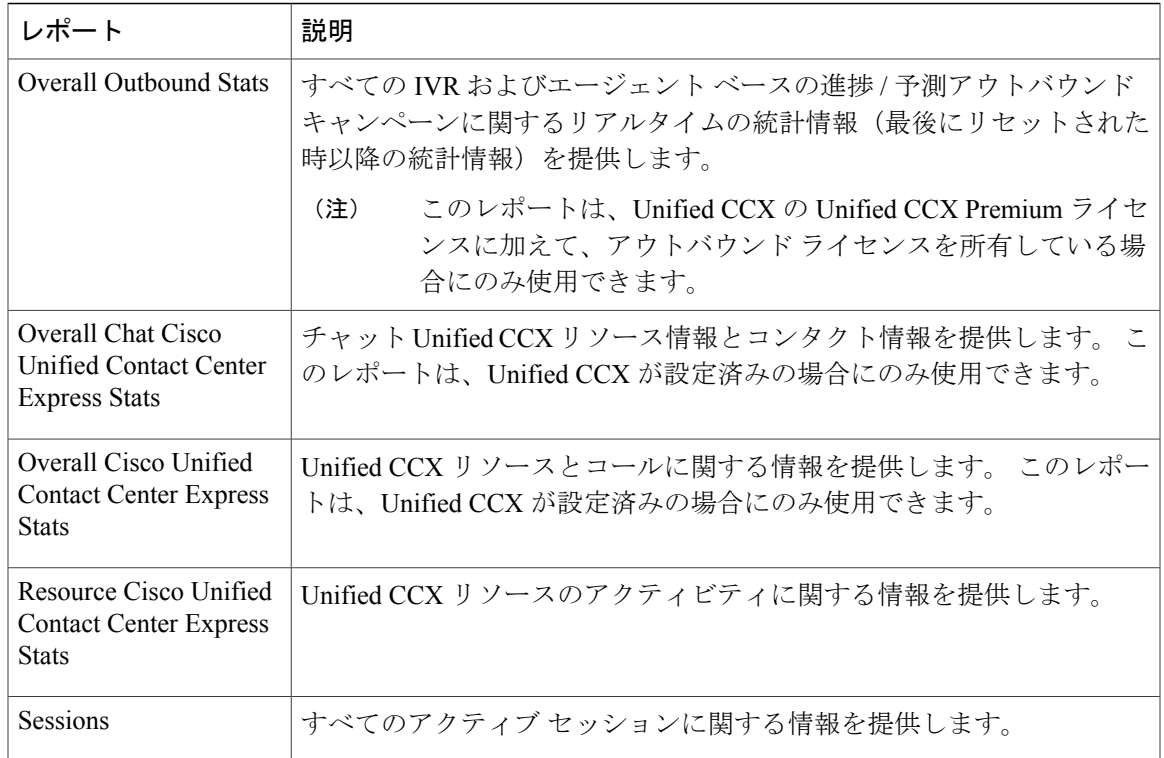

### 関連項目

[[レポート\(](#page-261-0)Report)] メニュー, (236 ページ)

## リアルタイム レポートを開く

リアルタイムレポートは、Unified CCX Administration Web インターフェイスから入手できます。 リアルタイム レポートには、Java プラグインが必要です。 レポートを参照している PC に Java プ ラグインがまだインストールされていない場合、[ツール (Tools) ]>[リアルタイムレポート (Real Time Reporting)] を選択すると Unified CCX システムが自動的にそれをインストールします。

(注)

Firefoxを使用している場合、リアルタイムレポートを使用するには、適切なバージョンのJRE を手動でインストールする必要があります。

[アプリケーションレポート(Application Reporting)] Web ページは、Unified CCX Administration インターフェイスのスタンドアロン コンポーネントです。 このページには独自のメニュー バー があり、Unified CCX Administration のメニュー バーを置き換えます。

リアルタイム レポートを表示するには、次の手順を実行します。

### 手順

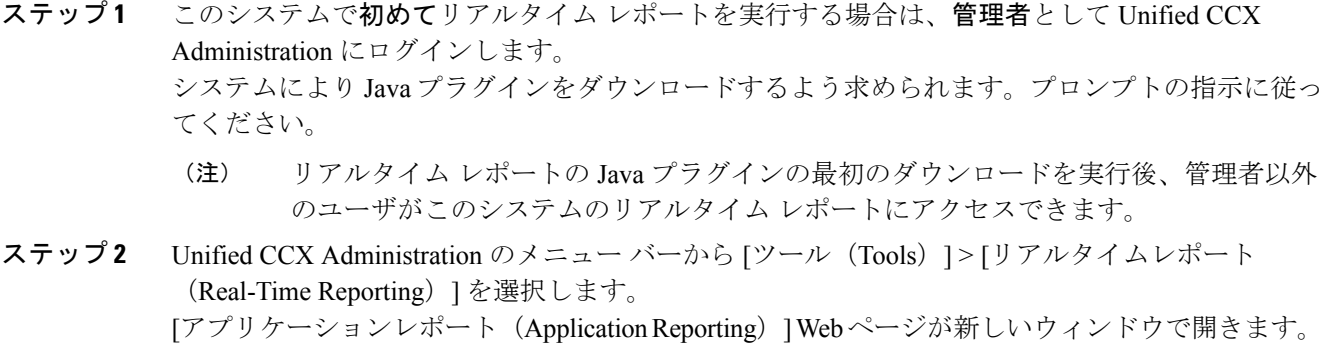

リアルタイム レポート ツールには Java プラグインが必要です。 プラグインが使用しているマシ ンにインストールされていない場合は、UnifiedCCXシステムによりプラグインの自動インストー ルを受け入れるように求められます。インストールを受け入れない場合は、リアルタイムレポー トを使用できません。

### 関連トピック

アプリケーション レポート ユーザ [インターフェイス](#page-260-0), (235 ページ)

### レポートの実行

レポートを実行するには、Unified CCX Administration Web インターフェイスからリアルタイム レ ポート ツールを開きます。

リアルタイム レポートを実行するには、次の手順を実行します。

#### 手順

- ステップ **1** アプリケーション レポートのメニュー バーから、[レポート(Reports)] を選択します。
- ステップ **2** [レポート(Reports)] メニューから、実行するレポートを選択します。 [アプリケーションレポート(Application Reporting)] ウィンドウにレポートが表示されます。

### 関連トピック

[[レポート\(](#page-261-0)Report)] メニュー, (236 ページ)

### 詳細サブレポートの表示

次の 4 つのレポートで選択した項目の詳細情報を表示できます。

- アプリケーション タスク レポート
- コンタクト レポート
- アプリケーション レポート
- セッション レポート

詳細なサブレポートを表示するには、次の手順を実行します。

#### 手順

- ステップ **1** アプリケーション タスク、連絡先、アプリケーション、またはセッション レポートを実行しま す。
- ステップ **2** 詳細情報を表示するレポートの行をクリックします。たとえば、連絡先レポートの電子メールア ドレスをクリックします。
- ステップ **3** アプリケーション レポートのメニュー バーから、[ビュー(Views)] を選択し、実行するサブレ ポートをクリックします。 また、選択した項目を右クリックし、サブレポートを選択してサブレポートを開くこともできま す。 サブレポートが開きます。

関連トピック

[[ビュー\(](#page-297-0)Views)] メニュー, (272 ページ)

### レポートの印刷

印刷を簡単にするために、レポートの印刷可能なバージョンを開くことができます。 レポートを印刷するには、次の手順を実行します。

### 手順

- ステップ **1** レポートを実行します。
- ステップ2 [アプリケーションレポート (Application Reporting) ] メニューから、「ツール (Tools) ] > [印刷可 能なレポートを開く(Open Printable Report)] を選択します。 レポートの印刷可能なバージョンが新しいウィンドウで開きます。
- ステップ **3** ブラウザの印刷機能を使用してレポートを印刷します。

### レポート統計情報のリセット

Unified CCX システムは、毎日午前 0 時にすべての統計情報を自動的にリセットします。 蓄積さ れた統計情報をいつでも手動でリセットできます。 統計情報のリセットでは、アクティブな連絡 先やアクティブなタスクなどのアクティブな統計情報はリセットされません。

レポート統計情報をリセットするには、次の手順を実行します。

#### 手順

- ステップ **1** アプリケーションレポートのメニューバーから、[ツール(Tools)]>[すべての統計情報をリセッ ト(Reset All Stats)] を選択します。 [統計情報のリセット(Reset Stats)] ダイアログ ボックスが開き、リセットを確認できます。
- ステップ **2** [はい(Yes)] をクリックします。 蓄積された統計情報がリセットされます。

### スタック コールの **[**コンタクトのクリア(**Clear Contact**)**]** オプション

コンタクトまたはコールが [CSQ統計情報 (CSQ Stats) ]の [リアルタイムレポート (Real Time Reports)]で待機中として表示され、キュー内に使用可能なエージェントがあっても、コールがこ れらのエージェントにルーティングされないような場合があります。 キューイングされたコール の待機時間が蓄積され、ユーザが [リアルタイムレポート (Real-Time Reporting)] メニューから [すべての統計情報をリセット(Reset All Stats)]" "をアクティブにしてもクリアされません。

このようなスタック コール エントリをシステムからクリアできるようにするには、Unified CCX システムで [コンタクトのクリア(Clear Contact)] オプションを指定します。 これで、エンジン を再起動する必要なく、システム内のスタック コールをクリアできます。

#### 関連トピック

[[コンタクトのクリア\(](#page-295-0)Clear Contact)] メニュー, (270 ページ)

### レポート オプションの設定

次のレポート オプションを設定できます。

- 更新間隔
- Unified CCX Administration Web インターフェイスが Unified CCX サーバへの再接続を試行す る回数
- ログオフしたユーザをレポートに表示するかどうか

レポート オプションを設定するには、次の手順を実行します。

### 手順

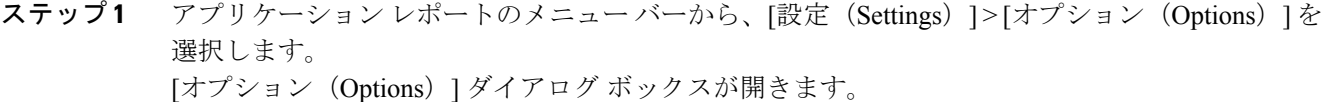

- ステップ **2** [ポーリング間隔(Polling Interval)]ドロップダウンメニューから、秒単位のリフレッシュレート を選択します。
- ステップ **3** [サーバ接続の再試行回数(Server Connect Retry Count)] ドロップダウン メニューから、Unified CCX Administration Web インターフェイスが Unified CCX サーバへの再接続を試行する回数を選択 します。
- ステップ **4** [ログオフしたリソースを表示(Show Logged Off Resources)] ドロップダウン メニューから、ロ グオフしたエージェントをレポートに表示するかどうかを選択します。
- ステップ **5** [適用(Apply)] をクリックして設定を適用します。

### レポートの外観の設定

3 つのレポートの外観から選択できます。

- Windows。Windows の設定に基づく色でレポートが表示されます。
- Motif。レポートは紫色で、メニュー項目は茶色で表示されます。
- Metal。レポートは灰色で、メニュー項目は黒色で表示されます。

レポートの外観を設定するには、次の手順を実行します。

### 手順

アプリケーション レポートのメニュー バーから、[設定(Settings)] を選択し、目的の外観をク リックします。

#### 関連トピック

[設定 (Settings) ] [メニュー](#page-299-0), (274 ページ)

### <span id="page-260-0"></span>アプリケーション レポート ユーザ インターフェイス

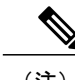

(注) 高可用性とリモート サーバは、複数サーバの展開でのみサポートされています。

[Unified CCX Administration] メニューから [ツール(Tools)] > [リアルタイムレポート(Real-Time Reporting] を選択すると、アプリケーション レポート ツールによって Web ページが新しいウィン ドウで開かれます。

[アプリケーションレポート(Application Reporting)] ツール メニュー バーには次のオプションが あります。

- •レポート (Report) : 使用可能な最上位のリアルタイム レポートのリストを表示するには、 このオプションを選択します。
- ツール (Tools): すべての統計情報をリセットし、接続を更新するには、このオプションを 選択します。
- •設定(Settings): リアルタイムのレポートクライアントのルックアンドフィールを設定し、 ポーリング(更新)間隔の時間を設定し、サーバが再接続を試行する時間を設定するには、 このオプションを選択します。
- ヘルプ(Help):システム情報を表示し、Unified CCX オンライン ヘルプにアクセスするに は、このオプションを選択します。

### <span id="page-261-0"></span>**[**レポート(**Report**)**]** メニュー

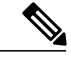

すべてのリアルタイム レポートに [最終更新日時(Last Updated At)] フィールドが表示され、 スナップショットの時刻が表示されます。 すべての要約レポートには、開始時刻(要約統計 情報の収集が開始された時刻を示す)と現在時刻の両方が表示されます。 すべてのリアルタ イム レポートには、クラスタ内のノードごとに [接続中(Connected)] ステータスまたは [未 接続(Not Connected)] ステータスが表示されます。 (注)

[レポート(Report)] メニューは、さまざまな最上位レポートにアクセスできます。 これには、 次のメニュー オプションが含まれています。

- Contacts Summary [リアルタイム](#page-263-0) レポート, (238 ページ)
- [アプリケーションタスク\(要約\)](#page-265-0), (240 ページ)
- [アプリケーション](#page-265-1) タスク リアルタイム レポート, (240 ページ)
- Engine Tasks [リアルタイム](#page-266-0) レポート, (241 ページ)
- [コンタクト](#page-267-0) レポート, (242 ページ)
- [アプリケーション](#page-272-0) レポート, (247 ページ)
- [セッション](#page-272-1) レポート, (247 ページ)
- Data Source Usage [レポート](#page-273-0), (248 ページ)
- Overall Cisco Unified Contact Center Express Stats [レポート](#page-274-0), (249 ページ)
- CSQ Cisco Unified Contact Center Express Stats [レポート](#page-278-0), (253 ページ)
- Preview Outbound [Campaign](#page-280-0) Cisco Unified Contact Center Express Stats レポート, (255 ページ)
- Outbound [Campaign](#page-288-0) Stats レポート, (263 ページ)
- Overall [Outbound](#page-290-0) Stats レポート, (265 ページ)
- [Resource](#page-292-0) Cisco Unified Contact Center Express Stats レポート, (267 ページ)
- Unified CCX [統計情報のフェールオーバー動作](#page-294-0), (269 ページ)

### ハイ アベイラビリティ(*HA*)の設定

HA の設定では、リアルタイム レポートでクラスタの両方のノードからデータを取得します。

- (注) 高可用性とリモート サーバは、複数サーバの展開でのみサポートされています。
	- 各ノード(ネットワークの両側)がマスターとしてコールを処理するアイランド モード の場合は、リアルタイム レポートは正確なデータを報告しないことがあります。

次の表で説明するように、Unified IPIVR レポートには2ノードクラスタでのフェールオーバーを 使用できます。

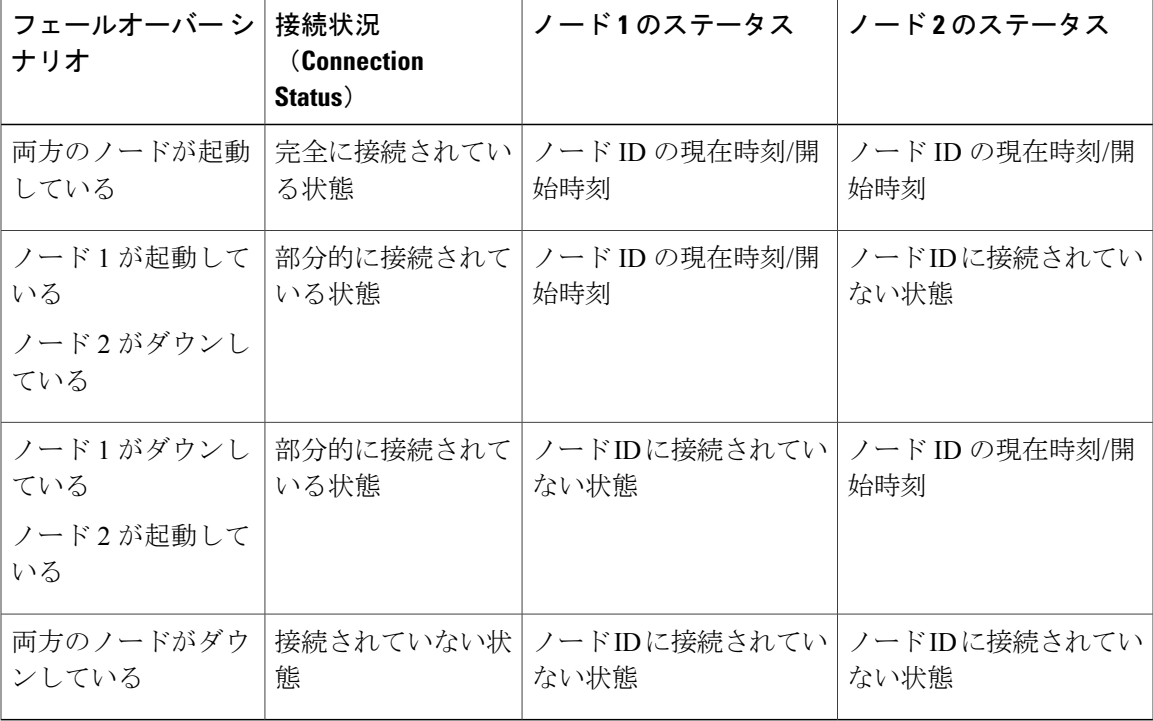

Unified CCX リアルタイム レポートは現在のマスター ノードからのみデータを取得します。次の 表に示すように 2 ノード クラスタでのフェールオーバーが使用できます。

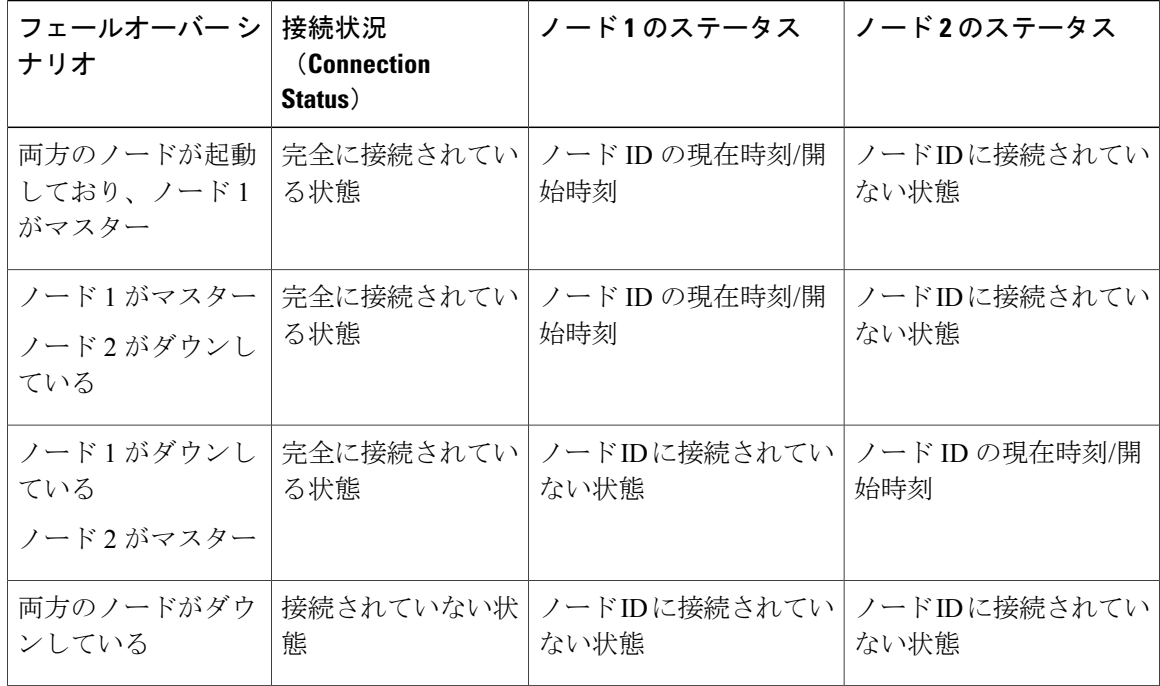

<span id="page-263-0"></span>*Contacts Summary* リアルタイム レポート

コール コンタクト、電子メール コンタクト、HTTP コンタクト、およびコンタクトの総数につい ての特定のコンタクト情報を表示するには Contacts Summary レポートを使用します。

[コンタクト (要約) (Contacts Summary) ] リアルタイム レポートにアクセスするには、[アプリ ケーションレポート(Application Reporting)] メニュー バーから [レポート(Reports)] > [コンタ クト (要約) (Contacts Summary) ] を選択します。

(注)

このレポートでは、「数値で表示/% で表示 (Display Value/Display %) トグル ボタンをクリッ クすることで、数値またはパーセンテージでデータを表示できます。

次のフィールドが Contacts Summary レポートに表示されます。

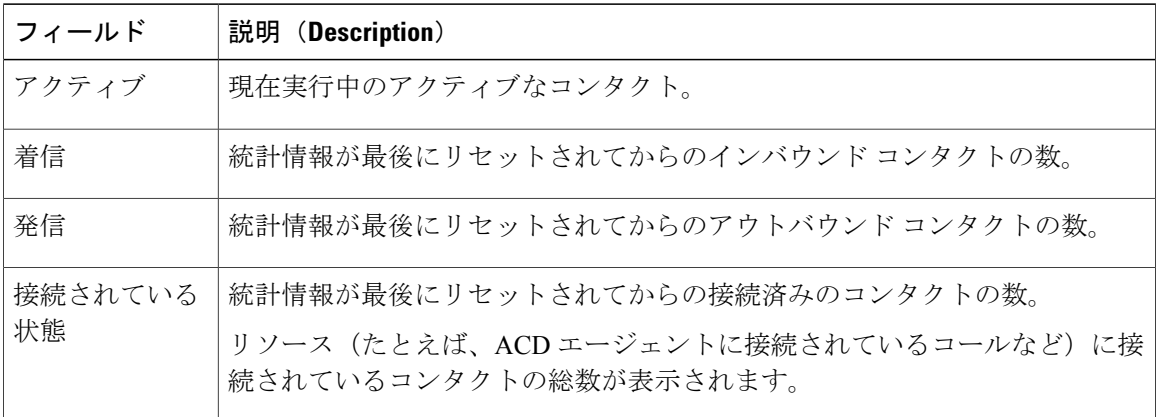

 $\overline{\phantom{a}}$ 

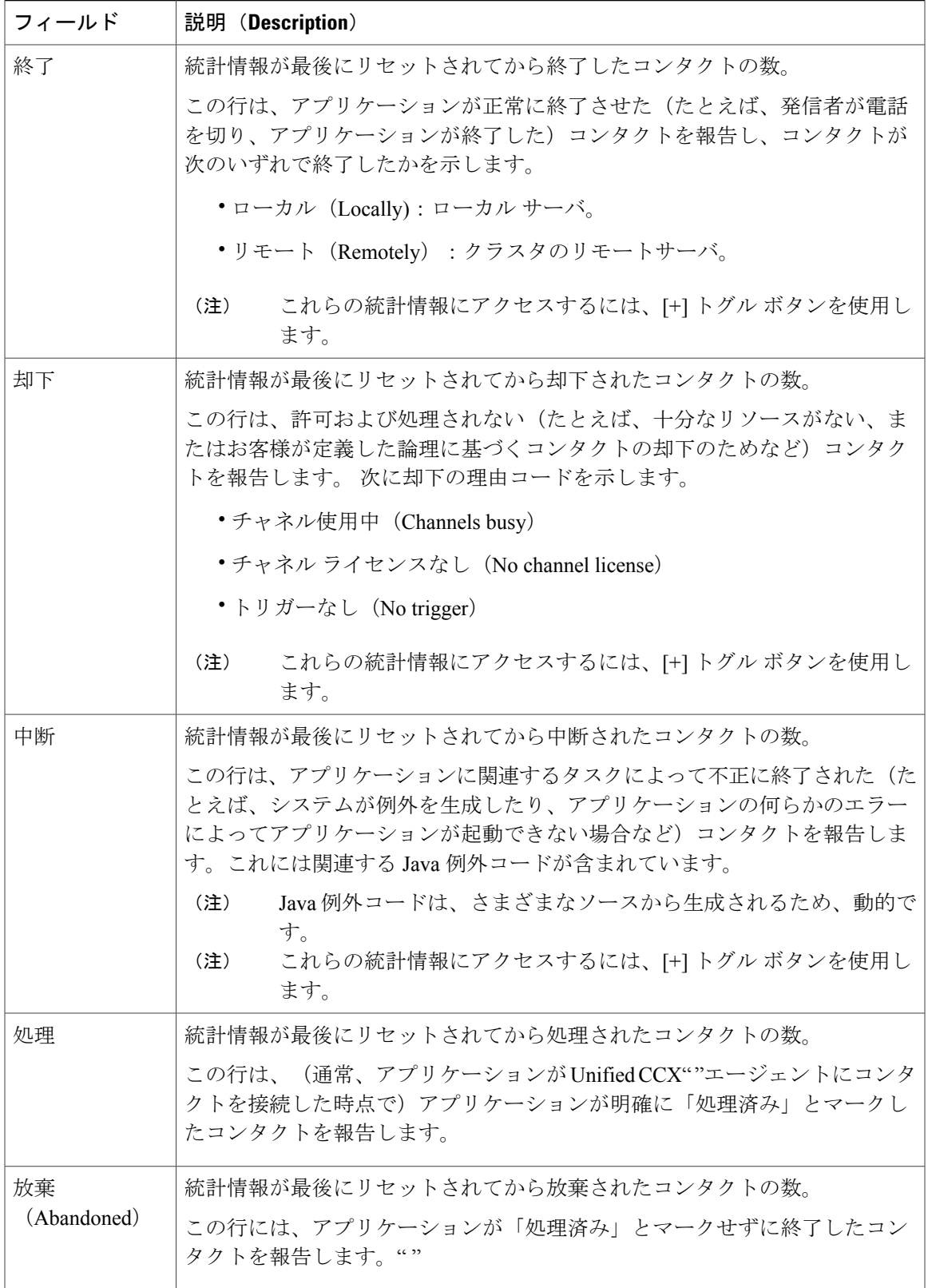

<span id="page-265-0"></span>アプリケーションタスク(要約)

特定のアプリケーションのアクティビティが要約されている統計情報を表示するには、[アプリ ケーションタスク (要約) (Application Tasks Summary) | レポートを使用します。

[アプリケーションタスクのリアルタイムレポート(Application Tasks Summary real-time report)] にアクセスするには、[アプリケーションレポート(Application Reporting)] メニュー バーから、 [レポート (Reports) ] > [アプリケーションタスク (要約) (Application Tasks Summary)] を選択 します。

次のフィールドが [アプリケーションタスク (要約) (Application Tasks Summary) ] レポートに表 示されます。

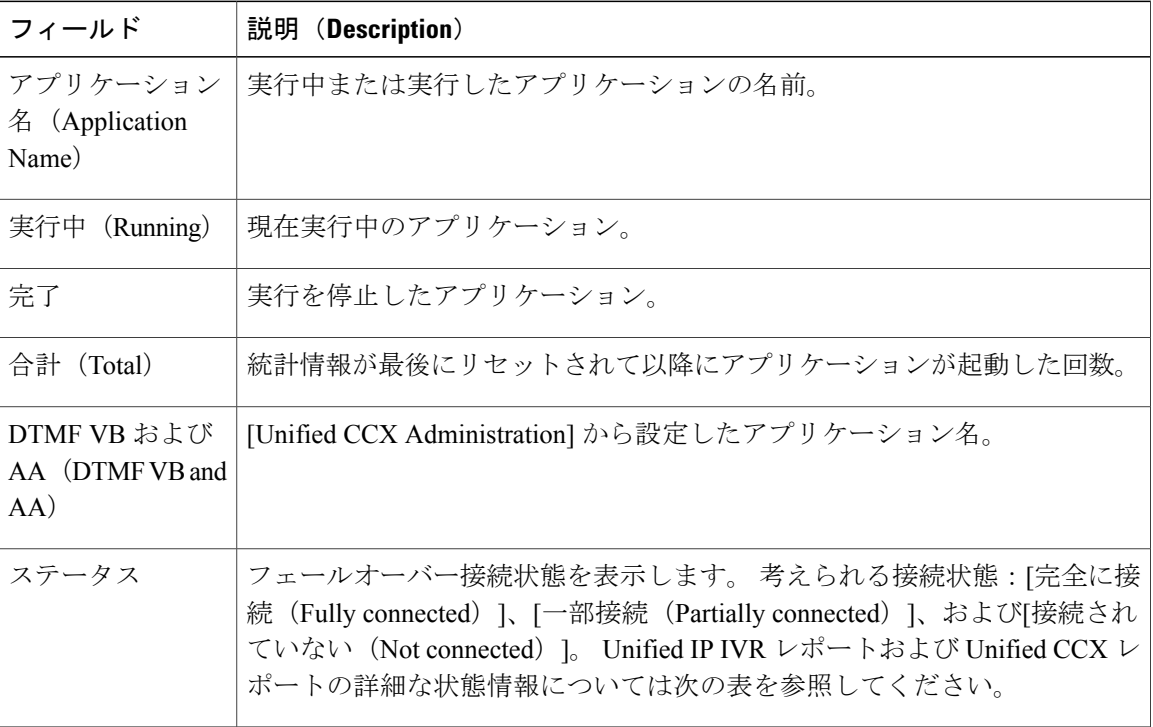

<span id="page-265-1"></span>アプリケーション タスク リアルタイム レポート

現在アクティブなアプリケーションに関する情報を表示するには、アプリケーションタスクリア ルタイム レポートを使用します。

アプリケーションタスクにアクセスするには、[アプリケーションレポート(ApplicationReporting)] メニュー バーから [レポート (Reports) ]> [アプリケーションタスク (Application Tasks)] を選択 します。 次のフィールドが、アプリケーション タスク レポートに表示されます。

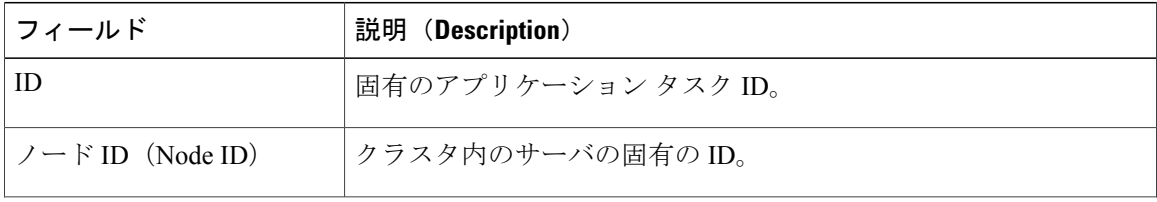

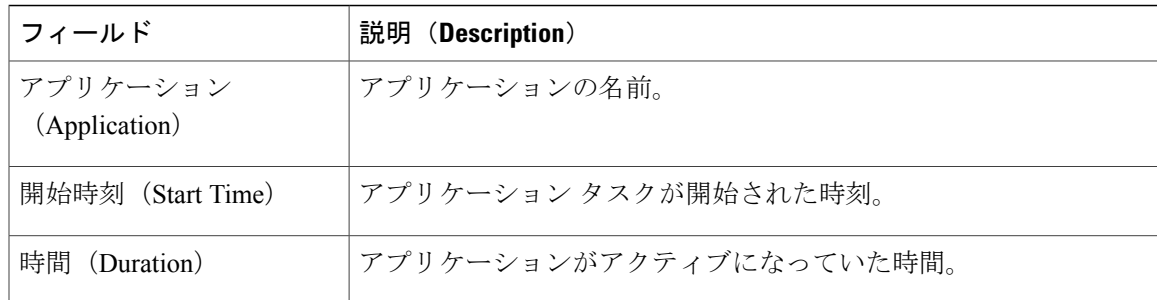

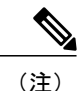

このレポートにアプリケーションが異常に長時間にわたって実行されていることが示された場 合は、アプリケーションに問題がある可能性があります。 コールがすでに存在しない場合の 無制限の再試行を防ぐエラー処理がアプリケーション スクリプトに含まれていない場合があ ります。 コールの後に切断信号をアプリケーションが受信しない場合、アプリケーションは 繰り返し再試行してコールを検出しようとし、異常に長時間にわたってアプリケーションが実 行する原因になります。 この問題を回避するには、アプリケーション スクリプトに適切なエ ラー処理を含めます。

### <span id="page-266-0"></span>*Engine Tasks* リアルタイム レポート

現在アクティブなエンジン タスクに関する情報を表示するには、エンジン タスク リアルタイム レポートを使用します。

Engine Tasks レポートにアクセスするには、[アプリケーションレポート(Application Reporting)] メニュー バーから [レポート(Reports)] > [エンジンタスク(Engine Tasks)] を選択します。

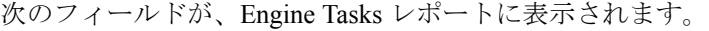

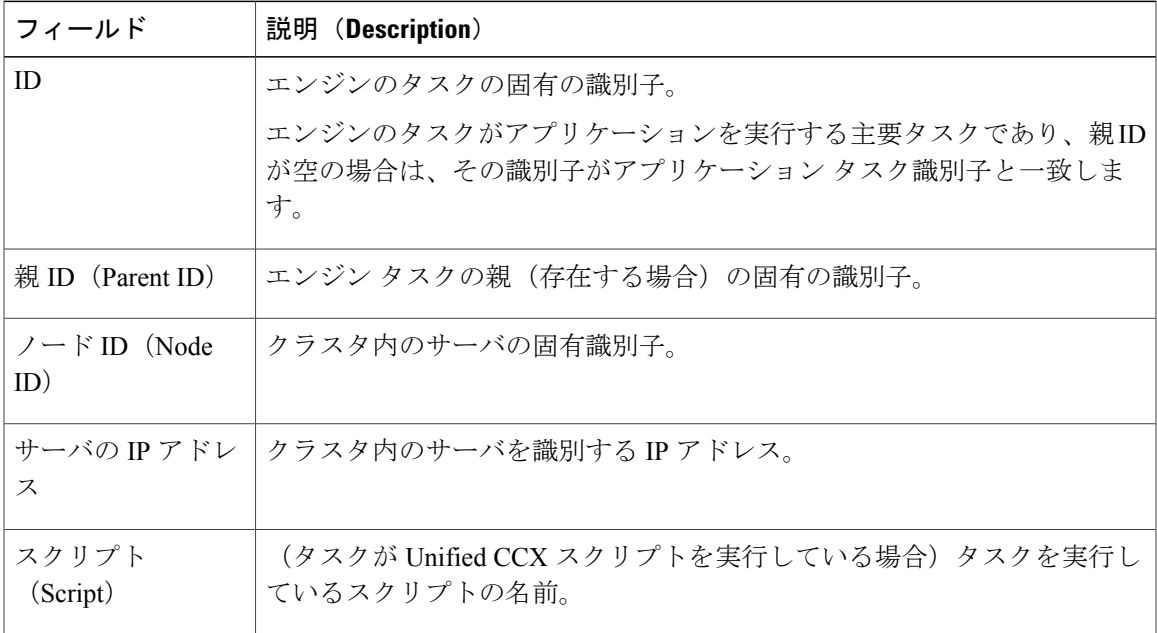

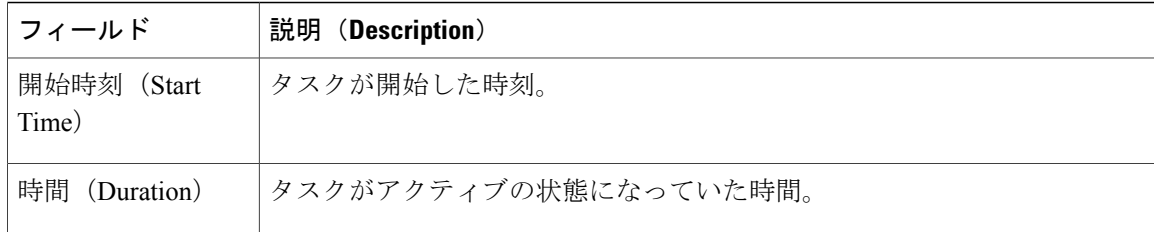

#### <span id="page-267-0"></span>コンタクト レポート

クラスタ全体のすべてのサーバのアクティブなすべてのコンタクトの情報を表示するには、コン タクト リアルタイム レポートを使用します。

(注) 高可用性とリモート サーバは、複数サーバの展開でのみサポートされています。

コンタクト レポートにアクセスするには、[アプリケーションレポート(Application Reporting)] メニュー バーから [レポート(Reports)] > [コンタクト(Contacts)] を選択します。

次の手順のいずれかを実行すると、[コンタクト (Contacts) ]Webページのリストに掲載されてい る特定のコンタクトについての詳細情報にアクセスできます。

- コール [コンタクト詳細情報レポート](#page-268-0), (243 ページ)
- [電子メールの詳細情報レポート](#page-269-0), (244 ページ)
- HTTP [詳細情報レポート](#page-270-0), (245 ページ)

次のフィールドがコンタクト レポートに表示されます。

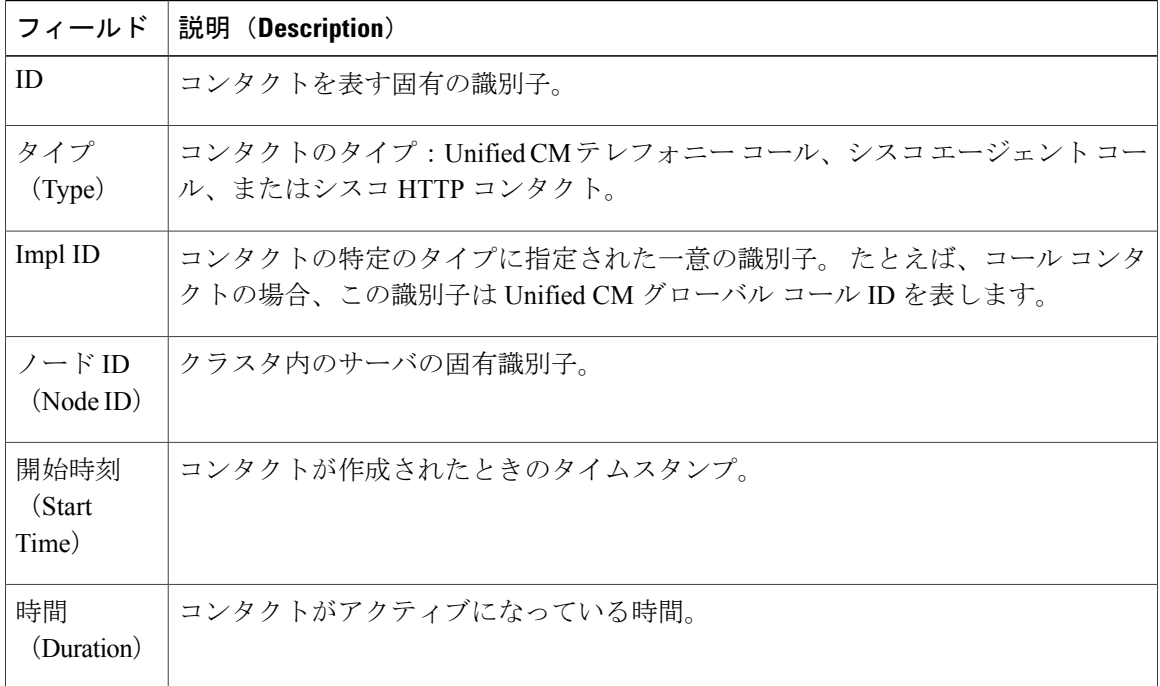

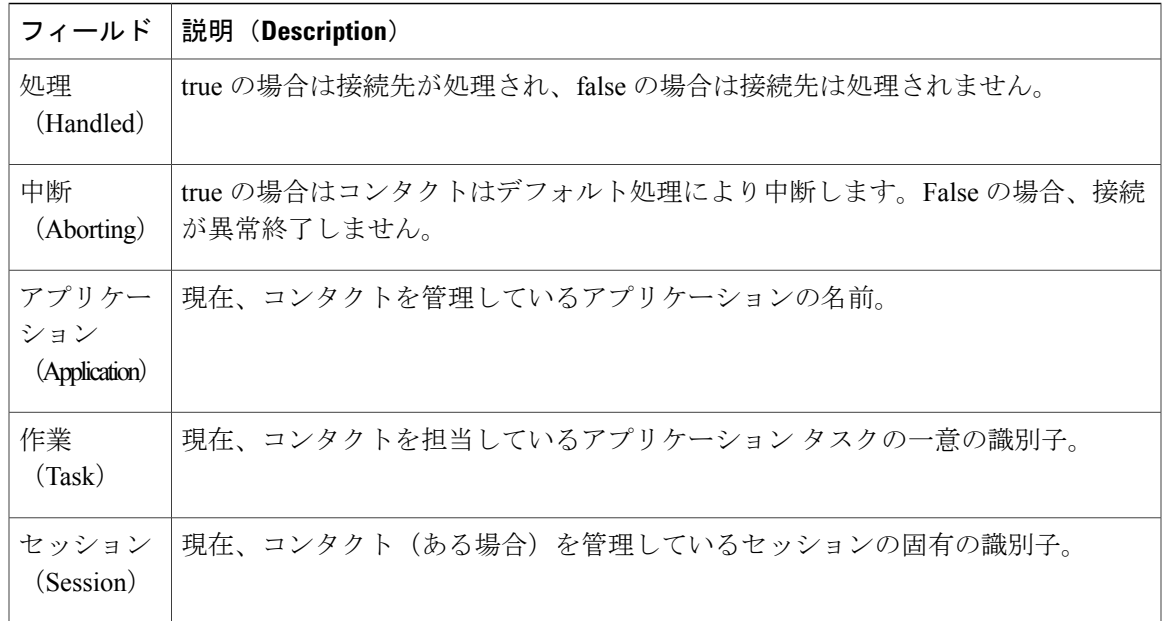

(注)

表示される情報は、選択するコンタクトのタイプによって異なります。コールのタイプによっ ては一部のフィールドがサポートされておらず空白が表示される場合があります。

### 関連トピック

[[コンタクトのクリア\(](#page-295-0)Clear Contact)] メニュー, (270 ページ)

### <span id="page-268-0"></span>コール コンタクト詳細情報レポート

コール コンタクトに関連するすべての情報を表示するには、[コールコンタクト詳細情報 (Call Contacts Detailed Info)] リアルタイム レポートを使用します。

[コールコンタクト詳細情報 (Call Contacts Detailed Info) ] レポートにアクセスするには、[コンタ クト (Contacts) |レポートの特定のコール コンタクトのレコードを右クリックし、その特定のレ コードの情報を表示します。

[コールコンタクト詳細情報(Call Contacts Detailed Info)] レポートには、次のフィールドが表示 されます。

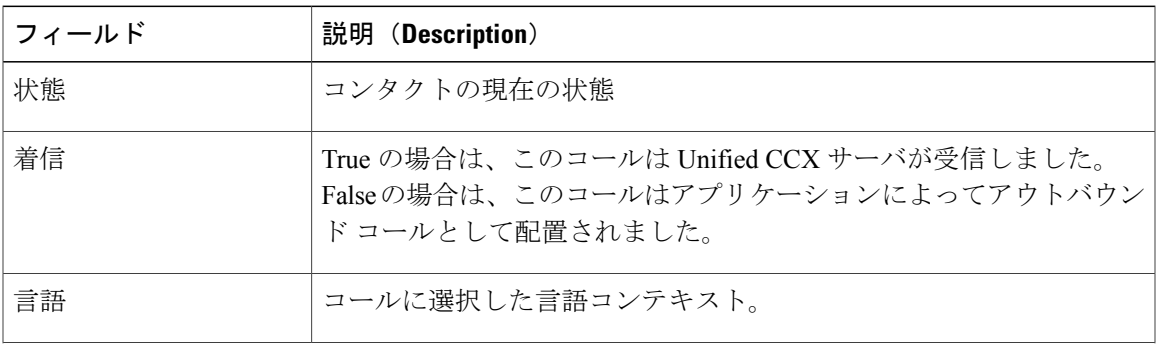

ι

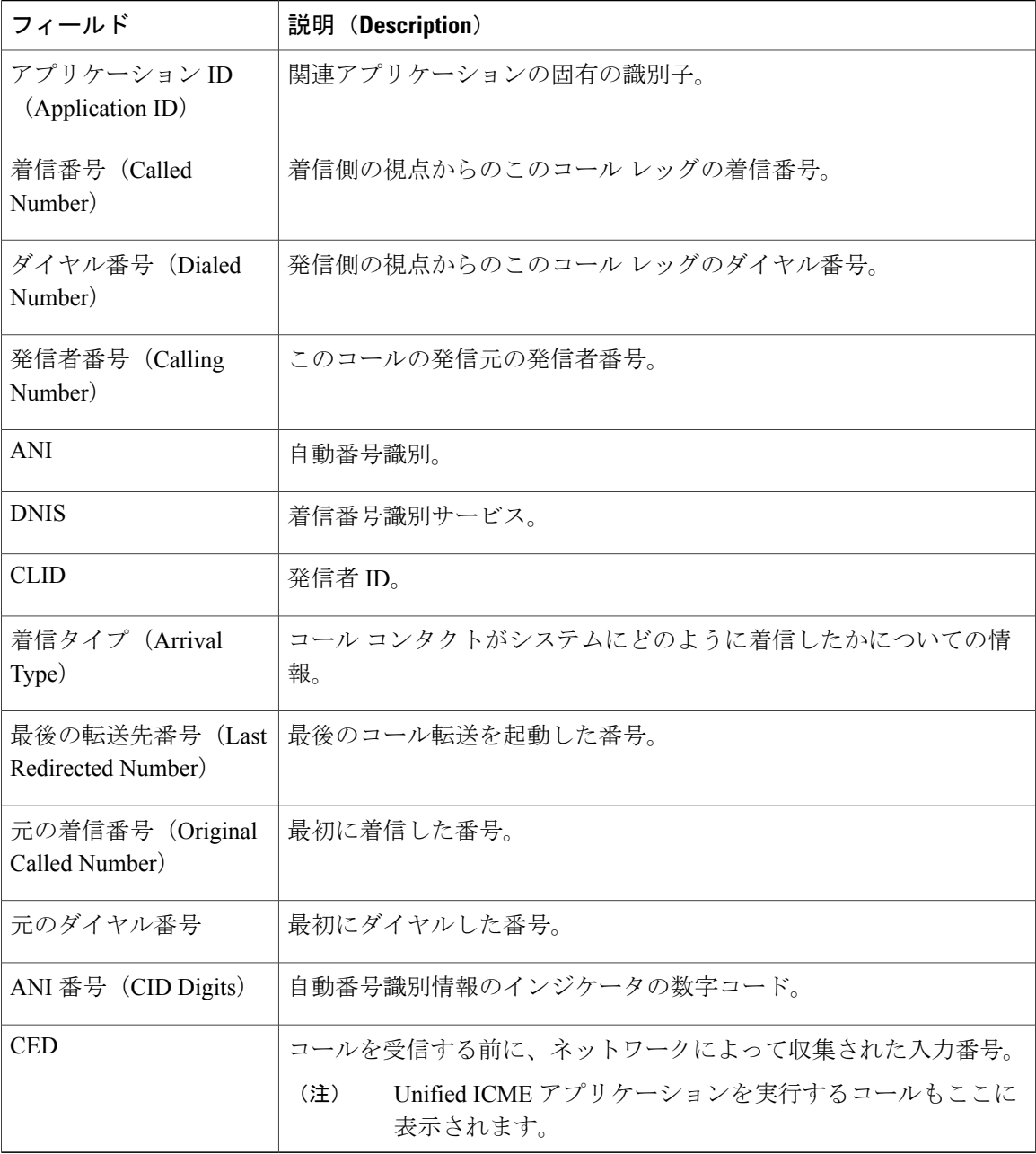

<span id="page-269-0"></span>電子メールの詳細情報レポート

電子メール コンタクトに関連するすべての情報を表示するには、電子メール詳細情報リアルタイ ム レポートを使用します。

電子メール詳細情報レポートにアクセスするには、コンタクトレポートの特定の電子メールコン タクトのレコードを右クリックし、その特定のレコードの情報を表示します。

電子メール詳細情報レポートには、次のフィールドが表示されます。

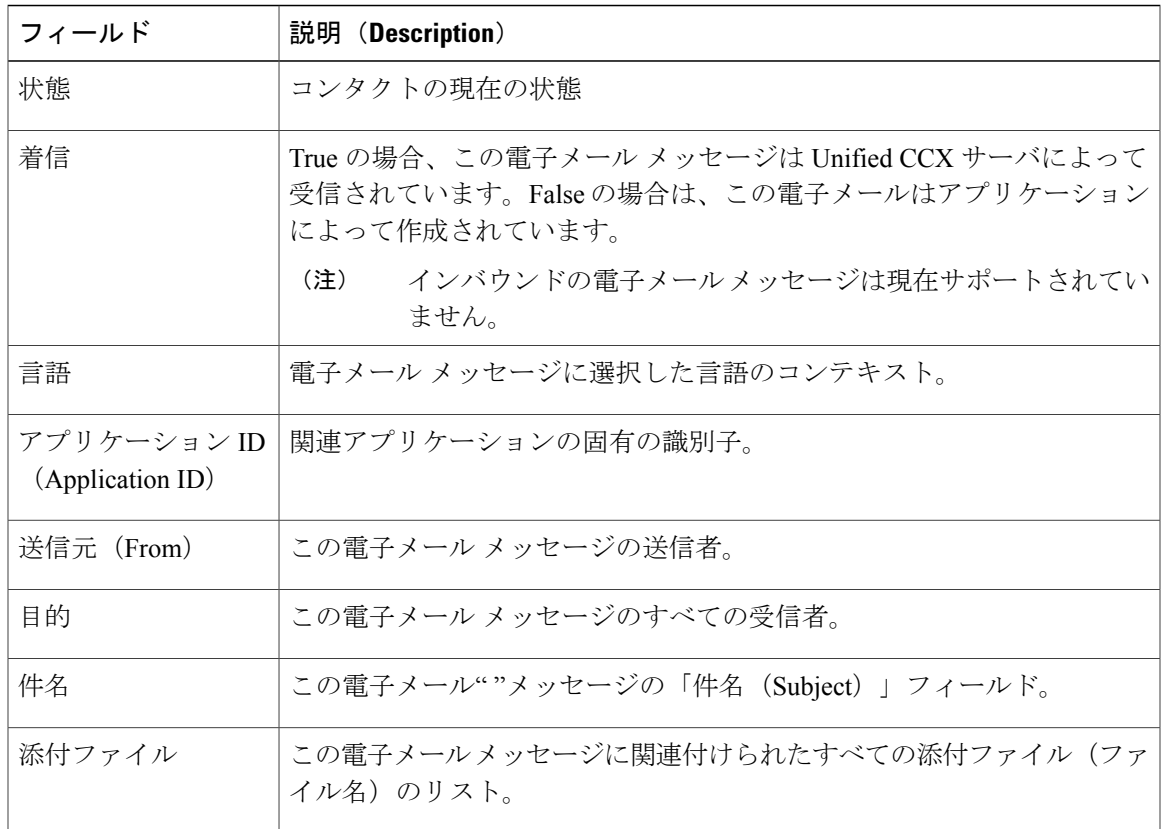

### <span id="page-270-0"></span>HTTP 詳細情報レポート

Г

HTTP コンタクトに関連するすべての情報を表示するには、HTTP 詳細情報リアルタイム レポー トを使用します。

HTTP 詳細情報レポートにアクセスするには、コンタクト レポートの特定の HTTP コンタクトの レコードを右クリックし、その特定のレコードの情報を表示します。

HTTP 詳細情報レポートには、次のフィールドが表示されます。

| フィールド | 説明(Description)                                                                                      |
|-------|----------------------------------------------------------------------------------------------------|
| 状態    | コンタクトの現在の状態                                                                                          |
| 着信    | True の場合、この HTTP 要求は Unified CCX サーバによって受信されて<br>います。False の場合は、この HTTP 要求はアプリケーションによって作<br>成されています。 |
|       | (注)<br>現在 Unified CCX サーバがこの方法でアウトバウンド HTTP 要<br>求を追跡していないため、この情報は常に True として報告さ<br>れます。             |
| 言語    | 現在、HTTP 要求に関連付けられている言語。                                                                              |

 $\mathbf I$ 

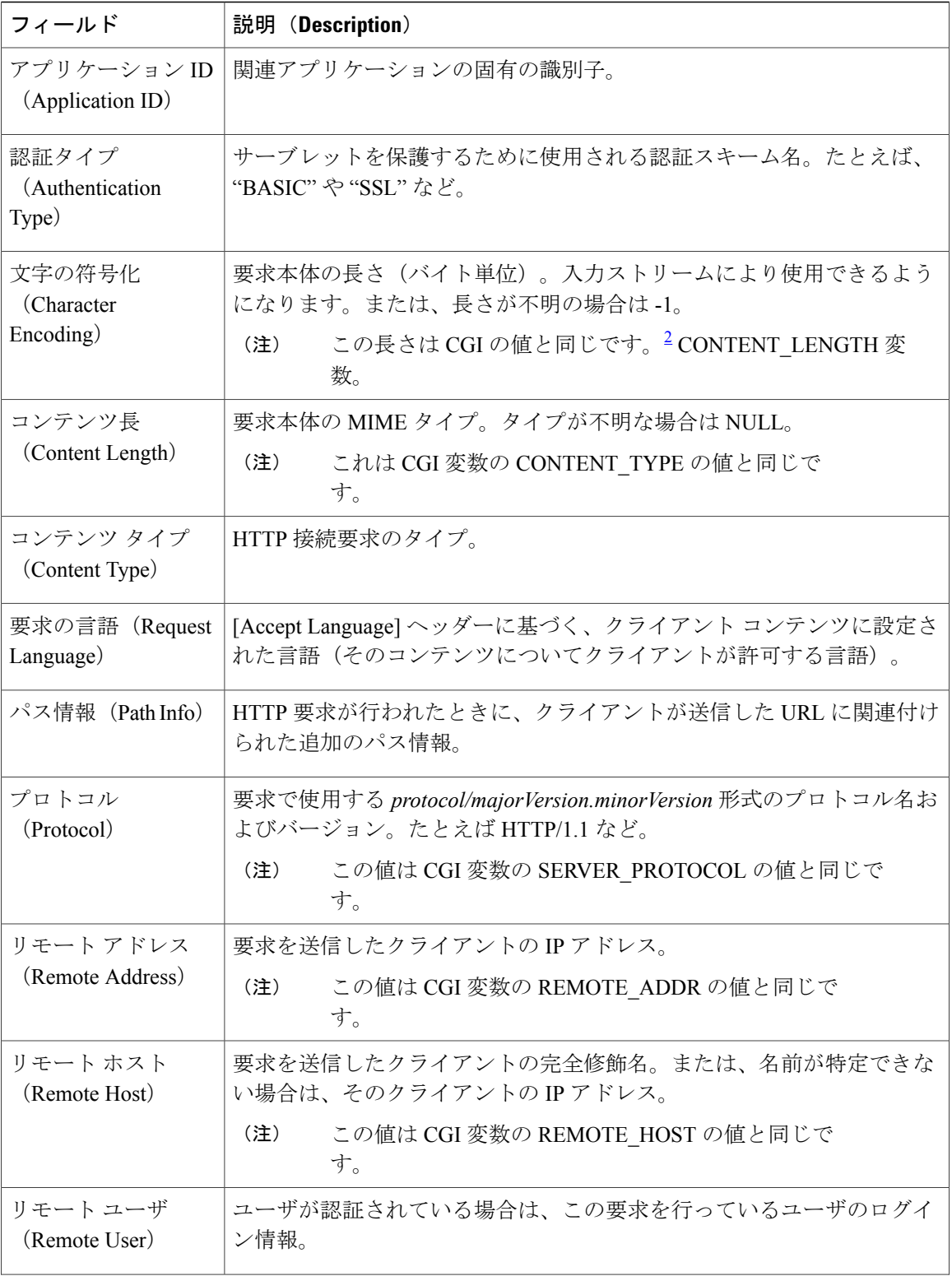

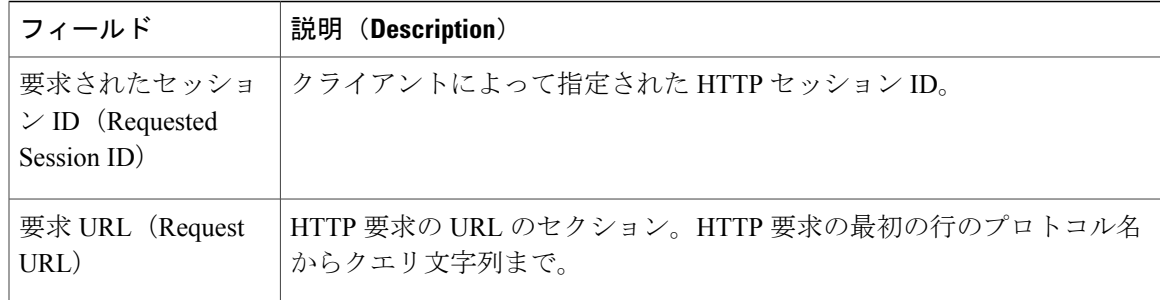

### <span id="page-272-2"></span><span id="page-272-0"></span>2 CGI = Common Gateway Interface

```
アプリケーション レポート
```
アプリケーションのリアルタイム レポートを使用して、サーバにアップロードされているすべて のアプリケーションを表示します。

アプリケーション レポートにアクセスするには、[アプリケーションレポート(Application Reporting) ] メニュー バーから [レポート (Reports) ] > [アプリケーション (Applications) ] を選 択します。

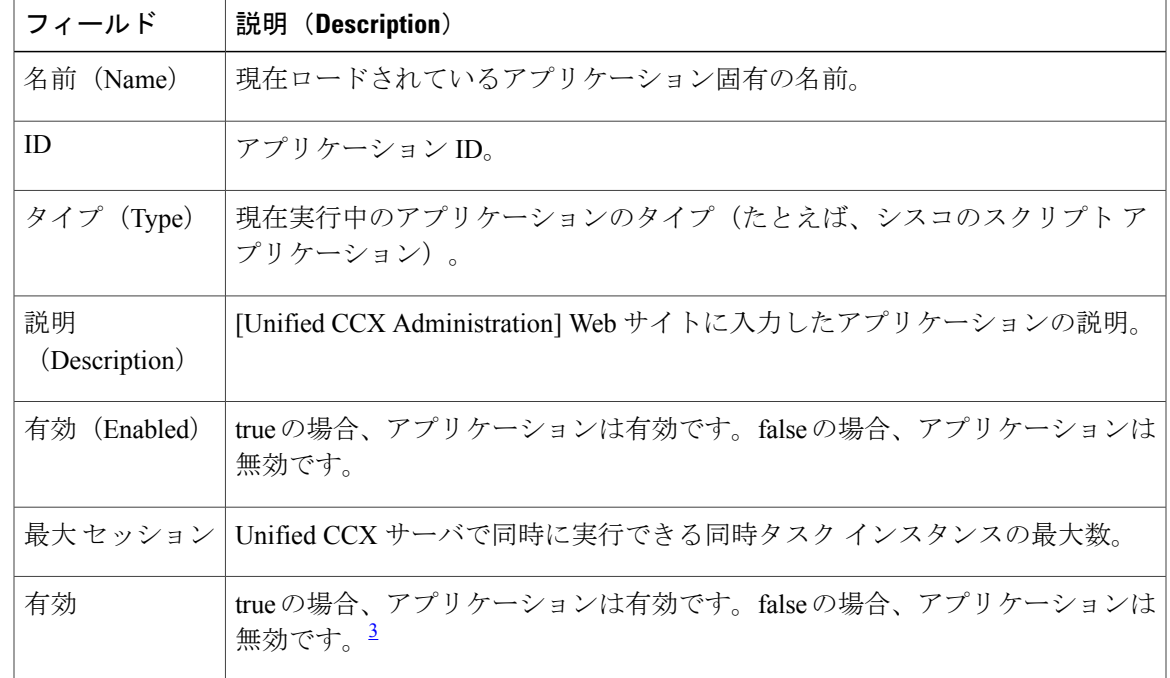

次のフィールドがアプリケーション レポートに表示されます。

<span id="page-272-3"></span><span id="page-272-1"></span>3 アプリケーションは、正常にロードされ、その設定から初期化されている場合は有効です。更新に内部的に失敗した場合は常に、アプリケー ションは無効になります。

セッション レポート

セッション リアルタイム レポートを使用して、すべてのアクティブ セッションに関するリアル タイム情報を表示します。

セッション レポートにアクセスするには、アプリケーション レポートのメニュー バーから [レ ポート(Reports)] > [セッション(Sessions)] を選択します。

次のフィールドがセッション レポートに表示されます。

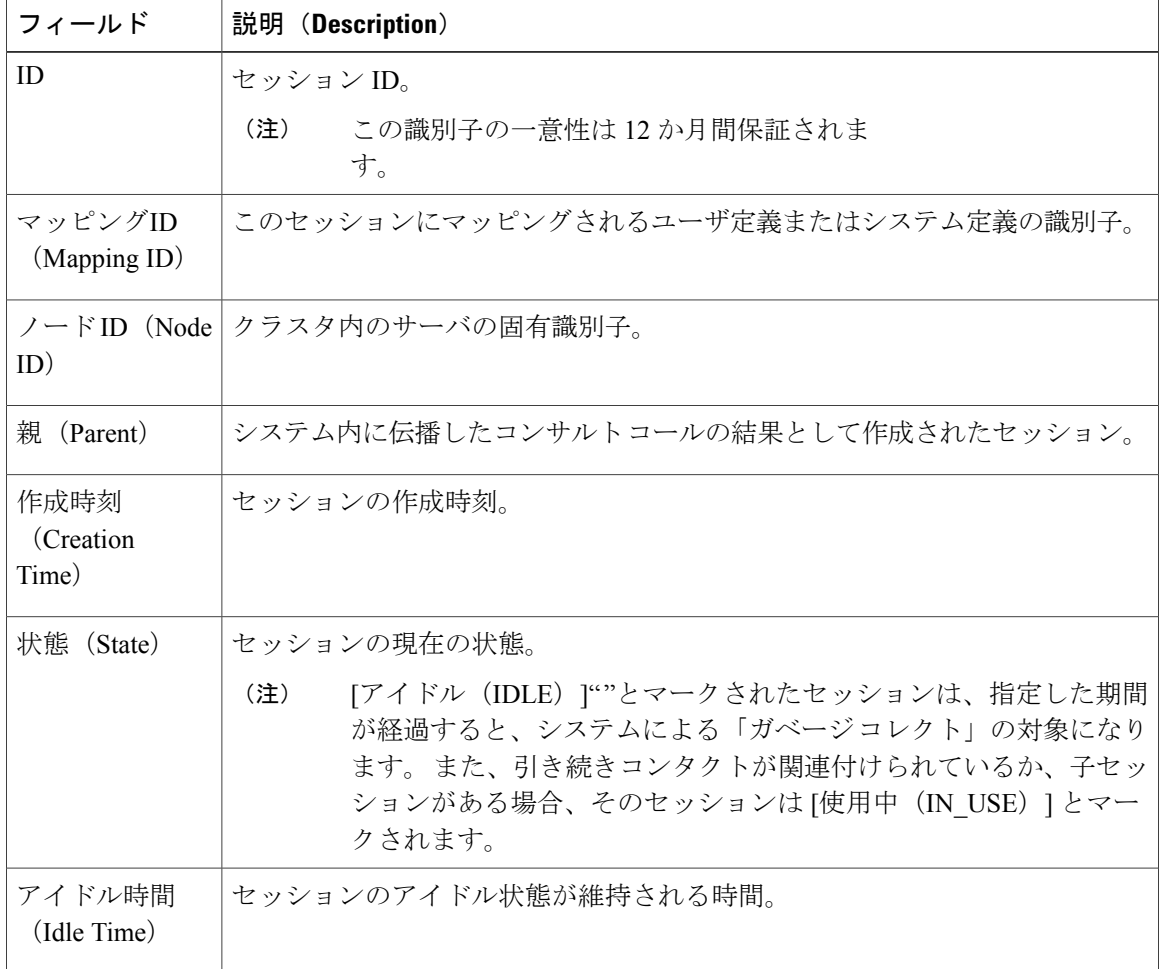

### <span id="page-273-0"></span>*Data Source Usage* レポート

設定されたすべてのデータ ソース名 (DSN) のリアルタイム情報を表示するには、Data Source Usage リアルタイム レポートを使用します。

Data Source Usage レポートにアクセスするには、[アプリケーションレポート(Application Reporting) ] メニュー バーから [レポート (Reports) ] > [データソースの使用状況 (Datasource Usage)] を選択します。

次のフィールドが Data Source Usage レポートに表示されます。

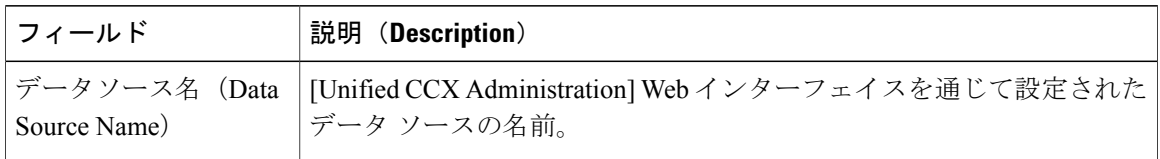

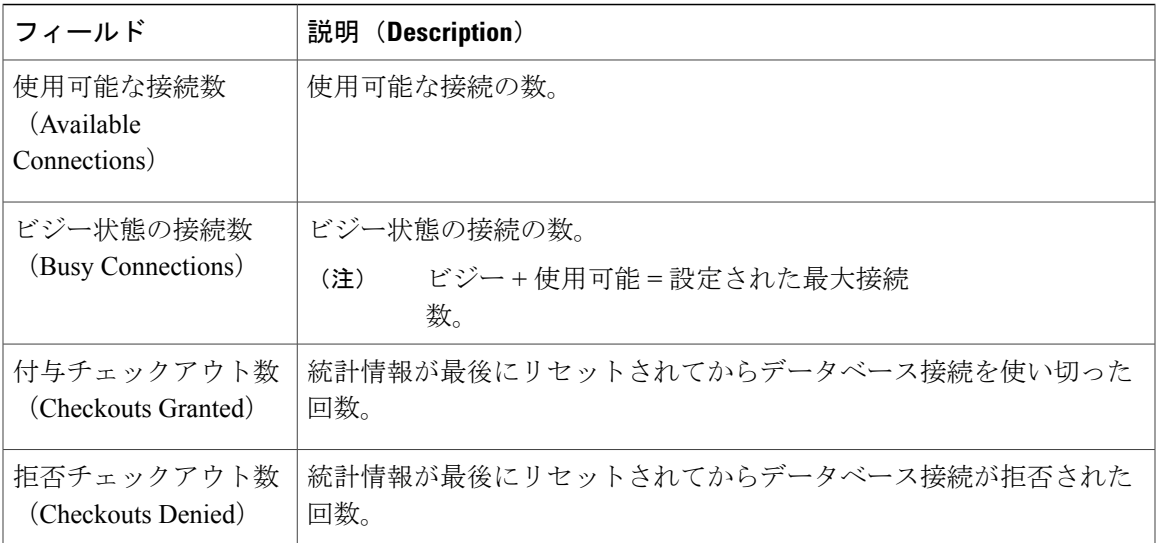

### <span id="page-274-0"></span>*Overall Cisco Unified Contact Center Express Stats* レポート

リアルタイム Unified CCX のリソースおよびコールに関する情報を表示するには、Overall Cisco Unified Contact Center Express Stats リアルタイム レポートを使用します。

 $\mathscr{D}$ (注)

Unified CCX レポートには、1 つ以上の CSQ にキューイングされたコールの情報が含まれてい ます。 コールがキューイングされていない場合(たとえば、キューイングされる前にコール が切られた)、そのコールに関するデータはレポートに表示されません。

Unified CCX レポートは次の統計情報を取得します。

- 現在のマスター ノードからの Unified CCX の統計情報。
- クラスタ内のすべてのノードからの Unified IP IVR の統計情報。

Overall Unified CCX Stats レポートにアクセスするには、[アプリケーションレポート(Application Reporting)] メニュー バーから [レポート(Reports)] > [総合的Cisco Unified Center Express統計情 報(Overall Cisco Unified Contact Center Express Stats)] を選択します。

(注)

プレビュー アウトバウンド コールが切断されるとプレビュー アウトバウンド時間が更新さ れ、そのコールに関わっていたすべてのエージェント(リソース)が [作業(Work)] および [通話中(Talking)] の状態に移行します。

次のフィールドが Overall Cisco Unified Contact Center Express Stats レポートに表示されます。

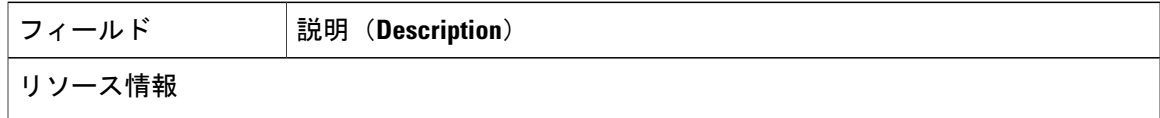

 $\mathbf I$ 

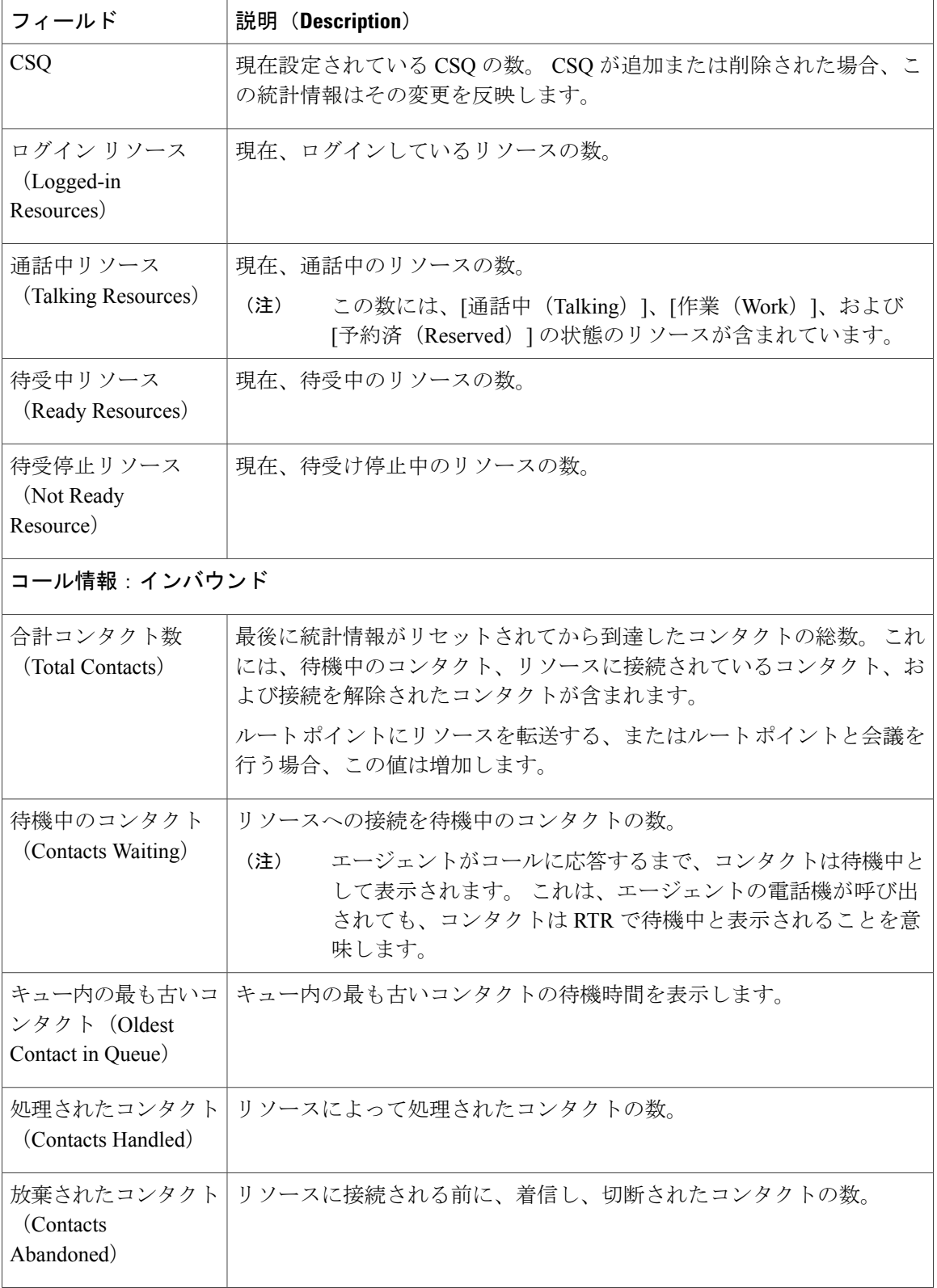

 $\mathbf{I}$ 

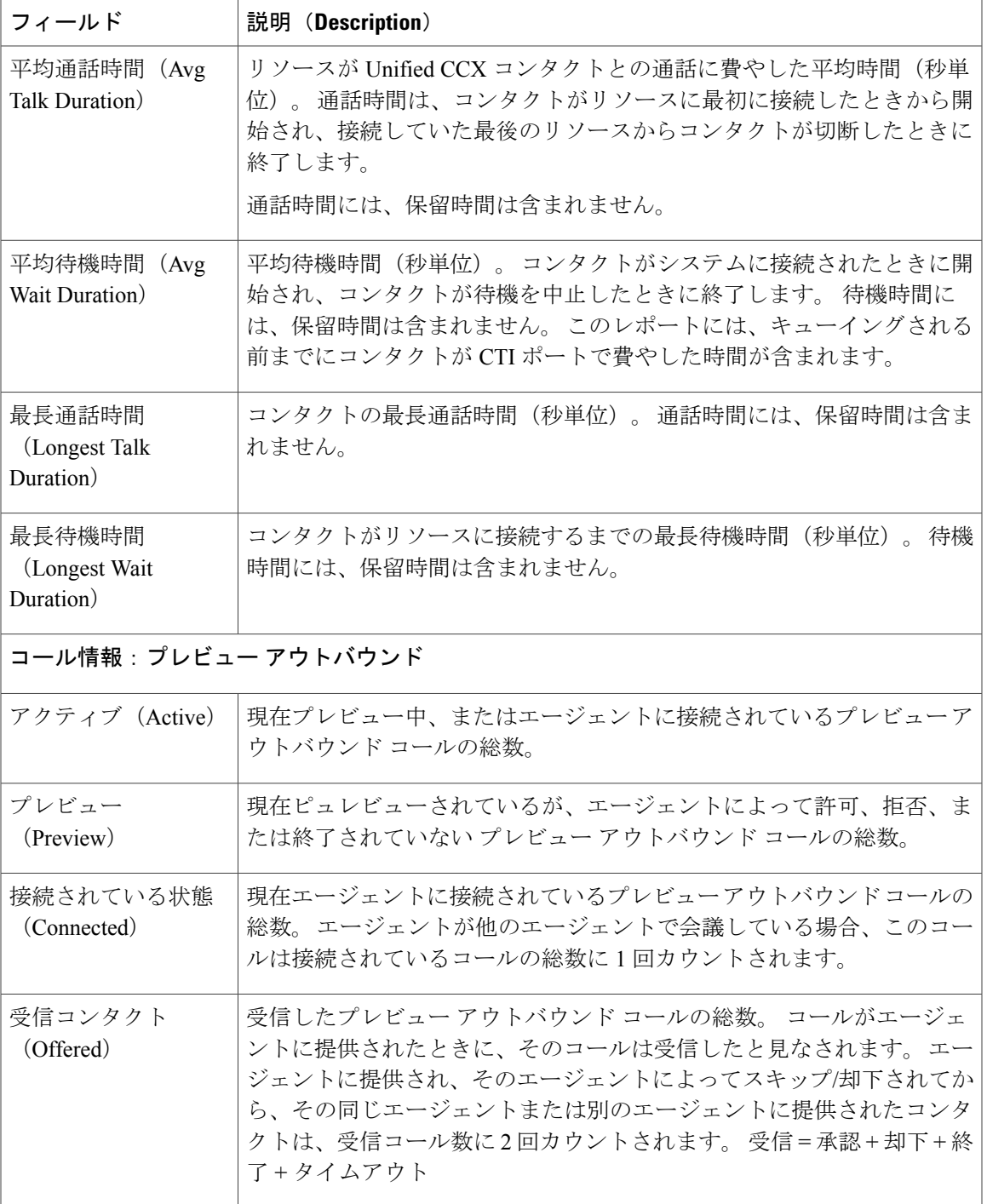

 $\mathbf I$ 

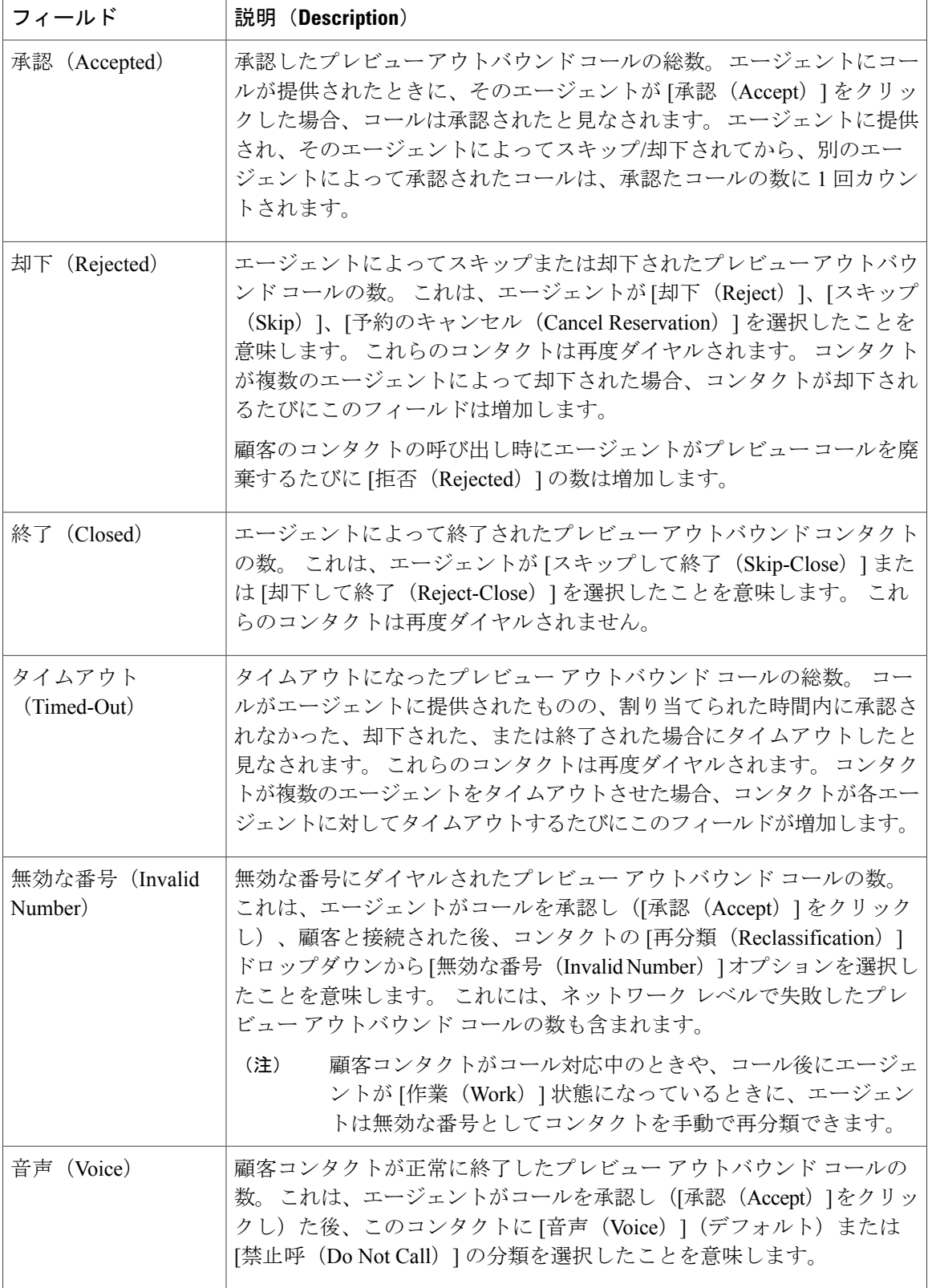

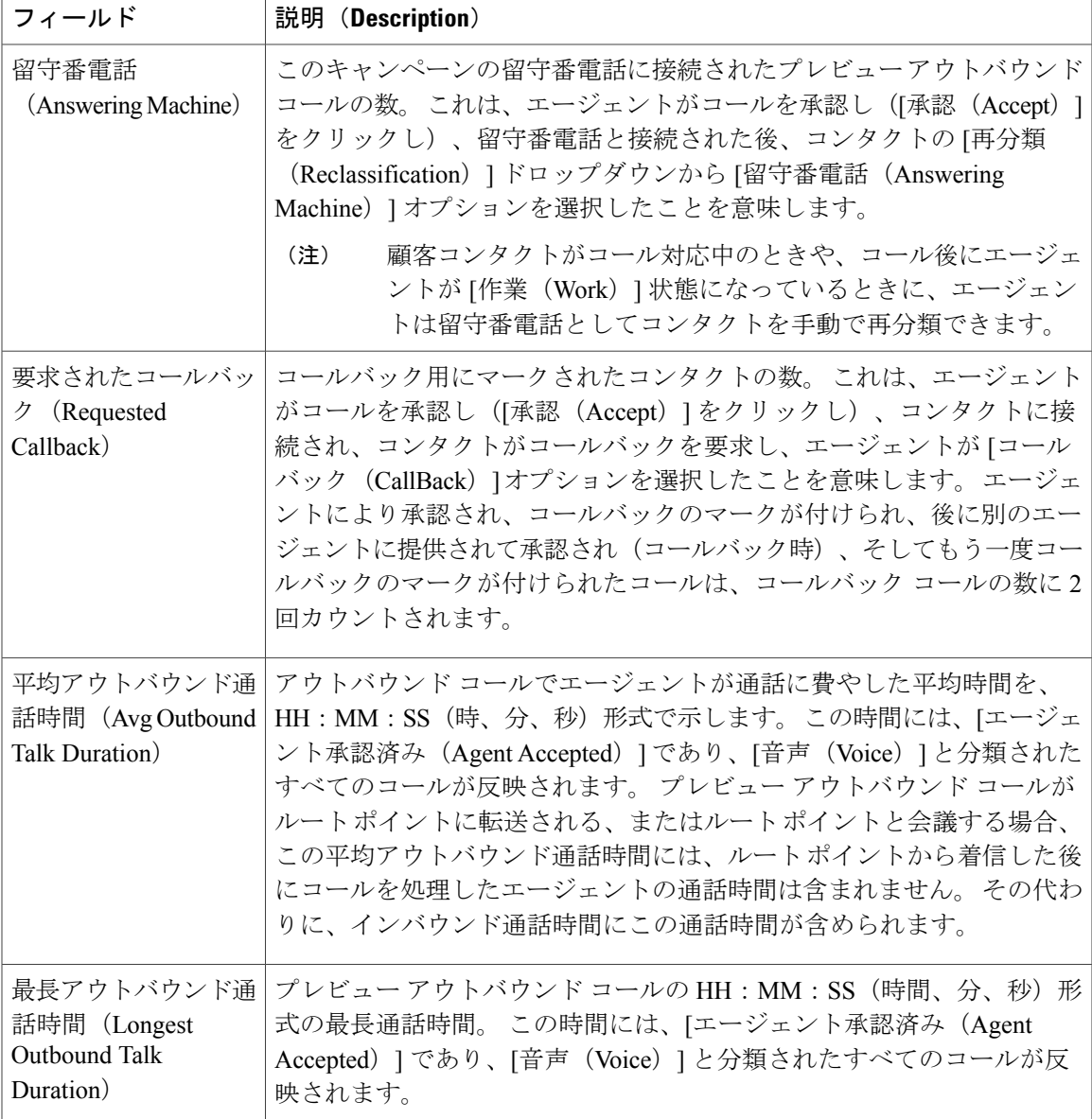

### 関連トピック

Г

[[コンタクトのクリア\(](#page-295-0)Clear Contact)] メニュー, (270 ページ)

### <span id="page-278-0"></span>*CSQ Cisco Unified Contact Center Express Stats* レポート

リアルタイムの情報を表示するには、CSQ Cisco Unified Contact Center Express Stats リアルタイム レポートを使用します。

(注)

Unified CCX レポートには、1 つ以上の CSQ にキューイングされたコールの情報が含まれてい ます。 コールがキューイングされていない場合、レポートにはそのオールのデータが表示さ れていません 。

CSQ Cisco Unified Contact Center Express Stats レポートにアクセスするには、[アプリケーションレ ポート(Application Reporting)] メニュー バーから [レポート(Reports)] > [CSQ Cisco Unified Contact Center Express統計情報(CSQ Cisco Unified Contact Center Express Stats)] を選択します。

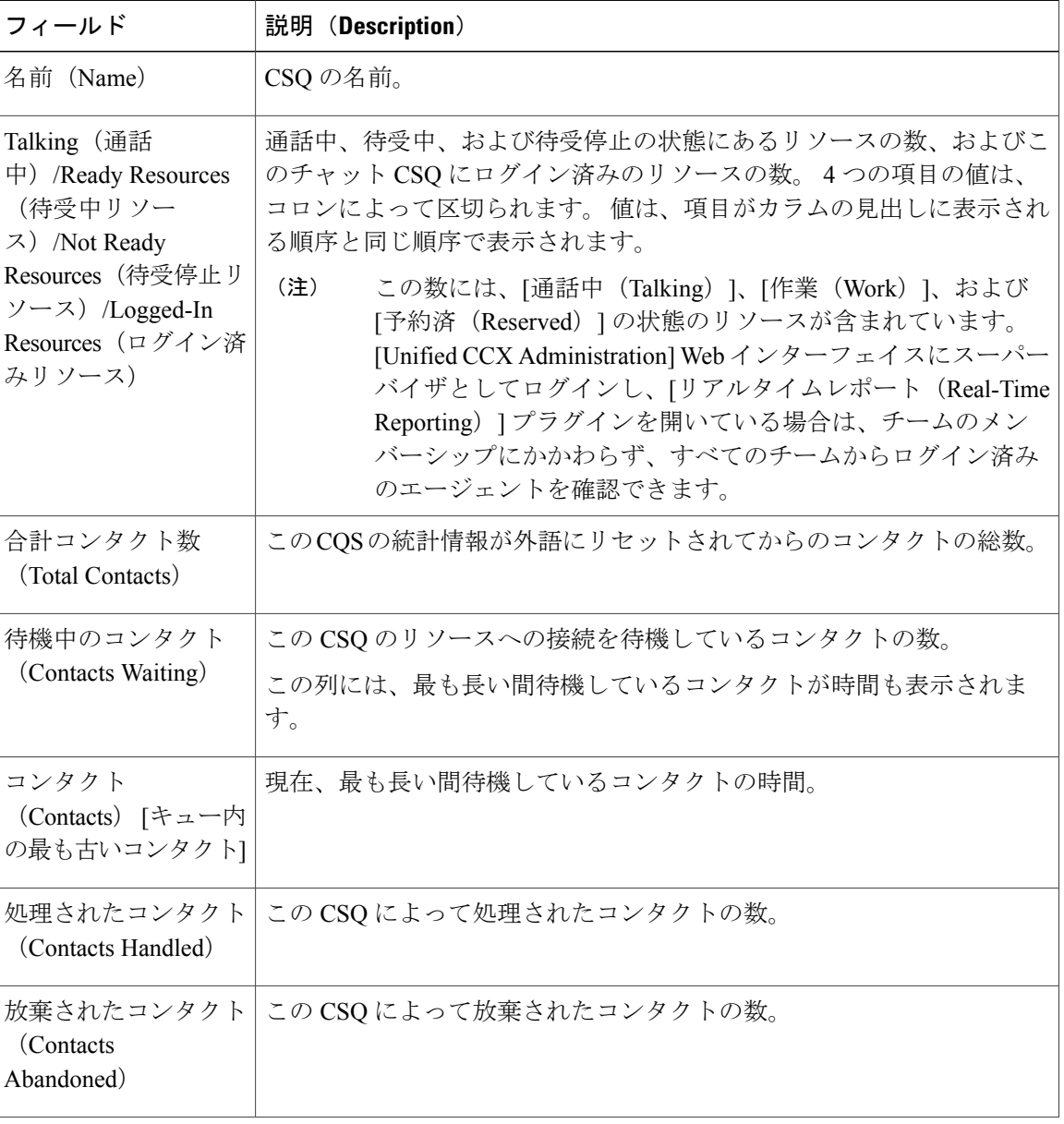

次のフィールドが CSQ Cisco Unified Contact Center Express Stats レポートに表示されます。

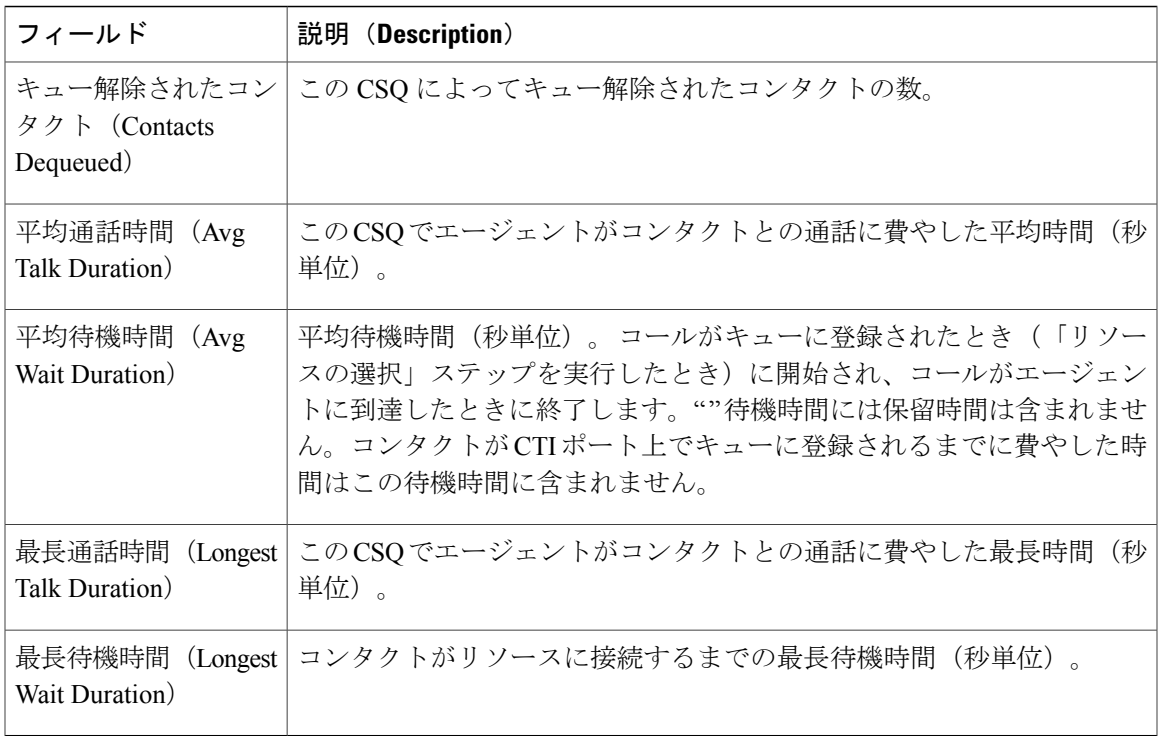

### 関連トピック

### [[コンタクトのクリア\(](#page-295-0)Clear Contact)] メニュー, (270 ページ)

### <span id="page-280-0"></span>*Preview Outbound Campaign Cisco Unified Contact Center Express Stats* レポート

アウトバウンド プレビュー ダイヤラのリアルタイム Unified Contact CCX 情報を表示するには、 Preview Outbound Campaign Cisco Unified Contact Center Express Stats リアルタイム レポートを使用 します。

Preview Outbound Campaign Cisco Unified Contact Center ExpressStats レポートにアクセスするには、 [アプリケーションレポート(Application Reporting)] メニュー バーから [レポート(Reports)] > [プレビューアウトバウンドキャンペーンのCisco Unified Contact Center Express 統計情報(Preview Outbound Campaign Cisco Unified Contact Center Express Stats) 1を選択します。

Preview Outbound Campaign Cisco Unified Contact Center Express Stats レポートには次のフィールド が表示されます。

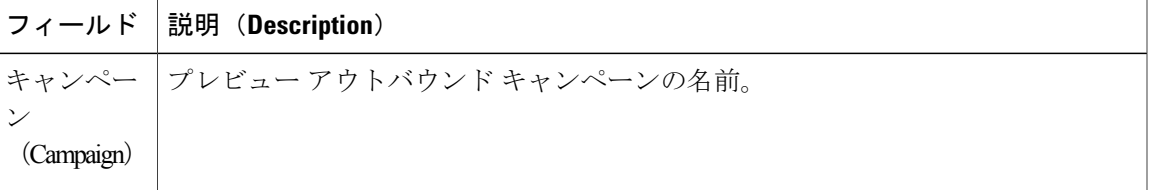

 $\mathbf I$ 

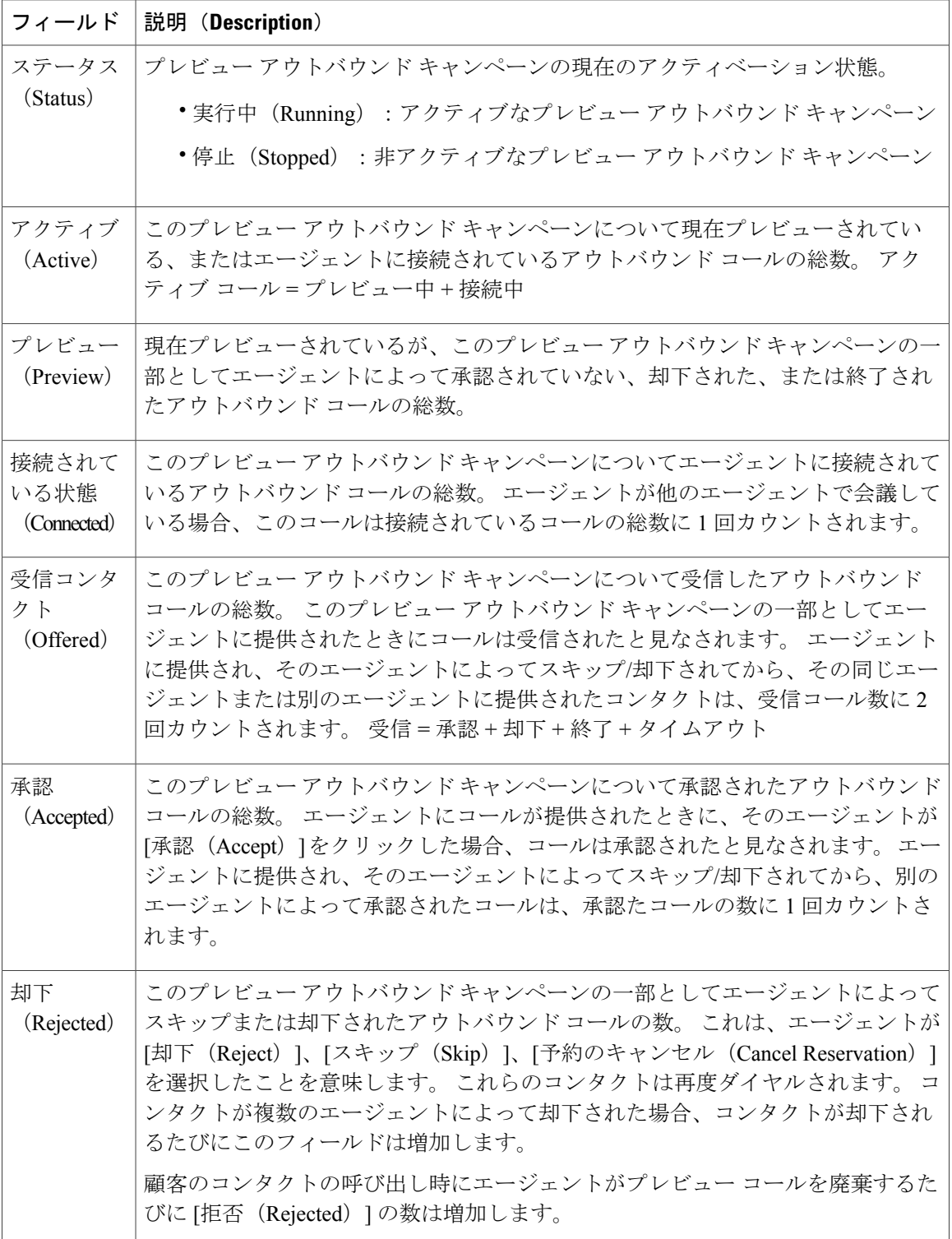

 $\mathbf{I}$ 

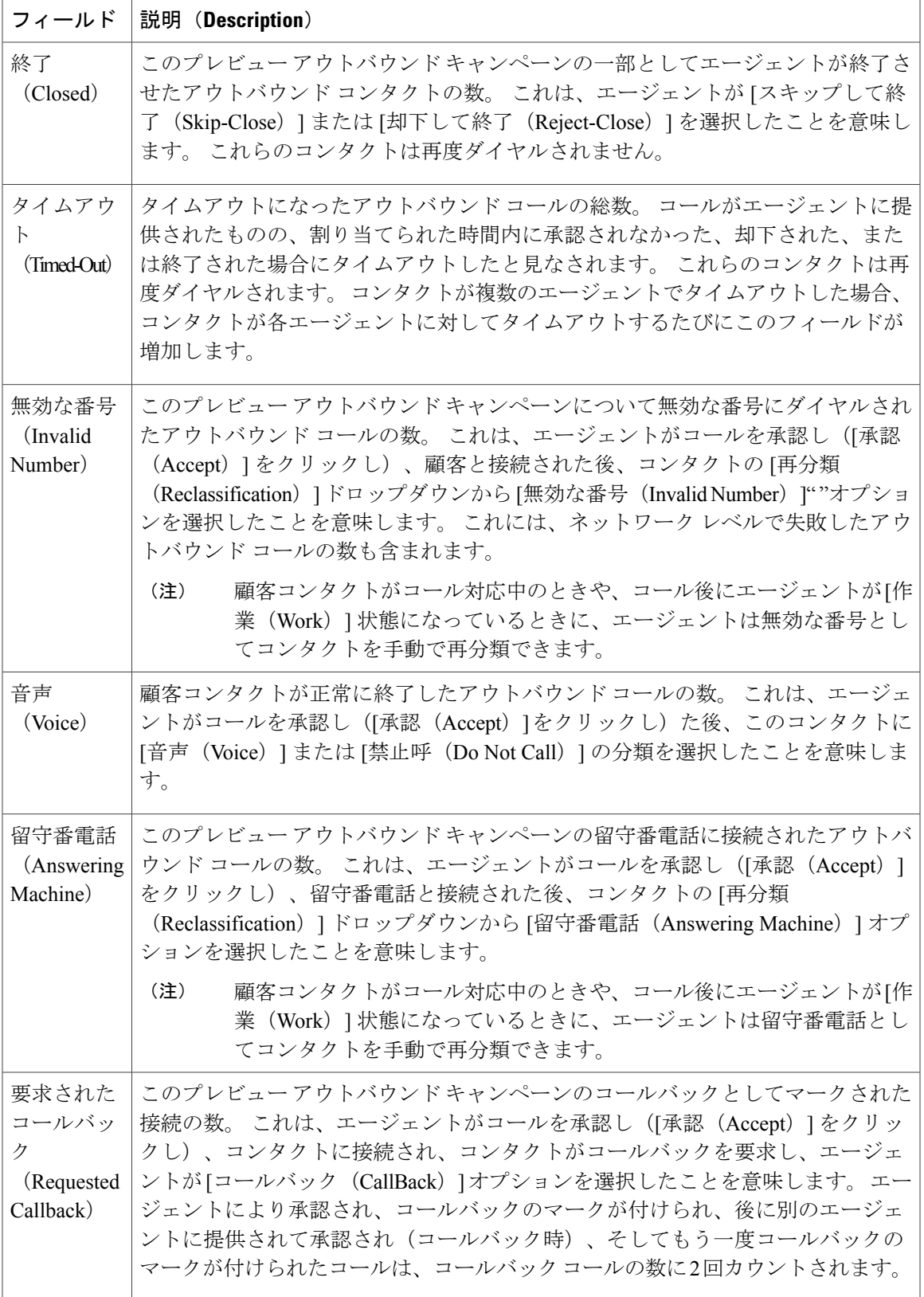

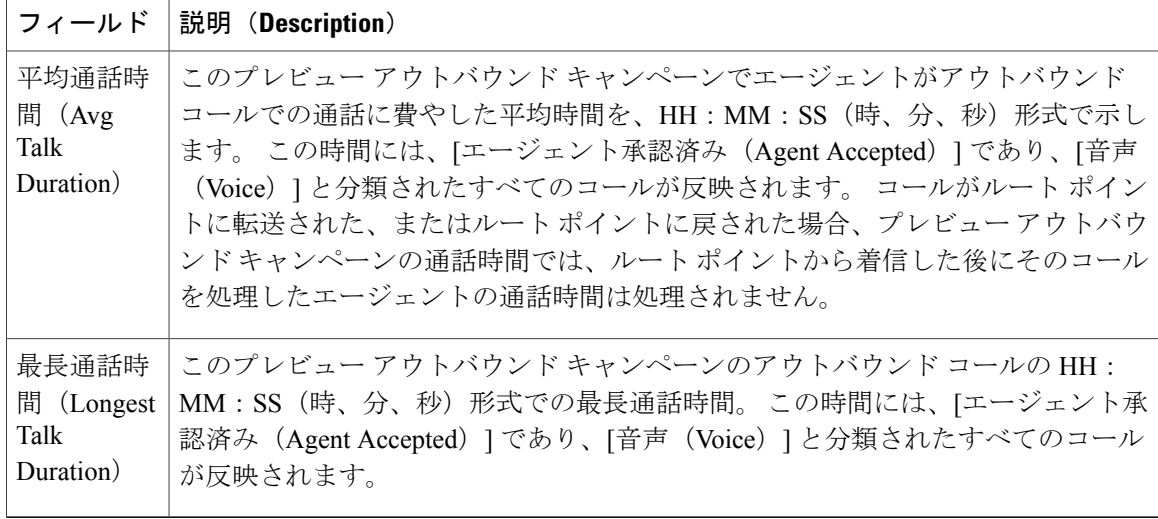

### *Chat CSQ Cisco Unified Contact Center Express Stats* レポート

リアルタイムのキュー情報を表示するには、Chat CSQ Cisco Unified Contact Center Express Stats リ アルタイムレポートを使用します。このレポートは、Cisco UnifiedCCX Premiumライセンスパッ ケージで使用できます。

$$
\frac{\text{N}}{\text{N}}
$$

UnifiedCCXレポートには、特定のCSQにキューイングされたチャットコンタクトの情報が含 まれています。 接続がキューイングされていない場合、レポートには、そのチャット コンタ クトのデータは表示されません。

Chat CSQ Cisco Unified Contact Center Express Stats レポートにアクセスするには、[アプリケーショ ンレポート(ApplicationReporting)]メニューバーから、[レポート(Reports)] > [チャットのCSQ Cisco Unified Contact Center Express統計情報 (Chat CSQ Cisco Unified Contact Center Express Stats) ] を選択します。

次のフィールドが Chat CSQ Cisco Unified Contact Center Express Stats レポートに表示されます。

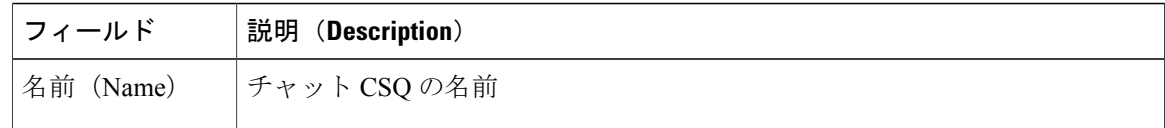

 $\overline{\phantom{a}}$ 

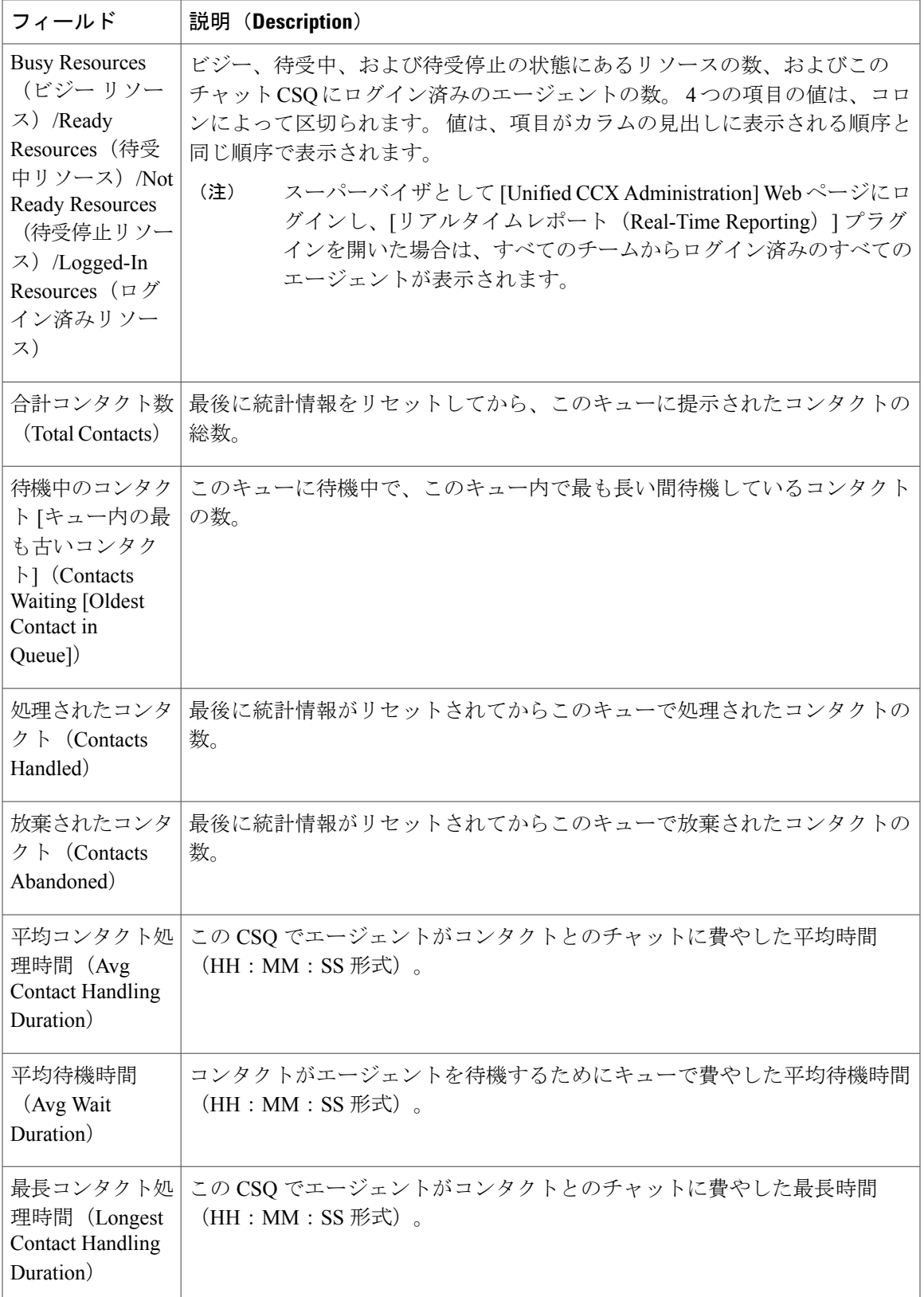

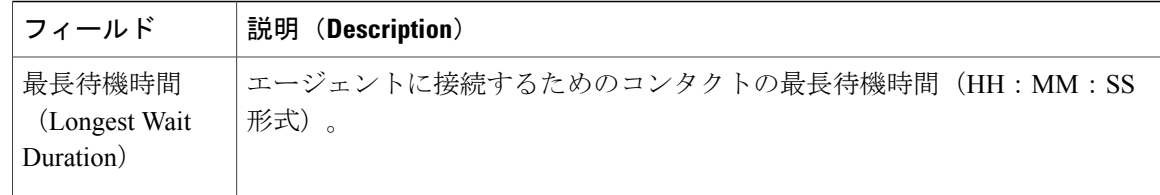

### *Chat Resource Cisco Unified Contact Center Express Stats* レポート

リアルタイムの Unified CCX チャットのリソース情報を表示するには、Chat Resource Cisco Unified Contact Center Express Stats リアルタイム レポートを使用します。 このレポートは、Cisco Unified CCX Premium ライセンス パッケージで使用できます。

Chat Resource Cisco Unified Contact Center Express Stats レポートにアクセスするには、[アプリケー ションレポート(Application Reporting)] メニュー バーから、[レポート(Reports)] > [チャット リソースCisco Unified Contact Center Express統計情報(Chat Resource Cisco Unified Contact Center Express Stats) | を選択します。

次のフィールドが Chat Resource Cisco Unified Contact Center ExpressStats レポートに表示されます。

| フィールド                                                                | 説明(Description)                                                                                             |
|----------------------------------------------------------------------|----------------------------------------------------------------------------------------------------|
| 名前 (ID)<br>(Name (ID) )                                              | リソースの固有識別子。                                                                                                 |
| 状態 (State)                                                           | リソースの現在の状態。                                                                                                 |
| 現在アクティブな<br>コンタクト<br>(Current Active)<br>Contacts)                   | エージェントが処理中のアクティブなコンタクトの数。                                                                                   |
| その状態にある時<br>間 (Duration in<br>State)                                 | リソースが現在の状態に維持された時間(HH:MM:SS)。                                                                               |
| リソースの平均ビ<br>ジー状熊時間<br>(Avg Resource)<br><b>Busy Duration</b> )       | エージェントにコンタクトが割り当てられていた平均時間。リソースのビ<br>ジー状態時間は、リソースがコンタクトを受け付け、[終了 (End) ]をクリッ<br>クしてチャットを完了するまでに経過した時間です。    |
| リソースのビジー<br>状態最長時間<br>(Longest)<br><b>Resource Busy</b><br>Duration) | エージェントに1つのコンタクトが割り当てられていた最長時間。リソース<br>のビジー状態時間は、リソースがコンタクトを受け付け、[終了 (End) ]をク<br>リックしてチャットを完了するまでに経過した時間です。 |

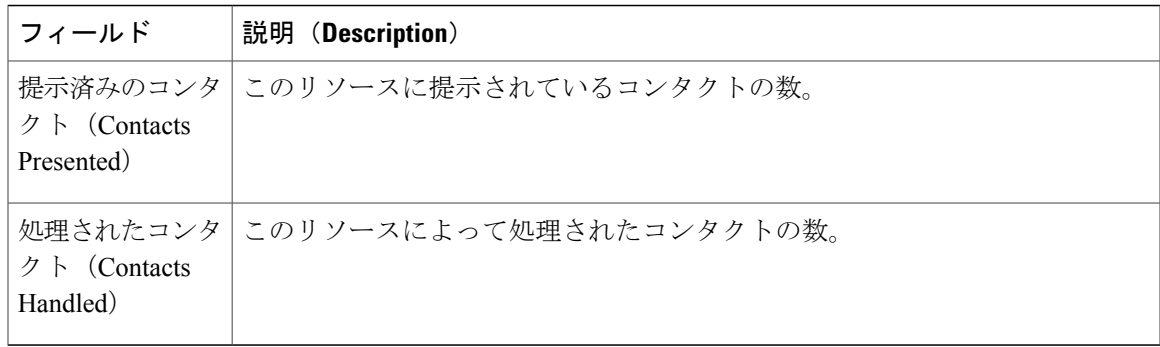

### *Overall Chat Cisco Unified Contact Center Express Stats* レポート

リアルタイム Unified CCX のリソースおよびコンタクトに関する情報を表示するには、チャット の総合的 Cisco Unified Contact Center Express 統計情報リアルタイム レポートを使用します。 この レポートは、Cisco Unified CCX Premium ライセンス パッケージで使用できます。

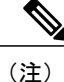

Unified CCX レポートには、1 つ以上の CSQ にキューイングされたコンタクトの情報が含まれ ています。 コンタクトがキューイングされていない場合、レポートには、そのコンタクトの データは表示されません。

OverallChatUnifiedCCXStatsレポートにアクセスするには、[アプリケーションレポート(Application Reporting) | メニュー バーから [レポート (Reports) | > [チャットの総合的Cisco Unified Contact Center Express統計情報(Overall Chat Cisco Unified Contact Center Express Stats)] を選択します。

Overall Chat Cisco Unified Contact Center Express Stats レポートには次のフィールドが表示されます。

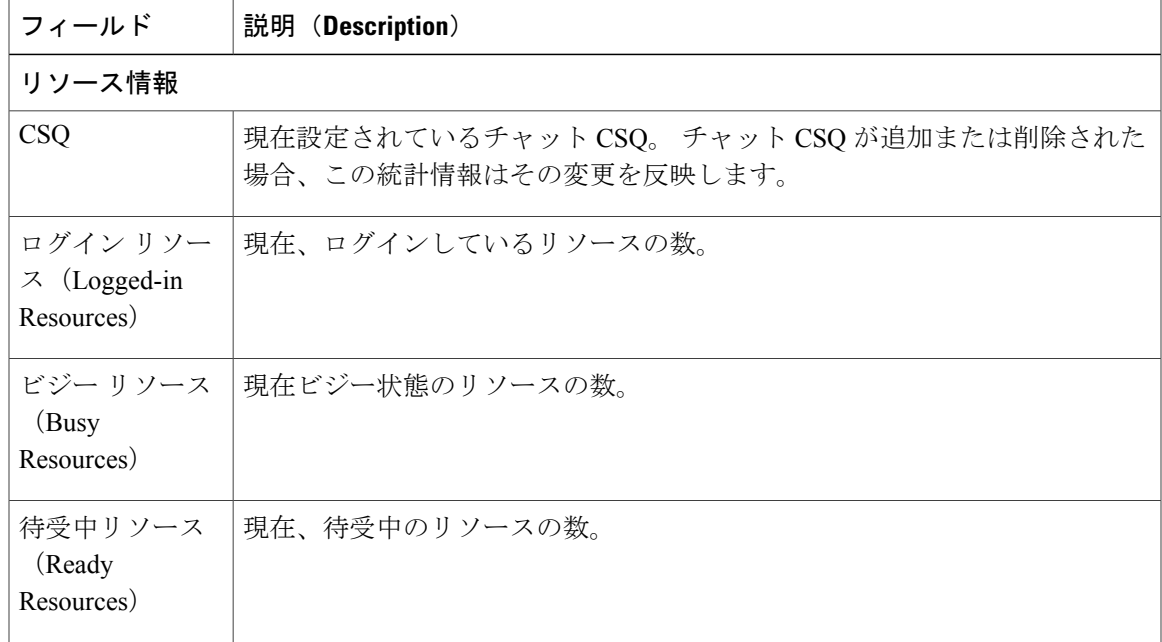

 $\mathbf I$ 

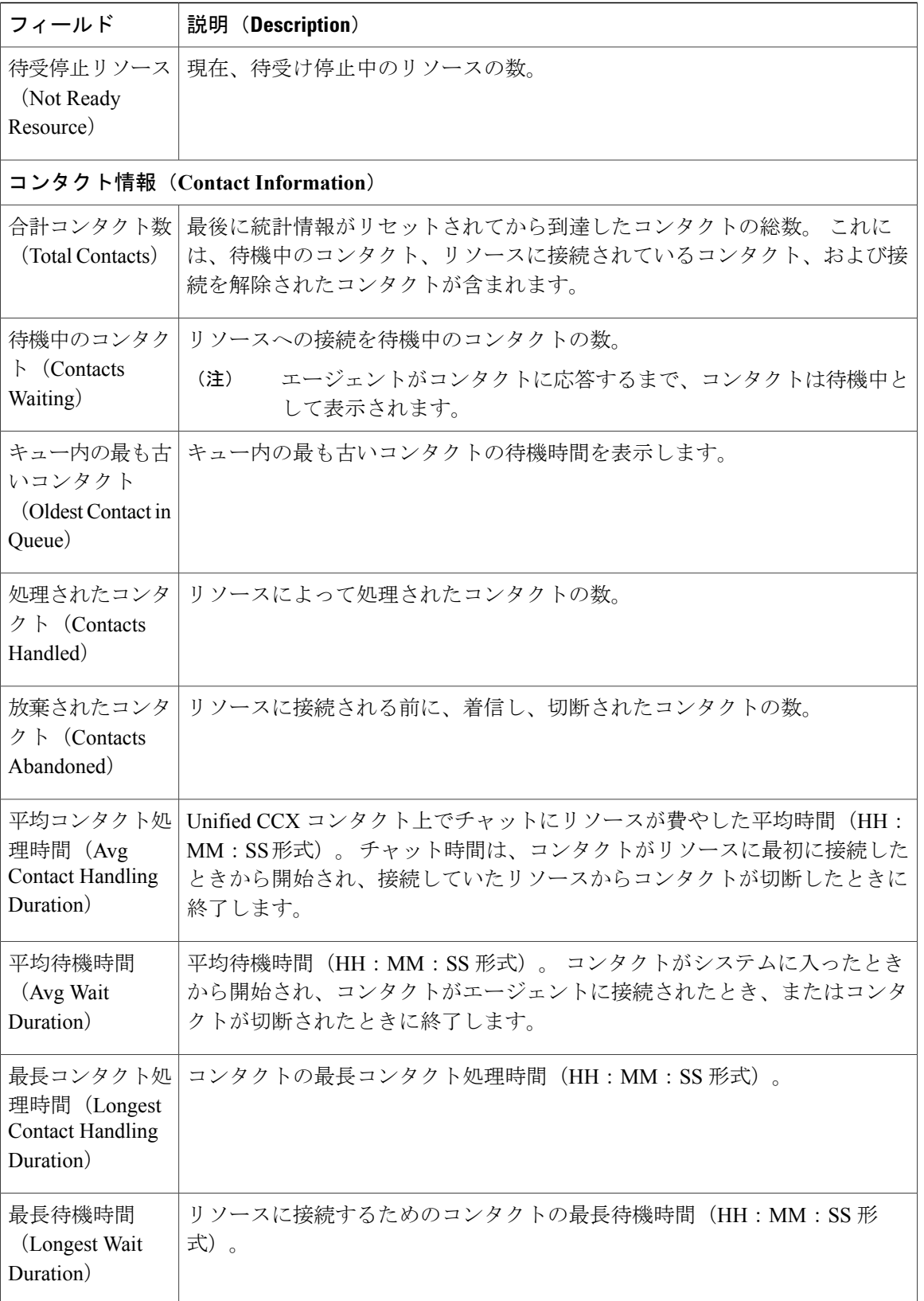
## *Outbound Campaign Stats* レポート

アウトバウンド ライセンスを所有している場合、Outbound Campaign Stats レポートを使用して、 Unified CCX で設定されている IVR ベースおよびエージェント ベースのプログレッシブおよびプ レディクティブの各アウトバウンド キャンペーンに関するリアルタイム統計情報を表示します。 このレポートは、Unified CCX の Unified CCX Premium ライセンスに加えて、アウトバウンド ライ センスを所有している場合にのみ使用できます。

Outbound Campaign Stats レポートにアクセスするには、[アプリケーションレポート(Application Reporting) ] メニュー バーから [レポート (Reports) ] > [アウトバウンドキャンペーン統計情報 (Outbound Campaign Stats)] を選択します。 Outbound Campaign Stats レポートには次のフィール ドが表示されます。

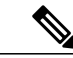

(注) コール関連フィールドには、統計情報が最後にリセットされてからのデータが表示されます。

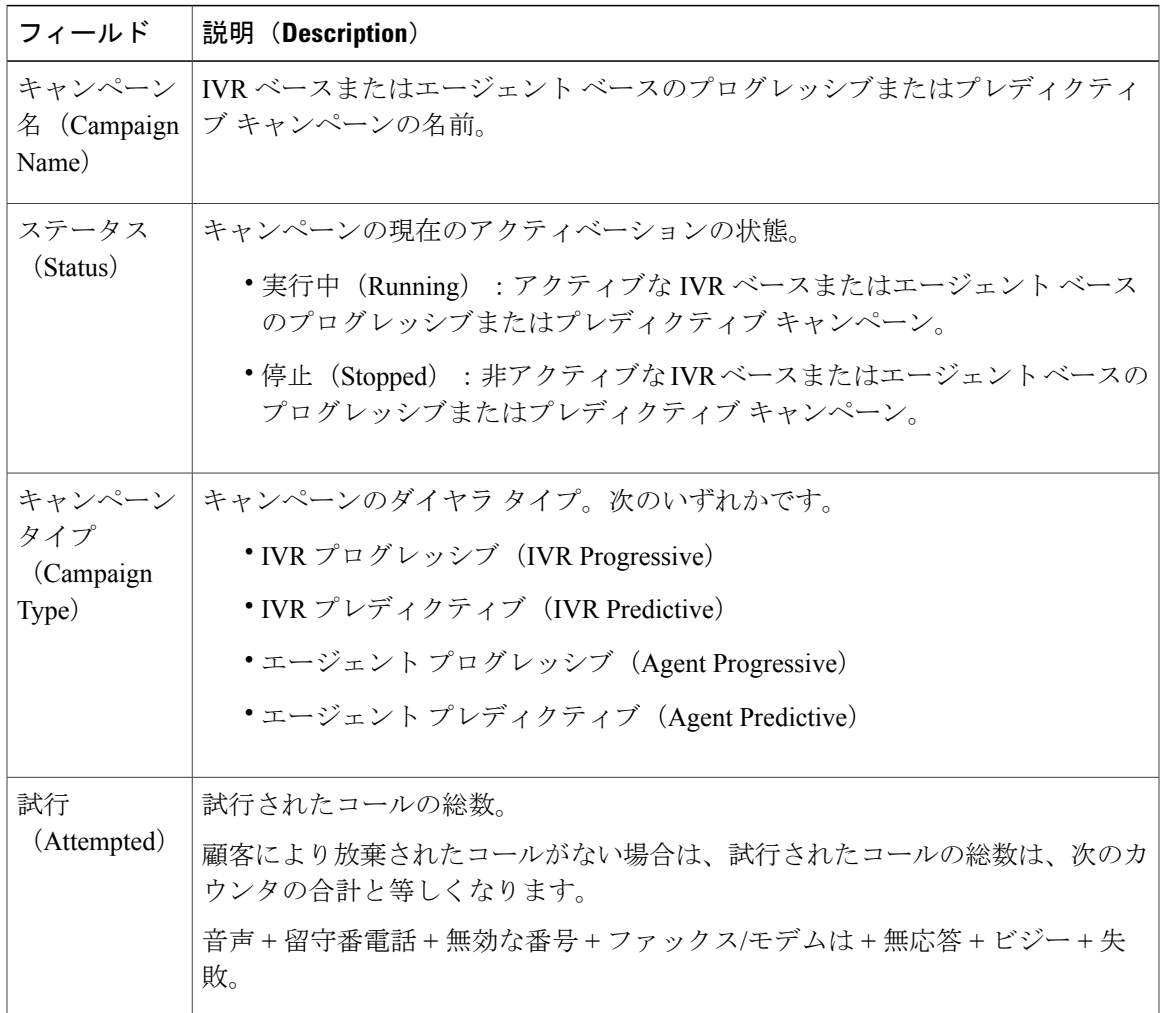

 $\mathbf I$ 

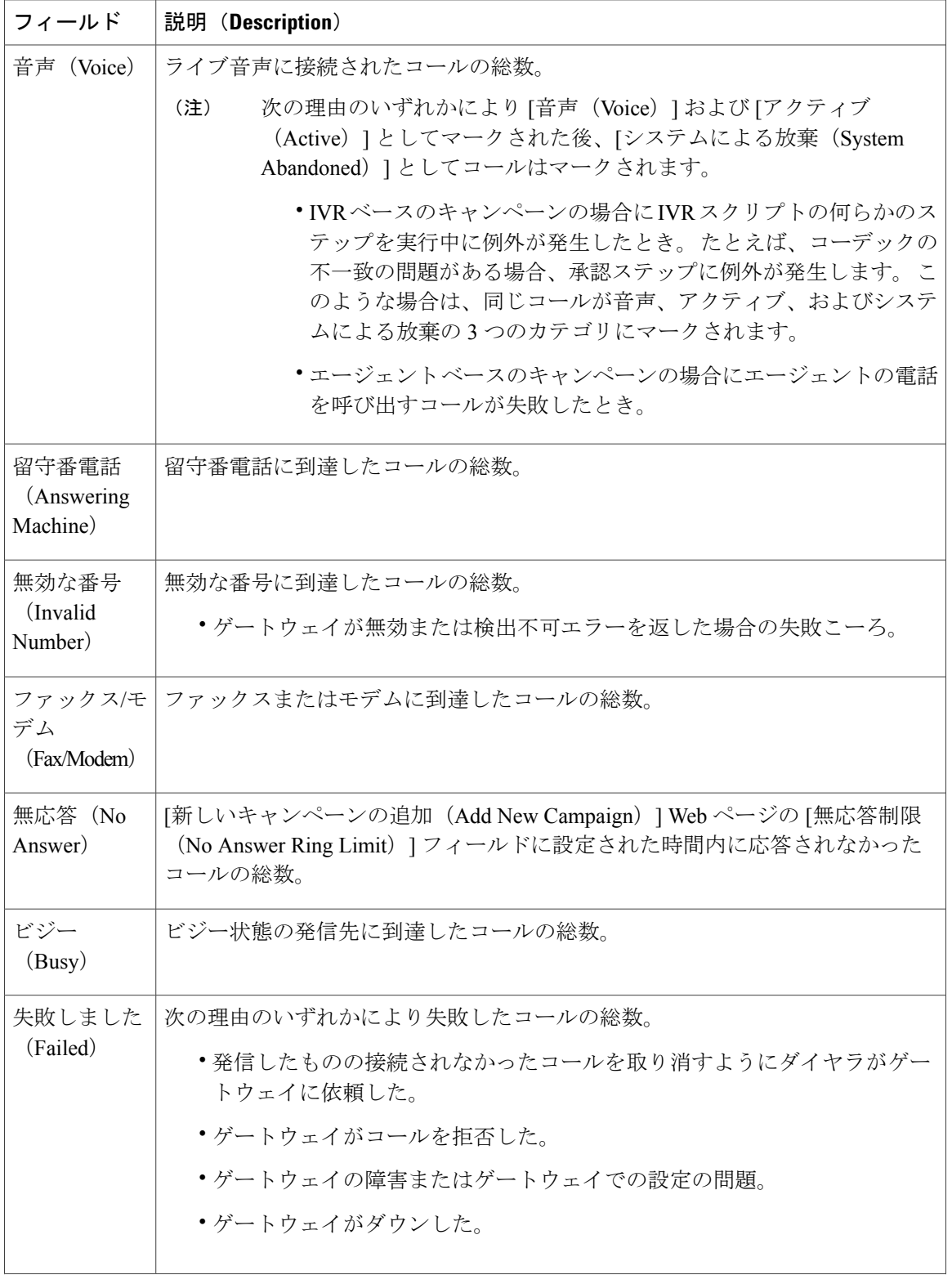

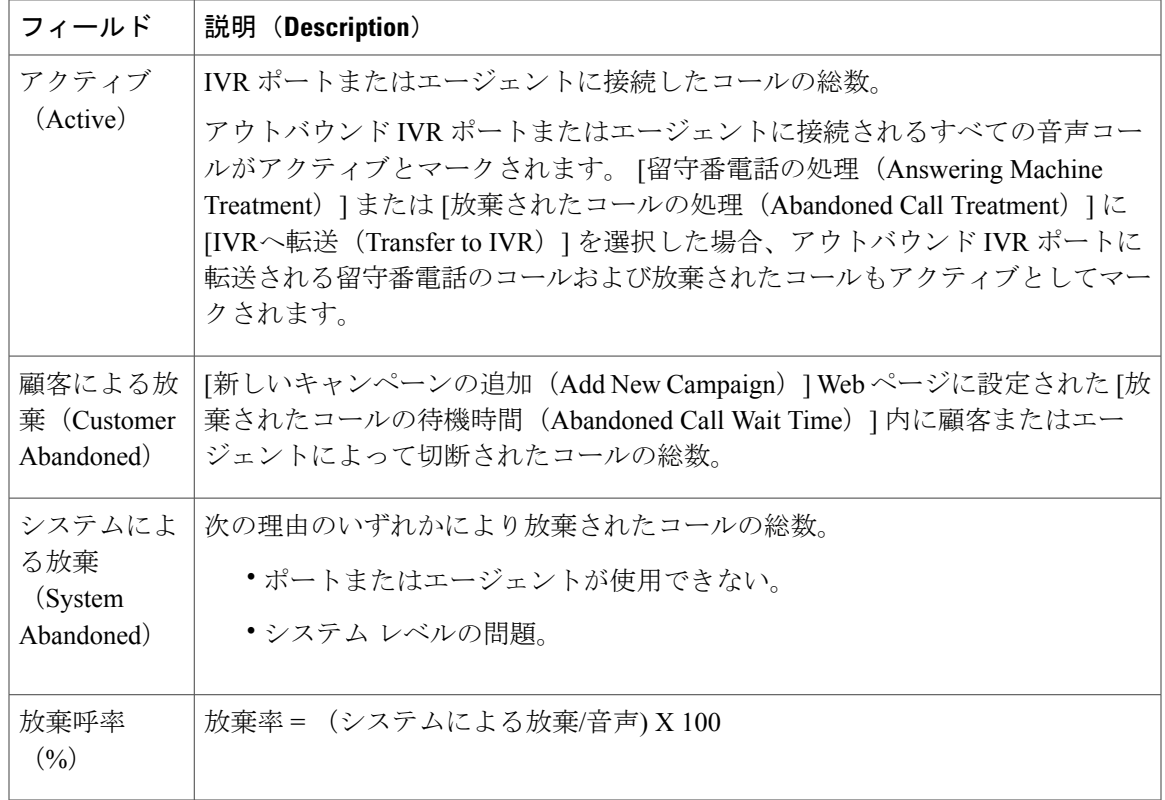

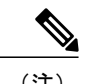

- (注) [キャンペーンの設定(Campaign Configuration)] Web ページを使用して IVR またはエー ジェントベースのアウトバウンドキャンペーンについての[留守番電話の処理(Answering Machine Treatment)] に [コールを終了(End Call)] を選択した場合は、音声 = アクティ ブ + システムによる放棄になります。
	- [キャンペーンの設定(Campaign Configuration)] Web ページを使用して IVR またはエー ジェント ベースのアウトバウンド キャンペーンについて [留守番電話の処理(Answering Machine Treatment)] または [放棄された電話の処理(Abandoned Call Treatment)] に [IVR へ転送(Transfer to IVR)] を選択した場合は、音声 + 留守番電話 = アクティブ + システ ムによる放棄になります。

## *Overall Outbound Stats* レポート

アウトバウンド ライセンスを所有している場合、Overall Outbound Stats レポートを使用して、最 後に統計情報がリセットされてからの IVR ベースおよびエージェント ベースのすべてのプログ レッシブおよびプレディクティブ キャンペーンを表示できます。 このレポートは、Unified CCX の Unified CCX Premium ライセンスに加えて、アウトバウンド ライセンスを所有している場合に のみ使用できます。

Overall Outbound Stats レポートにアクセスするには、[アプリケーションレポート(Application Reporting)] メニュー バーから [レポート(Reports)] > [総合的アウトバウンド 統計情報(Overall

ι

OutboundStats)] を選択します。 設定されたすべての IVR ベースおよびエージェント ベースのア ウトバウンド キャンペーンに関する Overall Outbound Stats レポートには、次のフィールドが表示 されます。

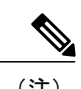

(注) コール関連フィールドには、統計情報が最後にリセットされてからのデータが表示されます。

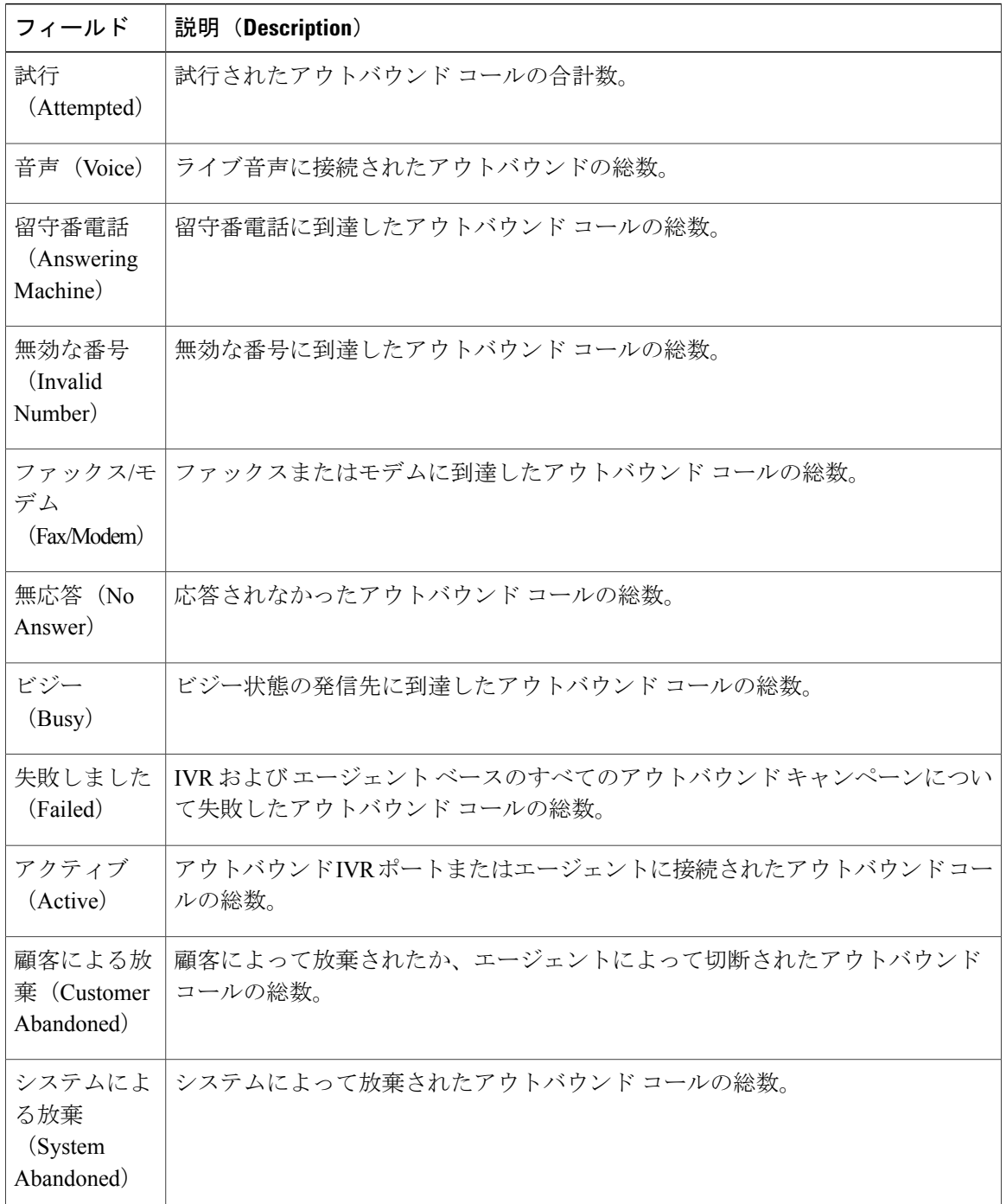

*Resource Cisco Unified Contact Center Express Stats* レポート

リアルタイムの Unified Contact CCX エージェント情報を表示するには、Resource Cisco Unified Contact Center Express Stats リアルタイム レポートを使用します。

Resource Cisco Unified Contact Center Express Stats レポートにアクセスするには、[アプリケーショ ンレポート(Application Reporting)] メニュー バーから [レポート(Reports)] > [リソースのCisco Unified Contact Center Express統計情報 (Resource Cisco Unified Contact Center Express Stats) 1を選 択します。

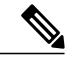

(注)

複数の回線が1つのエージェントに対して設定されている場合は、そのエージェントのプライ マリ内線のコールのみが Resource Cisco Unified Contact Center Express Stats レポートで報告され ます。

Resource Cisco Unified Contact Center Express Stats レポートには、次のフィールドが表示されます。

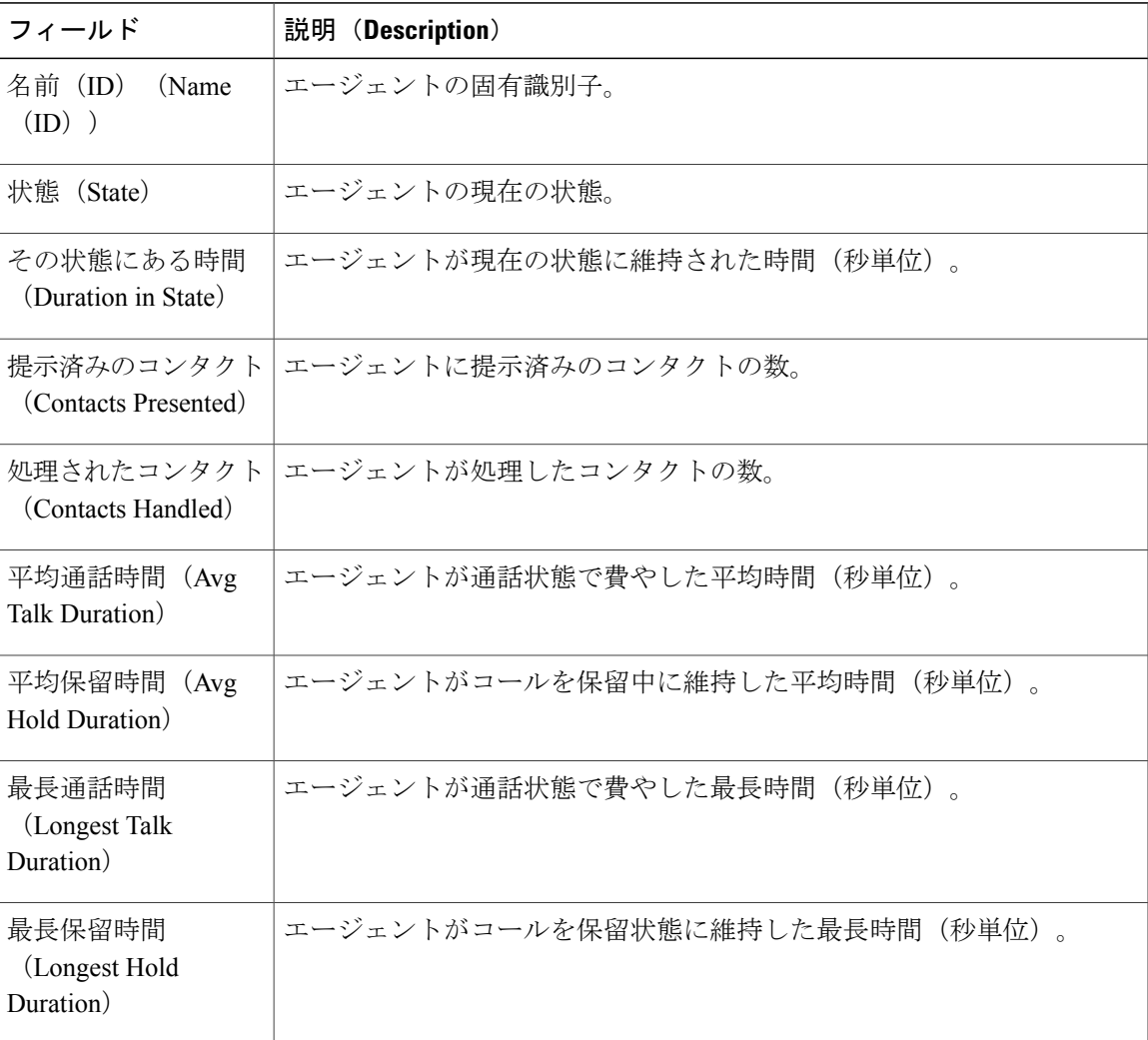

 $\mathbf I$ 

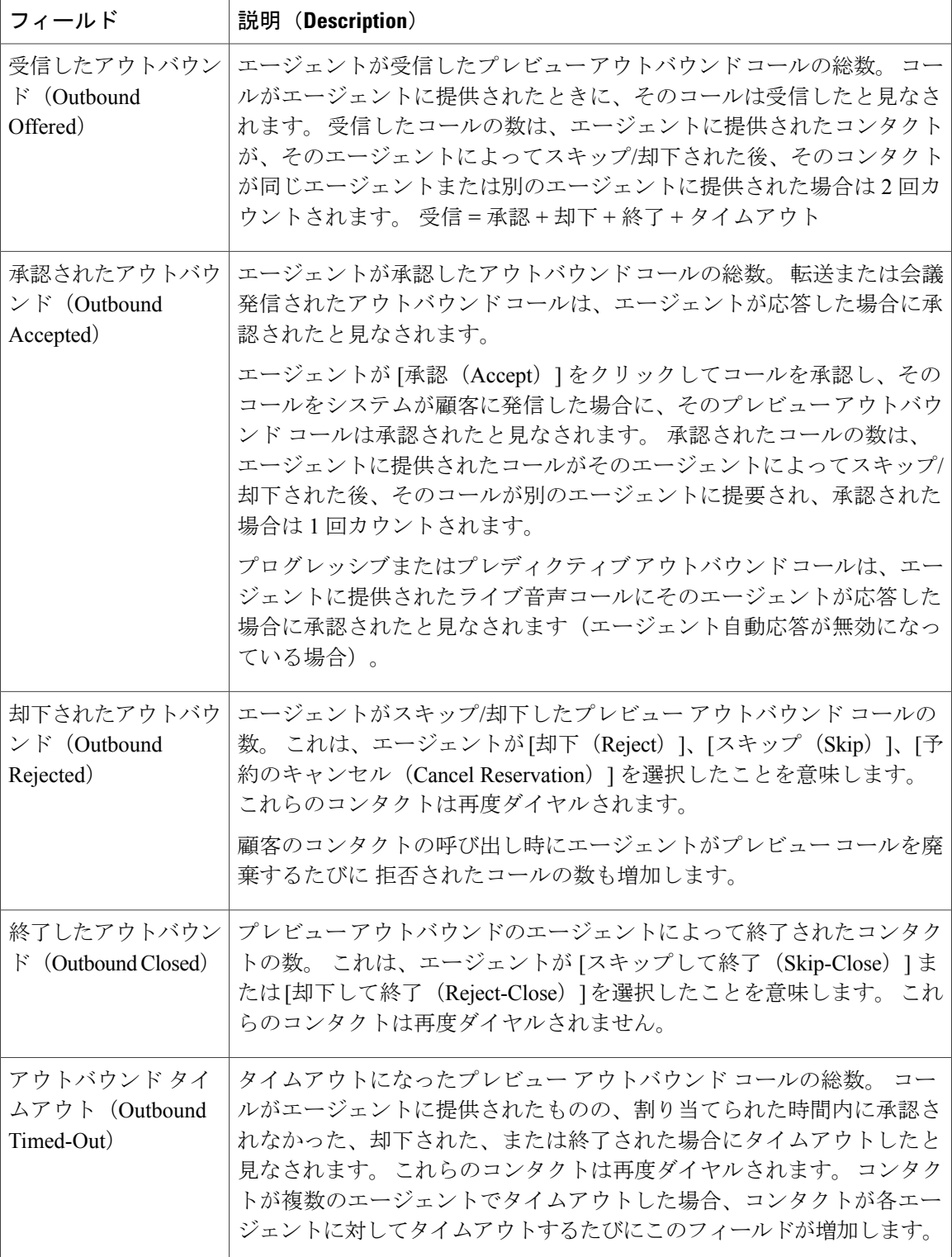

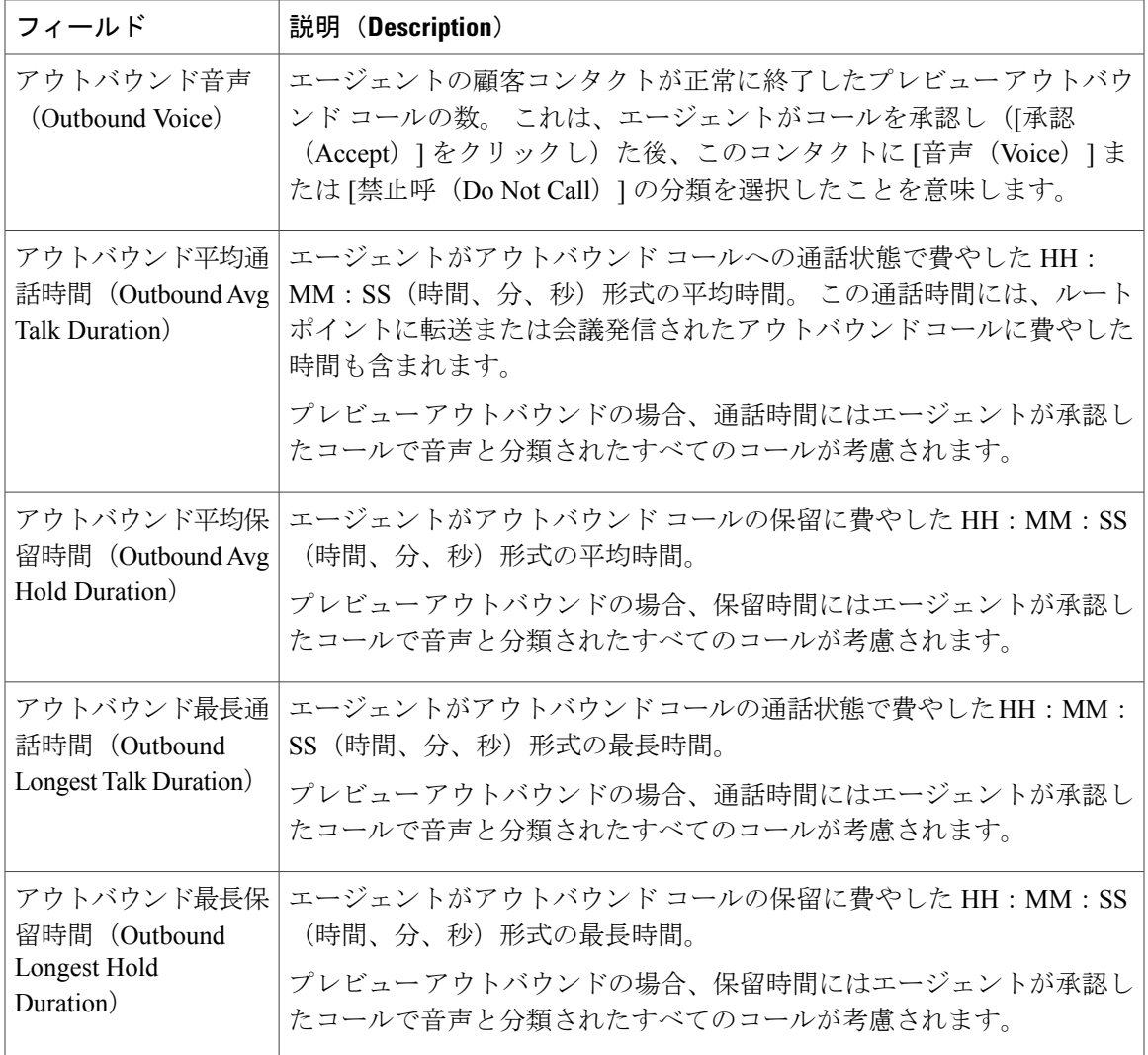

*Unified CCX* 統計情報のフェールオーバー動作

UnifiedCCXEngineを再起動するかどうかに関わらず、すべてのフェールオーバーによってUnified CCX の統計情報がリセットされます。

Unified IP IVR の統計情報は、Unified CCX Engine がノードで再起動されないと、どのような場合 もリセットされません。ただし、アクティブなサーバの統計情報はノードから失われます。その ノードの Unified IP IVR の統計情報はリセットされません。

## **[**ツール(**Tools**)**]** メニュー

П

[ツール(Tools)] メニューから、次のアプリケーション レポート ツールにアクセスできます。

• [すべての統計情報のリセット(Reset All Stats)]:すべての統計情報をリセットするには、 このオプションを選択します。

- [印刷可能なレポートを開く(Open Printable Report)]:システムで現在アクティブなすべて のコンタクトの印刷可能なレポートを取得するには、このオプションを選択します。
- [接続の更新(Refresh Connections)]:Unified CCX システムとの接続を更新するには、この オプションを選択します。
- [コンタクトのクリア (Clear Contact) ]: システムで長時間スタックしているコンタクトおよ びコールをクリアするには、このオプションを選択します。

#### すべての統計情報のリセット

統計情報が最後にリセットされた時点から蓄積されたすべての統計情報をリセットするには、[す べての統計情報のリセット(Reset AllStats)]オプションを使用します。この機能では、アクティ ブな連絡先やタスクなどのアクティブな統計情報はリセットされません。

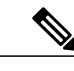

(注) Unified CCX システムは、毎日午前 0 時にすべての統計情報を自動的にリセットします。

## 手順

アプリケーションレポートのメニューバーから、[ツール (Tools) ]>[すべての統計情報のリセッ ト (Reset All Statistics) | を選択します。

## 印刷可能なレポートを開く

システムの現在アクティブなすべての連絡先の印刷可能なレポートを取得するには、このオプショ ンを使用します。

印刷可能なレポートを取得するには、次の手順を実行します。

## 手順

[レポート(Report)] メニュー オプションからリアルタイム レポートを選択し、アプリケーショ ン レポートのメニュー バーから [ツール(Tools)] > [印刷可能なレポートを開く(Open Printable Report)] を開きます。

### <span id="page-295-0"></span>接続の更新

Unified CCX システムとの接続を更新するには、次の手順を実行します。

## 手順

アプリケーション レポートのメニュー バーから、[ツール(Tools)] > [接続の更新(Refresh Connections)] を選択します。 Unified CCX システムがすべての接続を更新します。

*[*コンタクトのクリア(*Clear Contact*)*]* メニュー

[コンタクトのクリア(ClearContact)]メニューオプションを使用して、次の3つの状況でコンタ クトをクリアできます。

Sontacts リアルタイム レポートからのスタック コールの消去

Unified CCX システムからスタック コールまたは連絡先をクリアするには、次の手順を実行しま す。

## 手順

- ステップ **1** [レポート(Reports)] > [連絡先(Contacts)] から連絡先を選択します。
- ステップ **2** アプリケーションレポートのメニューバーから、[ツール(Tools)]>[コンタクトのクリア(Clear Contact)] を選択します。 [コールのクリア(Clear Call)] ダイアログ ボックスが表示され警告が 表示されます。クリア処理を続行する場合は、[いいえ (No) ]をクリックします。操作をキャン セルするには、[はい(Yes)] をクリックします。
- ステップ **3** [いいえ(No)] をクリックしてクリア処理を続行します。 操作の確認のための [コンタクトのク リア (Clear Contact) ] ダイアログ ボックスが表示されます。 続行する場合は [はい(Yes)] を、 操作をキャンセルする場合は [いいえ (No) ] をクリックします。
- ステップ **4** [はい(Yes)] をクリックします。 Unified CCX システムがすべてのキューから連絡先を削除しま す。

総合的 Cisco Unified CCX 統計情報からのスタック コールのクリア

Unified CCX システムからスタック コール/連絡先をクリアするには、次の手順を実行します。

### 手順

- ステップ **1** [レポート(Reports)] > [総合的Cisco Unified Contact Center Express統計情報(Overall Cisco Unified Contact Center Express Stats)] を選択します。
- ステップ **2** [ビュー(Views)] から連絡先を選択し、[全体的待機連絡先情報(Overall Waiting Contacts Info)] をクリックします。
	- [全体的待機連絡先情報(Overall Waiting Contacts Info)] メニュー オプションには CSQ にキューイングされているコールのみが表示されエージェント ベースのルーティング コールは表示されないことに注意してください。 (注)
- ステップ **3** アプリケーション レポートのメニュー バーから、[ツール(Tools)] を選択し [コンタクトのクリ ア(Clear Contact)] をクリックします。 [コールのクリア(Clear Call)] ダイアログ ボックスが表 示され警告が表示されます。クリア処理を続行する場合は、[いいえ(No)]をクリックします。 操作をキャンセルするには、[はい (Yes) ] をクリックします。
- ステップ **4** [いいえ(No)] をクリックしてクリア処理を続行します。 操作の確認のための [コンタクトのク リア (Clear Contact) 1ダイアログ ボックスが表示されます。 続行する場合は [はい(Yes) 1を、 操作をキャンセルする場合は [いいえ (No) ] をクリックします。
- ステップ **5** [はい(Yes)] をクリックします。 Unified CCX システムがすべてのキューから連絡先を削除しま す。

CSQ Cisco Unified CCX 統計情報からのスタック コールのクリア

Unified CCX システムからスタック コールまたは連絡先をクリアするには、次の手順を実行しま す。

## 手順

- ステップ **1** [レポート(Reports)] > [CSQ Cisco Unified Contact Center Express Stats統計情報(CSQ Cisco Unified Contact Center Express Stats)] を選択します。
- ステップ **2** [ビュー(Views)] から連絡先を選択し、[CSQ待機連絡先情報(CSQ Waiting Contacts Info)] をク リックします。
- ステップ **3** アプリケーションレポートのメニューバーから、[ツール(Tools)]>[コンタクトのクリア(Clear Contact)] を選択します。 [コールのクリア(Clear Call)] ダイアログ ボックスが表示され警告が 表示されます。クリア処理を続行する場合は、[いいえ (No) 1をクリックします。操作をキャン セルするには、[はい(Yes)] をクリックします。
- ステップ **4** [いいえ(No)] をクリックしてクリア処理を続行します。 操作の確認のための [コンタクトのク リア (Clear Contact) ] ダイアログ ボックスが表示されます。 続行する場合は [はい(Yes)] を、 操作をキャンセルする場合は [いいえ (No) ] をクリックします。
- ステップ **5** [はい(Yes)] をクリックします。 Unified CCX システムがすべてのキューから連絡先を削除しま す。

## **[**ビュー(**Views**)**]** メニュー

[ビュー(Views)] メニューでは、次の 6 種類のレポートの詳細情報にアクセスできます:アプリ ケーション タスク レポート、コンタクト レポート、アプリケーション レポート、セッション レ ポート、Overall Cisco Unified Contact Center ExpressStats レポート、CSQ Cisco Unified Contact Center Express Stats レポート。

(注)

一部のレポートでは、そのレポート内のレコードを右クリックして詳細情報を表示することも できます。

[ビュー(Views)] メニューのオプションは、選択するレポートによって異なります。 表示され るオプションには、次のものがあります。

- [アプリケーション タスクIDごとのコンタクト(Contacts by Application Task ID)]:アプリ ケーション タスク ID 番号に応じたコンタクトを表示するには、このオプションを選択しま す。
- [アプリケーション タスクIDごとのエンジン タスク(Engine Tasks by Application Task ID)]: アプリケーション タスク ID 番号に応じたエンジン タスクを表示するには、このオプション を選択します。
- [詳細情報(Detailed Info)]:選択したレポートの詳細情報を表示するには、このオプション を選択します。
- [アプリケーション名ごとのアプリケーション タスク(Application Tasks by Application Name)]:アプリケーション名ごとにアプリケーションタスクを表示するには、このオプショ ンを選択します。
- [セッションIDごとのコンタクト(Contacts by Session ID)]:セッション ID ごとにコンタク トを表示するには、このオプションを選択します。
- [総合的待機コンタクト情報(Overall Waiting Contacts Info)]:待機コンタクト全体の詳細情 報を表示するには、このオプションを選択します。 このビューでスタック コールをクリア するには、「[コンタクトのクリア(Clear Contact)] メニュー オプション」のシナリオ 2 を 参照してください。
- [CSQの待機コンタクト情報(CSQ Waiting Contacts Info)]:CSQ の待機コンタクトの詳細情 報を表示するには、このオプションを選択します。 このビューでスタック コールをクリア するには、「[コンタクトのクリア(Clear Contact)] メニュー オプション」のシナリオ 3 を 参照してください。

## 関連トピック

[[コンタクトのクリア\(](#page-295-0)Clear Contact)] メニュー, (270 ページ)

### *Application Tasks*

アプリケーション タスクに関連付けられたアプリケーション タスク ID に基づいてレポートを取 得できます。

アプリケーションタスク ID 別コンタクト(Contacts by Application Task ID)

このレポートでは、[アプリケーションタスクID別コンタクト(Contacts by Application Task ID)] レポートに、選択したアプリケーション タスクによって管理されているコンタクトのみを使用し たフィルタリングが適用されている場合を除き、[コンタクト(Contact)] レポートと同じレポー トが表示されます。

アプリケーションタスク ID 別エンジンタスク (Engine Tasks by Application Task ID)

このレポートには、アプリケーションタスクに関連付けられたエンジンタスクのみを表示するよ うに [アプリケーションタスクID別エンジンタスク(Engine Tasks by Application Task ID)] レポー トがフィルタリングされている以外は、エンジン タスク レポートと同じレポートが表示されま す。

連絡先

[コンタクト(Contacts)] で [ビュー(Views)] オプションを使用すると、[ビュー(Views)] メ ニューには [詳細情報(Detailed Info)] のみが表示されます。

[詳細情報(Detailed Info)] オプションは、選択したコンタクトのタイプに応じたさまざまな詳細 情報を表示します。たとえば、コンタクトがコールの場合、「発信者番号 (Calling Party number) ]、 [着信番号 (Called Number) 1などがその特定のコールについて表示されます。

#### 関連トピック

### コール [コンタクト詳細情報レポート](#page-268-0), (243 ページ)

#### アプリケーション

アプリケーションのレポートで [ビュー(Views)] オプションを使用すると、[アプリケーション 名別のアプリケーションタスク (Application Tasks by Application Name) 1のみが[ビュー (Views) 1 メニューに表示されます。

[アプリケーション名別のアプリケーションタスク (Application Tasks by Application Name) |レポー トには、[アプリケーションタスク(Application Task)] レポートと同じレポートが表示されます が、[アプリケーション名別のアプリケーションタスク(Application Task By Application Name)] レポートはこのアプリケーションに関連付けられたアクティブなタスクのみを使用してフィルタ 処理されます。

### 関連トピック

### [アプリケーション](#page-265-0) タスク リアルタイム レポート, (240 ページ)

#### セッション

セッションに関連付けられているセッション ID に基づいてレポートを取得できます。

### セッション ID 別コンタクト(Contacts By Session ID)

このレポートは、「セッションID別コンタクト (Contacts By Session ID) ]レポートが選択したセッ ションに関連付けられたコンタクトのみを使用してフィルタリングされていることを除き、[コン タクト(Contacts)] レポートと同じレポートが表示されます。

## 関連トピック

[コンタクト](#page-267-0) レポート, (242 ページ)

#### 詳細情報

[詳細情報(Detailed info)] には、セッションの作成時刻と、現在の状態が表示されます。

#### **[**設定(**Settings**)**]** メニュー

アプリケーション レポートのメニュー バーの [設定(Settings)] メニューを使用して、リアルタ イム レポート ツールの各種設定を調整できます。

- [設定(Settings)] メニューには次のメニュー オプションが含まれます。
	- **[**オプション(**Options**)**]**:ポーリング(更新)の間隔およびサーバが再接続を試行する回数 を設定するには、このオプションを選択します。
	- **[**ウィンドウ(**Window**)**]**:[ウィンドウ(Windows)] 設定に基づく色でレポートを表示する には、このオプションを選択します。
	- **[**モチーフ(**Motif**)**]**:レポートを紫、メニュー項目を茶で表示するには、このオプションを 選択します。

• **[**メタル(**Metal**)**]**:レポートをグレー、メニュー項目を黒で表示するには、このオプション を選択します。

オプション メニュー

[Options(オプション)] ダイアログボックスにアクセスするには、[設定(Settings)] を選択し、 [オプション(Options)] をクリックします。 [オプション(Options)] ダイアログボックスを使用 してポーリング(更新)間隔の時間を設定し、サーバが再接続を試行する回数を設定し、ログオ フ済みのエージェントをレポートに表示するかどうかを指定します。

| フィールド                                                      | 説明(Description)                                                                         |
|------------------------------------------------------------|-----------------------------------------------------------------------------------------|
| ポーリング間隔(Polling<br>Interval)                               | クライアントによる新しい統計情報のサーバへの2つの要求間の<br>時間。                                                    |
| サーバ接続再試行回数<br>(Server Connect Retry)                       | [Unified CCX Administration] Web インターフェイスが Unified CCX<br>サーバへの再接続を試行する回数。              |
| Count)                                                     | エラーが発生した場合は [エラー (Error) ] ダイアログ<br>(注)<br>ボックスが開き、サーバがWebインターフェイスと通信<br>していないことを警告します。 |
| ログオフ済みリソースの表<br>$\bar{\pi}$ (Show Logged Off<br>Resources) | ログオフしたエージェントをレポートに表示するかどうかを指定<br>します。                                                   |

[オプション(Options)] ダイアログボックスには次のフィールドが表示されます。

設定の変更を送信するには、「適用 (Apply) ] をクリックします。

# **Unified Intelligence Center** でのレポート管理

概要

Unified Intelligence Center は、Unified CCX のデフォルトのレポート ソリューションです。 Unified Intelligence Center は、包括的なエンドツーエンドのレポート ソリューションです。

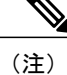

Unified CCX のインストール後のタスクを完了するまで Unified Intelligence Center にアクセスし ないでください。

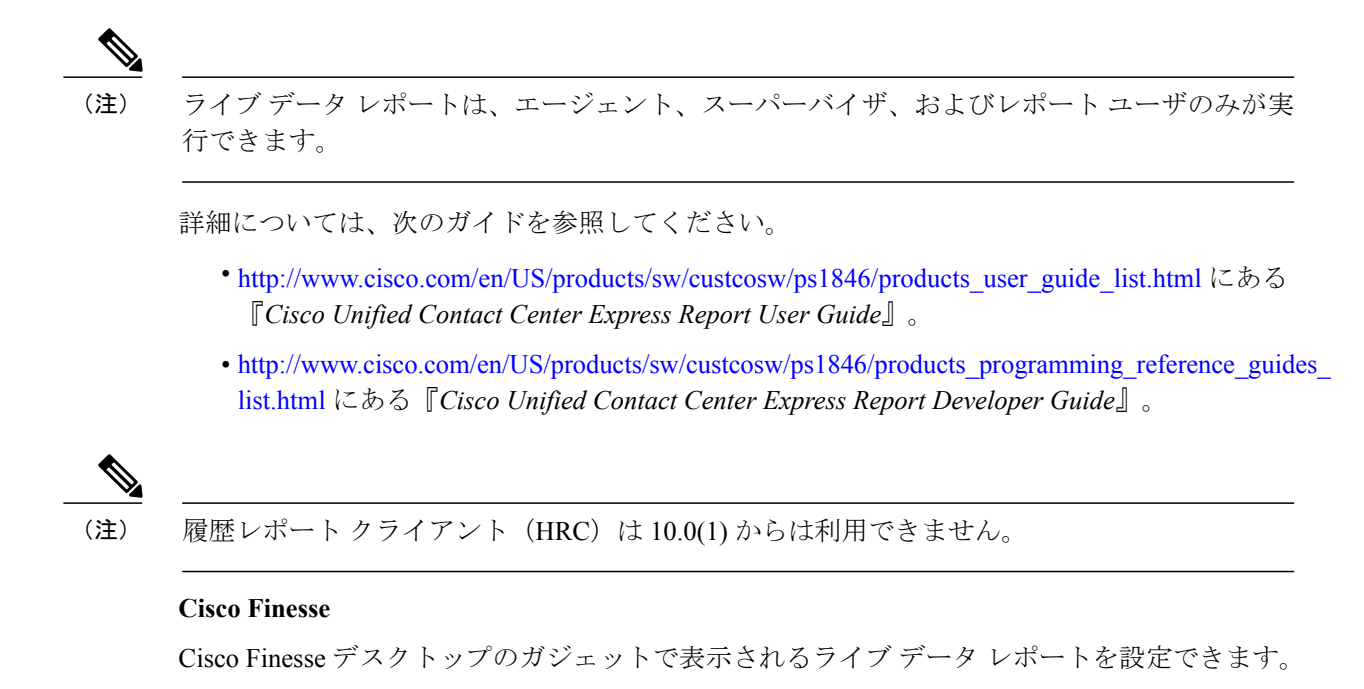

**Unified Intelligence Center** の起動

### 手順

- ステップ **1** Web ブラウザを開きます。
- ステップ **2** http://<host address> にアクセスし、[Cisco Unified Contact Center Expressレポート(Cisco Unified Contact Center Express Reporting)] をクリックします。
	- host address は Unified CCX ノードの DNS 名または IP アドレスで す。 (注)

詳細については、Cisco [Finesse,](#page-462-0) (437ページ)を参照してください。

- ステップ **3** ユーザ名とパスワードを入力します。
- ステップ **4** [ログイン(Log In)] をクリックします。

## 管理者の概要

Unified Intelligence Center レポーティング アプリケーションの機能へのアクセスは、セキュリティ 管理者ユーザの役割を持つ 1 人以上のユーザが制御します。

初期のデフォルト設定では、インストール時にシステムアプリケーションユーザとして定義され たユーザがセキュリティ管理者となります。

セキュリティ管理者は、次の操作を実行できます。

- ユーザの作成と保守
- ユーザの役割の割り当て:ユーザの役割は、ドロワーへのアクセスと、ユーザが作成できる オブジェクトを制御するために、ユーザに割り当てられます。
- ユーザ グループへのユーザの割り当て
- ユーザ グループの作成と保守
- 権限の割り当て:ユーザの役割は人に割り当てますが、権限はオブジェクト(ダッシュボー ド、レポート、レポート定義、データソース、値リスト、およびコレクション)に割り当て ます。
- [選択した権限で実行] 機能を使用した他のユーザの権限確認

## セキュリティの概要

Unified IntelligenceCenterセキュリティは、マルチレイヤの柔軟な機能を提供します。これにより、 セキュリティ管理者は、組織のニーズに応じて Unified Intelligence Center の機能へのフラットな、 または階層的なアクセス構造を構築できます。

Unified Intelligence Center 機能へのユーザのアクセスは、以下の条件に基づきます。

- ログイン認証。
- ユーザの組織が Unified Intelligence Center を実行するライセンス タイプ。 標準ライセンスを 使用している組織は、レポート定義機能にはアクセスできません。
- ユーザの役割(各ユーザは、7 種類のユーザの役割の中から、1 つ、複数、またはすべてを 持つことができます)。
- ユーザがメンバーとなっているユーザ グループ。
- ユーザがアクセス可能なオブジェクトに関しては、オブジェクト作成者が指定したオブジェ クトレベルの権限。

## ユーザ リスト

[ユーザリスト(User List)] ページは [セキュリティ(Security)] ドロワーから開きます。 セキュ リティ管理者ユーザの役割を保有していないユーザがこのページにアクセスすると、ユーザの役 割を除くすべてのパラメータが表示されます。 このユーザは、自身の役割またはグループ メン バーシップを変更することはできません。

セキュリティ管理者がこのページにアクセスすると、すべての既存ユーザを表示でき、ユーザを 作成でき、ユーザを変更または削除でき、ユーザ情報を確認または編集でき、さらに[選択した権 限で実行(Run As)] 機能を使用し、ユーザとして Cisco Unified Intelligence Center で作業できま す。

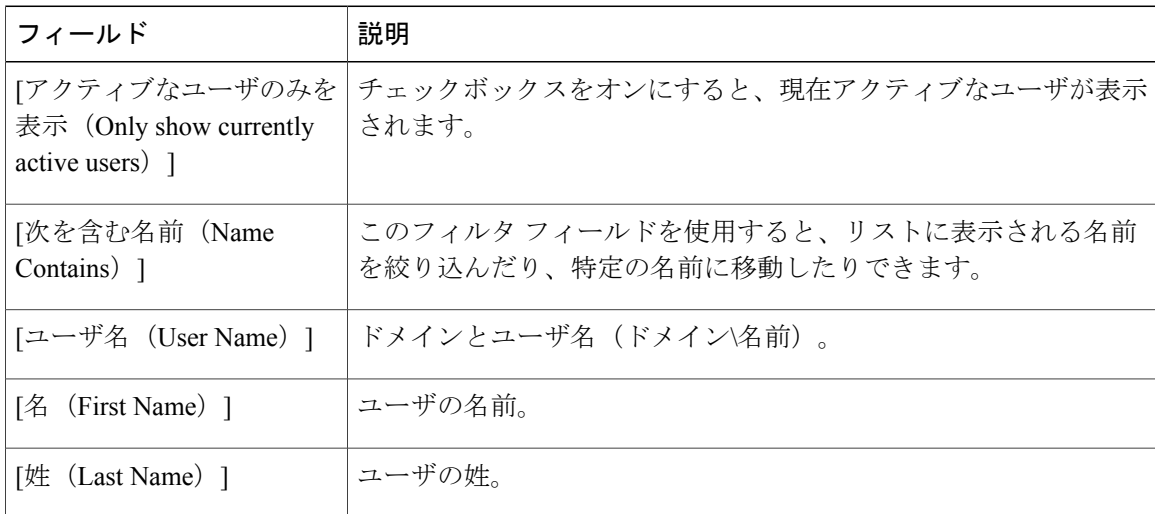

表 **10**:**[**ユーザリスト(**User List**)**]** ページの各フィールド

[ユーザリスト (User List) ] ページで、次の操作を実行できます。

- [作成 (Create) 1 : [ユーザ情報 (User Information) 1ページが開きます。
- [編集 (Edit) ]: ユーザ名を選択し、[編集 (Edit) ] をクリックして [ユーザ情報 (User Information)] ページを編集します。
- [削除(Delete)]:ユーザを選択し、[削除(Delete)] をクリックしてユーザを削除します。
- [選択した権限で実行(Run As)]:ユーザを選択し、[選択した権限で実行(Run As)] をク リックして Cisco Unified Intelligence Center レポーティング インターフェイスを更新します。
- [更新(Refresh)]:ページを更新すると、最新の変更内容が反映された[ユーザリスト(User List)] が表示されます。
- [ページ (Page) 1: 矢印をクリックし、[ユーザリスト (User List) ]の次のページに移動しま す。
- [ヘルプ(Help)]: オンライン ヘルプを開きます。
- [X]:ページを閉じます。

## ユーザの作成

ユーザを作成するには、次の手順を実行します。

## 手順

- ステップ1 [セキュリティ (Security) ] > [ユーザリスト (User List) ] に移動します。
- ステップ **2** [全般情報(General Information)] タブで、次の手順を実行します。
- a) [ユーザ名 (User Name) 1フィールドに、ドメインおよびユーザ名 (ドメイン\名前) を入力し ます。
- b) [エイリアス(Alias)] フィールドに、このユーザのエイリアス名を入力します。
- c) [ユーザがアクティブ(User is active)] チェックボックスをオンにして、ユーザがログインし てアクティブでいられるようにします。 チェックボックスがオフの場合、ユーザはログインできませ  $h_n$ (注)
- d) [名 (First Name) ] フィールドに、ユーザの名を入力します。
- e) [姓 (Last Name) ] フィールドに、姓を入力します。
- f) [組織(Organization)] フィールドに、ユーザに関連する会社名またはその他の説明テキスト (地域や業種など)を入力します。
- g) [メール (Email) ] フィールドに、ユーザのメール アドレスを入力します。
- h) [電話 (Phone) 1フィールドに、ユーザの電話番号を入力します。 これはユーザの個人的な電 話番号や緊急連絡先電話番号でも構いません。
- i) [説明(Description)] フィールドに、ユーザの説明を入力します。
- j) [タイムゾーン(Time Zone)] フィールドで、レポートで使用するタイム ゾーンをドロップダ ウン リストから選択します。 このタイムゾーンは、ユーザのスケジュール設定されたレポートにも使用され、レポートサー バで使用されるタイム ゾーンよりも優先されます。
	- このフィールドが空のままの場合には、レポートサーバのタイムゾーンがシステム によって使用されます。 (注)
- k) [週の開始曜日(Start Day of the Week)] について、次の手順を実行します。
	- [ロケールベース(Locale Based)] を選択すると、ロケールに基づいた週の開始曜日が選 択されます。
	- [カスタム設定(Custom Settings)] を選択すると、ドロップダウン リストから週の 7 つの 曜日の中から 1 つを選択できます。
	- [週の開始曜日(Start Day Of The Week)] は、スケジュール設定されたレポート、レ ポート ビュー、および固定リンクで使用されます。 (注)
- l) [役割(Roles)] フィールドでは、1 つ以上の役割を選択しこのユーザに割り当てます。 セキュリティ管理者がユーザの役割を追加または変更した場合には、そのユーザがログアウト して再度ログインするまで、その変更は有効になりません。
- m) [権限(Permissions)]フィールドでは、新しいオブジェクトの作成時に、マイグループのユー ザ権限設定を選択します。 マイ グループとは、オブジェクト所有者のデフォルト グループで す。
	- マイグループの設定により、このユーザのデフォルトグループに属する他のユーザ がオブジェクトを書き込み、または実行できるかどうかが指定されます。 より高い レベルの権限が、その他の権限よりも優先されます。 (注)
- ステップ **3** [グループ(Group)] タブで、このユーザがメンバーであるグループと、ユーザのグループ メン バーシップを追加する方法を指定できます。 次の内容を表示できます。
- [マイグループ(My Group)]:このフィールドにはユーザのデフォルト グループが表示され ます。 セキュリティ管理者はこれを変更できます。 このグループがそのユーザの「マイ グ ループ」として表されます。
- [選択可能なグループ(Available Groups)]:このリストには、作成済みのグループのうち、 ユーザがまだメンバーになっていないグループがすべて表示されます。矢印を使用し、列間 でグループを移動できます。
- [選択済みグループ(SelectedGroups)]:この列には、そのユーザがメンバーになっているす べてのグループが表示されます。 矢印を使用し、列間でグループを移動できます。
	- デフォルトで、すべてのユーザの [選択済みグループ(Selected Groups)] 列に [す べてのユーザ (AllUsers) 1が含まれています。 [選択済みグループ (Selected Groups)] 列から [すべてのユーザ(AllUsers)] グループを削除することはできま せん。 (注)

## ユーザ グループ

[ユーザグループ(User Groups)] ページは [セキュリティ(Security)] ドロワーから開きます。 このページでは、既存のグループの表示、グループの作成または削除、グループ情報の確認また は編集を実行できます。

システムによって作成されるデフォルトのグループは、次の 2 つです。

- •「すべてのユーザ (AllUsers) |グループは、Unified Intelligence Centerによって設定されます。 どのユーザも、デフォルトでこのグループに属します。
- [管理者(Administrators)] グループは、管理者によって構成されます。

表 **11**:**[**ユーザグループ(**User Groups**)**]** ページのフィールド

| フィールド                       | 説明                                                                                                    |
|-----------------------------|----------------------------------------------------------------------------------------------------|
| [次を含む名前(Name<br>Contains) 1 | このフィルタ フィールドを使用すると、グループ名のリストを絞り<br>込んだり、特定の名前に移動したりできます。                                                                           |
| [名前 (Name) ]                | グループの名前。                                                                                                    |
| [フルネーム (Full<br>Name) 1     | フルネームには、ドット区切り文字で示された、グループの子関係が<br>示されます。                                                                                          |
|                             | たとえば、グループ3のデフォルトグループがグループ1であり、<br>グループ1が最上位グループ (親グループがないグループ) である場<br>合、グループ1のフルネームは、グループ1になります。グループ<br>3のフルネームは、グループ1グループ3になります。 |

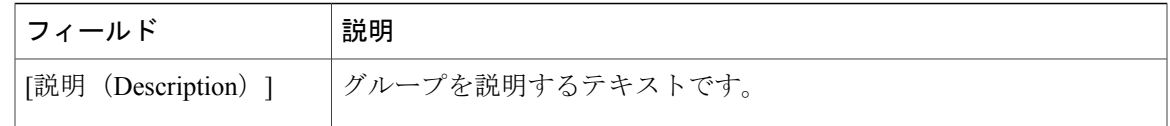

[ユーザグループ (Create) ] ページでは、次の操作を実行できます。

- [作成 (Create) ]: [グループ情報 (Group Information) ] ページが開きます。
- [編集(Edit)]:グループ名を選択して [編集(Edit)] をクリックすると、[グループ情報 (Group Information) 1ページが開きます。
- [削除(Delete)]:グループ名を選択して [削除(Delete)] をクリックします。
- [更新(Refresh)]:ページを更新し、変更内容が反映された [グループリスト(Group List)] を表示します。
- [ヘルプ(Help)]: オンライン ヘルプを開きます。
- [X]:ページを閉じます。

## ユーザ グループについて

ユーザグループとは、セキュリティ管理者によるUnified IntelligenceCenter機能の分割を可能にす る構成概念です。

複数のユーザがダッシュボードやレポートに対して同一のアクセス権を必要とする場合や、ユー ザが地域または組織要件に応じて異なる権限や機能を必要とする場合には、ユーザ グループを作 成すると、ユーザのプロビジョニングを迅速に行うことができます。

ユーザ グループは、データベース内でのデータの保存方法には影響しません。 ユーザ グループ は、グループのすべてのユーザ メンバーに一度の操作で権限を割り当てる目的のみに使用されま す。ユーザ グループを使用すれば、ユーザごとに同じ操作を繰り返す必要がありません。

## システム定義のすべてのユーザ グループ

ユーザはすべて自動的に、システム定義の [すべてのユーザ(All Users)] グループのメンバーに なります。

[すべてのユーザ (All Users) ] グループは、常に [ユーザグループの管理 (Manage User Groups) ] ウィンドウに表示されます。 セキュリティ管理者はこのグループを削除することはできません。

## システム定義の管理者ユーザ グループ

セキュリティ管理者は、自動的にシステム定義の管理者グループのメンバーとなり、他のセキュ リティ管理者を追加できます。

セキュリティ管理者を追加する場合は、管理者グループに追加する必要があります。 役割を割り 当てるだけで自動的にこのグループのメンバーになるわけではありません。

## ユーザ定義のユーザ グループ

セキュリティ管理者は任意の数のユーザ グループを作成し、それらのグループにユーザを追加で きます。 これらの他のユーザ グループから、1 つのユーザ グループが、そのユーザのグループ (「マイグループ」 とも呼ばれます)として指定されます。

## デフォルト グループ

カスタマー定義のグループを作成したら、セキュリティ管理者は、これらのグループの複数にユー ザを追加することができ、そのうちの 1 つをそのユーザのデフォルト グループ(「マイグルー プ」)として設定できます。 [すべてのユーザ(All Users)] グループをデフォルトのグループと して選択することもできます。

オブジェクトの所有者は、そのグループ、および [すべてのユーザ(All Users)] グループに権限 を設定できます。 [ユーザ権限(User Permissions)] ページで他のグループまたは個々のユーザに 追加の権限を設定できるのは、セキュリティ管理者のみです。 オブジェクトに対するユーザのア クセス権限は、ユーザがさまざまな方法で得られる権限の中で最高レベルの権限です。

## ユーザ グループの作成

ユーザ グループを作成するには、次の手順を実行します。

### 手順

- ステップ **1** [セキュリティ(Security)] > [ユーザグループ(User Groups)] に移動します。
- ステップ **2** [全般情報] タブで、次の手順を実行します。
	- a) [グループ名 (Group Name) ] フィールドに、グループの名前を入力します。 このフィールド は、新しいグループを作成する場合のみ使用可能になります。
		- b) [説明(Description)] フィールドで、このグループについて説明するテキストを入力するか編 集します。
- ステップ **3** [グループ(Groups)] タブで、次の手順を実行します。
	- a) [デフォルトのグループ (Default Group) 1: ドロップダウン リストからデフォルトのグループ を選択します。
	- b) [選択可能なグループ(AvailableGroups)]:このグループの親として使用可能な作成済みグルー プを表示します。 [>] または [<] をクリックして、そのグループのみ、または複数のグループ を移動します。
	- c) [選択済みグループ(Selected Groups)]:このグループが子になっているグループを表示しま す。[>]または[<]をクリックして、そのグループのみ、または複数のグループを移動します。
- ステップ **4** [グループメンバー] タブで、次の手順を実行します。
	- a) [ユーザ(Users)] タブ:
		- [選択可能なユーザ(AvailableUsers)]:このグループの子として使用可能な作成済みユー ザをすべて表示します。 [>] または [<] をクリックして、そのグループのみ、または複数 のグループを移動します。
- [選択済みユーザメンバー(Selected User Members)]:現在このグループの子になってい るユーザを表示します。 [>] または [<] をクリックして、そのグループのみ、または複数 のグループを移動します。
- b) [グループ(Groups)] タブ:
	- [選択可能なグループ(Available Groups)]:このグループの子として使用可能な作成済み グループをすべて表示します。 [>] または [<] をクリックして、そのグループのみ、また は複数のグループを移動します。
	- [選択済みグループメンバー(Selected Groups Members)]:現在このグループの子になっ ているグループを表示します。 [>] または [<] をクリックして、そのグループのみ、また は複数のグループを移動します。
- ステップ **5** 新規エントリ、またはフィールドに対する変更を更新するには、[保存(Save)] をクリックしま す。
- ステップ **6** キャンセル、またはページを閉じるには、[キャンセル(Cancel)] をクリックします。

## ユーザ権限の管理

このページは、グループまたは個別ユーザに対して権限を追加設定する際に使用します。 [ユーザ権限(User permissions)] ページには、以下のタブがあります。

## 権限について

ユーザの役割は人に割り当てますが、権限はオブジェクトに割り当てます。 Unified Intelligence Centerオブジェクトには、ダッシュボード、レポート、レポート定義、データソース、カテゴリ、 値リスト、およびコレクションがあります。

- 権限:
	- 実行:ユーザがオブジェクトに対する実行権限を持っている場合、そのユーザはオブジェク トに応じて操作を実行できます。

たとえば、実行権限を持つユーザは、レポートを実行、印刷、および更新でき、ダッシュ ボードを開いて更新でき、ダッシュボード スライドショーを実行でき、値リスト クエリー を表示できます。実行権限には読み取り権限が含まれます。

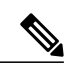

(注)

カテゴリに設定された権限は繰り返して使用されません。 ダッシュボード、 レポート、またはレポート定義タイプのすべてのエントリに対し、個別の実 行権限/書き込み権限が必要です。

• 書き込み : ユーザがオブジェクトに対する書き込み権限を持っている場合、そのユーザはそ のオブジェクトを変更、名前変更、または削除できます。 たとえば、書き込み権限を持つ ユーザは、レポートを名前を付けて保存、インポート、およびエクスポートでき、データ ソースを編集でき、カスタム値リストを削除できます。書き込み権限には実行権限と読み取 り権限も含まれます。

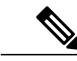

オブジェクトの権限を設定する際に、これらのチェックボックスを 1 つも選 択しなかった場合、ユーザはそのオブジェクトに対するアクセス権限を一切 持ちません。 (注)

Unified Intelligence Center のすべてのカテゴリ ツリーでは、レポート、レポート定義、ダッ シュボードの各ルールを使用できます。

- エンティティを削除する場合、エンティティとエンティティの親カテゴリの書き込み権限が 必要です。
- カテゴリを削除するには、カテゴリ、カテゴリの親、およびそのカテゴリに所属するすべて のカテゴリまたはエンティティの書き込み権限が必要です。
- ユーザは、エンティティを編集または保存するだけなら、すぐ上の親カテゴリの書き込み権 限がなくても可能です。
- エンティティの書き込み権限が有効になっていない場合には、ユーザが使用できるのは [名 前を付けて保存(Save As) 1機能のみです。
- [インポートしたレポート定義(ImportedReport Definitions)]内のカテゴリ所有者は、管理者 から [インポートしたレポート定義(Imported Report Definitions)] カテゴリに対する明示的 な書き込み権限を与えられている場合、カテゴリを削除できます。

権限は組み合わせられ、最高レベルの権限が適用されます。

ユーザがオブジェクトに対する権限を取得する方法は 1 つではありません。 権限は、[すべての ユーザ(AllUsers)] グループ、[デフォルトのグループ(Default Group)]([マイグループ(My Group) 1)、またはセキュリティ管理者により割り当てられた権限から継承できます。 ユーザが オブジェクトにアクセスする場合には、これらすべての権限のうち、最も高いレベルの権限が使 用されます。

## ユーザの役割および権限

ユーザの役割を使用すれば、その役割に対応するドロワーを「開く」ことができます。 実行権限 を保有している場合、そのドロワーに対応したオブジェクトを作成できます。 たとえば、ダッ シュボード作成者の場合、[利用可能なダッシュボード(Available Dashboards)]ページでダッシュ ボードを作成できます。

オブジェクトを作成すると、そのオブジェクトの所有者になります。 オブジェクトの書き込み権 限を保有している場合、「すべてのユーザ (All Users) 1および所属グループ内の各ユーザにその オブジェクトの権限を設定できます。

まだ処理中で完成していないオブジェクトに他のユーザがアクセスできないようにするには、[す べてのユーザ (All Users) 1と [グループ (Groups) 1の両方のすべての権限をオフにして、「プラ イベート」にします。

オブジェクトの準備ができたら、デフォルト グループ([マイグループ(My Group)])の権限を [実行(EXECUTE)] または [書き込み(WRITE)] に設定します。 たとえば、自身のグループに ダッシュボードを作成し、そのダッシュボードにメモを追加した場合、そのメモをグループ内の 他の人が更新できるように設定できます。

自分自身がダッシュボード作成者であっても、[利用可能なダッシュボード (Available Dashboards)] ページに他のダッシュボード作成者によって作成された(所有された)ダッシュボードが含まれ る場合、グループの権限や、それぞれのダッシュボードに対して所有者が設定したオブジェクト レベルの権限によっては、それらのダッシュボードを表示できないことがあります。

## 割り当てられているグループ権限

### 手順

- ステップ **1** [権限(Permissions For)] パネルでオブジェクト タイプを選択します。 [ダッシュボード (Dashboard)]、[レポート(Report)]、または [レポート定義(Report Definition)] のタイプで は、カテゴリまたはカテゴリ内のオブジェクトを選択できます。他のオブジェクトタイプでは、 リストからオブジェクトを選択します。 オブジェクトの権限がすでに割り当てられているグルー プがすべて、[選択項目に対するグループ権限(Group permissions for the selected item)] パネルに 表示されます。
- ステップ **2** [すべてのグループ(AllGroups)]パネルでグループを選択します。このグループのすべてのユー ザ メンバーが [選択済みグループのすべてのユーザ(All Users for the selected group)] パネルに表 示されます。
- ステップ **3** [権限の設定(SetPermissions)]をクリックします。グループに対して設定するレベル(実行、書 き込み)にチェックを入れた後、[OK] をクリックします。
- ステップ **4** [選択項目に対するグループ権限(Group Permissions for the selected item)] パネルが更新され、そ のグループとステップ 3 で定義したグループの権限がこのパネルに表示されます。

(注)

セキュリティ管理者がユーザ権限を追加、または変更しても、変更がすぐに反映されないこと があります。

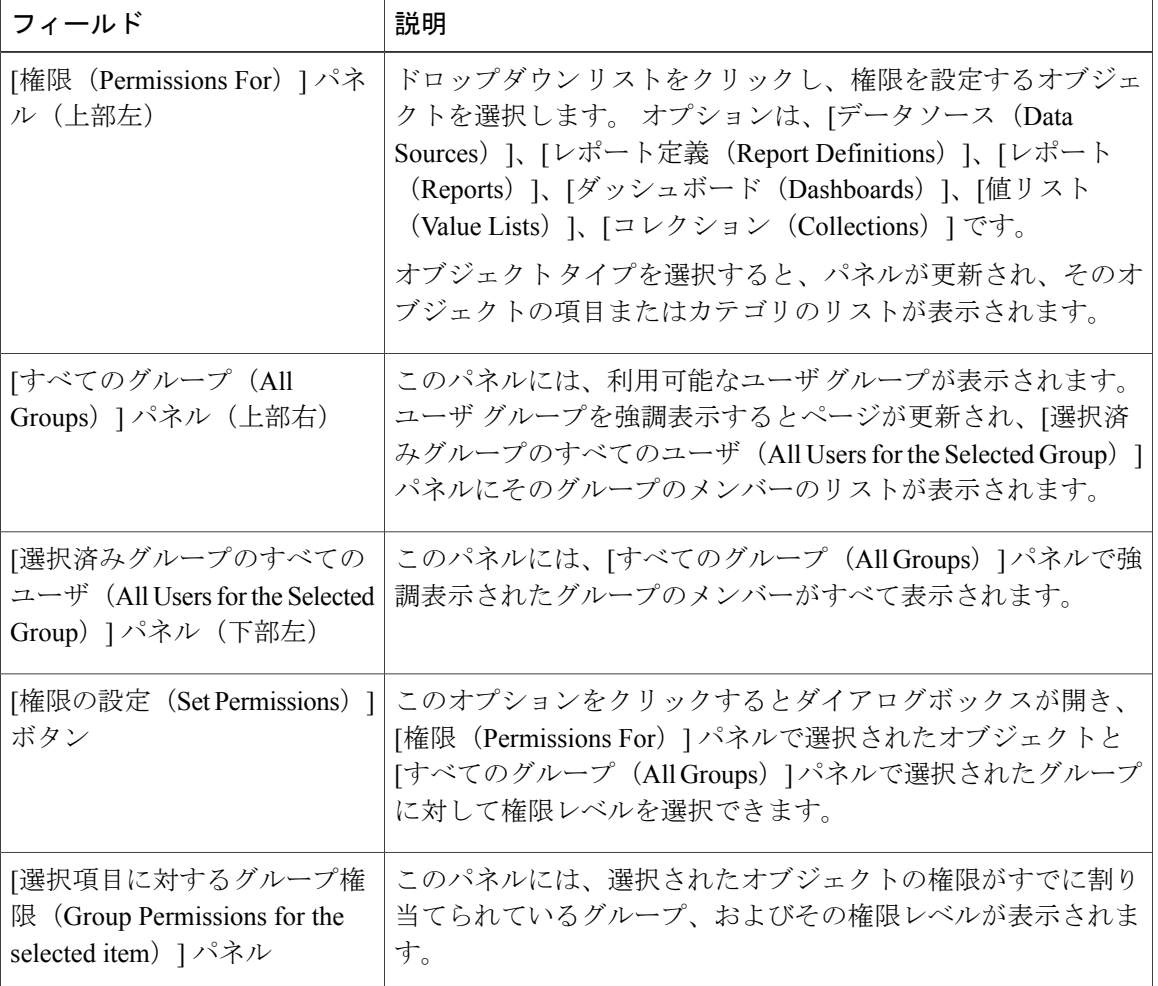

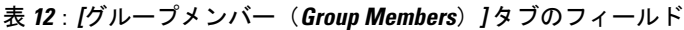

## 割り当てられているユーザ権限

## 手順

ステップ **1** [権限(Permissions For)] パネルでオブジェクト タイプを選択します。 [ダッシュボード (Dashboard)]、[レポート(Report)]、または [レポート定義(Report Definition)] タイプでは、 カテゴリまたはカテゴリ内のオブジェクトを選択できます。他のオブジェクトタイプでは、リス トからオブジェクトを選択します。 オブジェクトの権限がすでに割り当てられているユーザはす べて、[選択項目に対するユーザ権限 (User permissions for the selected item) ] パネルに表示されま す。

- ステップ **2** [ユーザリスト(User List)] パネルでユーザ名を選択します。
- ステップ3 [グループの表示 (Show Groups) ]をクリックして、このユーザがメンバーとなっているグループ を表示します。
- ステップ **4** [権限の設定(Set Permissions)] をクリックし、このユーザに対して設定するレベル(実行、書き 込み)にチェックを入れ、[OK] をクリックします。 [選択項目のすべての権限 (All Permissions for the selected item) ] パネルが更新され、ステップ 3 お よび 4 でこのユーザについて追加または変更したユーザ権限が表示されます。

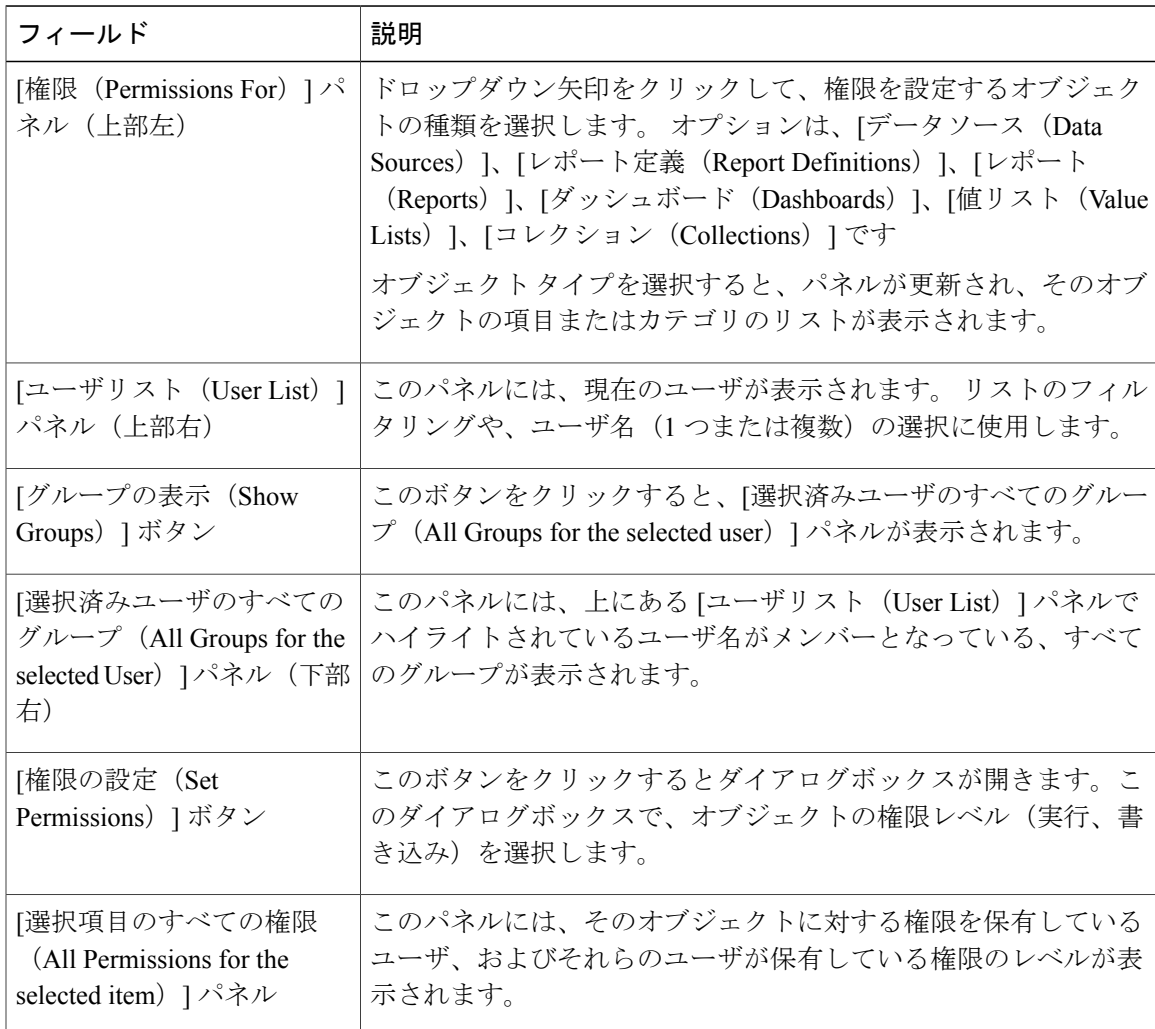

オブジェクトの所有者の権限は変更できません。 所有者は常にオブジェクトの書き込 み権限を持っています。たとえば、ユーザがレポート1の所有者である場合、そのユー ザはレポート1の書き込み権限を持ち、他の誰もその権限を実行権限に変更することは できません。 (注)

## 選択した権限で実行

セキュリティ管理者は [ユーザリスト(User List)] ページで名前を選択し、[選択した権限で実行 (Run As)] をクリックできます。 このようにすると、選択されたユーザがログインしたときの インターフェイスが反映され、Unified Intelligence Center の Web ページが更新されます。

このツールを使用し、ユーザの役割と権限が正しく設定されていることを確認します。

- (注) [選択した権限で実行(Run As)] を使用すると、ページの最上部に自分のログイン ID と [選択した権限で実行(Run As)]に使用したユーザの ID の両方が表示されます。
	- 自分自身に対しては [選択した権限で実行] 機能を使用できません。
	- [選択した権限で実行 (Run As) ] 機能は、1 レベルのユーザについてのみ使用できます。 セキュリティ管理者が、ユーザ A の権限で実行し、さらにユーザ A としてユーザ B の権 限で実行することはできません。

[選択した権限で実行(RunAs)]モードを終了するには、ページの上部にある[選択した権限で実 行を停止 (Stop Run As) | をクリックします。

## **Cisco Unified Intelligence Center** の監査証跡ロギング

Unified Intelligence Center は、監査証跡ロギングをサポートするようになりました。 この機能を使 用すれば、Unified IntelligenceCenterサーバのエンティティに対して実行された作成、更新、変更、 および削除に関連したトランザクションの一連の監査記録を確認できます。 監査証跡は、監査証 跡ストックレポートを使用して表示できます。デフォルトでは、この機能にアクセスしてこの機 能を表示することができるのはシステム管理者のみです。ただしシステム管理者は、他のUnified Intelligence Center ユーザにこの機能の使用権限を与えることもできます。

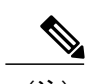

(注) 監査証跡レポートのローカリゼーションはサポートされていません。

## **Unified Intelligence Center** の監査証跡ロギングの表示

## 手順

- ステップ **1** Unified Intelligence Center レポーティング インターフェイスにログインします。
- ステップ2 [レポート (Reports) ]>[ストック (Stock) ]>[Intelligence Center管理者 (Intelligence Center Admin)] の順に移動して、[監査証跡(AuditTrail)]をクリックします。[監査証跡レポートフィルタ(Audit Trail Report Filter)] ウィンドウが開きます。
- ステップ **3** 必要なフィルタ基準を指定し、[実行(Run)] をクリックします。 指定されたフィルタ基準に基 づいて監査証跡レポートが表示されます。

## 監査証跡レポート

[ビュー(Views)]:このレポートには、[非グループ化(Non-grouped)]、[Groupby –エンティティ 名 (Groupby – EntityName) ]、[Groupby – ユーザ名 (Groupby –Username) ] の 3 つのグリッド ビューがあります。

[グループ化(Grouping)]:このレポートには、ユーザとエンティティ名でグループ化され、ソー トされた 2 つのグループ化ビューがあります。 3 番めのビューは、グループ化されておらず、こ のレポートのデフォルト ビューでもあります。

[値リスト (Value List) ]: [CUICユーザ (CUIC Users) ]、[CUIC操作 (CUIC Operations) ]、[CUIC エンティティタイプ(CUIC Entity Types)]。

- データを取得するデータベース スキーマ テーブル:
	- CUICAUDITLOG
	- CUICLOGEDENTITY

## セキュリティに関する考慮事項

ユーザを、1つまたは複数の他のグループのメンバーにする場合、これらのグループの1つをユー ザのデフォルト グループにし、デフォルト グループの各権限を、[すべてのユーザ(AllUsers)] グループの権限より高く設定します。

デフォルト グループの権限の方が高いので、[すべてのユーザ(AllUsers)] グループの各権限よ り優先されます。 個々のユーザ権限は、グループ権限より優先されます。

## **XSS** の脆弱性

Unified Intelligence Center では、クロスサイトスクリプティング (XSS) の脆弱性に対処していま す。 Unified Intelligence Center に悪意のあるスクリプト、パターン、または入力データが入力され た場合には、サーバにより「悪意のある入力データが検出されました。」という警告メッセージ が表示されます。

Unified Intelligence Center にアクセスするユーザは、自由形式のテキストに以下の特殊文字を含ま ないように注意する必要があります。

- •括弧のペア(())
- •角ブラケット(>)
- スラッシュ(/)
- 疑問符(?)
- 実行可能スクリプト(JavaScript など)

また、テキストを引用符(")や(')で開始することもできません。

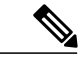

(注) • XSS 脆弱性は、Unified Intelligence Center の英語ロケールのみで対処されています。

- リリース 10.5(1) では、ダッシュボードのウィジェットについては XSS 脆弱性は対処され ていません。
- ·XSS 脆弱性は、レポートやレポート定義 (XML/zip) のインポート中、およびリリース 10.5(1) のヘルプファイル (Html/zip) のアップロード中には対処されません。
- レポート、レポート定義、ダッシュボード、データソース、値リスト、またはコレクショ ンですでにこれらの特殊文字を使用している既存のユーザについては、Unified Intelligence Center でこれらの既存のエンティティを表示することが可能です。 ただし、ユーザがこ れらのエンティティをカスタマイズする場合には、自由形式のテキストに上述の文字を 使用しないように注意する必要があります。

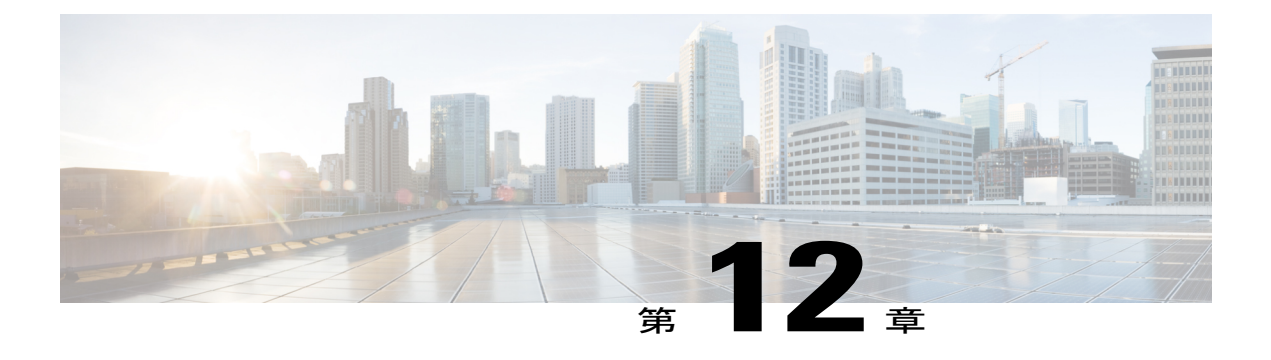

# **Unified CCX Outbound Dialer** の設定

- Unified CCX [のアウトバウンド機能](#page-316-0), 291 ページ
- [サポートされるアウトバウンドのダイヤラおよびダイヤリング](#page-321-0) モード, 296 ページ
- Unified CCX [でのアウトバウンド](#page-323-0) サブシステムの設定, 298 ページ
- [一般的なアウトバウンド](#page-323-1) プロパティの設定, 298 ページ
- アウトバウンド [キャンペーンのアプリケーションとトリガーの設定](#page-330-0), 305 ページ
- [新しいキャンペーンの追加](#page-330-1), 305 ページ
- [キャンペーンの連絡先のインポート](#page-342-0), 317 ページ
- [禁止呼コンタクト](#page-343-0), 318 ページ
- [キャンペーンの有効化](#page-344-0), 319 ページ
- アウトバウンド [サブシステムと時刻の検出](#page-345-0), 320 ページ
- エリア [コードの追加](#page-346-0), 321 ページ
- エージェント [デスクトップとの通信](#page-347-0), 322 ページ
- 午前 0 [時のコンタクト状態のリセット](#page-348-0), 323 ページ
- [コール取得の優先度](#page-349-0), 324 ページ
- [フェールオーバーおよびシステムの再起動](#page-349-1), 324 ページ

# <span id="page-316-0"></span>**Unified CCX** のアウトバウンド機能

アウトバウンド機能は、既存の Unified CCX のインバウンド機能に加え、アウトバウンド ダイヤ リング機能を提供します。

UnifiedCCXダイレクトプレビューアウトバウンド機能は、UnifiedCCX Premiumライセンスパッ ケージとともにバンドルされています。 Unified CCX IVR ならびにエージェント プログレッシブ およびプレディクティブ アウトバウンド機能は、Unified CCX アウトバウンド ライセンスで使用

できます。 Premium ライセンスをアップロードすると、アウトバウンド サブシステムが [サブシ ステム(Subsystems)] メニューに自動的に表示されます。 このアウトバウンド機能を使用する と、アウトバウンドコールを実行するために自動アウトバウンドアクティビティに対応するよう コンタクト センターを設定することによって、エージェントの生産性を高く保つことができま す。

## <span id="page-317-0"></span>アウトバウンドの特性

アウトバウンド機能には、次の特性があります。

- コントロール センターから監視できる アウトバウンド サブシステム
- IVR およびエージェント プログレッシブおよびプレディクティブ アウトバウンド
- ダイヤリング モード:ダイレクト プレビュー、プログレッシブおよびプレディクティブ
- [Unified CCX Administration] Web ページ、REST API でアウトバウンド機能を設定
- アウトバウンド履歴レポート
- アウトバウンド ライブ データ レポート(Unified Intelligence Center)
- リアルタイムレポートは、UnifiedCCX Administration GUIのリアルタイムレポートアプレッ トの一部

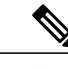

アウトバウンドサブシステムによって発信されたコールは、ContactsSummary リアルタイム レポートには表示されません。 (注)

- ダイレクト プレビュー アウトバウンドの GetReportingStatistics ステップからリアルタイム ア ウトバウンド データにアクセス
- Cisco Agent Desktop でエージェントによるダイレクト プレビュー アウトバウンド コールが 可能
- Cisco Finesse でエージェントによるダイレクト プレビュー、プログレッシブおよびプレディ クティブ コールの処理が可能

関連トピック

Unified CCX [リアルタイム](#page-254-0) レポート, (229 ページ) Unified CCX [のアウトバウンド機能](#page-316-0), (291 ページ) [Unified](#page-318-0) CCX の要件, (293 ページ) アウトバウンド [コンポーネント](#page-320-0), (295 ページ) ダイレクト プレビュー [ダイヤリング](#page-322-0) モード, (297 ページ)

## <span id="page-318-0"></span>**Unified CCX** の要件

アウトバウンド機能を使用するには、次の要件に従う必要があります。

### **Unified CCX** ライセンス要件

UnifiedCCXのアウトバウンド機能のライセンス要件はダイヤリングモードによって異なります。

- **Unified CCX Outbound Direct Preview Dialer** の場合、Unified CCX Outbound Direct Preview Dialer 機能は、Premium ライセンス パッケージで自動的に使用可能になります(追加ライセ ンス不要)。 Enhanced ライセンスでは使用できなくなりました。
- **Unified CCX Outbound IVR Dialer** の場合、Unified CCX Premium ライセンスおよびアウトバ ウンド機能に使用する必要数の IVR ポートに加えて、アウトバウンド ライセンスのアップ ロードが必要です。
- **Unified CCX Outbound Agent Dialer** の場合、Unified CCX Premium ライセンスおよびアウト バウンド機能に使用する必要数のエージェント シートに加えて、アウトバウンド ライセン スのアップロードが必要です。

(注)

インバウンドおよびアウトバウンド IVR ポートの総数は、ハードウェア モデルでサポートさ れる最大 IVR ポート数以下にする必要があります。

Unified CCX Administration のメニューバーから、[システム (System) ]>[ライセンス情報 (License Information) ]>[ライセンスの表示 (Display License(s)) ]サブメニューに移動して、アウトバウン ドとインバウンドのライセンス供与済みIVRポートおよびアウトバウンドコールとインバウンド コールの両方の専用ポートを確認できます。

## シナリオ **1**:

Contact Center で使用しているライセンス供与済み IVR ポートの数が、すでにハードウェア モデ ルでサポートされる最大数に達している場合

- インバウンド コールは、設定されたアウトバウンド IVR コールよりも優先されます。
- IVR ポートがキャンペーン専用の場合、キャンペーンで使用可能なアウトバウンド IVR ポー トは、インバウンド ポートの解放に伴って徐々に増加します。

たとえば、最大 300 の IVR ポートをサポートする UCS C220 ハードウェアの場合、Premium シー トが 200 あれば、現在ライセンス供与済みの IVR ポートは 300 です([シート数 X 2、プラット フォームでサポートされる最大数] の最小数)。

この場合、IVR ポート 100 個のアウトバウンド アドオン ライセンスをアップロードし、同時に実 行する専用ポートがそれぞれ 20 個のキャンペーンを 3 つ追加すると、インバウンド ポート数が 解放されてアウトバウンドIVRコールに対応する場合にのみ、60個のアウトバウンドIVRポート をキャンペーンで使用できます。

つまり、アウトバウンド IVR キャンペーン中に使用されるインバウンド ポートの数が 280 個の場 合、20個のアウトバウンドIVRポートのみをキャンペーンで使用できます。アウトバウンドIVR ポート数は、解放されている利用可能なインバウンド ポートに応じて徐々に増加します。

### シナリオ **2**:

Contact Center で使用している IVR ポートの数が、ハードウェア モデルでサポートされる最大数 に迫っている場合

- インバウンド コールは、設定されたアウトバウンド IVR コールよりも優先されます。
- IVR ポートがキャンペーン専用の場合に、インバウンド コールの上限に達すると、キャン ペーンで使用可能なアウトバウンドIVRポートは、インバウンドポートの解放に伴って徐々 に増加します。

たとえば、最大 300 の IVR ポートをサポートする UCS C220 ハードウェアの場合、Premium シー トが 130 あれば、現在ライセンス供与済みの IVR ポートは 260 です([シート数 X 2、プラット フォームでサポートされる最大数] の最小数)。

この場合、IVR ポート 50 個のアウトバウンド アドオン ライセンスをアップロードし、同時に実 行する専用ポートがそれぞれ 25 個のキャンペーンを 2 つ追加すると、アウトバウンド IVR キャ ンペーン中にインバウンド コールが上限の 260 に達した場合、最初に 40 個のポート(300 - 260) だけがアウトバウンドIVRコール用に解放されます。アウトバウンドIVRポート数は、解放され ている利用可能なインバウンド ポートに応じて徐々に増加します。

### シナリオ **3**:

ContactCenterで使用しているライセンス供与済みポートの数が、ハードウェアモデルでサポート される最大数よりも少ない場合、インバウンドで使用できる IVR ポート数は変わりません。

たとえば、最大 300 の IVR ポートをサポートする UCS C220 ハードウェアの場合、Premium シー トが 60 あれば、現在ライセンス供与済みの IVR ポートは 120 です ([シート数 X 2、プラット フォームでサポートされる最大数] の最小数)。

この場合、IVR アウトバウンド ポート 50 個のアウトバウンド アドオン ライセンスをアップロー ドし、同時に実行する専用ポートがそれぞれ20個のキャンペーンを2つ追加すると、UnifiedCCX は 40 個の IVR アウトバウンド コールをサポートし、インバウン ポートとアウトバウンド ポート の合計(160)が、プラットフォームの最大ライセンス供与済みポート数(300)の範囲内にある 限り、インバウン ポートの制限は 120 のままです。

### **Unified CCX** サブシステム要件

- アウトバウンド サブシステムが [インサービス(IN SERVICE)] である必要があります。
- RmCm サブシステムが [インサービス(IN SERVICE)] である必要があります。
- Unified CM Telephony サブシステムが [インサービス(IN SERVICE)] である必要がありま す。
- Unified CCX データベースが [インサービス(IN SERVICE)] である必要があります。

地理的リージョンのサポート

- アウトバウンド機能は、Unified CCX でサポートされるすべての地理的リージョンで使用で きます。 北米のエリア コードとタイム ゾーンのマッピングは、システムに自動入力されて います。 システムではこの情報を使用して顧客の電話番号のタイム ゾーンを特定します。
- 北米以外のリージョンでは、管理者が Unified CCX Administration GUI または REST API を使 用して、国際エリア コードとタイム ゾーンのマッピングを入力する必要があります。
- •国内 do\_not\_call リストはこのリリースではサポートされていません。 国内 do\_not\_call リス トに従ってください。

(注)

このガイドでは、各単語をつないでいる下線文字によって、国内 do\_not\_call リストとアウト バウンド サブシステムの禁止呼リストを識別しています。

## 関連トピック

Cisco Unified Contact Center Express [ライセンス](#page-536-0) パッケージ, (511 ページ) Unified CCX [のアウトバウンド機能](#page-316-0), (291 ページ) [ライセンスのアップロード](#page-38-0), (13 ページ) RmCm [プロバイダーの設定](#page-146-0), (121 ページ) エリア [コードの追加](#page-346-0), (321 ページ) アウトバウンド [サブシステムと時刻の検出](#page-345-0), (320 ページ) [禁止呼コンタクト](#page-343-0), (318 ページ)

## <span id="page-320-0"></span>アウトバウンド コンポーネント

ここでは、次のアウトバウンド機能のコンポーネントの詳細を示します。

- Unified CCX Administration:アウトバウンド サブシステムの設定を有効にし、キャンペーン を作成し、コンタクトをインポートしてダイヤリング リストを生成します。
- Outbound サブシステム (Outbound subsystem):次のタスクを担当します。
	- キャンペーンの管理
	- アウトバウンド システムの設定の保守
	- ダイヤリング リストの管理
	- エージェントの予約
	- アウトバウンド コールの発信
	- コールの結果に基づくダイヤリング リストのコール データの更新
	- キャンペーンから取得するコンタクト レコードの決定

アウトバウンドサブシステムは、一連のコンタクトをダイヤリングリストにまとめてグループ化 する論理エンティティとしてキャンペーンを表示します。 キャンペーンはエージェントへの発信 コールを配信します。 エージェントは CSQ を使用してキャンペーンに割り当てられます。

## 関連トピック

Unified CCX [のアウトバウンド機能](#page-316-0), (291ページ) [アウトバウンドの特性](#page-317-0), (292 ページ) [Unified](#page-318-0) CCX の要件, (293 ページ) ダイレクト プレビュー [ダイヤリング](#page-322-0) モード, (297 ページ)

# <span id="page-321-0"></span>サポートされるアウトバウンドのダイヤラおよびダイヤ リング モード

Unified CCX は、ダイレクト プレビュー アウトバウンド ダイヤラの既存のオプションに加えて、 IVR ベースおよびエージェントベースのダイヤリングをサポートします。 キャンペーンに IVR ベースのオプションを選択した場合、アウトバウンドコールはIVRスクリプトによって処理され ます。キャンペーンにエージェントベースのオプションを選択した場合、アウトバウンドコール はエージェントによって処理されます。 一般的なアプリケーションには、予定と支払いのリマイ ンダが含まれます。

## **Unified CCX** のアウトバウンド ダイヤリング モード

Unified CCX リリースのアウトバウンド機能は次のダイヤリング モードをサポートしています。

- ダイレクト プレビュー ダイヤリング モード
- プログレッシブ ダイヤリング モード
- プレディクティブ ダイヤリング モード

エージェント プレディクティブおよびエージェント プログレッシブのアウトバウンド コール については、エージェントの電話で [コール待機(Call Waiting)] オプションを無効にして、 エージェントがコール発信前にCADまたはFinesseで顧客コールをプレビューできるようにし ます。 すべての顧客コールを応答可能なエージェントに確実に転送するには、各アウトバウ ンド エージェント電話で Unified Communications Manager の [コール待機(Call Waiting)] オプ ションを無効(デフォルト)にする必要があります。 ヒント

アウトバウンド コールが別のエージェントに転送されるか、会議通話される場合、2 番目以降の エージェントはアウトバウンドライセンスにカウントされません。たとえば、アウトバウンドの ライセンスを供与されたシートが 5 つあり、Agent1 がアウトバウンド コールを受信した場合、 Agent1 はそのコールを承認して Agent2 および Agent3 と電話会議を行います。 この時点で、3 つ のエージェントが 1 つアウトバウンド コールに対応していますが、Agent1 のみがアウトバウンド

エージェントと見なされ、使用中のライセンス シートは1つのみとなります。 その結果、さらに 4 つのアウトバウンド コールをエージェントに許可できます。

## <span id="page-322-0"></span>ダイレクト プレビュー ダイヤリング モード

ダイレクト プレビュー ダイヤリング モードでは、コールが行われる前にエージェントは CAD ま たは Finesse で顧客コールをプレビューできます。 このモードの利点は、顧客が応答したときに エージェントがすでにコールに対応しており、顧客とすぐに通話を開始できることです。

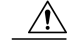

CAD の場合、エージェント A がエージェント B にアウトバウンド コールを転送すると、エー ジェント B のデスクトップのすべての [プレビューアウトバウンド(Preview Outbound)] オプ ション ボタンが有効になります。 すべてのボタンが有効になっても、エージェント B がこの 時点で選択する必要があるのは[禁止呼(DoNotCall)]ボタンまたは[コールバック(Callback)] ボタンのみです。 注意

同様に、エージェント B にコールを転送した後、エージェント A はそのコールのコールバッ ク時刻を設定したり、変更したりしないでください。

## 関連トピック

Unified CCX [のアウトバウンド機能](#page-316-0), (291 ページ) [アウトバウンドの特性](#page-317-0), (292 ページ) [Unified](#page-318-0) CCX の要件, (293 ページ) [アウトバウンド](#page-320-0) コンポーネント, (295 ページ) アウトバウンド [サブシステムと時刻の検出](#page-345-0), (320 ページ) Unified CCX での IVR キャンペーン用のアウトバウンド サブシステムの設定

## プログレッシブ ダイヤリング モード

プログレッシブダイヤリングモードでは、使用可能なIVRポートごとまたは使用可能なエージェ ントごとに常にダイヤルされる回線の数を固定して指定できます。 Unified CCX Administration の Web インターフェイスを使用したキャンペーンの作成時に、プログレッシブ ダイヤラをキャン ペーンごとに設定できます。 また、その設定を後で更新することもできます。

## 関連トピック

[新しいキャンペーンの追加](#page-330-1), (305 ページ)

## プレディクティブ ダイヤリング モード

プレディクティブ ダイヤリング モードはアウトバウンド コールのダイヤリングという点ではプ ログレッシブダイヤリングモードと同様に動作します。ただし、放棄呼率に応じてポートごと、

またはエージェントごとに回線の調整を続け、プログレッシブ ダイヤラの場合と同様に手動によ る介入が必要ない点が異なります。

つまり、プレディクティブ ダイヤリング モードでは、ダイヤラは使用可能な IVR ポートごと、 または使用可能なエージェントごとにダイヤルする顧客数を調整します。 ダイヤルする回線の数 はアルゴリズムによって計算され、自動的に更新されます。

# <span id="page-323-0"></span>**Unified CCX** でのアウトバウンド サブシステムの設定

## 手順

- ステップ **1** アウトバウンド サブシステムの一般的なプロパティを設定します。 [一般的なアウトバウンド](#page-323-1) プ [ロパティの設定](#page-323-1), (298 ページ)を参照してください。
- ステップ **2** (任意)ダイヤル リストに北米以外の連絡先が含まれている場合、または Unified CCX が北米以 外からインストールされている場合は、手動で市外局番と対応するタイム ゾーンを追加します。 新しいエリア [コードの追加](#page-409-0), (384 ページ)を参照してください。
- ステップ **3** SIP ゲートウェイ パラメータを設定し、Unified CCX と IVR およびエージェント ベースのプログ レッシブおよびプレディクティブ キャンペーン用の SIP ゲートウェイ間の通信が行われるように します。 SIP [ゲートウェイの設定](#page-410-0), (385 ページ)を参照してください。
- ステップ **4** キャンペーンを設定します。 [新しいキャンペーンの追加](#page-330-1), (305 ページ)を参照してください。

#### 関連トピック

[ライセンスのアップロード](#page-38-0), (13 ページ)

# <span id="page-323-1"></span>一般的なアウトバウンド プロパティの設定

一般的なアウトバウンド プロパティとは、すべてのキャンペーンに共通する設定のことです。

アウトバウンド サブシステムに対する市外局番および長距離プレフィックスの設定変更は、 アウトバウンドサブシステムのメモリに現在残っているコール/連絡先では有効になりません。 たとえば、長距離プレフィックスまたは市外局番を変更すると、アウトバウンド サブシステ ムのメモリにすでに存在している連絡先は古い長距離プレフィックスと市外局番を引き続き使 用します。 注意

一般的なアウトバウンド プロパティを設定するには、次の手順を実行します。
$\mathbf{I}$ 

#### 手順

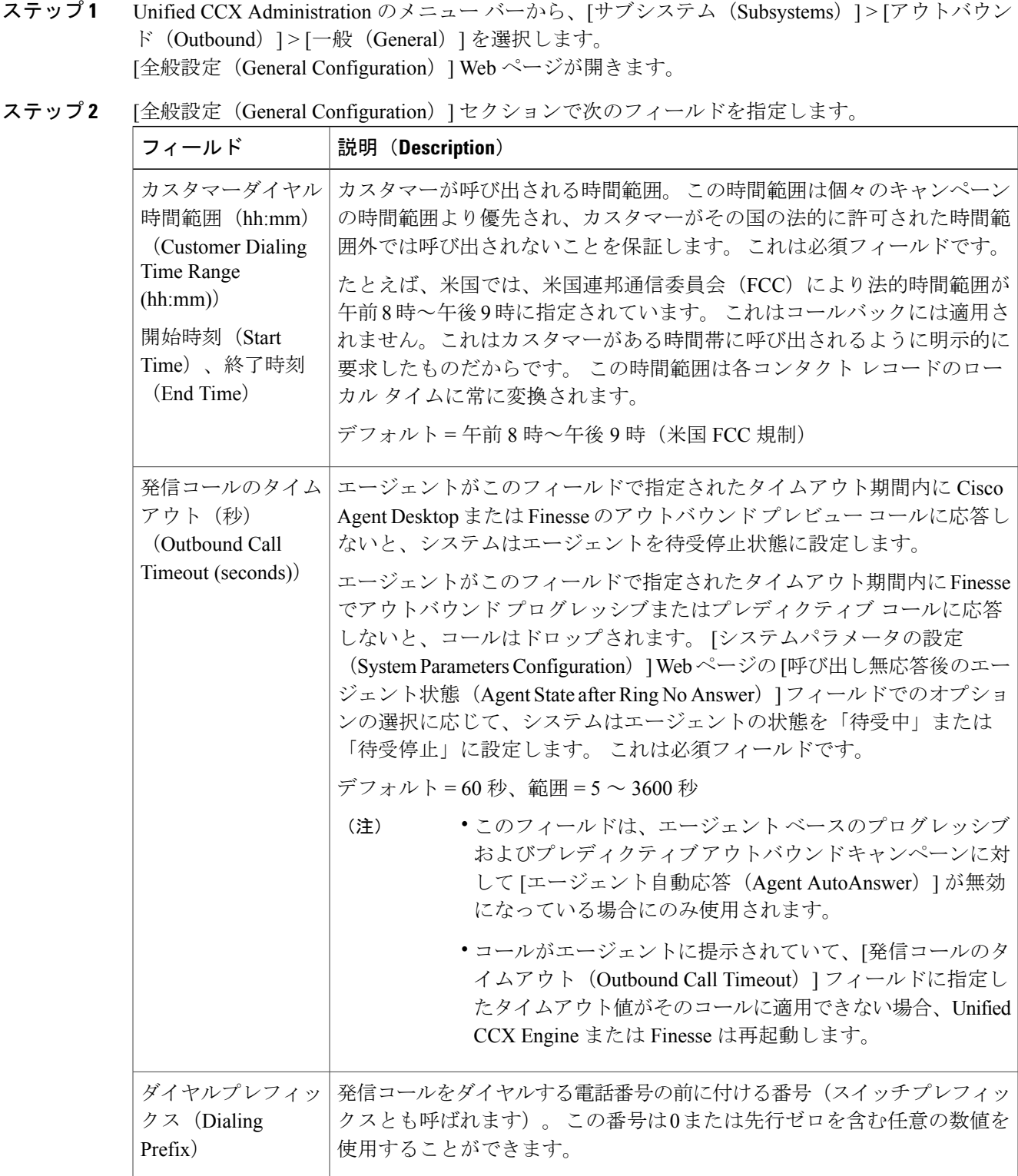

T

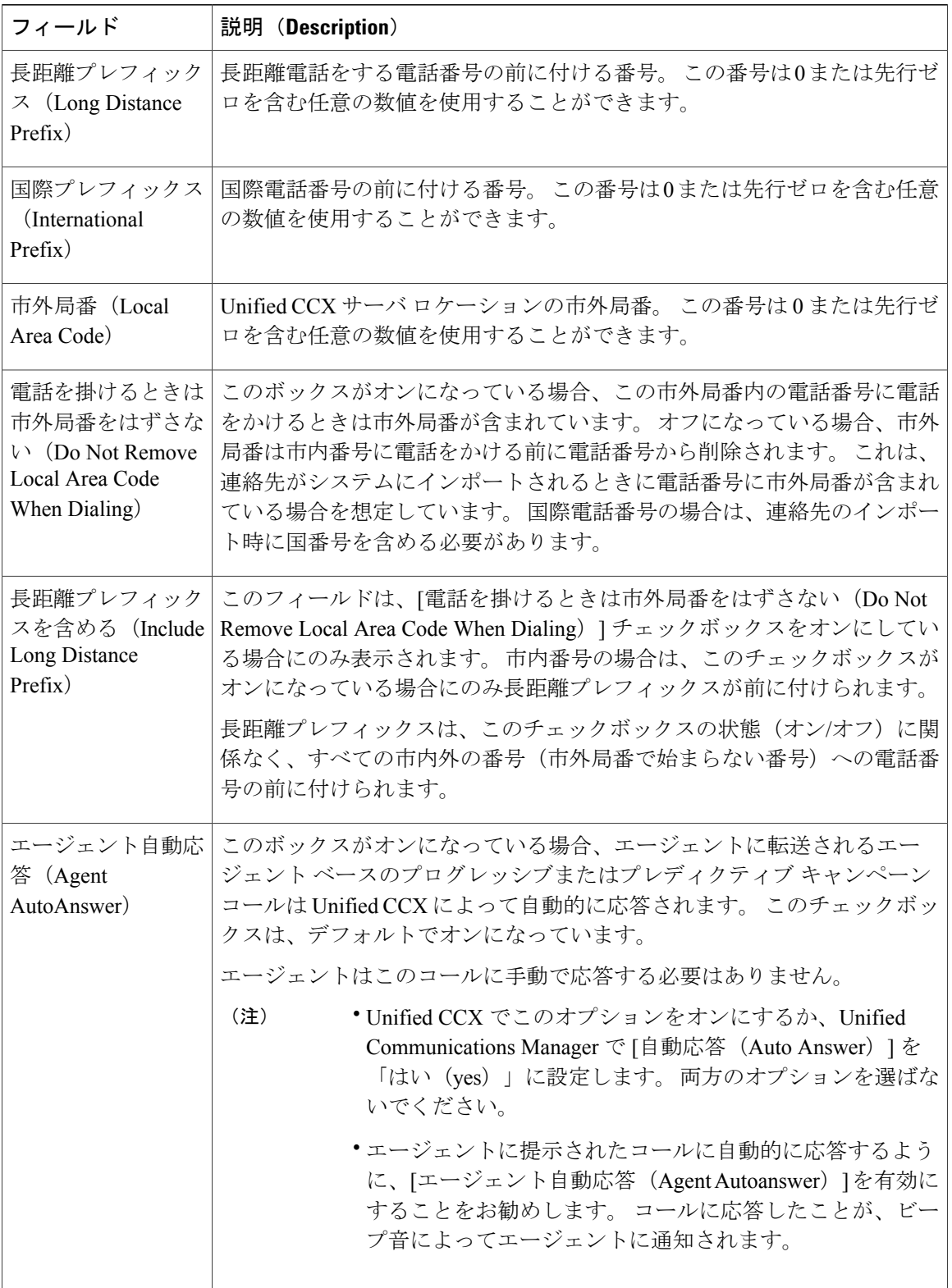

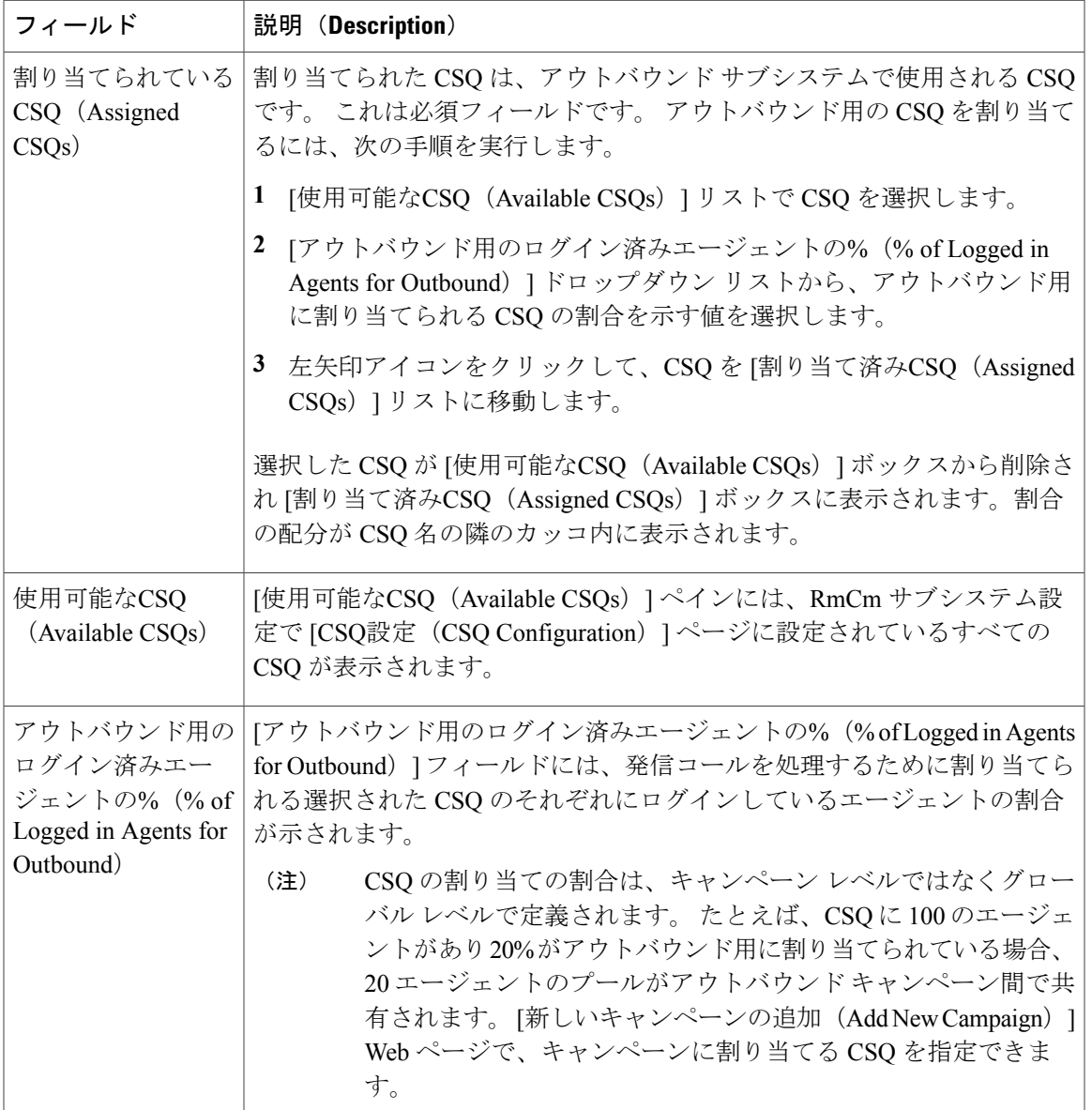

ステップ **3** ウィンドウの左上隅にあるツール バーに表示されている [更新(Update)] アイコンをクリックす るか、ウィンドウの下部に表示されている [更新(Update)] ボタンをクリックします。 システム オプション コンポーネントが更新されました。

関連トピック

Г

Unified CCX [のアウトバウンド機能](#page-316-0), (291ページ) Unified CCX での IVR キャンペーン用のアウトバウンド サブシステムの設定 [コールバック](#page-327-0), (302 ページ)

[アウトバウンド](#page-328-0) エリア コード機能, (303 ページ) [設定の更新](#page-328-1), (303 ページ) CSQ エージェント [プールの割り当て](#page-329-0), (304 ページ)

### <span id="page-327-0"></span>コールバック

顧客は特定のコールバック電話番号でコールバックを要求でき、また、コールバックの日時も指 定できます。 アウトバウンド サブシステムは、ダイヤリング リスト テーブルにこの情報(コー ルバック電話番号、日付、時刻)を保存します。

アウトバウンド サブシステムは次のようにコールバックを処理します。

- GMT への変換(Convert to GMT): 顧客のタイムゾーンで指定されたコールバックの日時は GMT タイムゾーンに変換されてから、データベースに保存されます。
- ・エージェント使用不可(Agent not Available) : アウトバウンドサブシステムがコンタクトを データベースで検索する場合に、コールバックを最初に確認します。 デフォルトのコール バックの時間制限は、顧客が指定した時刻前後の15分です(これは、変更可能です)。エー ジェントが使用できる場合、アウトバウンド サブシステムはコールバックを配置します。 エージェントが使用できない場合、アウトバウンド サブシステムは 10 分後にエージェント の可用性(エージェントの状態)を再試行します。
- ・不在時コールバック(Missed Callbacks): Unified CCX システムが指定された時刻にコール バック要求を処理できない場合のアクションとして、次の 3 つのオプションがあります。
	- 翌営業日の同じ時刻に再スケジュール。
	- 別の再試行としてマーク(コールバック電話番号が削除され、コールバックの日時は無 視されます)。 この場合はコールバック 状態から再試行状態に移行します。
	- レコードを終了(一切ダイヤルしません)。

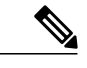

(注) 不在時コールバックに選択したステータスが深夜に適用されます。

•エージェントの再分類 (Agent reclassifications):コールが取得され、エージェントに提示さ れ、かつ、エージェントがそれを再分類した場合(たとえば、マシンステータスに応答する ための変更)、そのコール ステータスは留守番電話に更新されます。

#### 関連トピック

午前 0 [時のコンタクト状態のリセット](#page-348-0), (323 ページ) Unified CCX [のアウトバウンド機能](#page-316-0), (291 ページ) Unified CCX での IVR キャンペーン用のアウトバウンド サブシステムの設定 [アウトバウンド](#page-328-0) エリア コード機能, (303 ページ) [設定の更新](#page-328-1), (303 ページ) CSQ エージェント [プールの割り当て](#page-329-0), (304 ページ)

### <span id="page-328-0"></span>アウトバウンド エリア コード機能

アウトバウンドオプションでは、エリアコードがダイヤルする電話番号の地理的位置を決定し、 それに応じて、グリニッジ標準時(GMT)ゾーンが提供されます。db\_craデータベースには、タ イム ゾーンに対するエリア コードのマッピングが含まれています。

米国 エリア コードのマッピングは製品に同梱されています。 海外の顧客は固有のデータを提供 し、データベースに追加する必要があります。

#### 関連トピック

エリア [コードの追加](#page-346-0), (321 ページ) Unified CCX [のアウトバウンド機能](#page-316-0), (291 ページ) Unified CCX での IVR キャンペーン用のアウトバウンド サブシステムの設定 [コールバック](#page-327-0), (302 ページ) [設定の更新](#page-328-1), (303 ページ) CSQ エージェント [プールの割り当て](#page-329-0), (304 ページ)

### <span id="page-328-1"></span>設定の更新

アウトバウンド パラメータが [Unified CCX Administration] の GUI で変更された場合は常に、その 変更はただちに有効になります。 新しい CSQ を [サブシステム(Subsystems)] > [RmCm] > [コン タクトサービスキュー(Contact Service Queues)] メニュー オプションを使用して追加した場合 は、[Unified CCX Administration] GUI の [全般設定(General configuration)] ページの使用可能な CSQのリストにすぐに表示されます。これは、このリストが動的に更新されるためです。CSQが 変更された場合で、この変更がエージェントの割り当てに影響を与えた場合、アウトバウンド シ ステムは、関連する各CSQのエージェントのリストを定期的に更新するため、この変更を認識し ます。

- •設定変更がアウトバウンド コンタクトのダイヤリング プロセスに影響を与える場合(たと えば、キャンペーンが無効になった、またはCSQがキャンペーンから削除された場合)、ア ウトバウンド サブシステムはアウトバウンド コンタクトの処理を中止し、これらのコンタ クトをデータベースに戻し、コール ステータスを [保留中(Pending)] にリセットします。
- キャンペーンの開始時刻が変更された場合、アウトバウンドサブシステムがキャンペーンが 有効になっているかどうかを確認します。キャンペーンが有効になっている場合で、新しい 開始時刻が現在時刻よりも後の場合は、次のアクションを実行します。
	- リコール コンタクト メッセージをアウトバウンド サブシステムに送信してキャンペー ン ID を渡します。
	- ダイヤル発信を待機するアウトバウンドサブシステムのメモリ内のこのキャンペーンに 関するすべてのアウトバウンドコンタクトについて、すべてのアウトバウンドコンタク トを [保留中(Pending)] 状態にリセットし、メモリからそれらのコンタクトをクリア します。

キャンペーンが無効になっている場合、または新しい開始時間が現在時刻よりも前の場合、 アウトバウンド サブシステムはこの変更を無視します。

- キャンペーンの終了時刻が変更された場合、アウトバウンドサブシステムがキャンペーンが 有効になっているかどうかを確認します。キャンペーンが有効になっている場合で、新しい 終了時刻が現在時刻よりも前の場合は、次のアクションを実行します。
	- リコール コンタクト メッセージをアウトバウンド サブシステムに送信してキャンペー ン ID を渡します。
	- ダイヤル発信を待機するアウトバウンドサブシステムのメモリ内のこのキャンペーンに 関するすべてのアウトバウンド コンタクトについて、すべてのアウトバウンド コンタ クトを [保留中(Pending)] 状態にリセットし、メモリからそれらのコンタクトをクリ アします。

キャンペーンが無効になっている場合、または新しい終了時間が現在時刻よりも後の場合、 アウトバウンド サブシステムはこの変更を無視します。

• CSQ がキャンペーンから削除されている場合、または CSQ 自体が削除されている場合、ア ウトバウンド サブシステムは削除された CSQ の csq ID とともに、リコール コンタクト メッ セージを送信します。 また、この CSQ に現在割り当てられているメモリのすべてのアウト バウンド コンタクトをこのキャンペーンの他の既存 CSQ に再割り当てします。

#### 関連トピック

Unified CCX [のアウトバウンド機能](#page-316-0), (291 ページ) Unified CCX での IVR キャンペーン用のアウトバウンド サブシステムの設定 [コールバック](#page-327-0), (302 ページ) [アウトバウンド](#page-328-0) エリア コード機能, (303 ページ) CSQ エージェント [プールの割り当て](#page-329-0), (304 ページ)

### <span id="page-329-0"></span>**CSQ** エージェント プールの割り当て

割り当てられているCSQ内の総エージェント数の中からアウトバウンドコールに配分するパーセ ンテージを指定する必要があります。 エージェントのプールはすべてのアウトバウンド キャン ペーンで共有されます。

アウトバウンドの CSQ はインバウンドの CSQ と同じです。 さらに CSQ が必要な場合は、ま ず Unified CCX でその CSQ を設定してから、エージェントに必要な CSQ を設定で必要な分だ け割り当ててから、配分します。 ヒント

#### 関連トピック

Unified CCX [のアウトバウンド機能](#page-316-0), (291 ページ) アウトバウンド [サブシステムと時刻の検出](#page-345-0), (320 ページ) Unified CCX での IVR キャンペーン用のアウトバウンド サブシステムの設定 [一般的なアウトバウンド](#page-323-0) プロパティの設定, (298 ページ) [コールバック](#page-327-0), (302 ページ) [アウトバウンド](#page-328-0) エリア コード機能, (303 ページ) [新しいキャンペーンの追加](#page-330-0), (305 ページ) [設定の更新](#page-328-1), (303 ページ)

# アウトバウンドキャンペーンのアプリケーションとトリ ガーの設定

IVR キャンペーンの場合は、キャンペーンを作成する前にアプリケーションおよびトリガーを設 定します。

エージェント ベースのプレディクティブ キャンペーンおよびエージェント ベースのプログレッ シブ キャンペーンの場合、IVR に転送するように留守番電話と廃棄コール処理を設定する場合 は、アプリケーションとトリガーを設定します。

#### 手順

- ステップ **1** アウトバウンド キャンペーンに使用する、必要な数の IVR ポートを持つアウトバウンド タイプ のコール制御グループを作成します。 [新しいコール制御グループの追加](#page-113-0) (88ページ)を参照し てください。
- ステップ **2** アウトバウンドキャンペーンに使用するアプリケーションを作成します。[シスコアプリケーショ](#page-74-0) [ンの設定](#page-74-0), (49 ページ)を参照してください。
- ステップ **3** トリガーを作成し、新しく作成したアウトバウンド コール制御グループをこのトリガーに割り当 てます。 シスコ [アプリケーションの設定](#page-74-0), (49 ページ)を参照してください。
- ステップ **4** 新しいプログレッシブまたはプレディクティブ アウトバウンド キャンペーンを作成します。 [新](#page-330-0) [しいキャンペーンの追加](#page-330-0), (305 ページ)を参照してください。
- <span id="page-330-0"></span>ステップ **5** キャンペーンの連絡先をインポートします。[キャンペーンの連絡先のインポート](#page-342-0), (317ページ) を参照してください。

## 新しいキャンペーンの追加

キャンペーンコンポーネントを使用して、キャンペーン名と説明、CSQ選択、キャンペーンがコ ンタクトにコールできる時間範囲など、キャンペーンのプロパティを設定します。

(注)

Finesseが有効になっている場合にのみ、エージェントベースのプログレッシブおよびプレディ クティブ アウトバウンド キャンペーンを作成できます。 Finesse を無効にすると、Finesse が 有効になっているときに作成されたキャンペーンは非アクティブになります。

キャンペーンに適用する設定を定義または変更するには、次の手順を実行します。

#### 手順

- ステップ **1** Unified CCX Administration のメニュー バーから、[サブシステム(Subsystems)] > [アウトバウン ド(Outbound)] > [キャンペーン(Campaigns)] の順に選択します。 [キャンペーン(Campaigns)]Webページが開き、既存のキャンペーンがある場合はその詳細が表 示されます。 既存のキャンペーンの設定を表示または更新するには、そのキャンペーンをクリッ クします。
- ステップ **2** ウィンドウの左上隅のツールバーにある [新規追加(Add New)] アイコンか、ウィンドウ下部に ある [新規追加(Add New)] ボタンをクリックします。 [新しいキャンペーンの追加(Add a New Campaign)] Web ページが開き、次のフィールドを使用 して、キャンペーンのキャンペーン タイプおよびダイヤラ タイプを指定できます。
	- アウトバウンドのキャンペーンを作成するには、Unified CCX の Premium ライセンスに 加えてアウトバウンド ライセンスをアップロードする必要があります。 (注)

フィールド 説明(**Description**) キャンペーンのタイプの選択 キャンペーンタイ | アウトバウンドコールに使用されるキャンペーンのタイプ。 次の2つのキャ ンペーン タイプのいずれかを指定できます。 • [エージェントベース(Agent-based)]:これを選択した場合、キャン ペーンのすべてのアウトバウンド コールは対応可能なエージェントに よって処理されます。 • IIVRベース (IVR-based) ]: [IVRベース (IVR-based) ]オプションを選 択すると、キャンペーンのアウトバウンド コールは IVR スクリプトに よって処理されます。 プ キャンペーンのダイヤラ タイプの選択

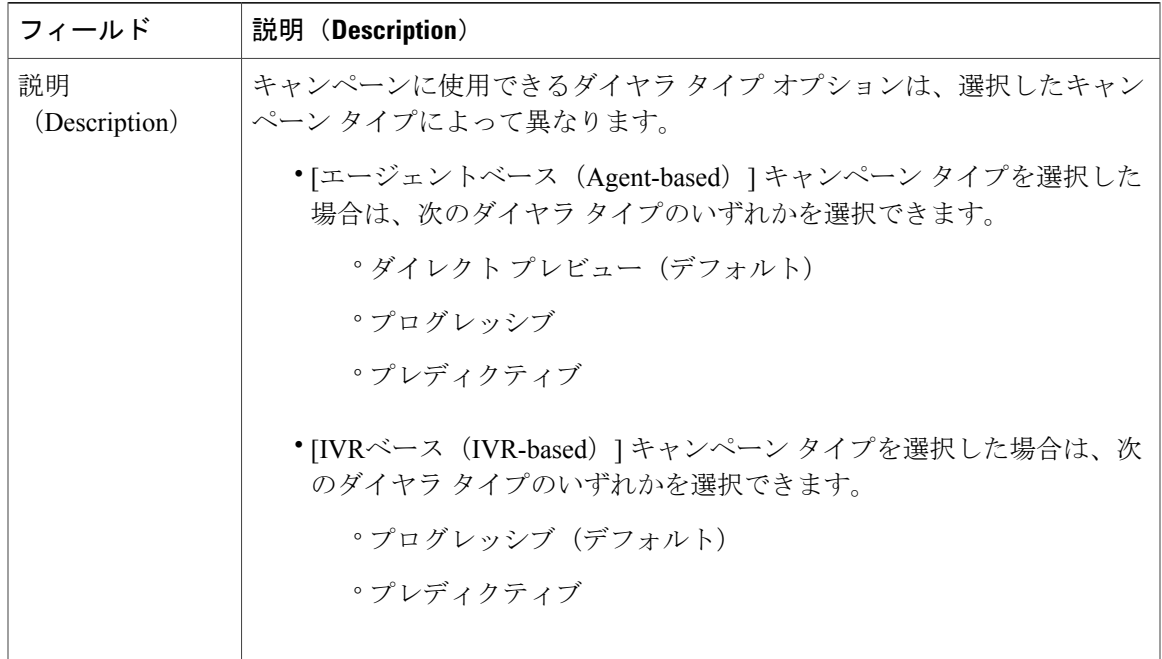

キャンペーンを作成した後で、キャンペーン タイプおよびダイヤラ タイプを変更する ことはできません。 (注)

キャンペーン タイプおよびダイヤラ タイプを選択したら、[次へ(Next)] をクリックして続行し ます。 [キャンペーン設定(Campaigns Configuration)] Web ページが開き、次の 3 つの列見出しが 表示されます。

- パラメータ名 (Parameter Name)
- •パラメータ値 (Parameter Value)
- 推奨値 (Suggested Value)

新しいキャンペーンの値を指定するか、[パラメータ値 (Parameter Value) ] カラムに表示される フィールドを使用してキャンペーンの値を変更できます。 フィールドの一覧とその説明について は、次の表を参照してください。

[推奨値 (Suggested Value) ]には各キャンペーンのデフォルト設定値が表示されます。 [キャン ペーン設定(Campaigns Configuration)] Web ページに表示されるパラメータに行った変更を元に 戻す場合に、これらの値を参照できます。

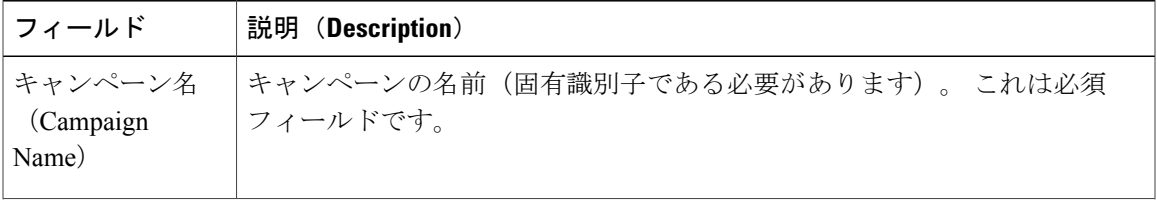

 $\mathbf I$ 

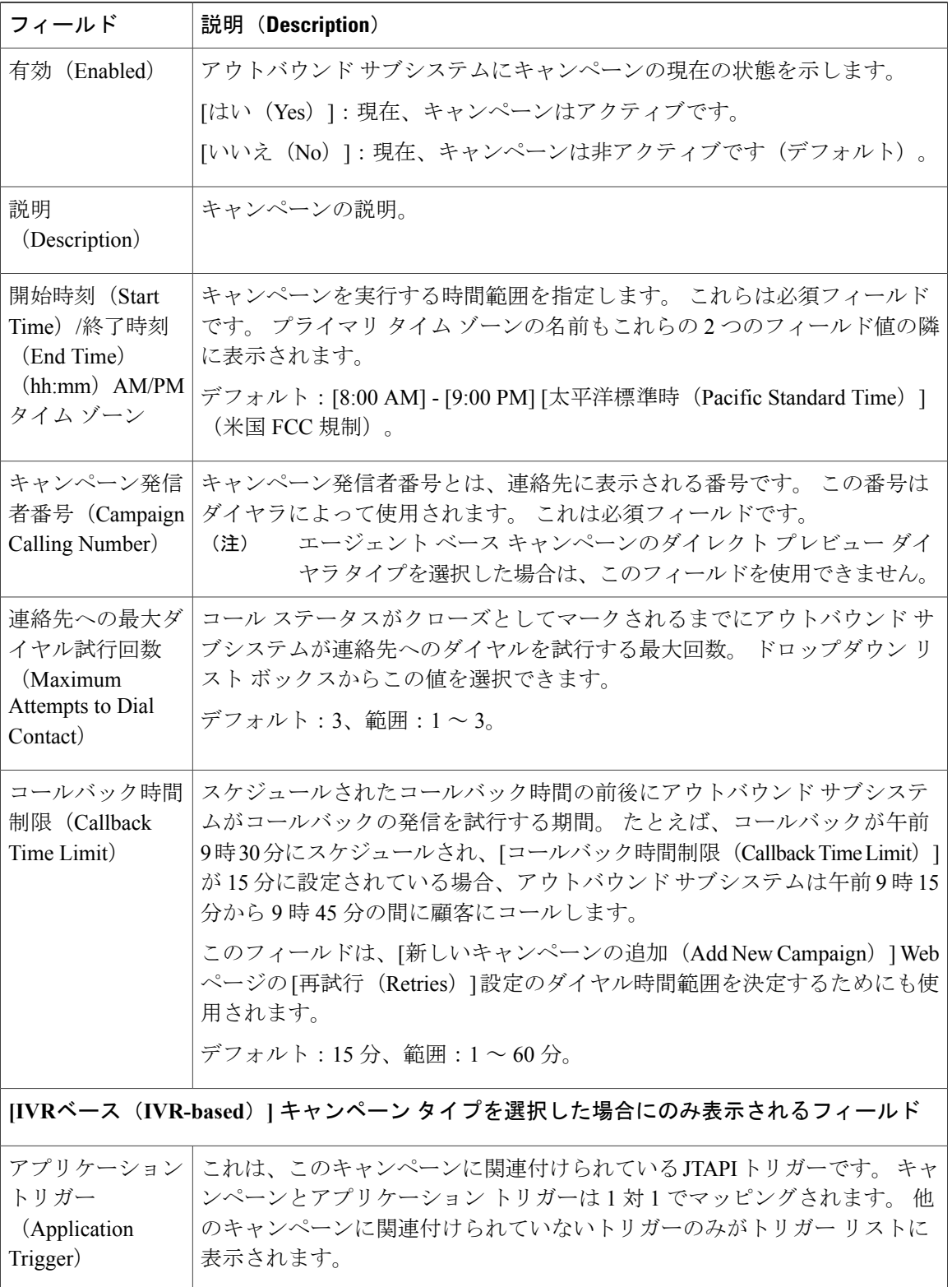

 $\overline{\phantom{a}}$ 

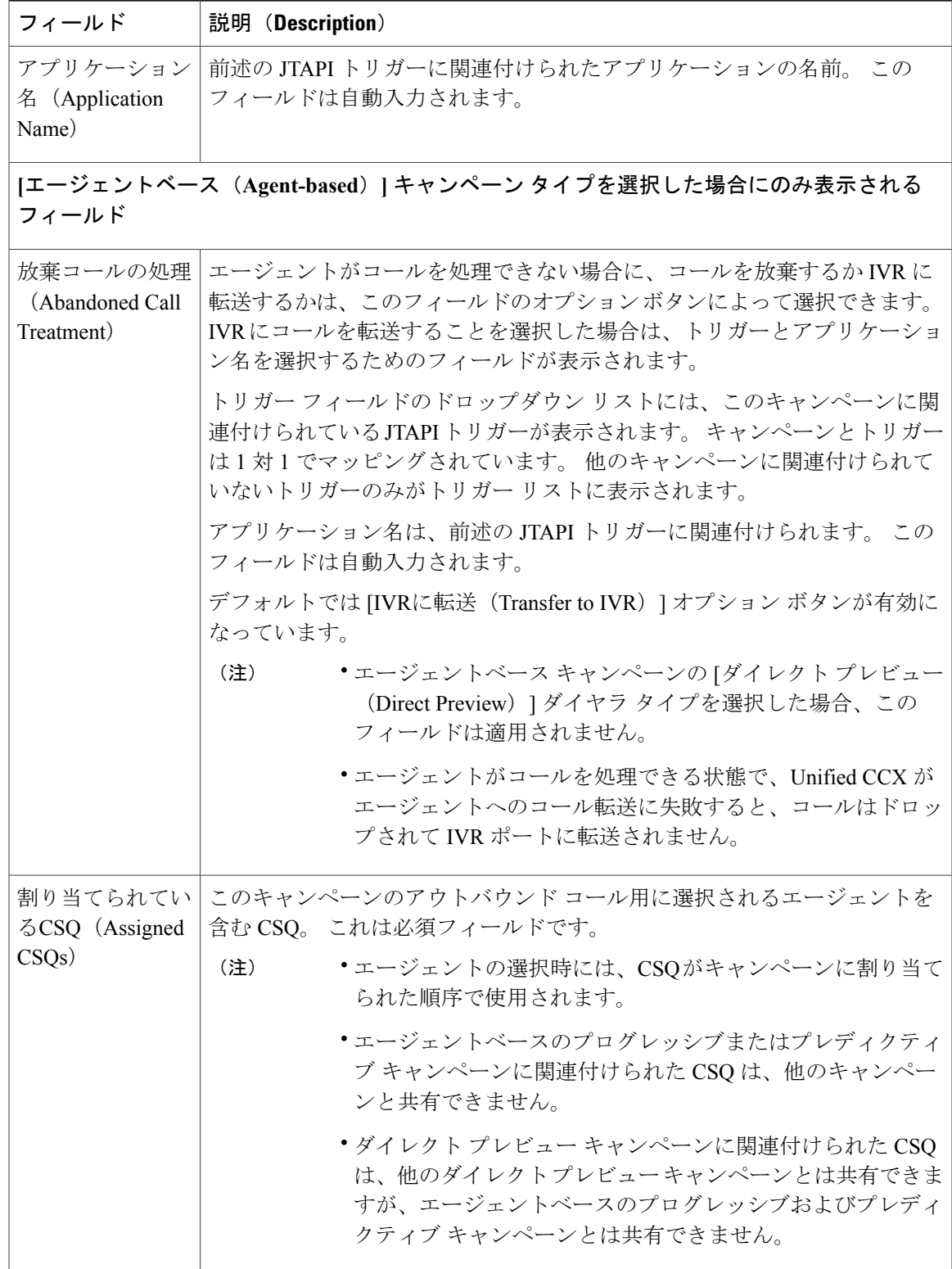

T

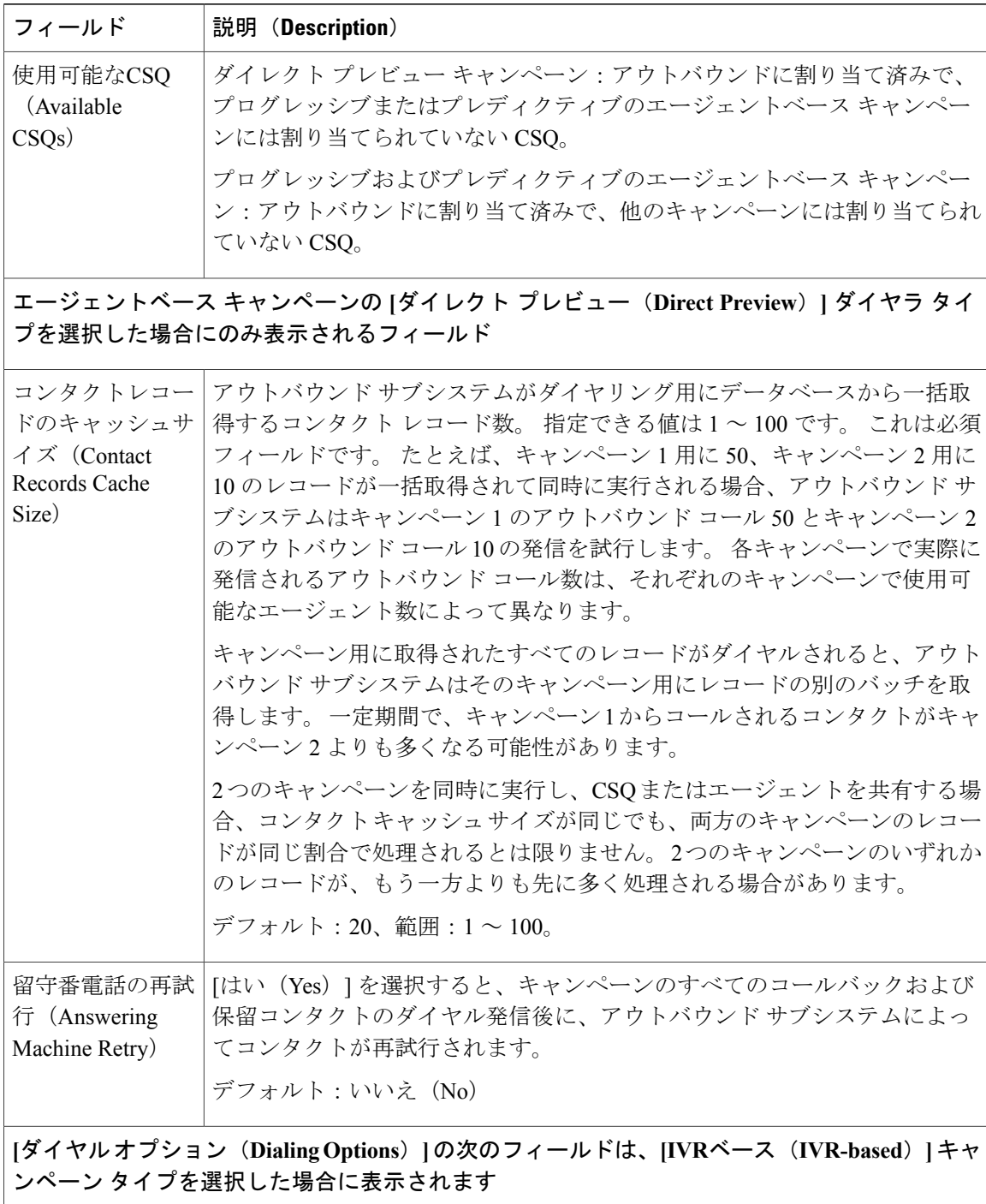

 $\mathbf{I}$ 

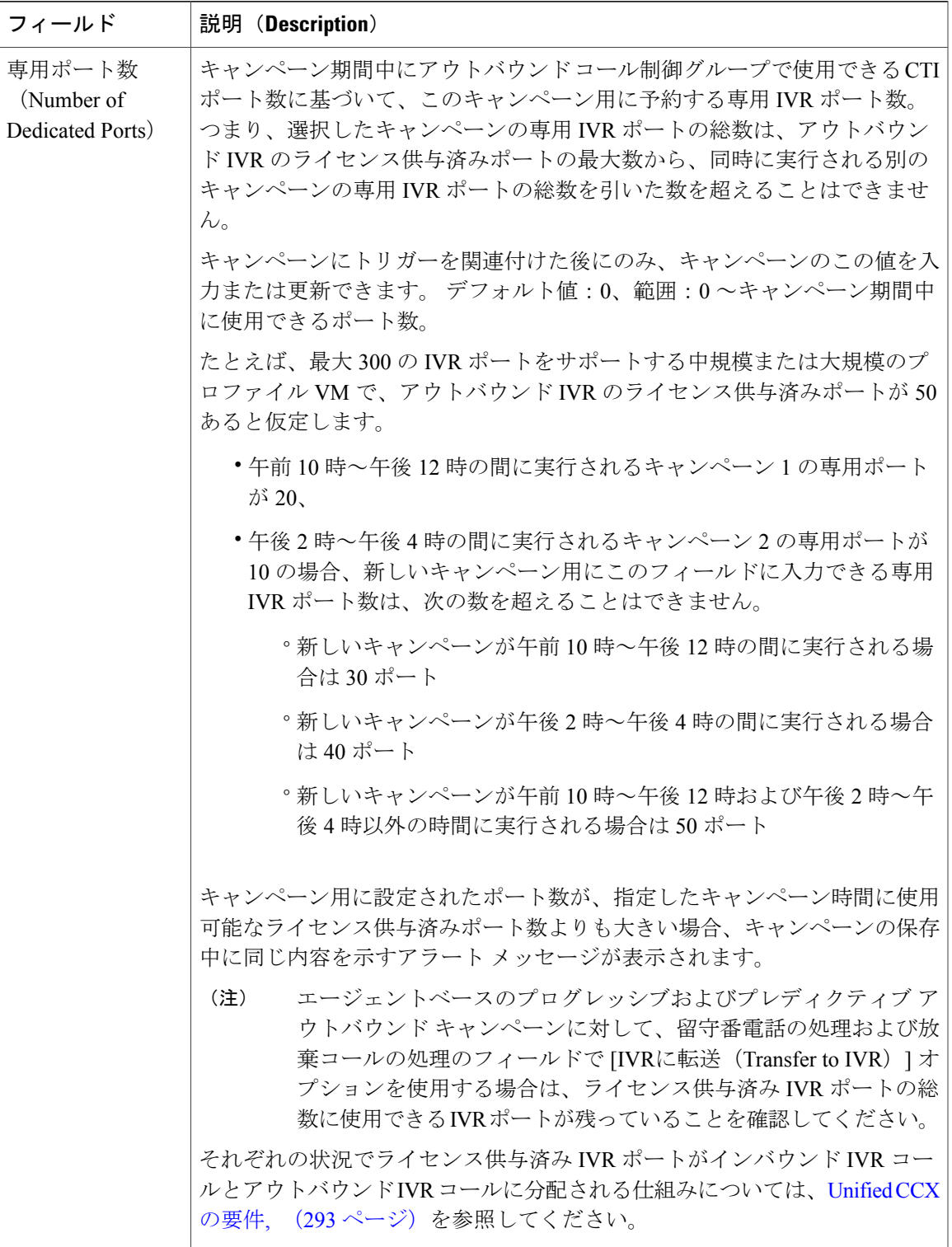

 $\mathbf I$ 

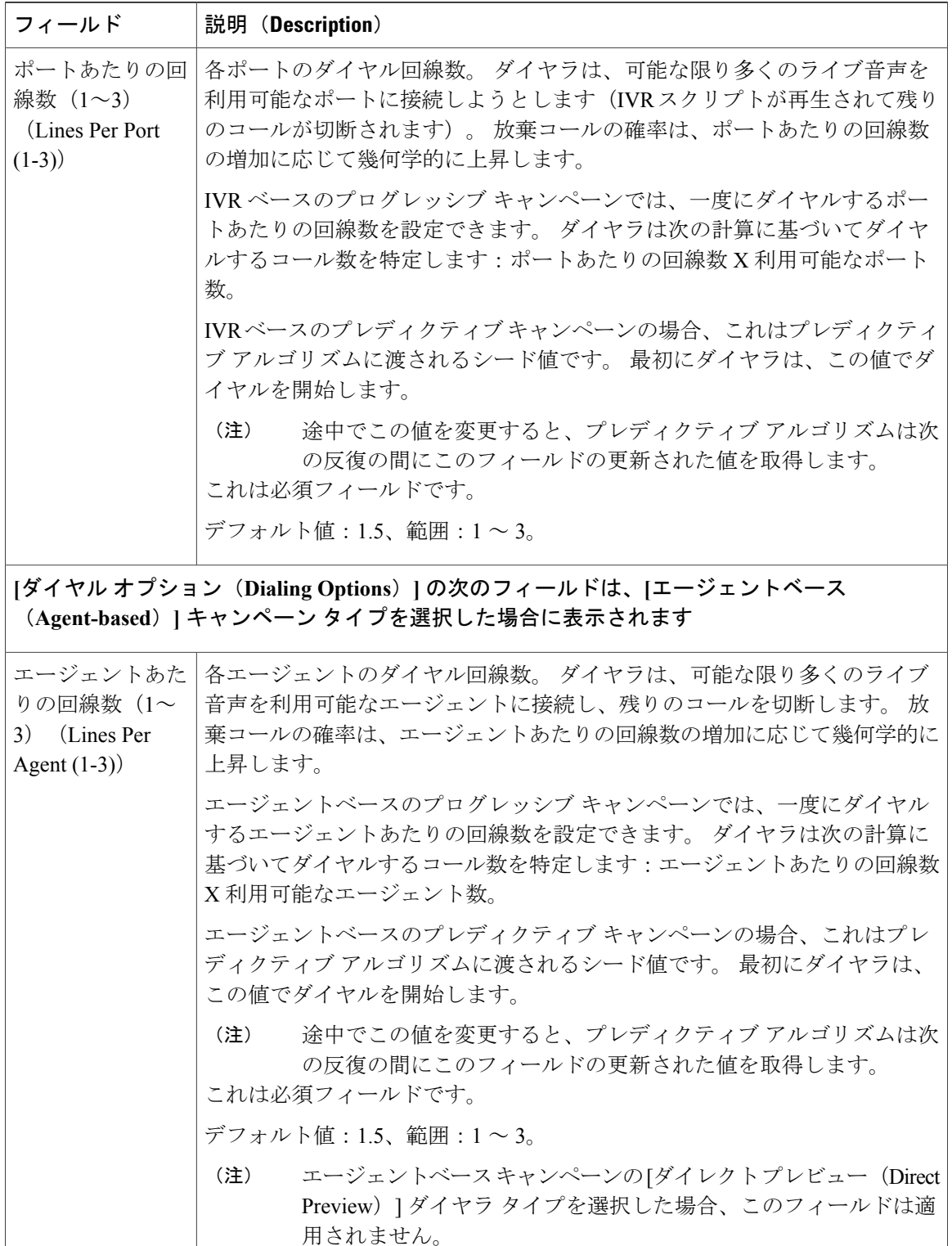

 $\mathbf{I}$ 

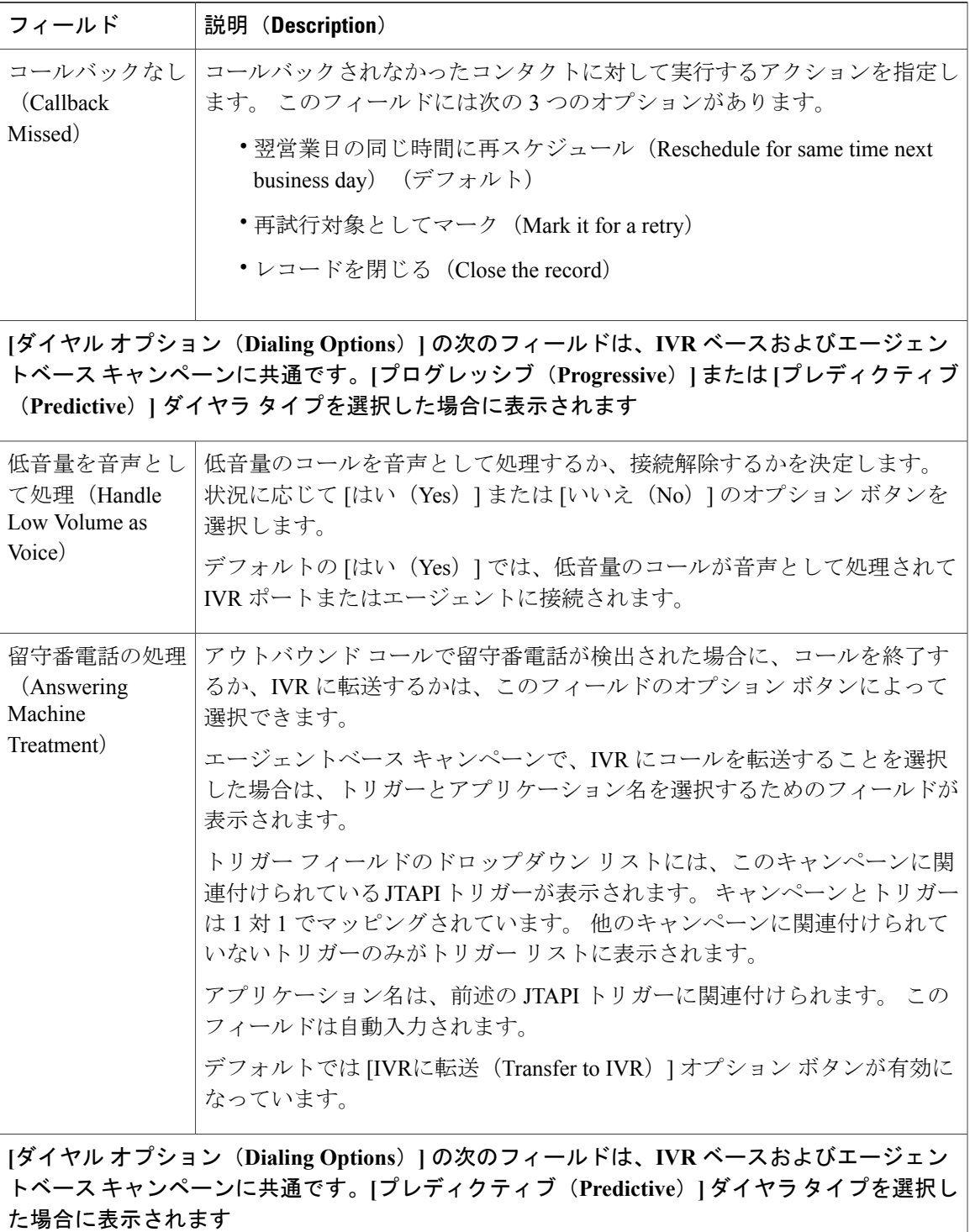

 $\mathbf I$ 

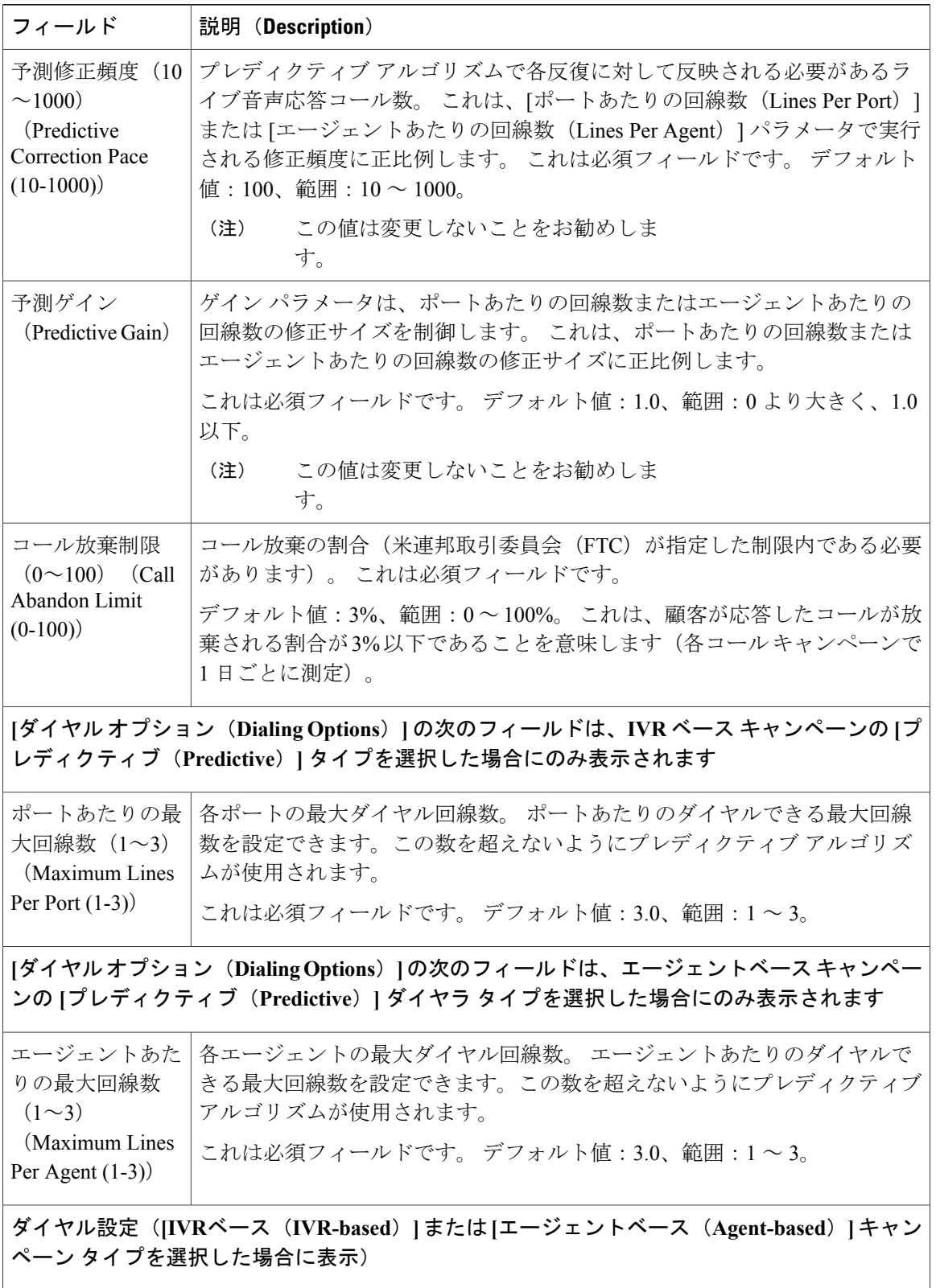

 $\mathbf{I}$ 

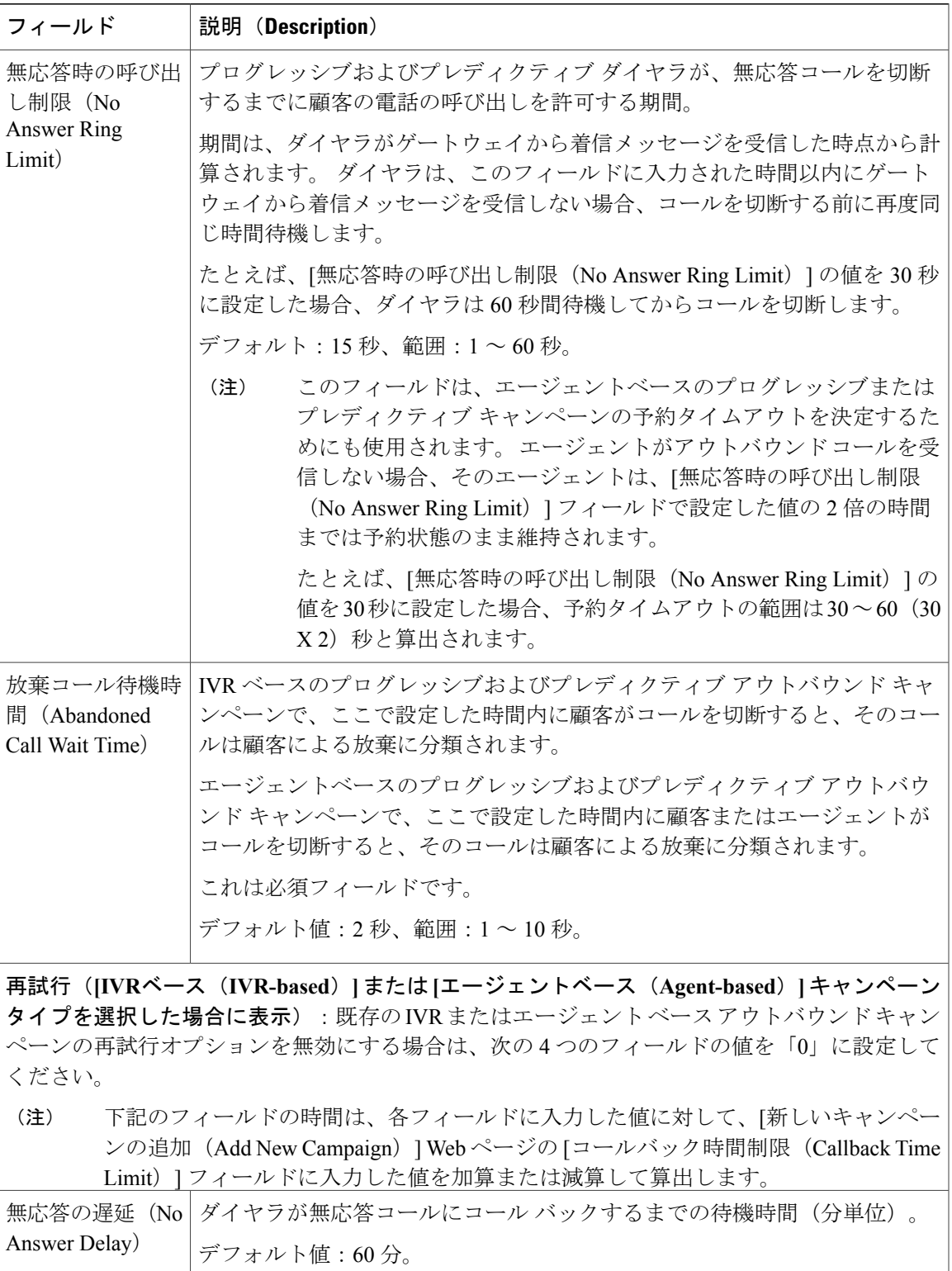

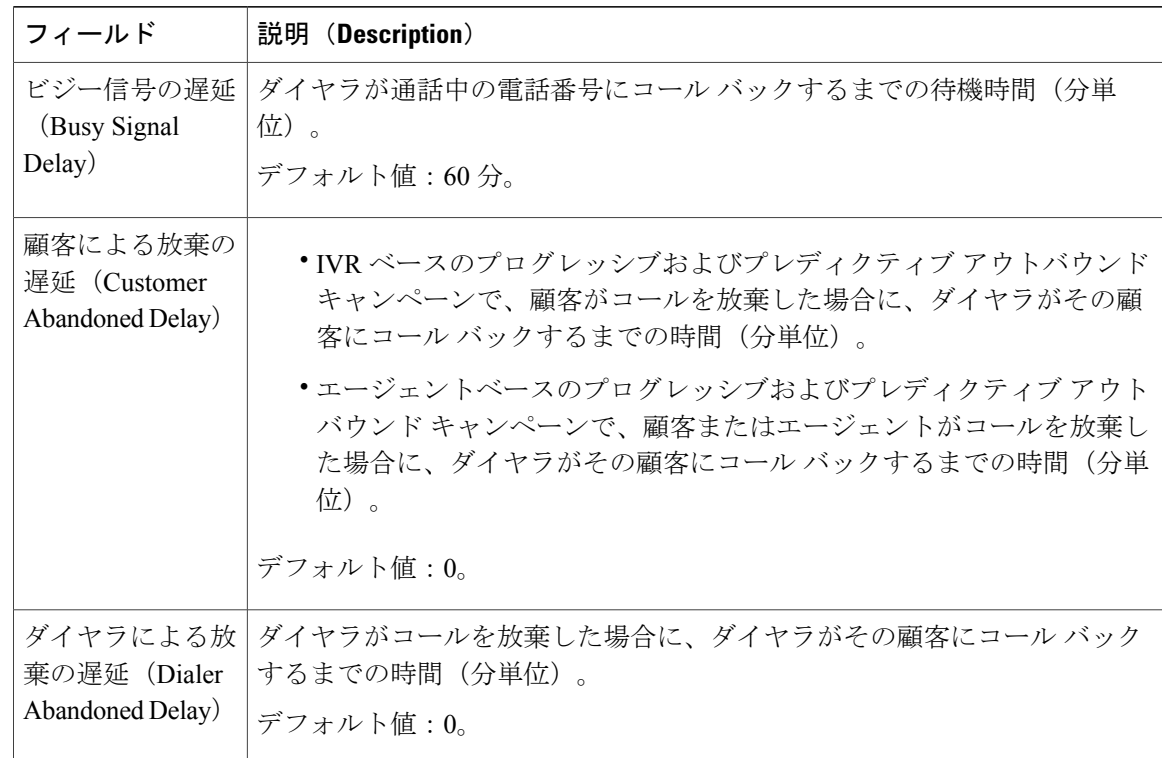

- ステップ **3** [追加(Add)]または[保存(Save)]をクリックして設定の変更を保存します。新しいキャンペー ンまたは更新したキャンペーンの保存中に、アウトバウンド サブシステムは、アプリケーション およびトリガーページの[セッション(Session)]の値を次の基準に基づいて検証します。その結 果アプリケーションおよびトリガーページのセッション値を増やすようにアラートメッセージが 表示される場合があります。
	- プログレッシブ キャンペーンの場合、アウトバウンド サブシステムは、ポートあたりの回 線数XIVRベースキャンペーンの専用ポート数、およびエージェントあたりの回線数Xエー ジェントベースキャンペーンの専用エージェント数が、アプリケーションおよびトリガーの セッションの最小値を上回っているかどうかを確認します。
	- プレディクティブ キャンペーンの場合、アウトバウンド サブシステムは、ポートあたりの 最大回線数XIVRベースキャンペーンの専用ポート数、およびエージェントあたりの最大回 線数Xエージェントベースキャンペーンの専用エージェント数が、アプリケーションおよび トリガーのセッションの最小値を上回っているかどうかを確認します。

アプリケーションおよびトリガーの[セッション(Session)]の値をアラートメッセージの推奨値 まで増やして、アウトバウンド キャンペーンでの放棄コール数を減らす必要があります。

キャンペーンを作成したら、キャンペーンの連絡先をインポートしてください。

# <span id="page-342-0"></span>キャンペーンの連絡先のインポート

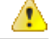

シスコは、キャンペーンに対し合計 10,000 の連絡先をいつでもインポートすることを推奨し ます。 さらに多くの連絡先をインポートする場合は、10,000 の連絡先のチャンクにインポー トします。 キャンペーンに対し合計 100 万の残りの連絡先を設定できます。 注目

追加の連絡先をインポートするには、キャンペーンに対し追加の連絡先と残りの連絡先の総数が 100 万を超えていないことを確認します。 総数が 100 万を超えている場合はインポート プロセス が拒否されます。 .txt 拡張子を持つカンマ区切りプレーン テキスト ファイルを使用して連絡先を インポートします。 連絡先ファイルに特殊文字(たとえば、連絡先の名前が中国語、ロシア語、 日本語など)が含まれる場合は、そのファイルは ASCII エンコード化または UTF-8 エンコード化 される必要があります。

連絡先がインポートされると、連絡先のテキスト ファイルは重複したエントリがないかチェック されます。ある連絡先のphone01値がインポートされた連絡先リスト内の他の連絡先のphone01、 phone02、または phone03 値と一致する場合、前の連絡先は新しい連絡先で上書きされます。

 $\sqrt{N}$ 

連絡先をインポートする前にすべての連絡先を国内 do\_not\_call リストと照合して確認する必 要があります。 注意

(注)

このガイドでは、各単語をつないでいる下線文字によって、国内 do\_not\_call リストとアウト バウンド サブシステムの禁止呼リストを識別しています。

ヒント

連絡先がインポートされるたびに、選択したキャンペーンの連絡先の既存リストに追加されま す。新しいリストに既存の連絡先のphone01、phone02、またはphone03値と同じphone01値、 phone01、phone02、または phone03 値と同じ phone02 値、または phone01、phone02、または phone03 値と同じ phone03 値を持つ連絡先が含まれる場合、既存の連絡先は新しい連絡先情報 で上書きされます。 連絡先の通話履歴(ある場合)は保持されます。

選択したキャンペーンへの連絡先をインポートするには、次の手順を実行します。

#### 手順

- ステップ **1** Unified CCX Administration のメニュー バーから、[サブシステム(Subsystems)] > [アウトバウン ド(Outbound)] > [キャンペーン(Campaigns)] の順に選択します。 [キャンペーン(Campaigns)] Web ページが開き、既存のキャンペーンの詳細が表示されます。
- ステップ **2** 連絡先をインポートするキャンペーンの[名前(Name)]列の下にあるハイパーリンクをクリック します。

選択したキャンペーンの [キャンペーンの設定 (Campaign Configuration) ] Web ページが開きま す。

- ステップ **3** [連絡先のインポート(Import Contacts)] をクリックします。 [連絡先のインポート(Import Contacts)] Web ページが開きます。
- ステップ **4** インポートされたフィールドから連絡先をインポートするファイル名を指定します。 連絡先リストには、次の最大 7 つのフィールドを含めることができます。[AccountNumber]、 [FirstName]、[LastName]、[Phone1]、[Phone2]、[Phone3]、および [DialTime]。
	- [DialTime] フィールドは、現在の日付で個々の連絡先のある番号に電話をかかる時間を 指定するために使用されます。このフィールドに使用する形式はHH:MMです。たと えば、ダイヤル時刻を午前 08:25 と指定するには、ダイヤル時刻フィールド値は 08:25 となり、午後 03:45 の場合は、ダイヤル時刻フィールド値は 15:45 となります。 (注)
- ステップ **5** テキスト ファイルに表示される順序と同じ順序でインポートされたフィールドが含まれるディレ クトリに移動します。

#### 次の作業

Unified CCX の WAN を介した HA 展開で発信コンタクトをアップロードしているときに、アップ ロードされているすべての連絡先がデータベースに存在し変更されている場合は、長時間の遅延 を避けるために、次のガイドラインに従ってください。

- オフピーク時間中に連絡先をアップロードします。
- 500 以下の連絡先のバッチをアップロードします。

# 禁止呼コンタクト

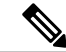

(注)

このガイドでは、各単語をつないでいる下線文字によって、国内 do\_not\_call リストとアウト バウンド サブシステムの禁止呼リストを識別しています。

ダイレクト プレビュー アウトバウンド キャンペーンについては、エージェントがアウトバウン ドコンタクトをCADからの禁止呼として再分類した場合は、コンタクトのレコードが閉じられ、 データベースで非アクティブのマークが付けられ、再びダイヤルされることはありません。 さら に、禁止呼としてマークされたアウトバウンド コンタクトと同じ電話番号が含まれる他のキャン ペーン内のすべてのコンタクトについてもレコードが閉じられ、データベースで非アクティブの マークが付けられ、それらのコンタクトが再びダイヤルされることはありません。

次のアクションがアウトバウンド サブシステムによって実行されます。

• 禁止呼のマークが付けられたすべてのコンタクトがファイルにエクスポートされます。その ファイルがすでにある場合、エクスポートが行われた時のタイムスタンプとともにエクス ポートされた新しいコンタクトがファイルに追加されます。

• 禁止呼コンタクトがファイルにエクスポートされた後、それらのコンタクトはダイヤリング リストテーブルで非アクティブのマークが付けられ、データベースが消去されたときにデー タベースから永久に削除されます。

#### 関連トピック

[履歴データの消去](#page-250-0), (225 ページ) Unified CCX [のアウトバウンド機能](#page-316-0), (291 ページ) アウトバウンド [サブシステムと時刻の検出](#page-345-0), (320 ページ) Unified CCX での IVR キャンペーン用のアウトバウンド サブシステムの設定 [一般的なアウトバウンド](#page-323-0) プロパティの設定, (298 ページ) [新しいキャンペーンの追加](#page-330-0), (305 ページ) [キャンペーンの連絡先のインポート](#page-342-0), (317 ページ) [キャンペーンの有効化](#page-344-0), (319 ページ) エリア [コードの追加](#page-346-0), (321 ページ) エージェント [デスクトップとの通信](#page-347-0), (322 ページ)

# <span id="page-344-0"></span>キャンペーンの有効化

設定されたキャンペーンが有効で、有効なキャンペーンの開始時刻と終了時刻が設定どおりに指 定されていることを確認する必要があります。

必要なキャンペーンの状態を確認するには、次の手順を実行します。

#### 手順

ステップ **1** Unified CCX Administration のメニュー バーから、[サブシステム(Subsystems)] > [アウトバウン ド(Outbound)] > [キャンペーン(Campaigns)] の順に選択します。 [キャンペーン (Campaigns) ]Webページが開き、既存のキャンペーンに関する次の情報が表示さ れます。

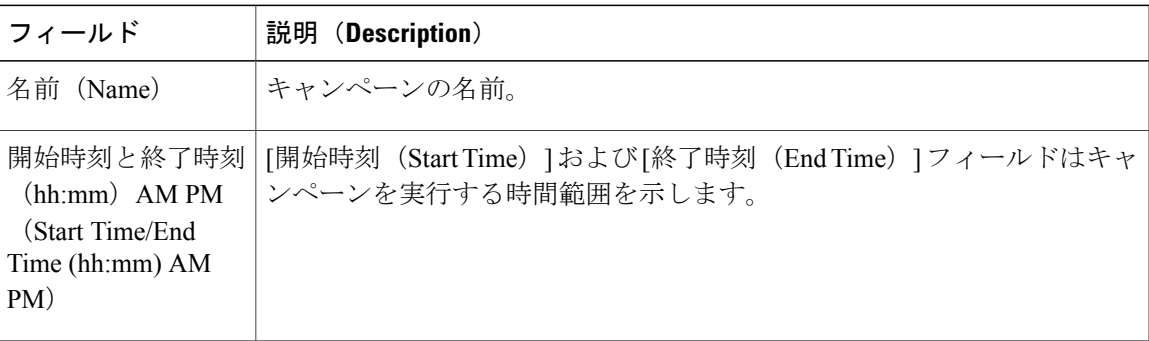

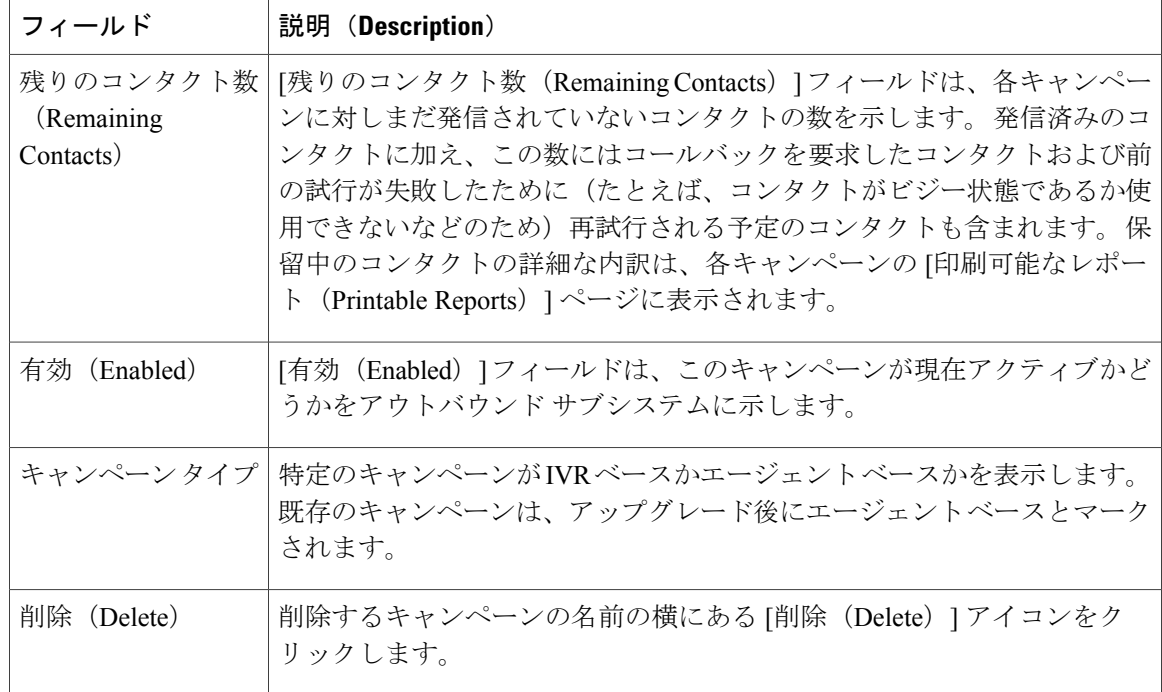

ステップ **2** [有効(Enabled)] フィールドが [はい(TRUE)] に設定され、開始時刻と終了時刻が設定どおり に指定されていることを確認します。

#### 関連トピック

Unified CCX [のアウトバウンド機能](#page-316-0), (291 ページ) アウトバウンド [サブシステムと時刻の検出](#page-345-0), (320 ページ) Unified CCX での IVR キャンペーン用のアウトバウンド サブシステムの設定 [一般的なアウトバウンド](#page-323-0) プロパティの設定, (298 ページ) [新しいキャンペーンの追加](#page-330-0), (305 ページ) エリア [コードの追加](#page-346-0), (321 ページ)

# <span id="page-345-0"></span>アウトバウンド サブシステムと時刻の検出

アウトバウンドサブシステムは、コンタクトの発信先エリアのタイムゾーンの特定にコンタクト の電話番号のエリア コードを使用します。 コンタクトの電話番号は、E.164 形式にすることもで きます。

サブシステムは、対応するタイム ゾーンに北米のエリア コードをマッピングします。 デフォル トの北米のエリアコードを使用して、E.164形式ではない電話番号(たとえば、234-567-8900)の タイム ゾーンを特定します。 [エリアコード(Area Codes)] Web ページでは、エリア コードから タイム ゾーンへのマッピングを追加、変更、および削除できます。 一部のエリア コードは複数

のタイム ゾーンにまたがっています。 このようなエリア コードの場合は、そのエリア コードの デフォルトのタイム ゾーンを編集し、必要に応じて別のエリア コードを指定できます。

エリアコードの変更は、次回コンタクトをインポートするときに有効になります。たとえば、エ リア コード 603 の時間帯タイム ゾーンが 16 から 17 に変更されると、エリア コードが 603 のシ ステム内にすでにあるコンタクトの GMT オフセットは 16 のままになります。 エリア コードの 変更後にインポートされたエリア コードが 603 のコンタクトの GMT オフセットは 17 になりま す。

アウトバウンド コンタクトをデータベースにインポートすると、すべてのコンタクトに指定され た 3 つの電話番号の GMT タイム ゾーンが割り当てられます。 アウトバウンド サブシステムは、 各電話番号のエリア コードを抽出し、エリア コード テーブルと照合して対応するタイム ゾーン を取得し、この GMT タイム ゾーンを特定します。 一致するエリア コードがない場合、アウトバ ウンド サブシステムはサーバのローカル タイム ゾーンと夏時間 (DST) の設定を使用します。 また、アウトバウンドサブシステムは、DSTを考慮して、所定の時間にアウトバウンドコンタク トをコールできるかどうかも特定します。

アウトバウンドサブシステムは有効な時刻にコンタクトをダイヤルすることを保証します。コー ルバックのスケジュールが設定されているアウトバウンド コンタクトの場合、スケジュールされ ているコールバック時刻が GMT タイム ゾーンに変換され、データベースの callbackDateTime フィールドに保存されます。

保留中のレコードについては、連邦規則に則って、MinCustomerDialTime および MaxCustomerDialTimeにより検出された顧客ダイヤリング時間範囲 (hh:mm) 内にのみアウトバウ ンド コンタクトがコールされることをアウトバウンド サブシステムが保証します。 Unified CCX Administration の GUI でこの時刻を設定できます。

#### 関連トピック

エリア [コードの追加](#page-346-0), (321 ページ) [キャンペーンの連絡先のインポート](#page-342-0), (317 ページ) [一般的なアウトバウンド](#page-323-0) プロパティの設定, (298 ページ) Unified CCX [のアウトバウンド機能](#page-316-0), (291 ページ) Unified CCX での IVR キャンペーン用のアウトバウンド サブシステムの設定 Unified CCX でのアウトバウンド サブシステムの設定

# <span id="page-346-0"></span>エリア コードの追加

注意

アウトバウンド サブシステムに対してエリア コードおよび長距離プレフィックスの設定変更 を行う場合、その時点でアウトバウンド サブシステムのメモリ内にあるコールおよびコンタ クトには反映されません。 たとえば、長距離プレフィックスまたはローカル エリア コードを 変更すると、すでにアウトバウンド サブシステムのメモリにあるコンタクトは、変更前の長 距離プレフィックスとローカル エリア コードを引き続き使用します。

製品リリース時のアウトバウンドサブシステムには、北米のエリアコードと対応するタイムゾー ンがすべてマッピングされています。 管理者は [エリア コード(Area Codes)] ページを使用し て、エリア コードとタイム ゾーンのマッピングを追加、変更、削除できます。

一部のエリア コードは複数のタイム ゾーンにまたがっています。 このようなエリア コードの場 合、管理者は必要に応じてそのエリア コードのデフォルト タイム ゾーンを編集し、別のタイム ゾーンを指定できます。

[エリア コードの管理 (Area Codes Management) ] ページでは、エリア コードとタイム ゾーンの マッピングを検索、追加、削除、変更できます。アウトバウンドサブシステムは、コンタクトの 発信先エリアのタイム ゾーンの特定にコンタクトの電話番号のエリア コードを使用します。 こ のページを使用して国際エリア コードを追加することできます。 国際エリア コードには国コー ドと都市名コードを含めてください。

エリア コードを追加するには、次の手順を実行します。

#### 手順

- ステップ **1** Unified CCX Administration のメニュー バーから、[サブシステム(Subsystems)] > [アウトバウン ド(Outbound)] > [エリア コード(Area Codes)] の順に選択します。 [エリア コードの管理 (Area Codes Management) 1 Web ページが開きます。
- ステップ **2** [エリア コード(Area Code)] フィールドに、エリア コードの固有識別子を指定します。 この フィールドには 0 または先行ゼロを含む数値を使用することができます。 これは必須フィールド です。
- ステップ **3** ウィンドウの左上隅にあるツールバーに表示されている[新規追加(AddNew)]アイコンをクリッ クするか、ウィンドウの下部に表示されている[新規追加(AddNew)]ボタンをクリックします。 新しいエリア コード情報に更新されます。

#### 関連トピック

Unified CCX [のアウトバウンド機能](#page-316-0), (291 ページ) アウトバウンド [サブシステムと時刻の検出](#page-345-0), (320 ページ) Unified CCX での IVR キャンペーン用のアウトバウンド サブシステムの設定 [一般的なアウトバウンド](#page-323-0) プロパティの設定, (298 ページ) [新しいキャンペーンの追加](#page-330-0), (305 ページ) [キャンペーンの連絡先のインポート](#page-342-0), (317 ページ) [キャンペーンの有効化](#page-344-0), (319 ページ)

# <span id="page-347-0"></span>エージェント デスクトップとの通信

Unified CCX では、CAD によりエージェントは アウトバウンド コールを処理できます。 Cisco Agent Desktop と Cisco Supervisor Desktop は新しいレポートをサポートしません。

CAD のアウトバウンド機能の追加ボタンを表示するには、Cisco Desktop Administrator (CAD)の [ダイレクトプレビュー(Direct Preview)] オプションが有効になっている必要があります。 詳細 については、『*Cisco Desktop Administrator User Guide*』および『*Cisco Agent User Guide*』を参照し てください。

#### 関連トピック

```
Unified CCX のアウトバウンド機能, (291 ページ)
アウトバウンド サブシステムと時刻の検出, (320 ページ)
Unified CCX での IVR キャンペーン用のアウトバウンド サブシステムの設定
一般的なアウトバウンド プロパティの設定, (298 ページ)
新しいキャンペーンの追加, (305 ページ)
キャンペーンの連絡先のインポート, (317 ページ)
キャンペーンの有効化, (319 ページ)
エリア コードの追加, (321 ページ)
```
## <span id="page-348-0"></span>午前 **0** 時のコンタクト状態のリセット

アウトバウンド サブシステムは深夜に次のアクションを実行します。

• [不明 (Unknown) ] のコール状態の DialingListConfig レコードが [保留中 (Pending) ] にリ セットされます。

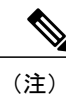

[不明(Unknown)] のコール状態のアウトバウンド コンタクトは、これらの コンタクトがデータベースから取得されたものの、それらが発信される前に システムがダウンしたことを示します。

- [不在着信(Missed)]コールバック レコード(コールステータスが[コールバック(callback)] で現在時刻よりも前の callBackDateTime がある dialingListConfig レコード)は、[Unified CCX Administration] GUI で設定した不在着信のコールバック アクションに応じて更新されます。
	- MissedCallbackAction:再スケジュール(翌営業日の同時刻の場合)
	- 。MissedCallbackAction: 再試行(コール ステータスを [再試行(Retry) ] に設定し、翌営 業日の開始時に再試行)
	- 。MissedCallbackAction: 終了(コール ステータスを [終了(Closed)] に設定)
	- 。コール ステータスが [終了 (Closed) ] または [最大コール数 (Max\_Calls)] のダイヤリ ング リスト レコードは、個別の履歴データ テーブルに移動されます。

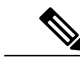

本日終了したとマークされているレコードは、翌日の深夜に移動されます。 たとえば、6 月 4 日に終了したレコードは 6 月 5 日の深夜に移動されます。 (注)

- コール結果が [禁止呼(Do Not Call)] のダイヤリング リスト レコードは削除されませ ん。これらのレコードはテキスト ファイルにエクスポートされます。
- •コール ステータスが [遅延で再試行(Retries with delay)]の DialingListConfig レコードと、経 過時間により再試行できない DialingListConfig レコードは、深夜にすぐに再試行されるよう にマークされます。
- Unified CCX エンジンがオフラインからオンラインになった(たとえば、アクティブな [最初 の]サーバに障害が発生し、スタンバイ サーバがアクティブ [オンライン] になった) 場合、 ステータスが [不明(Unknown)] のダイヤリング リスト レコードは [保留中(Pending)] に リセットされます。

#### 関連トピック

[フェールオーバーおよびシステムの再起動](#page-349-0), (324 ページ)

## <span id="page-349-1"></span>コール取得の優先度

アウトバウンド コンタクトをデータベースから取得する間に、コールバックがスケジュールされ ているレコードは、コールバック時刻を順守する必要があるため、優先されます。 コールバック コンタクトは、次の優先順序で取得されます。

- 優先順位1:コールバックがスケジュールされているコールバック(コールステータス=4) があるアウトバウンド コンタクトと現在時刻が、スケジュール済みのコールバック時刻の [キャンペーン(Campaigns)] ページで設定された [CallbackTimeLimit](デフォルト値は 15 分)以内。
- 優先順位 2:一定の遅延後に再試行するアウトバウンド コンタクト。 これはダイレクト プ レビュー キャンペーン (コール ステータス=8)に適用されません。
- •優先順位 3 : [保留中 (Pending) ] 状態 (コール ステータス = 1) のアウトバウンド コンタク ト。
- 優先順位4:[再試行(Retry)]状態(コールステータス=6)のアウトバウンドコンタクト。

#### 関連トピック

[フェールオーバーおよびシステムの再起動](#page-349-0), (324 ページ)

# <span id="page-349-0"></span>フェールオーバーおよびシステムの再起動

フェールオーバー時にアクティブコールステータスのアウトバウンド接続は、それらのコンタク トはデータベースから取得されたものの、それらがダイヤルされる前か、ダイヤルされたものの コール ステータスおよびコール結果のカラムが更新される前にシステムがダウンしたことを示し ます。システムが再起動すると、そのようなすべてのアウトバウンドコンタクトのコールステー タスが7(不明)に変更されます。不明ステータスのすべてのアウトバウンドコンタクトは、[保

Г

留中(Pending) ] 状態に毎日深夜にリセットされます(ダイヤリング エージェントについて取得 することが必要です)。

フェールオーバー中に進行中のアウトバウンド コールがある場合は、再度ダイヤルできません。 アウトバウンド コールが行われるとすぐに、そのコールのステータスが [終了(Closed)] に設定 され、それらのレコードはシステムが戻ってもダイヤリングについては再取得されないためです。 ただし、システムがコールのステータスを [終了 (Closed) ] に更新する前にフェールオーバーが 発生した場合は、これらのレコードは [アクティブ (Active) ] な状態に維持され、深夜以降に [保 留中(Pending)]状態に移行できるように [不明(Unknown)] としてマークされます。 [保留中 (Pending)] の状態になると、再度ダイヤルされるようになります。

#### 関連トピック

[コール取得の優先度](#page-349-1), (324 ページ)

 $\mathbf I$ 

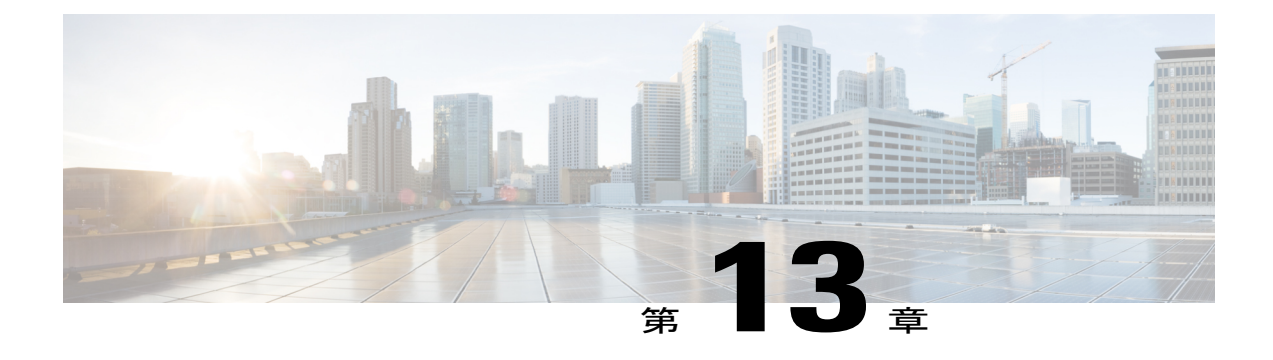

# **Cisco Unified Contact Center Express** のスー パーバイザおよびユーザ オプションのプラ グイン

ここでは、Unified CCX によって提供される追加のプラグイン オプションの詳細を示します。

- [ユーザ管理について](#page-352-0), 327 ページ
- Unified CCX [ユーザ機能について](#page-352-1), 327 ページ
- Unified CCX Supervisor Web [インターフェイス](#page-355-0), 330 ページ
- Unified CCX ユーザ オプション Web [インターフェイス](#page-358-0), 333 ページ

# <span id="page-352-0"></span>ユーザ管理について

Unified CCX の以前のバージョンでは、ユーザ ID、パスワードや PIN などの多くのユーザ パラ メータは、Unified CM 管理者が設定していました。 一部の Unified CCX 関連のユーザ パラメータ は Unified CCX Administration を使用して設定していました。

Unified CCX では、すべての Unified CCX ユーザ ロール (機能) が 1 つの [ユーザ設定(User Configuration)] 領域に統合されています。

Unified CM ユーザの詳細は Unified CM データベースに保存されます。

# <span id="page-352-1"></span>**Unified CCX** ユーザ機能について

各ユーザの機能は、各ユーザに割り当てられた Unified CCX アクセス レベルを示します。 Unified CCX ユーザは、次の 4 種類のいずれかのロール(または機能)に割り当てることができます。

- 管理者(Administrator)
- スーパーバイザ(Supervisor)
- 履歴レポートのユーザ(Historical Report User)
- エージェント(Agent)
- ここでは、これらの各ロールについて説明します。

#### 関連トピック

```
ユーザ管理について, (327 ページ)
管理者権限, (328 ページ)
スーパーバイザ権限, (328 ページ)
履歴レポート ユーザの権限, (330 ページ)
エージェント権限, (330 ページ)
```
### <span id="page-353-0"></span>管理者権限

Unified CCX の管理者は Unified CCX Administration への完全なアクセス権を持つユーザであり、 システム全体を設定する権限があります。 また、管理者には他のロールの組み合わせも割り当て ることができます。

管理者はチームおよびエージェントを管理するスーパーバイザの権限のオン/オフを切り替えるこ とができます。

#### 関連トピック

```
[管理者機能ビュー(Administrator Capability View)] メニュー, (420 ページ)
ユーザ管理について, (327 ページ)
Unified CCX ユーザ機能について, (327 ページ)
スーパーバイザ権限, (328 ページ)
履歴レポート ユーザの権限, (330 ページ)
エージェント権限, (330 ページ)
```
### <span id="page-353-1"></span>スーパーバイザ権限

スーパーバイザはさらに、スキルの変更と表示、自身がスーパーバイザである全チームのリスト の表示、このシステムに設定されているスキル、CSQ、リソース グループの表示、リソースの表 示と管理、管理予定のチームの設定を行うことができます。

Unified CCX には、3 種類のスーパーバイザが用意されています。

- アプリケーション スーパーバイザ:Unified CCX ライセンスのない Unified CCX アプリケー ション サーバに適用できる基本的なスーパーバイザ ロール。 アプリケーション スーパーバ イザーはレポートのみを表示できます。
- **ACD** スーパーバイザ:エージェント ロールを持つスーパーバイザ。 このロールは、いずれ かの Unified CCX ライセンスがある Unified CCX アプリケーション サーバに適用できます。 ACDスーパーバイザは、チームおよびエージェントの管理が可能で、レポートを表示するこ

ともできます。したがって、UnifiedCCXがスキルの動的な再設定を有効にすることで、ACD スーパーバイザは管理者権限を持たないエージェントに対してスキルを追加または削除でき ます。

• リモート モニタリング スーパーバイザ: 割り当てられたユーザ ID に数字のみを含むアプリ ケーション スーパーバイザ ロール。 このロールは、Unified CCX Premium ライセンスのみが ある Unified CCX アプリケーション サーバに適用できます。 レポートの表示に加えて、この スーパーバイザはモニタ対象のエージェントおよび CSQ のリストも表示できます。

付与されたライセンスに応じて、Unified CCX スーパーバイザは次の権限を所有します。

- Unified Intelligence Center Web クライアントを使用してレポートを表示します。
- モニタ対象のエージェントおよび CSQ を表示します。 これはリモート スーパーバイザ専用 です。
- Supervisor Desktop と Agent Desktop をダウンロードおよびインストールします。
- 自身がスーパーバイザである全チームのリストを表示します。
- スーパーバイザが管理するチームを設定します。
- このシステムに設定されたスキル、CSQ、リソース グループを表示します。

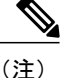

[システム(System)] > [システムパラメータ(System Parameters)] > [アプリケーションのパ ラメータ(Application Parameters)] にある [スーパーバイザアクセス(Supervisor Access)] フィールドのパラメータ値として、次の2つのオプションのいずれかを選択した場合にのみ、 スーパーバイザは [RmCm] メニューを表示できます。

すべてのチームにアクセス可(Access to all teams)

スーパーバイザのチームにのみアクセス可 (Access to supervisor teams only)

• すべてのリソースを表示および管理します。

関連トピック

[ユーザ管理について](#page-352-0), (327 ページ) Unified CCX [ユーザ機能について](#page-352-1), (327 ページ) [管理者権限](#page-353-0), (328 ページ) [履歴レポート](#page-355-1) ユーザの権限, (330 ページ) [エージェント権限](#page-355-2), (330 ページ) Unified CCX Supervisor Web [インターフェイス](#page-355-0), (330 ページ) [[スーパーバイザ機能ビュー\(](#page-445-1)Supervisor Capability View)] メニュー, (420 ページ)

### <span id="page-355-1"></span>履歴レポート ユーザの権限

履歴レポートののロールを持つユーザは、さまざまな履歴レポートを表示できます。 表示できる レポートの数とタイプは、特定の Unified CCX システムで使用可能なライセンスによって異なり ます。

#### 関連トピック

```
[レポート機能ビュー(Reporting Capability View)] メニュー, (421 ページ)
ユーザ管理について, (327 ページ)
Unified CCX ユーザ機能について, (327 ページ)
管理者権限, (328 ページ)
スーパーバイザ権限, (328 ページ)
エージェント権限, (330 ページ)
```
### <span id="page-355-2"></span>エージェント権限

 $\begin{picture}(220,20) \put(0,0){\line(1,0){10}} \put(15,0){\line(1,0){10}} \put(15,0){\line(1,0){10}} \put(15,0){\line(1,0){10}} \put(15,0){\line(1,0){10}} \put(15,0){\line(1,0){10}} \put(15,0){\line(1,0){10}} \put(15,0){\line(1,0){10}} \put(15,0){\line(1,0){10}} \put(15,0){\line(1,0){10}} \put(15,0){\line(1,0){10}} \put(15,0){\line($ 

エージェント機能は、Unified CCX ライセンスがある場合にのみ使用できます。

エージェントの内線が [Unified CMユーザの設定(Unified CM User Configuration)] ページのユー ザに関連付けられている場合に、Unified CCX の Unified CM のユーザにエージェントのロールが 割り当てられます。そのため、UnifiedCM管理者エンドユーザ設定Webページを使用してのみ、 このロールをユーザに割り当てたり、削除したりできます。 これらのユーザは、Unified CCX Administration で割り当てたり、削除したりすることはできません。

#### 関連トピック

```
のプロビジョニング, (29 ページ)
[管理者機能ビュー (Administrator Capability View) ] メニュー, (420 ページ)
Unified CCX ユーザ機能について, (327 ページ)
管理者権限, (328 ページ)
スーパーバイザ権限, (328 ページ)
履歴レポート ユーザの権限, (330 ページ)
```
# <span id="page-355-0"></span>**Unified CCX Supervisor Web** インターフェイス

[Unified CCX Supervisor] Web ページを使用して次の操作を行います。

- 許可されたエージェントの表示およびモニタ
- 許可された CSQ の表示およびモニタ

• リアルタイム レポート、ツール、および設定へのアクセス

#### 関連トピック

[エージェントの監視](#page-356-0), (331 ページ) CSQ [の監視](#page-357-0), (332 ページ) Unified CCX [リアルタイム](#page-254-0) レポート, (229 ページ)

### **[Unified CCX Supervisor] Web** ページへのアクセス

[Unified CCX Supervisor] Web ページにアクセスするには、次の手順を実行します。

#### 手順

- ステップ **1** スーパーバイザ機能が、スーパーバイザに指定されたユーザに割り当てられていることを確認し ます ([スーパーバイザ権限](#page-353-1), (328ページ) および[ユーザ表示 (User View) 1[サブメニュー](#page-442-0), (417 ページ)を参照)。
	- スーパーバイザに管理者機能も割り当てられている場合、スーパーバイザの Web ペー ジではなく [Unified CCX Administration] ウィンドウが開きます。 (注)
- ステップ **2** ネットワーク上のコンピュータのWebブラウザで、次のURL(大文字と小文字を区別)を入力し てください。

https://<servername>/appadmin

この例の <servername> は、対象となる Unified CCX サーバのホスト名または IP アドレスに置き換 えます。

ブラウザですでにUnifiedCCX Administrationアプリケーションまたはスーパーバイザの Web ページにアクセスしている場合、Cisco Unified CCX Administration のすべての Web ページに表示される右上の [ログアウト(Logout)] リンクを使用するか、[システム (System)] > [ログアウト(Logout)] で現在のセッションからログアウトしてくださ い。その後、それぞれのユーザ クレデンシャルを使用してログインします。 ヒント

[Unified CCX Supervisor] Web ページが表示されます。

### <span id="page-356-0"></span>エージェントの監視

スーパーバイザは、次の条件が満たされた場合にだけ、エージェントを表示および監視できます。

- スーパーバイザはリモート モニタリング スーパーバイザでなければなりません。
- 監視対象のリソースはリモートモニタリングスーパーバイザに割り当てる必要があります。

#### 関連トピック

リモート モニタリング [スーパーバイザの作成](#page-170-0), (145 ページ) [スーパーバイザへのリソースおよびコンタクト](#page-171-0) サービス キューの割り当て, (146 ページ) [スーパーバイザ権限](#page-353-1), (328 ページ)

### <span id="page-357-0"></span>**CSQ** の監視

スーパーバイザは、次の条件が満たされた場合にのみ CSQ を表示および監視できます。

• スーパーバイザはリモート モニタリング スーパーバイザでなければなりません。

• 監視されるCSQはリモートモニタリングスーパーバイザに割り当てられる必要があります。

[Unified CCX Supervisor] Web ページから CSQ を監視するには、次の手順を実行します。

#### 手順

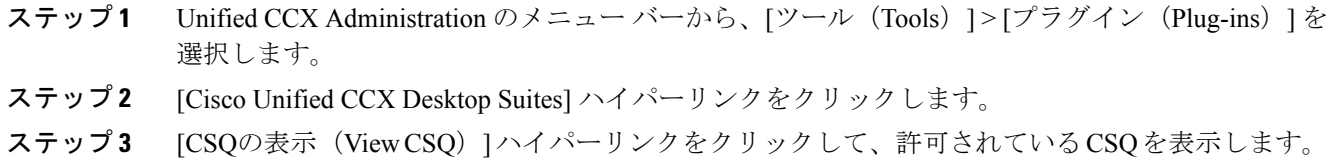

ステップ **4** 終了したら、[ログアウト(Logout)] をクリックします。

#### 関連トピック

リモート モニタリング [スーパーバイザの作成](#page-170-0), (145 ページ) [スーパーバイザへのリソースおよびコンタクト](#page-171-0) サービス キューの割り当て, (146 ページ) [スーパーバイザ権限](#page-353-1), (328 ページ)

### リモート モニタリングの **CSQ ID** の表示

[Unified CCX Supervisor] Web ページから CSQ ID を表示するには、次の手順を実行します。

#### 手順

- ステップ **1** [Unified CCX Supervisor] Web ページから、リモート モニタリング スーパーバイザとしてログイン します。
- ステップ **2** Unified CCX Administration のメニュー バーから、[ツール(Tools)] > [プラグイン(Plug-ins)] を 選択します。
- ステップ **3** [Cisco Unified CCX Desktop Suites] ハイパーリンクをクリックします。
- ステップ **4** [CSQの表示(View CSQ)]ハイパーリンクをクリックして、許可されているCSQを表示します。 [CSQ ID] 列に ID 値が表示されます。その値をモニタ開始の手順で選択した CSQ に入力する必要 があります。 詳細については、『*Start Monitor Step in the Cisco Unified CCX Scripting and Development Series: Volume 2, Editor Step Reference*』を参照してください。

# <span id="page-358-0"></span>**Unified CCX** ユーザ オプション **Web** インターフェイス

[Unified CCXユーザオプション(Unified CCX User Options)] Web ページを使用して、次を実行し ます。

- Unified CCX のダウンロード
- 名前でコール用の代替発音
- [Unified CMユーザ (Unified CM User) | Web ページへのアクセス

## **[Unified CCX**ユーザオプション(**Unified CCX User Options**)**] Web** ページ へのアクセス

[Unified CCXユーザオプション(Unified CCX User Options)] Web ページにアクセスするには、次 の手順を実行します。

#### 手順

- ステップ **1** Unified CCX Administration で、**http***://<Cisco Unified CCX IP address>/***appuser** を入力します。
- ステップ **2** プロンプトが表示された場合は、ユーザ ID とパスワードを入力します。 [Unified CCXユーザオプション(Unified CCX User Options)] Web ページが表示されます。
- ステップ **3** 終了したら、[ログアウト(Logout)] をクリックします。

### エージェント デスクトップのダウンロード

エージェント デスクトップをインストールおよび設定するには、次の手順を実行します。

手順

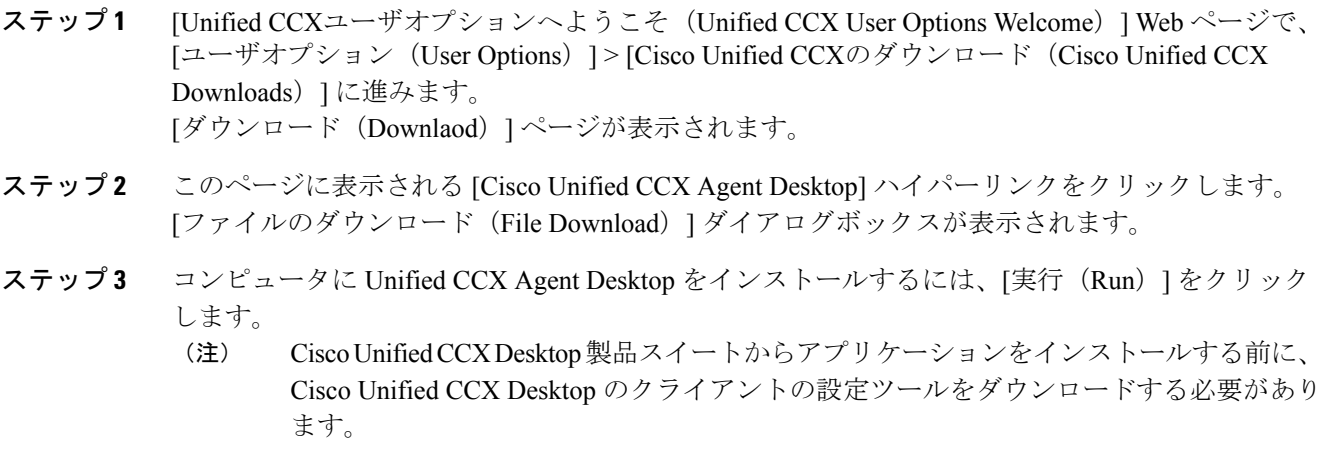

## **Cisco Unified CCX Desktop**クライアントの設定ツール(**Cisco Unified CCX Desktop Client Configuration Tool**)

Unified CCX の新規インストールまたはアップグレードが完了した後、Cisco Unified CCX Desktop 製品スイートからデスクトップ アプリケーションをインストールする前に、Cisco Unified CCX Desktop クライアントの設定ツールを実行する必要があります。

Unified CCX は Cisco Unified Communications Operating System (UCOS) で開発されるため Red Hat Linux に基づいており、デスクトップ アプリケーションのインストール時にクライアント MSI を 作成できません。 Unified CCX Desktop クライアントの設定ツールはクライアント PC を使用して クライアント MSI を使用します。

Unified CCX Desktop クライアントの設定ツールは、一時フォルダに MSI を作成するために必要な ファイルをダウンロードし、MSI を作成して、それらの MSI を [プラグイン(Plug-ins)] ページ のハイパーリンクを使って起動できる場所からサーバにアップロードします。このツールは、MSI を Linux サーバにアップロードし、WindowsPC で作成したすべてのフォルダおよびファイルをク リーンアップします。

Unified CCX Administration へのアクセスに使用するクライアント PC から [ツール(Tools)] > [プ ラグイン(Plug-ins] メニュー オプションを選択し、[プラグイン(Plug-ins)] Web ページで [Cisco Unified CCX Desktop Suites] をクリックします。 次の 2 つのカテゴリがある別の Web ページが表 示されます。
- Cisco Unified CCX Desktopクライアントの設定ツール(Cisco Unified CCX Desktop Client Configuration tool)
- Cisco Unified CCX Desktop 製品スイーツ (Cisco Unified CCX Desktop Product Suite)

このツールを起動するには、[Cisco Unified CCX] Web ページから [Cisco Unified CCX Desktopクラ イアントの設定ツール(Cisco Unified CCX Desktop Client Configuration tool)] のハイパーリンクを クリックします。 [ファイルのダウンロード(File Download)] ダイアログボックスが表示されま す。 [実行(Run)] をクリックし、Windows Installer (MSI)である *CAD Client Configuration.msi* クライアントを実行します。 パッケージされ、Unified CCX にアップロード中のエージェント、 スーパーバイザ、管理者の MSI のステータスを示す進捗バーが示されたダイアログボックスが表 示されます。

Unified CCX のハイ アベイラビリティ展開のいずれかのノードからこのツールを実行した場合、 MSI は、Unified CCX のプライマリ ノードおよびセカンダリ ノードの両方でアップロードされま す。

次のシナリオでは、デスクトップ クライアントの設定ツールを実行する必要があります。

- Unified CCX の新規インストール後
- Unified CCX のサービス リリース(SR)およびエンジニアリング スペシャル(ES)リリー スのインストール後
- Unified CCX の 1 つまたは複数のノードの IP アドレスを変更した後
- 2 番目のノードでの Unified CCX のインストール後
- Unified CCX の HA 展開から単一ノードへの移行後
- Unified CCX のエージェント デスクトップおよびスーパーバイザ デスクトップで利用可能に する CAD 言語の変更後

### 代替発音の追加

名前でコールの代替発音は、[UnifiedCCXユーザオプションウェルカム(UnifiedCCX User Options Welcome)] Web ページにある独立型の機能です。 この機能を使用して、名または姓の代替発音 (複数可)を追加でき、発信者が照会する名前が複数ある場合に便利です。 たとえば、Bob とい う名の代替発音に "Bob" と "Bobby" を追加することができます。 同様に、姓が Xhu であれば代替 発音に "Xhu" を追加できます。

[名前でコールの代替発音(Alternative Pronunciations for Call by Name)] Web ページにアクセスす るには、次の手順を実行します。

#### 手順

ステップ **1** [Cisco Unified CCXユーザオプションウェルカム(Cisco Unified CCX User Options Welcome)] Web ページで、[ユーザオプション (User Options) ]>[名前でコールの代替発音 (Alternative Pronunciations for Call by Name)] を選択します。

[代替発音(Alternate Pronunciations)] Web ページが表示されます。

- ステップ **2** [名(FirstName)]フィールドに、名の代替発音を入力できます。たとえば、名が"Mary"の場合、 "Maria" と入力することができます。
- ステップ **3** [追加>>(Add>>)] をクリックします。 名前が名の代替発音のリストに追加されます。
- ステップ **4** 必要に応じて、ステップ 2 および 3 を繰り返して代替発音を追加します。 名の代替発音を削除するには、代替発音をクリックしてから [削除(Remove)] をクリックしま す。
- ステップ **5** [姓(Last Name)] フィールドには、姓の代替発音を入力できます。 たとえば、姓が "Smith" の場 合、"Smitty" と入力することができます。
- ステップ **6** [追加>>(Add>>)] をクリックします。 名前が姓の代替発音のリストに追加されます。
- ステップ **7** 必要に応じて、ステップ 5 および 6 を繰り返して代替発音を追加します。 姓の代替発音を削除するには、代替発音をクリックしてから [削除(Remove)] をクリックしま す。
- ステップ **8** [保存(Save)] をクリックして変更を適用します。

# **[Unified CM**ユーザオプション(**Unified CM User Options**)**]** ページへのア クセス

[Unified CMユーザ オプション(Unified CCX User Options)] Web ページにアクセスするには、次 の手順を実行します。

#### 手順

- ステップ **1** [Unified CCXユーザ オプション ウェルカム(Unified CCX User Options Welcome)] Web ページで、 [ユーザオプション (User Options) ]>[Cisco Unified CMユーザページ (Cisco Unified CM User Page) ] を選択します。 [Unified CMユーザ オプション ログオン(Unified CM User Options Log On)] ダイアログボックス が表示されます。
- ステップ **2** Unified CM のユーザ ID とパスワードを入力し、[ログオン(Log On)] をクリックします。 [Unified CMユーザ オプション(Unified CM User Options)] Web ページが表示されます。
- ステップ **3** 目的のオプションをクリックします。
- ステップ **4** 終了したら、[ログアウト(Logout)] をクリックします。

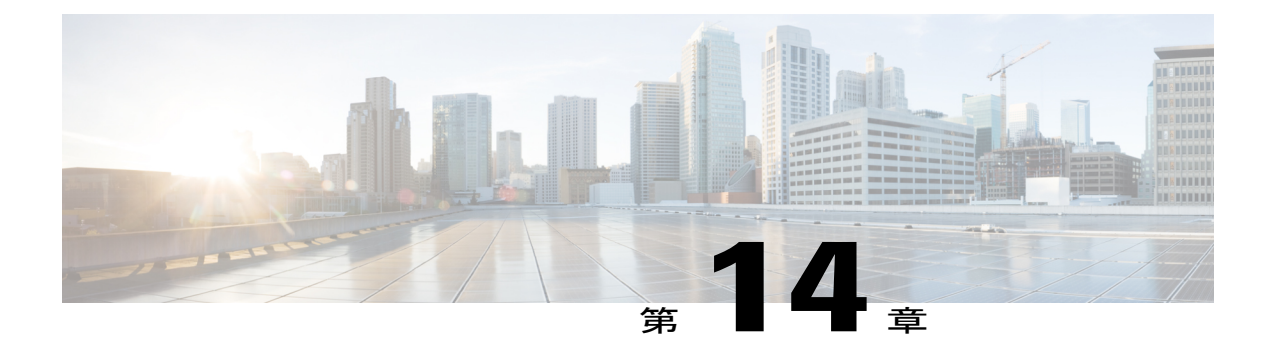

# **[**システム(**System**)**]** メニュー

Unified CCX Administration システムの [システム(System)] メニューには、システム関連のタス クを実行するオプションがあります。購入した製品パッケージに応じて、[システム (System) ] メニューには次のメニュー オプションの一部またはすべてが含まれます。

- [[アクセスサーバ\(](#page-362-0)Access Server)] メニュー, 337 ページ
- [Unified CM の設定 (Unified CM [Configuration](#page-364-0))], 339 ページ
- システム [パラメータ](#page-365-0), 340 ページ
- [録音の設定](#page-365-1), 340 ページ
- カスタム [ファイルの設定](#page-366-0), 341 ページ
- [ライセンス情報](#page-366-1), 341 ページ
- [言語情報](#page-368-0), 343 ページ
- [ログアウト (Logout) ] メニュー, 344 ページ

# <span id="page-362-0"></span>**[**アクセスサーバ(**Access Server**)**]** メニュー

[サーバの一覧表示 (List Servers) ] Webページにアクセスするには、Cisco Unified CCX Administration のメニュー バーから [システム (System) ] > [サーバ (Server) ] を選択します。 [サーバの一覧表 示(List Servers)] Web ページを使用して、クラスタ内のサーバを表示、追加、削除します。

(注)

**2** 番目のノードに **Unified CCX** をインストールする前に、この手順を使用して **2** 番目のサーバ を設定してください。この設定を行わないと、**2**番目のノードのインストールは失敗します。

いずれかのサーバのサーバ設定情報を表示、修正、または削除するには、[ホスト名/IPアドレス (Host Name/IP Address)] フィールドの該当するハイパーリンクをクリックします。 [サーバの設 定(Server Configuration)] Web ページが開いて、サーバのホスト名または IP アドレス、IPv6 ア ドレス(デュアル IPv4/IPv6 用)、MAC アドレス、および説明が表示されます。 フィールドの値

を更新し、[保存(Save)]をクリックして変更を保存します。サーバの設定情報を削除するには、 [削除(Delete)] をクリックします。

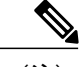

(注) パブリッシャは削除できません。

#### 関連トピック

システム [パラメータの管理](#page-225-0), (200 ページ) Unified CCX [システムのデフォルト](#page-141-0) TTS プロバイダーの設定, (116 ページ)

### サーバの設定

ハイ アベイラビリティ セットアップ用に Unified CCX クラスタを形成するために追加する必要が ある新しいサーバを設定するには、次の手順を実行します。

#### 手順

- ステップ1 [サーバの一覧表示 (List Servers) ] Webページの左上隅にあるツールバーの[新規追加 (Add New) ] アイコンをクリックするか、[サーバの一覧表示(List Servers)] Web ページの下部にある [新規追 加(Add New)] ボタンをクリックし、新しいサーバを追加します。 [サーバの設定 (Server Configuration) ] Web ページが表示されます。
	- (注) [新規追加(Add New)] ボタンは、2 台のサーバがハイ アベイラビリティ設定でク ラスタに追加されている場合は無効になります。
		- ハイ アベイラビリティ ライセンスがない状態で [新規追加(Add New)] ボタンを クリックすると警告メッセージが表示されます。
- ステップ **2** 次のフィールドに入力します。

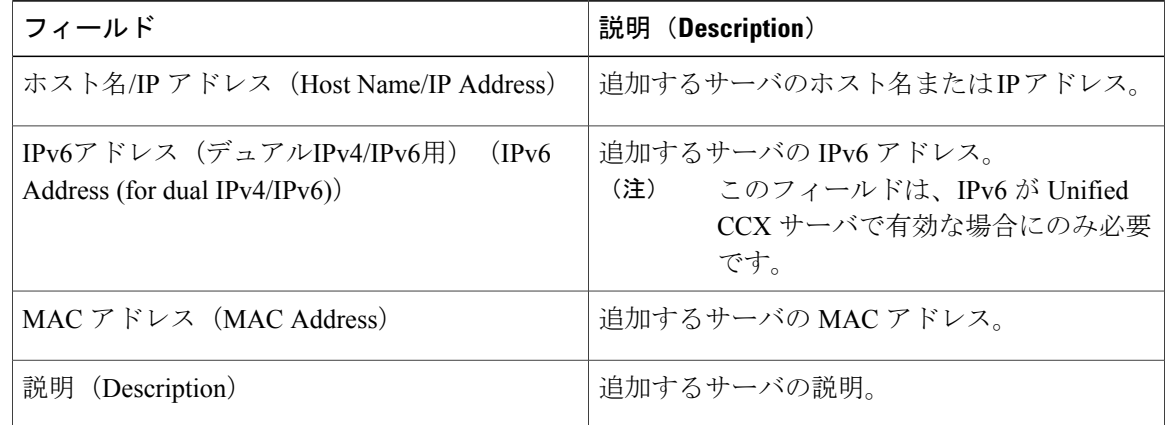

ステップ **3** [追加(Add)] をクリックして、新しいサーバの詳細を追加します。

#### **IPv6** アドレスの設定

IPv6 アドレッシングを設定するには、次の手順に従います。

#### 手順

ステップ **1** [サーバの一覧表示(ListServers)]ページで、サーバの詳細を編集するサーバ名のリンクをクリッ クします。

[サーバの設定 (Server Configuration) ] Web ページが開きます。

- ステップ2 IPv6アドレスを入力するか、または[IPv6アドレス(デュアルIPv4/IPv6用) (IPv6 Address (for dual IPv4/IPv6))] フィールドのデータを削除します。
- ステップ **3** [保存(Save)] をクリックして、IPv6 アドレスを追加します。

#### 次の作業

[Cisco Unified CCX Serviceability] ページにログインし、[ツール(Tools)] > [コントロールセンター -ネットワークサービス(Control Center - Network Services)] をクリックします。 Cisco Unified Intelligence Center レポーティング サービスを再起動します。

# <span id="page-364-0"></span>**[Unified CM** の設定(**Unified CM Configuration**)**]**

[Unified CMの設定(Unified CM Configuration)] Web ページを使用して、次の情報を更新します。

- AXL 認証
- Unified CM Telephony サブシステム
- Unified CCX 内からの RmCm プロバイダー設定

[Unified CMの設定(Unified CM Configuration)] Web ページにアクセスするには、Unified CCX Administration のメニュー バーから [システム (System) ] > [Unified CMの設定 (Unified CM Configuration)] を選択します。

#### 関連トピック

AXL [情報の変更](#page-55-0), (30 ページ) Unified Communications Manager [テレフォニー情報の変更](#page-57-0), (32 ページ) RmCm [プロバイダー情報の変更](#page-59-0), (34 ページ) Unified CM Telephony [サブシステムのプロビジョニング](#page-109-0), (84 ページ)

# <span id="page-365-0"></span>システム パラメータ

ポート設定、Cisco Agent Desktop のロケール設定などのシステム パラメータを設定し、デフォル トのセッションタイムアウトを設定するには[システムパラメータ(SystemParameters)]Webペー ジを使用します。

[システムパラメータの設定 (System Parameters Configuration) ] Web ページにアクセスするには、 [UnifiedCCXAdministration]メニューバーから[システム(System)]>[システムパラメータ(System Parameters) 1を選択します。

(注)

Unified CCX 9.0(1) の RMI ポートのみを設定できます。 RmCm TCP およびマスター リスナー TCP ポートは表示専用フィールドです。

#### 関連トピック

システム [パラメータの管理](#page-225-0), (200 ページ) Unified CCX [システムのデフォルト](#page-141-0) TTS プロバイダーの設定, (116 ページ)

# <span id="page-365-1"></span>録音の設定

CiscoMediaSenseのような録音サーバに接続するため、ホスト名、ユーザ名、およびパスワードを 設定するには、[録音の設定(Recording Configuration)] Web ページを使用します。

スーパーバイザがさまざまなフィルタ基準に基づいて録音を検索したり、再生したりするには Unified CCX で録音サーバの詳細を設定する必要があります。

[録音の設定 (Recording Configuration) | Web ページにアクセスするには、[Unified CCX Administration] メニュー バーから [システム (System) ]> [録音の設定 (Recording Configuration) ] を選択します。

この Web ページには、現在設定されている録音サーバの詳細が表示されます。

(注)

ユーザ名はMediaSense APIユーザである必要があります。APIユーザ名はMediaSense APIユー ザとして Cisco MediaSense に設定された Unified CM エンド ユーザです。

Cisco MediaSense API ユーザの設定については、[http://www.cisco.com/en/US/products/ps11389/tsd\\_](http://www.cisco.com/en/US/products/ps11389/tsd_products_support_series_home.html) [products\\_support\\_series\\_home.html](http://www.cisco.com/en/US/products/ps11389/tsd_products_support_series_home.html)にある『Cisco MediaSense API User Configuration, see MediaSense Installation and Administration Guide』を参照してください。

# <span id="page-366-0"></span>カスタム ファイルの設定

カスタム クラスのクラスパスを指定するには、[カスタムクラスの設定(Custom Classes Configuration)] Web ページを使用します。

[カスタムクラスの設定(Custom Classes Configuration)] 領域にアクセスするには、[Unified CCX Administration]メニューバーから、[システム(System)] > [カスタムファイルの設定(Custom File Configuration)] を選択します。

(注)

スクリプトでカスタム ファイルを使用するには、Unified CCX エンジンと Unified CCX 管理 サービスを再起動します。

#### 関連トピック

カスタム クラスパス [エントリの指定](#page-209-0), (184 ページ)

# <span id="page-366-1"></span>ライセンス情報

クラスタのライセンス情報を表示し、追加ライセンスをアップロードするには、[ライセンス情報 (License Information) 1 Web ページを使用します。

[ライセンス情報 (License Information) ] Web ページにアクセスするには、[Cisco Unified CCX Administration] メニュー バーから [システム (System) ]> [ライセンス情報 (License Information)] >[ライセンスの追加 (Add License(s)) ] または [ライセンスの表示 (Display License(s)) ] を選択し ます。

#### 関連トピック

[ライセンスの追加](#page-366-2), (341 ページ) [ライセンスの表示](#page-367-0), (342 ページ) [ライセンス情報の表示](#page-37-0), (12 ページ) Cisco Unified Contact Center Express [ライセンス](#page-536-0) パッケージ, (511 ページ)

## <span id="page-366-2"></span>ライセンスの追加

Unified CCX Administration のメニュー バーから次のように選択します。

#### 手順

ステップ **1** [システム(System)] > [ライセンス情報(License Information)] > [ライセンスの追加(Add License(s))]の順に選択します。 [ライセンス情報 (License Information) ] Web ページが表示されます。

ステップ **2** [ライセンスファイル(LicenseFile)]フィールドにライセンスファイルのパスを入力するか、[参 照(Browse) 1をクリックしてライセンス ファイルを見つけます。 必要なライセンス ファイルを 選択し、[開く (Open) 1をクリックします。 このページを使用してライセンス ファイルを指定し、Unified CCX にアップロードします。

#### 関連トピック

[ライセンスの表示](#page-367-0), (342 ページ) [ライセンスのアップロード](#page-38-0), (13 ページ) [ライセンス情報の表示](#page-37-0), (12 ページ) Cisco Unified Contact Center Express [ライセンス](#page-536-0) パッケージ, (511 ページ)

### <span id="page-367-0"></span>ライセンスの表示

Unified CCX Administration のメニュー バーから次のように選択します。

#### 手順

[システム(System)] > [ライセンス情報(License Information)] > [ライセンスの表示(Display License(s)) 1を選択します。

[ライセンス情報(License Information)] Web ページが開き、ライセンス タイプ、IVR ポートの 数、シート数、エージェントの最大数などの設定済みライセンスの詳細が表示されます。

[ライセンスの表示 (Display License(s)) | メニュー オプションをクリックして表示され る [ライセンス情報(License Information)] ページでは、期限を定めたライセンスの場 合は有効期限も明記されています。 (注)

Unified CCX の場合、アウトバウンド ライセンスを含むプレミアム ライセンスを持っている場合 は、この Web ページに次の項目が表示されます。

- IVR アウトバウンド用のライセンス済み IVR ポートと専用 IVR ポートの数。
- プログレッシブおよびプレディクティブ エージェント アウトバウンド用のライセンス済み エージェント シートと同時エージェント シートの数。
	- 使用中の IVR ポートと使用中のエージェント シートの数はマスター ノードのみに 表示されます。 (注)

#### 関連トピック

```
ライセンスの追加, (341 ページ)
ライセンス情報の表示, (12 ページ)
Cisco Unified Contact Center Express ライセンス パッケージ, (511 ページ)
```
# <span id="page-368-0"></span>言語情報

アメリカ英語、カナダ系フランス語などのカスタマイズされた Unified CCX 言語が Unified CCX にインストールされます。

[言語設定(Languages Configuration)] Web ページを使用して、次を行います。

- Cisco Unified IP IVR からプロンプトと文法の再生に使用できる言語を有効にします。
- Cisco Unified Contact Center Express CAD および CSD で使用する言語を設定します。

[言語設定 (Languages Configuration) ] Web ページにアクセスするには、[Cisco Unified CCX Administration] メニュー バーから [システム (System) ] > [言語情報 (Language Information) ] を選 択します。次のフィールドやボタンが表示された[言語設定(LanguagesConfiguration)] Webペー ジが開きます。

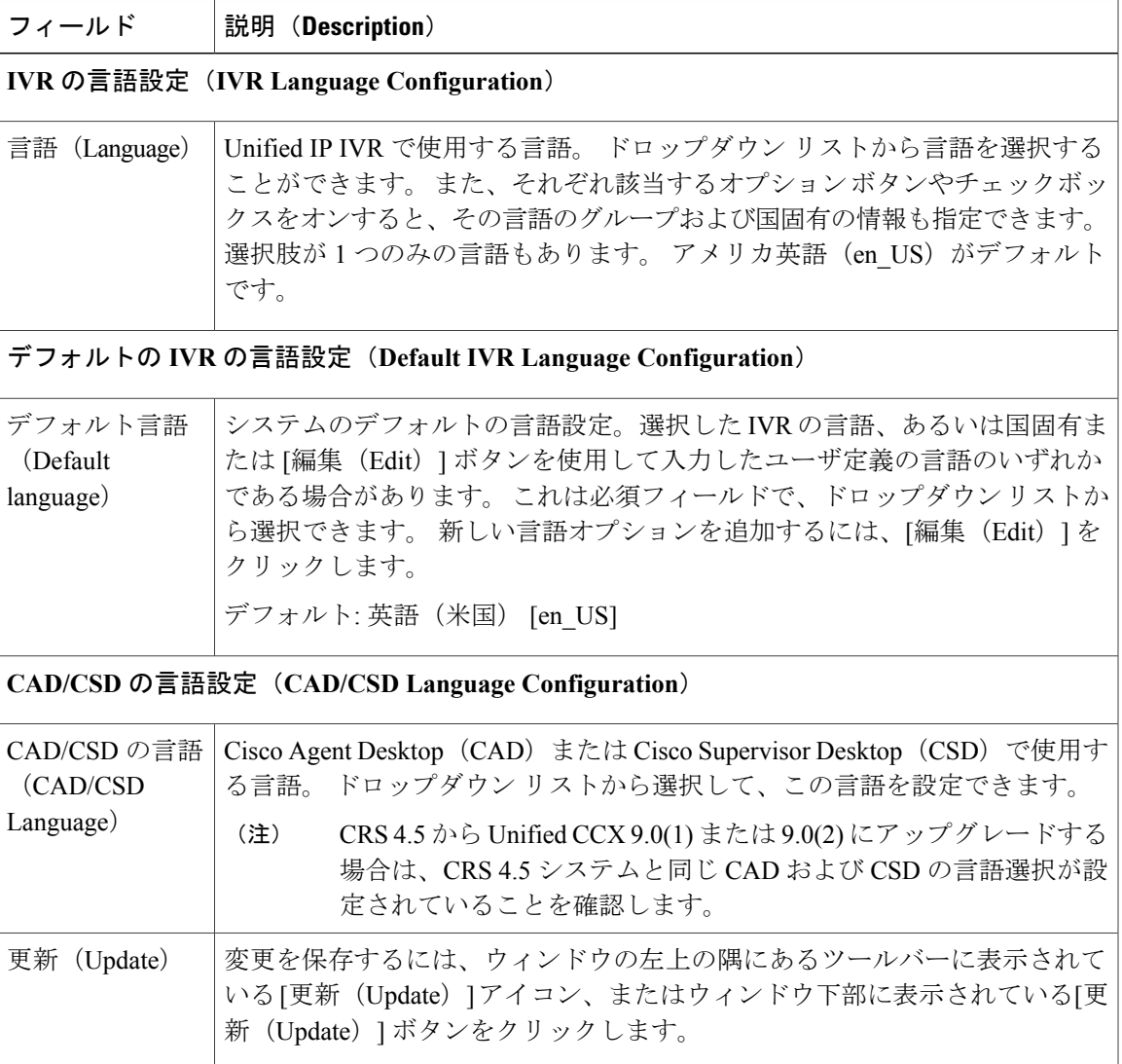

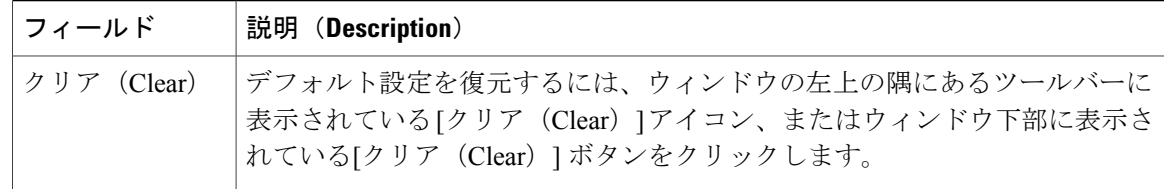

# <span id="page-369-0"></span>**[**ログアウト(**Logout**)**]** メニュー

Web ブラウザを閉じずに Unified CCX Administration を終了するには、次のいずれかを実行できま す。

- Unified CCX Administration のメニュー バーから、[システム(System)] > [ログアウト (Logout)] を選択します。
- 任意の [Cisco Unified CCX Administration] Web ページの右上の隅に表示されている [ログアウ ト(Logout)] リンクをクリックします。

システムにより Unified CCX からログアウトされ、[Unified CCXの認証(Unified CCX Authentication) | Web ページが表示されます。

(注) また、Web ブラウザを閉じて、Unified CCX Administration を終了することもできます。

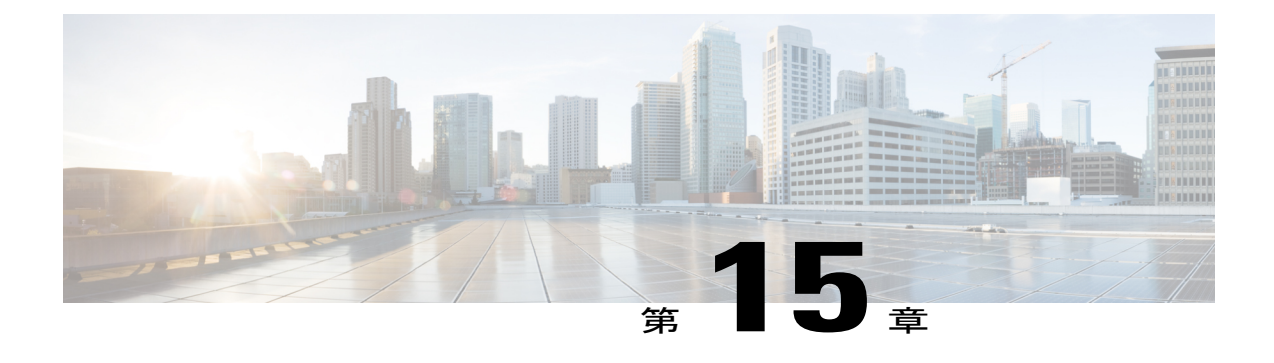

# アプリケーション メニュー

上部にある [アプリケーション(Applications)] メニューには次のメニュー項目が含まれていま す。

- •アプリケーションの管理 (Application Management): 特定のアプリケーションを追加、設 定、コピー、削除または更新します。
- •スクリプトの管理 (Script Management): 新しいスクリプトを追加し、既存のスクリプトを 表示、更新、アップロード、または削除します。
- •プロンプトの管理 (Prompt Management): 既存のプロンプトを表示、変更、または削除し、 新しいプロンプトを追加します。
- 文法の管理 (Grammar Management): 既存の文法を表示、変更、または削除し、新しい文 法を追加します。
- ドキュメントの管理 (Document Management) : 既存ドのキュメントを表示、変更、または 削除し、新しいドキュメントを追加します。
- AAR の管理(AAR Management):AAR ファイルを Unified CCX にアップロードします。

以降のセクションでメニュー オプションについて説明します。

- [[アプリケーション管理\(](#page-371-0)Application Management)] メニューへのアクセス, 346 ページ
- [スクリプトの管理](#page-371-1), 346 ページ
- [プロンプトの管理](#page-372-0), 347 ページ
- [文法の管理](#page-373-0), 348 ページ
- [ドキュメントの管理](#page-374-0), 349 ページ
- AAR [の管理](#page-375-0), 350 ページ

# <span id="page-371-0"></span>**[**アプリケーション管理(**Application Management**)**]** メ ニューへのアクセス

Unified CCX Administration Web インターフェイスの [アプリケーション管理 (Application

Management)]メニューオプションには、UnifiedCCXシステムによってコンタクトとのやり取り や、さまざまな機能の実行に使用されるアプリケーションを設定および管理するためのオプショ ンがあります。

[アプリケーション管理(Application Management)] Web ページにアクセスするには、次の手順を 実行します。

#### 手順

- ステップ **1** Unified CCX Administration のメニュー バーから、[アプリケーション(Applications)] > [アプリ ケーション管理(Application Management)] を選択します。 [アプリケーション設定(Applications Configuration)] Web ページが開き、Unified CCX サーバに現 在設定されているアプリケーションのリストが表示されます。
- ステップ **2** 新しいアプリケーションを追加するには、ウィンドウの左上隅にあるツールバーに表示されてい る[新規追加(AddNew)]アイコンか、ウィンドウの下部に表示されている[新規追加(AddNew)] ボタンをクリックします。 [新しいアプリケーションの追加(Add a New Application)] Web ペー ジが開きます。
- ステップ **3** [アプリケーションタイプ(Application Type)] ドロップダウン リストから、作成するアプリケー ションのタイプを選択します。

#### 関連トピック

Unified CCX [アプリケーションについて](#page-74-0), (49 ページ)

# <span id="page-371-1"></span>スクリプトの管理

新しいスクリプトを追加したり、既存のスクリプトの名前変更、更新、または削除を行うには[ス クリプト管理(Script Management)] Web ページを使用します。 Unified CCX アプリケーションは Unified CCX Editor で作成したスクリプトに基づいています。

デフォルト フォルダの下に新しいサブフォルダを作成するには、次の手順を実行します。

#### 手順

- ステップ **1** [スクリプト管理(Script Management)]Webページにアクセスするには、UnifiedCCX Administration のメニューバーから[アプリケーション (Applications) ]>[スクリプト管理 (Script Management)] を選択します。 [スクリプト管理 (Script Management) 1 Web ページが開き、リポジトリにアップロードされたス クリプトを含むデフォルト ディレクトリが表示されます。
- ステップ **2** ウィンドウの左上隅にあるツールバーに表示される [フォルダの新規作成(Create New Folder)] アイコンをクリックするか、ウィンドウの下部に表示される [フォルダの新規作成(Create New Folder)] ボタンをクリックします。 [フォルダの新規作成(Create New Folder)] ダイアログ ボックスが開きます。
- ステップ **3** [フォルダ名(FolderName)]フィールドに新しいサブフォルダの名前を入力し、[作成(Create)] をクリックします。 フォルダが正常に作成されると、ダイアログ ボックスが更新され次のメッセージが表示されま す。

フォルダが正常に作成されました(Folder successfully created)

ステップ **4** [スクリプト管理に戻る(Return to Script Management)] ボタンをクリックし、デフォルト フォル ダの更新された [スクリプト管理(Script Management)] ページに戻ります。 デフォルト フォルダ 内に任意の数のフォルダを作成できます。

#### 関連トピック

[新しいスクリプトのアップロード](#page-97-0), (72 ページ) Unified CCX [アプリケーションについて](#page-74-0), (49 ページ) スクリプト [ファイルのダウンロード](#page-99-0), (74 ページ) [スクリプトの更新](#page-100-0), (75 ページ) サンプル [スクリプト](#page-104-0), (79 ページ)

# <span id="page-372-0"></span>プロンプトの管理

複数のシステムレベルのプロンプト ファイルが Unified CCX インストール時にロードされます。 ただし、UnifiedCCXアプリケーションでそれらのファイルを使用するには、自分で作成するファ イルを Unified CCX Engine が利用できるようにする必要があります。 これは、プロンプト ファイ ルが作成、保存、更新される Unified CCX クラスタのリポジトリ データストアを介して実行され ます。

```
(注)
```
プロンプトをアップロードするには、カスタム スクリプトまたは Unified CCX Administration を使用できます。

[プロンプトの管理 (Prompt Management) ]ページにアクセスするには、[Unified CCX Administration] メニューバーから[アプリケーション (Applications) ]>[プロンプトの管理 (Prompt Management) ] を選択します。

[プロンプトの管理(Prompt Management)] Web ページには、次のアイコンやボタンがあります。

- •言語の作成 (Create Language): 新しい言語フォルダを作成するには、ウィンドウの左上の 隅にあるツールバーに表示されている[言語の作成(CreateLanguage)]アイコン、またはウィ ンドウの下部に表示されている [言語の作成(Create Language)] ボタンをクリックします。
- •Zip ファイルのアップロード(Upload Zip Files): 新しいプロンプトまたは zip ファイルを アップロードするには、ウィンドウの左上の隅にあるツールバーに表示されている [Zipファ イルのアップロード(UploadZipFiles)]アイコン、またはウィンドウの下部に表示されてい る [Zipファイルのアップロード(Upload Zip Files)] ボタンをクリックします

このページの他のフィールドや、既存のプロンプトの名前の変更方法、更新方法、および削除方 法の詳細については、「プロンプト [ファイルの管理](#page-196-0)」を参照してください。

#### 関連トピック

```
新しい言語の作成, (177 ページ)
言語フォルダへの zip ファイルのアップロード, (179 ページ)
プロンプト ファイルの管理, (171 ページ)
言語管理, (177 ページ)
プロンプト ファイルのアップロード, (181 ページ)
カスタム ファイルの管理, (184 ページ)
スクリプトの更新, (75 ページ)
```
## <span id="page-373-0"></span>文法の管理

複数のシステムレベルの文法ファイルがUnifiedCCXインストール時にロードされます。ただし、 Unified CCX アプリケーションでそれらのファイルを使用するには、自分で作成するファイルを Unified CCX Engine が利用できるようにする必要があります。 これは、文法ファイルが作成、保 存、更新される Unified CCX クラスタのリポジトリ データストアを介して実行されます。

[文法の管理(Grammar Management)] ページにアクセスするには、[Unified CCX Administration] メニュー バーから [アプリケーション(Applications)] > [文法の管理(Grammar Management)] を 選択します。

[文法の管理 (Grammar Management) ] Web ページには、次のアイコンやボタンがあります。

- •言語の作成 (Create Language): 新しい言語フォルダを作成するには、ウィンドウの左上の 隅にあるツールバーに表示されている[言語の作成(CreateLanguage)]アイコン、またはウィ ンドウの下部に表示されている [言語の作成(Create Language)] ボタンをクリックします。
- •Zip ファイルのアップロード (Upload Zip Files): 新しい文法または zip ファイルをアップ ロードするには、ウィンドウの左上の隅にあるツールバーに表示されている [Zipファイルの アップロード(Upload ZipFiles)]アイコン、またはウィンドウの下部に表示されている[Zip ファイルのアップロード(Upload Zip Files)] ボタンをクリックします

#### 関連トピック

```
文法ファイルの管理, (173 ページ)
言語フォルダへの zip ファイルのアップロード, (179 ページ)
プロンプト ファイルのアップロード, (181 ページ)
新しい言語の作成, (177 ページ)
カスタム ファイルの管理, (184 ページ)
スクリプトの更新, (75 ページ)
```
# <span id="page-374-0"></span>ドキュメントの管理

複数のシステムレベルのドキュメントファイルがUnifiedCCXインストール時にロードされます。 ただし、UnifiedCCXアプリケーションでそれらのファイルを使用するには、自分で作成するファ イルを Unified CCX Engine が利用できるようにする必要があります。 これは、ドキュメント ファ イルが作成、保存、更新される Unified CCX クラスタのリポジトリ データストアを介して実行さ れます。

[ドキュメントの管理(Document Management)] ページにアクセスするには、[Unified CCX Administration] メニュー バーから [アプリケーション(Applications)] > [ドキュメントの管理 (Document Management)] を選択します。

[ドキュメントの管理(Document Management)]Webページには、次のアイコンやボタンがありま す。

- •言語の作成 (Create Language): 新しい言語フォルダを作成するには、ウィンドウの左上の 隅にあるツールバーに表示されている[言語の作成(CreateLanguage)]アイコン、またはウィ ンドウの下部に表示されている [言語の作成(Create Language)] ボタンをクリックします。
- Zip ファイルのアップロード (Upload Zip Files): 新しいドキュメントまたは zip ファイルを アップロードするには、ウィンドウの左上の隅にあるツールバーに表示されている [Zipファ イルのアップロード(UploadZipFiles)]アイコン、またはウィンドウの下部に表示されてい る [Zipファイルのアップロード(Upload Zip Files)] ボタンをクリックします

#### 関連トピック

```
言語フォルダへの zip ファイルのアップロード, (179 ページ)
ドキュメント ファイルの管理, (175 ページ)
新しい言語の作成, (177 ページ)
```
ι

カスタム [ファイルの管理](#page-209-1), (184 ページ) [スクリプトの更新](#page-100-0), (75 ページ)

# <span id="page-375-0"></span>**AAR** の管理

Unified CCX に AAR ファイルをアップロードするには、[AARの管理 (AAR Management) ] Web ページを使用します。

[AARの管理 (AAR Management) ] Web ページにアクセスするには、[Unified CCX Administration] メニュー バーから [アプリケーション(Applications)] > [AAR の管理(AAR Management] を選択 します。 [AARの管理 (AAR Management) ] Web ページが表示されます。

#### 関連トピック

AAR [ファイルの管理](#page-210-0), (185 ページ) AAR [ファイルのアップロード](#page-212-0), (187 ページ)

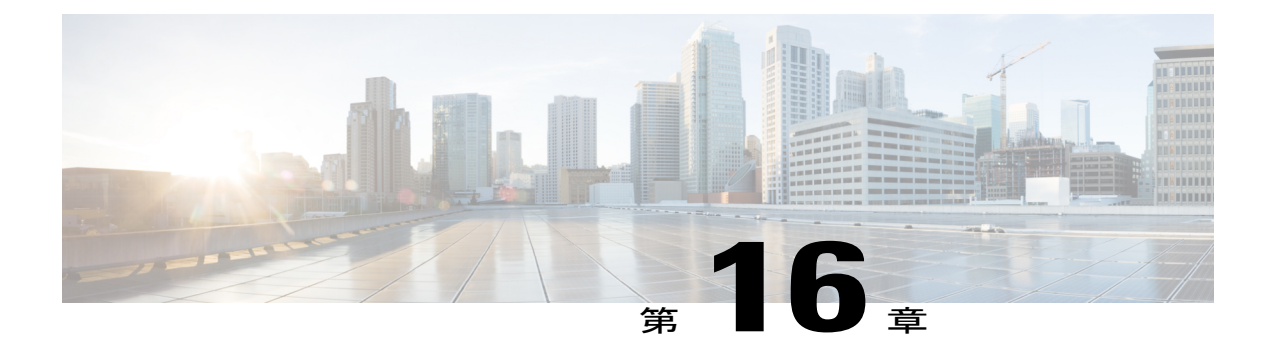

# **[**サブシステム(**Subsystems**)**]** メニュー

Unified CCX Administration Web インターフェイスの [サブシステム(Subsystems)] メニューで は、Unified CCX システムにライセンス供与されているサブシステムにアクセスできます。

Unified CCX システムは他のサービスとの通信にサブシステムを使用します。 インストールした Unified CCX パッケージに応じて、[サブシステム(Subsystems)] メニューには次のメニュー オ プションの一部または大部分が含まれます。

- [Cisco Unified CM Telephony]: Unified CM Telephony プロバイダーの情報、Computer Telephony Interface (CTI) ポート グループの情報、Unified CM Telephony トリガーの情報を入力し、 Unified CM Telephony 情報を再同期します。
- [RmCm]:Unified CCX リソースをセットアップします。
- [チャット/チャットと電子メール(Chat / Chat and Email)]:Unified CCX による、チャット および電子メール CSQ の設定と管理、メール サーバ、SocialMiner、チャットおよび電子 メールの事前定義済みの応答、チャネルパラメータ、チャットウィジェットリスト、チー ムの設定を可能にします。
- [アウトバウンド(Outbound)]:アウトバウンドアクティビティが自動化されたコンタクト センターを設定します。
- [ICM]:Unified ICMEソフトウェアとの連携、音声応答装置(VRU)の新しいスクリプトの 追加を実行するように、Unified Intelligent Contact Management Enterprise(Unified ICME)サ ブシステムを設定します。
- [データベース(Database)]:データベース サーバと通信するように Unified CCX システム を設定します。
- [HTTP]:コンピュータ、IP 電話などのさまざまな Web クライアントからの要求に応答する ように、Unified CCX Engine を設定します。
- [電子メール(eMail)]:電子メール サーバと通信してアプリケーションでの電子メールの 作成および送信を可能にするように、Unified CCX Engine を設定します。
- [Ciscoメディア (Cisco Media) 1: 単純なデュアル トーン多重周波数 (DTMF) ベースの顧 客との対話を処理するために使用できる、Cisco Media Termination(CMT)ダイアログ グ ループを設定します。
- [MRCP ASR]:MRCP 自動音声認識(ASR)サブシステムを設定します。これにより、ユー ザはプロンプトに音声で応答してオプションのメニューを操作できます。
- [MRCP TTS]:プレーン テキスト(Unicode)を話し言葉に変換してユーザに情報を提供し たり、アクションへの応答をユーザに要求する、MRCPテキストツースピーチ(TTS)サブ システムを設定します。
- [Unified CM [Telephony\]](#page-377-0) メニュー, 352 ページ
- RmCm [メニュー](#page-382-0), 357 ページ
- [チャット(Chat)]メニュー、および[[チャットおよび電子メール\(](#page-389-0)Chat andEmail)]メニュー [のオプション](#page-389-0), 364 ページ
- [[アウトバウンド\(](#page-406-0)Outbound)] メニュー, 381 ページ
- [Unified ICM] [メニュー](#page-413-0), 388 ページ
- 「データベース (Database) ] メニュー, 390 ページ
- [HTTP] [メニュー](#page-419-0), 394 ページ
- [電子メール (eMail) ] メニュー, 395 ページ
- [Cisco Media]  $\lambda = \pm 7$ , 395 ページ
- [MRCP ASR] [メニュー](#page-421-0), 396 ページ
- [MRCP TTS] [メニュー](#page-422-0), 397 ページ

# <span id="page-377-0"></span>**[Unified CM Telephony]** メニュー

Unified CCX システムは、Unified CCX Engine の Unified CM Telephony サブシステムを使用して、 コール関連メッセージを Unified CM Computer Telephony Interface(CTI)Manager と送受信します。

[Unified CM Telephony設定(Unified CM Telephony Configuration)] Web ページにアクセスするに は、Unified CCX Administration のメニュー バーから [サブシステム(Subsystems)] > [Cisco Unified CM Telephony] を選択します。

[UnifiedCM Telephony設定(UnifiedCM TelephonyConfiguration)]メニューには、次のサブメニュー オプションが含まれます。

- [Unified CM Telephonyプロバイダー (Unified CM Telephony Provider)]: Unified CM Telephony プロバイダーの情報を入力するには、このオプションを選択します。
- [Unified CM Telephonyコール制御グループ設定(Unified CM Telephony Call Control Group Configuration)]:アプリケーションのCTIポートグループを設定するには、このオプション を選択します。
- [Unified CM Telephonyトリガー設定(Unified CM Telephony Trigger Configuration)]:アプリ ケーションのUnifiedCMTelephonyトリガーを設定するには、このオプションを選択します。
- \* [データ同期(Data Synchronization)]: Unified CM Telephony ユーザ(JTAPI アプリケーショ ン ユーザ)、Unified CCX のトリガーおよびルート ポイント、Unified CCX と Unified CM 間 のコール制御グループなどのデータコンポーネントを確認して同期するには、このオプショ ンを選択します。
- [Cisco JTAPI再同期(Cisco JTAPI Resync)]:Cisco JTAPI クライアント バージョンを再同期 するには、このオプションを選択します。
- [詳細設定(AdvancedSettings)]:Cisco Unified CM Telephony クライアントの詳細設定を設定 するには、このオプションを選択します。

# **Unified CM Telephony** プロバイダーの設定

この設定領域にアクセスするには、Unified CCX Administration のメニュー バーから [サブシステ ム(Subsystems)] > [Cisco Unified CM Telephony] > [プロバイダー(Provider)] の順に選択します。 [Cisco Unified CM Telephonyプロバイダー(Cisco Unified CM Telephony Provider)] Web ページが開 きます。

[Unified CM Telephonyプロバイダー設定(Unified CM Telephony Provider Configuration)] Web ペー ジを使用して、UnifiedCMTelephonyプロバイダーのプライマリロケーションとセカンダリロケー ション、およびユーザ プレフィックスを表示、変更します。

#### 関連トピック

Unified Communications Manager [テレフォニー情報の変更](#page-57-0), (32 ページ) Unified CM Telephony [サブシステムのプロビジョニング](#page-109-0), (84 ページ) Unified CM Telephony [の追加情報](#page-128-0), (103 ページ) Unified CM Telephony [情報の再同期](#page-128-1), (103 ページ)

## **Unified CM Telephony** コール制御グループの設定

UnifiedCMテレフォニーのコール制御グループのリストのWebページにアクセスするには、[Unified CCX Administration] メニュー バーから [サブシステム(Subsystem)] > [Cisco Unified CM テレフォ ニー(Unified CM Telephony)] > [コール制御グループ(Call Control Group)] を選択します。 コー ル制御グループに関する情報を表示、追加、変更、削除するには、[UnifiedCMテレフォニーのコー ル制御グループの設定(Unified CM Telephony Call Control Group Configuration)] Web ページを使 用します。

新しいUnifiedCMテレフォニーのコール制御グループを追加するには、[UnifiedCMテレフォニー の制御グループの設定 (Unified CM Telephony Call Control Group Configuration) 1 Web ページの [新 規追加 (Add New) ) アイコンまたはボタンをクリックします。

既存の Unified CM テレフォニーのコール制御グループを変更するには、[ポートリスト(Ports List)] テーブル エントリ内のハイパーリンクをクリックします。[Cisco Unified CMテレフォニー のコール制御グループ設定 (Cisco Unified CM Telephony Call Control Group Configuration) 1 Web ページが開きます。

関連トピック

```
新しいコール制御グループの追加, (88 ページ)
Unified CM Telephony の追加情報, (103 ページ)
```
### **Unified CM Telephony** トリガーの設定

Unified CM Telephony トリガーを設定するには、Cisco Unified CCX Administration のメニュー バー から、[サブシステム(Subsystems)] > [Cisco Unified CM Telephony] > [Unified CM Telephony] > [ト リガー (Triggers) ]の順に選択します。

[Cisco Unified CM Telephonyトリガー設定(Cisco Unified CM Telephony Trigger Configuration)] Web ページが開き、Unified CM Telephony トリガーを表示、追加、変更、削除できます。 Unified CM Telephony トリガーを追加するには、[新規追加(Add New)] アイコンまたはボタンをクリックし ます。 [Cisco Unified CM Telephony トリガー設定 (Cisco Unified CM Telephony Trigger Configuration) ] Web ページが開きます。

#### 関連トピック

Unified CM Telephony [トリガーの追加](#page-121-0), (96ページ) Unified CM Telephony [の追加情報](#page-128-0), (103 ページ) [アプリケーションのトリガー](#page-91-0), (66 ページ)

## **Unified CM Telephony** データの同期

Unified CCX リリース 9.0(1) から、[Cisco Unified CMテレフォニーデータの同期 (Cisco Unified CM Telephony Data Synchronization)] と呼ばれる新しい Web ページを介してテレフォニー データの同 期を設定できます。

データ同期のプロセスにより、Unified CCX と Unified CM 間の Unified CM テレフォニー ユーザ (JTAPI アプリケーション ユーザ)、Unified CCX トリガー/ルート ポイント、およびコール制御 グループのようなデータ コンポーネントが不整合なしで確実に同期されます。

[データのチェック (Data Check) ]には、選択したデータコンポーネントが Unified CCX と Unified CM 間で同期しているかどうかが表示されます。 不整合が見つかったら、問題を修正するために [データの再同期(Data Resync)] をクリックします。 Cisco Unified CM と Cisco Unified CCX 間の JTAPI データ コンポーネントを検査し同期するには、次の手順を実行します。

注意

ルーチンとしてのコンタクト センター運用に支障が生じることを避けるために、オフピーク 時にこのタスクを実行するように計画することが重要です。

#### 手順

- ステップ **1** Unified CCX Administration のメニュー バーから、[サブシステム(Subsystems)] > [Cisco Unified CMテレフォニー(Cisco Unified CM Telephony)] > [データ同期(Data Synchronization)] を選択し ます。 [Cisco Unified CMテレフォニーデータの同期 (Cisco Unified CM Telephony Data Synchronization) 1 のページが表示されます。
- ステップ **2** 対応するチェックボックスを調べ、次の 3 つのコンポーネントの 1 つ以上を選択します。
	- コール制御グループ
	- トリガー
	- CM テレフォニー ユーザ
- ステップ **3** [データのチェック(Data Check)] または [データの再同期(Data Resync)] をクリックします。 [データのチェック(Data Check)] または [データの再同期(Data Resync)] をクリックすると、 続行するかキャンセルするよう求める確認メッセージのダイアログ ボックスが表示されます。 [OK] をクリックして、先へ進みます。
	- [データのチェック (Data Check) ] または [データの再同期 (Data Resync) ] の確認メッ セージで [OK] をクリックすると、プロセスをキャンセルできなくなります。 (注)
- ステップ **4** データのチェックまたはデータの再同期のプロセスが完了するまで、[Cisco Unified CMテレフォ ニーデータの同期 (Cisco Unified CM Telephony Data Synchronization) ] Web ページの更新が続行さ れます。 データのチェックまたはデータの再同期のプロセスが完了すると、結果がツリー構造で 同じWebページに表示されます。選択した各コンポーネントの結果は、不一致が検出されなかっ た場合、チェックマークとともに折りたたまれた形式で表示されます。詳細な結果を展開して表 示するには、選択した各コンポーネントの隣にある矢印をクリックします。 選択したコンポーネントの要素に不一致が検出された場合、それらのコンポーネントの結果が展 開された形式で自動的に表示されます。
	- Unified CCX の旧バージョンのセットアップ時に複数のデバイス プール(コール制御グ ループ用)があった場合は、アップグレード後にデータの再同期を実行することですべ ての複数のデバイス プールが単一のデフォルト デバイス プールにマージされます。 た だし、デフォルトのデバイス プールが目的のものでない場合は、異なるデバイス プー ルをコール制御グループに手動で割り当てることができます。 (注)

#### 関連トピック

Unified CM Telephony [プロバイダーの設定](#page-111-0), (86 ページ) Unified CM Telephony [情報の再同期](#page-128-1), (103 ページ)

### **Unified CM Telephony** の **Cisco JTAPI** 再同期

Unified CCX の JTAPI クライアント バージョンを Unified CM の JTAPI クライアント バージョンと 再同期するには、Cisco Unified CCX Administration のメニュー バーから [サブシステム(Subsystems)] > [Cisco Unified CM Telephony] > [Cisco JTAPI再同期(Cisco JTAPI Resync)] の順に選択します。 この Web ページで Cisco JTAPI クライアント再同期の状態を表示できます。

Unified CCX で不一致が検出されると、システムは互換性のあるインストーラ バージョンまたは JTAPIクライアントで必要なインストーラバージョンをダウンロードおよびインストールします。 これらの設定変更を表示するには、Unified CCX Engine を再起動します。

ハイ アベイラビリティ展開の場合、JTAPI クライアントはローカル ノードでのみ更新され、2 番 目のノードでは更新されません。

#### 関連トピック

Unified CM Telephony [データの再同期](#page-111-1), (86 ページ) Unified CM Telephony [プロバイダーの設定](#page-111-0), (86ページ)

### **Unified CM Telephony** 詳細設定

Unified CM Telephony クライアントの詳細設定を設定するには、Cisco Unified CCX Administration のメニュー バーから [サブシステム(Subsystems)] > [Cisco Unified CM Telephony] > [詳細設定 (Advanced Settings)] の順に選択します。

[Unified CM Telephony詳細設定(Unified CM Telephony Advanced Settings)] Web ページを使用し て、次の情報を更新します。

- ・定期ウェイクアップ間隔(秒)(Periodic Wakeup Interval (seconds)):このフィールドの既存 の値を更新する前に、[定期ウェイクアップを有効にする(EnablePeriodicWakeup)]のチェッ クボックスをオンにします。
- •キュー サイズしきい値(Queue Size Threshold): このフィールドの既存の値を更新する前 に、[キューの統計を有効にする(EnableQueueStats)]のチェックボックスをオンにします。
- CTI要求のタイムアウト(秒) (CTI Request Timeout (sec))
- プロバイダーオープン要求タイムアウト(秒) (Provider Open Request Timeout (sec))
- プロバイダ再試行間隔(秒) (Provider Retry Interval (sec))
- サーバハートビート間隔(秒)(Server Heartbeat Interval (sec))
- •ルート選択のタイムアウト(ミリ秒) (Route Select Timeout (ms))
- ポスト コンディション タイムアウト(Post Condition Timeout)
- •切断時にプログレスを使用する (Use Progress As Disconnect)

ウィンドウの左上隅にあるツールバーに表示されている [更新(Update)] アイコンをクリックす るか、ウィンドウの下部に表示されている [更新(Update)] ボタンをクリックして、変更を保存 します。 これらの設定変更を表示するには、Unified CCX Engine を再起動します。

ハイ アベイラビリティ展開の場合、2 番目のノードに変更が反映されます。 2 番目のノードに接 続できない場合は、更新がリモートノードで失敗したことを示すアラートメッセージが表示され ます。

#### 関連トピック

Unified CM Telephony [データの再同期](#page-111-1), (86 ページ) Unified CM Telephony [プロバイダーの設定](#page-111-0), (86ページ)

## <span id="page-382-0"></span>**RmCm** メニュー

スキル グループ、リソース、リソース グループ、コンタクト サービス キュー(CSQs)、RM (ResourceManager)UnifiedCMテレフォニープロバイダーを設定するには、[RmCmの設定(RmCm Configuration)] Web ページ使用します。 [Unified CCXの設定(Unified CCX Configuration)] Web ページにアクセスするには、[Unified CCX Administration] メニュー バーから [サブシステム (Subsystem)] > [RmCm] を選択します。

[RmCm] メニューには以下のサブメニュー オプションが含まれています。

- スキル(**Skills**):スキルを作成するには、このサブメニューをクリックします。 このオプ ションは、Unified CCX Enhanced および Unified CCX Premium ライセンス パッケージでのみ 使用できます。
- リソース(**Resources**):エージェントにリソース グループとスキルを割り当てるには、こ のサブメニューをクリックします。
- リソース グループ(**Resource Groups**):リソース グループを作成するには、このサブメ ニューをクリックします。
- コンタクト サービス キュー (CSQs): CSQ を設定するには、このサブメニューをクリック します。
- **RmCm** プロバイダー(**RmCm Provider**):RmCm サブシステムの RM(Resource Manager) Unified CM テレフォニー プロバイダーを設定するには、このサブメニューをクリックしま す。
- スキルの割り当て(**Assign Skills**):複数のエージェントにスキルおよびリソース グループ を一括で割り当てるには、このサブメニューをクリックします。
- リモートモニタ(**Remote Monitor**):スーパーバイザが監視するエージェントと CSQ を関 連付けるには、このサブメニューをクリックします。
- エージェントベースのルーティング設定(**Agent Based Routing Setting**):CSQ で使用でき るエージェントではなく、特定のエージェントにコールを送信するには、このサブメニュー をクリックします。

• チーム(**Teams**):チームを作成し、さまざまな エージェント、CSQ、およびスーパーバイ ザと関連付けるには、このサブメニューをクリックします。

システムで設定できるエージェント、スキル、および CSQ の最大数の詳細については、Unified CCX を参照してください。

### スキルの設定

[スキル(Skills)] ページを使用して、スキルを追加、編集、または削除します。

[スキル サマリー(Skills summary)] Web ページにアクセスするには、Unified CCX Administration のメニュー バーから、[サブシステム (Subsystems) ]> [RmCm] > [スキル (Skills) ] の順に選択し ます。

#### 関連トピック

[スキルの設定](#page-150-0), (125 ページ)

#### 新しいスキルの追加

[スキル設定 (Skill Configuration) ] 領域を使用して新しいスキル名を追加します。

#### 手順

[スキル設定(Skill Configuration)] 領域にアクセスするには、ウィンドウの左上隅にあるツール バーに表示されている [新規追加(Add New)] アイコンか、ウィンドウの下部に表示されている [新規追加 (Add New) ] ボタンをクリックします。

#### 関連トピック

[スキルの設定](#page-150-0), (125 ページ)

#### スキルの変更

[スキルの設定 (Skill Configuration) ]領域にアクセスするには、[スキルの設定 (Skill Configuration) ] Web ページの [スキル名 (Skill name) ] 列で必要なスキルをクリックします。

#### 手順

そのスキルに関連付けられたリソースのリストを表示するには、[このスキル設定の印刷可能なレ ポートを開く (Open Printable Report of this Skill Configuration) | アイコンをクリックします。

#### 関連トピック

[スキル名の変更](#page-151-0), (126 ページ) [スキルの削除](#page-152-0), (127 ページ)

### リソースの設定

リソース グループを割り当て、スキルをリソースに割り当て、エイリアスをエージェントに割り 当てるには、[リソースの設定(Resources Configuration)] 領域を使用します。 エージェントが チャットに参加しているときに、エージェントのエイリアスが顧客に表示されます。

この設定領域にアクセスするには、[Unified CCX Administration] メニュー バーから [サブシステム (Subsystems)] > [RmCm] > [リソース(Resources)] を選択します。 [Unified CCXの設定(Unified CCX Configuration)] Web ページの [リソース(Resources)] 領域の主要領域にはリソースのリス トが表示されます(設定されている場合)。

新しいウィンドウで [リソース要約レポート(Resources Summary Report)] を開くには、[リソー ス要約レポートを開く(Open Resources Summary Report)] アイコンをクリックします。 このレ ポートには、リソースに関連付けられたリソース グループ、リソースの Unified CCX 内線番号、 リソースが割り当てられている CSQ およびチームの数がリソースごとに一覧表示されます。

(注)

Cisco Agent Desktop ではエイリアスは使用できません。 エイリアスは Finesse Desktop Agent の みで使用できます。

#### 関連トピック

エージェントの設定 コンタクト サービス [キューの設定](#page-158-0), (133 ページ)

#### リソースの変更

リソース設定を変更するには、「リソース設定 (Resource Configuration) 1領域を使用します。

[リソース設定 (Resource Configuration) ] 領域にアクセスするには、[Unified CCX設定 (Unified CCX Configuration)] の概要 Web ページの [リソース(Resource)] 領域で必要なリソースのいず れかをクリックします。

#### 手順

[このリソース設定の印刷可能なレポートを開く (Open Printable Report of this Resource Configuration)] アイコンをクリックし、エージェントの [リソースレポート(Resource Report)] を開きます。 [リ ソースレポート(Resource Report)] には、各エージェントのリソース ID、リソース名、Unified CCX内線、リソースグループ、自動使用可能ステータス、スキル、CSQ、およびチームが一覧表 示されます。

#### 関連トピック

1 [人のエージェントへのリソース](#page-154-0) グループとスキルの割り当て, (129 ページ) [エージェントからのスキルの削除](#page-157-0), (132 ページ)

### リソース グループの設定

既存のリソースグループの名前を表示および変更したり、新しいリソースグループを追加するに は、[リソースグループの設定(Resource Group Configuration)] Web ページを使用します。

[リソースグループ(ResourceGroups)]Webページにアクセスするには、[UnifiedCCXAdministration] メニュー バーか ら [サブシステム(Subsystems)] > [RmCm] > [リソースグループ(Resource Groups)] を選択します。

#### 関連トピック

リソース [グループ](#page-148-0), (123 ページ)

### 新しいリソース グループの追加

[リソース設定 (Resource Configuration) ] 領域を使用して、[リソースグループ名 (Resource Group Name) 1フィールドにリソース グループ名を入力します。

#### 手順

[Unified CCX設定 (Unified CCX Configuration) ] Web ページの[リソースグループ (Resource Group) ] 領域で、「新規追加 (Add New) 1アイコンまたはボタンをクリックして新しいリソース グループ を追加します。

#### 関連トピック

リソース [グループの作成](#page-148-1), (123 ページ)

#### 既存のリソース グループの変更

[リソースグループ名 (Resource Group Name) ] フィールドでリソース グループ名を変更または更 新するには、「リソースの変更(Resource Modification)] ページを使用します。

[リソースグループ (Resource Groups) ] 領域で必要なリソース グループをクリックして既存のリ ソース グループを変更します。 [リソースグループの設定(Resource Group Configuration)] 領域 で、リソース グループを変更して更新します。

#### 手順

[このリソースグループ設定の印刷可能なレポートを開く(Open Printable Report of this Resource Group Configuration)] アイコンをクリックし、このリソース グループに使用可能なリソースのリ ストを表示します。

#### 関連トピック

リソース [グループの削除](#page-149-0), (124 ページ)

## コンタクト サービス キューの設定

既存の CSQ の表示、CSQ の削除、および新しい CSQ の追加を行うには、[Unified CCXの設定 (Unified CCX Configuration) ] Web ページの [コンタクトサービスキュー (Contact Service Queues) ] 領域を使用します。

[コンタクトサービスキュー(Contact Service Queues)] 領域にアクセスするには、[Unified CCX Administration] メニュー バーから、[サブシステム(Subsystem)] > [RmCm] > [コンタクトサービ スキュー (Contact Service Queues) ] を選択します。

#### 関連トピック

コンタクト サービス [キューの設定](#page-158-0), (133 ページ)

### **CSQ** の追加

[コンタクトサービスキュー設定(ContactService Queues Configuration)] 領域を使用して、新しい CSQ を追加します。

[コンタクトサービスキュー設定(Contact Service Queues Configuration)] 領域にアクセスするに は、[Unified CCX設定(Unified CCX Configuration)] Web ページの [コンタクトサービスキュー (Contact Service Queues)] 領域にある [新規追加(Add New] アイコンまたはボタンをクリックし ます。

必要な CSQ のコンタクト サービス キュー レポートを開くには、[コンタクトサービスキュー設定 (Contact Service Queues Configuration) ] 領域の [このCSQ設定の印刷可能なレポートを開く (Open Printable Report of this CSQ Configuration)] アイコンをクリックします。

#### 関連トピック

コンタクト サービス [キューの作成](#page-159-0), (134 ページ) コンタクト サービス [キューの変更](#page-165-0), (140 ページ) コンタクト サービス [キューの削除](#page-165-1), (140 ページ) リソース [プール選択基準:スキルおよびグループ](#page-166-0), (141 ページ) コンタクト サービス [キュー内のリソース](#page-167-0) スキルの選択基準, (142 ページ)

# **RmCm** プロバイダーの設定

Resource ManagerのUnified CMテレフォニーユーザを識別するには、[Unified CCXの設定 (Unified CCX Configuration)] Web ページの [RmCmプロバイダー(RmCm Provider)] 領域を使用します。

[RmCmプロバイダー(RmCm Provider)] Web ページにアクセスするには、[Unified CCX Administration] メニュー バーから [サブシステム(Subsystems)] > [RmCm] > [RmCm プロバイダー (RmCm Provider)] を選択します。

#### 関連トピック

エージェントの設定

RmCm [プロバイダー情報の変更](#page-59-0), (34 ページ) Unified [Communications](#page-61-0) Manager Administration の呼び出し, (36 ページ)

## スキル設定の割り当て

[Unified CCX設定 (Unified CCX Configuration) ] Web ページの [スキルの割り当て (Assign Skills)] 領域を使用して、既存のリソース グループおよびスキル設定を変更するか、新しいリソース グ ループとスキルをすべてのエージェントまたは選択したエージェントに割り当てます。

この設定領域にアクセスするには、Unified CCX Administration のメニュー バーから、[サブシステ ム(Subsystems)] > [RmCm] > [スキルの割り当て(Assign Skills)] の順に選択します。

- この Web ページには、次のアイコンとボタンも表示されます。
	- [スキルの追加 (Add Skill) ]: 新しいスキルまたはリソース グループをすべてまたは選択し たエージェントに追加します。
	- [スキルの削除(RemoveSkill)]:すべてまたは選択したエージェントからスキルを削除しま す。

#### 関連トピック

[スキルの追加](#page-387-0), (362 ページ) [スキルの削除](#page-387-1), (362 ページ) [スキルの設定](#page-150-0), (125 ページ)

#### <span id="page-387-0"></span>スキルの追加

[Unified CCX設定(Unified CCX Configuration)] Web ページの [スキルの割り当て(Assign Skills)] 領域で [スキルの追加 (Add Skill) ] ボタンをクリックすると、[スキルの追加 (Add Skill)] 領域 が開きます。[スキルの追加 (Add Skill) ] 領域を使用して、選択したエージェントにリソースグ ループとスキルを追加します。

#### 関連トピック

複数のエージェントへのリソース [グループおよびスキルの割り当て](#page-156-0), (131 ページ)

#### <span id="page-387-1"></span>スキルの削除

[Unified CCX設定 (Unified CCX Configuration) | Web ページの [スキルの割り当て (Assign Skills) | 領域にある [スキルの削除 (Remove Skill) ] ボタンをクリックすると、[スキルの削除 (Remove Skill) ] 領域が開きます。 すべてまたは選択したエージェントのスキルを削除するには、[スキル の削除(Remove Skill) 1領域を使用します。

#### 関連トピック

[エージェントからのスキルの削除](#page-157-0), (132 ページ)

### リモート モニタの設定

モニタリング方法(エージェント別、またはCSQ別)を指定するには、[UnifiedCCXの設定(Unified CCX Configuration)] Web ページの [リモートモニタ(Remote Monitor)] 領域を使用します。

この設定領域にアクセスするには、[Unified CCX Administration] メニュー バーから [サブシステム (Subsystems)] > [RmCm] > [リモートモニタ(Remote Monitor)] を選択し ます。

#### 関連トピック

リモート [モニタリングの使用および設定](#page-169-0), (144 ページ) リモート モニタリング [スーパーバイザの作成](#page-170-0), (145 ページ) [スーパーバイザへのリソースおよびコンタクト](#page-171-0) サービス キューの割り当て, (146 ページ) リモート モニタリング [アプリケーションの設定](#page-89-0), (64 ページ) リモート [モニタリングの](#page-357-0) CSO ID の表示, (332 ページ)

### リモート スーパーバイザへのリソースと **CSQ** の割り当て

[リモート モニタ設定(Remote Monitor configuration)] Web ページを使用して、モニタできるリ ソースおよび CSQ のリストをスーパーバイザに割り当てます。

[リモート モニタ設定(Remote Monitor Configuration)] Web ページにアクセスするには、ユーザ ID 値をクリックします。

#### 関連トピック

リモート [モニタリングの使用および設定](#page-169-0), (144 ページ) リモート モニタリング [スーパーバイザの作成](#page-170-0), (145 ページ) [スーパーバイザへのリソースおよびコンタクト](#page-171-0) サービス キューの割り当て, (146 ページ) リモート モニタリング [アプリケーションの設定](#page-89-0), (64 ページ) リモート [モニタリングの](#page-357-0) CSO ID の表示。 (332 ページ)

## エージェント ベースのルーティング設定の構成

[Unified CCXの設定(Unified CCX Configuration)] Web ページの [エージェントベースのルーティ ング設定 (Agent Based Routing Settings) 1領域を使用して自動作業および後処理時間を設定しま す。

この設定領域にアクセスするには、[Unified CCX Administration] メニュー バーから [サブシステム (Subsystems)] > [RmCm] > [エージェントベースのルーティング設定(Agent Based Routing Settings)] を選択します。

#### 関連トピック

```
エージェント ベースのルーティングの設定, (147 ページ)
```
## チームの設定

[Unified CCX設定 (Unified CCX Configuration) 1 Web ページの [チーム (Teams) 1 領域を使用し て、チームを作成したり、各種エージェント、CSQ、スーパーバイザにチームを関連付けます。 この設定領域にアクセスするには、Unified CCX Administration のメニュー バーから、[サブシステ ム(Subsystems)] > [RmCm] > [チーム(Teams)] の順に選択します。

#### 関連トピック

[チームの設定](#page-173-0), (148 ページ) チーム [スーパーバイザの作成](#page-174-0), (149 ページ)

#### 新しいチームの追加

[チームサマリー(Teams summary)] Web ページの [新規追加(Add New)] アイコンまたはボタ ンをクリックします。 [チーム設定(Team Configuration)] ページが表示されます。

[チーム(Teams)] Web ページで [このチーム設定の印刷可能なレポートを開く(Open Printable Report of this Team Configuration)  $771722227$  リックして、新しいウィンドウでレポートを開 き、プリンタに送信します。

#### 関連トピック

チーム [スーパーバイザの作成](#page-174-0), (149 ページ) [チームの作成](#page-175-0), (150 ページ) [チームのエージェントの変更](#page-176-0), (151 ページ) [チームの削除](#page-176-1), (151 ページ)

<span id="page-389-0"></span>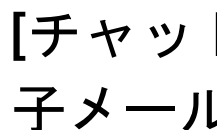

# **[**チャット(**Chat**)**]** メニュー、および **[**チャットおよび電 子メール(**Chat and Email**)**]** メニューのオプション

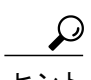

• Cisco Finesse がアクティブ化されていない場合、[チャット (Chat) ]オプションは、Unified CCX Premium ライセンス パッケージで利用できます。

• [チャットおよび電子メール(Chat and Email)]オプションは、CiscoFinesseをアクティブ 化すると Unified CCX Premium ライセンス パッケージで利用できます。

これらのメニュー オプションにアクセスするには、必要に応じて、[サブシステム(Subsystem)] > [チャット(Chat)]、または[サブシステム(Subsystem)] > [チャットおよび電子メール(Chat and Email) 1を選択します。

[チャット(Chat)] または [チャットおよび電子メール(Chat and Email)] メニューには、次のサ ブメニュー オプションが含まれています。

- **SocialMiner** の設定(**SocialMiner Configuratio**):SocialMiner パラメータを設定するには、 このオプションを選択します。このページには、SocialMinerの全体的な状態を表示します。
- メールサーバの設定(**Mail Server Configuration**):メール サーバを設定するには、このオ プションを選択します。 このページは、Finesse がプレミアム ライセンスがプレミアム ライ センスによって Unified CCX ノードで有効な場合にだけ使用できます。
- コンタクト サービス キュー(**Contact Service Queues**):チャットまたは電子メール、ある いはその両方の CSQ を設定するには、このオプションを選択します。 Unified CCX ノードで Finesse がプレミアム ライセンスにより有効になっている場合にのみ、電子メール CSQ を設 定できます。
- 事前定義済みの応答(**Predefined Responses**):Finesseエージェントデスクトップの[チャッ トおよび電子メールの管理(Manage Chat and Email)] ガジェットで使用できるチャットおよ び電子メールの事前定義済みの応答を定義するには、このオプションを選択します。
- チャネルパラメータ(**ChannelParameters**):チャネルパラメータを設定するには、このオ プションを選択します。
- チャット ウィジェット リスト(**Chat Widget List**):チャットの Web 形式を設定および管理 するには、このオプションを選択します。
- チーム(**Teams**):チームを設定するには、このオプションを選択します。

## **SocialMiner** 設定

CiscoSocialMiner を設定するには、[SocialMiner設定(SocialMiner Configuration)] Web ページを使 用します。チャットおよび電子メールの機能を有効にするには、このWebページで情報を設定す る必要があります。

このオプションは、Unified CCX Premium ライセンス パッケージでのみ使用できます。 Unified CCX の電子メール機能のサポートは、SocialMiner のバージョンによって異なります。 機能の互 換性については、[http://docwiki.cisco.com/wiki/Compatibility\\_Matrix\\_for\\_Unified\\_CCX](http://docwiki.cisco.com/wiki/Compatibility_Matrix_for_Unified_CCX) にある 『*Compatibility Matrix for Unified CCX*』を参照してください。

(注)

ハイ アベイラビリティの設定では、クラスタへの追加操作が成功した後、次のメッセージが 表示されます。

HA の場合は、セカンダリノードでクラスタに追加した後にセカンダリノードで SocialMiner を設定してください。(In case of HA, configure the SocialMiner on secondary node after adding to cluster in the secondary node.)

このページに移動するたびに、フィード、キャンペーン、および通知ルールの状態がチャットお よび電子メールについて検証され、電子メール サーバへの接続が検査され、Web ページに適切な

ステータスが表示されます。 各サービスのステータスは、視覚的なインジケータとしてアイコン で表示されます。 アイコンにマウスのポインタを合わせると、現在の状態を説明するヒントが表 示されます。 検証の一部として、Unified CCX は次の項目を検査します。

#### • **SocialMiner XMPP** サービス

Unified CCX は SocialMiner XMPP サービスとの接続性を検査します。 XMPP サービスがダウ ンすると、次のメッセージが表示されます。

SocialMiner XMPP サービスにアクセスできません。(SocialMiner XMPP service is not accessible.) 詳細についてはログを確認してください。(Check the logs for more details.)

#### • **SocialMiner Tomcat** サービス

Unified CCX は SocialMiner Tomcat サービスとの接続性を検査します。 Tomcat サービスがダ ウンすると、次のメッセージが表示されます。

指定された IP アドレス(ホスト名)で SocialMiner と通信できません。(Unable to communicate to the SocialMiner on the IP address(Hostname) provided.) SocialMiner がこの IP アドレス(ホスト名)で実行されているかどう かを確認し、ネットワーク接続を検査し、SocialMiner が CCX から到達可能であること を確認してください。(Please verify whether SocialMiner is running on this IP address(Hostname) or check the network connection and make sure that SocialMiner is reachable from CCX.)

#### • **SocialMiner** ステータス

◦ フィード

Unified CCX は、SocialMiner で対象のチャットおよび電子メール フィードのステータス を検証します。

- シ:すべてのフィードが SocialMiner で正常に動作しています。
- 1つまたは複数のフィードが SocialMiner と一致しません。
- 3 · すべてのフィードが SocialMiner から欠落しています。

#### ◦ キャンペーン

Unified CCX は、SocialMiner で対象のチャットおよび電子メール キャンペーンのステー タスを検証します。

- 3: すべてのキャンペーンが SocialMiner で正常に動作しています。
- • : 1 つまたは複数のキャンペーンが SocialMiner と一致しません。
- 8: すべてのキャンペーンが SocialMiner から欠落しています。

◦ 通知

Unified CCX は、SocialMiner で対象のチャットおよび電子メール通知のステータスを検 証します。

- 3: すべての通知が SocialMiner で正常に動作しています。
- :1つまたは複数の通知が SocialMiner と一致しません。 このステータス アイコ ンは、チャットおよび電子メールの連絡先がまだ注入されていない場合、設定後に も表示されます。 チャットおよび電子メールの連絡先の注入が成功すると、この ステータスは [通常 (normal) ] に変わります。
- 2:すべての通知が SocialMiner から欠落しています。

#### ◦ 電子メール サーバ

Unified CCX は電子メール サーバとの接続性を検査します。

- 3: 雷子メール サーバは正常に動作しています。
- [未設定 (Not Configured) ]: チャネル プロバイダーが設定されていません。
- [該当なし(Not Applicable)]:Cisco Finesse がアクティブでありません、または SocialMiner バージョンが電子メール機能と互換性がありません。
- 3 · 雷子メール サーバに到達できません。

#### 手順

ステップ **1** UnifiedCCXAdministrationのメニューバーから、[サブシステム(Subsystems)]>[チャット(Chat)] > [SocialMiner設定 (SocialMiner Configuration) ]または必要に応じて[サブシステム (Subsystems) ] > [チャットおよび電子メール(Chat and Email)] > [SocialMiner設定(SocialMiner Configuration)] を選択します。

[SocialMiner設定 (SocialMiner Configuration) ] Web ページが表示されます。

ステップ **2** SocialMiner の次のフィールドを入力または変更します。

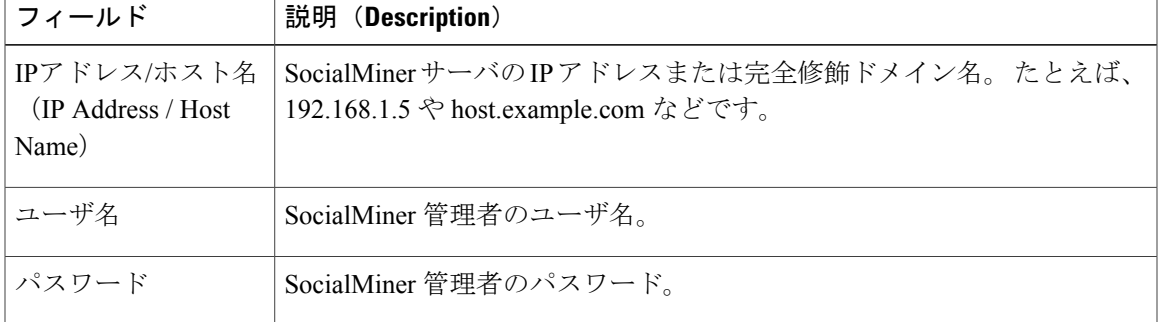

- Unified CCX および SocialMiner サーバは、DNS エントリがなければなりません。 SocialMiner は、ホスト名で Unified CCX にアクセスできる必要があります。 エントリ が無効な場合、エラーが表示されます。 (注)
- ステップ **3** [保存(Save)] をクリックして、変更内容を保存します。 エラー メッセージが表示された場合は、[保存(Save)] をクリックして、SocialMiner でチャット および電子メール用のフィード、キャンペーン、および通知を再度作成します。

#### 電子メールの連絡先の再注入

コンポーネントの障害がある場合、または電子メール サーバがダウンしたり到達不能である場合 に、電子メールがSocialMinerにパーク保留される場合があります。電子メールの連絡先を再注入 することで、サービスが復元したときにこれらの電子メールを確実に付随させることができます。

#### 手順

電子メールの連絡先をUnified CCXに再注入するには、[サブシステム (Subsystems) ] > [チャット および電子メール(Chat and Email)] > [SocialMiner設定(SocialMiner Configuration)] > [再注入 (Reinject)] をクリックします。

[SocialMiner設定(SocialMiner Configuration)] Web ページがリロードされますが、設定 は更新されません。 (注)

#### チャット記録

保存されたチャットログを検索して取得できます。 ユーザ名 (chat.agentName) およびエイリア ス(chat.agentNickname)で検索できます。デフォルトの検索またはフィールド固有の検索の実行 方法の詳細については、『*Cisco SocialMiner User""Guide*』の「Search」の項またはSocialMinerイ ンターフェイス オンライン ヘルプを参照してください。

チャットの記憶域を変更したり、特定の期間データを保存するために必要なディスク領域を計算 する方法については、SocialMiner インターフェイスで使用できるオンライン ヘルプを参照する か、または次の URL で入手できる『*Cisco SocialMiner User Guide*』を参照してください。

<http://www.cisco.com/c/en/us/support/customer-collaboration/socialminer/products-user-guide-list.html>

## メール サーバの設定

メール サーバを設定するには、[メールサーバ設定(Mail Server Configuration)] Web ページを使 用します。 この Web ページは、Cisco Finesse がプレミアム ライセンスを持つ Unified CCX ノード で有効な場合にのみ使用できます。

#### はじめる前に

- Microsoft Exchange IMAP4 サービスを自動的に開始するように設定するには、Microsoft Exchange でコマンド **set-service msExchangeIMAP4 -startuptype automatic** と **start-service msExchangeIMAP4** を実行します。
- MicrosoftExchange IMAP4BackEndサービスを自動的に開始するように設定するには、Microsoft Exchange でコマンド **set-service msExchangeIMAP4BE -startuptype automatic** を実行し、 **start-service msExchangeIMAP4BE**(Microsoft Exchange 2013 の場合)を実行します。
- CSQ の作成に使用されるアカウントと電子メール アドレスを作成します。

#### 手順

- ステップ **1** Unified CCX Administration のメニュー バーから、[サブシステム(Subsystems)] > [チャットおよ び電子メール (Chat and Email) ]>[メールサーバ設定 (Mail Server Configuration) ]を選択します。 [メールサーバ設定 (Mail Server Configuration) ] Web ページが開きます。
- ステップ **2** メール サーバの次のフィールドを入力または変更します。

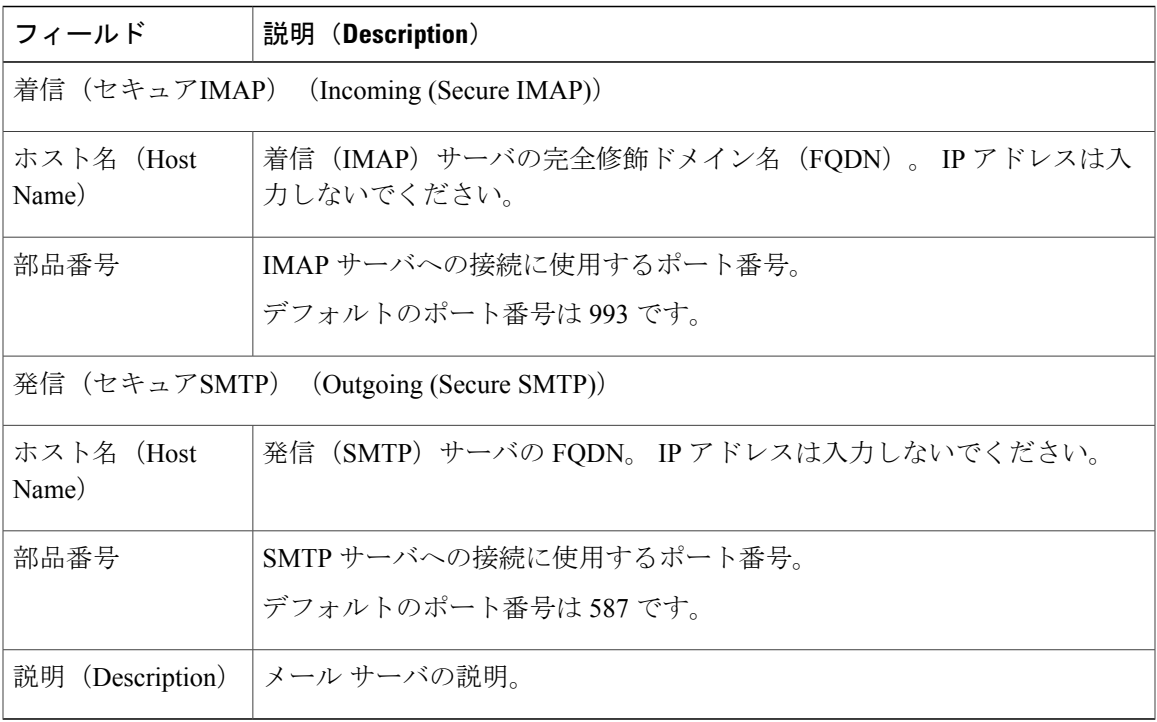

ステップ **3** [更新(Update)] をクリックして変更を保存します。

Г

## コンタクト サービス キューの設定

#### はじめる前に

- CSQを作成する前にスキルを作成する必要があります。スキルの作成については、[スキルの](#page-150-0) [設定](#page-150-0), (125 ページ)を参照してください。
- 電子メール CSQ を作成する前に、メール サーバを設定する必要があります。

#### 手順

- ステップ **1** UnifiedCCXAdministrationのメニューバーから、[サブシステム(Subsystems)]>[チャット(Chat)] > [コンタクトサービスキュー(Contact Service Queues)] または必要に応じて [サブシステム (Subsystems)] > [チャットおよび電子メール(Chat and Email)] > [コンタクトサービスキュー (Contact Service Queues)] を選択します。 [コンタクトサービスキュー (CSQ) (Contact Service Queues (CSQs))] Web ページが開き、既存 のチャットおよび電子メール CSQ の情報が表示されます (ある場合)。
- ステップ **2** 新しいチャットまたは電子メールCSQを追加するには、ウィンドウの左上隅にあるツールバーに 表示される[新規追加 (AddNew) 1アイコンまたはウィンドウの下部にある[新規追加 (AddNew) 1 ボタンをクリックします。 [コンタクトサービスキュー(Contact Service Queues)] Web ページが開きます。
- ステップ **3** 次のフィールドを指定します。

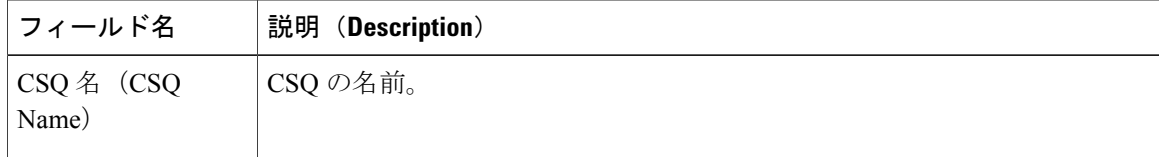
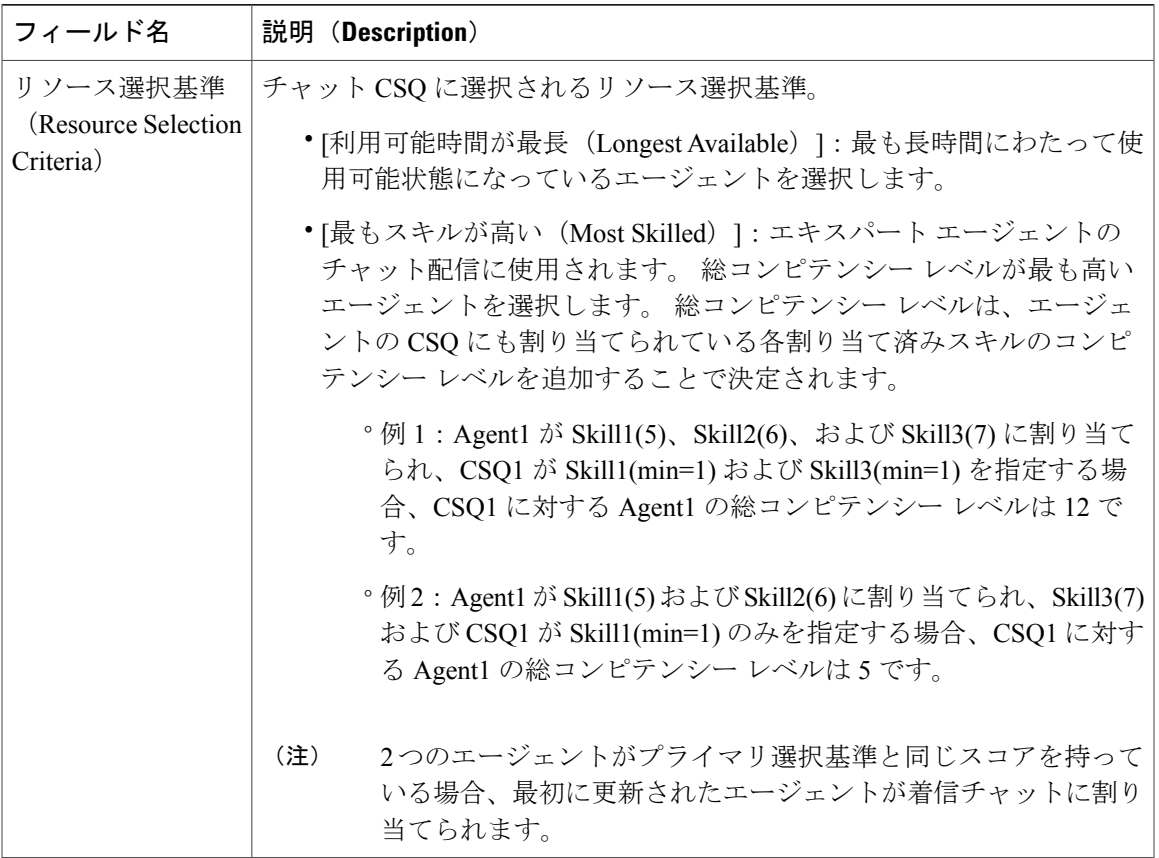

## 表 **13**:**CSQ** タイプ:チャット

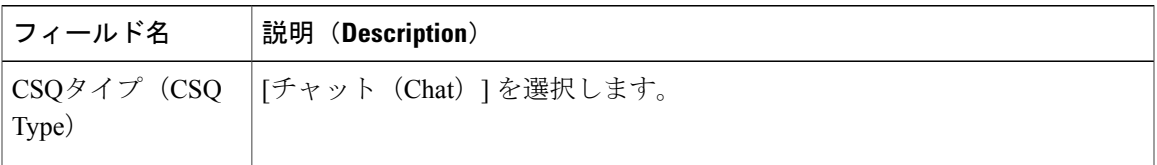

### 表 **14**:**CSQ** タイプ:電子メール

 $\overline{\phantom{a}}$ 

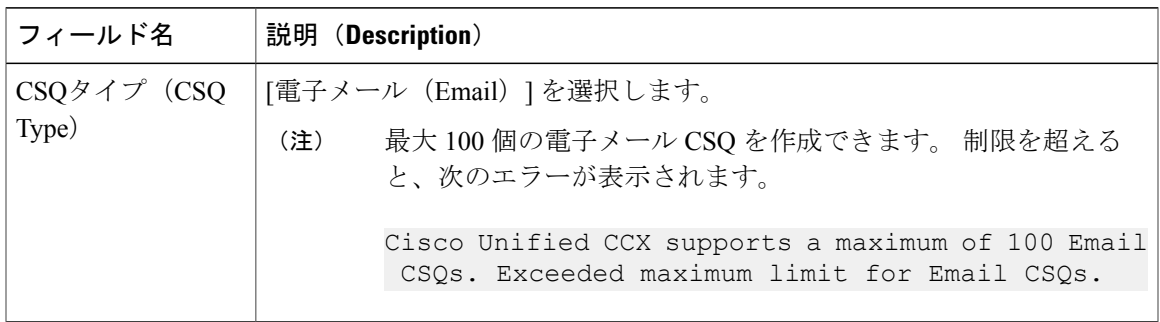

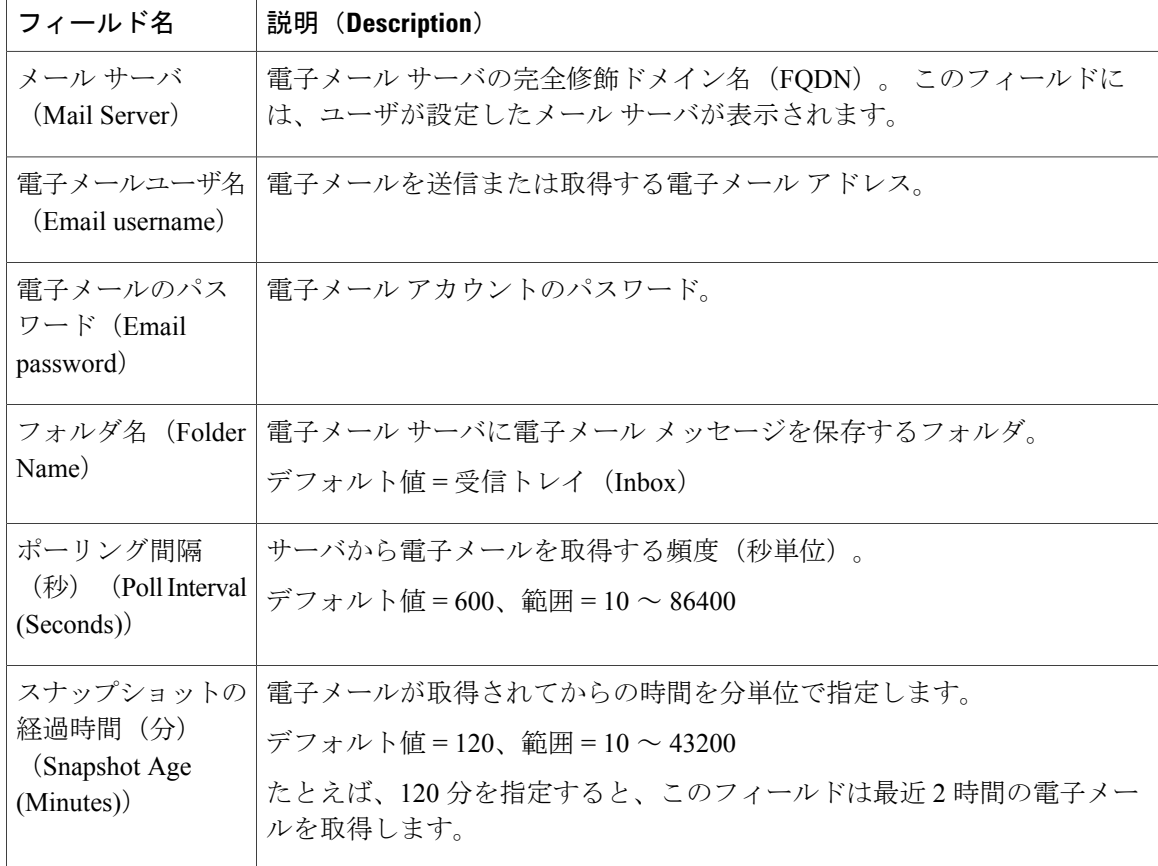

- ステップ **4** [次へ(Next)] をクリックします。 [CSQのスキルの関連付け(Skill Association for CSQ)] 領域が開き、新しく割り当てられた CSQ 名が表示されます。
	- 最大 100 個の電子メール CSQ を作成できます。 制限を超えると、次のエラーが表示さ れます。 (注)

Cisco Unified CCX supports a maximum of 100 Email CSQs. Exceeded maximum limit for Email CSQs.

- ステップ **5** [使用可能なスキル(AvailableSkills)] スキルから、CSQ に関連付けるスキルをクリックして選択 します。 2 つ以上のスキルを選択するには、Ctrl キーを押しながら CSQ に関連付けるスキルをク リックします。
- ステップ **6** [追加(Add)] をクリックします。 選択したスキルとそのスキルの最小コンピテンシーレベルが見出し「選択済み (Selected) 1の下 の右側のペインに表示されます。
	- [必要なスキル (Skills Required)] リストからスキルを削除するには、[最小コンピテン シー(Minimum Competence)] の隣の [削除(Delete)] アイコンをクリックします。 (注)
- ステップ **7** CSQ に割り当てられたスキルの最小コンピテンシー レベルを指定します。
- ステップ **8** 関連付けられているリソースを表示するには、[リソースの表示(ShowResources)]をクリックし ます。
- ステップ9 [保存 (Save) ] をクリックし、CSQ への変更を保存します。 新しく追加された CSO が [CSOのリスト (List of CSOs) 1に表示されます。
	- 最大 100 個の電子メール CSQ を作成できます。 制限を超えると、次のエラーが表示さ れます。 (注)

Cisco Unified CCX supports a maximum of 100 Email CSQs. Exceeded maximum limit for Email CSQs.

CSQ は、[CSQ名(CSQ Name)] ヘッダーをクリックしてタイトル別にソートしたり、[CSQタイ プ(CSQ Type)] ヘッダーをクリックしてタイプ別にソートできます。

- ステップ **10** 印刷可能なレポートと関連リソースを表示するには、レポートおよび関連リソースを表示する CSQ をクリックし、[印刷可能なレポートを開く(Open Printable Report)] をクリックします。 CSQ を削除するには、削除する CSQ をクリックし、[削除(Delete)] をクリックしま す。 警告ダイアログ ボックスが表示され、削除の確認が求められます。 削除するに (注)
	- は、[OK] をクリックします。
	- チャット CSQ を削除すると関連するチャット Web 形式に影響します。 削除後、対応する チャト Web 形式の構成を変更し、HTML コードを生成します。 注意

# 事前定義済みの応答

事前定義済みの応答にアクセスするには、必要に応じて、[サブシステム(Subsystem)] > [チャッ ト (Chat) ]> [事前定義済みの応答 (Predefined Responses) ]、または [サブシステム (Subsystem) ] > [チャットおよび電子メール(Chat and Email)] > [事前定義済みの応答(Predefined Responses)] を選択します。

事前定義済みのチャットおよび電子メールの応答を設定するには、[事前定義済みの応答(Predefined Responses)]ページを使用します。事前定義済みのチャットおよび電子メールの応答は合計で500 個まで追加できます。 これらの事前定義済みの応答は、Finesse エージェント デスクトップ の チャットおよび電子メール管理ガジェットで利用できます。

応答をすべてのエージェントに利用できるようにするか、特定のCSQに関連付けられたエージェ ントのみに利用できるようにするかを設定できます。

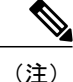

事前定義済みの応答は、Cisco Agent Desktop では利用できません。 Finesse エージェント デス クトップ でのみ利用できます。

# 定義済み応答の設定

この Web ページを使用して、定義済み応答を追加、変更、削除できます。 事前定義済みのチャットおよび電子メールの応答は合計で 500 個まで追加できます。

(注)

既存の定義済み応答を変更するには、変更する定義済み応答のタイトル ヘッダーをクリック します。既存の定義済み応答を削除するには、削除する定義済み応答の[削除(Delete) ]アイ コンをクリックします。

### 手順

- ステップ **1** UnifiedCCX Administrationメニューバーから、[サブシステム(Subsystems)] > [チャット(Chat)] > [定義済み応答(Predefined Responses)] または必要に応じて [サブシステム(Subsystems)] > [チャットおよび電子メール (Chat and Email) ]>[定義済み応答 (Predefined Responses) ] を選択し ます。 [定義済み応答 (Predefined Responses) ] Web ページが開き、既存の応答の情報が存在する場合は それが表示されます。
- ステップ **2** ウィンドウの左上隅にあるツールバーに表示されている[新規追加(AddNew)]アイコンをクリッ クするか、ウィンドウの下部に表示されている[新規追加(AddNew)]ボタンをクリックします。 [定義済み応答 (Predefined Response) | Web ページが開きます。
- ステップ **3** 次の情報を指定します。

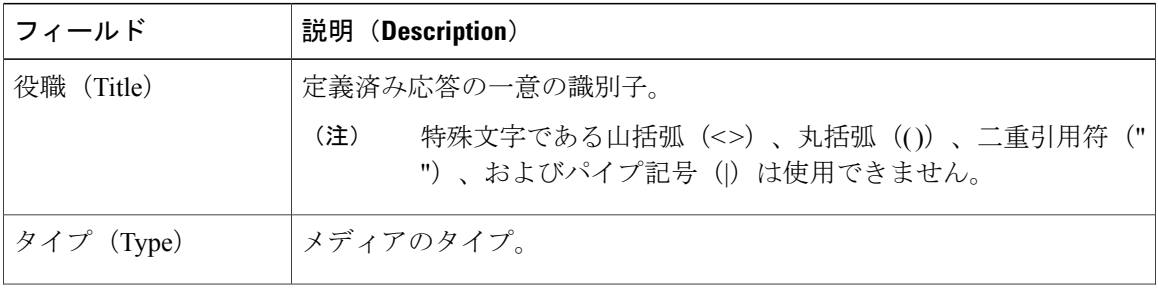

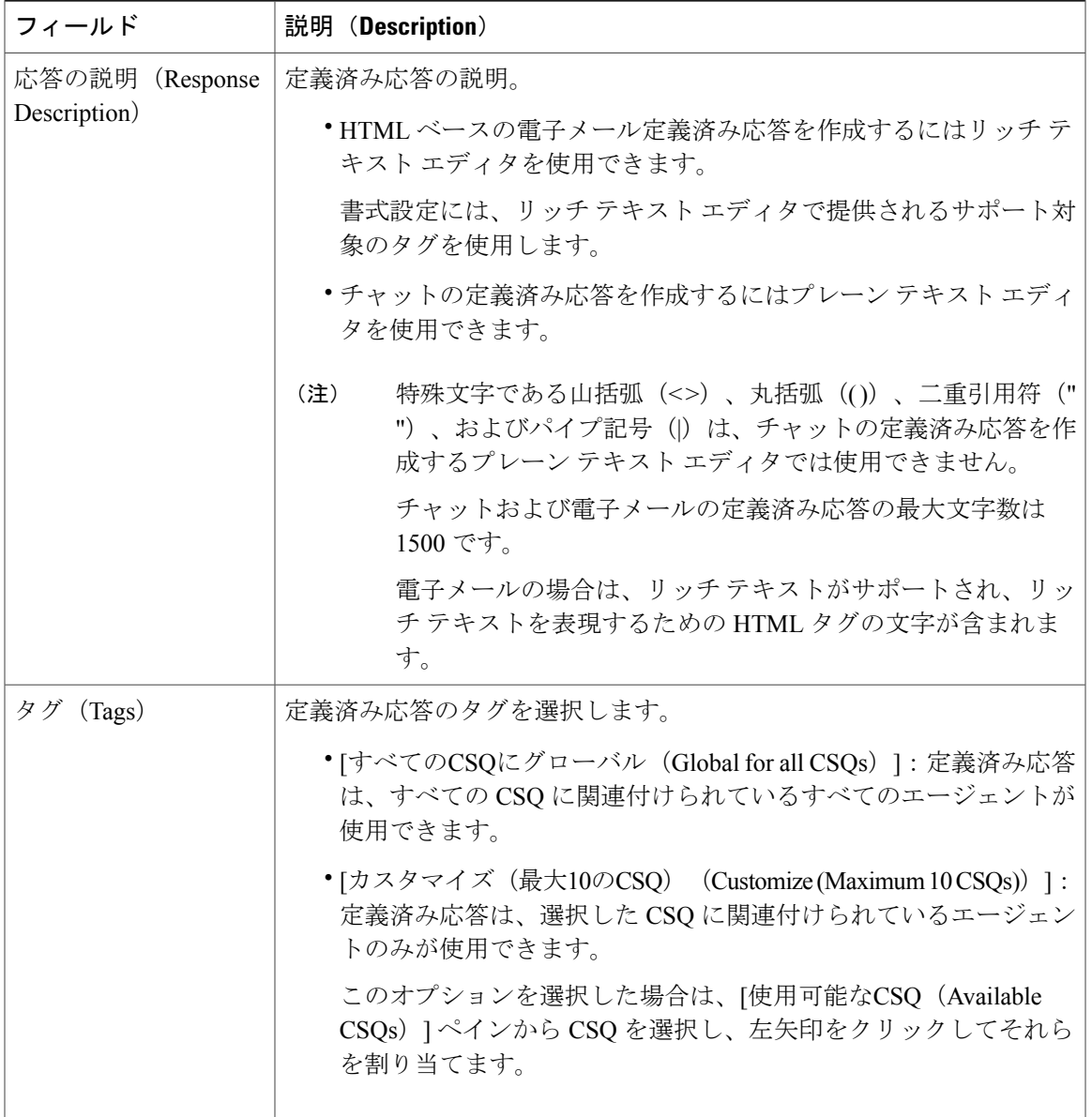

ステップ **4** [保存(Save)] をクリックします。

Г

新しく追加された定義済み応答が [定義済み応答のリスト(List of Predefined Responses)] に割り 当てられたタグとともに表示されます。

定義済み応答は、タイトルヘッダーをクリックしてタイトル別にソートしたり、タイプヘッダー をクリックしてタイプ別にソートできます。

# チャネル パラメータ

チャネル パラメータを設定するには、[チャネルパラメータ(Channel Parameters)] Web ページを 使用します。

手順

ステップ **1** UnifiedCCXAdministrationのメニューバーから、[サブシステム(Subsystems)]>[チャット(Chat)] > [チャネルパラメータ (Channel Parameters) ] または必要に応じて [サブシステム (Subsystems) ] > [チャットおよび電子メール(Chat and Email)] > [チャネルパラメータ(ChannelParameters)] を 選択します。 [チャネルパラメータの設定 (Channel Parameters Configuration) ] Web ページが開きます。

ステップ **2** この Web ページでチャネル パラメータに対する次のフィールドを指定または変更します。

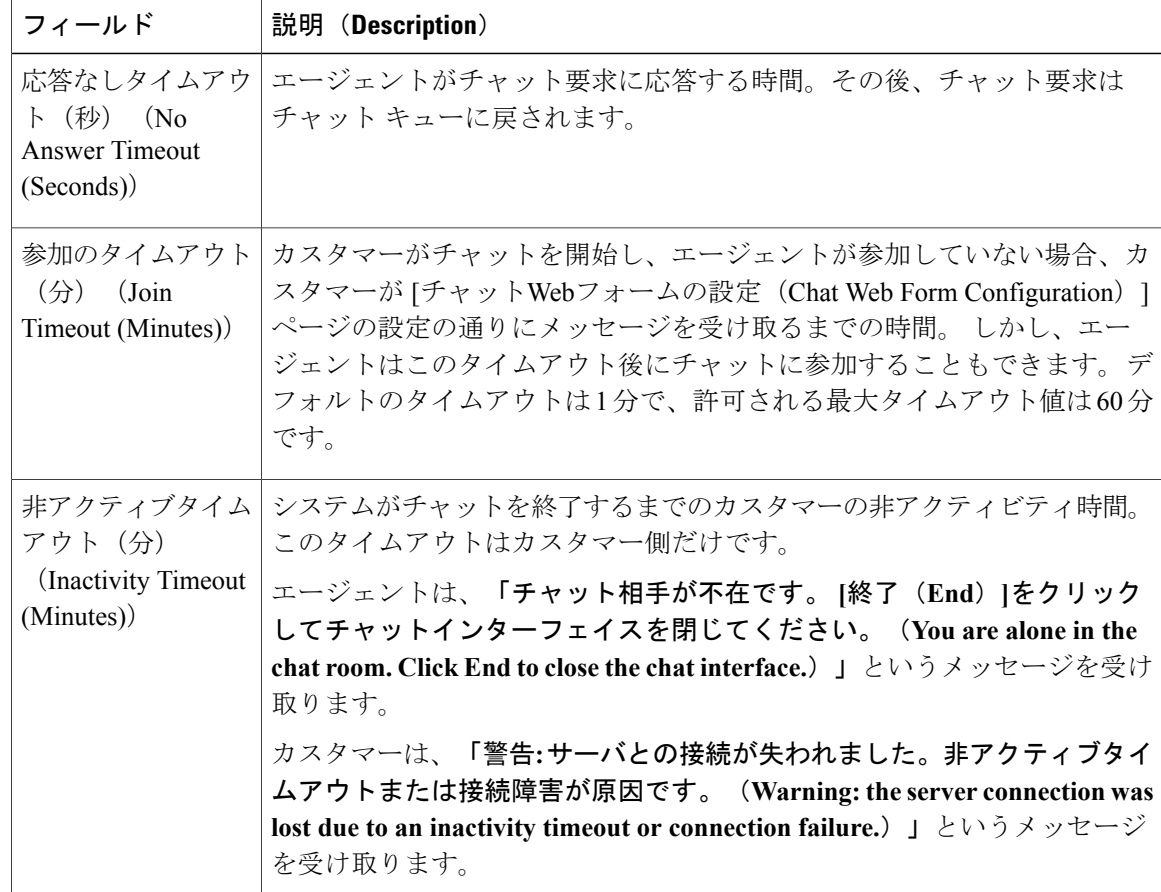

 $\overline{\phantom{a}}$ 

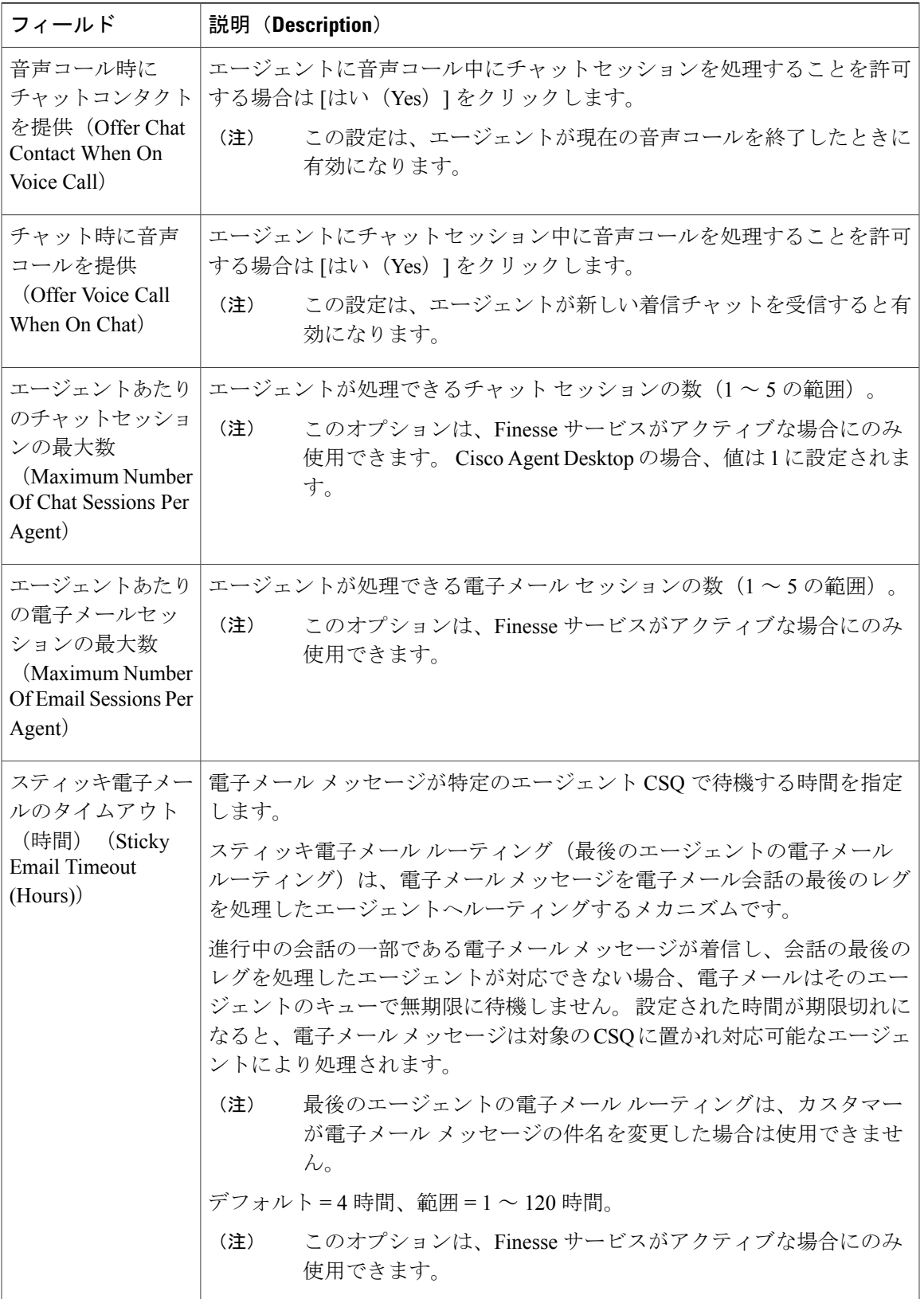

ステップ **3** [保存(Save)] をクリックし、チャネル パラメータの変更を保存します。

これらのパラメータのいずれかがコール センター処理中に変更された場合は、更新さ れた値はシステムの既存のコンタクトには適用されません。変更されたパラメータは、 システムに着信する新しいコンタクトにのみ作用します。 (注)

# チャット **Web** フォームの一覧表示

チャット ウィジェットを使用して、顧客の Web サイトでホストできる HTML コードを生成しま す。 [チャットのWebフォームのリスト(List Chat WebForms)] ページを使用し、チャットの Web フォームを設定、管理します。 チャットの Web フォームにアクセスするには、[サブシステム (Subsystems)] > [チャット(Chat)] > [チャットウィジェットリスト(Chat Widget List)] または [サブシステム(Subsystems)] > [チャットおよび電子メール(Chat and Email)] > [チャットウィ ジェットリスト(Chat Widget List)] を選択します。

## チャット **Web** フォームの設定

チャット Web フォームを追加、変更、削除できます。

既存のチャットWebフォームを変更するには、Webフォームをクリックします。既存のチャッ ト Web フォームを削除するには、削除アイコンをクリックします。 (注)

### 手順

- ステップ **1** UnifiedCCX Administrationメニューバーから、[サブシステム(Subsystems)] > [チャット(Chat)] > [チャットウィジェットリスト(ChatWidgetList)]または[サブシステム(Subsystems)] > [チャッ トおよび電子メール(Chat and Email)] > [チャットウィジェットリスト(Chat Widget List)] を選 択します。 [チャットWebフォームの一覧表示(List Chat Web Forms)] Web ページが開き、既存のチャット Web フォームの情報が表示されます(ある場合)。
- ステップ **2** ウィンドウの左上隅にあるツールバーに表示されている[新規追加(AddNew)]アイコンをクリッ クするか、ウィンドウの下部に表示されている [新規追加(Add New)] ボタンをクリックし、新 しいチャット Web フォームを作成します。 [チャットWebフォームの設定(Chat Web Form Configuration)] Web ページが開きます
- ステップ **3** 次の情報を指定します。

Г

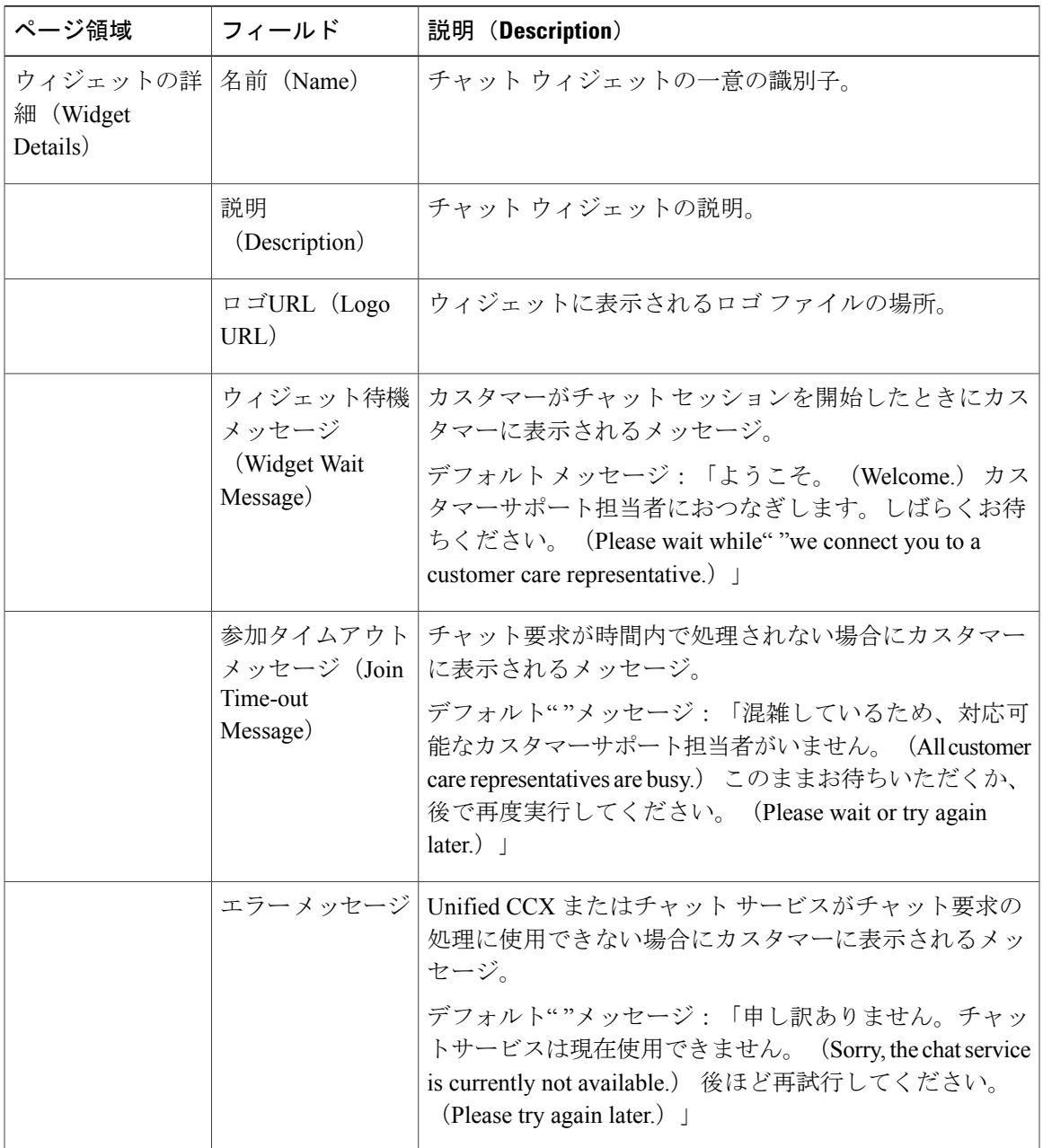

- ステップ **4** [使用可能なフィールド(AvailableFields)]から目的のフィールドを選択し、それを[ユーザフォー ムフィールド (User Form Fields) ] 領域内の [選択済みのフィールド (Selected Fields) ] に移動さ せます。
- ステップ **5** 使用可能なフィールドのリストの他に新しいフィールドを作成する場合は、[カスタムフィールド の追加 (Add Custom Field) 1ボタンをクリックします。 [エクスプローラユーザプロンプト(Explorer User Prompt)] ダイアログボックスが開きます。
- ステップ **6** テキスト ボックスに新しいカスタム フィールドの名前を入力し、[OK] をクリックします。

新しいカスタム フィールドが [選択済みのフィールド (Selected Fields) ] のリストに表示されま す。

- ステップ7 [次へ (Next)] をクリックします。 [問題ステートメントCSQマッピングの追加(Add problem Statement CSQ mapping)] 領域が開きま す。
- ステップ **8** チャット Web フォームの問題ステートメントを追加し、同じものを既存のチャット CSQ とマッ ピングします。
- ステップ **9** 次のいずれかをクリックします。
	- さらに多くの問題ステートメントを追加し、同じものをチャットCSQと関連付ける場合は、 [追加(Add More)] ボタンをクリックします。
	- ・問題ステートメントを削除するには、CSQ リストの後に表示される [削除 (Delete) 1ボタン をクリックします。
- ステップ **10** [次へ(Next)] をクリックします。 [Webフォームのプレビュー(Web Form Preview)] 領域に、チャット Web フォームが作成された 後にどのように表示されるかのプレビューが表示されます。 ユーザ形式と問題ステートメントに 選択したすべてのフィールドが CSQ マッピングとともに表示されます。
- ステップ **11** 次のいずれかをクリックします。
	- チャットWebフォームの設定を変更する場合は、[戻る(Back)]ボタンをクリックします。
	- Web フォーム コードを生成する場合は、[終了(Finish)] ボタンをクリックします。

# チーム(**Teams**)

この設定領域にアクセスするには、Unified CCX Administration のメニュー バーから [サブシステ ム(Subsystems)] > [チャット(Chat)] > [チーム(Teams)] または必要に応じて [サブシステム (Subsystems)] > [チャットおよび電子メール(Chat and Email)] > [チーム(Teams)] を選択しま す。

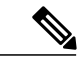

(注)

チャットのチーム設定は、音声のチーム設定と同じです。詳細については[、チームの設定](#page-173-0), ( 148ページ)を参照してください。

# **Web** チャット用の **CA** 署名付き証明書の取得

## **Unified CCX** 用の **CA** 署名付き証明書

Cisco Agent Desktop および Cisco Supervisor Desktop で証明書エラーを回避するには、サードパー ティの認証局(CA)の証明書を取得します。サードパーティCAの証明書を取得する方法の詳細 については、『*Cisco Unified Communications Operating System Administration Guide*』の「Obtain third-party CA certificates」の項のステップ 1 ~ 6 の証明書のアップロードのプロセスに従います。

証明書をアップロードしたら、次の手順を実行します。

- **1** Unified CCX からサインアウトします。
- **2** Unified CCX Notification Service を再起動します(Unified CCX への SSH。次の CLI を使用しま す。*admin:utils service restart* Cisco Unified CCX Notification Service)。
- **3** Tomcat を再起動します(Unified CCX への SSH。次の CLI を使用します。*admin:utils service restart* Cisco Tomcat)。
- **4** Unified CCX にログインします。

### **Cisco SocialMiner** 用の **CA** 署名付き証明書

SocialMiner で証明書エラーを回避するには、サードパーティ CA の証明書を取得します。 サード パーティ CA の証明書を取得する方法の詳細については、次の URL で入手できる『*SocialMiner User Guide*』の「"Certificates"」の項を参照してください。

<http://www.cisco.com/c/en/us/support/customer-collaboration/socialminer/products-user-guide-list.html>

# **[**アウトバウンド(**Outbound**)**]** メニュー

[アウトバウンドの設定(Outbound Configuration)] Web ページまたは REST API を使用して、ア ウトバウンド ダイヤリング機能をプロビジョニングします。

CiscoUnifiedPremiumライセンスをアップロードすると、[アウトバウンド(Outbound)]メニュー オプションが表示されます。

### 関連トピック

Unified CCX [Outbound](#page-316-0) Dialer の設定, (291 ページ)

# <span id="page-406-0"></span>全般設定

[全般設定 (General Configuration) ] Web ページにアクセスするには、[Cisco Unified CCX Administration] メニュー バーから [サブシステム (Subsystem) ]> [アウトバウンド (Outbound)] >[全般 (General) 1を選択します。

この Web ページを使用して、アウトバウンド ダイヤリング設定を追加または変更します。

関連トピック Unified CCX [Outbound](#page-316-0) Dialer の設定, (291ページ) [一般的なアウトバウンド](#page-323-0) プロパティの設定, (298 ページ) [キャンペーン設定](#page-407-0), (382 ページ) エリア [コードの管理](#page-409-0), (384 ページ) [新しいキャンペーンの追加](#page-407-1), (382 ページ) [連絡先の削除](#page-408-0), (383 ページ)

新しいエリア [コードの追加](#page-409-1), (384 ページ)

# <span id="page-407-0"></span>キャンペーン設定

[キャンペーン(Campaign)] Web ページにアクセスするには、[Cisco Unified CCX Administration] メニュー バーから [サブシステム(Subsystem)] > [アウトバウンド(Outbound)] > [キャンペーン (Campaigns)] を選択します。 この Web ページを使用すると、各キャンペーンについて、キャ ンペーンの作成、キャンペーンに適用する設定の変更、コンタクト リストの Unified CCX データ ベースへのインポート(テキスト ファイルから一括で)を行えます。

キャンペーンには、次の 2 つのタイプのいずれかを定義できます。

- •エージェント ベース (Agent-based): このキャンペーン タイプを選択した場合は、すべて のアウトバウンド コールが使用可能なエージェントによって処理されます。
- IVRベース(IVR-based):このキャンペーンでは、IVRスクリプトによってアウトバウンド コールが処理されます。

<span id="page-407-1"></span>9.0(1) より前の Unified CCX のバージョンからアップグレードした後、既存のキャンペーンは エージェント ベースとしてマークされます。 (注)

## 新しいキャンペーンの追加

ダイレクト プレビュー キャンペーン、プログレッシブおよびプレディクティブのエージェント ベースキャンペーン、キャンペーン名と説明、コールバック設定、スキルグループ選択、時間範 囲、ダイヤルオプション、再試行設定、ダイヤル設定のプロパティを設定するには、[キャンペー ン(Campaign)]Webページの[新規追加(AddNew)]アイコンまたはボタンをクリックします。

関連トピック

[新しいキャンペーンの追加](#page-330-0), (305 ページ) [連絡先のインポート](#page-408-1), (383 ページ) [連絡先の削除](#page-408-0), (383 ページ) 新しいエリア [コードの追加](#page-409-1), (384 ページ)

# <span id="page-408-1"></span>連絡先のインポート

選択したキャンペーンへの連絡先をインポートするには、[名前(Name)] 列の下にある必要な キャンペーンのハイパーリンクをクリックし、[連絡先のインポート(ImportContacts)]をクリッ クします。 [連絡先のインポート(Import Contacts)] ウィンドウが開き、ここから連絡先をイン ポートできます。

[このキャンペーン設定の印刷可能なレポートを開く(Open Printable Report for this Campaign Configuration)] アイコンでは、コール固有の情報の他に選択したキャンペーンの次の情報が示さ れますが、表示される情報は選択したアウトバウンドのダイヤラ タイプによって異なります。

- •キャンペーン名 (Campaign Name)
- [有効 (Enabled) ]: [はい (Yes) ] または [いいえ (No) ]
- 説明 (Description)
- キャンペーンの開始時刻(Start Time of the campaign)
- キャンペーンの終了時刻(End Time of the campaign)
- コンタクトレコードのキャッシュサイズ(Contact Records Cache Size)
- 残りのコンタクト数(Remaining Contacts)

#### 関連トピック

[キャンペーンの連絡先のインポート](#page-342-0), (317 ページ) [新しいキャンペーンの追加](#page-407-1), (382 ページ) [連絡先の削除](#page-408-0), (383 ページ) [新しいエリア](#page-409-1) コードの追加, (384 ページ)

## <span id="page-408-0"></span>連絡先の削除

連絡先が後続のキャンペーンで再び呼び出されないようにするには、連絡先が属するすべてのキャ ンペーンから削除する必要があります。

特定のキャンペーンのすべての連絡先を削除するには、[キャンペーンの設定(Campaign Configuration)] Web ページで [すべての連絡先を削除(Delete All Contacts)] アイコンまたはボタ ンをクリックします。 [すべての連絡先を削除(Delete All Contacts)] をクリックすると、「この キャンペーンが無効になりすべての連絡先が完全に削除されます。(This campaign will be disabled and all its contacts will be permanently deleted.) 続行しますか? (Continue?) 」というメッセージを 示すダイアログボックスが開きます。このメッセージと一緒に[OK]および[キャンセル (Cancel)] ボタンが表示されます。

[OK]をクリックすると、連絡先が実行中のアウトバウンドキャンペーンで使用されているかをア ウトバウンド サブシステムが確認します。 連絡先が実行中のアウトバウンド キャンペーンの一 部として使用されている場合、[キャンペーンの設定(Campaign Configuration)] Web ページの上 部にあるステータス バーに次のアラート メッセージが表示されます:"キャンペーンが実行中で す。実行中のキャンペーンから連絡先を削除できません。キャンペーンを無効にして再試行して

 $\zeta$ ださい。" (Campaign is active. Cannot remove contacts from an active campaign. Disable the campaign and try again.) このような場合は、キャンペーンをまず無効にし、それからすべての連絡先を削 除してください。 特定のキャンペーンのすべての連絡先を削除しない場合は、[キャンセル (Cancel)] をクリックします。

#### 関連トピック

```
禁止呼コンタクト, (318 ページ)
新しいキャンペーンの追加, (382 ページ)
連絡先のインポート, (383 ページ)
新しいエリア コードの追加, (384 ページ)
```
# <span id="page-409-0"></span>エリア コードの管理

手動で新しいエリア コードを追加し、既存のエリア コードを更新し、国際電話のエリア コード を追加するには、このページを使用します。

### 関連トピック

```
エリア コードの追加, (321 ページ)
全般設定, (381 ページ)
キャンペーン設定, (382 ページ)
新しいキャンペーンの追加, (382 ページ)
連絡先の削除, (383 ページ)
新しいエリア コードの追加, (384 ページ)
```
## <span id="page-409-1"></span>新しいエリア コードの追加

[エリアコードの管理 (Area Codes Management) ] ページでは、エリア コードとタイム ゾーンの マッピングを検索、追加、削除、および変更できます。 ダイヤラは連絡先の電話番号のエリア コードを使用して、そのコーリング エリアのタイム ゾーンを特定します。

### 関連トピック

```
エリア コードの追加, (321 ページ)
全般設定, (381 ページ)
エリア コードの管理, (384 ページ)
Outbound Dialer の設定, (291ページ)
新しいキャンペーンの追加, (382 ページ)
連絡先の削除, (383 ページ)
```
# **SIP** ゲートウェイの設定

[SIPゲートウェイの設定(SIP Gateway Configuration)] Web ページを使用して、Unified CCX のア ウトバウンド サブシステムと SIP ゲートウェイとの通信を可能にするパラメータを追加または変 更できます。 この Web ページでは、ゲートウェイのコール プログレス分析機能固有のパラメー タを更新することもできます。

コール プログレス分析は SIP ゲートウェイの機能です。この機能によって留守番電話、ライブ音 声、ファクス、ビープ音など、コールの結果を特定します。 SIP ゲートウェイはコールに対して コール プログレス分析を実行し、結果を Unified CCX に伝えます。

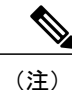

IVR ベースおよびエージェントベースのプログレッシブおよびプレディクティブ アウトバウ ンド キャンペーンの場合、アウトバウンド サブシステムがコールの発信に使用する SIP ゲー トウェイを設定する必要があります。

Unified CCX Administration Web インターフェイスを使用して SIP ゲートウェイ パラメータを設定 するには、次の手順に従ってください。

### 手順

- ステップ **1** Unified CCX Administration のメニュー バーから、[サブシステム(Subsystems)] > [アウトバウン ド(Outbound)] > [SIPゲートウェイの設定(SIP Gateway Configuration)] の順に選択します。 [SIPゲートウェイの設定(SIP Gateway Configuration)] Web ページが開きます。
- ステップ **2** [更新(Update)] をクリックして設定の変更を保存します。 新しい SIP ゲートウェイ設定が Unified CCX システムに追加されます。
- ステップ **3** デフォルト設定に戻すには、[キャンセル(Cancel)] をクリックします。

### 関連トピック

[SIP[ゲートウェイの設定\(](#page-410-0)SIP Gateway Configuration)] Web ページ, (385 ページ) [一般的なアウトバウンド](#page-323-0) プロパティの設定, (298 ページ) [キャンペーン設定](#page-407-0), (382 ページ) エリア [コードの管理](#page-409-0), (384 ページ) [新しいキャンペーンの追加](#page-407-1), (382 ページ)

# <span id="page-410-0"></span>**[SIP**ゲートウェイの設定(**SIP Gateway Configuration**)**] Web** ページ

[SIPゲートウェイの設定 (SIP Gateway Configuration) | Web ページ。

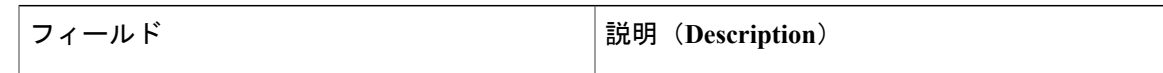

 $\mathbf I$ 

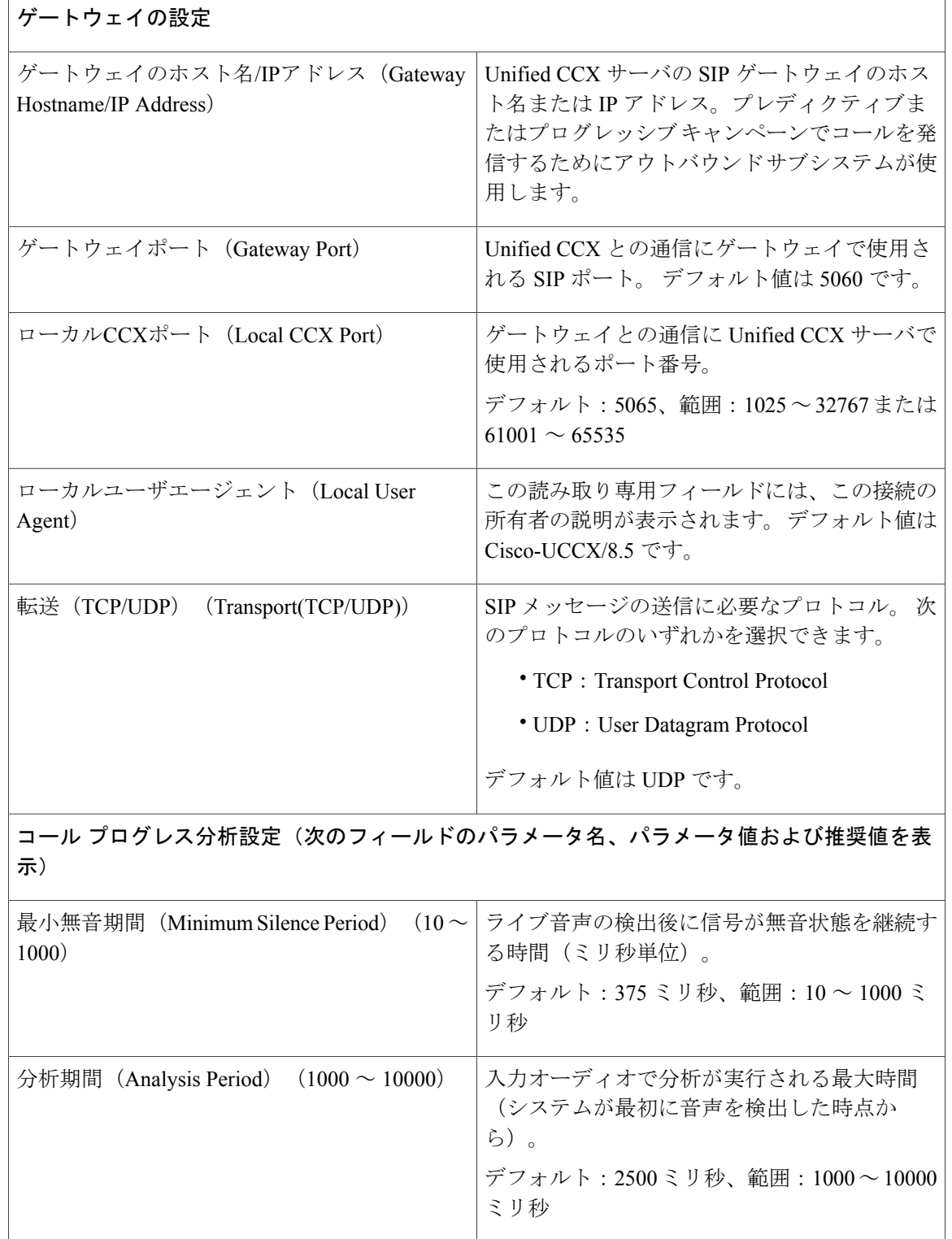

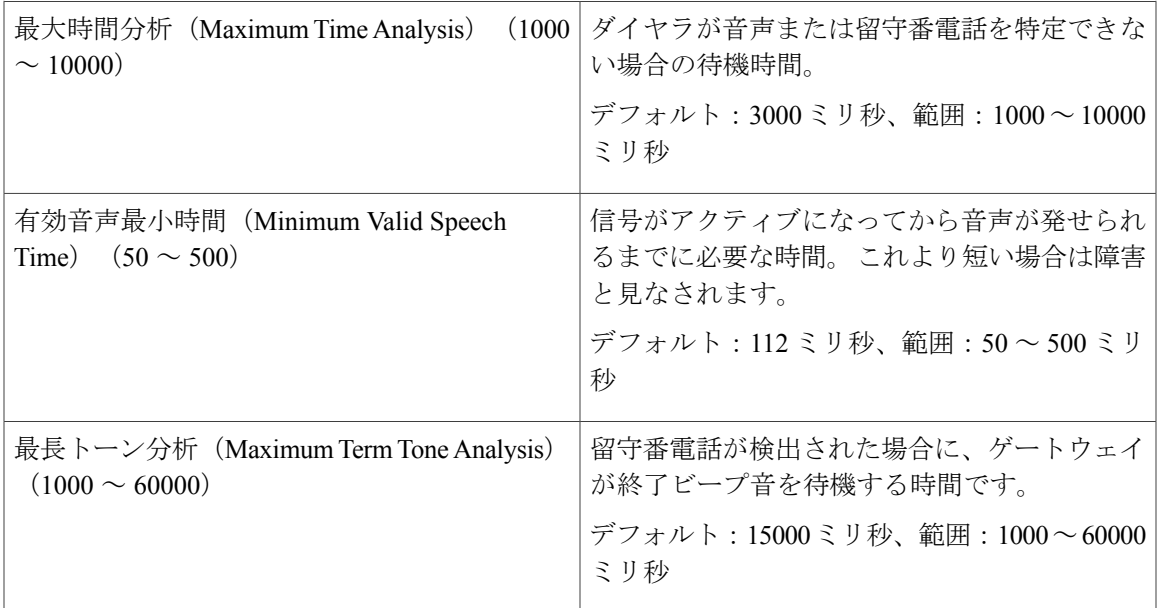

# アウトバウンドのダイヤル ピア設定

ダイヤル ピア設定は、プログレッシブおよびプレディクティブ アウトバウンド キャンペーンの 場合、発信コールをIVRポートおよびエージェントに転送するのに必要です。ダイヤルピアは、 IVR ベース キャンペーンの CUCM トリガーとエージェント ベース キャンペーンのエージェント の内線番号にマッピングします。

音声ネットワーク ダイヤル ピアを設定する際に、ユーザが設定する必要がある key コマンドは **destination-pattern** および **session-target** コマンドです。

### **IVR**

IVRベースのプログレッシブおよびプレディクティブキャンペーンの場合、**destination-pattern**コ マンドは IVR キャンペーンに関連付けられた Unified CM テレフォニー トリガーを指定します。 **session-target** コマンドは、音声ネットワーク ピアの宛先アドレスを指定します。

#### **Agent**(エージェント)

エージェント ベースのプログレッシブおよびプレディクティブ キャンペーンの場合、 **destination-pattern**コマンドはエージェントの内線番号を指定します。**session-target**コマンドは、 音声ネットワーク ピアの宛先アドレスを指定します。

Extend and Connect の場合は、destination-pattern は CTI リモート デバイス (CTIRD) の宛先アド レスを指定する必要があります。 CTIRD の詳細情報については、[http://www.cisco.com/en/US/](http://www.cisco.com/c/en/us/support/unified-communications/unified-communications-manager-callmanager/products-programming-reference-guides-list.html) [products/sw/custcosw/ps1844/prod\\_installation\\_guides\\_list.html](http://www.cisco.com/c/en/us/support/unified-communications/unified-communications-manager-callmanager/products-programming-reference-guides-list.html) [英語] で入手できる『*Cisco UnifiedTAPI Developers Guide for Cisco Unified Communications Manager*』を参照してください。

#### エージェント ベースの発信コールのハンティングの無効化

[全般設定 (General Configuration) 1 Web ページで、発信コールのタイムアウトに設定された制限 時間内にエージェントがライブ音声コールに応答しない場合、コールをドロップする必要があり ます。 ハンティングがゲートウェイで無効になっていない場合、コールはドロップされずエー ジェントの内線番号に転送されます。

ゲートウェイは 403 Forbidden エラー メッセージを受け取り、「プリファレンス" "2 ダイヤル ピ ア」をハントします。 ゲートウェイは、「プリファレンス" "2 ダイヤル ピア」を使用してコール をエージェントに転送します。 したがって、コールはエージェントのデスクトップに表示され、 [システムパラメータの設定(System Parameters Configuration)] Web ページの [呼び出し無応答後 のエージェント状態(Agent State after Ring No Answer)] フィールドで選択したオプションに応じ て、エージェントの状態は待受中または待受停止に変わります。

ゲートウェイのハンティングを無効にするには、**no voice hunt 57** コマンドを使用します(57 が SIP の 403 Forbidden にマッピングします)。

これは、すべての 403 Forbidden エラー メッセージのハンティングからゲートウェイを制限す るグローバル設定です。

#### 電話番号の変換

Unified CCX は、発信コールをダイヤル アウトするために使用する電話番号の変換または変更を サポートしていません。 電話番号を変更するゲートウェイに設定された「音声変換ルール」はサ ポートされません。""電話番号を変換すると、そのコールはエージェントベースの発信コールと して扱われません。

- ゲートウェイのダイヤル番号を変更するには、サポートされている以下の2つの方法のいずれ かを使用します。 (注)
	- 電話番号の最初の桁を削除するには、ダイヤルピア設定で**forward-digits**または**digit-strip** を使用します。
	- 電話番号にプレフィックスを追加するには、ダイヤル ピア設定で **prefix** を使用します。

ダイヤル ピアの詳細については、[http://www.cisco.com/en/US/products/sw/custcosw/ps1844/prod\\_](http://www.cisco.com/c/en/us/support/ios-nx-os-software/ios-software-releases-12-4-mainline/products-installation-and-configuration-guides-list.html) [installation\\_guides\\_list.html](http://www.cisco.com/c/en/us/support/ios-nx-os-software/ios-software-releases-12-4-mainline/products-installation-and-configuration-guides-list.html) [英語] で入手できる『*Dial Peer Configuration on Voice Gateway Routers*』 を参照してください。

# **[Unified ICM]** メニュー

[Intelligent Contact Manager (ICM) 設定 (Intelligent Contact Manager (ICM) Configuration) ] Web ペー ジを使用して、Unified ICME の設定パラメータを追加または変更し、VRU スクリプトの情報を変 更します。

<sup>(</sup>注)

### 関連トピック

Unified ICME [サブシステムのプロビジョニング](#page-181-0), (156 ページ) Unified ICME [の一般情報の設定](#page-182-0), (157 ページ) Unified ICME VRU [スクリプトの設定](#page-186-0), (161 ページ) Unified Gateway [自動設定の詳細](#page-177-0), (152 ページ) Unified ICME ポストルーティング [アプリケーションの設定](#page-84-0), (59 ページ) Unified ICME [トランスレーションルーティング](#page-87-0) アプリケーションの設定, (62 ページ)

# **Unified ICME** の設定

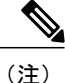

Cisco Contact Center Gateway ソリューションで Unified CCX を使用する場合は、『*Cisco IPCC Gateway Deployment Guide forCisco Unified ICME/CCE/CCX*』を参照してください。そのソリュー ションで Unified CCX を設定する手順は、このガイドで説明されている内容とは異なります。 Unified Gateway により、Unified ICME システムと Unified CCX を Unified Gateway 経由で統合 できます。Unified Gatewayは、Unified ICMEソフトウェアで設定するペリフェラルゲートウェ イ(PG)です。

[Unified ICME 設定 (Unified ICME Configuration) ]ページの [全般 (General) ] 領域を使用して、 Unified ICME の設定パラメータを追加または変更します。

Unified ICME サブシステムを設定するには、Unified CCX Administration のメニュー バーから [サ ブシステム(Subsystems)] > [ICME] > [全般(General)] の順に選択して、[Unified ICME 設定 (Unified ICME Configuration)] Web ページにアクセスします。

### 関連トピック

Unified ICME [サブシステムのプロビジョニング](#page-181-0), (156 ページ) Unified ICME [の一般情報の設定](#page-182-0), (157 ページ) Unified ICME VRU [スクリプトの設定](#page-186-0), (161ページ) Unified Gateway [自動設定の詳細](#page-177-0), (152 ページ) Unified ICME ポストルーティング [アプリケーションの設定](#page-84-0), (59 ページ) Unified ICME [トランスレーションルーティング](#page-87-0) アプリケーションの設定, (62 ページ)

# **Unified ICME VRU** スクリプト

Unified ICME は、連絡先との対話の処理に Unified ICME 音声応答装置 (VRU) のスクリプトを使 用します。 これらのスクリプトは、Unified CCX Engine にアプリケーションとしてロードされま す。

[ICME VRUスクリプト(ICME VRU Scripts)] Web ページにアクセスするには、Unified CCX Administration のメニュー バーから [サブシステム(Subsystems)] > [ICME] > [ICME VRUスクリプ ト(ICME VRU Scripts)] の順に選択します。

### 関連トピック

Unified ICME [サブシステムのプロビジョニング](#page-181-0), (156 ページ) Unified ICME [の一般情報の設定](#page-182-0), (157 ページ) Unified ICME VRU [スクリプトの設定](#page-186-0), (161 ページ) Unified Gateway [自動設定の詳細](#page-177-0), (152 ページ) Unified ICME ポストルーティング [アプリケーションの設定](#page-84-0), (59 ページ) Unified ICME [トランスレーションルーティング](#page-87-0) アプリケーションの設定, (62 ページ)

## 新しい **VRU** スクリプトの追加

[ICME VRUスクリプト(ICME VRU Scripts)] Web ページを使用して、新しい VRU スクリプトを 追加します。

#### 手順

- ステップ **1** [ICME VRUスクリプト(ICME VRU Scripts)] Web ページで、ウィンドウの左上隅にあるツール バーに表示されている [新規追加(Add New)] アイコンをクリックするか、ウィンドウの下部に 表示されている [新規追加(Add New)] ボタンをクリックします。
- ステップ **2** VRU スクリプトを変更するには、VRU スクリプト リスト テーブルのエントリ内にあるハイパー リンクをクリックします。[ICME VRUスクリプト(ICME VRU Scripts)] Web ページが開き、[ス クリプト(Scripts)]ドロップダウンボックスにはVRUスクリプトのリストが表示されます。[更 新 (Update) 1をクリックして変更を保存します。

#### 関連トピック

Unified ICME [サブシステムのプロビジョニング](#page-181-0), (156 ページ) Unified ICME [の一般情報の設定](#page-182-0), (157 ページ) Unified ICME VRU [スクリプトの設定](#page-186-0), (161 ページ) Unified Gateway [自動設定の詳細](#page-177-0), (152 ページ) Unified ICME ポストルーティング [アプリケーションの設定](#page-84-0), (59 ページ) Unified ICME [トランスレーションルーティング](#page-87-0) アプリケーションの設定, (62 ページ)

# **[**データベース(**Database**)**]** メニュー

Unified CCX システムは、データベース サーバとの通信、発信者へのリレーに使用できる情報の 取得、またはアプリケーションの決定を行うために Unified CCX Engine のデータベース サブシス

テムを使用します。 データベース サブシステムでは、Unified CCX アプリケーションが Unified CCXシステムと通信するように設定されているデータベースのデータソースから情報を取得でき ます。

[データベース (Database) ] メニューには次に説明するオプションが含まれています。

- データソース
- パラメータ
- 購入要因

### 関連トピック

```
データソース, (391 ページ)
新しいデータベース パラメータの追加, (392 ページ)
データベース サブシステムの設定, (165 ページ)
追加サブシステムについて, (155 ページ)
Unified ICME サブシステムのプロビジョニング, (156 ページ)
HTTP サブシステムのプロビジョニング, (163 ページ)
データベース サブシステムのプロビジョニング, (165 ページ)
電子メール サブシステムのプロビジョニング, (168 ページ)
```
# <span id="page-416-0"></span>データソース

新しいデータソースの追加、および既存のデータソースの表示、変更、または削除を行うには、 [DataSources] Web ページを使用します。

[DataSources] Web ページにアクセスするには、[Cisco Unified CCX Administration] メニュー バーか ら [サブシステム(Subsystem)] > [データベース(Database)] > [DataSource] を選択します。

### 関連トピック

[新しいデータベース](#page-417-0) パラメータの追加, (392 ページ) [追加サブシステムについて](#page-180-0), (155 ページ)

# 新しいデータソース

新しいデータソースを追加するには、[データソース(DataSources)] Web ページから次の手順を 行います。

### 手順

ウィンドウの左上隅にあるツールバーに表示されている[新規追加 (AddNew) ]アイコンをクリッ クするか、ウィンドウの下部に表示されているボタンをクリックし、新しいデータ ソースを追加 します。

[データソースの設定 (DataSource Configuration) ] Web ページが開きます。

関連トピック

```
新しいデータソースの追加, (166 ページ)
新しいデータベース パラメータの追加, (392 ページ)
データベース サブシステムの設定, (165 ページ)
追加サブシステムについて, (155 ページ)
```
# <span id="page-417-0"></span>新しいデータベース パラメータの追加

新しいデータベース パラメータを追加する方法は次のとおりです。

### 手順

Unified CCX Administration のメニュー バーから、[サブシステム(Subsystems)] > [データベース (Database)] > [パラメータ(Parameter)] の順に選択します。

[パラメータ(Parameter)] Web ページが表示されます。 パラメータ関連のフィールドを更新する 方法については、[データベース接続のポーリング](#page-192-0), (167 ページ)を参照してください。

### 関連トピック

```
データベース サブシステムの設定, (165 ページ)
追加サブシステムについて, (155 ページ)
新しいデータソースの追加, (166 ページ)
```
# 要因

新しいドライバをアップロードする、または既存のドライバを表示し、削除するには、[ドライバ リスト (Driver List) | Web ページを使用します。

# 新しいデータベース ドライバの追加

次の手順に従って新しい JDBC ドライバを追加します。

### 手順

ステップ **1** Unified CCX Administration のメニュー バーから、[サブシステム(Subsystems)] > [データベース (Database)] > [ドライバ(Drivers)] の順に選択します。 [ドライバリスト(Driver List)] Web ページが開いて、アップロード済みのドライバ クラス ファ イル名のリストと [削除(Delete)] アイコンが表示されます。

- ステップ **2** 新しいドライバ クラス名を追加するには、ウィンドウの左上隅にあるツールバーに表示されてい る[新規追加(AddNew)]アイコンか、ウィンドウの下部に表示されている[新規追加(AddNew)] ボタンをクリックします。 [ドライバ管理 (Driver Management) ] Web ページが開きます。
- ステップ **3** 有効な JDBC ドライバの jar ファイルを [ドライバファイル(Driver File)] フィールドに指定する か、[参照(Browse)] をクリックしてドライバ ファイルを見つけます。 アップロードする前にドライバ ファイルが検証されます。
- ステップ **4** [ドライバクラス名(Driver Class Name)] ドロップダウン リスト ボックスから、新しいドライバ のサポートされているクラス名を選択します。
- ステップ **5** [アップロード(Upload)] をクリックして、データベースに新しいドライバを保存します。
	- ヒント お使いのエンタープライズ データベース サーバと互換性のある適切な JDBC ドラ イバ バージョンについては、データベース ベンダーにお問い合わせください。 JDBCドライバは複数のバージョンがサポートされていますが、次の表にさまざま なデータベースでテスト済みの JDBC ドライバを示します。
		- com.ibm.db2.jcc.DB2Driverのアップロード中に、IBM DB2導入でアプリケーション のクラスパスにライセンス JAR を含める必要がある場合は、「カスタム [クラスパ](#page-209-0) ス [エントリの指定](#page-209-0)」で説明されている手順を使用して、カスタム JAR ファイルと してライセンス JAR をアップロードしてください。 その後、Unified CCX Serviceability を使用してすべてのノードで Unified CCX Engine を再起動します。

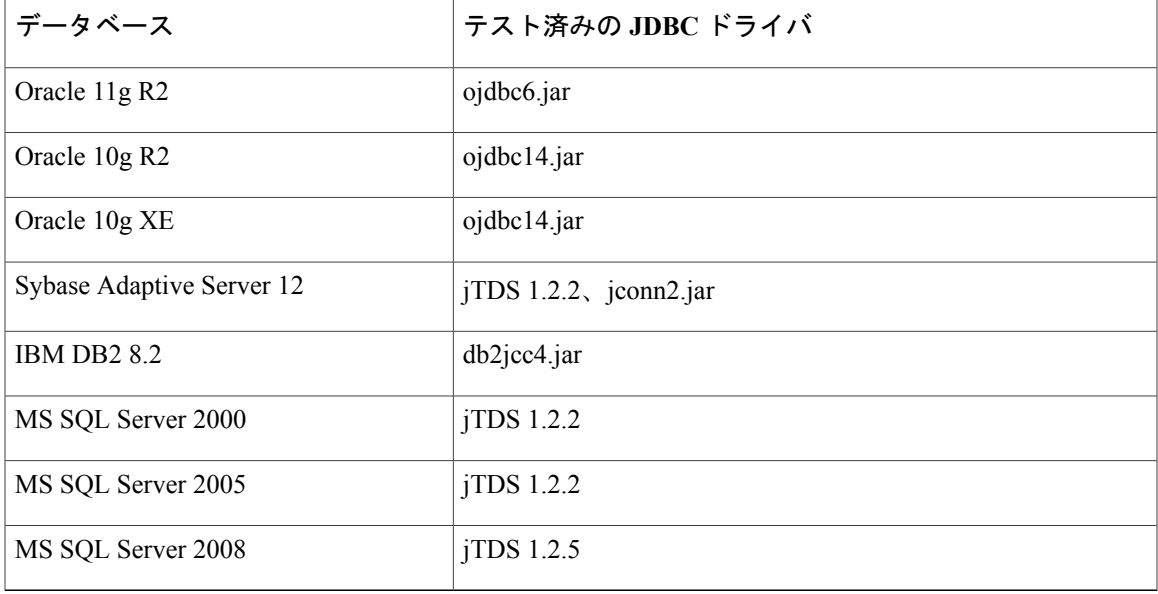

表 **15**:エンタープライズ データベースでテスト済みの **JDBC** ドライバ バージョン

#### 関連トピック

[新しいデータソースの追加](#page-191-0), (166 ページ) [追加サブシステムについて](#page-180-0), (155 ページ)

# **[HTTP]** メニュー

UnifiedCCXシステムは、UnifiedCCX EngineのHTTPサブシステムを使用してUnifiedCCX Engine にコンポーネントを追加し、コンピュータや IP フォンなどのさまざまな Web クライアントから の要求に応答してアプリケーションをトリガーできるようにします。

### 関連トピック

HTTP [サブシステムのプロビジョニング](#page-188-0), (163 ページ) [アプリケーションのトリガー](#page-91-0), (66 ページ)

# **HTTP** の設定

既存のHTTPトリガーを表示、追加、変更、削除するには、[HTTPトリガーの設定(HTTPTrigger Configuration)] Web ページを使用します。

[HTTPトリガーの設定(HTTP Trigger Configuration)] Web ページにアクセスするには、[Cisco Unified CCX Administration] メニュー バーから [サブシステム(Subsystem)] > [HTTP] を選択しま す。

### 関連トピック

HTTP [サブシステムのプロビジョニング](#page-188-0), (163 ページ) [アプリケーションのトリガー](#page-91-0), (66 ページ)

# 新しい **HTTP** トリガーの追加

新しい HTTP トリガーの追加方法は次のとおりです。

### 手順

[HTTPトリガー設定(HTTP Trigger Configuration)] Web ページで [新規追加(Add New)] アイコ ンまたはボタンをクリックして、[HTTPトリガー設定(HTTP Trigger Configuration)] Web ページ にアクセスします。

既存のトリガーを変更するには、[HTTPトリガーリスト (HTTP Trigger List) ] テーブル内のハイ パーリンクをクリックして、[HTTPトリガー設定(HTTP Trigger Configuration)] Web ページを開 きます。

### 関連トピック

HTTP [サブシステムのプロビジョニング](#page-188-0), (163 ページ) [アプリケーションのトリガー](#page-91-0), (66 ページ)

# **[**電子メール(**eMail**)**]** メニュー

UnifiedCCXシステムはUnifiedCCX Engineの電子メールサブシステムを使用して電子メールサー バと通信し、アプリケーションで電子メールを作成、送信できるようにします。 電子メール設定 で、電子メール(E ページおよびファックスを含む)の送信と確認の受信に使用するデフォルト の電子メール アドレスを特定します。

(注)

この電子メール サブシステムはエージェントの電子メール ベースのルーティング(CAD また は Finesse)には関係ありません。

[電子メールの設定(eMail Configuration)] Web ページにアクセスするには、[Cisco Unified CCX Administration] メニュー バーから [サブシステム (Subsystem) ]> [電子メール (eMail) ] を選択し ます。電子メールのステップで作成したUnifiedCCXスクリプトが正しく動作するように電子メー ル機能を設定する必要があります。

### 関連トピック

```
追加サブシステムについて, (155 ページ)
Unified ICME サブシステムのプロビジョニング, (156 ページ)
HTTP サブシステムのプロビジョニング, (163 ページ)
データベース サブシステムのプロビジョニング, (165 ページ)
電子メール サブシステムのプロビジョニング, (168 ページ)
```
# **[Cisco Media]** メニュー

[Cisco Media Terminationダイアロググループ設定 (Cisco Media Termination Dialog Group Configuration)] Web ページにアクセスするには、[Unified CCX Administration] メニュー バーから [サブシステム (Subsystem) ] > [Cisco Media] を選択します。

Unified CCX システムでは、顧客との簡単なデュアルトーン多重周波数 (DTMF) ベースのダイア ログの対話を処理するために使用できる Cisco Media Termination (CMT) ダイアログ グループを 設定するには、Unified CCX Engine の Media サブシステムを使用します。 ダイアログ グループ は、発信者とのダイアログのやり取りの実行に各チャネルが使用するダイアログ チャネルのプー ルです。

既存のCMTダイアロググループを変更するには、トリガーの要約テーブルエントリ内のハイパー リンクをクリックします。[Cisco Media Terminationダイアロググループ設定 (Cisco Media Termination Dialog Group Configuration) 1 Web ページが開きます。

新しい CMT ダイアログ グループを追加するには、[Cisco Media Terminationダイアロググループ設 定(Cisco Media Termination Dialog Group Configuration)] Web ページの [新規追加(Add New)] ア イコンまたはボタンをクリックします。 [Cisco Media Terminationダイアロググループ設定(Cisco Media Termination Dialog Group Configuration) 1 Web ページが開きます。

#### 関連トピック

Cisco Media [サブシステム](#page-129-0), (104 ページ) CMT [ダイアログ制御グループの追加](#page-130-0), (105 ページ)

# **[MRCP ASR]** メニュー

UnifiedCCXシステムは、MRCPASR(自動音声認識)サブシステムを使用して、タッチトーン電 話機のキーを押す代わりに音声でオプションのメニューをナビゲートできるようにします。

### 関連トピック

ASR/TTS [をプロビジョニングする準備](#page-132-0), (107 ページ) MRCP ASR [サブシステムのプロビジョニング](#page-132-1), (107 ページ)

# **MRCP ASR** プロバイダー

ライセンスの数や文法タイプなど、音声サーバのベンダーに関する情報を設定するには、ライセ ンスを導入する場合、 [Cisco Unified CCX Administration] メニュー バーから [サブシステム (Subsystems)] > [MRCP ASR] > [MRCP ASRプロバイダー(MRCP ASR Provider)] を選択しま す。

既存の ASR プロバイダー情報を変更するには、プロバイダーの要約テーブル エントリ内のハイ パーリンクをクリックします。[ASRプロバイダーの設定(ASR Provider Configuration)] Web ペー ジが開きます。

新しい ASR プロバイダー情報を追加するには、[新規追加(Add New)] アイコンまたはボタンを クリックします。

### 関連トピック

MRCP ASR [プロバイダーのプロビジョニング](#page-133-0), (108 ページ)

# **MRCP ASR** サーバ

音声サーバ名、ポートの場所、および使用可能な言語を設定するには、[Cisco Unified CCX Administration] メニュー バーから [サブシステム(Subsystems)] > [MRCP ASR] > [MRCP ASRサー バ(MRCP ASR Servers)] を選択します。

(注)

MRCP ASR サーバをプロビジョニングする前に、MRCP ASR プロバイダーを定義する必要が あります。

既存のASRサーバを変更するには、サーバの要約テーブルエントリ内のハイパーリンクをクリッ クします。[ASRサーバの設定 (ASR Server Configuration) ] Web ページが開きます。

新しい ASR サーバを追加するには、[新規追加 (Add New) ] アイコンまたはボタンをクリックし ます。

関連トピック

MRCP ASR [サーバのプロビジョニング](#page-134-0), (109 ページ)

# **MRCP ASR** ダイアログ グループ

音声認識を使用するために Unified CCX アプリケーションを有効にする MRCP ASR ダイアログ制 御グループに関する情報を表示、追加、変更、および削除するには、[MRCP ASRダイアロググ ループの設定(MRCP ASR Dialog Group Configuration)] Web ページを使用します。

MRCP ASR ダイアログ制御グループを設定するには、[Cisco Unified CCX Administration] メニュー バーから [サブシステム(Subsystems)] > [MRCP ASR] > [MRCP ASRダイアロググループ(MRCP ASR Dialog Groups) | を選択します。

(注)

MRCP ASR グループをプロビジョニングする前に、MRCP ASR プロバイダーを定義する必要 があります。

既存の MRCP ASR ダイアログ グループを変更するには、グループの要約テーブル エントリ内の ハイパーリンクをクリックします。[MRCPASRダイアログ制御グループの設定(MRCPASRDialog Control Group Configuration)] Web ページが開きます。

新しい MRCP ASR グループを追加するには、[新規追加(Add New)] アイコンまたはボタンをク リックします。

#### 関連トピック

MRCP ASR ダイアログ [グループのプロビジョニング](#page-136-0), (111 ページ)

# **[MRCP TTS]** メニュー

Unified CCX システムは MRCP (音声合成) サブシステムを使用してプレーン テキスト (UNNICODE)を音声に変換し、ユーザに情報を提供したり、アクションに対応するようユーザ に指示します。

関連トピック

ASR/TTS [をプロビジョニングする準備](#page-132-0), (107 ページ) MRCP TTS [サブシステム](#page-139-0), (114 ページ)

# **MRCP TTS** プロバイダー

TTS プロバイダーに関する情報を表示、追加、変更、および削除するには、[MRCP TTSプロバイ ダーの設定(MRCP TTS Provider Configuration)] Web ページを使用します。

TTSシステムのベンダーに関する情報を設定するには、[Cisco UnifiedCCX Administration]メニュー バーから [サブシステム(Subsystems)] > [MRCP TTS] > [MRCP TTSプロバイダー(MRCP TTS Provider) 1を選択します。

既存のMRCP TTSプロバイダーを変更するには、プロバイダーの要約テーブルエントリ内のハイ パーリンクをクリックします。[MRCPTTSプロバイダーの設定(MRCPTTSProviderConfiguration)] Web ページが開きます。

### 関連トピック

MRCP TTS [プロバイダーのプロビジョニング](#page-140-0), (115 ページ) Unified CCX [システムのデフォルト](#page-141-0) TTS プロバイダーの設定, (116 ページ)

# **MRCP TTS** サーバ

音声合成サーバ名、ポートの場所、および使用可能な言語を表示、追加、変更、および削除する には [MRCP TTSサーバの設定(MRCP TTS Server Configuration)] Web ページを使用します。

既存のMRCP TTSサーバを変更するには、サーバの要約テーブルエントリ内のハイパーリンクを クリックします。[MRCP TTSサーバの設定 (MRCP TTS Server Configuration) | Web ページが開き ます。

新しい MRCP TTS サーバを追加するには、[MRCP TTSサーバの設定(MRCP TTS Server Configuration)] Web ページの [新規追加(Add New)] アイコンまたはボタンをクリックします。

### 関連項目

MRCP TTS [サーバのプロビジョニング](#page-141-1), (116 ページ)

# **MRCP TTS** のデフォルト種別

各ロケール用の種別設定を表示または変更するには、[MRCPTTSのデフォルトの種別設定(MRCP TTS Default Genders Configuration)] Web ページを使用します。 このページを使用して、TTS サー バのプロビジョニング時に指定したロケールのデフォルトの種別設定を変更できます。 変更を保 存するには、[更新(Update)] アイコンまたはボタンをクリックします。

 $\overline{\phantom{a}}$ 

### 関連項目

MRCP TTS [のデフォルト種別のプロビジョニング](#page-144-0), (119 ページ)

 $\mathbf I$ 

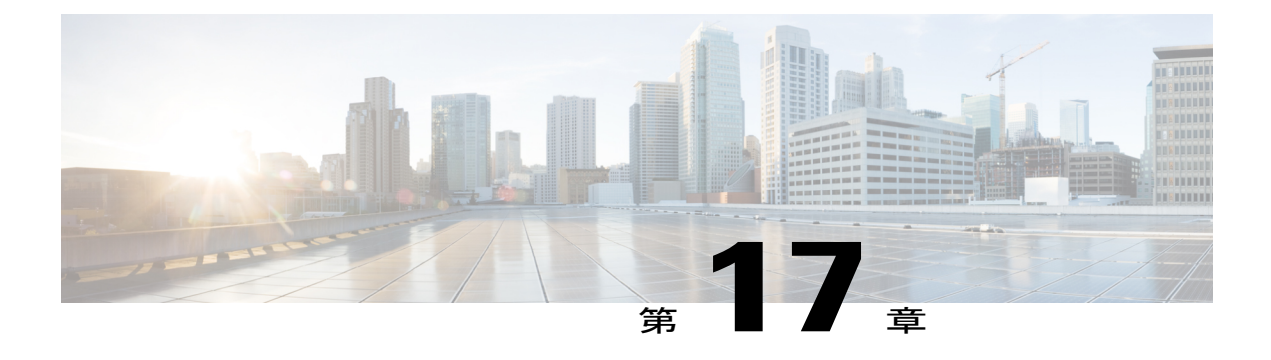

# **[**ウィザード(**Wizards**)**]** メニュー

Unified CCX Administration Web インターフェイスの [ウィザード(Wizards)] メニューから、 Unified CCX システムで利用できるウィザードにアクセスできます。

各ウィザードの Web ページでは、メイン ペインにそれぞれの手順および説明のリストが表示さ れます。

ウィンドウの左上隅にあるツールバーの [終了 (Exit) ] アイコンをクリックするか、ウィンドウ の下部に表示されている[終了(Exit)]ボタンをクリックすれば、いつでもウィザードを終了し てメインのUnifiedCCX Administrationのメニューバーに移動できます。次のウィザードメニュー オプションに進むには、[次へ(Next)] をクリックします。

Unified CCX システムの [ウィザード(Wizards)] メニューには次のオプションがあります。

- [アプリケーション](#page-426-0) ウィザード, 401 ページ
- RmCm [ウィザード](#page-428-0), 403 ページ

# <span id="page-426-0"></span>アプリケーション ウィザード

アプリケーションの設定は、Unified CCX Administration での非常に基本的な要件の 1 つです。 ア プリケーションの設定を正常に完了させるには、推奨される順序でいくつかのステップを実行す る必要があります。

アプリケーション ウィザードにアクセスするには、[Unified CCX Administration] メニュー バーか ら [ウィザード(Wizards)] > [アプリケーションウィザード(Application Wizard)] > [ステップの 説明(Description of Steps)] を選択します。 アプリケーション設定ウィザード:[ステップの説明 (Description of Steps)] Web ページが開き、設定を行うさまざまなステップと、次の箇条書きリ ストに示すような各ステップの簡単な説明が表示されます。

メインの [アプリケーション設定ウィザード] Web ページから後続のステップに進むには [次へ (Next)] をクリックします。または、[ウィザード(Wizards)] > [アプリケーションウィザード (ApplicationWizard)]を使用し、必要なサブメニューをクリックして任意の手順に直接進みます (Unified CCX [アプリケーションの設定](#page-39-0), (14 ページ)を参照)。

- スクリプト(Script):既存のカスタム スクリプトのリストを表示できます。 メインの [ア プリケーション設定ウィザード(Application Configuration Wizard)] Web ページから [次へ (Next)] をクリックすると、使用可能なスクリプトのリストが表示された [スクリプトの管 理(Script Management) ] Web ページに移動します。このページにはフォルダを作成するた めのリンクがあり、また、カスタム スクリプトをアップロードできます。 スクリプトは、 単一のスクリプトファイルまたはスクリプトのZIPファイルとしてアップロードできます。 このステップで複数のスクリプトをアップロードできます([スクリプト管理](#page-97-0), (72 ページ) を参照)。
- ·プロンプト (Prompts): 既存のカスタムプロンプトのリストを表示できます。 [プロンプト の管理(Prompt Management) 1Web ページには使用可能なプロンプトが表示されます。ま た、新しいフォルダを作成するためのリンクがあり、さらにプロンプトをアップロードでき ます。 プロンプトは、単一のプロンプト ファイルまたはプロンプトの ZIP ファイルとして アップロードできます。このステップで複数のプロンプトをアップロードできます([プロン](#page-196-0) プト [ファイルの管理](#page-196-0), (171 ページ)を参照)。
- 文法 (Grammars) : このステップでは、発信者プロンプトを認識し、応答するために使用さ れる既存のカスタマ文法ファイルのリストを表示できます。 [文法の管理(Grammar Management)] Web ページには使用可能な文法のリストが表示されます。また、新しいフォ ルダを作成するためのリンクがあり、さらにカスタム文法をアップロードできます。 文法 は、単一の文法ファイルまたは文法の ZIP ファイルとしてアップロードできます。 このス テップで複数の文法をアップロードできます[\(文法ファイルの管理](#page-198-0), (173ページ)を参照)。
- ドキュメント(**Documents**):このステップでは、.txt、.doc、.jsp、または .html などの既存 のカスタム ドキュメント、カスタム クラス、Unified CCX システムのパフォーマンスをカス タマイズできるようにする Java Archive(JAR)ファイルのリストを表示できます。 [ドキュ メントの管理(Document Management)]Webページには使用可能なドキュメントのリストが 表示されます。また、新しいフォルダを作成するためのリンクがあり、さらにカスタム ド キュメントをアップロードできます。 ドキュメントは、単一のドキュメント ファイルまた はドキュメントのZIPファイルとしてアップロードできます。このステップで複数のドキュ メントをアップロードできます(ドキュメント [ファイルの管理](#page-200-0), (175 ページ)を参照)。
- •アプリケーションの設定 (Application Configuration): このステップでは、[新しいアプリケー ションの追加(Add a New Application)] ページを使用して設定するアプリケーションのタイ プを設定できます。 選択したアプリケーション タイプの設定の詳細情報を表示するには [次 へ(Next)] をクリックします。 各アプリケーションは、ファイルのスクリプト、プロンプ ト、文法、ドキュメントを任意に組み合わせることができます。 デフォルトでは、アップ ロードされたスクリプト、プロンプト、ドキュメント、文法が必要に応じて選択されます。 このステップで複数のアプリケーションを作成できます (Unified CCX [アプリケーションに](#page-74-0) [ついて](#page-74-0), (49 ページ)を参照)。
- トリガー(**Triggers**):このステップでは、[トリガーの設定(TriggerConfiguration)]を使用 して前のステップで作成したアプリケーション用のさまざまなタイプのトリガーを作成でき ます。1つのアプリケーションに複数のトリガーを作成できます。デフォルトでは、前のス テップで設定したアプリケーションが自動的に選択されます。電話番号、デバイス名、およ び言語を指定した時点で、トリガーの設定が完了します。このステップで複数のトリガーを 作成できます([アプリケーションのトリガー](#page-91-0), (66ページ)を参照)。

トリガーのタイプを選択したら、アプリケーションの設定ウィザードのプロセスは終了です。

#### 関連トピック

RmCm [ウィザード](#page-428-0), (403 ページ)

# <span id="page-428-0"></span>**RmCm** ウィザード

RmCm の設定は、コンタクト センター環境で一般的に実行される手順です。 RmCm の設定を正 常に完了させるには、推奨される順序でいくつかのステップを実行する必要があります。 RmCm 設定ウィザードを使用すると、推奨されるステップどおりに進むことができます。

(注) RmCmウィザードオプションはすべてのUnifiedCCXライセンスパッケージで利用できます。

アプリケーション ウィザードにアクセスするには、[Unified CCX Administration] メニュー バーか ら[ウィザード(Wizards)] > [RmCmウィザード(RmCmWizards)] > [ステップの説明(Description of Steps) | を選択します。 アプリケーション設定ウィザード:[ステップの説明 (Description of Steps)] Web ページが開き、設定を実行できるさまざまなステップと、次の箇条書きリストに示 すような各ステップの簡単な説明が表示されます。

メインの [RmCm] Web ページから後続のステップに進むには [次へ(Next)] をクリックします。 または、[ウィザード(Wizards)] > [RmCmウィザード(RmCm Wizard)] を使用し、必要なサブ メニューをクリックして任意の手順に直接進みます。

- スキルの追加(**AddaSkill**):ユーザに関連付けるスキルを設定するには、このサブメニュー を選択します。 このステップでは、[RmCm] > [スキル(Skills)] Web ページに転送されま す。 複数のスキルを作成するには、このステップを繰り返します。
- リソース グループの追加(**Add a Resource Group**):複数のカスタム スクリプトをアップ ロードするには、このサブメニューを選択します。 このステップでは、リソース グループ 名を入力できる [リソースグループの設定(Resource Group Configuration)] Web ページに転 送されます。
- リソースの追加(**Add Resources**):リソースに後で割り当てるリソース グループを作成す るには、このサブメニューを選択します。 このステップでは、RmCm ウィザードの [ユーザ の設定(User Configuration)] Web ページに転送されます。このページには、**Unified CM** の リソースを追加するハイパーリンクがあります。 このリンクは自動的に **Unified CM** を起動 します(次の関連するトピック項を参照してください)。
	- RmCm [プロバイダーの設定](#page-386-0), (361 ページ)
	- Unified CCX 設定用の Unified [Communications](#page-61-0) Manager, (36 ページ)
- スーパーバイザの追加(**Add Supervisors**):ユーザにスーパーバイザ権限を割り当てるに は、このサブメニューを選択します。 このステップでは、特定のユーザを検索できる [ユー ザの管理(User Management)] Web ページに転送されます。
- リソースの設定(**Configure Resources**):リソースに関連付けられたスキルを追加または削 除するには、このサブメニューを選択します。このステップでは、設定されたリソースを一 覧表示する [RmCm設定リソース(RmCm Configuration Resources)] Web ページに転送されま す。リソースは同じスキルを取得するようにまとめて変更したり、異なるスキルが割り当て られるように個別に変更したりできます。
- 既存のコンタクト サービス キューの変更(**Modify Existing Contact Service Queues**):コン タクト サービス キューに関連付けられたスキルを変更するには、このサブメニューを選択 します。 このステップでは、設定された CQS を一覧表示する [RmCm設定のコンタクトサー ビスキュー(RmCm Configuration Contact Service Queue)] Web ページに転送されます。
- コンタクト サービス キューの追加(**Add a Contact Service Queue**):コンタクト サービス キューを追加するには、このサブメニューを選択します。 スキルまたはリソース グループ がこれらのコンタクトサービスキューに関連付けられ、リソースをフィルタリングします。 このステップでは、CSQ を追加できる [RmCmの設定のコンタクトサービスキューの設定 (RmCm Configuration Contact Service Queue Configuration)] Web ページに転送されます。
- 既存チームの変更(**ModifyExistingTeams**):既存のチームのエージェントを変更するには、 このサブメニューを選択します。 このステップでは、設定されたチームを一覧表示する [RmCm設定のコンタクトチーム(RmCm Configuration Contact Teams)] Web ページに転送さ れます。
- チームの追加(**AddaTeam**):新しいチームを作成し、それらのチームを新しいエージェン トに関連付けるには、このサブメニューを選択します。このステップでは、新しいチームを 作成できる [RmCmの設定のチームの設定(RmCm Configuration Team Configuration)] Web ページに転送されます。
- アプリケーションの作成(**Create an Application**):RmCm の設定が完了すると、オプショ ンでアプリケーション ウィザードの設定に進むことができます。

#### 関連トピック

Unified CCX [サブシステムの設定](#page-35-0), (10 ページ) [スキルの作成](#page-150-0), (125 ページ) リソース [グループ](#page-148-0), (123 ページ) リモート モニタリング [スーパーバイザの作成](#page-170-0), (145 ページ) エージェントの設定 コンタクト サービス [キューの設定](#page-158-0), (133 ページ) [チームの設定](#page-173-0), (148 ページ) [アプリケーション](#page-426-0) ウィザード, (401 ページ)

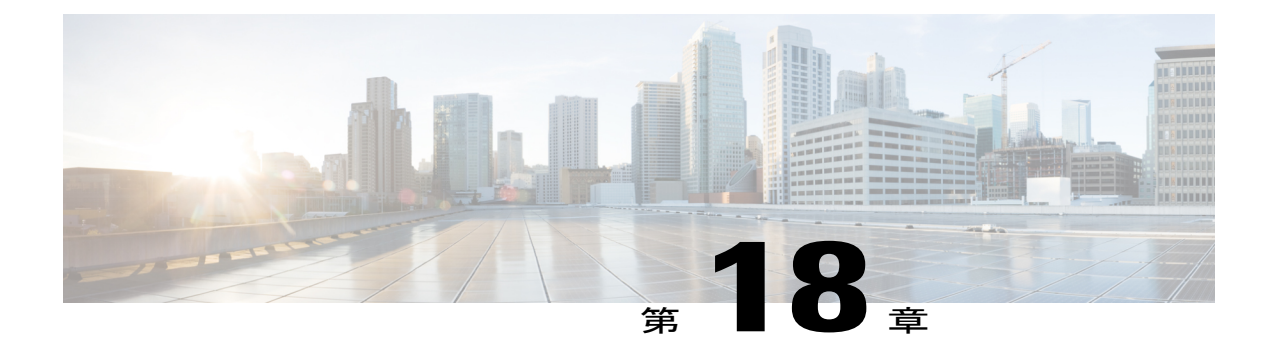

# **[**ツール(**Tools**)**]** メニュー

Unified CCX Administration Web インターフェイスの [ツール(Tools)] メニューでは、さまざま な管理タスクの実行に使用できるシステム ツールにアクセスできます。メニュー オプションは 次のとおりです。

- [プラグイン(Plug-ins)]:Unified CCX Engine の機能拡張に使用できるプラグインをダウン ロードします。
- •「リアルタイムレポート (Real-Time Reporting) ]: Unified CCX システムの状態に関する詳 細情報を提供するレポートを生成します。
- [リアルタイム スナップショット設定(Real-Time Snapshot Config)]:ウォールボード表示 への Unified CCX データベース接続を設定します。
- [履歴レポート(Historical Reporting)]:データベース サーバの設定、データの同期、ユー ザの設定、クライアント ソフトウェアのインストール、データベースの消去などの履歴レ ポート タスクを実行します。
- [ユーザ管理(User Management)]:アクセス レベルを管理者およびスーパーバイザに割り 当てます。
- •[パスワード管理 (Password Management)]: 外部データベース アクセス ユーザ (ワーク フォース管理ユーザ、履歴レポート ユーザなど)のパスワードをリセットします。
- [W1アップグレード (W1 Upgrade) ]: シングルノードまたはハイ アベイラビリティ展開で Appadmin の初期セットアップ中に、[以前のUnified CCXリリースからアップグレードする (Upgrade from a previous Unified CCX release)] オプションを選択した場合に表示されます。

次の項で各種メニュー オプションについて説明します。

- [[プラグイン\(](#page-431-0)Plug-Ins)] メニュー, 406 ページ
- [[リアルタイムレポート\(](#page-432-0)Real-Time Reporting)] メニュー, 407 ページ
- [[リアルタイムスナップショットの設定\(](#page-432-1)Real-Time Snapshot Config)] メニュー, 407 ページ
- [履歴レポート (Historical Reporting) ] メニュー, 413 ページ
- [ユーザ管理 (User Management) ] メニュー, 416 ページ

• [パスワードの管理](#page-447-0), 422 ページ

# <span id="page-431-0"></span>**[**プラグイン(**Plug-Ins**)**]** メニュー

Unified CCX システムには、Unified CCX Engine の強化に使用できるプラグインと呼ばれるソフト ウェア コンポーネントが含まれています。 これらのプラグインは [プラグイン(Plug-ins)] Web ページからダウンロードできます。

[プラグイン(Plug-ins)] Web ページにアクセスするには、[Unified CCX Administration] メニュー バーから [ツール(Tools])] > [プラグイン(Plug-ins)] を選択します。

[プラグイン (Plug-ins) ] Web ページには 1 つ以上の次のハイパーリンクがあります(購入した Unified CCX パッケージによって異なります)。

• **Cisco Unified CCX Editor**:このハイパーリンクをクリックしてクライアント側のUnifiedCCX Editorをインストールします。詳細については、『*Cisco UnifiedContactCenter Express Scripting and Development Series: Volume 1, Getting Started with Scripts 9.0(1) and Volume 2, Editor Step Reference 9.0(1) Guide* 』を参照してください。

注意

Cisco Unity Editor と同じマシンに Unified CCX Editor をインストールしないでください。 どち らのエディタも同じマシン上で共存できません。

• **Cisco Unified CCX Desktop** スイート:このハイパーリンクをクリックして Cisco Desktop Administrator、Supervisor Desktop、Agent Desktop、 およびクライアント設定ツールをインス トールします。 詳細については、『*Cisco Unified CCX Supervisor Desktop Plug-in Tasks*』およ び『*Cisco Unified CCX Agent Desktop Plug-in Tasks*』を参照してください。

(注)

Cisco Unified CCX Desktop 製品スイートからアプリケーションをインストールする前に、Cisco Unified CCX Desktop のクライアントの設定ツールをダウンロードする必要があります。

• **Windows** 用 **Cisco Unified CCX** リアルタイム モニタリング ツール:このハイパーリンクをク リックして Windows 用のクライアント側 Unified CCX Serviceability リアルタイム モニタリン グツール (RTMT) をインストールします。 このツールは、Unified CCX クラスタ内のコン ポーネントの動作をリアルタイムで監視します。 RTMT では、デバイス ステータス、シス テム パフォーマンス、デバイス検出、および CTI アプリケーションの監視に HTTP/HTTPS と TCP が使用されます。 また、HTTP/HTTPS を使用してデバイスに直接接続し、システム 上の問題のトラブルシューティングを実施します。このプラグインは管理者機能を持つユー ザのみが使用できます。
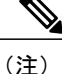

- Windows にダウンロードするには、[ダウンロード(Download)] ハイパーリ ンクを右クリックし、[名前を付けてターゲットを保存 (Save Target As) 1オ プションを選択します。
- **Linux**用**Cisco Unified CCX**リアルタイムモニタリングツール:このハイパーリンクをクリッ クして Linux 用のクライアント側 Unified CCX Serviceability リアルタイム モニタリング ツー ル(RTMT)をインストールします。RTMTでは、デバイスステータス、システムパフォー マンス、デバイス検出、および CTI アプリケーションの監視に HTTP/HTTPS と TCP が使用 されます。また、HTTP/HTTPSを使用してデバイスに直接接続し、システム上の問題のトラ ブルシューティングを実施します。このプラグインは管理者機能を持つユーザのみが使用で きます。

# **[**リアルタイムレポート(**Real-Time Reporting**)**]** メニュー

注意

Unified CM は姓名の Unicode 文字をサポートしますが、それらの文字は [Unified CCX Administration] Web ページの [RmCmの設定(RmCm configuration)]、[リアルタイムレポート (Real Time Reporting)]、[Cisco Agent/Supervisor Desktop] では文字化けします。

リアルタイム モニタリング ツールは、Unified CCX システムの状態に関する詳細情報を提供する 各種レポートの生成に使用できる Java アプレットです。 リアルタイム モニタリング ツールにア クセスするには、[アプリケーションレポート(ApplicationReporting)]Webページを使用します。 [アプリケーションレポート(Application Reporting)] Web ページにアクセスするには、[Unified CCX Administration] メニュー バーから [ツール(Tools)] > [リアルタイムレポート(Real-Time

関連トピック

Reporting) ] を選択します。

Unified CCX [リアルタイム](#page-254-0) レポート, (229 ページ)

# **[**リアルタイムスナップショットの設定(**Real-Time Snapshot Config**)**]** メニュー

多くのコール センターでは、リアルタイム レポート ステータスを表示するためにウォールボー ドを使用します。 ウォールボードには、CSQ 内の使用可能なエージェント、コール量、通話時 間、大気時間、処理済みのコール数などのデータを表示できます。UnifiedCCXシステムがウォー ルボードに表示できるデータベースに Unified CCX リアルタイム情報を書き込むように設定でき ます。

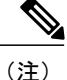

ウォールボードを別途に購入し、独自のウォールボード ソフトウェアで設定し、管理する必 要があります。ウォールボードソフトウェアとハードウェアは、シスコではなく、サードパー ティ製ウォールボードのベンダーによってサポートされています。

ウォールボード ソフトウェアは、Unified CCX サーバではなく、別のマシンまたはデスクトッ プにインストールする必要があります。 ウォールボード ソフトウェアのインストール時に、 Unified CCX データベースにアクセスするようにウォールボード ソフトウェアを設定する必要 があります。 これを行うには、DSN、ユーザ ID とパスワードを割り当てる必要があります。

システムがウォールボードシステムにデータを書き込めるようにするには、[ウォールボード用の リアルタイム スナップショットの書き込みの設定(Real-Time Snapshot Writing Configuration for Wallboard) 1を使用します。

[ウォールボード用のリアルタイムスナップショットの書き込みの設定(Real-TimeSnapshotWriting Configuration for Wallboard)] Web ページにアクセスするには、[Unified CCX Administration] メ ニュー バーから [ツール(Tools)] > [リアルタイムスナップショットの設定(Real Time Snapshot Config)] を選択します。

[ウォールボード用のリアルタイムスナップショットの書き込みの設定 (Real-Time Snapshot Writing Configuration for Wallboard)] Web ページには、次のフィールドが表示されます。

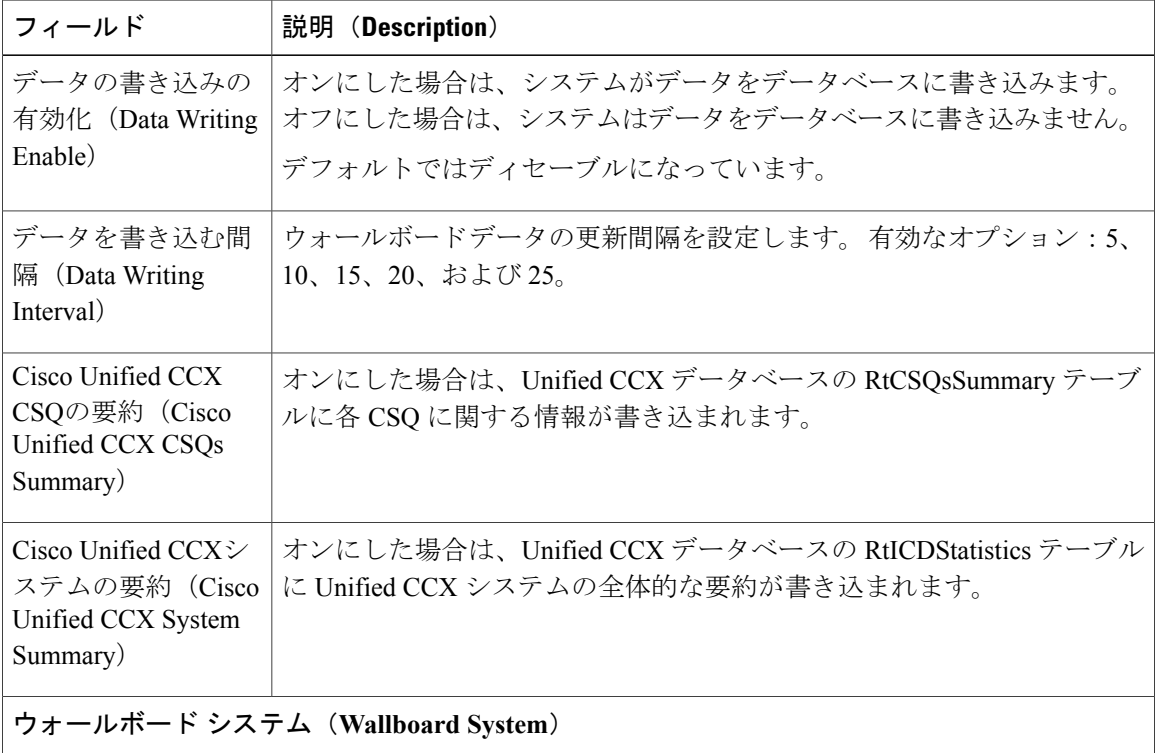

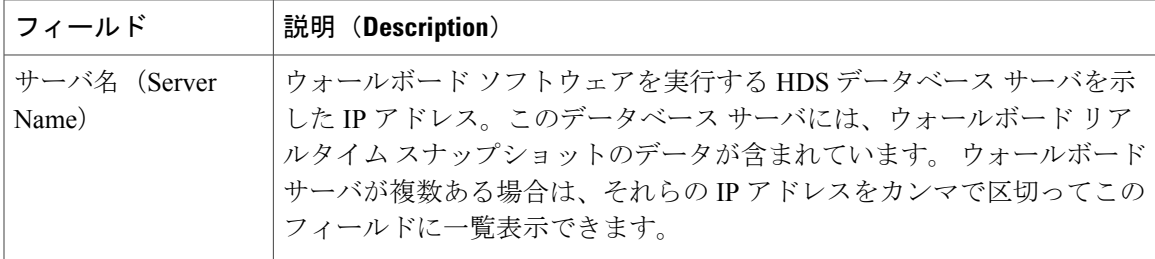

(注)

RtCSQsSummary と RtUnified CCXStatistics データベース テーブルに書き込まれた情報に関する 詳細については、『*Cisco Unified CCX Database Schema Guide*』を参照してください。 RtCSQsSummary および RtICDStatistics の統計情報テーブルのみをウォールボード クエリーで 使用できます。 ウォールボード クエリーの履歴レポート テーブルの使用はサポートされてい ません。

互換性情報については、[http://www.cisco.com/en/US/products/sw/custcosw/ps1846/products\\_device\\_](http://www.cisco.com/en/US/products/sw/custcosw/ps1846/products_device_support_tables_list.html) [support\\_tables\\_list.html](http://www.cisco.com/en/US/products/sw/custcosw/ps1846/products_device_support_tables_list.html)を参照してください。

## ウォールボード用のシステム **DSN** の作成

次の手順を実行して、Windows サーバでシステム データ ソース名 (DSN) を作成できます。

### 手順

- ステップ **1** ウォールボード クライアント デスクトップにウォールボード ソフトウェアおよび IBM Informix ODBC ドライバ(IDS バージョン 3.0.0.13219 以降)をインストールします。
	- 次の URL から Informix ODBC ドライバをダウンロードできます: [http://](http://www14.software.ibm.com/webapp/download/search.jsp?rs=ifxdl) [www14.software.ibm.com/webapp/download/search.jsp?rs=ifxdl](http://www14.software.ibm.com/webapp/download/search.jsp?rs=ifxdl)。 ウォールボード クライア ントでインストールしているオペレーティング システム用の IBM Informix クライアン ト ソフトウェア開発キット(CSDK)バージョン 3.00 以降をダウンロードします。 CSDK に関する詳細は、次の URL で参照できます:[http://www.ibm.com/software/data/](http://www.ibm.com/software/data/informix/tools/csdk/) [informix/tools/csdk/](http://www.ibm.com/software/data/informix/tools/csdk/)。 (注)
- ステップ **2** [スタート(Start)] > [設定(Settings)] > [コントロール パネル(Control Panel)] の順に選択しま す。
- ステップ **3** [コントロールパネル(ControlPanel)]メニューから、[管理ツール(Administrative Tools)] > [Data Sources ODBC] を選択して ODBC データ ソース アドミニストレータを起動します。
- ステップ4 [System DSN] タブをクリックします。 [追加 (Add) ] をクリックすると、[Create New Data Source] ダイアログボックスが開きます。
- ステップ **5** 下にスクロールして [IBM INFORMIX ODBC DRIVER] を選択します。
- ステップ6 [完了 (Finish) ] をクリックすると [IBM Informix Setup] ダイアログボックスが開きます。
- ステップ **7** [General] タブで、データ ソース名と説明を入力して適用します。
- ステップ **8** [Connection] タブで、次の表に示すようにフィールドの値を入力します。

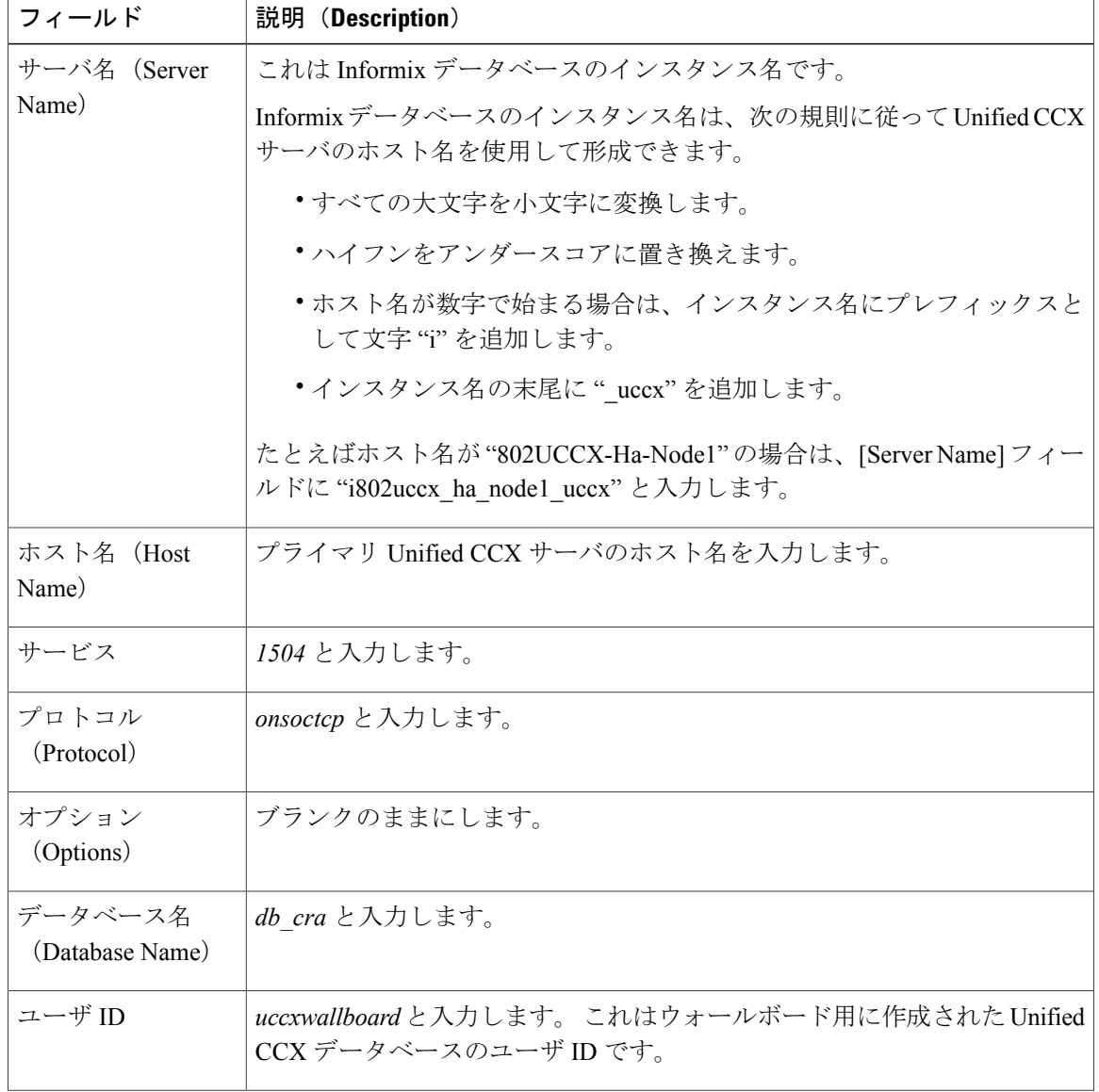

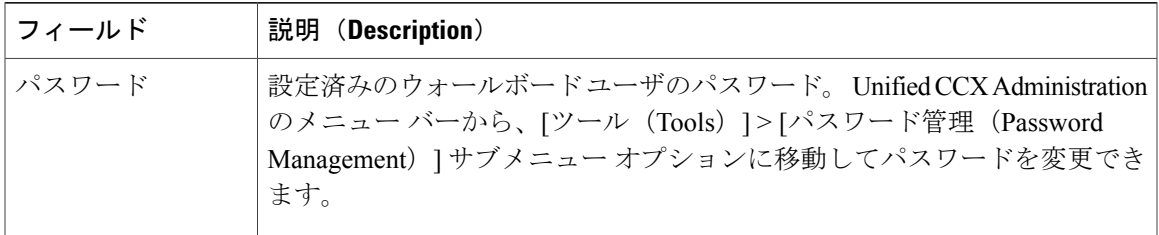

- ステップ **9** [適用(Apply)] をクリックします。
- ステップ **10** [Environment] タブをクリックして次のフィールドの値を入力します。

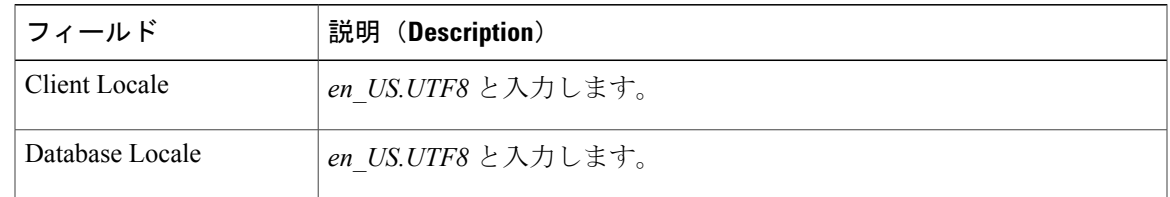

- ステップ **11** [OK] をクリックします。
- ステップ **12** [Connection] タブに戻り、[Apply and Test Connection] をクリックします。 "Test completed successfully" というフレーズが返されたら、[OK] をクリックします。 テストが失敗した場合は、設定手順に戻ってエラーを修正してください。

関連トピック

[パスワードの管理](#page-447-0), (422 ページ)

### ハイ アベイラビリティ(**HA**)展開のウォールボード ソフトウェア

Unified CCX のハイ アベイラビリティ(HA)展開でウォールボード ソフトウェアを使用してお り、フェイルオーバー発生時に手動による介入を希望しない場合は、ウォールボード ソフトウェ アをアップグレードする必要があります。

アップグレードしたウォールボード ソフトウェアには、REST API(URL:*http://<Unified CCX server IP Address>/uccx/isDBMaster*)を使用して、Unified CCX サーバにデータベースのマスター シップ情報を定期的に要求する新しいサービスが含まれます。 フェールオーバーが発生すると、 ウォールボードのこの新しいサービスによってDSNレジストリが更新され、新しいデータベース マスター サーバが使用されます。

REST API は、Unified CCX Administration のメニュー バーの [ツール(Tools)] > [リアルタイムス ナップショット設定(Real Time Snapshot Config)] Web ページで設定したウォールボード サーバ からのみ要求できます。

**HA** 展開での新しいサービス付きのアップグレードされたウォールボード ソフトウェアの使用

UnifiedCCXのハイアベイラビリティ(HA)展開でウォールボードソフトウェアを使用する場合 は、ウォールボード ベンダーに問い合わせて Unified CCX から公開される新しい API を使用して ください。

新しいサービス付きのウォールボードソフトウェアでは、ウォールボードサーバによってUnified CCXのマスターデータベースサーバからのデータが常に表示され、手動操作は必要ありません。 設定を完了するには、次の手順に従います。

### 手順

- ステップ **1** セカンダリ サーバの情報を使用して DSN を作成し、プライマリ サーバの情報を使用して同じ DSN を変更します。 これにより、*HKEY\_LOCAL\_MACHINE\SOFTWARE\Informix\SqlHosts* にあ るレジストリ内の両方のサーバに対する sqlhost エントリが作成されます。
- ステップ **2** ウォールボードソフトウェアのマニュアルに従って、新しいサービス付きのウォールボードソフ トウェアを設定します。
- ステップ **3** ウォールボード ソフトウェアのマニュアルに従って、ウォールボードの新しいサービスを使用し て両方の Unified CCX サーバの情報を設定します。

#### 次の作業

この手順を完了すると、フェールオーバー時に手動操作が必要なくなります。

### **HA** 展開でのウォールボード ソフトウェア(新しいサービスなし)の使用

Unified CCX のハイ アベイラビリティ(HA)展開で新しいサービスがない既存のウォールボード ソフトウェアを使用する場合は、次の操作を完了する必要があります。

### 手順

- ステップ **1** セカンダリ サーバの情報を使用して DSN を作成し、プライマリ サーバの情報を使用して同じ DSN を変更します。 これにより、*HKEY\_LOCAL\_MACHINE\SOFTWARE\Informix\SqlHosts* にあ るレジストリ内の両方のサーバに対する sqlhost エントリが作成されます。
- ステップ **2** ウォールボード ソフトウェアのマニュアルに従って、ウォールボード ソフトウェアを設定しま す。
- ステップ **3** フェールオーバーが発生した場合は、DSNレジストリエントリを次のように手動で変更する必要 があります。
	- a) 任意のウォールボード クライアントから Web ブラウザに http://<Unified CCX server IP Address>/uccx/isDBMaster を入力し、要求された Unified CCX IP アドレス サーバにデータベー ス マスターがあるかどうかを確認します。
- b) フェールオーバー時は、HKEY\_LOCAL\_MACHINE\SOFTWARE\ODBC\ODBC.INI 下の DSN の レジストリで SERVER 値をマスター DB インスタンス名に変更します。
- c) 正確なデータベースインスタンス名は、*HKEY\_LOCAL\_MACHINE\SOFTWARE\Informix\SqlHosts* で確認できます。

## **[**履歴レポート(**Historical Reporting**)**]** メニュー

# 注意

Unified CM は姓名の Unicode 文字をサポートしますが、それらの文字は [Unified CCX Administration] Web ページの [RmCmの設定(RmCm configuration)]、[リアルタイムレポート (Real Time Reporting)]、[Cisco Agent/Supervisor Desktop] では文字化けします。

ユーザの設定、クライアント ソフトウェアのインストール、データベースの消去などのさまざま な作業を実行するには、[履歴レポートの設定(Historical Reporting Configuration)] Web ページの 領域を使用します。

さまざまな [履歴レポートの設定(Historical Reporting Configuration)] オプションにアクセスする には、[Unified CCX Administration] メニュー バーから[ツール (Tools)] > [履歴レポート (Historical Reporting) ] を選択し、次のサブメニュー オプションのいずれかをクリックします。

- •レポートの設定 (Reporting Configuration): 次の設定を使用してユーザに提供するレポート オプションを指定します。
	- 。データベースサーバの設定 (Database Server Configuration)
- SMTPの設定(SMTPConfiguration):スケジュールを設定したCisco Unified IntelligenceCenter (CUIC)レポートの電子メールに使用する電子メール サーバを設定します。
- •消去スケジュールの設定(Purge Schedule Configuration):次の設定に従って自動的にデータ を消去します。
	- 消去のタイミング
	- 自動消去の設定
- •今すぐ消去 (Purge Now): 手動でデータを消去します。
- ·ファイルの復元 (File Restore):データベースがダウンしたときに HR ファイルに書き込ま れたデータベース レコードを復元します。

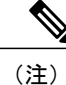

履歴レポートの詳細については、『 *Cisco Unified CCX Historical Reports User Guide*』を参照し てください。

関連トピック

[データベースサーバの設定\(](#page-439-0)Database Server Configuration), (414 ページ) SMTP [の設定](#page-439-1), (414 ページ) [今すぐ消去 (Purge Now) ] オプション, (416 ページ) [消去スケジュールの設定 (Purge Schedule Configuration) ] オプション, (415 ページ) [ファイル復元 (File Restore) 1オプション, (416 ページ)

## <span id="page-439-0"></span>データベースサーバの設定(**Database Server Configuration**)

データベース サーバにアクセスできるクライアントおよびスケジューラの接続の最大数を指定す るには、[データベースサーバの設定(Database Server Configuration)] 領域を使用します。

### <span id="page-439-1"></span>**SMTP** の設定

[SMTPサーバ設定(SMTPServerSettings)]領域を使用して、CiscoUnified IntelligenceCenter(CUIC) のスケジュール済みレポートを電子メールで送信するために使用する電子メール サーバを設定し ます。

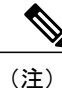

このページは、[レポート構成 (Reporting Configuration) ] ページで [Cisco Unified Intelligence Centerレポート クライアント(Cisco Unified Intelligence Center Reporting Client)] を選択した場 合にのみ使用できます。

次のフィールドが [SMTPサーバ設定 (SMTP Server Settings) ] 領域に表示されます。

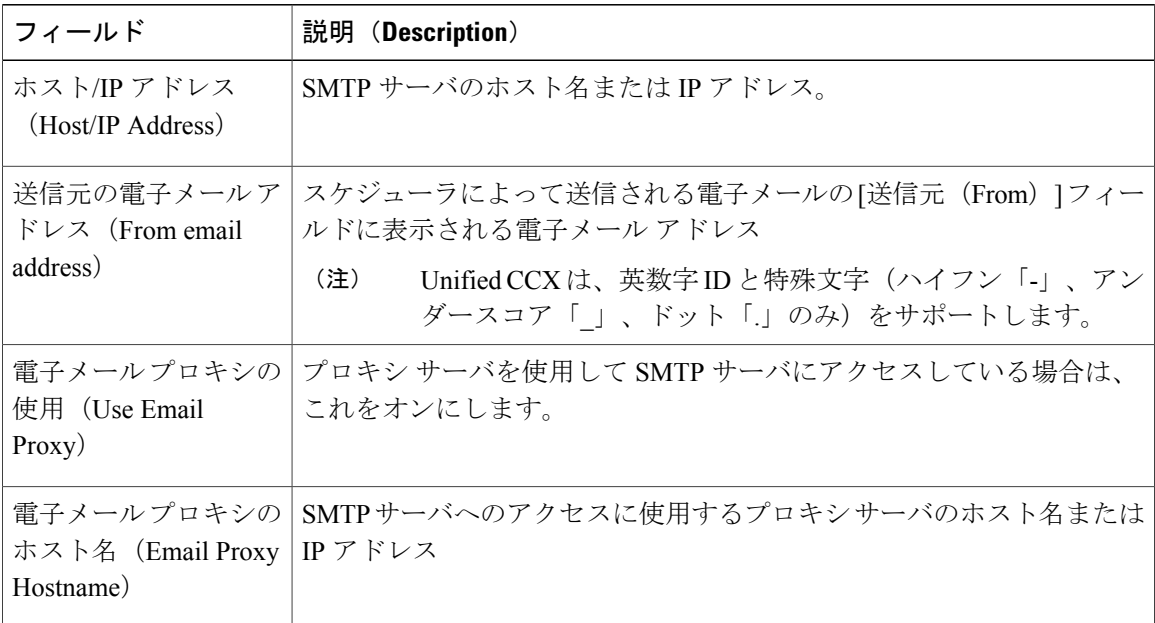

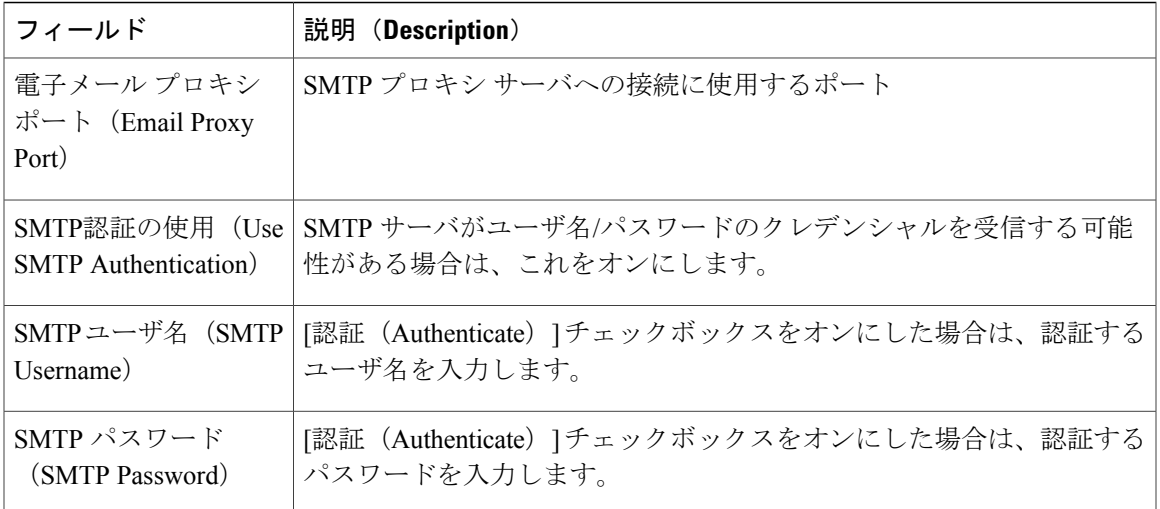

(注)

パブリッシャノードの Cisco Unified Intelligence Center サービスがダウンしている場合は、SMTP 設定を保存できません。

### 関連トピック

Unified CCX [履歴レポートの設定](#page-40-0), (15ページ)

## <span id="page-440-0"></span>**[**消去スケジュールの設定(**Purge Schedule Configuration**)**]** オプション

[消去スケジュールの設定 (Purge Schedule Configuration) ]領域を使用してUnified CCX履歴レポー ト システムのレポート パッケージを選択し、そのユーザを選択します。

[消去スケジュールの設定 (Purge Schedule Configuration) ] Webページにアクセスするには、[Unified CCX Administration] メニュー バーから [ツール (Tools) ] > [履歴レポート (Historical Reporting)] > [消去スケジュールの設定(Purge Schedule Configuration)] 選択します。

[履歴レポートの設定(Historical Reporting Configuration)] Web ページが開き、次を設定できるよ うになります。

- 日次消去スケジュール(Daily purge schedule)
- 自動消去(Automatic purge)(システムがレコードを消去するまでレコードを存続させる期 間を指定できます。)

### 関連トピック

```
消去スケジュール設定パラメータの設定, (226 ページ)
自動消去の設定, (226 ページ)
履歴レポートの表示, (225 ページ)
```
### <span id="page-441-0"></span>**[**今すぐ消去(**Purge Now**)**]** オプション

手動でデータを消去するには、[今すぐ消去 (Purge Now) ] 領域を使用します。

[今すぐ消去(Purge Now)] 領域にアクセスするには、[Unified CCX Administration] メニュー バー から [ツール (Tools) ] > [履歴レポート (Historical Reporting) ] > [今すぐ消去 (Purge Now)] を選 択します。

#### 関連トピック

[手動による消去](#page-253-0), (228 ページ)

### <span id="page-441-1"></span>**[**ファイル復元(**File Restore**)**]** オプション

データベースがダウンしたときに HR ファイルに書き込まれたデータベース レコードを復元する には、「ファイル復元 (File Restore) 1領域を使用します。

ハイ アベイラビリティ設定の場合は、両方のノードからのファイルが第 1 ノードと第 2 ノードそ れぞれのHR データベースに復元されます。 第 2 ノードに接続することができない場合、リモー ト ノードに到達可能でないことを示す警告メッセージが表示されます。 第 2 ノードが起動される と、復元されたデータが複製されますが、第2ノードで HR ファイル (ある場合) を復元するに はこの復元操作を繰り返す必要があります。

### 手順

- ステップ1 [履歴レポートの設定 (Historical Reporting Configuration) ] Webページにアクセスするには、Unified CCX Administration のメニュー バーから [ツール (Tools)] > [履歴レポート (Historical Reporting)] > [ファイル復元(File Restore)] を選択します。
	- [今すぐ復元(Restore Now)] オプション ボタンはこのページでデフォルトでイネーブ ルになっています。 (注)
- ステップ **2** ウィンドウの左上隅にあるツールバーに表示されている [開始(Start)] アイコンをクリックする か、ウィンドウの下部に表示されている [開始 (Start) ] ボタンをクリックし、データベース レ コードを復元します。 このページで復元操作のステータスを確認できます。

# **[**ユーザ管理(**User Management**)**]** メニュー

[ユーザ管理(User Management)] メニュー オプションを使用することで、アクセス レベルを Unified CCX システム管理者とスーパーバイザに割り当てることができます。

Unified CCX スーパーバイザの設定時には、[Unified CCX Supervisor] Web ページにアクセスできる ユーザを設定しています。 Unified CCX のスーパーバイザを作成していません。

 $\bigotimes$ (注)

管理者のみがUnifiedCCXシステムを更新できます。誰かが更新の実行に対応できるように、 少なくとも 1 人の管理者を選択する必要があります。

 $\sqrt{2}$ 注目

Unified Intelligence Center のユーザ、チーム、および権限を編集しないでください。 Unified CCX から Unified Intelligence Center への同期は日次消去の一部として実行され、Unified CCX の設定に従って Unified Intelligence Center のこれらの設定が同期されます。

### 手順

Unified CCX Administration のメニュー バーから [ツール(Tools)] > [ユーザ管理(User Management) | を選択し、次のサブメニュー オプションのいずれかをクリックし、管理者権限を 管理者とスーパーバイザに割り当てます。

- [ユーザ表示 (User View) ] サブメニュー, (417 ページ)
- [名前文法ジェネレータの設定](#page-443-0), (418 ページ)
- [音声名アップロード (Spoken Name Upload) 1サブメニュー, (419 ページ)
- [管理者機能ビュー (Administrator Capability View) ] メニュー, (420ページ)
- [スーパーバイザ機能ビュー (Supervisor Capability View) ] メニュー, (420 ページ)
- [[レポート機能ビュー\(](#page-446-0)Reporting Capability View)] メニュー, (421 ページ)
- [[エージェント機能ビュー\(](#page-447-1)Agent Capability View)] メニュー, (422 ページ)

### 関連トピック

Unified CCX [ユーザ機能について](#page-352-0), (327 ページ) リモート [モニタリングの使用および設定](#page-169-0), (144 ページ) リモート モニタリング [スーパーバイザの作成](#page-170-0), (145 ページ) [スーパーバイザへのリソースおよびコンタクト](#page-171-0) サービス キューの割り当て, (146 ページ) チーム [スーパーバイザの作成](#page-174-0), (149 ページ)

### <span id="page-442-0"></span>**[**ユーザ表示(**User View**)**]** サブメニュー

[ユーザ設定(User Configuration)] Web ページにアクセスするには、Unified CCX Administration のメニュー バーから [ツール (Tools) ] > [ユーザ管理 (User Management) ] > [ユーザ表示 (User View) 1の順に選択します。

このページを使用して、既存のユーザを表示し、管理者およびスーパーバイザに管理者権限を割 り当てます。 次の例のように、ユーザ ID に基づいて検索文字列を入力します。

- "\*Agent1" と入力すると、Agent1 で終わるユーザ ID が表示されます。
- "Agent1\*" と入力すると、Agent1 で始まるユーザ ID が表示されます。
- "Agent1" と入力すると、Agent1 を含むユーザ ID が表示されます。

すべての列がユーザ設定のページにハイパーリンクされています。

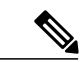

この検索バーでは、姓またはユーザ ID のみを使ってユーザを検索します。 名は使用しないで ください。 (注)

### 関連トピック

リモート [モニタリングの使用および設定](#page-169-0), (144 ページ) リモート モニタリング [スーパーバイザの作成](#page-170-0), (145 ページ) [スーパーバイザへのリソースおよびコンタクト](#page-171-0) サービス キューの割り当て, (146 ページ) Unified CCX [ユーザ機能について](#page-352-0), (327 ページ) リモート [モニタリングの](#page-357-0) CSQ ID の表示, (332 ページ) チーム [スーパーバイザの作成](#page-174-0), (149 ページ)

### <span id="page-443-0"></span>名前文法ジェネレータの設定

名前文法ジェネレータにスケジュール情報を定義するには、[名前文法ジェネレータの設定(Name Grammar Generator Configuration)] Web ページを使用します。

[名前文法ジェネレータの設定(Name Grammar Generator Configuration)] 領域にアクセスするに は、[Unified CCX Administration] メニュー バーから [ツール (Tools)] > [ユーザ管理 (User Management) |> [名前文法ジェネレータの設定 (Name Grammar Generator Configuration) ] を選択 します。

名前文法は、ASR で [ユーザステップに名前を付ける (Name to User Step) 1を使用する場合に生 成する必要があります。名前文法ジェネレータはユーザディレクトリをスキャンし、ディレクト リ内のすべてのユーザを含む音声認識文法を作成します。 これらの文法は文法リポジトリに保存 されます。

名前文法ジェネレータを実行するには、または後で実行するようにスケジュールするには、[名前 文法ジェネレータの設定(Name Grammar Generator Configuration)] ページを使用できます。 この ページには、名前文法ジェネレータが最後に実行された日時とその実行の完了ステータスも表示 されます。

[名前文法ジェネレータ (Name Grammar Generator) ] Web ページには次のフィールドが表示され ます。

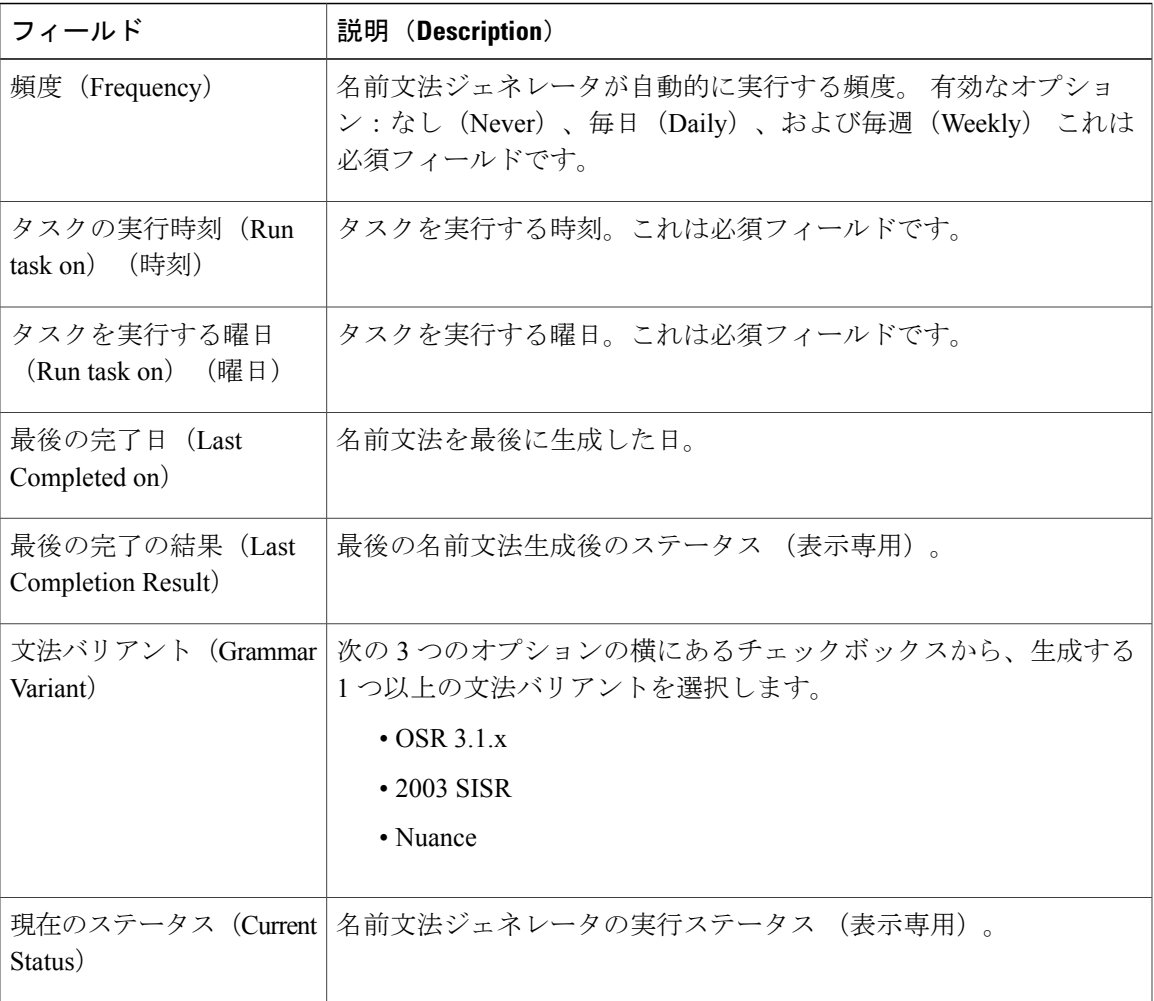

名前文法ジェネレータをトリガーするには、[今すぐ名前文法を生成(Generate Name Grammar Now)] アイコンまたはボタンをクリックします。

(注)

П

[今すぐ名前文法を生成 (Generate Name Grammar Now) ] をクリックしても、スケジュールの 設定には適用されません。スケジュール変更を適用するには[更新 (Update) ]をクリックする 必要があります。

## <span id="page-444-0"></span>**[**音声名アップロード(**Spoken Name Upload**)**]** サブメニュー

発信者が特定の内線番号への転送を要求した場合、UnifiedCCXアプリケーションは、発信者が呼 び出した相手の音声名の録音を再生できます。 音声名の録音は .wav ファイルとして保存され、 Unified CCX Administration Web インターフェイスの [音声名アップロード (Spoken Name Upload)] ツールで管理されます。

[音声名プロンプト アップロード(Spoken Name Prompt Upload)] Web ページにアクセスするに は、Unified CCX Administration のメニュー バーから、「ツール (Tools) ] > [ユーザ管理 (User Management)] > [音声名アップロード(Spoken Name Upload)] の順に選択します。

[音声名プロンプトアップロード (Spoken Name Prompt Upload) ] Web ページには、[録音情報につ いてはここをクリック (Click Here for Recording Information) ] アイコンおよびボタンも表示され ます。クリックすると、音声名プロンプトの録音に関する詳細情報を含む .htm ページがブラウザ で表示されます。

#### 関連トピック

[音声名プロンプトの追加](#page-208-0), (183 ページ)

### <span id="page-445-0"></span>**[**管理者機能ビュー(**Administrator Capability View**)**]** メニュー

[管理者ユーザの管理(Administrator User Management )] 領域の機能ビューにアクセスするには、 [Unified CCX Administration] メニュー バーから、[ツール(Tools)] > [ユーザの管理(User Management) ]>[管理者機能ビュー (Administrator Capability View) ] を選択します。

この Web ページには、Unified CCX の管理者として識別されたユーザ用のペインと、[使用可能な ユーザ(Available Users)] リストを表示する別のペインが含まれています。 要件に基づき、各方 向の矢印をクリックすることで、これらの 2 つのペイン間でユーザを移動できます。 [更新 (Update)] をクリックして変更を保存します。

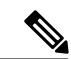

(注)

Unified CCX のインストール時に作成したアプリケーション管理者のユーザ ID と同じユーザ IDに管理者機能を割り当てることはできません。このようなユーザIDに管理者機能を割り当 てると、エラーが表示されます。

### 関連トピック

[管理者権限](#page-353-0), (328 ページ)

## <span id="page-445-1"></span>**[**スーパーバイザ機能ビュー(**Supervisor Capability View**)**]** メニュー

[スーパーバイザユーザ管理 (Supervisor User Management) ] 領域の機能ビューにアクセスするに は、Unified CCX Administration のメニュー バーから、「ツール (Tools) ] > [ユーザ管理 (User Management)] > [スーパーバイザ機能ビュー(Supervisor Capability View)] の順に選択します。

この Web ページには、Unified CCX スーパーバイザに指定されたユーザのペインと、[選択可能な ユーザ (Available Users) ]のリストを含むペインが表示されます。 要件に基づき、各方向の矢印 をクリックすることで、これらの 2 つのペイン間でユーザを移動できます。

 $\mathscr{D}_{\mathscr{A}}$ (注)

Unified Intelligence Center のライブ データ レポートにアクセスするスーパーバイザには、内線 番号を割り当てる必要があります。

 $\label{eq:1}$ (注)

Unified CCX インストール中に作成されたアプリケーション管理者ユーザ ID と同じユーザ ID に、スーパーバイザ機能を割り当てることはできません。 このようなユーザ ID にスーパーバ イザ機能を割り当てると、エラーが表示されます。

### 関連トピック

```
スーパーバイザ権限, (328 ページ)
Unified CCX Supervisor Web インターフェイス, (330 ページ)
```
## <span id="page-446-0"></span>**[**レポート機能ビュー(**Reporting Capability View**)**]** メニュー

[履歴レポートユーザ (Historical Report Users) ] 領域の機能ビューにアクセスするには、[Unified CCX Administration] メニュー バーから、[ツール (Tools) ]>[ユーザの管理 (User Management)] > [レポート機能ビュー(Reporting Capability View)] を選択します。

[レポート管理 (Reporting Management) | Web ページの機能ビューには、ユーザが Unified CCX 履 歴レポートユーザとして指定したペインと、[使用可能なユーザ (Available Users) 1の一覧を表示 する別のペインが含まれています。 要件に基づき、各方向の矢印をクリックすることで、これら の2つのペイン間でユーザを移動できます。

(注)

Unified CCX のインストール時に作成したアプリケーション管理者のユーザ ID と同じユーザ IDにレポート機能を割り当てることはできません。このようなユーザIDにレポート機能を割 り当てると、エラーが表示されます。

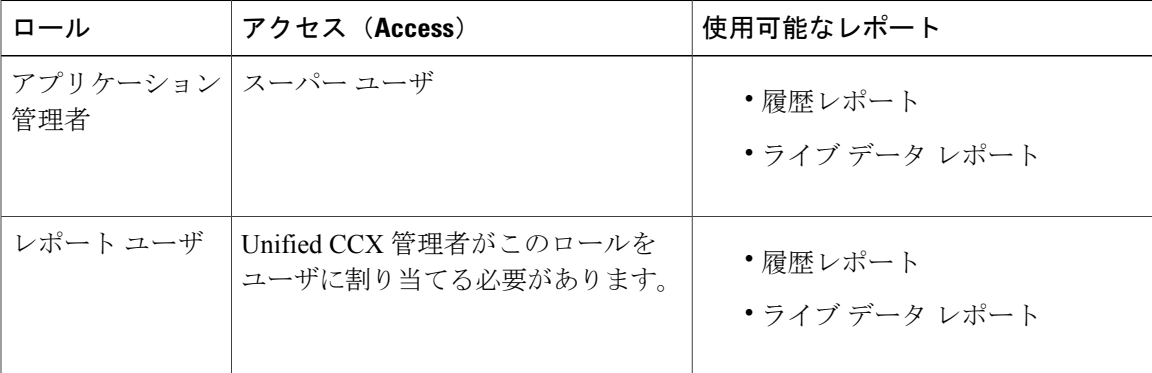

次のユーザが Unified Intelligence Center にアクセスできます。

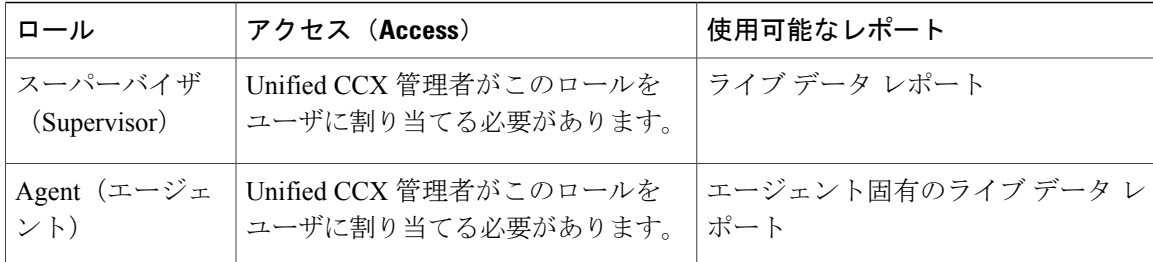

### 関連トピック

履歴レポート [ユーザの権限](#page-355-1), (330 ページ)

## <span id="page-447-1"></span>**[**エージェント機能ビュー(**Agent Capability View**)**]** メニュー

UnifiedCCXエージェントの機能ビューにアクセスするには、[UnifiedCCX Administration]メニュー バーから、[ツール (Tools) ]>[ユーザ管理 (UserManagement) ]>[エージェント機能ビュー (Agent Capability View)] を選択します。

[エージェントユーザ管理(Agent User Management)] Web ページの機能ビューには、Unified CCX Agent として識別されたユーザのペインと、[使用可能なユーザ(Available Users)] のリストが表 示される別のペインが含まれています。 要件に基づき、各方向の矢印をクリックすることで、こ れらの 2 つのペイン間でユーザを移動できます。

### 関連トピック

[エージェント権限](#page-355-2), (330 ページ)

## <span id="page-447-0"></span>パスワードの管理

[パスワードの管理 (Password Management) ] Web ページにアクセスするには、[Unified CCX Administration]メニューバーから「ツール (Tools) ]>[パスワードの管理 (Password Management) ] を選択します。

このWebページを使用して、次の外部データベースユーザのパスワードを設定またはリセットで きます。

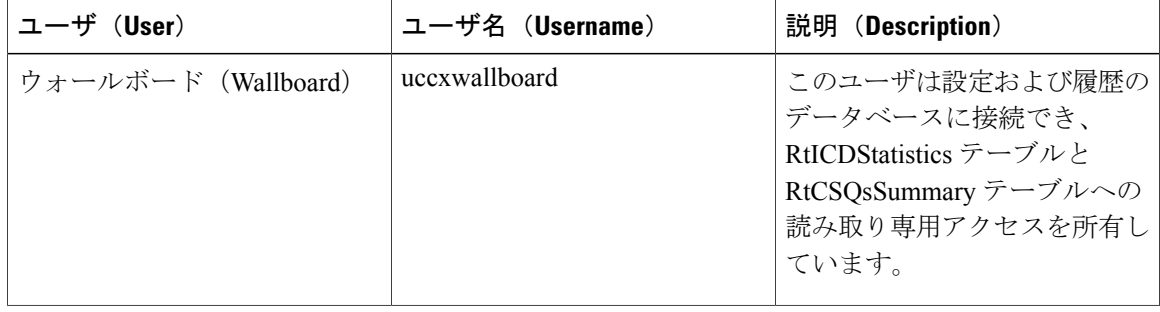

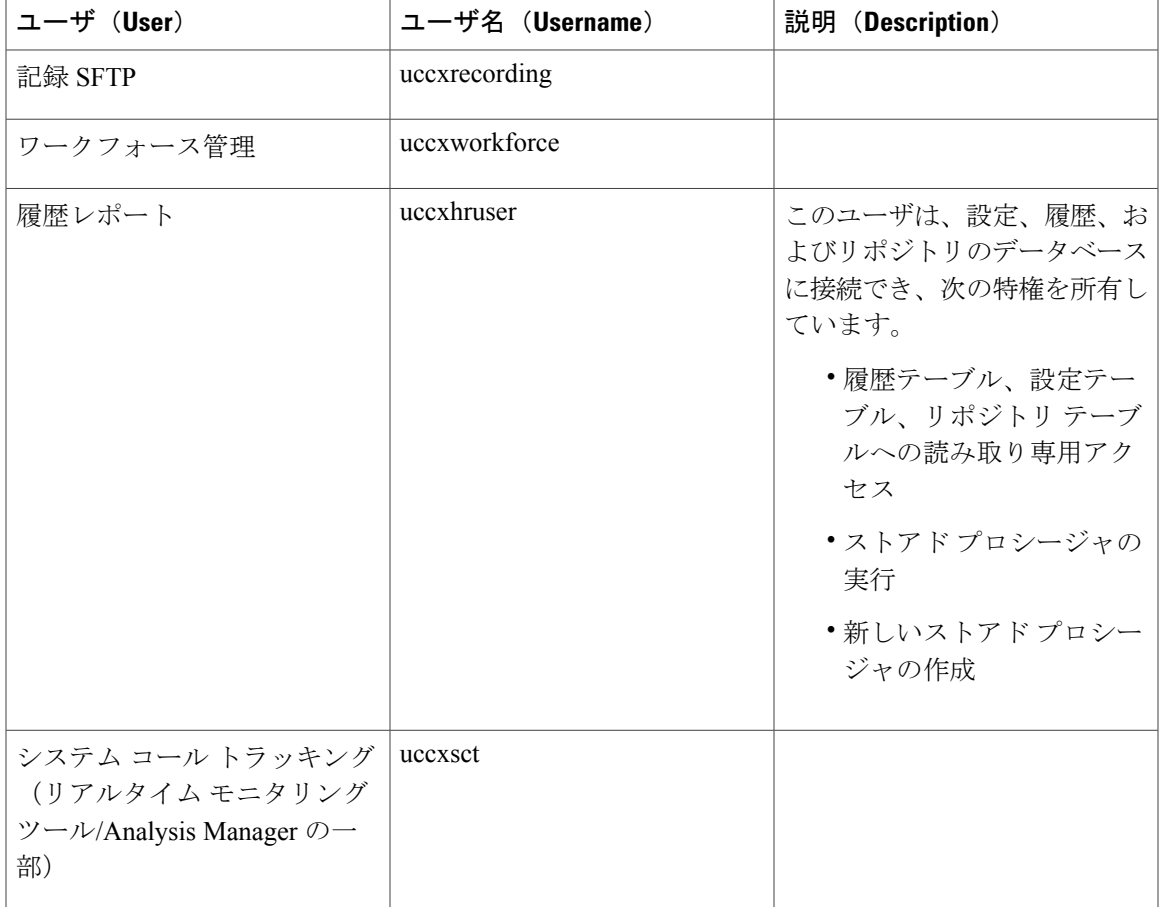

ウィンドウの左上の隅にあるツールバーに表示されている [保存(Save)] アイコン、またはウィ ンドウの下部に表示されている [保存 (Save) ] ボタンをクリックします。 ユーザの新旧のパス ワードが同じ場合はエラー メッセージが表示されます。

入力したデータを削除し、既存のパスワードを保持するには、「クリア (Clear) ] ボタンをクリッ クします。

(注) • 入力するパスワードの最大長は 80 文字に制限されています。

• 新しいパスワードは、最後に使用していた 5 個のパスワードにすることはできません。

ハイ アベイラビリティ展開の場合、2 番目のノードにはパスワードの変更は反映されません。 こ の番目のノードのパスワードを変更するには、2 番目のノードの管理 Web インターフェイスに手 動でアクセスします。 HA 設定では、「パスワードの管理 (Password Management) ] ページに [一 貫性の確認(CheckConsistency)]アイコンまたはボタンが表示されています。このボタンを使用 して、2 つのノード間でパスワードが一致するかどうかを確認します。 パスワード確認のステー タスは [パスワードの管理(Password Management)] に表示されます。

I

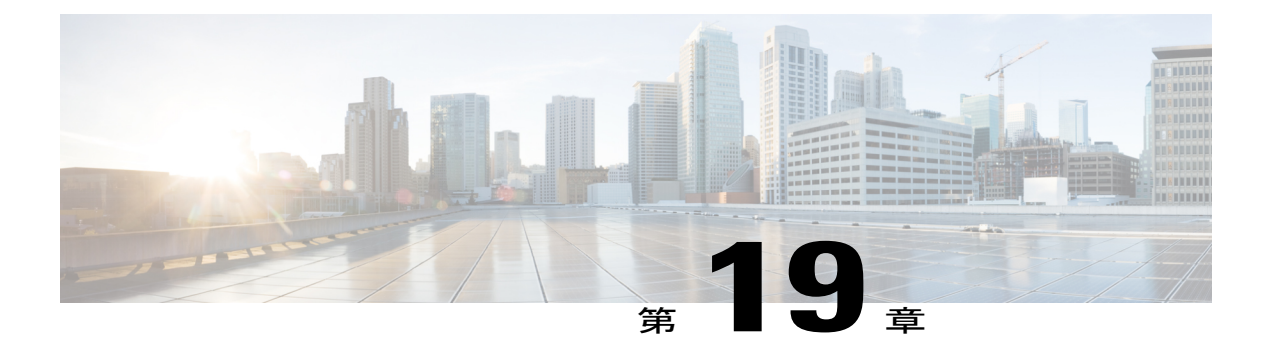

# **[**ヘルプ(**Help**)**]** メニュー

[Unified CCX Administration] Web インターフェイスの [ヘルプ(Help)] メニューでは、Unified CCX システムのオンライン ヘルプにアクセスできます。

Unified CCX コンポーネントの設定手順および説明を表示するには、[ヘルプ (Help) ] メニュー を使用します。

[ヘルプ (Help) ] メニューには、次のメニュー オプションが含まれています。

- 目次と索引(**Contents and Index**):『Unified CCX 管理者ガイド』のオンライン ヘルプ シ ステムおよび索引を表示するには、このオプションを選択します。
- このページ(**For thispage**):状況依存ヘルプを表示するには、このオプションを選択しま す。
- トラブルシューティングのヒント(**TroubleshootingTip**):UnifiedCCXシステムのパフォー マンスで発生する可能性がある問題をどのように解決するかに関する推奨事項のトラブル シューティング wiki を表示するには、このオプションを選択します。
- **Cisco.com** の **Unified CCX** のマニュアル(**Unified CCX Documentationon Cisco.co**):マニュ アルの索引ページを表示するには、このオプションを選択します。
- バージョン情報(**About**):Unified CCX のバージョン情報を表示するには、このオプショ ンを選択します。

以降のセクションで [ヘルプ (Help) ] メニューのオプションについて説明します。

- [目次と索引](#page-451-0), 426 ページ
- [[このページ\(](#page-451-1)For this page)] メニュー, 426 ページ
- [[トラブルシューティングのヒント\(](#page-452-0)Troubleshooting Tips)] メニュー, 427 ページ
- Unified CCX [ドキュメントのリンク](#page-452-1), 427 ページ
- [バージョン情報 (About) ] メニュー, 427 ページ

# <span id="page-451-0"></span>目次と索引

『UnifiedCCX管理ガイド』のオンラインヘルプシステムおよび索引全体を表示するには、[Unified CCX Administration] メニュー バーから [ヘルプ(Help)] > [目次と索引(Contents and Index)] を 選択します。 [Unified CCX管理者ガイドオンラインヘルプ(Unified CCX Administrator Guide Online Help)] ウィンドウが開きます。

上部ペインでトピックをクリックすると、そのトピックに対応するオンライン ヘルプのセクショ ンが下部ペインに表示されます。

次の表に、[Unified CCX管理者ガイドオンラインヘルプ(Unified CCX Administrator Guide Online Help)] ウィンドウのメニュー オプションを示します。

| メニュー オプション  | 説明(Description)                                                                                                    |
|-------------|----------------------------------------------------------------------------------------------------|
| ホーム         | オンラインヘルプのドキュメントの先頭に戻ります。                                                                                                 |
| 検索 (Search) | オンラインヘルプ ファイルの特定の単語の検索ができる検<br>索ウィンドウが開きます。                                                                              |
| ヘルプの使用      | オンライン ヘルプ ファイルの使用方法を説明するファイル<br>が開きます。                                                                                   |
| 用語集         | Cisco Unified CCX および Cisco Unified IP IVR で使用されてい<br>る用語の定義の用語集が開きます。                                                   |
| PDF を表示     | 『Cisco Unified CCX Administration ガイド』の PDF バージョ<br>ンが開きます。                                                              |
| 目次と索引       | 『Unified CCX 管理者ガイド』のオンライン ヘルプ ファイル<br>の索引および目次が別の Web ページに表示されます。 オン<br>ラインヘルプ ページの左側のペインに索引が表示され、目<br>次は右側のペインに表示されます。 |

# <span id="page-451-1"></span>**[**このページ(**For this page**)**]** メニュー

状況依存ヘルプにアクセスするには、ヘルプが必要なページを開き、[Unified CCX Administration] メニュー バーから [ヘルプ (Help) ]>[このページ (For This Page) ] を選択します。 Unified CCX Administration のオンライン ヘルプに、開いた Web ページに固有の情報が表示されます。

# <span id="page-452-0"></span> $[$ トラブルシューティングのヒント (Troubleshooting ps) ] メニュー

UnifiedCCXシステムには、システムのパフォーマンスに関する問題が発生した場合に、解決方法 のヒントについてトラブルシューティング Wiki ページを検索する手段として、[トラブルシュー ティングのヒント (Troubleshooting Tips) 1ツールが用意されています。

(注)

詳細については、トラブルシューティング Wiki ページ ([http://docwiki.cisco.com/wiki/](http://docwiki.cisco.com/wiki/Troubleshooting_Unified_Contact_Center_Express) Troubleshooting Unified Contact Center Express) を参照してください。

[トラブルシューティングのヒント(Troubleshooting Tips)] Wiki ページにアクセスするには、 Unified CCX Serviceability Administration のメニュー バーから [ヘルプ(Help)] > [トラブルシュー ティングのヒント(Troubleshooting Tips)] を選択します。

# <span id="page-452-1"></span>**Unified CCX** ドキュメントのリンク

Unified CCX および Unified IP IVR 用のすべての Unified CCX ドキュメントにアクセスするには、 Unified CCX Administration  $\mathcal{O} \times \mathbb{R} \to \mathbb{R}$   $\rightarrow$   $\mathbb{R}$  (Help) ] > [Cisco.com $\mathcal{O}$ Cisco Unified CCX ドキュメント(Cisco Unified CCX Documentation on Cisco.com)] を選択します。 新しいブラウザ ウィンドウが開いて、次のドキュメントインデックスページが表示されます。[http://www.cisco.com/](http://www.cisco.com/en/US/products/sw/custcosw/ps1846/tsd_products_support_series_home.html) [en/US/products/sw/custcosw/ps1846/tsd\\_products\\_support\\_series\\_home.html](http://www.cisco.com/en/US/products/sw/custcosw/ps1846/tsd_products_support_series_home.html) [英語]

# <span id="page-452-2"></span>**[**バージョン情報(**About**)**]** メニュー

Unifid CCX バージョン情報にアクセスするには、[Unified CCX Administration] メニュー バーから [ヘルプ (Help) ] > [バージョン情報 (About) ] を選択します。 [Unified CCX Administration] Web ページが開き、バージョン情報およびパッケージ情報が表示されます。

 $\mathbf I$ 

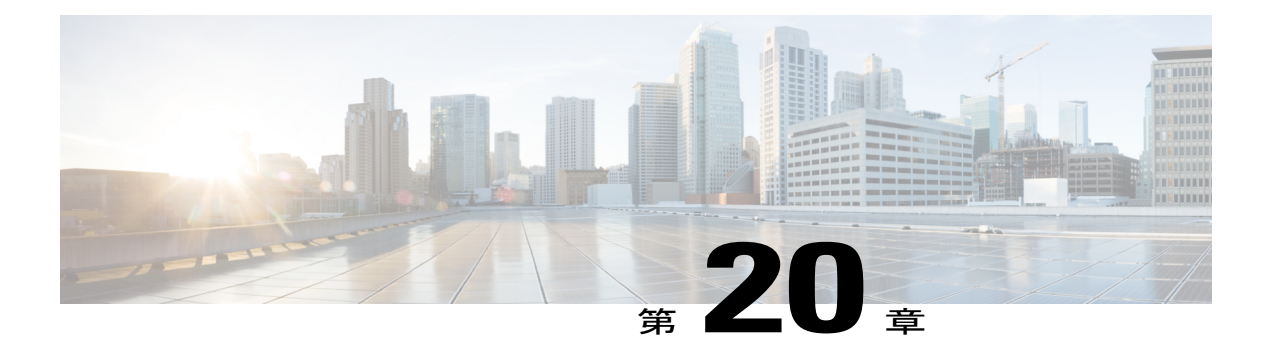

# **Cisco Mobile Skill Manager**

Unified CCX スーパーバイザは、スマート フォンで Cisco Mobile Skill Manager を使用して、すべ ての関連するエージェントのスキル データをリモートで管理できます。 このアプリケーション は、ネイティブのものではなく、スマート フォンのブラウザで実行できます。

次のオペレーティング システムを搭載したデバイスがサポートされています。

- Safari ブラウザを備えた iOS 5.x 以上を使用した Apple デバイス
- デフォルト ブラウザを備えた 2.x 以上の Android デバイス

次の項では、チームの変更、新しいスキルの追加と削除、エージェントのスキルの追加、削除、 および更新、スキルおよびエージェントの表示など、Cisco Mobile Skill Manager にアクセスする 手順について説明します。

- Mobile Skill Manager [へのアクセス](#page-454-0), 429 ページ
- Cisco Mobile Skill Manager [を使用したスキルの追加](#page-455-0), 430 ページ
- Cisco Mobile Skill Manager [を使用したスキルの検索](#page-456-0), 431 ページ
- [スーパーバイザに割り当てられたリソースの詳細の表示](#page-456-1), 431 ページ
- [スーパーバイザに割り当てられたリソースの表示](#page-457-0), 432 ページ
- Cisco Mobile Skill Manager [を使用したリソースの検索](#page-457-1), 432 ページ
- リソース [チームの変更](#page-457-2), 432 ページ
- リソースへのスキル [コンピテンシーの割り当て](#page-458-0), 433 ページ
- リソースのスキル [コンピテンシーの割り当て解除](#page-458-1), 433 ページ

## <span id="page-454-0"></span>**Mobile Skill Manager** へのアクセス

前提条件

Cisco MobileSkill Managerを使用すると、スーパーバイザはエージェントに関連付けられたスキル データを管理できます。 エージェント チームの変更、新しいスキルの追加および削除も可能で す。 Cisco Mobile Skill Manager にアクセスする前に、次の項目を確認してください。

- スーパーバイザ機能が割り当てられています。 スーパーバイザ オプションの詳細について は、このガイドの「スーパーバイザ権限」および「[ユーザ表示(UserView)]サブメニュー」 の項を参照してください。
- Cisco Tomcat および Cisco Unified クラスタ ビュー デーモン サービスが稼動しています。

スマートフォンから Cisco Mobile Skill Manager にログインするには、以下の手順に従ってくださ い。

**1** スマートフォンのブラウザから [Cisco Mobile Skill Manager] ホーム ページを開き、次の URL (大文字と小文字を区別)を入力します:https://<ipaddress>/mobileskillmanager

この例の <ipaddress> は、対象となる Unified CCX サーバの IP アドレスで置き換えます。

- **2** 表示される [セキュリティの警告(Security Alert)] ダイアログボックスで、該当するボタンを クリックします。
- **3** [Cisco MobileSkill Manager認証(Cisco MobileSkill Manager authentication)] ページで、スーパー バイザのクレデンシャルを入力して [サインイン(Sign In)] をクリックします。 ユーザ名で は大文字と小文字が区別されることに注意してください。
	- [リソース (Resources) ] および [スキル (Skills) ] リンクがウィンドウに表示されます。
		- [リソース(Resources)]:[リソース(Resources)]ページへのアクセスにこのリンクを使 用します。 このページには、ユーザに割り当てられたリソースが表示されます。
		- [スキル(Skills)]:[スキル(Skills)] ページへのアクセスにこのリンクを使用します。 このページから、新しいスキルを追加したり、既存のスキルを削除することができます。
- **4** 目的に応じていずれかを選択してください。これら2つの選択項目に関連する個々のタスクが それぞれ表示されます。

## <span id="page-455-0"></span>**Cisco Mobile Skill Manager** を使用したスキルの追加

### 手順

- ステップ **1** スーパーバイザ クレデンシャルを使用して Cisco Mobile Skill Manager にログインします。
- ステップ **2** [スキル(Skills)] をクリックします。
- ステップ **3** [スキル(Skills)] ページで、編集ボックスにスキル名を入力して [追加(Add)] ボタンをクリッ クします。

スキルが正常に追加されたことを確認するダイアログボックスが表示されます。

ステップ **4** [OK] をクリックします。

ダイアログボックスが閉じられ、[スキル(Skills)] ページが更新されてスキルの更新済みリスト が表示されます。

## <span id="page-456-0"></span>**Cisco Mobile Skill Manager** を使用したスキルの検索

### 手順

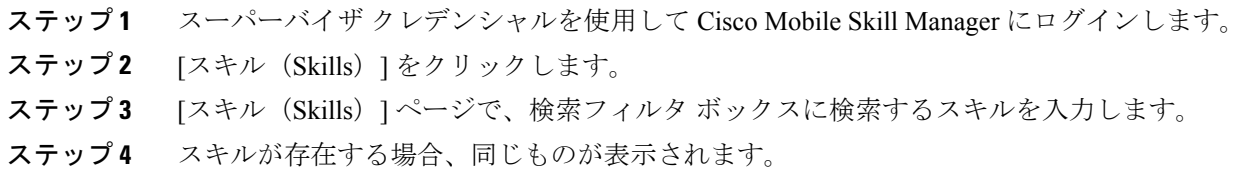

# <span id="page-456-1"></span>スーパーバイザに割り当てられたリソースの詳細の表示

#### 手順

Г

- ステップ **1** スーパーバイザ クレデンシャルを使用して Cisco Mobile Skill Manager にログインします。
- ステップ **2** [リソース(Resources)] をクリックします。 [リソース (Resources) 1ページが起動され、スーパーバイザに割り当てられたすべてのリソース が表示されます。
- ステップ **3** 選択したリソースの名前をクリックします。 [リソースの詳細(Resource details)] ページが起動 され、選択したリソースの次の詳細が一覧表示されます。

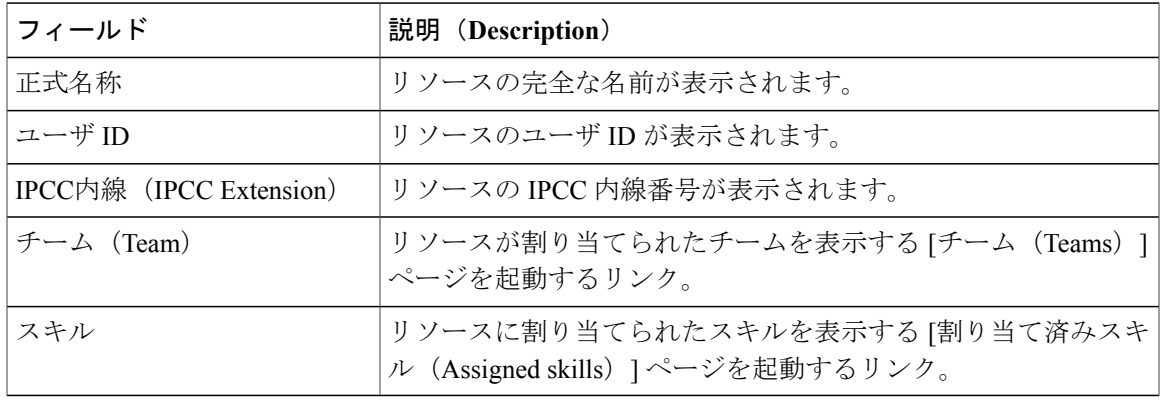

# <span id="page-457-0"></span>スーパーバイザに割り当てられたリソースの表示

手順

ステップ **1** スーパーバイザ クレデンシャルを使用して Cisco Mobile Skill Manager にログインします。

ステップ **2** [リソース(Resources)] をクリックします。 [リソース (Resources) 1ページが起動され、スーパーバイザに割り当てられたすべてのリソース が表示されます。

# <span id="page-457-1"></span>**Cisco Mobile Skill Manager** を使用したリソースの検索

### 手順

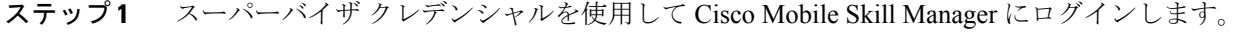

- ステップ **2** [リソース(Resources)] をクリックします。
- <span id="page-457-2"></span>ステップ **3** [リソース(Resources)] ページで、検索ボックスに検索するエージェントの名前を入力します。 エージェント情報が表示されます。

## リソース チームの変更

手順

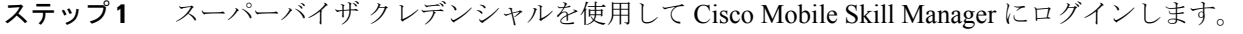

- ステップ **2** [リソース(Resources)] をクリックします。 [リソース (Resource) ]ページが起動され、スーパーバイザに割り当てられたすべてのリソースが 表示されます。
- ステップ **3** リソース名をクリックし、[リソースの詳細(Resource details)] ページを表示します。
- ステップ **4** [リソースの詳細(Resource details)] ページで [チーム(Teams)] をクリックします。

[チーム(Teams)] ページが起動され、Cisco CCX システムで設定されているすべてのチームが表 示されます。

- ステップ **5** チーム名をクリックし、確認ダイアログ ボックスで [OK] をクリックします。 ウィンドウにチームの変更が正常に行われたことが表示されます。
- ステップ **6** [エージェントの詳細(Agents Details)] ページに戻るには、[OK] をクリックします。

## <span id="page-458-0"></span>リソースへのスキル コンピテンシーの割り当て

### 手順

- ステップ **1** スーパーバイザ クレデンシャルを使用して Cisco Mobile Skill Manager にログインします。
- ステップ2 [リソース (Resources) 1をクリックします。 [リソース(Resources)] ページに、スーパーバイザに割り当てられたすべてのリソースが表示さ れます。
- ステップ **3** リソース名をクリックすると [リソースの詳細(Resource Details)] ウィンドウが表示されます。
- ステップ **4** [スキル(Skill)] をクリックします。 Unified CCX に設定されているすべてのスキルが表示されます。
- ステップ **5** 特定のスキルの能力レベルを設定するには、各スキルに対して表示されるドロップダウン リスト から値を選択します。
- ステップ **6** ウィンドウ上部にある [更新(Update)] ボタンをクリックします。 スキルがリソースに正常に割り当てられたことがダイアログ ボックスに表示されます。
- <span id="page-458-1"></span>ステップ **7** [OK] をクリックすると、[リソースの詳細(Resource Details)] ページにリダイレクトされます。

## リソースのスキル コンピテンシーの割り当て解除

### 手順

- ステップ **1** スーパーバイザ クレデンシャルを使用して Cisco Mobile Skill Manager にログインします。
- ステップ **2** [リソース(Resources)] をクリックします。

例:

[リソース (Resources) ] ページが起動され、スーパーバイザに割り当てられたすべてのリソース の名前が表示されます。

- ステップ **3** リソース名をクリックし、[リソースの詳細(Resources details)] ページを表示します。
- ステップ **4** [スキル(Skills)] をクリックします。 [スキル (Skills) ]ページが開き、Unified CCXに設定されているすべてのスキルが表示されます。
- ステップ **5** 特定のスキルのコンピテンシー レベルの割り当てを解除するには、そのリソースのドロップダウ ン リストから値 [NA] を選択します。
- ステップ **6** ウィンドウの上部に表示される [更新(Update)] ボタンをクリックします。

### 例:

タスクの成功、つまりスキルの割り当て解除が成功したことを示すダイアログ ボックスが表示さ れます。

ステップ7 [OK] をクリックして [リソースの詳細 (Resource Details) ] ページに戻ります。

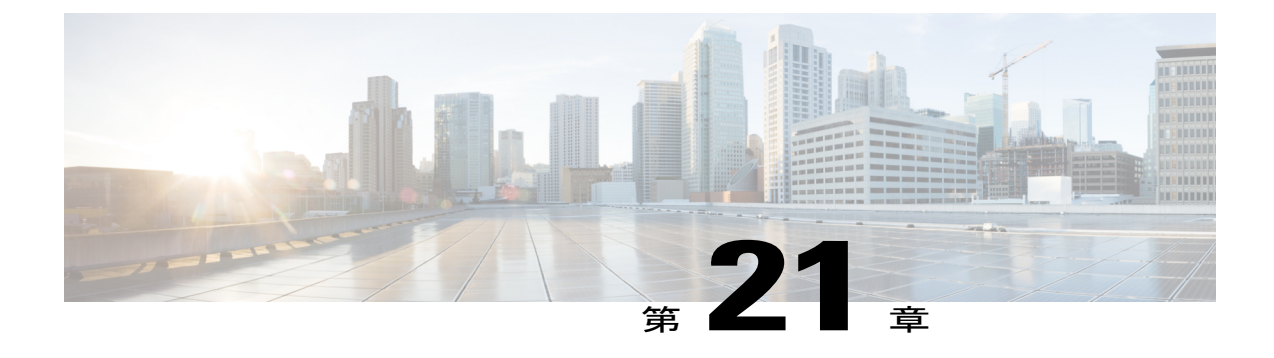

# **Unified CCX Web** チャット

• Unified CCX Web [チャット](#page-460-0), 435 ページ

## <span id="page-460-0"></span>**Unified CCX Web** チャット

Unified CCX Premium は、エンド ユーザが Web サイト(通常は Unified CCX を使用する組織の公 開 Webサイト)からエージェントとのチャットセッションを開始するための機能を提供します。 UnifiedCCXはエージェントとスーパーバイザのそれぞれのWebアプリケーションを提供します。

### **Web** チャット エージェントの場合

チャットエージェントが統合ブラウザとしてCisco Agent Desktopを使用してWebChat Agent Desktop にログインできるようにするには、https://<<servername>>/agentdesktop の URL を使用して Web Chat Agent Desktop のワーク サイトを設定します。(*<<servername>>* は Unified CCX の完全修飾 ドメイン名です。例:https://uccxnode.cisco.com/agentdesktop)。IPアドレスを使用する場合、Web Chat Agent Desktop は作動しません。

### **Web** チャット スーパーバイザの場合

チャット スーパーバイザが統合ブラウザとして Cisco Supervisor Desktop を使用して Web Chat Supervisor Desktop にログインできるようにするには、[設定(Preferences)] を使用して Web Chat Supervisor Desktop を設定します。

**Unified CCX Web** チャット

 $\mathbf I$ 

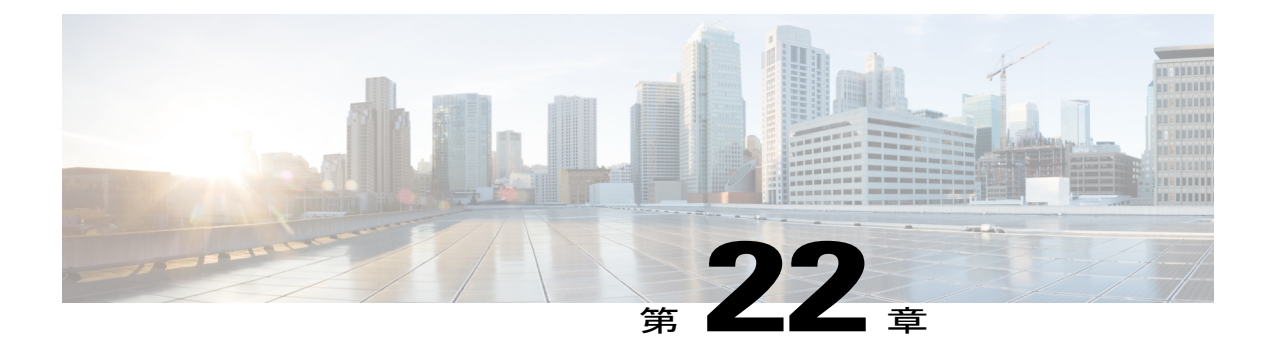

## **Cisco Finesse**

- [はじめに](#page-462-0), 437 ページ
- Cisco Finesse [管理コンソール](#page-463-0), 438 ページ
- Cisco Finesse [エージェントおよびスーパーバイザ](#page-525-0) デスクトップ , 500 ページ
- Cisco MediaSense を使用した Call Manager [ベースのコール録音](#page-525-1), 500 ページ

## <span id="page-462-0"></span>はじめに

CiscoFinesseは、エージェントとスーパーバイザ用の次世代のデスクトップです。カスタマーサー ビス組織とやり取りする各種コミュニティにコラボレーション エクスペリエンスをもたらすよう に設計されています。 これにより、ユーザ中心の設計が提供されることで顧客満足度が向上し、 カスタマー ケア担当者の満足度も向上します。

Cisco Finesse の機能:

- エージェントおよびスーパーバイザ用のブラウザ ベースの管理コンソールとブラウザ ベー スのデスクトップ。クライアント側へのインストールは必要ありません。
- 単一のカスタマイズ可能な「コックピット」またはインターフェイス。カスタマー ケア プ ロバイダーはこのインターフェイスを使用して、複数のアセットや情報ソースに迅速かつ簡 単にアクセスできます。
- 付加価値の高いアプリケーションの開発や統合を簡素化し、デスクトップ開発に関する詳細 な専門知識の必要性を最小限に抑える REST API。

```
(注)
```
Cisco Finesse サービスは、Unified CCX 展開で適切なライセンスを更新しても、デフォルトで はアクティブになっていません。

クラスタ内の各 Unified CCX ノードで Cisco Finesse サービスを実行するには、**utils uccx finesse activate** コマンドを実行します。

このコマンドを実行すると、Unified CCX サーバがリブートします。

このコマンドに関する詳細については、[http://www.cisco.com/en/US/products/sw/custcosw/ps1846/](http://www.cisco.com/en/US/products/sw/custcosw/ps1846/prod_maintenance_guides_list.html) [prod\\_maintenance\\_guides\\_list.html](http://www.cisco.com/en/US/products/sw/custcosw/ps1846/prod_maintenance_guides_list.html) で入手できる『*Cisco Unified Contact Center Express Operations Guide*』の「Cisco Finesse commands」の項を参照してください。

マルチセッション チャットおよび電子メールを使用する場合は、まず Finesse をアクティブに する必要があります。 その後、Unified CCX で SocialMiner とチャットおよび電子メール CSQ を設定する必要があります。SocialMinerを設定すると、UnifiedCCXは単一のチャットフィー ドを作成します。 Unified CCX は、設定する各電子メール CSQ の電子メール フィードを作成 します。

Finesse の設定変更は、プライマリ サーバのみに許可されます。 セカンダリ サーバでの Finesse 管 理コンソールへのアクセスは読み取り専用です。

セカンダリ ノードで Finesse 管理コンソールへの変更を保存しようとすると、セカンダリ ノード での管理が読み取り専用であることを示すメッセージが表示されます。

## <span id="page-463-0"></span>**Cisco Finesse** 管理コンソール

## 使用する前に

この章では、Cisco Finesse の構成、管理、維持のために使用するインターフェイスと、そのアク セス方法について説明します。

### 管理ツール

**Cisco Finesse** 管理コンソール

CiscoFinesse管理コンソールは、CiscoFinesseのシステム設定を指定するために使用するWebベー スのインターフェイスです。 管理コンソールにはさまざまな管理機能にアクセスするためにク リックするタブが含まれます。 タブ名と各タブで実行できるタスクは次のとおりです。

- **[Call Variables Layout]**:エージェント デスクトップのコール制御ガジェットに表示される コール変数と ECC 変数を管理します。
- **[Desktop Layout]**:エージェントおよびスーパーバイザ用のデフォルトのデスクトップ レイ アウトを変更します。
- **[Phone Books]**:電話帳または電話帳の連絡を追加、編集、または削除します。
- **[Reasons]**:受信不可理由コード、サインアウト理由コード、およびラップアップ理由を追 加、編集、および削除します。
- **[Team Resources]**:特定のチームにデスクトップのレイアウト、電話帳、理由コード、およ びラップアップ理由を割り当てます。
- **[Workflows]**:ワークフローとワークフロー アクションを作成、管理します。

管理コンソールで設定する機能は大文字と小文字が区別されます。 たとえば、ワークフローを WORKFLOW と workflow という名前で 2 つ作成したり、電話帳を BOOK と book という名前で 2 つ作成できます。

### *Cisco Finesse* 管理コンソールへのサインイン

HTTPS を使用する場合にのみ Cisco Finesse 管理コンソールにアクセスできます。

### 手順

- ステップ **1** ブラウザで http://ホスト名または IP アドレス:8445/cfadmin にアクセスします。ここで、ホスト名 はプライマリ サーバのホスト名です。
- ステップ **2** [Sign-In] ページの [ID] フィールドに、インストール中に定義されたアプリケーション ユーザ ID を入力します。
- ステップ **3** [パスワード(Password)] フィールドに、インストール中に定義されたアプリケーション ユーザ パスワードを入力します。
- ステップ **4** [Sign In] をクリックします。 正常にサインインすると、定義された管理ガジェットおよびサインアウトリンクを使用してイン ターフェイスを起動します。

### コール変数レイアウトの管理

Cisco Finesse 管理コンソールの [コール変数のレイアウト(Call Variables Layout)] タブで、コー ル変数が Finesse エージェント デスクトップでどのように表示されるかを定義できます。

### コール変数

Finesse エージェント デスクトップでは、コール制御ガジェットのヘッダーで 1 つの変数、ヘッ ダーの下の 2 つのカラムで合計 20 個まで(各カラムで 10 個まで)の変数がサポートされます。 コール変数、Extended Call Context (ECC;拡張コールコンテキスト)変数、または次のアウトバ ウンド オプション ECC 変数を使用できます。

- BACampaign
- BAAccountNumber
- BAResponse
- BAStatus
- BADialedListID
- BATimeZone
- BABuddyName
- BACustomerNumber

カラムは空にすることができます。

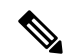

(注)

プレディクティブまたはプログレッシブの発信コールが転送されるか、電話会議が行われる場 合、コールの BAStatus は OUTBOUND から TRANSFERRED/CONFERENCED\_OUTBOUND に 変わります。 ダイレクト プレビューの発信コールの BAStatus は、コールが転送されるか、電 話会議が行われても、OUTBOUND のまま変わりません。

次の表で、[コール変数のレイアウトを管理 (Manage Call Variables Layout) ] ガジェットのフィー ルドについて説明します。

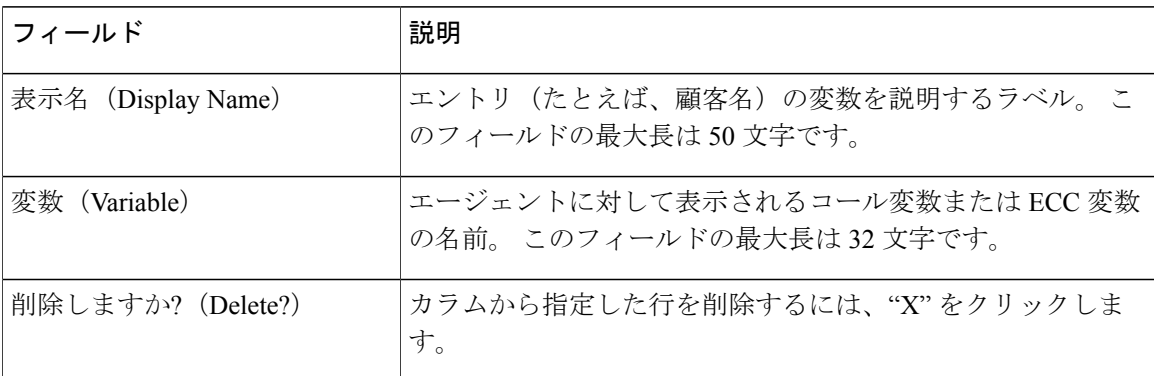

**[**コール変数のレイアウトを管理(**Manage Call Variables Layout**)**]** ガジェットでのアクションは 次のとおりです。

• [行を追加(Add Row)]:指定したカラムに新しい行を追加します。

 $\mathscr{P}$ (注)

指定したカラムにすでに10個の変数が設定されている場合は、[行を追加(Add Row)] ボタンが無効になります。

- [保存 (Save) ]:設定変更を保存します。
- [復元 (Revert) ]: 直近に保存したコール変数を取得し、再適用します。

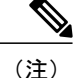

エージェントデスクトップのコール変数のレイアウトを変更した場合は、3秒後に変更が反映 されます。 ただし、変更時にサインインしていたエージェントのデスクトップには、サイン アウトして再びサインインするまで変更が反映されません。

### コール変数レイアウトの設定

#### 手順

- ステップ **1** [コールヘッダーレイアウト(Call Header Layout)] 領域の [表示名(Display Name)] フィールド に、Finesse デスクトップのコール制御ガジェットのヘッダーに表示するテキストを入力します (たとえば、Customer Name)。
- ステップ **2** [変数(Variable)]ドロップダウンリストで、ヘッダーに表示するコール変数またはアウトバウン ド オプション ECC 変数を選択します(たとえば、callVariable3)。
- ステップ **3** [Call Body Left-Hand Layout] 領域と [Call Body Right-Hand Layout] 領域で、次の手順を実行します。 a) 削除する行の横の [X] をクリックします。
	-
	- b) 新しい行を追加するには、[行を追加(Add Row)] をクリックします。
	- c) 各行の [表示名 (Display Name) ] フィールドに、デスクトップに表示するテキストを入力し、 [変数(Variable)] ドロップダウン リストから対応するコール変数またはアウトバウンド オプ ション ECC 変数を選択します。
- **ステップ4** [保存 (Save) ] をクリックします。

### コール変数レイアウトへの **ECC** 変数の追加

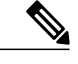

Cisco Finesse は ECC 変数に対して Latin1 文字のみをサポートします。 他の Unicode 文字はサ ポートされません。 たとえば、漢字を含む ECC 変数をコール変数のレイアウトに追加した場 合、エージェントのデスクトップに正しく表示されない可能性があります。 (注)

### 手順

ステップ **1** ECC 変数を表示するヘッダーまたは行で、[Variable] ドロップダウン リストから [Custom] を選択 します。

[Custom/ECC Variable Entry] ダイアログボックスが表示されます。

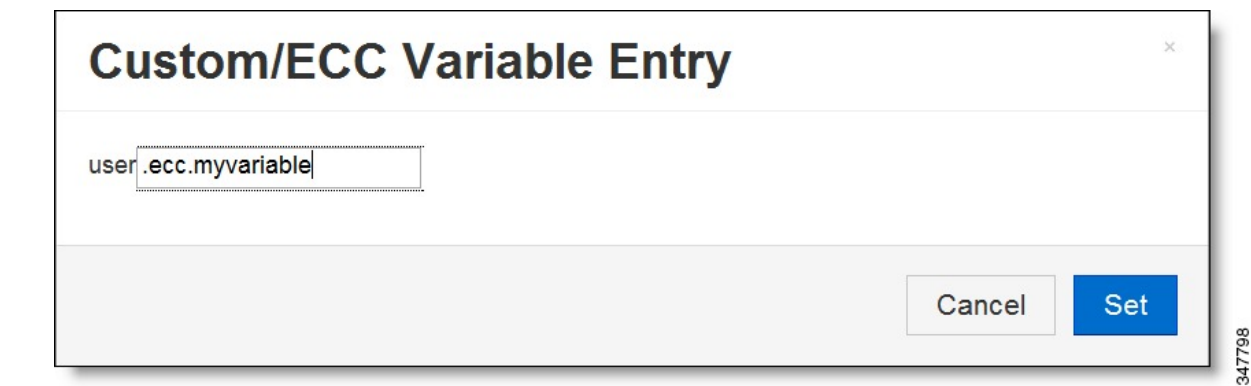

ステップ2 [カスタム/ECC変数名 (Custom/ECC Variable Name) ] フィールドで、エージェント デスクトップ で表示する ECC 変数の名前を入力します。

ステップ **3** [Set] をクリックします。 ECC 変数が、[Variable] ドロップダウン リストに選択肢として表示されるようになりました。

## デスクトップ レイアウトの管理

[Desktop Layout] タブで Finesse デスクトップのレイアウトを定義できます。

Ú

Finesseデスクトップにアクセスするクライアントの必要条件(プロセッサ速度やRAMなど) は異なる場合があります。複数のエージェントに対するイベントを受信するデスクトップ(他 のエージェントやスキル グループについての情報が含まれる Live Data レポートを実行する エージェントおよびスーパーバイザのデスクトップ)には、単一のエージェントに対するイベ ントを受信するデスクトップよりも高い処理能力が必要です。 重要

クライアントに必要なパワーを決定する要因には次のようなものがありますが、これらに限定 されません。

- コンタクト センター トラフィック
- デスクトップに統合されるその他のガジェット(Live Data レポートやサードパーティ ガ ジェットなど)
- クライアントで実行するその他のアプリケーションおよび Finesse デスクトップとの共有 リソース
## **Finesse** デスクトップ レイアウト **XML**

[FinesseレイアウトXML(Finesse Layout XML)] では Finesse デスクトップのレイアウト(各タブ に表示されるタブ名やガジェットなど)を定義します。

[デスクトップレイアウトの管理(Manage Desktop Layout)] ガジェットを使用して、エージェン トおよびスーパーバイザ用の Finesse デスクトップのレイアウトを定義する XML レイアウト ファ イルをアップロードします。

**[**デスクトップレイアウトの管理(**ManageDesktopLayout**)**]**ガジェットでのアクションは次のと おりです。

- **[Finesse** デフォルト レイアウト **XML**(**Finesse Default Layout XML**)**]**:展開すると、デフォ ルトの Finesse デスクトップのレイアウト XML が表示されます。
- **[**デフォルト レイアウトを復元(**Restore Default Layout**)**]**:Finesse デスクトップをデフォル トのレイアウトに復元します。
- **[**保存(**Save**)**]**:構成変更を保存します。
- **[**復元(**Revert**)**]**:直近に保存したデスクトップのレイアウトを取得し、適用します。

## デフォルトのレイアウト **XML**

UnifiedCCXのFinesseのデフォルトデスクトップレイアウトXMLには、MediaSense、Webチャッ トおよび電子メール、展開タイプのレイアウトの変更方法を説明するメモのオプション タブやガ ジェットが含まれています。

Finesse デスクトップ上に表示するオプションのガジェットおよびタブからコメントを削除しま す。

使用しないガジェットまたはタブを削除します。

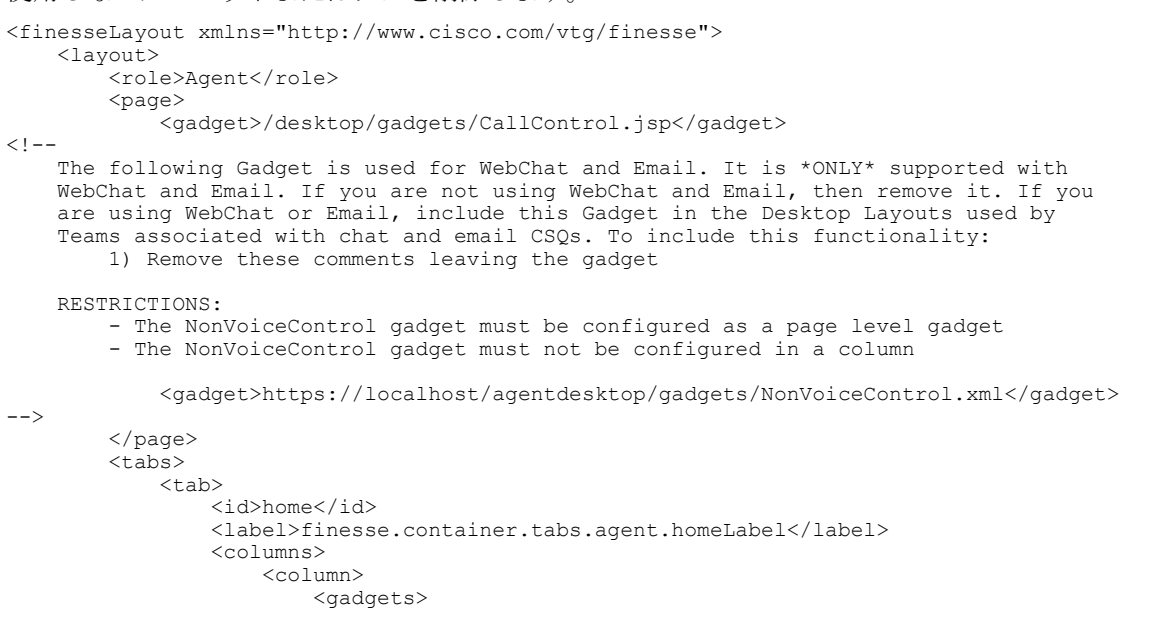

```
<gadget>https://localhost:8444/cuic/gadget/LiveData/
                             LiveDataGadget.jsp?gadgetHeight=310&
                             viewId=76D964AD10000140000000830A4E5E6F&
                             filterId=AgentCSQStats.csqName=CL&compositeFilterId=
                             AgentCSQStats.AgentIds.agentId=loginId</gadget>
                            <gadget>https://localhost:8444/cuic/gadget/LiveData/
                             LiveDataGadget.jsp?gadgetHeight=310&
                             viewId=5C626F9C10000140000000600A4E5B33&
                             filterId=ResourceIAQStats.resourceId=CL</gadget>
                        \langle aadgets>
                    \langle/column>
                </columns>
            </tab>
            <tab>
                <id>myStatistics</id>
                <label>finesse.container.tabs.agent.myStatisticsLabel</label>
                <columns>
                    <column>
                        <gadgets>
                            <gadget>https://localhost:8444/cuic/gadget/LiveData/
                             LiveDataGadget.jsp?gadgetHeight=112&
                             viewId=67D4371110000140000001080A4E5E6B&
                             filterId=ResourceIAQStats.resourceId=loginId</gadget>
                            <gadget>https://localhost:8444/cuic/gadget/LiveData/
                             LiveDataGadget.jsp?gadgetHeight=420&
                             viewId=5D411E8A10000140000000230A4E5E6B&
                             filterId=AgentStateDetailStats.agentID=loginId</gadget>
                        </gadgets>
                    \langle/column\rangle</columns>
            </tab>
            <tab>
                <id>manageCall</id>
                <label>finesse.container.tabs.agent.manageCallLabel</label>
            \langle/tab>
<! -The following Tab and Gadget are used for WebChat and Email. They are *ONLY* supported
   with WebChat and Email. If you are not using WebChat or Email, then remove them. If
   you are using WebChat or Email, include this Gadget in the Desktop Layouts used by
   Teams associated with chat or email CSQs. To include this functionality:
        1) Remove these comments leaving the tab and gadget
       2) Replace all instances of "my-socialminer-server" with the Fully Qualified
           Domain Name of your SocialMiner Server.
       3) [OPTIONAL] Adjust the height of the gadget by changing the "gadgetHeight"
          parameter.
   IMPORTANT NOTE:
        - In order for this Gadget to work, you must have performed all documented
         prerequisite steps.
   RESTRICTIONS:
        - The multisession-reply-gadget must not be configured as a page level gadget
        - The multisession-reply-gadget must not be configured in a column
            <tab>
                <id>manageNonVoiceMedia</id>
                <label>finesse.container.tabs.agent.manageNonVoiceMediaLabel</label>
                <columns>
                    <column>
                        <gadgets>
                            <gadget>https://my-socialminer-server/multisession/ui/gadgets/
                             multisession-reply-gadget.jsp?gadgetHeight=430</gadget>
                        </gadgets>
                    </column>
                </columns>
            \langle/tab>
-->
        </tabs>
   </layout>
   <layout>
        <role>Supervisor</role>
       <page>
```

```
<gadget>/desktop/gadgets/CallControl.jsp</gadget>
<! -The following Gadget is used for WebChat and Email. It is *ONLY* supported with
   WebChat and Email. If you are not using WebChat and Email, then remove it. If
   you are using WebChat or Email, include this Gadget in the Desktop Layouts used
   by Teams associated with chat or email CSQs. To include this functionality:
       1) Remove these comments leaving the gadget
   RESTRICTIONS:
        - The NonVoiceControl gadget must be configured as a page level gadget
        - The NonVoiceControl gadget must not be configured in a column
            <gadget>https://localhost/agentdesktop/gadgets/NonVoiceControl.xml</gadget>
-->
        </page>
       <tabs>
            <tab>
                <id>manageTeam</id>
                <label>finesse.container.tabs.supervisor.manageTeamLabel</label>
                <columns>
                    <column>
                        <gadgets>
                            <gadget>/desktop/gadgets/TeamPerformance.jsp</gadget>
                        </gadgets>
                    </column>
                </columns>
            \langle/tab>
            <tab>
                <id>teamData</id>
                <label>finesse.container.tabs.supervisor.teamDataLabel</label>
                <columns>
                    <column>
                        <gadgets>
                            <gadget>https://localhost:8444/cuic/gadget/LiveData/
                             LiveDataGadget.jsp?gadgetHeight=310&
                             viewId = 7291DCB410000140000000890A4E5B33\&;filterId =ResourceIAQStats.resourceId=CL</gadget>
                            <gadget>https://localhost:8444/cuic/gadget/LiveData/
                             LiveDataGadget.jsp?gadgetHeight=310&
                             viewId=728283C210000140000000530A4E5B33&
                             filterId=ResourceIAQStats.resourceId=CL</gadget>
<! -The following Gadget is used for WebChat. It is *ONLY* supported with WebChat. If
    you are not using WebChat, then remove it. If you are using WebChat, include this
   Gadget in the Desktop Layouts used by Teams associated with chat CSQs. To include
   this functionality:
        1) Remove these comments leaving the gadget
                            <gadget>https://localhost:8444/cuic/gadget/LiveData/
                             LiveDataGadget.jsp?gadgetHeight=310&
                             viewId=F2F1FC17100001440000014E0A4E5D48&
                             filterId=ChatAgentStats.agentId=CL</gadget>
--&><! -The following Gadgets are used for Predictive/Progressive/Preview Agent Outbound.
   To include this functionality:
   1) Remove these comments leaving the gadget
                            <gadget>https://localhost:8444/cuic/gadget/LiveData/
                             LiveDataGadget.jsp?gadgetHeight=310&
                             viewId=FD919FB9100001440000005D0A4E5B29&filterId=
                             ResourceIAQStats.resourceId=CL</gadget>
                            <gadget>https://localhost:8444/cuic/gadget/LiveData/
                             LiveDataGadget.jsp?gadgetHeight=310&
                             viewId=FD919FB510000144000000470A4E5B29&filterId=
                             ResourceIAQStats.resourceId=CL</gadget>
--</gadgets>
                    </column>
                </columns>
            \langle/tab>
            <tab>
                <id>queueData</id>
```
<label>finesse.container.tabs.supervisor.queueDataLabel</label> <columns> <column> <gadgets> <gadget>https://localhost:8444/cuic/gadget/LiveData/ LiveDataGadget.jsp?gadgetHeight=310& viewId=C8E2DB1610000140000000A60A4E5E6B& filterId=VoiceIAQStats.esdName=CL</gadget> <gadget>https://localhost:8444/cuic/gadget/LiveData/ LiveDataGadget.jsp?gadgetHeight=310& viewId=9A7A14CE10000140000000ED0A4E5E6B& filterId=VoiceCSQDetailsStats.agentId=CL& compositeFilterId=VoiceCSQDetailsStats. AgentVoiceCSQNames.agentVoiceCSQName=CL</gadget>  $< 1 - -$ The following Gadget is used for WebChat. It is \*ONLY\* supported with WebChat. If you are not using WebChat, then remove it. If you are using WebChat, include this Gadget in the Desktop Layouts used by Teams associated with chat CSQs. To include this functionality: 1) Remove these comments leaving the gadget <gadget>https://localhost:8444/cuic/gadget/LiveData/ LiveDataGadget.jsp?gadgetHeight=310& viewId=E42ED788100001440000007B0A4E5CA1& filterId=ChatQueueStatistics.queueName=CL</gadget> --> </gadgets> </column> </columns>  $\langle$ /tab> <tab> <id>manageCall</id> <label>finesse.container.tabs.supervisor.manageCallLabel</label>  $\langle$ /tab>  $$ The following Tab and Gadget are used for WebChat and Email. They are \*ONLY\* supported with WebChat and Email. If you are not using WebChat or Email, then remove them. If you are using WebChat or Email, include this Gadget in the Desktop Layouts used by Teams associated with chat or email CSQs. To include this functionality: 1) Remove these comments leaving the tab and gadget 2) Replace all instances of "my-socialminer-server" with the Fully Qualified Domain Name of your SocialMiner Server. 3) [OPTIONAL] Adjust the height of the gadget by changing the "gadgetHeight" parameter. IMPORTANT NOTE: - In order for this Gadget to work, you must have performed all documented prerequisite steps. RESTRICTIONS: - The multisession-reply-gadget must not be configured as a page level gadget - The multisession-reply-gadget must not be configured in a column <tab> <id>manageNonVoiceMedia</id> <label>finesse.container.tabs.supervisor.manageNonVoiceMediaLabel</label> <columns> <column> <gadgets> <gadget>https://my-socialminer-server/multisession/ui/gadgets/ multisession-reply-gadget.jsp?gadgetHeight=430</gadget> </gadgets> </column> </columns>  $\langle$ /tab> -->  $< 1 - -$ The following Tab and Gadget are for MediaSense. They are \*ONLY\* supported with MediaSense. If you are not using MediaSense, then remove them. If you are using MediaSense and wish to show Recording Management, then do the following: 1) Remove these comments leaving the tab and gadget 2) Replace all instances of "my-mediasense-server" with the Fully Qualified

```
Domain Name of your MediaSense Server.
    IMPORTANT NOTE:
        - In order for this Gadget to work, you must have performed all documented
          prerequisite steps.
            <tab>
                <id>manageRecordings</id>
                <label>finesse.container.tabs.supervisor.manageRecordingsLabel</label>
                <columns>
                     <column>
                         <gadgets>
                             <gadget>https://my-mediasense-server:8440/ora/gadget/
                              MediaSenseGadget.xml</gadget>
                         </gadgets>
                     </column>
                </columns>
            \langle/tab>
-->
        \langle/tabs>
    </layout>
</finesseLayout>
```
## デフォルトのデスクトップ レイアウトの更新

Finesseデスクトップのレイアウトを変更した場合は、10秒後に変更がデスクトップに反映されま す。 ただし、変更時にサインインしていたエージェントのデスクトップには、サインアウトして 再びサインインするまで変更が反映されません。

 $\frac{\mathcal{L}}{\mathcal{L}}$ (注)

コール制御ガジェットはページ レベルのみでサポートされます。 コール制御ガジェット (<gadget>/desktop/gadgets/CallControl.jsp</gadget>)を正しく動作させるには、これを <page></page> のタグ内に正確に配置する必要があります。 このガジェットは <tab></tab> の タグ内には配置しないでください。

## 手順

ステップ **1** [Finesse Layout XML] 領域で、必要に応じて XML を変更します。

#### 例:

新しいタブ[Reports]を追加する場合は、<role>Agent</role>タグの下にあるtabsタグ内に次のXML を追加します。

#### <tab>

```
<id>reports</id>
 <label>Reports</label>
\langle/tab>
```
このタブをスーパーバイザのデスクトップに追加する場合は、<role>Supervisor</role> タグの下に ある tabs タグ内に XML を追加します。

タブにガジェットを追加するには、gadgets タグ内のそのタブに対するガジェットの XML を追加 します。

<gadgets>

```
<gadget>http://<ipAddress>/gadgets/<gadgetname>.xml</gadget>
</gadgets>
```
<ipAddress> をガジェットが存在するサーバの IP アドレスに置き換えます。

Finesseデスクトップのタブに複数の列を追加する場合は、そのタブの列タグ内に列ごとにガジェッ トを追加します。 タブには 4 列まで追加できます。

```
<tab>
    <id>tab-id</id>
    <label>Tab Label</label>
    <columns>
        <column>
            <gadgets>
                 <gadget>/gadget/1/url.xml</gadget>
                 <gadget>/gadget/2/url.xml</gadget>
            </gadgets>
        </column>
        <column>
             <gadgets>
                 <gadget>/gadget/3/url.xml</gadget>
                 <gadget>/gadget/4/url.xml</gadget>
            </gadgets>
        </column>
    </columns>
\langle/tab>
```
- ステップ **2** [Save] をクリックします。 Finesse は XML ファイルを検証し、有効な XML 構文であり、Finesse スキーマに準拠しているこ とを確認します。
- ステップ **3** 変更を保存した後で、最後に保存したデスクトップのレイアウトに戻すには、[Revert]をクリック します。デフォルトのデスクトップレイアウトに戻すには、[デフォルトレイアウトを復元(Restore Default Layout)] をクリックします。

## **XML** スキーマ定義

アップロードする XML が Finesse の XML スキーマ定義に準拠していることを確認する必要があ ります。 Finesse の XML スキーマ定義は次のとおりです。

```
<?xml version="1.0" encoding="ISO-8859-1" ?>
<xs:schema xmlns:xs="http://www.w3.org/2001/XMLSchema"
    targetNamespace="http://www.cisco.com/vtg/finesse"
            xmlns="http://www.cisco.com/vtg/finesse"
            elementFormDefault="qualified">
<!-- definition of role type -->
<xs:simpleType name="role">
  <xs:restriction base="xs:string">
      <xs:enumeration value="Agent"/>
      <xs:enumeration value="Supervisor"/>
      <xs:enumeration value="Admin"/>
  </xs:restriction>
</xs:simpleType>
<!-- definition of simple elements -->
<xs:element name="id">
  <xs:simpleType>
    <xs:restriction base="xs:string">
```

```
\langle xs:pattern value="[a-zA-Z]([- :\.a-zA-Z0-9])*"/>
    </xs:restriction>
  </xs:simpleType>
</xs:element>
<xs:element name="label">
   <xs:simpleType>
        <xs:restriction base="xs:string">
           <xs:minLength value="1" />
        </xs:restriction>
    </xs:simpleType>
</xs:element>
<xs:element name="gadget">
   <xs:simpleType>
        <xs:restriction base="xs:anyURI">
            <xs:minLength value="1" />
        </xs:restriction>
    </xs:simpleType>
</xs:element>
<xs:element name="role" type="role"/>
<xs:element name="gadgets"> <!-- Grouping of a set of gadgets -->
 <xs:complexType>
      <xs:sequence maxOccurs="unbounded">
      <!-- No limit to number of gadget URIs for now -->
      <xs:element ref="gadget"/> <!-- URI of the gadget xml -->
      </xs:sequence>
  </xs:complexType>
</xs:element>
<xs:element name="page"> <!-- Grouping of a set of persistent gadgets -->
  <xs:complexType>
      <xs:sequence maxOccurs="unbounded">
      <!-- No limit to number of gadget URIs for now -->
      <xs:element ref="gadget"/> <!-- URI of the gadget xml -->
      </xs:sequence>
  </xs:complexType>
</xs:element>
<xs:element name="tab">
  <xs:complexType>
      <xs:sequence>
      \langlexs:element ref="id"/> \langle!-- Id of the tab selector in the desktop -->
      <xs:element ref="label"/> <!-- Label of the tab selector -->
      <xs:element ref="gadgets" minOccurs="0" maxOccurs="1"/>
      </xs:sequence>
  </xs:complexType>
</xs:element>
<xs:element name="tabs"> <!-- Grouping of tabs -->
  <xs:complexType>
      <xs:sequence maxOccurs="unbounded">
      <!-- No limit to number of tabs for now -->
      <xs:element ref="tab"/>
      </xs:sequence>
  </xs:complexType>
</xs:element>
<xs:element name="layout">
  <xs:complexType>
      <xs:sequence>
      <xs:element ref="role"/> <!-- Type of the role -->
      <xs:element ref="page"/> <!-- List of page gadgets -->
      <xs:element ref="tabs"/> <!-- Grouping of tabs for this particular role -->
      </xs:sequence>
  </xs:complexType>
</xs:element>
<xs:element name="finesseLayout"> <!-- Layout of the desktop -->
  <xs:complexType>
      <xs:sequence maxOccurs="3">
      <!-- only support 3 roles for now -->
```

```
<xs:element ref="layout" />
      </xs:sequence>
  </xs:complexType>
</xs:element>
```
</xs:schema>

## **Finesse** への **Web** チャットおよび電子メールの追加

Cisco Finesse のデフォルト レイアウト XML には、Finesse デスクトップで使用できる Web チャッ ト ガジェットおよび電子メール ガジェットのコメント付き XML コードが含まれています。 各ガ ジェットまたはタブはコメント文字 (<!-- および -->) と、対象のタブまたはガジェットおよび デスクトップに追加された方法を説明するコメントで囲まれています。

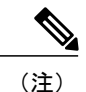

[チャットおよび電子メール制御(Chat and Email Control)] ガジェットはページ レベルでのみ サポートされています。 [チャットおよび電子メール制御(Chat and Email Control)] ガジェッ ト (<gadget>https://localhost/agentdesktop/gadgets/NonVoiceControl.xml</gadget>)は必ず <page></page> タグ内に配置する必要があります。 このガジェットは <tab></tab> タグ内に配 置できません。

実行する手順は、配置に応じて異なります。 次の表では、各手順を使用するタイミングを示しま す。

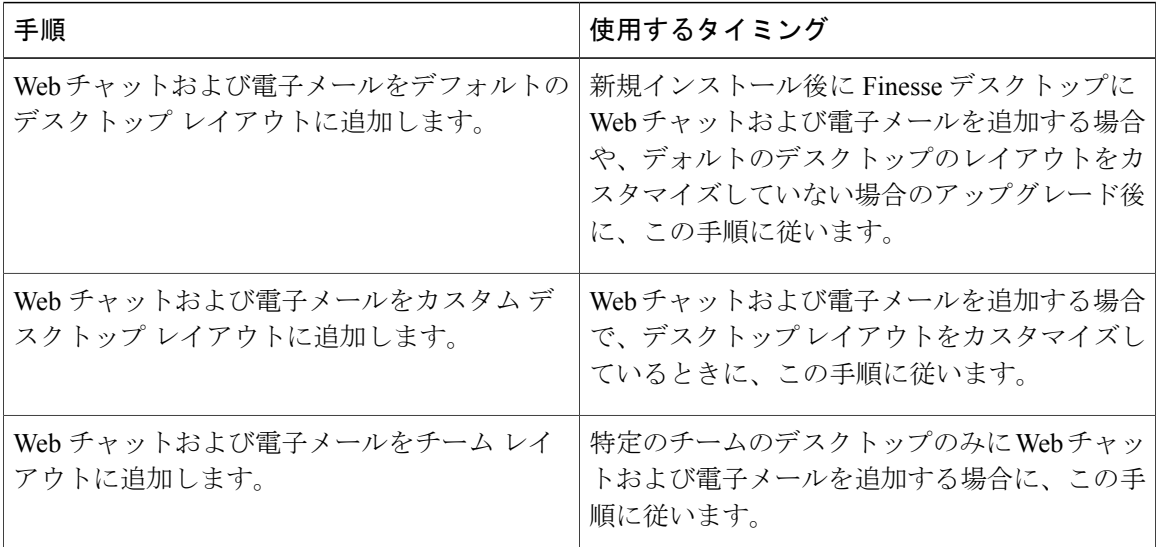

(注)

Web チャット ガジェットおよび電子メール ガジェットを追加した後、Finesse デスクトップに サインインし、適切に表示されることを確認します。 デスクトップのレイアウトを変更する ときに Finesse サインインしているエージェントは、サインアウトしてから再度サインインし て、デスクトップに変更が適用されていることを確認する必要があります。

デフォルトのデスクトップ レイアウトへの **Web** チャットと電子メールの追加

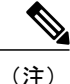

以前のリリースからアップグレードしたにもかかわらず、カスタム デスクトップ レイアウト がない場合は、[デスクトップ レイアウトの管理(Manage Desktop Layout)] ガジェットで [デ フォルト レイアウトを復元(Restore Default Layout)] をクリックし、次の手順に従ってくだ さい。

#### 手順

- ステップ **1** Finesse管理コンソールで、[デスクトップレイアウト(DesktopLayout)]タブをクリックします。
- ステップ **2** エージェントデスクトップに[チャットおよび電子メール制御(Chat and EmailControl)]ガジェッ トを追加するには、<role>Agent</role> タグ以下の <page></page> タグ内にある次のコードを見つ けます。

<gadget>https://localhost/agentdesktop/gadgets/NonVoiceControl.xml</gadget>

- ステップ **3** ガジェットの周囲のコメントとコメント文字(<!-- および -->)を削除して、ガジェット (<gadget>https://localhost/agentdesktop/gadgets/NonVoiceControl.xml</gadget>)のみを残し ます。
- ステップ **4** [チャットおよび電子メールの管理(ManageChat andEmail)]タブおよびガジェットをエージェン ト デスクトップに追加するには、<tabs></tabs> タグ内にある次のコードを見つけます。 <tab>

```
<id>manageNonVoiceMedia</id>
    <label>finesse.container.tabs.agent.manageNonVoiceMediaLabel</label>
    <columns>
        <column>
            <gadgets>
                <gadget>https://my-socialminer-server/multisession/ui/gadgets/
                 multisession-reply-gadget.jsp?gadgetHeight=430</gadget>
            </gadgets>
        </column>
    </columns>
\langle/tab>
```
- ステップ **5** タブの周囲のコメントとコメント文字(<!-- および -->)を削除します。
- ステップ **6** ガジェット URL の my-socialminer-server を SocialMiner サーバの完全修飾ドメイン名(FQDN)で 置き換えます。
- ステップ **7** 必要に応じて、[チャットおよび電子メールの管理(ManageChat andEmail)]ガジェットの高さを 変更します。

#### 例:

ガジェット URL で指定されている高さは 430 ピクセルです。 高さを変更する場合は、URL の gadgetHeight パラメータを適切な値に変更します。 たとえば、ガジェットの高さを 600 ピクセル にするには、次のようにコードを変更します。

<gadget>https://my-socialminer-server/multisession/ui/gadgets/ multisession-reply-gadget.jsp?gadgetHeight=600</gadget> [チャットおよび電子メールの管理(ManageChat andEmail)]ガジェットのデフォルトおよび最小 の高さは 430 ピクセルです。 gadgetHeight パラメータの値を指定しない場合、または 430 未満の 値を指定した場合、ガジェットはデフォルトの 430 ピクセルに設定されます。

- チャット コンタクトおよび電子メール コンタクトをそれぞれ 5 個まで同時に処理する ように、エージェントを設定できます。 エージェントのデスクトップに最大コンタク ト数が設定されている場合、すべてのコンタクトを表示できるわけではありません。 最大コンタクト数を処理するようにエージェントが設定されている場合、すべてのコン タクトを表示するスペースを確保するため、このガジェットの高さを少なくとも570ピ クセルまで増やす必要があります。 (注)
- ステップ **8** スーパーバイザ デスクトップに [チャットおよび電子メール制御(Chat and Email Control)] ガ ジェットを追加するには、<role>Supervisor</role>タグ以下の<page></page>タグ内にある次のコー ドを見つけます。

```
<gadget>https://localhost/agentdesktop/gadgets/NonVoiceControl.xml</gadget>
```
- ステップ **9** コメントとコメント文字(<!-- および -->)を削除して、ガジェット (<gadget>https://localhost/agentdesktop/gadgets/NonVoiceControl.xml</gadget>)のみを残し ます。
- ステップ **10** スーパーバイザ デスクトップにエージェント チャット統計情報のライブ データ レポートを追加 するには、次のコードを見つけます。 <gadget>https://localhost:8444/cuic/gadget/LiveData/ LiveDataGadget.jsp?gadgetHeight=310& viewId=F2F1FC17100001440000014E0A4E5D48& filterId=ChatAgentStats.agentId=CL</gadget>
- ステップ11 コメントとコメント文字 (<!-- および -->) を削除して、ガジェットのみを残します。
- ステップ **12** スーパーバイザ デスクトップにチャット キュー統計情報のライブ データ レポートを追加するに は、次のコードを見つけます。 <gadget>https://localhost:8444/cuic/gadget/LiveData/ LiveDataGadget.jsp?gadgetHeight=310& viewId=E42ED788100001440000007B0A4E5CA1& filterId=ChatQueueStatistics.queueName=CL</gadget> ステップ13 コメントとコメント文字 (<!-- および -->) を削除して、ガジェットのみを残します。
- ステップ **14** [チャットおよび電子メールの管理(ManageChat andEmail)]タブおよびガジェットをスーパーバ

```
イザ デスクトップに追加するには、<tabs></tabs> タグ内にある次のコードを見つけます。
<tab>
   <id>manageNonVoiceMedia</id>
   <label>finesse.container.tabs.supervisor.manageNonVoiceMediaLabel</label>
   <columns>
       <column>
           <gadgets>
               <gadget>https://my-socialminer-server/multisession/ui/gadgets/
               multisession-reply-gadget.jsp?gadgetHeight=430</gadget>
           </gadgets>
       </column>
   </columns>
\langle/tab>
```
- ステップ **15** タブの周囲のコメントとコメント文字(<!-- および -->)を削除します。
- ステップ16 ガジェット URL の my-socialminer-server を SocialMiner サーバの完全修飾ドメイン名 (FQDN) で 置き換えます。
- ステップ **17** 必要に応じて、[チャットおよび電子メールの管理(ManageChat andEmail)]ガジェットの高さを 変更します。
- ステップ **18** [保存(Save)] をクリックします。

### カスタム デスクトップ レイアウトへの **Web** チャットと電子メールの追加

#### 手順

- ステップ **1** Finesse管理コンソールで、[デスクトップレイアウト(DesktopLayout)]タブをクリックします。
- ステップ **2** [Finesse デフォルト レイアウト XML(Finesse Default Layout XML)] をクリックして、デフォルト レイアウト XML を表示します。
- ステップ **3** エージェントデスクトップの[チャットおよび電子メール制御(Chat and EmailControl)]ガジェッ トの XML コードをコピーします。 <gadget>https://localhost/agentdesktop/gadgets/NonVoiceControl.xml</gadget>
- ステップ **4** エージェント デスクトップにガジェットを追加するには、次のようにコール制御ガジェットの下 の<page></page>タグ内にコードを貼り付けます。 <role>Agent</role> <page> <gadget>/desktop/gadgets/CallControl.jsp</gadget> <gadget>https://localhost/agentdesktop/gadgets/NonVoiceControl.xml</gadget>

```
</page>
```
ステップ **5** スーパーバイザ デスクトップにガジェットを追加するには、次のようにコール制御ガジェットの 下の<page></page>タグ内にコードを貼り付けます。

```
<role>Supervisor</role>
           <page>
              <gadget>/desktop/gadgets/CallControl.jsp</gadget>
              <gadget>https://localhost/agentdesktop/gadgets/NonVoiceControl.xml</gadget>
           </page>
ステップ 6 エージェントの[チャットおよび電子メールの管理(ManageChat andEmail)]タブおよびガジェッ
           トのコードをデフォルトのレイアウト XML からコピーします。
           <tab>
              <id>manageNonVoiceMedia</id>
              <label>finesse.container.tabs.agent.manageNonVoiceMediaLabel</label>
              <columns>
                  <column>
```

```
<gadgets>
        <gadget>https://my-socialminer-server/multisession/ui/gadgets/
        multisession-reply-gadget.jsp?gadgetHeight=430</gadget>
    </gadgets>
</column>
```

```
</columns>
             \langle/tab>
ステップ 7 [コールの管理(Manage Call)] タブの後のエージェント ロールの <tabs></tabs> タグ内にコードを
             貼り付けます。
             <sub>th</sub></sub>
                 <id>manageCall</id>
                 <label>finesse.container.tabs.agent.manageCallLabel</label>
             \langle/tab>
             <tab>
                 <id>manageNonVoiceMedia</id>
                 <label>finesse.container.tabs.agent.manageNonVoiceMediaLabel</label>
                 <columns>
                     <column>
                         <aadgets><gadget>https://my-socialminer-server/multisession/ui/gadgets/
                              multisession-reply-gadget.jsp?gadgetHeight=430</gadget>
                         </gadgets>
                     </column>
                 </columns>
             \langle/tab>
```
- ステップ **8** my-social-miner-server を SocialMiner サーバの FQDN で置き換えます。
- ステップ **9** 必要に応じて、[チャットおよび電子メールの管理(ManageChat andEmail)]ガジェットの高さを 変更します。

#### 例:

ガジェット URL で指定されている高さは 430 ピクセルです。 高さを変更する場合は、URL の gadgetHeight パラメータを適切な値に変更します。 たとえば、ガジェットの高さを 600 ピクセル にするには、次のようにコードを変更します。

<gadget>https://my-socialminer-server/multisession/ui/gadgets/ multisession-reply-gadget.jsp?gadgetHeight=600</gadget>

[チャットおよび電子メールの管理 (Manage Chat and Email) ]ガジェットのデフォルトおよび最小 の高さは 430 ピクセルです。 gadgetHeight パラメータの値を指定しない場合、または 430 未満の 値を指定した場合、ガジェットはデフォルトの 430 ピクセルに設定されます。

チャット コンタクトおよび電子メール コンタクトをそれぞれ 5 個まで同時に処理する ように、エージェントを設定できます。 エージェントのデスクトップに最大コンタク ト数が設定されている場合、すべてのコンタクトを表示できるわけではありません。 最大コンタクト数を処理するようにエージェントが設定されている場合、すべてのコン タクトを表示するスペースを確保するため、このガジェットの高さを少なくとも570ピ クセルまで増やす必要があります。 (注)

```
ステップ 10 エージェントチャット統計情報およびチャットキュー統計情報の[ライブデータ(Live Data)]ガ
           ジェットのコードを、デフォルトのレイアウト XML からコピーします。
           <gadget>https://localhost:8444/cuic/gadget/LiveData/
            LiveDataGadget.jsp?gadgetHeight=310&
            viewId=F2F1FC17100001440000014E0A4E5D48&
            filterId=ChatAgentStats.agentId=CL</gadget>
           <gadget>https://localhost:8444/cuic/gadget/LiveData/
            LiveDataGadget.jsp?gadgetHeight=310&
            viewId=E42ED788100001440000007B0A4E5CA1&
            filterId=ChatQueueStatistics.queueName=CL</gadget>
```

```
ステップ 11 これらのガジェットを表示するタブの <gadgets></gadgets> タグ内にコードを貼り付けます。
```

```
ステップ 12 スーパーバイザの [チャットおよび電子メールの管理(Manage Chat and Email)] タブおよびガ
        ジェットのコードをデフォルトのレイアウト XML からコピーします。
```
 $<$ tab $>$ 

```
<id>manageNonVoiceMedia</id>
<label>finesse.container.tabs.supervisor.manageNonVoiceMediaLabel</label>
<columns>
    <column>
        <gadgets>
            <gadget>https://my-socialminer-server/multisession/ui/gadgets/
            multisession-reply-gadget.jsp?gadgetHeight=430</gadget>
        </gadgets>
    </column>
</columns>
```
 $\langle$ /tab>

```
ステップ 13 [コールの管理(Manage Call)] タブの後のスーパーバイザ ロールの <tabs></tabs> タグ内にコード
        を貼り付けます。
```
<tab>

```
<id>manageCall</id>
                 <label>finesse.container.tabs.supervisor.manageCallLabel</label>
             \langle/tab>
             <tab>
                 <id>manageNonVoiceMedia</id>
                 <label>finesse.container.tabs.supervisor.manageNonVoiceMediaLabel</label>
                 <columns>
                     <column>
                         <gadgets>
                             <gadget>https://my-socialminer-server/multisession/ui/gadgets/
                              multisession-reply-gadget.jsp?gadgetHeight=430</gadget>
                         </gadgets>
                     </column>
                 </columns>
             \langle/tab>
ステップ 14 my-social-miner-server を SocialMiner サーバの FQDN で置き換えます。
```
- ステップ **15** 必要に応じて、ガジェットの高さを変更します。
- ステップ **16** [保存(Save)] をクリックします。

T

チーム レイアウトへの **Web** チャットおよび電子メールの追加

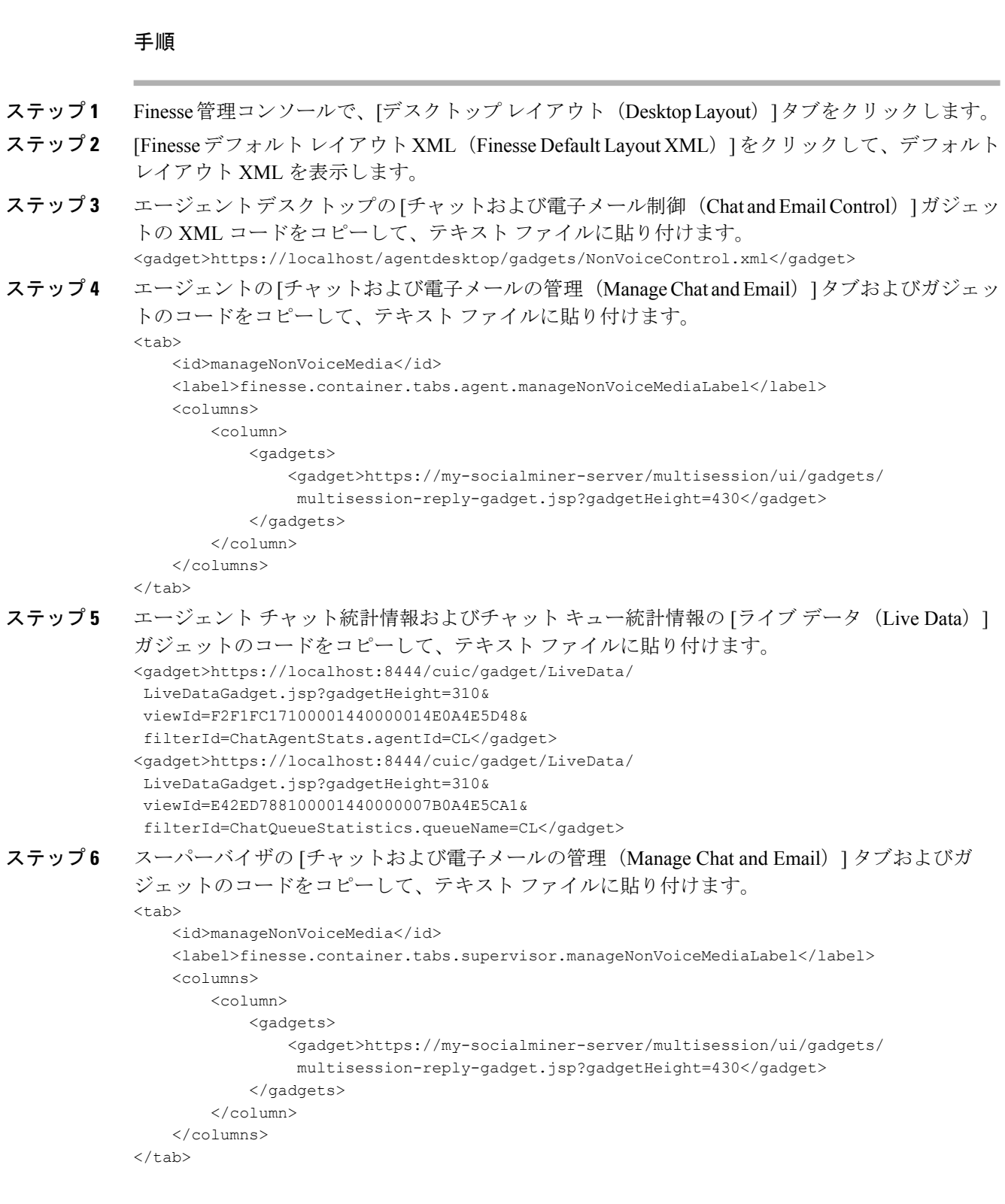

- ステップ **7** [チーム リソース(Team Resources)] タブをクリックします。
- ステップ **8** Web チャットおよび電子メールを追加するチームをチームのリストから選択します。
- ステップ **9** [システム デフォルトの上書き(Override System Default)] チェックボックスをオンにします。
- ステップ **10** <team name> エリアのリソースでは、[デスクトップ レイアウト(Desktop Layout)] タブをクリッ クします。
- ステップ **11** エージェントデスクトップに[チャットおよび電子メール制御(Chat and EmailControl)]ガジェッ トを追加するには、テキスト ファイルからガジェットのコードをコピーして、次のようにコール 制御ガジェットの下の<page></page> タグ内に貼り付けます。 <role>Agent</role> <page> <gadget>/desktop/gadgets/CallControl.jsp</gadget> <gadget>https://localhost/agentdesktop/gadgets/NonVoiceControl.xml</gadget> </page> ステップ **12** スーパーバイザ デスクトップにガジェットを追加するには、次のようにコール制御ガジェットの
- 下の<page></page>タグ内にコードを貼り付けます。 <role>Supervisor</role>  $<$ page $>$ <gadget>/desktop/gadgets/CallControl.jsp</gadget>

```
<gadget>https://localhost/agentdesktop/gadgets/NonVoiceControl.xml</gadget>
</page>
```
ステップ **13** エージェント デスクトップに [チャットおよび電子メールの管理(Manage Chat and Email)] タブ およびガジェットを追加するには、テキストファイルからコードをコピーして、次のように[コー ルの管理(Manage Call)] タブの後のエージェント ロールの <tabs></tabs> タグ内に貼り付けま す。

```
<tab>
    <id>manageCall</id>
    <label>finesse.container.tabs.agent.manageCallLabel</label>
\langle/tab>
<sub>th</sub>ah></sub>
    <id>manageNonVoiceMedia</id>
    <label>finesse.container.tabs.agent.manageNonVoiceMediaLabel</label>
    <columns>
        <column>
             <gadgets>
                 <gadget>https://my-socialminer-server/multisession/ui/gadgets/
                  multisession-reply-gadget.jsp?gadgetHeight=430</gadget>
             </gadgets>
        </column>
    </columns>
\langletab>
```
- ステップ **14** my-social-miner-server を SocialMiner サーバの FQDN で置き換えます。
- ステップ **15** 必要に応じて、[チャットおよび電子メールの管理(ManageChat andEmail)]ガジェットの高さを 変更します。

例:

ガジェット URL で指定されている高さは 430 ピクセルです。 高さを変更する場合は、URL の gadgetHeight パラメータを適切な値に変更します。 たとえば、ガジェットの高さを 600 ピクセル にするには、次のようにコードを変更します。

<gadget>https://my-socialminer-server/multisession/ui/gadgets/ multisession-reply-gadget.jsp?gadgetHeight=600</gadget>

[チャットおよび電子メールの管理(ManageChat andEmail)]ガジェットのデフォルトおよび最小 の高さは 430 ピクセルです。 gadgetHeight パラメータの値を指定しない場合、または 430 未満の 値を指定した場合、ガジェットはデフォルトの 430 ピクセルに設定されます。

- チャット コンタクトおよび電子メール コンタクトをそれぞれ 5 個まで同時に処理する ように、エージェントを設定できます。 エージェントのデスクトップに最大コンタク ト数が設定されている場合、すべてのコンタクトを表示できるわけではありません。 最大コンタクト数を処理するようにエージェントが設定されている場合、すべてのコン タクトを表示するスペースを確保するため、このガジェットの高さを少なくとも570ピ クセルまで増やす必要があります。 (注)
- ステップ **16** スーパーバイザ デスクトップに Web チャットおよび電子メールの [ライブ データ(Live Data)] ガジェットを追加する方法は次のとおりです。
	- a) テキストファイルから [エージェント チャット統計情報ライブデータ (Agent Chat Statistics Live Data)] ガジェットのコードをコピーして、表示させるタブの <gadgets></gadgets> タグ内 に貼り付けます。
	- b) テキスト ファイルから [チャット キュー統計情報ライブ データ(Chat Queue Statistics Live Data)] ガジェットのコードをコピーして、表示させるタブの <gadgets></gadgets> タグ内に貼 り付けます。
- ステップ **17** スーパーバイザ デスクトップに [チャットおよび電子メールの管理(Manage Chat and Email)] タ ブおよびガジェットを追加するには、テキスト ファイルからコードをコピーして、次のように [コールの管理 (Manage Call) ] タブの後のスーパーバイザ ロールの <tabs></tabs> タグ内に貼り付 けます。

```
<tab>
                 <id>manageCall</id>
                 <label>finesse.container.tabs.supervisor.manageCallLabel</label>
             \langle/tab>
             <sub>th</sub></sub>
                 <id>manageNonVoiceMedia</id>
                 <label>finesse.container.tabs.supervisor.manageNonVoiceMediaLabel</label>
                 <columns>
                     <column>
                         <gadgets>
                             <gadget>https://my-socialminer-server/multisession/ui/gadgets/
                              multisession-reply-gadget.jsp?gadgetHeight=430</gadget>
                         \langle/gadgets>
                     </column>
                 </columns>
             \langle/tab>
ステップ 18 my-social-miner-server を SocialMiner サーバの FQDN で置き換えます。
ステップ 19 必要に応じて、ガジェットの高さを変更します。
```

```
ステップ 20 [保存(Save)] をクリックします。
```
# ライブ データ ガジェット

Cisco Finesse for Unified CCX はライブ データ ガジェットをサポートしています。 [ライブデータ (LiveData)]ガジェットには、コンタクトセンターの現在の状態に関する情報が表示されます。 このガジェットを使用すると、リアルタイムのデータ ソースからデータを短い間隔で受信し、レ ポートをグリッド形式でのみ表示します。

Cisco Unified Intelligence Center は、CiscoFinesse エージェントとスーパーバイザのデスクトップに 追加可能なライブ データのリアルタイム レポートを提供します。

この機能を使用すると、以下のようなアクセスが可能になります。

- エージェントはライブ データ エージェント レポートにアクセスできます。
- スーパーバイザはライブ データ スーパーバイザ レポートにアクセスできます。

### レポートのガジェット **URL**

次の表に、レポートのガジェット URL を示します。

 $\mathbf l$ 

T

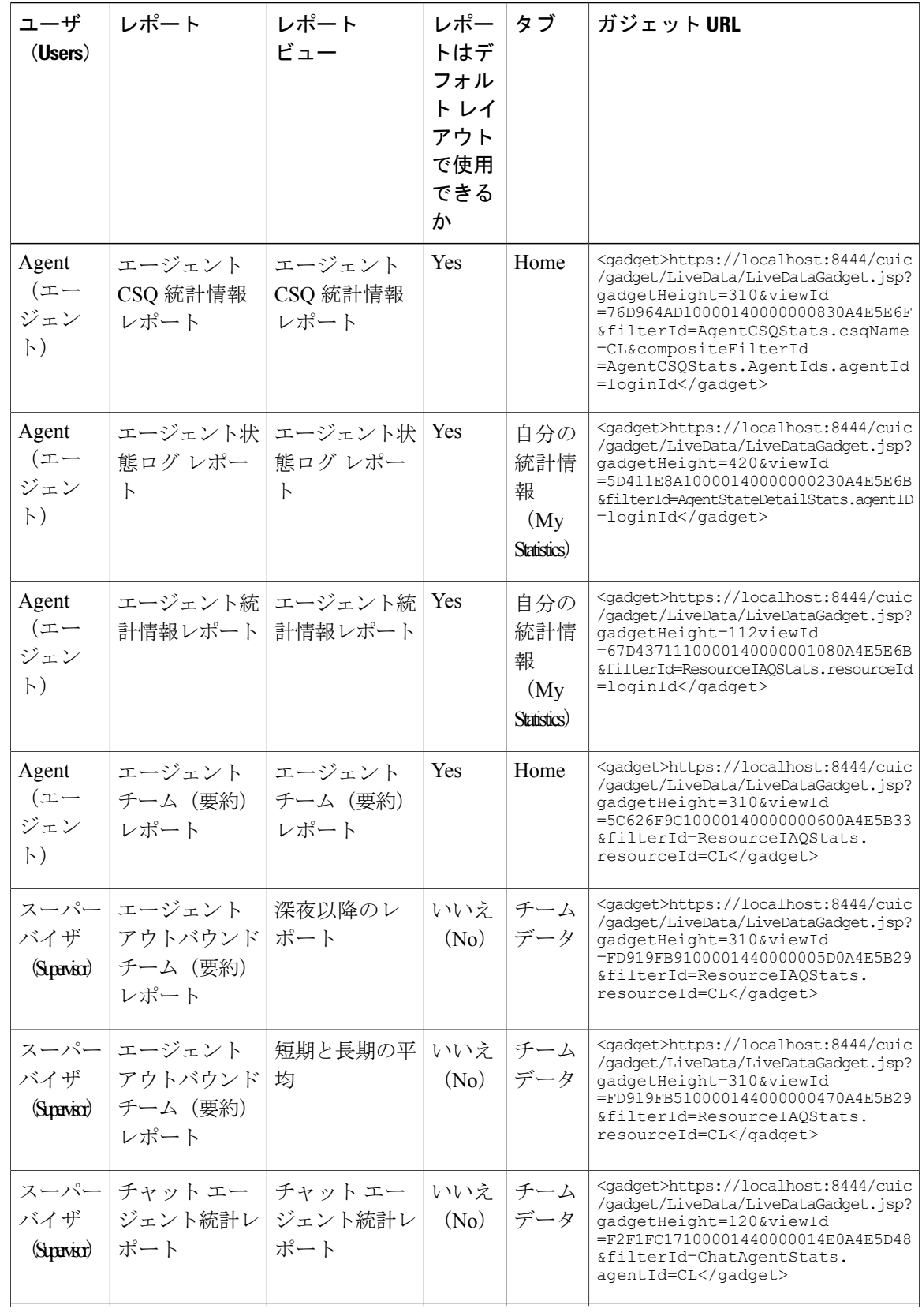

 $\mathbf{I}$ 

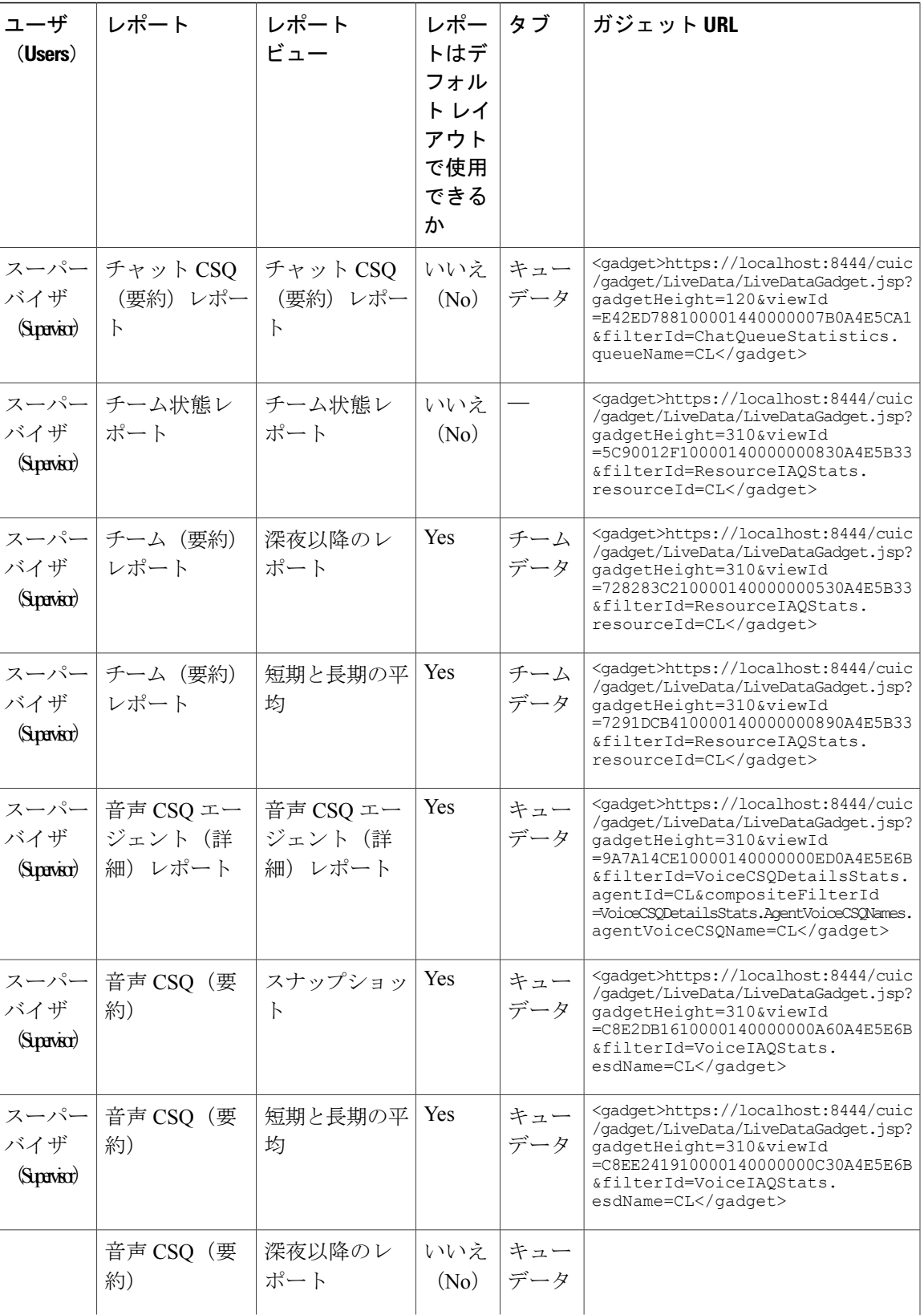

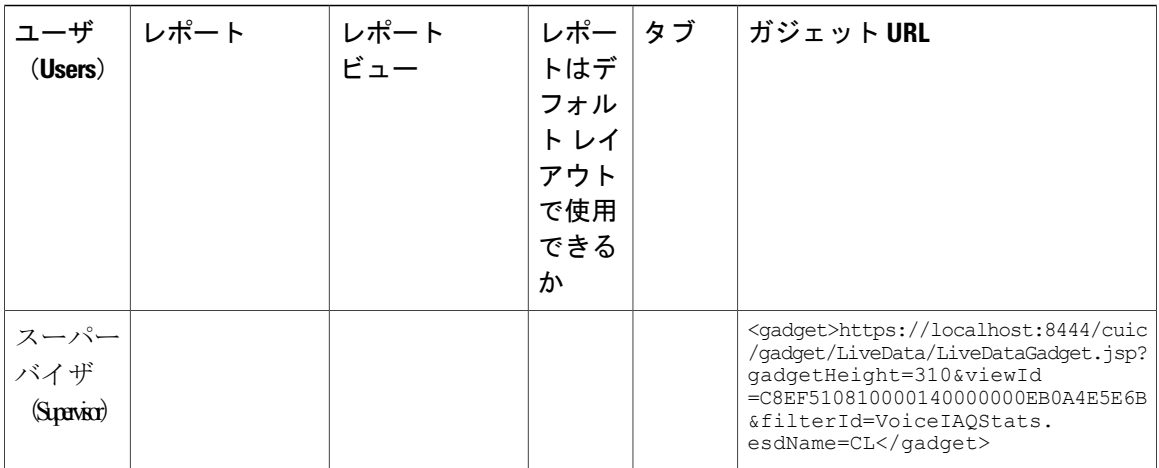

## ガジェットのカスタマイズ

オプションのクエリー パラメータを使用してガジェットの高さを調整できます。

#### クエリー パラメータ

<gadget>https://localhost:8444/cuic/gadget/LiveData/LiveDataGadget.jsp? gadgetHeight=200&viewId=5C626F9C10000140000000600A4E5B33&filterId=ResourceIAQStats.resourceId=CL</gadget>

## デスクトップ レイアウトへの **[**ライブ データ(**Live Data**)**]** ガジェットの追加

Cisco Finesse デフォルト レイアウト XML には、Cisco Finesse デスクトップで使用できる [ライブ データ(Live Data) ) ガジェットに対してコメントされた XML コードが含まれます。 次の手順を 実行して、デスクトップレイアウトに [ライブ データ (Live Data) 1ガジェットを追加します。

### 手順

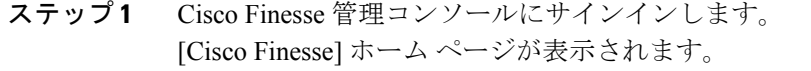

- ステップ **2** [デスクトップ レイアウト(Desktop Layout)] タブをクリックします。
- ステップ **3** [Finesse デフォルト レイアウト XML(Finesse Default Layout XML)] をクリックして、デフォルト レイアウト XML を表示します。
- ステップ **4** 追加するレポートのガジェット URL を表 1 からコピーします。

#### 例:

エージェント レポートを追加するには、次をコピーします。 <gadget>https://localhost:8444/cuic/gadget/LiveData/LiveDataGadget.jsp?gadgetHeight =112&viewId=67D4371110000140000001080A4E5E6B&filterId=ResourceIAQStats.resourceId=loginId</gadget>

ステップ **5** 表示させるタブのタグ内にガジェット URL を貼り付けます。

例:

```
エージェント デスクトップの [home] タブにレポートを追加するには、次の手順を実行します。
            <finesseLayout xmlns="http://www.cisco.com/vtg/finesse">
             <layout>
              <role>Agent</role>
              <page><gadget>/desktop/gadgets/CallControl.jsp</gadget>
              </page>
              <tabs>
               <tab><id>home</id>
                <label>finesse.container.tabs.agent.homeLabel</label>
                <gadgets>
                 <gadget>https://localhost:8444/cuic/gadget/LiveData/LiveDataGadget.jsp?gadgetHeight
                  =310&viewId=76D964AD10000140000000830A4E5E6F&filterId=AgentCSQStats.csqName
                  =CL&compositeFilterId=AgentCSQStats.AgentIds.agentId=loginId</gadget>
                 <gadget>https://localhost:8444/cuic/gadget/LiveData/LiveDataGadget.jsp?gadgetHeight
                  =310&viewId=5C626F9C10000140000000600A4E5B33&filterId
                  =ResourceIAQStats.resourceId=CL</gadget>
                 </gadgets>
                <gadget>https://localhost:8444/cuic/gadget/LiveData/LiveDataGadget.jsp?gadgetHeight
                 =112viewId=67D4371110000140000001080A4E5E6B&filterId=ResourceIAQStats.resourceId
                 =loginId</gadget>
                </tab>
               <tab>
                <id>myStatistics</id>
                <label>finesse.container.tabs.agent.myStatisticsLabel</label>
                <gadgets>
                 <gadget>https://localhost:8444/cuic/gadget/LiveData/LiveDataGadget.jsp?gadgetHeight
                =600&viewId=5D411E8A10000140000000230A4E5E6B&filterId=AgentStateDetailStats.agentID
                =loginId</gadget>
                </gadgets>
               \langle/tab>
               <tab>
                <id>manageCall</id>
                <label>finesse.container.tabs.agent.manageCallLabel</label>
                </tab>
              \langle/tabs>
             </layout>
             <layout>
              <role>Supervisor</role>
              <page><gadget>/desktop/gadgets/CallControl.jsp</gadget>
              </page>
ステップ 6 [保存(Save)] をクリックします。 Cisco Finesse は XML ファイルを検証し、有効な XML 構文で
            あり、Cisco Finesse スキーマに準拠していることを確認します。
```
ステップ **7** エージェントとして Cisco Finesse エージェント デスクトップにログインするか、スーパーバイザ として Cisco Finesse スーパーバイザ デスクトップにログインして、レポートを確認します。

## デスクトップ レイアウトへのカスタマイズしたライブ データ ガジェットの追加

この手順は、ストック レポートからコピーされるカスタマイズしたライブ データ レポートのガ ジェット URL を作成し、デスクトップ レイアウトに追加する方法を説明します。

(注)

新しいガジェットは、そのレポートへの適切な権限が Cisco Unified Intelligence Center に与えら れている場合にのみレポートをレンダリングします。

#### 手順

ステップ **1** カスタマイズするストック レポートのガジェット URL を表 1 からコピーし、テキスト エディタ に貼り付けます。

#### 例:

以下に示す URL をガジェット URL とします。 これをコピーして、テキスト エディタに貼り付け ます。 下線の付いた ID は viewID の値です。

<gadget>https://localhost:8444/cuic/gadget/LiveData/LiveDataGadget.jsp?gadgetHeight=310 &viewId=5C626F9C10000140000000600A4E5B33&filterId=ResourceIAQStats.resourceId=CL</gadget>

- ステップ **2** Cisco Unified Intelligence Center では、カスタマイズしたレポートの [編集(Edit)] ビューで、ガ ジェット URL を作成するビューを選択してから、[リンク(Links)] をクリックします。 [HTML リンク(HTML Link)] フィールドには、カスタマイズされたレポートのパーマリンクを 表示します。
- ステップ **3** [HTMLリンク(HTMLLink)]フィールドからカスタマイズしたレポートのパーマリンクをコピー し、テキスト エディタに貼り付けてから、このリンクから viewID 値をコピーします。

#### 例:

カスタマイズしたレポートのパーマリンクから下線の付いた viewID 値をコピーします。 https://<Server Name>:8444/cuic/permalink/PermalinkViewer.htmx? viewId=5C90012F10000140000000830A4E5B33&linkType=htmlType&viewType=Grid

ステップ **4** ガジェット URL の viewID 値を、カスタマイズされたレポートのパーマリンクからの viewID 値と 置き換えます。

#### 例:

カスタマイズしたガジェット URL は、viewID 値をカスタマイズしたレポートの viewID 値で置き 換えた後は、次のように表示されます。

<gadget>https://localhost:8444/cuic/gadget/LiveData/LiveDataGadget.jsp?gadgetHeight=310 &viewId=5C90012F10000140000000830A4E5B33&filterId=ResourceIAQStats.resourceId=CL</gadget>

- ステップ **5** カスタマイズしたガジェット URL を Finesse 管理コンソールのデスクトップ レイアウトに追加 し、保存します。
- ステップ **6** Finesse デスクトップにログインし、レポートを確認します。

# 電話帳の管理

Cisco Finesse 管理コンソールの [電話帳(Phone Books)] タブで、グローバル電話帳とチームの電 話帳、および電話帳の連絡先を作成および管理できます。 グローバル電話帳はすべてのエージェ ントが使用でき、チームの電話帳は特定のチームのエージェントが使用できます。

## 電話帳と連絡先

Finesse は次の数の電話帳をサポートします。

- 10 個のグローバル電話帳
- 50 個のチーム電話帳

システムは合計 1500 件の連絡先をサポートします。

電話帳および電話帳の連絡先を表示、追加、編集、または削除するには、[ManagePhoneBooks]ガ ジェットを使用します。 [Name] ヘッダーまたは [Assign To] ヘッダーをクリックすると、電話帳 を昇順または降順で並べ替えることができます。 [Last Name]、[First Name]、[Number]、または [Note] のいずれかのヘッダーをクリックすると、連絡先を昇順または降順で並べ替えることがで きます。

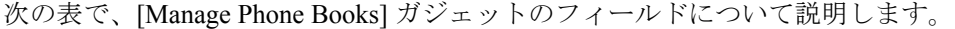

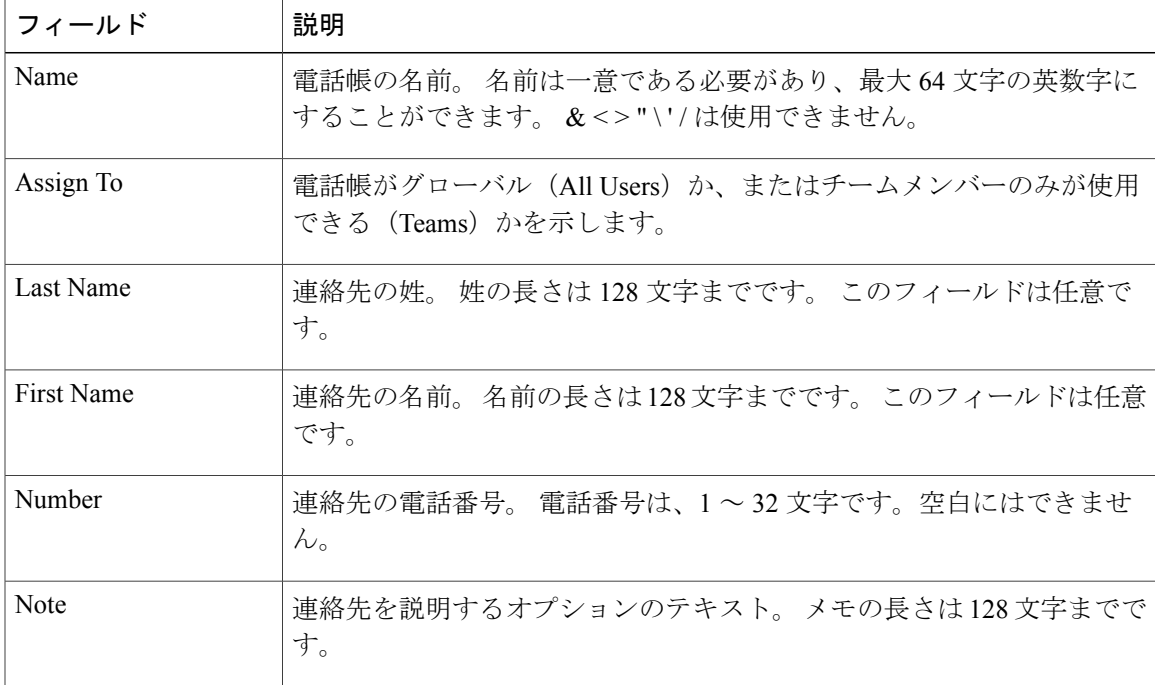

**[Manage Phone Books]** ガジェットでのアクションは次のとおりです。

- **[New]**:新しい電話帳または連絡先を追加します。
- **[Edit]**:既存の電話帳または連絡先を編集します。
- **[Delete]**:電話帳または連絡先を削除します。
- **[Refresh]**:サーバから電話帳または連絡先のリストをリロードします。
- **[Import]**: 電話帳に連絡先のリストをインポートします。

• **[Export]**: 電話帳から連絡先のリストをエクスポートします。

# 電話帳の追加

### 手順

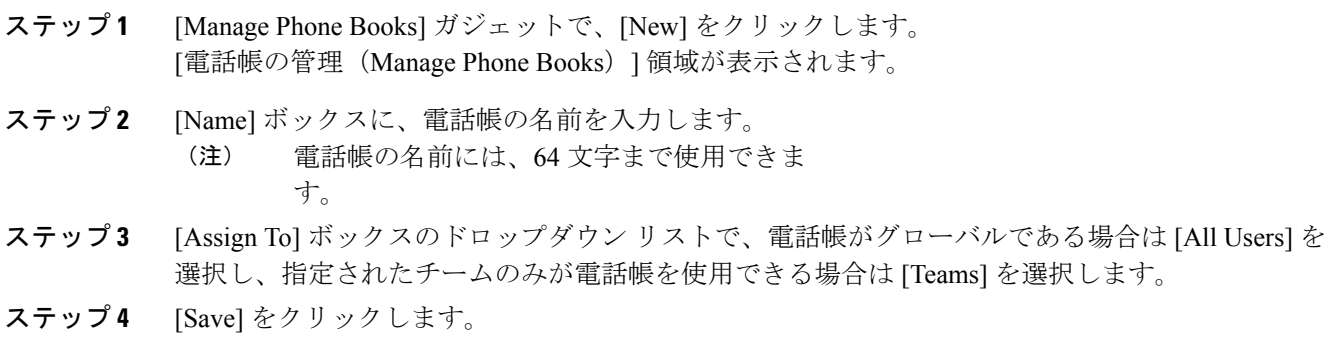

## 電話帳の編集

### 手順

- ステップ **1** [Manage Phone Books] ガジェットで、編集する電話帳を選択します。
- ステップ **2** [Edit] をクリックします。 [電話帳の編集(Edit Phone Books)] 領域が表示されます。
- ステップ **3** [Name]フィールドに電話帳の新しい名前を入力します。誰が電話帳にアクセスできるかを変更す る場合は、[Assign To] フィールドのドロップダウン リストから、[All Users] または [Teams] を選 択します。
- ステップ **4** [Save] をクリックします。 [Assign To] フィールドを [Teams] から [All Users] に変更した場合、変更内容を確認するメッセー ジが表示されます。 確認のために [はい(Yes)] をクリックします。

## 電話帳の削除

手順

- ステップ **1** [Manage Phone Books] ガジェットで、削除する電話帳を選択します。
- ステップ **2** [Delete] をクリックします。 選択した電話帳を削除するかどうかの確認が求められます。
- ステップ **3** 選択した電話帳を削除するには [はい(Yes)] をクリックします。

## 連絡先のインポート

インポート機能では、電話帳のすべての連絡先が連絡先の新しいリストで置き換えられるか、ま たは新しい電話帳に連絡先が入力されます。

インポートリストは、カンマ区切り値 (CSV) 形式で指定する必要があります。最大1500件の連 絡先を含めることができます。1500件を超える連絡先が含まれるインポートリストは拒否され、 エラー メッセージが表示されます。

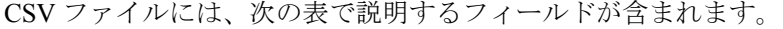

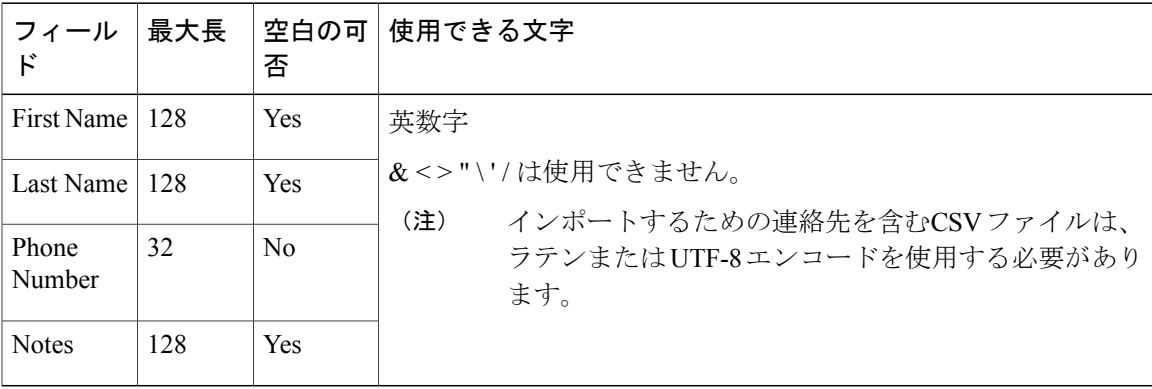

次に、電話帳の CSV ファイルの例を示します。

"First Name","Last Name","Phone Number","Notes" "Amanda","Cohen","6511234","" "Nicholas","Knight","612-555-1228","Sales" "Natalie","Lambert","952-555-9876","Benefits" "Joseph","Stonetree","651-555-7612","Manager"

電話帳のCSVファイルは、この形式に準拠し、最初の行にヘッダーを含める必要があります。イ ンポート中、不正な文字がないかファイルがスキャンされます。 不正な文字が検出されると、そ れらは疑問符に置き換えられます。

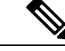

エクスポートされた CSV ファイルでは、実際のファイル データの一部であるカンマや二重引 用符がフィールドの区切り文字と間違えられないように、常に各フィールドが上記の例のよう に二重引用符で囲まれて表示されます。 データにこれらの文字が含まれていない場合、イン ポート用に準備するファイルの中で二重引用符を省略できます。 (注)

### 手順

- ステップ **1** [Manage Phone Books] ガジェットで、連絡先のリストをインポートする電話帳を選択します。
- ステップ **2** [Import] をクリックします。 [Import Contacts] 領域が表示されます。
- ステップ **3** [Browse] をクリックして、インポートする連絡先が含まれる CSV ファイルの場所に移動します。 CSV ファイルでは、ラテンまたは Unicode-8 エンコードを使用する必要がありま す。 (注)
- ステップ **4** [OK] をクリックします。

## 連絡先のエクスポート

エクスポート機能では、既存の電話帳から連絡先の一覧を抽出することができます。 エクスポー トされたリストは CSV 形式で保存されます。

### 手順

- ステップ **1** [Manage Phone Books] ガジェットで、エクスポートする連絡先が含まれている電話帳を選択しま す。
- ステップ **2** [Export] をクリックします。 ファイルを開くか保存するかどうかを尋ねるメッセージが表示されます。
	- エクスポート ファイルのデフォルト名は PhoneBookContacts.csv で す。 (注)
- ステップ **3** Excel で CSV ファイルを開くには、[開く(Open)] をクリックします。または、必要に応じて、 [保存(Save)] ドロップダウン リストをクリックして [保存(Save)]、[名前を付けて保存(Save as) 1を選択するか、[保存して開く(Save and open)] を選択します。
- ステップ **4** ダウンロードしたファイルを表示するか、ダウンロードしたファイルが保存されているフォルダ を開くか、インターネット エクスプローラの [View Downloads] ウィンドウを表示するか、または ファイルを表示せずにメッセージを閉じるかを選択するように求めるメッセージが表示されます。

## 連絡先の追加(**Add Contact**)

#### 手順

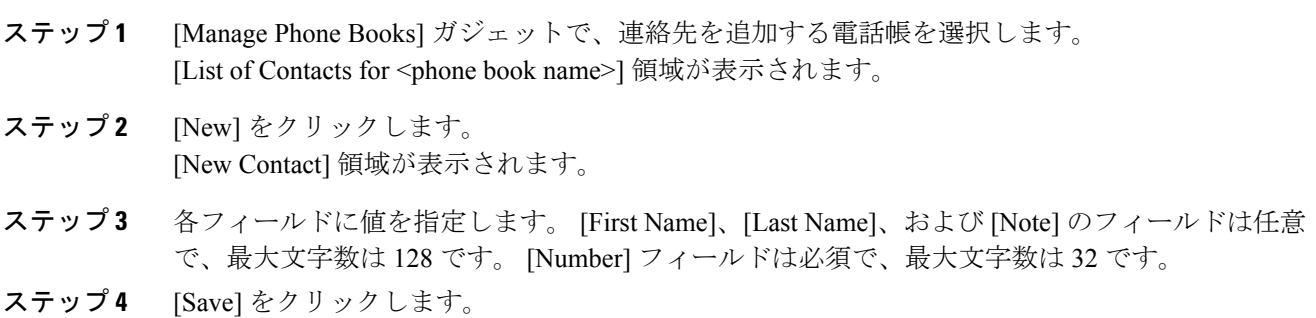

## 連絡先の編集

手順

- ステップ **1** [Manage Phone Books] ガジェットで、編集する連絡先が含まれている電話帳を選択します。 [List of Contacts for <phone book name>] 領域が表示されます。
- ステップ **2** 編集する連絡先を選択します。
- ステップ **3** [Edit] をクリックします。 [Edit Contact] 領域が表示されます。
- ステップ **4** 変更するフィールドを編集します。 [First Name]、[Last Name]、および [Note] のフィールドは任意 で、最大文字数は 128 です。 [Number] フィールドは必須で、最大文字数は 32 です。
- ステップ **5** [Save] をクリックします。

## 連絡先の削除

手順

- ステップ **1** [Manage Phone Books] ガジェットで、削除する連絡先が含まれている電話帳を選択します。 [List of Contacts for <phone book name>] 領域が表示されます。
- ステップ **2** 削除する連絡先を選択します。
- ステップ **3** [Delete] をクリックします。

選択した連絡先を削除するかどうかの確認が求められます。

ステップ **4** 選択した連絡先を削除するには [はい(Yes)] をクリックします。

# 理由の管理

CiscoFinesse 管理コンソールの [理由(Reasons)] タブでは、受信不可理由コード、サイン アウト 理由コード、およびラップアップの理由の表示、追加、編集、および削除を実行できます。

(注)

一部の理由コードは予約されており、使用できません。

UnifiedCCXシステムでは、これらの予約済みの理由コードは次のとおりです。0、22、および 33。

## 待受停止理由コード

待受停止理由コードは、エージェントが状態を「待受停止」に変更する場合に選択できる理由を 表します。

待受停止理由コードを表示、追加、編集、または削除するには、[理由コードの管理(待受停止) (Manage Reason Codes (Not Ready))] ガジェットを使用します。 ラベルまたは理由コードを基準 として、待受停止理由コードを昇順または降順に並べ替えるには、「理由ラベル (Reason Label) ] ヘッダーまたは [理由コード (Reason Code) |ヘッダーをクリックします。 グローバル (はい (Yes)) かグローバルでない(いいえ (No)) かを基準として理由コードを並べ替えるには、 [グローバル(Global)] ヘッダーをクリックします。

待受停止理由コードは、グローバル(すべてのエージェントに対して表示される)またはチーム (指定されたチームのエージェントに対してのみ表示される)のいずれかを対象とすることがで きます。

(注)

Finesse は、最大 100 のグローバル待受停止理由コードおよび 100 のチーム待受停止理由コー ドをサポートします。

次の表で、「理由コードの管理(待受停止) (Manage Reason Codes (Not Ready)) ] ガジェットの フィールドについて説明します。

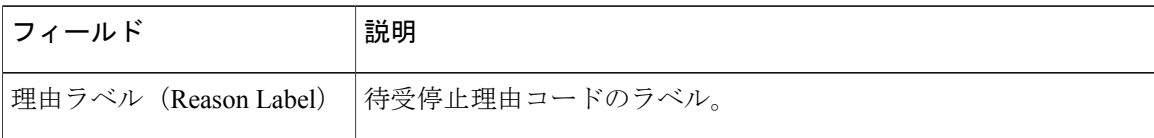

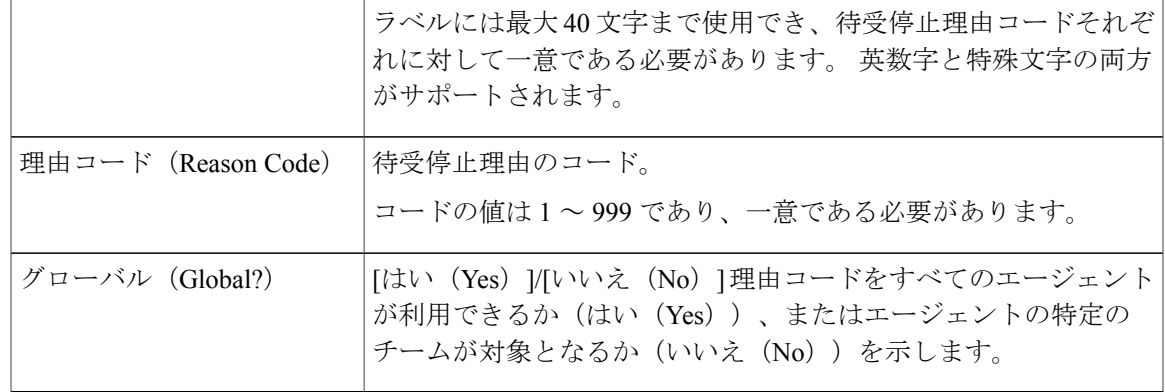

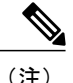

Finesse の以前のリリースでは、同じコードや 999 を超えるコード値で、待受停止理由コード を複数作成することができました。 以前のリリースからアップグレードすると、新しいルー ルに違反する待受停止理由コードがデータベースに存在してしまう場合があります。 アップ グレードが完了したら、このコードを見つけて編集し、サポートされている範囲内の一意の値 にしてください。「理由コード (Reason Code) 1ヘッダーをクリックしてコードを値で並び替 えれば、このコードが見つかります。

**[**理由コードの管理(待受停止)(**Manage Reason Codes (Not Ready)**)**]** ガジェットでのアクショ ンは次のとおりです。

- [新規(New) ]: 新しい待受停止理由コードを追加します。
- [編集(Edit)]:既存の待受停止理由コードを編集します。
- [削除(Delete)]:待受停止理由コードを削除します。
- [更新(Refresh)]:サーバから待受停止理由コードのリストをリロードします。

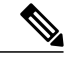

(注)

待受停止理由コードを追加、編集、または削除する場合、3 秒後に Finesse デスクトップに変 更が反映されます。ただし、変更時にサインインしていたエージェントのデスクトップには、 サインアウトして再びサインインするまで変更が反映されません。

エージェントがFinesseデスクトップにサインインすると、エージェントの状態が待受停止に設定 されます。 エージェントは、待受中状態に変更することも、エージェント状態のドロップダウン リストから待受停止理由コードのいずれかを選択することもできます。

エージェントが待受中から待受停止にステータスを変更する場合、そのエージェントは設定され たコードのリストから適切な待受停止理由コードを選択できます。

コール中のエージェントは、コールが完了したときに適用される状態を選択することができます。 たとえば、コールの終了時に待受停止状態にする場合、エージェントは通話中にドロップダウン リストから [待受停止(Not Ready)] を選択できます。 Finesse デスクトップに、エージェントが 通話中の状態であり、待受停止が保留状態であることが表示されます。

保留状態の変更は、エージェントの状態が通話中であるときに、デスクトップに表示されます(た とえば、保留中、コンサルト コール中、会議中、コールのサイレント モニタリング中)。

### 待受停止理由コードの追加

新しい受信不可理由コードを追加するには、次の手順を実行します。

手順

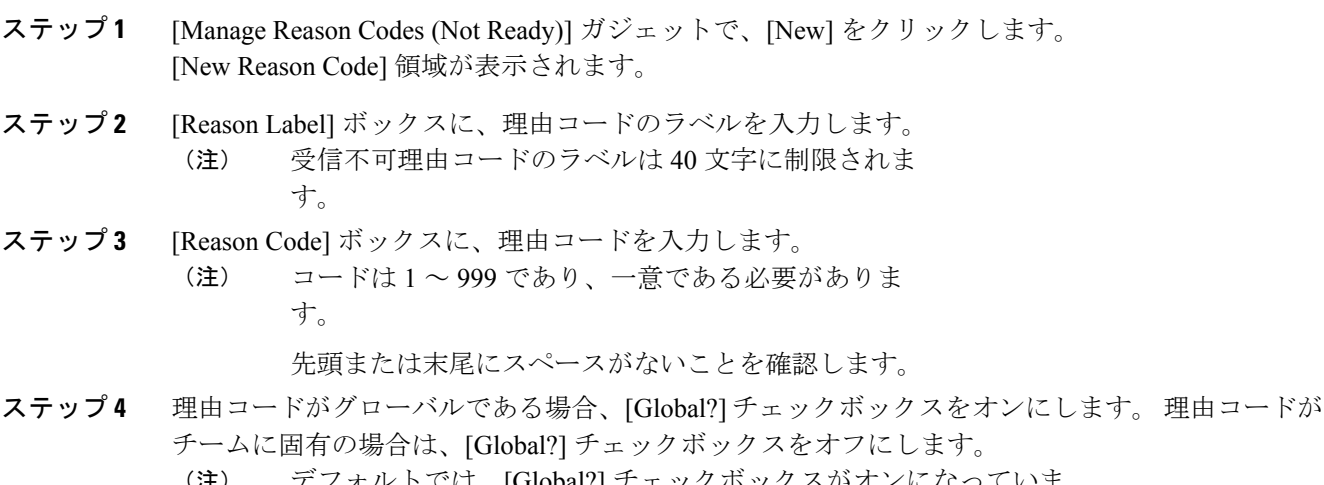

- デフォルトでは、[Global?] チェックボックスがオンになっていま す。 (注)
- ステップ **5** [Save] をクリックします。 Finesseサーバは、データベースに理由ラベルを保存する前に、先頭または末尾のスペー スを削除します。 (注)

## 待受停止理由コードの編集

既存の受信不可理由コードのラベルまたはコードを編集するには、次の手順を実行します。

手順

- ステップ **1** [Manage Reason Codes (Not Ready)] ガジェットで、編集する理由コードを選択します。
- ステップ **2** [Edit] をクリックします。

[Edit Reason Code] 領域が表示されます。

ステップ **3** 受信不可理由コードのラベルを変更する場合、[Reason Label]フィールドに、理由コードの新しい ラベルを入力します。コードを変更する場合、[ReasonCode]フィールドに新しいコードを入力し

ます。 誰がコードにアクセスできるかを変更する場合は、[Global?] チェックボックスをオンまた はオフにします。

ステップ **4** [Save] をクリックします。

## 待受停止理由コードの削除

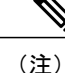

受信不可理由コードが削除された後にエージェントがその受信不可理由コードを選択した場 合、エラーが発生する可能性があります。 受信不可理由コードを変更しているときにサイン インしていたエージェントは、サインアウトして再びサインインするまでデスクトップに変更 が反映されません。

受信不可理由コードを削除するには、次の手順を実行します。

#### 手順

- ステップ **1** [Manage Reason Codes (Not Ready)] ガジェットで、削除する受信不可理由コードを選択します。
- ステップ **2** [Delete] をクリックします。 選択した理由コードを削除するかどうかの確認が求められます。
- ステップ **3** 選択した理由コードを削除するには [はい(Yes)] をクリックします。

# サイン アウト理由コード

サインアウト理由コードは、エージェントがFinesseデスクトップからサインアウトするときに選 択できる理由を表します。

サインアウト理由コードを表示、追加、編集、または削除するには、[理由コードの管理(サイン アウト) (Manage Reason Codes (Sign Out)) ] ガジェットを使用します。 サインアウト理由コード を、ラベルまたは理由コードを基準として昇順または降順に並べ替えるには、[理由ラベル(Reason Label) ] ヘッダーまたは [理由コード (Reason Code) ] ヘッダーをクリックします。 グローバル (はい (Yes)) かグローバルでない (いいえ (No)) かを基準として理由コードを並べ替える には、[グローバル(Global)] ヘッダーをクリックします。

サインアウト理由コードは、グローバル(すべてのエージェントに対して表示される)またはチー ム(指定されたチームのエージェントに対してのみ表示される)のいずれかを対象とすることが できます。

(注)

Finesse は、最大 100 のグローバル サインアウト理由コードおよび 100 のチーム サインアウト 理由コードをサポートします。

次の表で、「理由コードの管理(サインアウト) (Manage Reason Codes (Sign Out)) ] ガジェットの フィールドについて説明します。

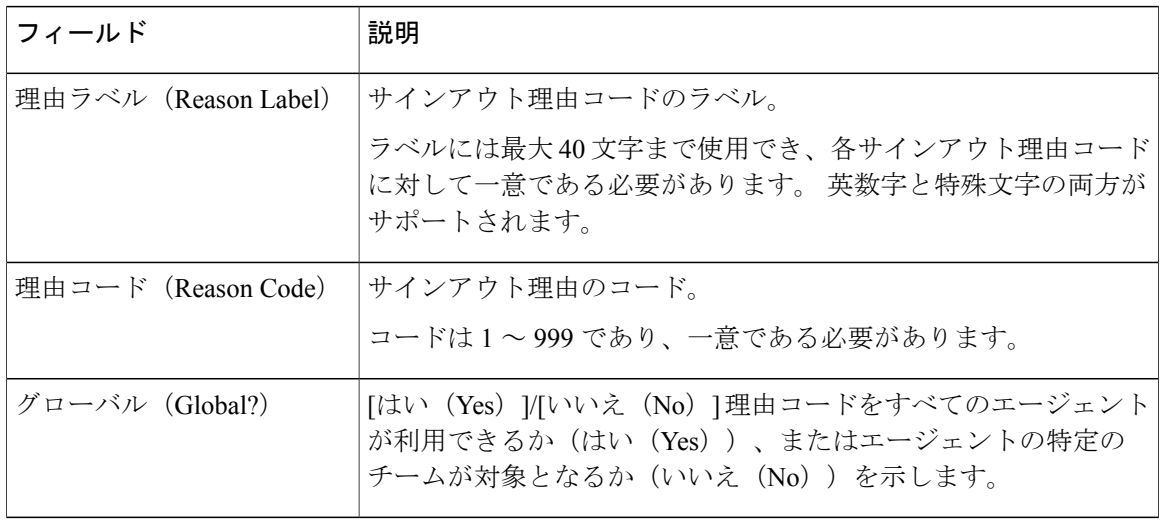

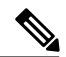

Finesseの以前のリリースでは、同じコードや999を超えるコード値で、サインアウト理由コー ドを複数作成することができました。以前のリリースからアップグレードすると、新しいルー ルに違反するサインアウト理由コードがデータベースに存在してしまう場合があります。アッ プグレードが完了したら、このコードを見つけて編集し、サポートされている範囲内の一意の 値にしてください。 [理由コード(Reason Code)] ヘッダーをクリックしてコードを値で並び 替えれば、このコードが見つかります。 (注)

**[**理由コードの管理(サインアウト)(**Manage Reason Codes (Sign Out)**)**]** ガジェットでのアク ションは次のとおりです。

- [新規 (New) 1: 新しいサインアウト理由コードを追加します。
- [編集(Edit)]:既存のサインアウト理由コードを編集します。
- [削除 (Delete) 1: サインアウト理由コードを削除します。
- [更新(Refresh)]:サーバからサインアウト理由コードのリストをリロードします。

サインアウト理由コードを追加、編集、または削除する場合、3 秒後に Finesse デスクトップ に変更が反映されます。 ただし、変更時にサインインしていたエージェントのデスクトップ には、サインアウトして再びサインインするまで変更が反映されません。 (注)

エージェントがデスクトップで [サインアウト (Sign Out) ] をクリックすると、ドロップダウン リストに設定済みのサインアウトコードが表示されます。エージェントは、エージェントがサイ ンアウトする理由を示すコードを選択できます。

## サイン アウト理由コードの追加

新しいサイン アウト理由コードを追加するには、次の手順を実行します。

### 手順

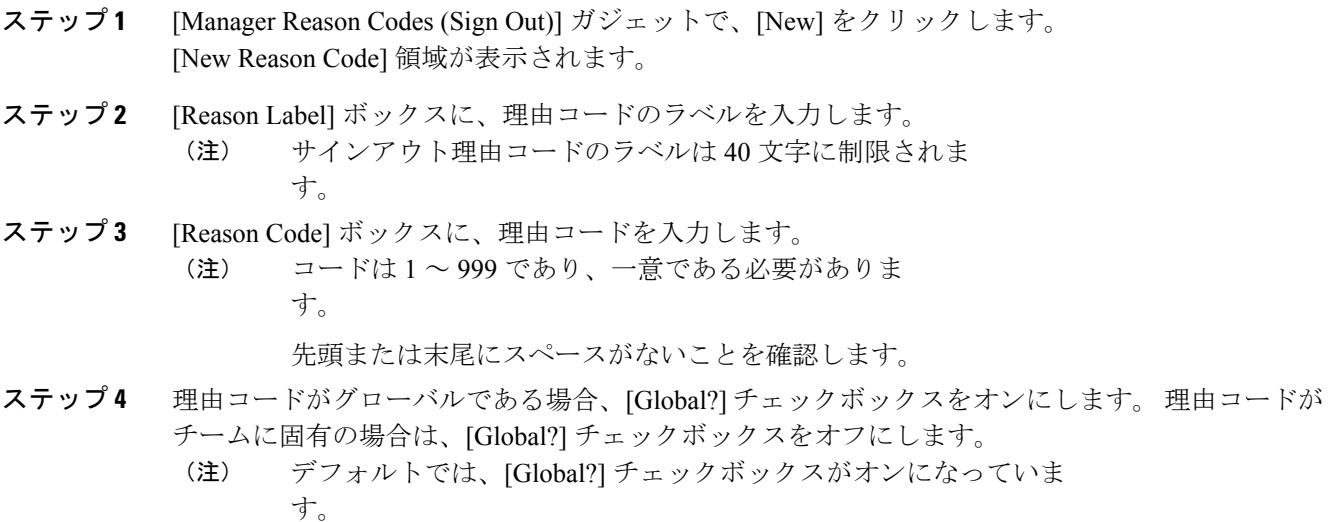

ステップ **5** [Save] をクリックします。

### サイン アウト理由コードの編集

既存のサイン アウト理由コードのラベルまたはコードを編集するには、次の手順を実行します。

## 手順

- ステップ **1** [Manage Reason Codes (Sign Out)] ガジェットで、編集する理由コードを選択します。
- ステップ **2** [Edit] をクリックします。 [Edit Reason Code] 領域が表示されます。
- ステップ **3** サインアウト理由コードのラベルを変更する場合、[Reason Label]フィールドに、理由コードの新 しいラベルを入力します。コードを変更する場合、[ReasonCode]フィールドに新しいコードを入 力します。 誰がコードにアクセスできるかを変更する場合は、[Global?] チェックボックスをオン またはオフにします。
- ステップ **4** [Save] をクリックします。

### サイン アウト理由コードの削除

サインアウト理由コードが削除された後にエージェントがそのコードを選択した場合、エラー が発生する可能性があります。 サイン アウト理由コードを変更しているときにサインインし ていたエージェントは、サインアウトして再びサインインするまでデスクトップに変更が反映 されません。 (注)

サイン アウト理由コードを削除するには、次の手順を実行します。

## 手順

- ステップ **1** [Manage Reason Codes(Sign Out)] ガジェットで、削除するサインアウト理由コードを選択します。
- ステップ **2** [Delete] をクリックします。 選択した理由コードを削除するかどうかの確認が求められます。
- ステップ **3** 選択したサインアウト理由コードを削除するには [はい(Yes)] をクリックします。

## ラップアップ理由

ラップアップ理由は、エージェントがコールに適用できる理由を表します。 ラップアップ理由は 顧客がコンタクトセンターに電話をかけてきた理由を示します。たとえば、セールスへの電話に 1 台のラップアップ理由を指定し、サポートへの電話に別のラップアップ理由を指定することが できます。

ラップアップ理由をすべてのエージェントに対してグローバルに使用可能にするように設定する ことも、特定のチームのみに対して使用可能にするように設定することもできます。

ラップアップ理由を表示、追加、編集、または削除するには、[ManageWrap-UpReasons]ガジェッ トを使用します。[ReasonLabel]ヘッダーをクリックすると、ラップアップ理由を昇順または降順 で並べ替えることができます。

Finesse は、最大 100 のグローバル ラップアップ理由および 100 のチーム ラップアップ理由を サポートします。 (注)

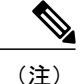

エージェントがラップアップに設定されていて、通話中に保留状態を選択した場合、コールの 完了時に、そのエージェントは通話中に選択した保留状態ではなく、ラップアップ状態になり ます。 エージェントは新しい状態(受信可または受信不可)を選択するか、ラップアップ タ イマーを期限切れにすることで、ラップアップを終了できます。 エージェントが新しい状態 を選択した場合、新しい状態によってコール中に選定した保留状態が上書きされます。 ラッ プアップ タイマーが期限切れになると、エージェントが保留中状態に移行します。

次の表で、[Manage Wrap-Up Reasons] ガジェットのフィールドについて説明します。

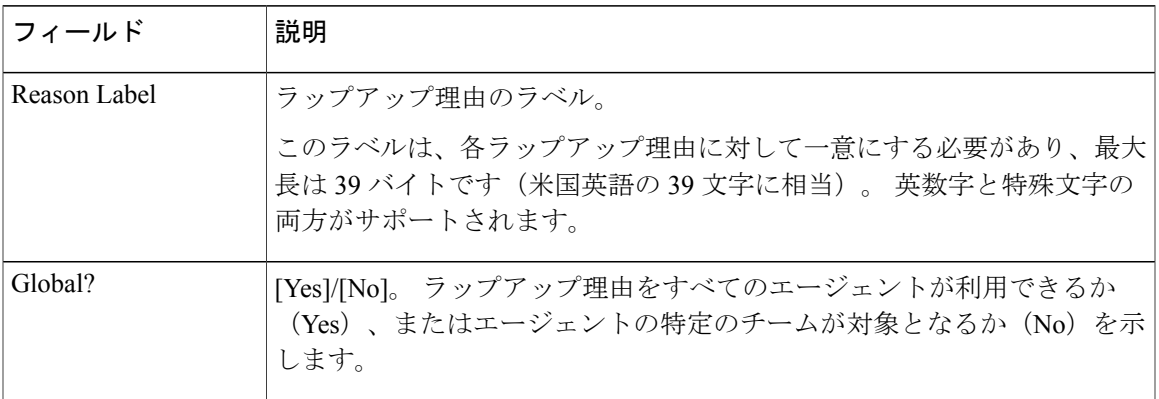

**[Manage Wrap-Up Reasons]** ガジェットでのアクションは次のとおりです。

- **[**新規(**New**)**]**:新しいラップアップ理由を追加します。
- **[**編集(**Edit**)**]**:既存のラップアップ理由を編集します。
- **[**削除(**Delete**)**]**:ラップアップ理由を削除します。
- **[**更新(**Refresh]**:サーバからラップアップ理由のリストをリロードします。

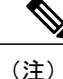

ラップアップ理由を追加、編集、または削除する場合、3 秒後にエージェントまたはスーパー バイザのデスクトップに変更が反映されます。ただし、変更時にサインインしていたエージェ ントのデスクトップには、サインアウトして再びサインインするまで変更が反映されません。

### ラップアップ理由の追加

新しいラップアップ理由を追加するには、次の手順を実行します。

## 手順

ステップ **1** [Manage Wrap-Up Reasons] ガジェットで、[New] をクリックします。

[New Wrap-Up Reason] 領域が表示されます。

- ステップ **2** [Reason Label] フィールドに、ラップアップ理由のラベルを追加します。 ラップアップ理由ラベルは、39 バイトに制限されていま す。 (注)
- ステップ **3** ラップアップ理由がグローバルである場合、[Global?] チェックボックスをオンにします。 ラップ アップ理由がチームに固有の場合は、[Global?] チェックボックスをオフにします。 デフォルトでは、[Global?] チェックボックスがオンになっていま す。 (注)
- ステップ **4** [Save] をクリックします。

## ラップアップ理由の編集

既存のラップアップ理由を編集するには、次の手順を実行します。

## 手順

- ステップ **1** [Manage Wrap-Up Reasons] ガジェットで、編集するラップアップ理由を選択します。
- ステップ **2** [Edit] をクリックします。
	- [Edit Wrap-Up Reason] 領域が表示されます。
- ステップ **3** [Wrap-UpReasonLabel]フィールドに、ラップアップ理由の新しいラベルを入力します。誰がラッ プアップ理由にアクセスできるかを変更する場合は、[Global?] チェックボックスをオンまたはオ フにします。
- ステップ **4** [Save] をクリックします。

### ラップアップ理由の削除

ラップアップ理由を削除するには、次の手順を実行します。

## 手順

- ステップ **1** [Manage Wrap-Up Reasons] ガジェットで、削除するラップアップ理由を選択します。
- ステップ **2** [Delete] をクリックします。 選択したラップアップ理由を削除するかどうかの確認が求められます。
- ステップ **3** 選択したラップアップ理由を削除するには [はい(Yes)] をクリックします。
Г

# チーム リソースの管理

管理コンソールの [チーム リソース(Team Resources)] タブで、チームに電話帳、理由コード、 ラップアップの理由、カスタム デスクトップのレイアウト、およびワークフローを割り当てるこ とができます。

## チーム リソース

チームへの電話帳、理由、デスクトップのカスタム レイアウト、およびワークフローの割り当て および割り当て解除を行うには、Cisco Finesse 管理コンソールの[チームリソース (Team Resources) ] タブにある [チームリソースの管理(Manage Team Resources)] ガジェットを使用します。 [Name] ヘッダーまたは [ID] ヘッダーをクリックすると、チームを昇順または降順で並べ替えることがで きます。

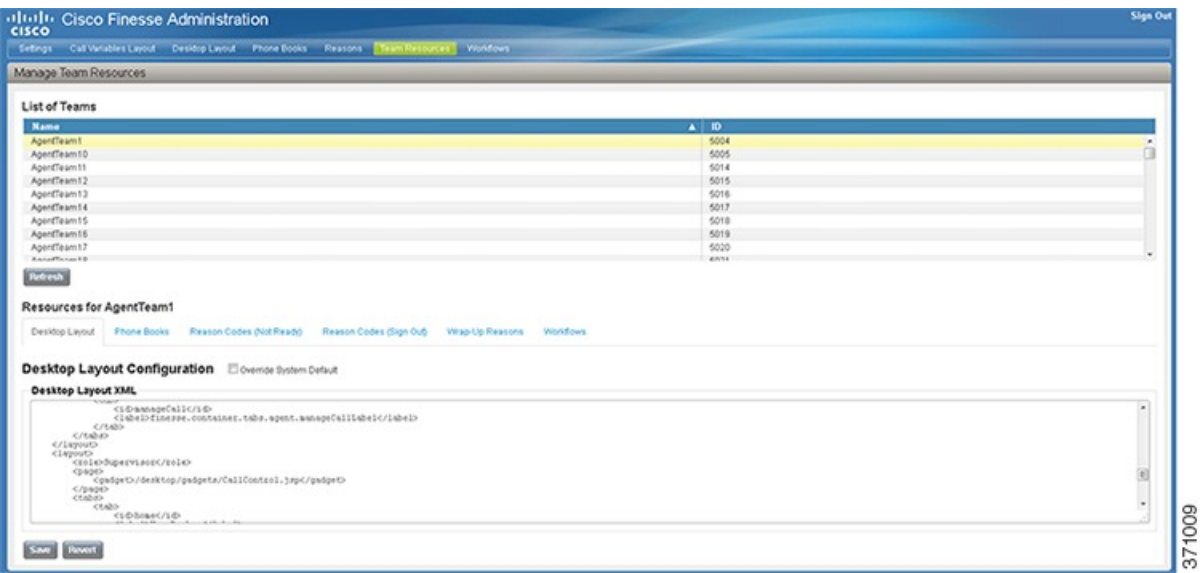

[チームリソースの管理 (Manage Team Resources) ] ガジェットには 6つのタブがあり、チームに リソースを割り当てたり、割り当てを解除したりできます。 次の表に、タブの定義を説明しま す。

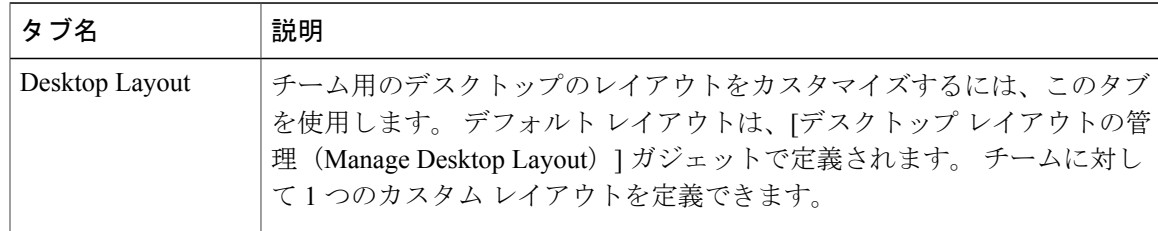

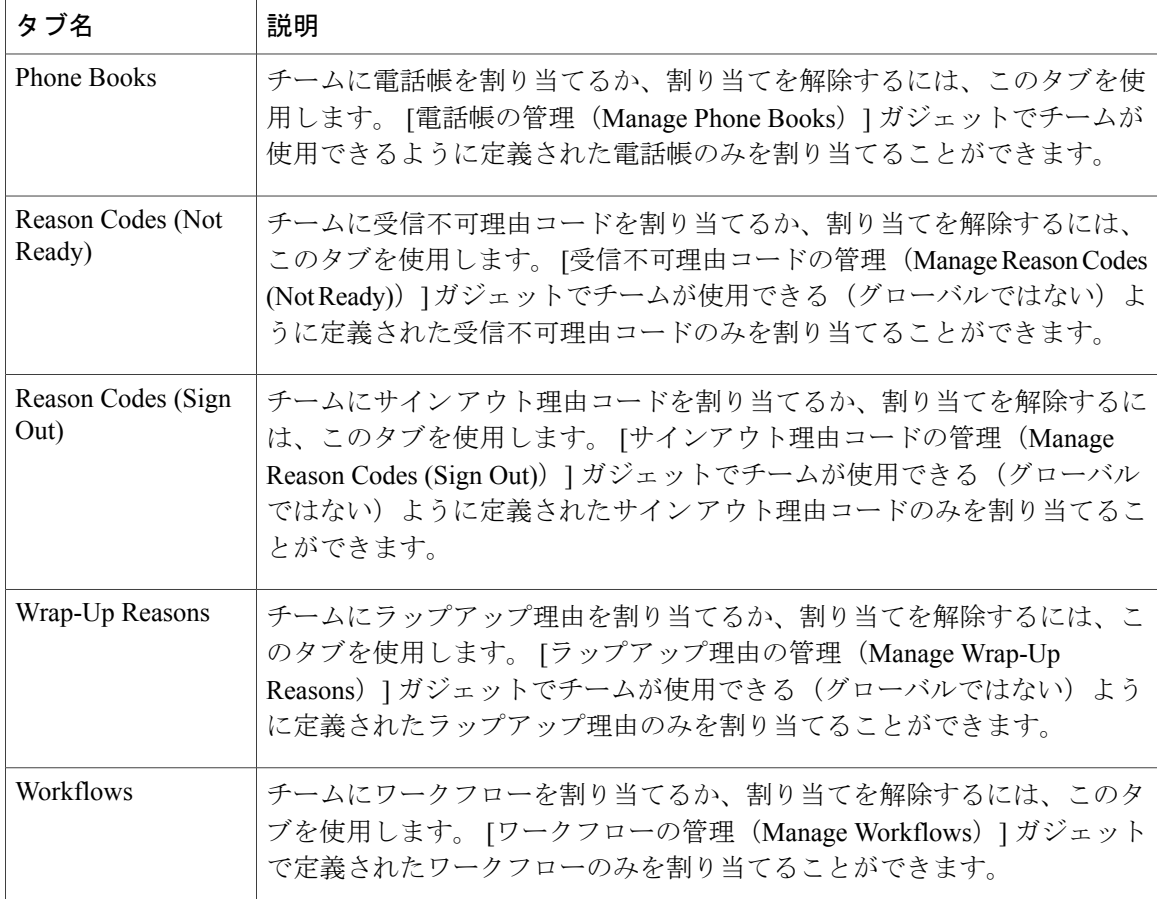

**[**チーム リソースの管理(**Manage Team Resources**)**]** ガジェットでのアクションは次のとおりで す。

- **[**追加(**Add**)**]**:電話帳、理由、またはワークフローをチームに割り当てます。
- **[**保存(**Save**)**]**:チームへの電話帳、理由、デスクトップのレイアウトの割り当て、または ワークフローを保存します。
- **[**復元(**Revert**)**]**:保存する前に行った変更をキャンセルします。
- **[**更新(**Refresh**)**]**:チームのリストを更新します。

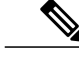

チームを選択し、[更新 (Refresh) ] をクリックすると、チームの選択は解除 され、そのチームの [リソース(Resources)] 領域が表示されなくなります。 チームのリストが更新されるので、チームをもう一度選択する必要がありま す。 (注)

## チームへの電話帳と理由の割り当て

#### 手順

- ステップ **1** [Manage Team Resources] ガジェットで、チームを選択します。 利用可能なリソースごとにタブが表示されます。
- ステップ **2** 選択したチームに割り当てるリソースのタブをクリックします。 [List of <resource>] 領域が表示されます。
- ステップ **3** [Add] をクリックします。 [Add <resource>] ポップアップが表示されます。
- ステップ **4** チームに割り当てる 1 つまたは複数のリソースをリストから選択します。 割り当てたリソースは、[Add <resources>]ポップアップで青色で強調表示され、[List of <resources>] 領域に追加されます。
- ステップ **5** リソースの割り当てが完了したら、[Save] をクリックします。 すべてのリソース タブで変更を行うと同時に保存することもできます。 1 つのリソー スのタブでエラーが発生し、その他のタブではエラーが発生していない場合、エラーな しのタブでは変更が保存され、エラーが発生したタブでは変更が保存されません。 (注)

## チームからの電話帳と理由の割り当て解除

### 手順

- ステップ **1** [Manage Team Resources] ガジェットで、チームを選択します。 利用可能なリソースごとにタブが表示されます。
- ステップ **2** 選択したチームから割り当てを解除するリソースのタブをクリックします。 [List of <resource>] 領域が表示されます。
- ステップ **3** 割り当てを解除するリソースの隣にある赤い X をクリックします。
- ステップ **4** [Save] をクリックします。

## チームへのカスタム デスクトップ レイアウトの割り当て

チームに対してカスタム デスクトップのレイアウトを作成して割り当てるには、次の手順を実行 します。

#### 手順

- ステップ **1** [Manage Team Resources] ガジェットで、チームを選択します。 利用可能なリソースごとにタブが表示されます。
- ステップ **2** [Desktop Layout] タブをクリックします。 [Desktop Layout XML] 領域が表示されます。 この領域には、デフォルトのデスクトップ レイアウ ト XML が含まれます。
- ステップ **3** [Override System Default] チェックボックスをオンにします。 XML が編集可能になります。
- ステップ **4** 必要に応じて XML を編集します。
- ステップ **5** [Save] をクリックします。 10秒後にチームのデフォルトのデスクトップのレイアウトがカスタムデスクトップのレイアウト に置き換えられます。 変更が保存されるときにスーパーバイザまたはエージェントがサインイン していた場合、そのスーパーバイザまたはエージェントがログアウトしてから再度ログインする まで、変更がそのデスクトップに反映されません。
	- [Override System Default] チェックボックスをオフにした場合、XMLへの変更が失われ、 編集中のペイン内の XML がデフォルトのデスクトップ レイアウト XML に戻ります。 (注)

## チームへのワークフローの割り当て

#### 手順

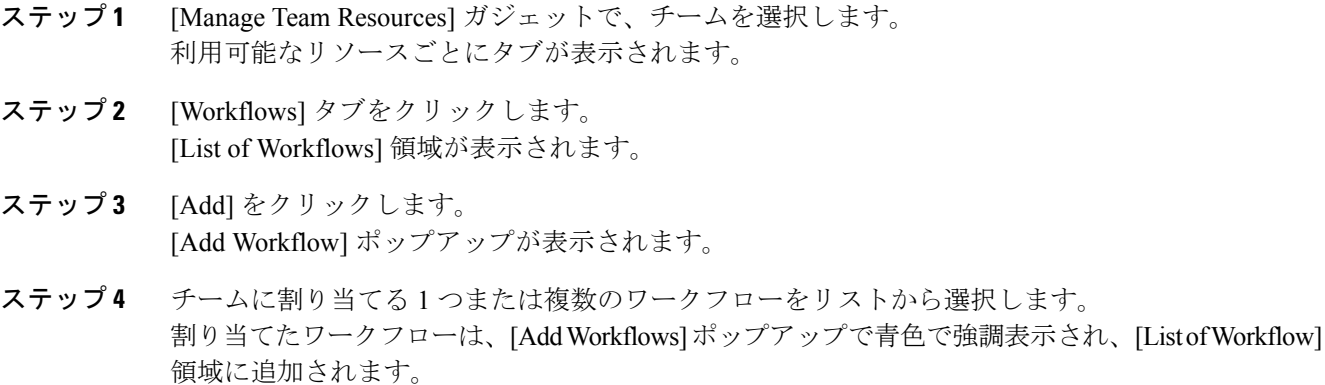

- ステップ **5** ワークフローは、リストに表示されている順序で実行されます。 選択したワークフローをリスト 内の目的の位置に移動するには、上下の矢印を使用します。
- ステップ **6** ワークフローの割り当てが完了したら、[Save] をクリックします。

すべてのリソース タブで変更を行うと同時に保存することもできます。 1 つのリソー スのタブでエラーが発生し、その他のタブではエラーが発生していない場合、エラーな しのタブでは変更が保存され、エラーが発生したタブでは変更が保存されません。 (注)

## チームからのワークフローの割り当て解除

### 手順

- ステップ **1** [Manage Team Resources] ガジェットで、チームを選択します。 利用可能なリソースごとにタブが表示されます。
- ステップ **2** [Workflows] タブをクリックします。 [List of Workflows] 領域が表示されます。
- ステップ **3** 割り当てを解除するワークフローの隣にある赤い X をクリックします。
- ステップ **4** [Save] をクリックします。

# ワークフローの管理

Cisco Finesse 管理コンソールの [ワークフロー(Workflows)] タブで、ワークフローとワークフ ロー アクションを作成および管理できます。

## ワークフローとワークフロー アクション

ワークフローを使用して、共通の反復的なエージェント タスクを自動化することができます。 ワークフローには一意の名前と有用な説明があります。[ManageWorkflows]ガジェットと[Manage Workflow Actions] ガジェットを使用して、ワークフローおよびワークフロー アクションを表示、 追加、編集、または削除します。

すべてのワークフローがチームレベルのワークフローです。グローバルのワークフローは作成で きません。 グローバル ワークフローが必要な場合は、チーム ワークフローを作成して、すべて のチームに割り当てます。

Finesse は次の数のワークフローとワークフロー アクションをサポートします。

- Finesse システムあたり 100 個のワークフロー
- Finesse システムあたり 100 個のアクション
- チームあたり 20 個のワークフロー
- ワークフローあたり 5 つの条件
- ワークフローあたり 5 つのアクション
- アクションあたり 5 つの変数

ワークフローとワークフロー アクションを昇順または降順で並べ替えるには、列のヘッダーをク リックします。

次の表で、[Manage Workflows] ガジェットのフィールドについて説明します。

| フィールド       | 説明                                            |
|-------------|-----------------------------------------------|
| Name        | ワークフローの名前。名前は一意である必要があり、最大40文字にす<br>ることができます。 |
| Description | ワークフローの説明。 説明は最大 128 文字で指定します。                |

次の表で、[Manage Workflow Actions] ガジェットのフィールドについて説明します。

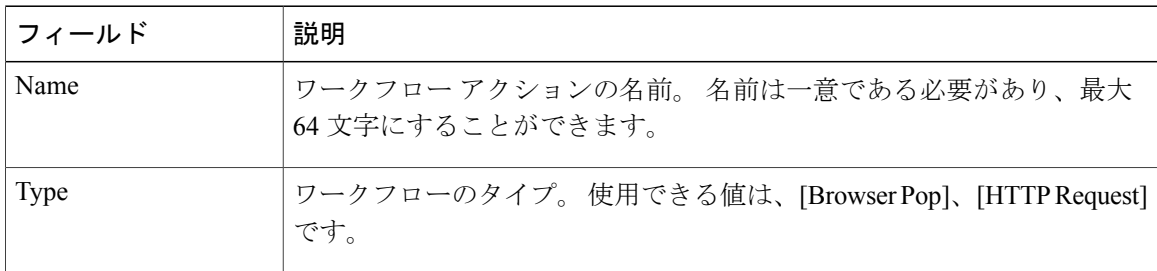

**[Manage Workflows ]** ガジェットと **[Manage Workflow Actions]** ガジェットのアクションは次のと おりです。

- **[New]**:新しいワークフローまたはワークフロー アクションを追加します。
- **[Edit]**:ワークフローまたはワークフロー アクションを編集します。
- **[Delete]**:ワークフローまたはワークフロー アクションを削除します。
- **[Refresh]**:サーバからワークフローまたはワークフローアクションのリストをリロードしま す。

Finesse デスクトップまたはサードパーティ ガジェットで処理されるワークフロー アクションを 設定できます。 サードパーティ ガジェットは Finesse とは異なる方法でアクションを処理するよ うに設計できます。

各ワークフローには 1 種類のトリガーだけを含める必要があります。 トリガーは、Finesse ダイア ログ イベントに基づきます。 ダイアログ イベントには次のようなものがあります。

- コールが着信したとき
- コールが応答されたとき

(注)

コールが応答されたときにワークフローをトリガーするように設定すると、 エージェントが着信コールに応答するときや発信コールを行うとき、または 顧客がアウトバウンド オプション コールに応答するときに、ワークフローを 実行します。

- コールが終了したとき
- コールを発信するとき
- ダイレクト プレビュー アウトバウンド コールのプレビュー中

ワークフロー エンジンでは次の簡単なロジックを使用して、ワークフローを実行するかどうかを 判断します。

- ワークフローを実行する必要があるかどうかを判断するために、受け取った各ダイアログイ ベントに対してトリガー セットと条件が評価されます。
- ワークフロー エンジンは、設定済みのワークフローのトリガー セットおよび条件を満たす 最初のコールに対するワークフローのイベントを処理します。 このコールが終了するまで は、その他のワークフローを実行しません。最初のコール中にエージェントが次のコールを 受け取ると、最初のコールが終了しても、2 回目のコールでワークフローを実行しません。

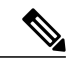

- アウトバウンド プレビュー コールは、このルールの例外です。 エージェント がコールを受け取る場合と同様に、エージェントがコールをプレビューする 間に、ワークフローを実行できます。 (注)
- 特定のトリガータイプ(たとえば、コールの着信)のワークフローの実行後、同じダイアロ グ ID に対して再びトリガーを実行することはありません。

ワークフロー エンジンは、エージェントがログインするときに、エージェントのワークフローを キャッシュします。 また、エージェントをサインアウトしてもう一度サインインするか、ブラウ ザを更新するまで、ワークフローはエージェントを変更しません。

(注)

コールの着信、コールへの応答、またはコールの発信をトリガーするワークフローは、ブラウ ザが更新されたときに実行されます。 エージェントがブラウザを更新すると、ワークフロー エンジンではコールが最近の着信、または新規の着信として表示されます。 HTTP 要求アク ションがワークフローの一部である場合、そのHTTP要求はエージェントがブラウザを更新し たときに送信されます。HTTP要求を受信するアプリケーションは、このシナリオを考慮する 必要があります。 そのようにしないと、予想外の結果が発生する場合があります。

ワークフローの例は、ダイアログのイベント(たとえば、ANI や顧客情報)から情報を収集し、 顧客情報が含まれる Web ページを表示するアクションをトリガーするコール着信イベントです。 イベントから収集したデータの値によって、トリガーイベントをフィルタリングできます。いず れかの条件が満たされたか、すべての条件が満たされたときに実行するようにワークフローを設 定できます。

個々の条件は、次のように構成されます。

• 調査するイベント データ。たとえば DNIS、コール変数

• イベント データと入力された値の比較(たとえば、contains(含まれる)、is equal to(等し い)、is not equal to(等しくない)、begins with(次の値で始まる)、ends with(次の値で終 わる)、is empty(空白)、is not empty(空白ではない)、およびisin list(リストにある))

トリガーとその条件が満たされたときに、ワークフローに割り当てられたアクションのリストが 実行されます。 アクションは、リストに表示されている順序で実行されます。

ワークフローは、Finesse ユーザであるエージェントおよびスーパーバイザのみを対象として実行 されます。 ワークフロー エンジンは Finesse デスクトップ アプリケーションでユーザ単位でクラ イアント側を実行するJavaScriptライブラリです。デスクトップは、ユーザがログインするとき、 またはブラウザを更新するたびに、サーバからユーザに対して実行するワークフローを取得しま す。

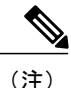

ユーザがサインインしている間にワークフローまたはアクションに対して行われた変更は、自 動的にそのユーザにプッシュされません。

ワークフローやアクションが動作できないように矛盾するワークフロー、条件、およびアクショ ンを設定することができます。 ワークフローは検証されていません。

チームに複数のワークフローが設定されている場合、ワークフロー エンジンは、設定された順序 で評価します。 ワークフロー エンジンはアクションなしのワークフローを無視します。 ワーク フロー エンジンがイベントやワークフローの条件と一致するトリガーのあるワークフローを検出 し、そのワークフロー条件を true と評価した場合、そのワークフローが使用され、リスト内の後 続のワークフローは評価されません。 条件なしのワークフローは、イベントがワークフローのト リガーと一致する場合に true と評価します。 デフォルトでは、すべてのワークフローが有効で す。 特定のユーザに対して一度に実行できるワークフローは 1 つだけです。

ワークフロー エンジンは、ワークフローをトリガーしたダイアログから、ワークフロー条件に使 用されるダイアログベースの変数を取得します。変数がダイアログで見つからない場合、その値 は空であると見なされます。

ワークフロー エンジンは、一致するワークフローに関連付けられたアクションを、表示された順 序で実行します。ワークフローエンジンは以前に実行したアクションが失敗した場合でも、ワー クフローでアクションを実行します。 失敗したアクションは記録されます。

Finesse サーバは、Finesse ユーザに対して表示されるコールを制御します。 ユーザに対して複数 のコールが存在している場合、ワークフローはトリガーに一致する最初のコールだけに適用され ます。 表示される最初のコールがトリガーが一致せず、2 番目のコールがトリガーに一致した場 合、ワークフロー エンジンは、2 番目のコールに対してトリガーを評価して処理します。

表示されるコールがFinesseデスクトップで唯一のコールである場合は、そのコールが最初に表示 されるコールであると見なされます。 (電話会議中に)電話機で 2 件のコールがマージされる場 合、存続しているコールの最初に表示されたコール フラグ値が使用されます。

ユーザがブラウザを更新したときにコールが存在している場合、ワークフロー エンジンはその コールをそのまま評価します。ダイアログデータ(コール変数値)が変更された場合、データが 元のワークフローのトリガーおよび条件と一致しなくなった可能性があります。 データが別の ワークフローと一致する場合や、一致するワークフローがない場合もあります。

ユーザがブラウザを更新したときに複数のコールが存在している場合、ワークフロー エンジンは Finesseサーバから受信した最初のダイアログを最初に表示されるコールとして処理します。この コールは、ブラウザの更新前に最初に表示されていたコールと同じコールである必要はありませ ん。 その他のコールに対して受信したダイアログは、最初に表示されるコールとは見なされない ため、無視されます。ブラウザの更新後、ワークフローエンジンがロードされる前に複数のコー ルのダイアル後が受信された場合、最初に表示されるコールと見なされるコールがないため、評 価されるダイアログはありません。

ワークフローは、Finesse のエージェントとスーパーバイザの両方に対して実行されます。 スー パーバイザが属しているチーム(スーパーバイザが管理するチームとは区別される)が、スーパー バイザに対して実行するワークフローを判断します。 スーパーバイザを自分のチームに所属させ て、エージェントのワークフローが実行されないようにすることができます。

### ワークフローのトリガーとアウトバウンド コール

(注)

アウトバウンド オプション コール専用のワークフローを作成する際、BAStatus の状態は空で はありません。 この状態では、ワークフローが、アウトバウンド オプション コールを、エー ジェントが開始したアウトバウンド コールと区別することができます。

次の表では、いくつかのアウトバウンド コールのシナリオで、ワークフローがいつトリガーする かについて説明します。

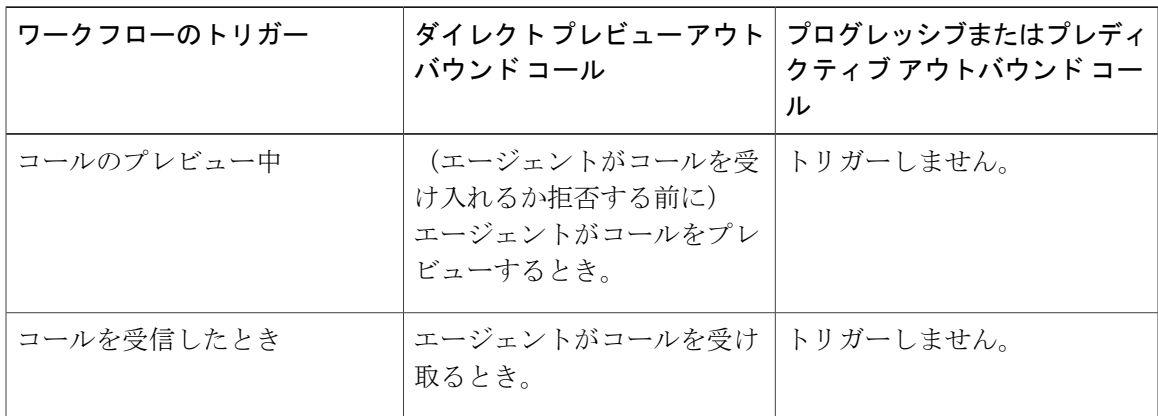

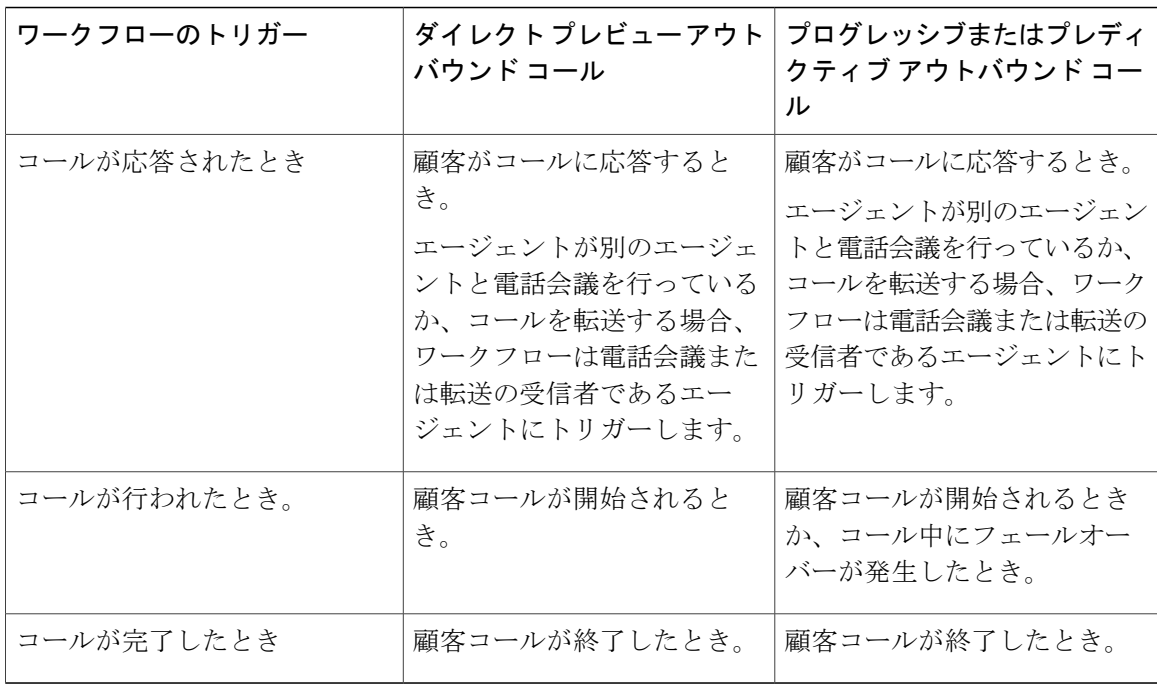

## ブラウザ **POP** ワークフロー アクションの追加

[BrowserPop] ワークフロー アクションでは、ワークフローの条件が満たされた場合に、ブラウザ のウィンドウまたはユーザのデスクトップのタブを開きます。

(注)

このアクションで新しいウィンドウまたはデスクトップのタブのどちらを開くかは、ターゲッ ト ユーザのブラウザの設定によって異なります。

手順

- ステップ **1** [Manage Workflow Actions] ガジェットで、[New] をクリックします。 [New Action] 領域が表示されます。
- ステップ **2** [Name] ボックスに、アクションの名前を入力します。 ワークフロー アクション名は 64 文字に制限されま す。 (注)
- ステップ **3** [Type] ドロップダウン リストで、[Browser Pop] を選択します。
- ステップ4 [Handled By] ドロップダウン リストから、Finesse デスクトップまたはその他(サードパーティガ ジェット)のうち、どれがアクションを実行するかを選択します。
- ステップ **5** [Window Name] ボックスに、開いているウィンドウの ID として使用する名前を入力します。 こ のウィンドウ名を使用するアクションは、その特定のウィンドウを再利用します。
- ウィンドウ名は 40 文字に制限され、空白にすることができます。 ウィンドウ名を空白 にすると、アクションが実行されるたびに新しいウィンドウが開きます。 (注)
- ステップ **6** タグを追加するには、開くブラウザ ウィンドウの URL を入力して、ボックスの右側にあるタグ アイコンをクリックし、ドロップダウン リストから 1 つまたは複数の変数を選択します。

#### 例:

http://www.google.com/search?q= callVariable1 x & callVariable2 x 8

選択するすべての変数に対して、[Sample Data]ボックスにテストデータを入力できます。[Sample Data] 領域の下の [Browser URL] ボックスに、サンプル URL が自動的に生成されます。 URL をテ ストするには、[Open] をクリックして、ブラウザで URL を開きます。

Finesse は、入力した URL を検証しませ (注)

 $h_{\circ}$ 

ステップ **7** [Save] をクリックします。

### **HTTP** 要求ワークフロー アクションの追加

[HTTP Request] ワークフロー アクションは、デスクトップ ユーザに代わって API への HTTP 要求 を作成します。

#### 手順

- ステップ **1** [Manage Workflow Actions] 領域で、[New] をクリックします。 [New Action] 領域が表示されます。
- ステップ2 [Name] ボックスに、アクションの名前を入力します。 ワークフロー アクション名には、最大 64 文字を含めることができます。
- ステップ **3** [Type] ドロップダウン リストで、[HTTP Request] を選択します。
- ステップ4 [Handled By] ドロップダウン リストから、Finesse デスクトップまたはその他(サードパーティガ ジェット)のうち、どれがアクションを実行するかを選択します。
- ステップ **5** [Method] ドロップダウン リストで、使用する方法を選択します。 PUT と POST のいずれかを選択できます。
- ステップ **6** [Location] ドロップダウン リストで、場所を選択します。 Finesse API に対して HTTP 要求を行う場合は、[Finesse] を選択します。 他の API に対して要求を 行う場合は、[Other] を選択します。
- **ステップ7 [Content Type] ボックスに、コンテンツ タイプを入力します。** デフォルトのコンテンツ タイプは application/xml で、これは Finesse API 用のコンテンツ タイプで す。別のAPIを使用している場合は、そのAPI用のコンテンツタイプを入力します(たとえば、 application/JSON)。

ステップ **8** [URL] ボックスに、要求を行う URL を入力します。 URL に変数を追加するには、ボックスの右 側にあるタグ アイコンをクリックし、ドロップダウン リストから 1 つまたは複数の変数を選択し ます。

#### 例:

/finesse/api/User/ dialogId \* 8

前の例では、Finesse API の URL です。 別の API に対して要求を行う場合は、URL 全体 を入力する必要があります(たとえば、http://googleapis.com)。 (注)

URLにタグを追加するには、ボックスの右側にあるタグアイコンをクリックし、ドロップダウン リストから 1 つまたは複数の変数を選択します。 前の例で、dialogId を追加するには、タグ アイ コンをクリックし、リストから [dialogId] を選択します。

ステップ **9** [Body]ボックスに、要求のテキストを入力します。本文はコンテンツタイプと一致している必要 があります(コンテンツ タイプが application/xml の場合、本文に XML を含める必要がありま す)。本文に変数を追加するには、ボックスの右側にあるタグアイコンをクリックし、ドロップ ダウン リストから 1 つまたは複数の変数を選択します。

#### 例:

[Start a recording API] ダイアログに対して HTTP 要求を行うには、録音 API を入力し、[Body] ボッ クスに次のように入力します。

#### <Dialog>

<requestedAction>START\_RECORDING</requestedAction> <targetMediaAddress> extension x </targetMediaAddress> 390214 </Dialog>

拡張子を追加するには、タグ アイコンをクリックして拡張子を選択します。

追加するすべての変数に対して、[Sample Data] ボックスにテスト データを入力できます。

ステップ **10** [Save] をクリックします。

## ワークフロー アクションの編集

#### 手順

ステップ **1** [Manage Workflow Actions] ガジェットで、編集するアクションを選択します。

ステップ **2** [Edit] をクリックします。

[Edit Action] 領域が表示されます。

- ステップ **3** 変更するフィールドを編集します。
- ステップ **4** [Save] をクリックします。

# ワークフロー アクションの削除

#### 手順

- ステップ **1** [Workflow Actions] ガジェットで、削除するアクションを選択します。 [Delete Action] 領域が表示されます。 ステップ **2** [Delete] をクリックします。 選択したアクションを削除するかどうかの確認が求められます。
- <span id="page-516-0"></span>ステップ **3** 選択したアクションを削除するには [はい(Yes)] をクリックします。

## ワークフローの追加

### 手順

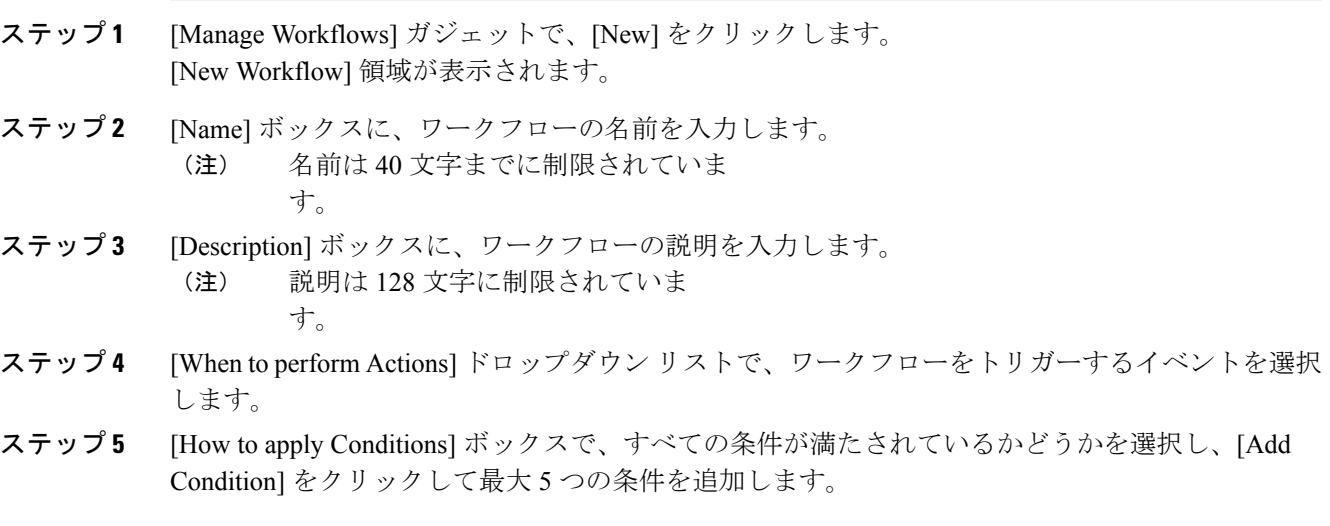

例:

Г

たとえば、CallVariable 1 が 123 と等しく、CallVariable 2 が 2 で始まる場合に実行されるアクショ ンを指定できます。

- ステップ **6** [Ordered List of Actions] 領域で、[Add] をクリックして [Add Actions] 領域を開きます。 この領域で アクションをクリックし、[Ordered List of Actions] に追加します。
- ステップ7 実行する必要がある順序でアクションを移動するには、[Ordered List of Actions] の横にある上下の 矢印を使用します。
- ステップ **8** [Save] をクリックします。
- ステップ **9** 1 つ以上のチームにワークフローを割り当てます。 ワークフローは、チームに割り当てられるまで実行されませ  $\lambda$ (注)

### ワークフローの編集

#### 手順

- ステップ **1** [Manage Workflows] ガジェットで、編集するワークフローを選択します。
- ステップ **2** [Edit] をクリックします。 [Edit Workflow] 領域が表示されます。
- ステップ **3** 変更するフィールドを編集します。
- ステップ **4** [Save] をクリックします。

### ワークフローの削除

#### 手順

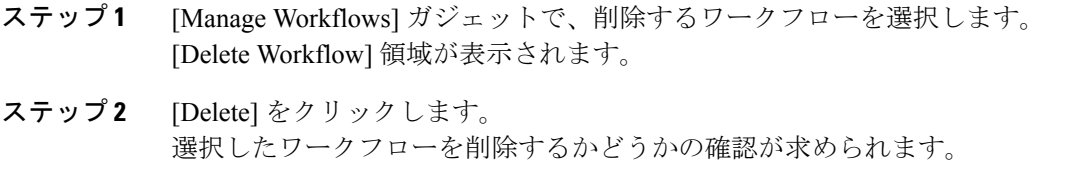

ステップ **3** 選択したワークフローを削除するには [はい(Yes)] をクリックします。

# セキュリティの管理

CiscoFinesseの管理コンソールとエージェントデスクトップはセキュアHTTP(HTTPS)をサポー トします。 管理コンソールにアクセスするには、ブラウザで次の URL を入力してください(こ こで、hostname はプライマリ サーバのホスト名):

https://*hostname:8445*/cfadmin

同様に、エージェントとスーパーバイザは、次のように自分のデスクトップにアクセスできます。

https://サーバのホスト名:8445/

HTTPS アクセスのために、Finesse で提供される自己署名証明書を信頼するように選択するか、 CA 証明書をアップロードして、ブラウザのセキュリティ警告を排除できます。

FinesseへのHTTPS要求を実行するカスタムガジェットを追加する場合、そのガジェットのFinesse サーバに対する証明書を追加する必要があります。

## 自己署名証明書の信頼

管理コンソールまたはエージェント デスクトップにサインインするたびにブラウザの警告が表示 されないようにするために、Finesse で提供される自己署名証明書を信頼します。

HTTPSを使用していない場合や、CA証明書をアップロード済みである場合は、この手順をスキッ プできます。

#### 手順

- ステップ **1** ブラウザで、管理コンソールの URL(https://プライマリ サーバのホスト名:portnumber/cfadmin) またはエージェントデスクトップのURL (https://プライマリサーバのホスト名)を入力します。
- ステップ **2** 使用しているブラウザに対して、次の表の手順を実行します。

T

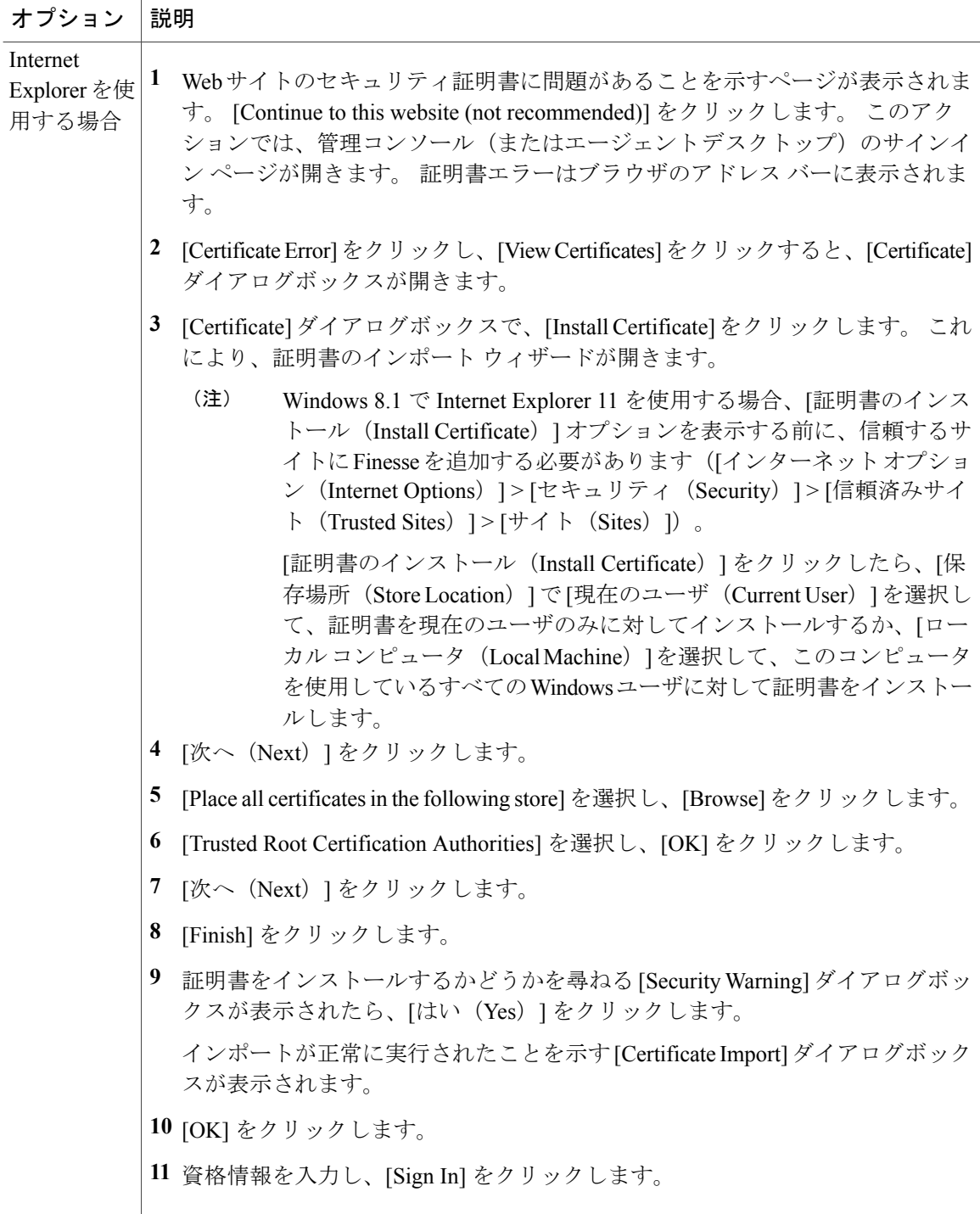

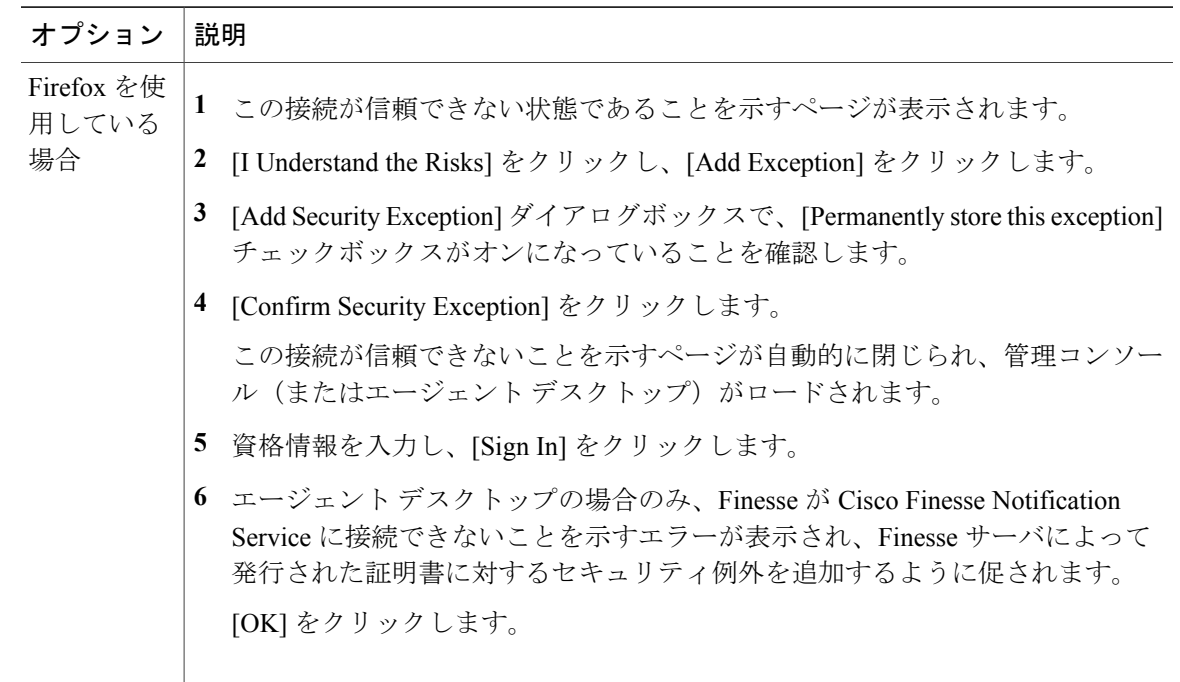

# **CA** 証明書の取得およびアップロード

 $\bigotimes$ (注)

この手順は、HTTPS を使用している場合にだけ適用されます。

この手順は任意です。 HTTPS を使用している場合、CA 証明書を取得してアップロードする か、Finesse で提供される自己署名証明書を使用するかを選択できます。

サインインするたびにブラウザにセキュリティ警告が表示されないようにするには、認証局(CA) によって署名されたアプリケーション証明書およびルート証明書を取得します。 Cisco Unified Communications Operating System Administration から証明書管理ユーティリティを使用します。

[Cisco Unified Communications Operating System Administration] を開くには、ブラウザで次の URL を入力します。

https://プライマリ Finesse サーバのホスト名/cmplatform

Finesseのインストール時に作成されたアプリケーションユーザアカウントのユーザ名とパスワー ドを使用してサインインします。

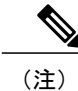

詳細については、*Cisco Unified Communications Operating System Administration* オンライン ヘル プのセキュリティに関するトピックを参照してください。

 $\mathbf l$ 

 $\mathbf I$ 

## 手順

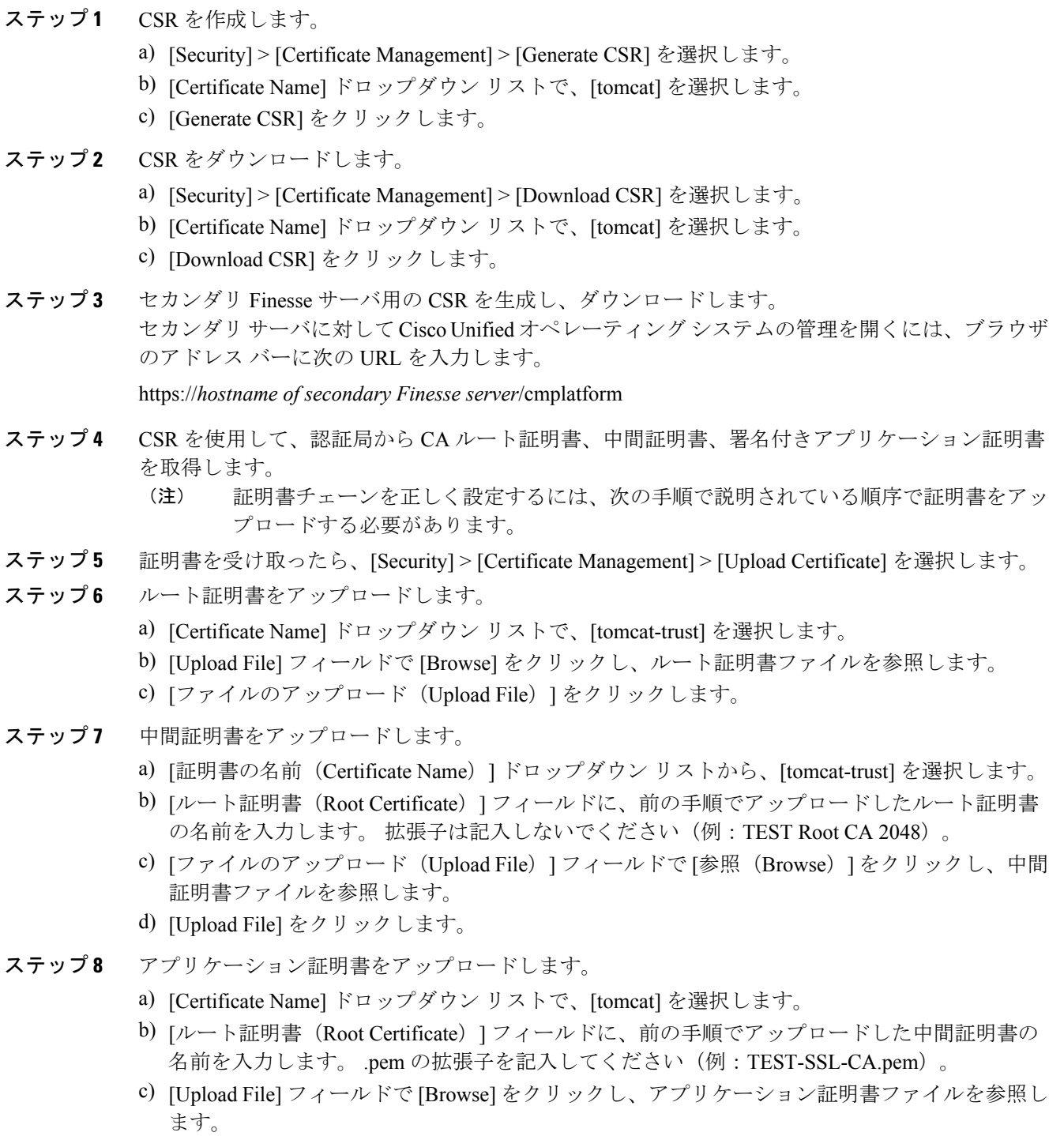

d) [Upload File] をクリックします。

- ステップ **9** アップロードが完了したら、Finesse からログオフします。
- ステップ **10** プライマリ Unified CCX ノードで Cisco Tomcat を再起動します。
- ステップ **11** プライマリ Unified CCX ノードで Cisco Finesse を再起動します。
- ステップ **12** アプリケーション証明書をセカンダリ Finesse サーバにアップロードします。 ルート証明書と中間証明書は、セカンダリFinesseサーバにアップロードする必要はありません。 これらの証明書をプライマリサーバにアップロードしたら、セカンダリサーバに複製されます。
- ステップ **13** セカンダリ Unified CCX ノードで Cisco Tomcat と Cisco Finesse を再起動します。

### <span id="page-522-0"></span>**HTTPS** ガジェットの証明書の追加

セキュア HTTP (HTTPS)ガジェットに対する証明書を追加すると、Finesse デスクトップにガ ジェットをロードし、Finesse サーバへの HTTPS 要求を正常に実行することができます。

このプロセスでは、Finesse ガジェットのコンテナとサードパーティ ガジェットのサイト間の HTTPS通信を可能にし、ガジェットをロードして、ガジェットがサードパーティ製サーバに対し て行う API コールを実行できます。

HTTPS を使用するガジェットは、そのガジェットが存在しているアプリケーション サーバと の間の HTTP 通信も使用できます。 すべてのトラフィックが安全である必要がある場合、ガ ジェットの開発者はアプリケーション サーバへの API コールを発信するために HTTPS を使用 する必要があります。 (注)

証明書には通常名で署名する必要があります。 デスクトップ レイアウトのガジェット URL に、 (IP アドレスを使用するか、完全修飾ドメイン名を使用するかに関係なく)証明書に署名したの と同じ名前を使用する必要があります。 証明書の名前とガジェット URL の名前が一致しない場 合、接続が信頼できず、ガジェットはロードされません。

証明書の名前を検索するには、ブラウザでガジェット URL を入力します。 アドレス バーの鍵の アイコンをクリックし、[View Details] をクリックします。 通常名のフィールドを探します。

Finesse ホストは、インストール時に入力した DNS ホストを使用して DNS でこの名前を解決でき る必要があります。 Finesse が名前を解決できることを確認するには、CLI コマンド "utils network ping <ホスト名>" を実行します。

#### 手順

ステップ **1** サードパーティ ガジェットのホストから tomcat.pem 証明書をダウンロードします。

a) サードパーティ ガジェット ホストで Cisco Unified Operating System Administration(http://ホス トまたは*IP*アドレス/cmplatform。ここで、ホストまたはIPアドレスはサードパーティガジェッ ト ホストのホスト名または IP アドレス)にサインインします。

- b) [Security] > [Certificate Management] をクリックします。
- c) [Find] をクリックします。
- d) [tomcat.pem] をクリックします。
- e) [Download] をクリックして、ファイルをデスクトップに保存します。
- ステップ **2** 指定された Finesse システムに証明書をアップロードします。
	- a) プライマリ Unified CCX ノードで Cisco Unified Operating System Administration(http://ホストま たは *IP* アドレス/cmplatform。ここで、ホストまたは IP アドレスは Unified CCX ノードのホス ト名または IP アドレスです)にサインインします。
	- b) [Security] > [Certificate Management] をクリックします。
	- c) [Upload Certificate/Certificate chain] をクリックします。
	- d) [Certificate Name] ドロップダウン リストで、[tomcat-trust] を選択します。
	- e) [参照] をクリックして、前の手順でダウンロードした tomcat.pem ファイルに移動してくださ い。
	- f) [Upload File] をクリックします。
- ステップ **3** プライマリ Unified CCX ノードで Cisco Tomcat を再起動します。
- ステップ **4** プライマリ Unified CCX ノードで Cisco Finesse を再起動します。
- ステップ **5** 同期が完了したら、セカンダリ Unified CCX ノードで Cisco Tomcat を再起動します。
- ステップ **6** セカンダリ Unified CCX ノードで Cisco Finesse を再起動します。

### マルチセッション チャットおよび電子メールの証明書の追加

SocialMiner 証明書を Finesse サーバに追加して、SocialMiner と Finesse 間の通信を可能にします。 この手順の完了後、エージェントがこのガジェットを使用するには、Finesse デスクトップで証明 書を承認する必要があります。

SocialMinerをプライベート証明書で導入している場合、エージェントはSocialMiner証明書を承認 するまで、チャットルームに参加できないだけでなく、電子メールメッセージに返信することも できません。 [チャットおよび電子メールの管理(Manage Chat and Email)] ガジェットが Finesse デスクトップの [チャットおよび電子メールの管理(Manage Chat and Email)] タブに配置されて いると、エージェントは証明書の承認が必要であることに気づかない可能性があります。 Finesse へのサインイン時にガジェットが表示されるタブで、すべての証明書が承認されガジェットが正 常にロードされていることをエージェントに確認させてください。

[チャットおよび電子メールの管理(ManageChat andEmail)]ガジェットの証明書を追加する手順 は、HTTPS [ガジェットの証明書の追加](#page-522-0), (497 ページ)で説明されている手順と同じです。

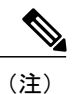

HTTPS ガジェットの証明書を追加する手順は、サードパーティ ガジェットのホストを参照し てください。 チャットおよび電子メールの証明書を追加するには、SocialMiner サーバで該当 する手順を実行します。

# **CTI** のフェールオーバー

Finesse は Unified CCX のアクティブ/スタンバイ モデルに従います。 アクティブな Unified CCX ノード上の Finesse は「IN\_SERVICE」であり、スタンバイ ノード上の Finesse は 「OUT\_OF\_SERVICE」です。

次の理由によって、CTI サーバへの接続が失われる可能性があります。

- Finesse が、接続された CTI サーバからのハートビートを 3 回連続で受け取りに失敗した。
- CTI サーバに対して開かれているソケットで障害が発生した。
- CTI サーバがノードでアクティブでない(Unified CCX はノードでスタンバイ状態)。

Finesse が CTI サーバへの接続を失うと、Finesse は CTI サーバへの接続に成功するまで再接続を 試みます。

Cisco Finesse は Unified CCX Engine が現在マスターであるノードに CTI を介して正常に接続しま す。 エージェントは、そのノードの Finesse にログインする必要があります。

マスター Unified CCX Engine が失敗すると、Finesse は他のノードで Unified CCX Engine との接続 を確立し、エージェントは他のノードにログインする必要があります。

# バックアップと復元

Unified CCX バックアップと復元のコンポーネントも Finesse 設定およびデータをバックアップお よび復元します。

バックアップと復元の詳細情報については、[http://www.cisco.com/en/US/products/sw/custcosw/ps1846/](http://www.cisco.com/en/US/products/sw/custcosw/ps1846/products_installation_and_configuration_guides_list.html) [products\\_installation\\_and\\_configuration\\_guides\\_list.html](http://www.cisco.com/en/US/products/sw/custcosw/ps1846/products_installation_and_configuration_guides_list.html)にある『*Disaster Recovery System Administration Guide for Cisco Unified Contact Center Express*』を参照してください 。

# 追加言語サポート

Finesse でサポートされる言語のリストについては、次の URL にある『*Compatibility Matrix for Unified CCX*』を参照してください。

[http://docwiki-dev.cisco.com/wiki/Compatibility\\_Matrix\\_for\\_Unified\\_CCX](http://docwiki-dev.cisco.com/wiki/Compatibility_Matrix_for_Unified_CCX)<sub>o</sub>

Finesse デスクトップのインターフェイスを英語以外の言語で使用する場合は、その言語の COP ファイルをダウンロードしてインストールします。 詳細については、次の URL にある『*Cisco Unified Contact" "Center Express Installation and Upgrade Guide*』の「COP のファイル」に関するセ クションを参照してください。

[http://www.cisco.com/c/en/us/support/customer-collaboration/unified-contact-center-express/](http://www.cisco.com/c/en/us/support/customer-collaboration/unified-contact-center-express/products-installation-guides-list.html) [products-installation-guides-list.html](http://www.cisco.com/c/en/us/support/customer-collaboration/unified-contact-center-express/products-installation-guides-list.html)。

# **Cisco Finesse** エージェントおよびスーパーバイザ デスク トップ

Cisco Finesse デスクトップでは、単一のカスタマイズ可能なコックピットからアプリケーション と情報ソースに簡単にアクセスできます。 情報へのこの独自のアクセスにより、エージェントは 迅速で正確なサービスの提供を行うことができます。

Cisco Finesse エージェントおよびスーパーバイザ デスクトップの詳細については、[http://](http://www.cisco.com/en/US/products/sw/custcosw/ps1846/products_user_guide_list.html) [www.cisco.com/en/US/products/sw/custcosw/ps1846/products\\_user\\_guide\\_list.html](http://www.cisco.com/en/US/products/sw/custcosw/ps1846/products_user_guide_list.html) で入手できる『Cisco Finesse Agent and Supervisor Desktop User Guide for Cisco Unified Contact Center Express』を参照して ください。

# **Cisco MediaSense** を使用した **Call Manager** ベースのコー

ル録音

Unified CCX の Cisco Finesse では、Cisco MediaSense を使用したコール録音をサポートしていま す。

MediaSense は、Cisco Unified Communications のメディア キャプチャ プラットフォームです。 MediaSense を使用するには、次の手順を実行します。

- **1** Unified CM での Cisco [MediaSense](#page-525-0) の設定, (500 ページ)
- **2** Unified CCX サーバへの Cisco MediaSense [証明書のアップロード](#page-526-0), (501 ページ)
- **3** MediaSense [録音ライセンスのアップロード](#page-526-1), (501 ページ)
- **4** [録音サーバとしての](#page-527-0) MediaSense の設定, (502 ページ)
- **5** ワークフローによるコールの録音
- **6** MediaSense [検索と再生ガジェットの設定](#page-528-0), (503 ページ)

<span id="page-525-0"></span>(注)

手順のすべてを実行した後、UnifiedCCXサーバを再起動します。ハイアベイラビリティ展開 では、両方のノードを再起動します。

# **Unified CM** での **Cisco MediaSense** の設定

Unified CM で Cisco MediaSense を設定する詳細については、[http://www.cisco.com/en/US/products/](http://www.cisco.com/en/US/products/ps11389/prod_installation_guides_list.html) [ps11389/prod\\_installation\\_guides\\_list.html](http://www.cisco.com/en/US/products/ps11389/prod_installation_guides_list.html) で入手できる『*Installation and Administration Guide for Cisco MediaSense*』の「Unified CM provisioning for Cisco MediaSense」の項を参照してください。

# <span id="page-526-0"></span>**Unified CCX** サーバへの **Cisco MediaSense** 証明書のアップロード

Cisco MediaSense との安全な接続を確立するには、Unified CCX サーバに Cisco MediaSense 証明書 をアップロードする必要があります。

#### 手順

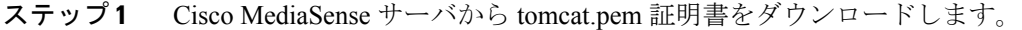

- a) Cisco MediaSense ホストで Cisco Unified Operating System Administration(https://*host or IP address*/cmplatform/showHome.do。ここで、*host or IP address* は Cisco MediaSense サーバのホス ト名または IP アドレスです)にサインインします。
- b) [セキュリティ(Security)] > [証明書の管理(Certificate Management)] を選択します。
- c) [検索 (Find) ] をクリックします。 [証明書の名前(Certificate Name)] に [tomcat-trust]、[証明書タイプ(Certificate Type)] に [trusts-cert] を指定してください。
- d) [tomcat.pem] をクリックします。
- e) [ダウンロード (Download) ] をクリックして、ファイルをデスクトップに保存します。
- ステップ **2** 指定の Unified CCX サーバに証明書をアップロードします。
	- a) プライマリ Unified CCX ノードで Cisco Unified Operating System Administration(http://*host or IP address*/cmplatform。ここで、*host or IP address* は Unified CCX ノードのホスト名または IP アド レスです)にサインインします。
	- b) [セキュリティ(Security)] > [証明書の管理(Certificate Management)] を選択します。
	- c) [証明書/証明書チェーンのアップロード(Upload Certificate/Certificate chain)] をクリックしま す。
	- d) [証明書の名前(Certificate Name)] ドロップダウン リストから、[tomcat-trust] を選択します。
	- e) [参照(Browse)]をクリックして、前の手順でダウンロードしたtomcat.pemファイルに移動し ます。
	- f) [ファイルのアップロード(Upload File)] をクリックします。 証明書の管理に関する詳細については、[http://www.cisco.com/en/US/products/sw/custcosw/ps1846/](http://www.cisco.com/en/US/products/sw/custcosw/ps1846/products_installation_and_configuration_guides_list.html) [products\\_installation\\_and\\_configuration\\_guides\\_list.html](http://www.cisco.com/en/US/products/sw/custcosw/ps1846/products_installation_and_configuration_guides_list.html) で『*Cisco Unified Communications Operating System Administration Guide for Cisco Unified CCX and Cisco Unified IP IVR, Release 9.0(2)*』の 「*Security*」の章の「*Certificate Management menu*」を参照してください。

# <span id="page-526-1"></span>**MediaSense** 録音ライセンスのアップロード

MediaSense の録音機能を使用するには、Unified CCX 録音ライセンスを購入し、Unified CCX サー バにアップロードする必要があります。

ライセンスをアップロードする方法については、[ライセンスのアップロード](#page-38-0), (13 ページ)を参 照してください。

# <span id="page-527-0"></span>録音サーバとしての **MediaSense** の設定

録音サーバとしてMediaSenseを設定する詳細については[、録音の設定](#page-365-0), (340ページ)を参照して ください。

# ワークフローによるコールの録音

HTTP 要求アクションを使用して、コールの応答後に Finesse 録音 API を起動します。

#### 手順

- ステップ **1** HTTP 要求録音アクションを作成します。
	- a) [ワークフローアクションの管理(ManageWorkflow Actions)]領域で、[新規(New)]をクリッ クします。
	- b) [名前(Name)] ボックスに、アクションの名前を入力します。
	- c) [タイプ(Type)] ドロップダウン リストで、[HTTP要求(HTTP Request)] を選択します。
	- d) [ハンドルド バイ(Handled By)] ドロップダウン リストで [Finesseデスクトップ(Finesse Desktop) 1を選択します。
	- e) [方法 (Method) ] ドロップダウン リストで [PUT] を選択します。
	- f) [ロケーション(Location)] ドロップダウン リストで [Finesse] を選択します。
	- g) [コンテンツ タイプ(Content Type)] ボックスに、application/xml と入力します。
	- h) [URL] ボックスに下記を入力します。 /finesse/api/Dialog/
	- i) ボックスの右側にあるタグ アイコンをクリックし、[ダイアログID (dialogId)] を選択して URL に追加します。
	- j) [本文 (Body) ] ボックスに下記を入力します。 <Dialog> <requestedAction>START\_RECORDING</requestedAction> <targetMediaAddress> extension x </targetMediaAddress> </Dialog>

```
拡張子を追加するには、タグ アイコンをクリックして [拡張子(extension)] を選択します。
```
例:

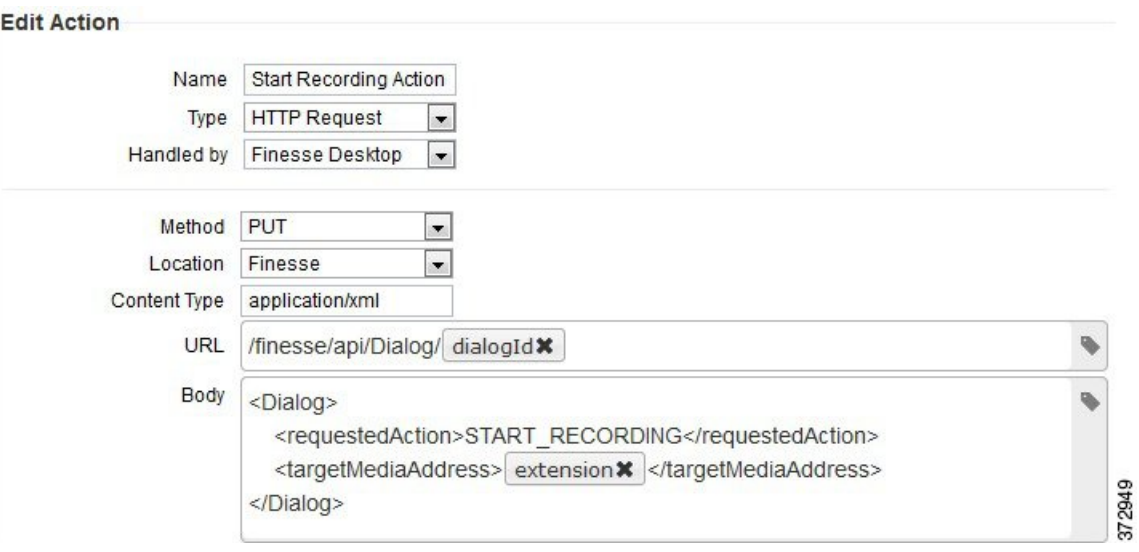

- ステップ **2** [保存(Save)] をクリックしてワークフロー アクションを保存します。
- ステップ **3** 前の手順で作成した HTTP 要求録音アクションを実行する応答済みコール ワークフローを追加し ます。
	- 応答済みコール ワークフローは、インバウンド コール、エージェントが開始したアウ トバウンドコール、プレディクティブ、プログレッシブ、およびダイレクトプレビュー のアウトバウンド コールに対する HTTP 要求録音アクションのトリガーに使用できま す。 (注)
- ステップ **4** 録音するチームにワークフローを割り当てます。

HTTP 要求ワークフロー アクションの追加については、HTTP 要求ワークフロー アクションの追 加を参照してください。

```
ワークフローの追加、(491ページ)を参照してくださ
い。
```
# <span id="page-528-0"></span>**MediaSense** 検索と再生ガジェットの設定

### はじめる前に

MediaSense サーバでは、Unified CM、Cisco Finesse および MediaSense API を事前に設定する必要 があります。

T

### 手順

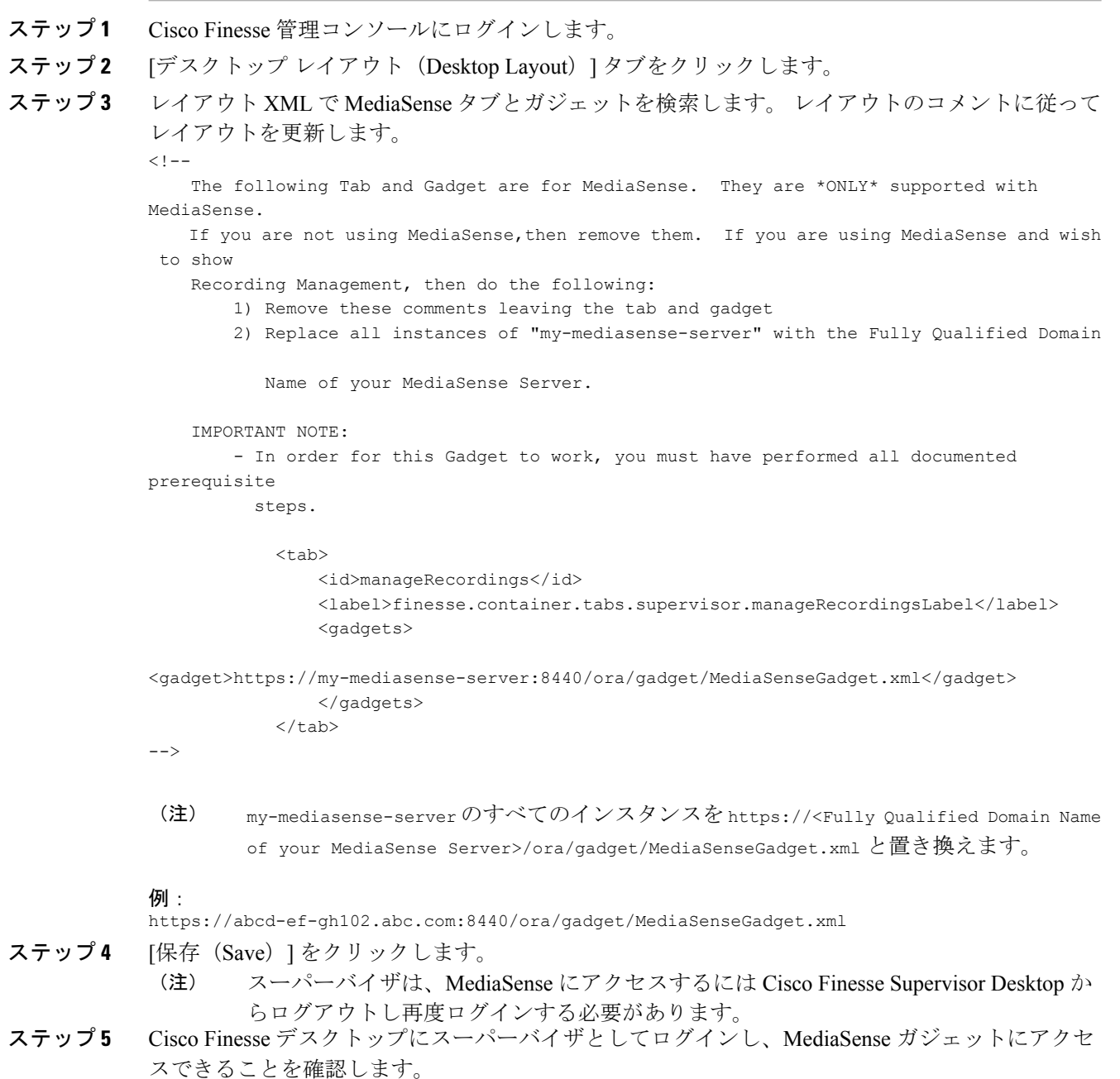

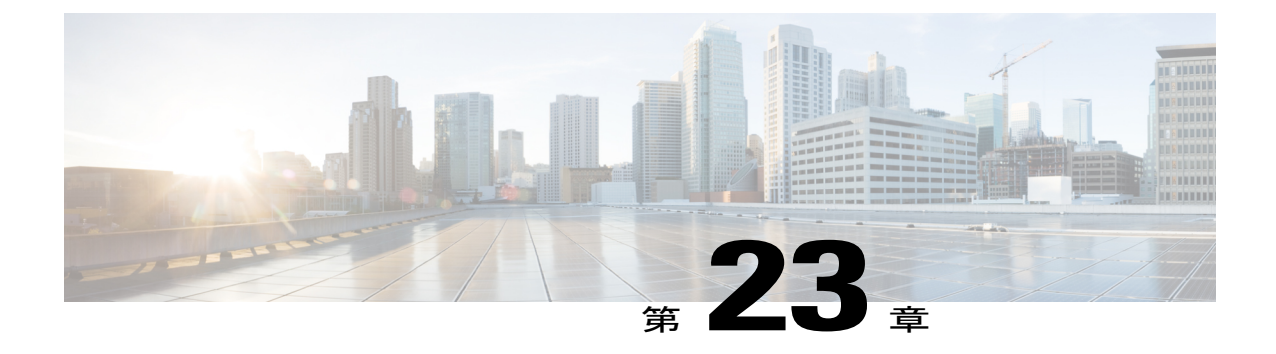

# **Extend and Connect**

• 概要, 505 [ページ](#page-530-0)

<span id="page-530-0"></span>概要

Extend and Connect 機能では、Unified Contact Center Express エージェントとスーパーバイザは、任 意のデバイスを使用して離れた場所から作業できます。

この機能は、PSTN または他の PBX ネットワークに接続されたデバイスを使用してコールに応答 したり、発信したりできる柔軟性をユーザ(エージェントまたはスーパーバイザ)にもたらしま す。 Cisco Unified Communications Manager (CUCM) の CTI リモート デバイスや永続的接続の機 能を活用して、機能を拡張し、接続します。

Cisco Jabber クライアントを使用して Extend and Connect 機能を有効にするには、[拡張(Extend)] モードのみを選択します。 この機能では、次の接続が提供されます。

- CTI リモート デバイス(CTI remote device):CTI リモート デバイスは、PSTN、モバイル、 PBX など、サードパーティ ネットワークのいずれかに接続できるユーザ向けの Unified CCX オフクラスタ デバイスです。
- 永続的接続(Persistent connection):Unified CCX ユーザはこの機能を使用して、リモート接 続先への永続的コール接続を設定します。この接続の利点は、リモート接続先へのコールの 確立がより迅速になることです。

Extend and Connect 機能に関する詳細情報については、[http://www.cisco.com/en/US/docs/voice\\_ip\\_comm/](http://www.cisco.com/en/US/docs/voice_ip_comm/cucm/admin/9_1_1/ccmfeat/CUCM_BK_C3E0EFA0_00_cucm-features-services-guide-91_chapter_0110010.html) cucm/admin/9\_1\_1/ccmfeat/CUCM\_BK\_C3E0EFA0\_00\_cucm-features-services-guide-91\_chapter [0110010.html](http://www.cisco.com/en/US/docs/voice_ip_comm/cucm/admin/9_1_1/ccmfeat/CUCM_BK_C3E0EFA0_00_cucm-features-services-guide-91_chapter_0110010.html)を参照してください。

リモート接続先の詳細については、[http://www.cisco.com/en/us/products/sw/voicesw/ps556/prod\\_](http://www.cisco.com/en/us/products/sw/voicesw/ps556/prod_maintenance_guides_list.html) [maintenance\\_guides\\_list.html](http://www.cisco.com/en/us/products/sw/voicesw/ps556/prod_maintenance_guides_list.html)にある『*Cisco Unified Communications Manager Administration Guide*』を 参照してください。

T

# サーバの設定

Extend and Connect を使用するには、これらのサーバの設定手順に従います。

手順

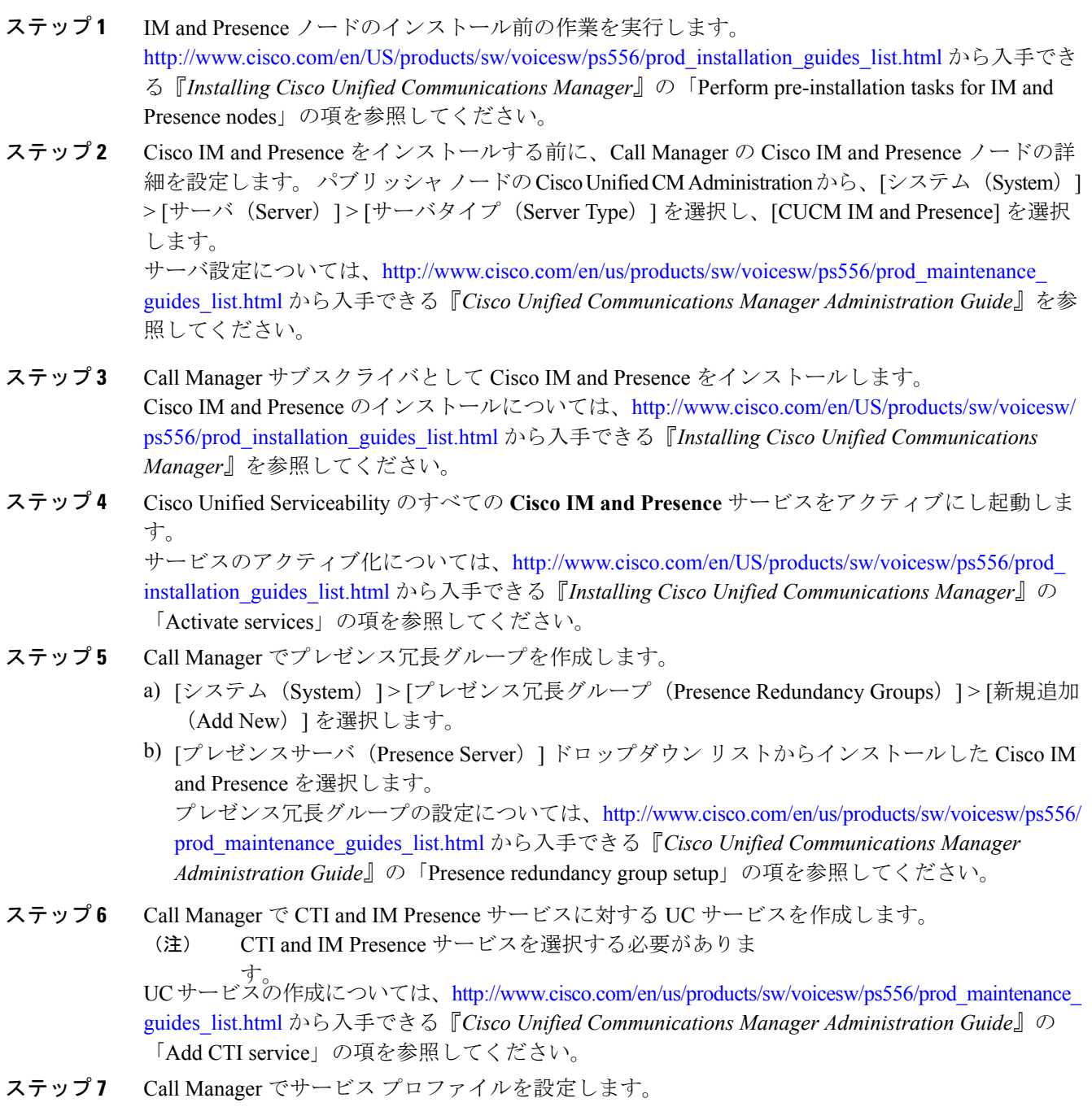

ステップ 6 で作成した CTI and IM Presence サービスを指定する必要がありま (注)

す。 サービス プロファイルの設定については、[http://www.cisco.com/en/us/products/sw/voicesw/ps556/](http://www.cisco.com/en/us/products/sw/voicesw/ps556/prod_maintenance_guides_list.html) [prod\\_maintenance\\_guides\\_list.html](http://www.cisco.com/en/us/products/sw/voicesw/ps556/prod_maintenance_guides_list.html)から入手できる『*Cisco UnifiedCommunications Manager Administration Guide*』の「Service profile setup」の項を参照してください。

- ステップ **8** Call Manager でエンド ユーザを設定します。 次の操作を行ってください。
	- a) [ユーザ管理 (User Management) ] > [エンドユーザ (End User) ] に移動します。
	- b) 設定するユーザ ID をクリックします。
	- c) [サービスの設定(Service Settings)] セクションで、[Unified CM IM and Presenceのユーザを有 効化(関連付けられているUCサービスプロファイルでIM and Presenceを設定) (Enable User for Unified CM IM and Presence (Configure IM and Presence in the associated UC Service Profile)) ] を選択し、[UCサービスプロファイル (UC Service Profile) ] で作成したプロファイルを選択し ます。
	- d) [モバイル情報(Mobile Information)] セクションで、[モビリティの有効化(Enable Mobility)] を選択します。
	- e) [権限情報 (Permission Information) ] で、[標準CCMエンドユーザ (Standard CCM End user) ] および [標準CTIを有効にする (Standard CTI enabled) ] を追加します。
	- f) [ユーザ管理(User Management)] > [Presenceエンドユーザの割り当て(Assign Presence End Users)] に移動します。
	- g) 設定するユーザ ID をクリックし、[選択されたユーザの割り当て(Assign Selected Users)] を 選択します。

ステップ9 Call Manager でトランクを設定します。 トランクの設定については、[http://www.cisco.com/en/us/products/sw/voicesw/ps556/prod\\_maintenance\\_](http://www.cisco.com/en/us/products/sw/voicesw/ps556/prod_maintenance_guides_list.html) [guides\\_list.html](http://www.cisco.com/en/us/products/sw/voicesw/ps556/prod_maintenance_guides_list.html) から入手できる『*Cisco Unified Communications Manager Administration Guide*』の 「Trunk setup」の項を参照してください。

ステップ **10** Call Manager でコールをリモート デバイスにルーティングするためのルート パターンを追加しま す。 ルート パターンの設定については、[http://www.cisco.com/en/us/products/sw/voicesw/ps556/prod\\_](http://www.cisco.com/en/us/products/sw/voicesw/ps556/prod_maintenance_guides_list.html) [maintenance\\_guides\\_list.html](http://www.cisco.com/en/us/products/sw/voicesw/ps556/prod_maintenance_guides_list.html) から入手できる『*Cisco Unified Communications Manager Administration Guide*』の「Route pattern setup」の項を参照してください。

ステップ **11** IM and Presence でプレゼンス ゲートウェイを設定します。 IM andPresenceでのプレゼンスゲートウェイの設定については、[http://www.cisco.com/en/us/products/](http://www.cisco.com/en/us/products/sw/voicesw/ps556/prod_maintenance_guides_list.html) [sw/voicesw/ps556/prod\\_maintenance\\_guides\\_list.html](http://www.cisco.com/en/us/products/sw/voicesw/ps556/prod_maintenance_guides_list.html) から入手できる『*Cisco Unified Communications Manager Administration Guide*』の「Configure Presence Gateway configuration on IM and Presence」の 項を参照してください。

# 永続的接続

Unified CCX は、エージェントが Agent Desktop にログインしたときにエージェントのリモート電 話機に永続的接続コールを行います。

(注)

エージェントは、まず、永続的接続コールに応答してから、Agent Desktop のステータスを [待 受中(Ready)] に変更して着信コールに応答する必要があります。

永続的接続の確立後は、リモート送信先ネットワークで他の問題が発生しない限り、最大コール 時間タイマーの期限が切れるまで、またはエージェントがログアウトするまで、永続的接続は維 持されます。 最大通話時間タイマーの時間を会社のシフト時間に一致するように指定するか、会 社のシフト時間よりも長く指定する必要があります。 永続的接続が切断された場合は、接続が確 立されるまで再試行されます。 Cisco Unified Communications Manager での最大コール時間の設定 方法については、[http://www.cisco.com/en/US/docs/voice\\_ip\\_comm/meetingplace/8\\_5/english/administration/](http://www.cisco.com/en/US/docs/voice_ip_comm/meetingplace/8_5/english/administration/cucm_integration.html#wp1054377) [cucm\\_integration.html#wp1054377](http://www.cisco.com/en/US/docs/voice_ip_comm/meetingplace/8_5/english/administration/cucm_integration.html#wp1054377)を参照してください。

#### 永続的接続コールのカスタマイズされたアナウンスの追加

エージェントが永続的接続コールに応答すると、顧客に対するその後のコールが永続的接続上に 確率されるように、その永続的接続を保持する必要があることを示すアナウンスをエージェント に行います。

エージェントのリモートデバイスが発信者IDの表示をサポートしている場合は、永続的接続コー ルを示す [ECモード(EC Mode] が発信者名として表示されます。

デフォルトでは、Cisco Unified Communications Manager には作成済みのアナウンスがあります。 Unified CCX は、JTAPI を通じて Cisco Unified Communications Manager へアナウンス ID **UCCX** 永 続的接続プロンプトをコールします。**UCCX**永続的接続プロンプトのカスタマイズされたアナウ ンス ID を作成する必要があります。

カスタマイズされたアナウンス ID を追加するには、[http://www.cisco.com/en/us/products/sw/voicesw/](http://www.cisco.com/en/us/products/sw/voicesw/ps556/prod_maintenance_guides_list.html) [ps556/prod\\_maintenance\\_guides\\_list.html](http://www.cisco.com/en/us/products/sw/voicesw/ps556/prod_maintenance_guides_list.html)にある『*Cisco Unified Communications Manager Administration Guide*』の「Upload customized announcement」の手順を参照してください。 [アナウンスID (Announcement Identifier)] フィールド **UCCX** の永続的接続プロンプトを入力します。

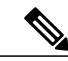

- (注) カスタマイズされたプロンプトを作成した UCCX の永続的接続のプロンプトに追加し、 [ファイルのアップロード(UploadFile)]をクリックして目的のプロンプト(.wavファイ ル)を選択します。
	- アナウンスが再生されると、エージェントのリモート電話機の発信者 ID 情報が [音声接 続(Voice Connect)] に変化します。
	- アナウンス ID が作成されていない場合は、永続的コールへの応答時に Cisco Unified Communications Manager はアナウンスをエージェントに再生しません。

### 着信コール通知

エージェントは、顧客からのコールがエージェントの永続的接続コールを通じてルーティングさ れている場合に着信コールを通知するサウンド アラートを設定できます。

サウンド アラートを受信するには、Cisco Unified Communications Manager でアナウンス ID を **UCCX** の顧客コールプロンプトとして設定します。 アナウンス ID を設定すると、Unified CCX は コールがデスクトップにルーティングされる前にアナウンスを再生します。 アナウンス ID を設 定しない場合、UnifiedCCXはアナウンスを再生しないため、エージェントは、インバウンドコー ル用のデスクトップ信号に依存します。

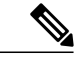

(注)

Cisco Unified Communications Manager で **UCCX** の顧客コールのプロンプトを英語で設定しま す。

 $\overline{\phantom{a}}$ 

 $\mathbf I$ 

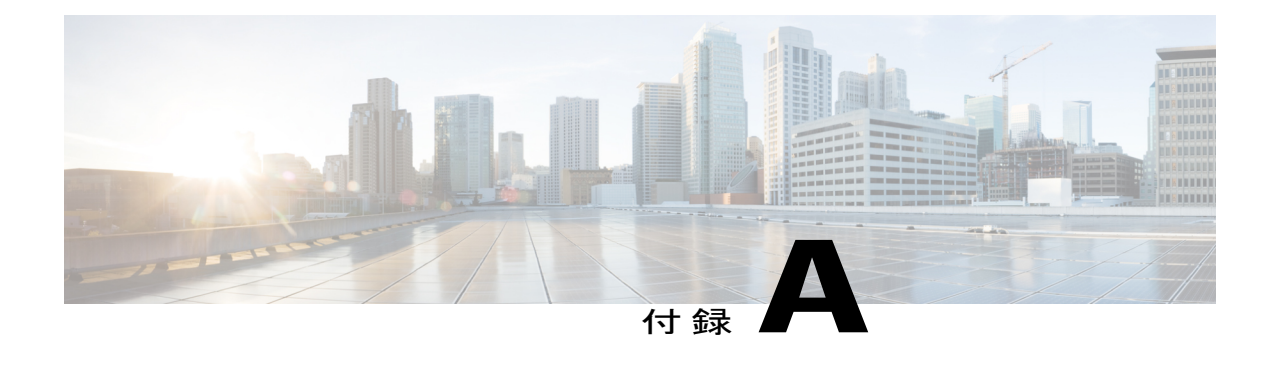

# **Cisco Unified Contact Center Express** ライセン ス パッケージ

この付録では、各 Unified CCX ライセンス パッケージで利用できる機能について説明します。

- ライセンス [パッケージ別のアプリケーションの可用性](#page-536-0), 511 ページ
- ライセンス [パッケージ別のトリガーの可用性](#page-537-0), 512 ページ
- ライセンス [パッケージ別のサブシステムの可用性](#page-537-1), 512 ページ
- ライセンス パッケージ別の Unified CCX [サービスの可用性](#page-538-0), 513 ページ
- ライセンス パッケージ別の Unified CCX [コンポーネントの可用性](#page-539-0), 514 ページ

# <span id="page-536-0"></span>ライセンス パッケージ別のアプリケーションの可用性

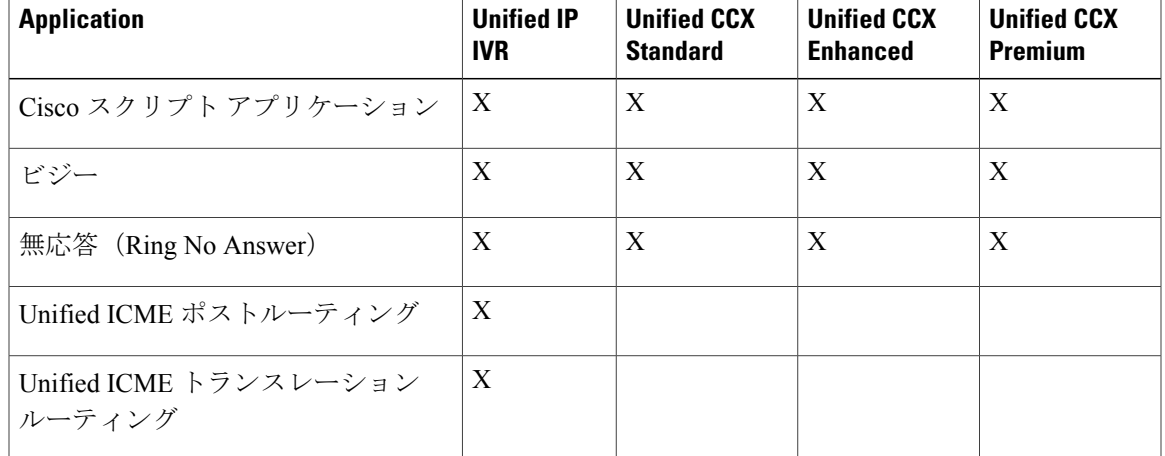

次の表に、ライセンス パッケージごとに使用できるアプリケーションのリストを示します。

# <span id="page-537-0"></span>ライセンス パッケージ別のトリガーの可用性

次の表に、各ライセンス パッケージで使用可能なトリガーを示します。

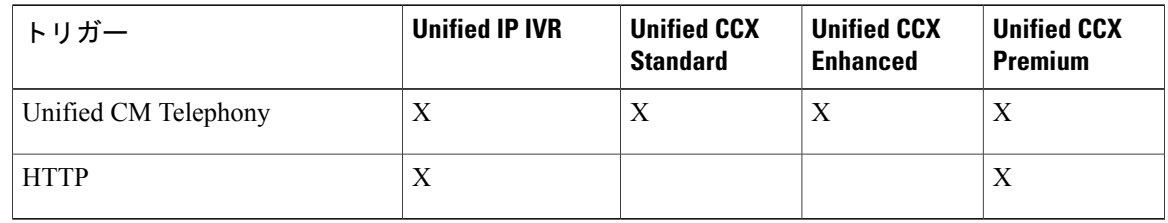

# <span id="page-537-1"></span>ライセンス パッケージ別のサブシステムの可用性

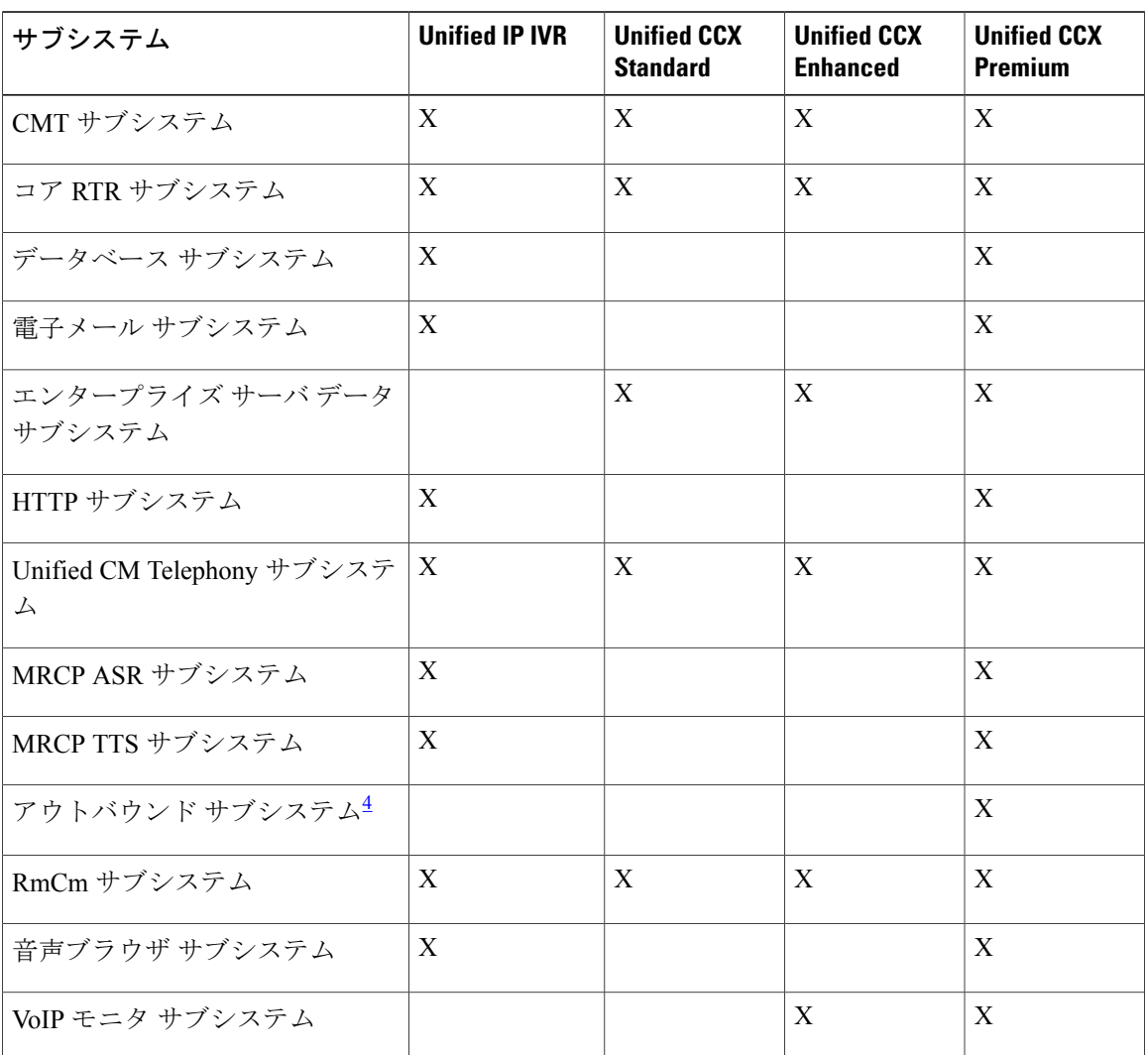

次の表に、各ライセンス パッケージで使用可能なサブシステムを示します。

Г

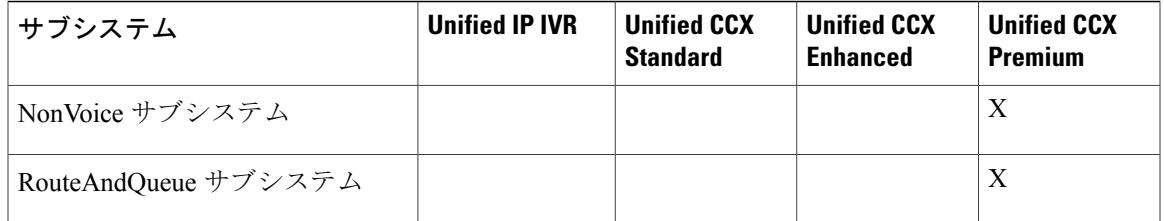

<span id="page-538-1"></span><sup>4</sup> Unified CCX Outbound Preview Dialer 機能には追加のライセンスは必要ありません。Premium ライセンス パッケージの一部として組み込まれて います。

# <span id="page-538-0"></span>ライセンスパッケージ別の **Unified CCX** サービスの可用性

次の表に、各ライセンス パッケージで使用可能な Unified CCX サービスを示します。

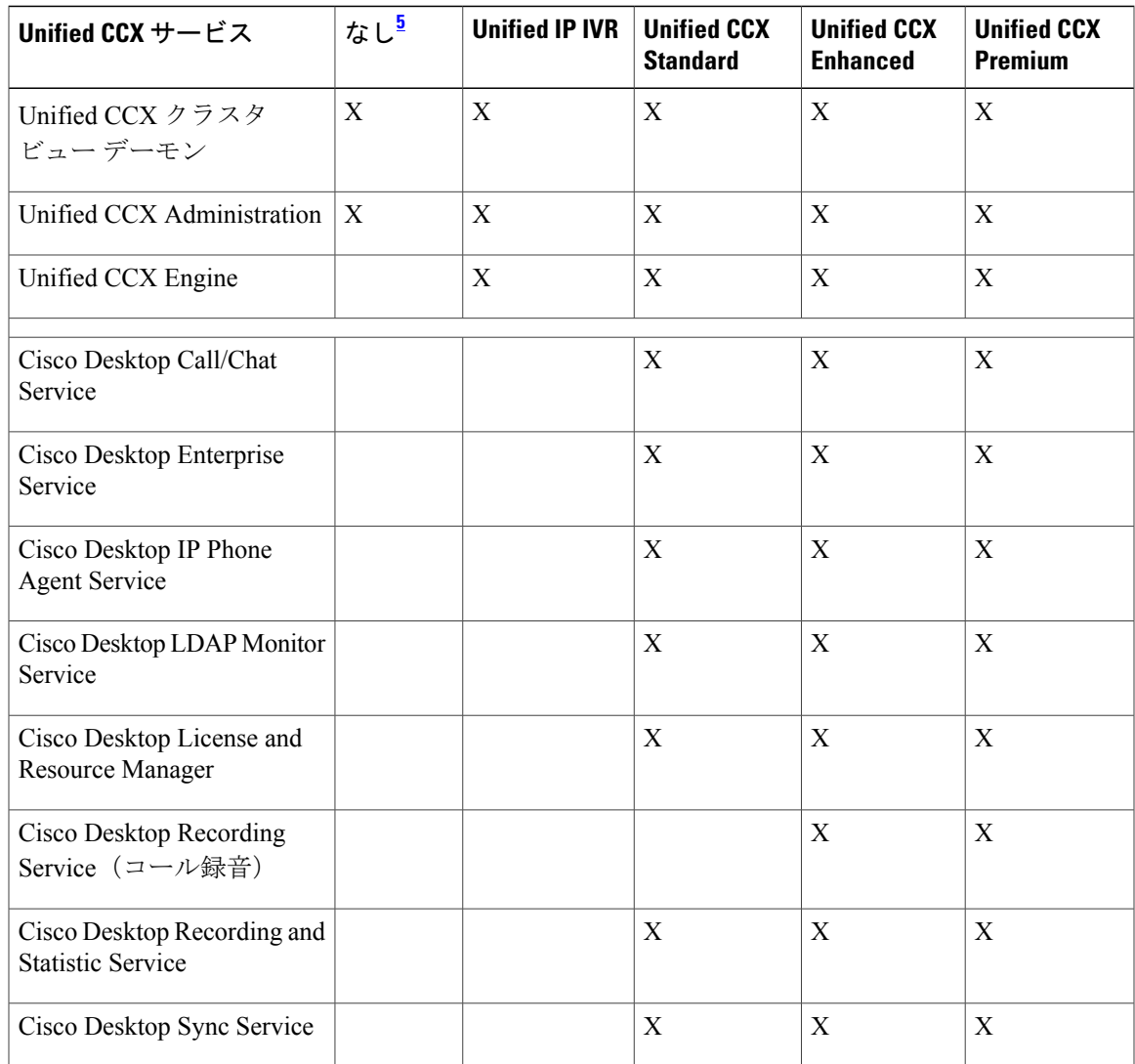

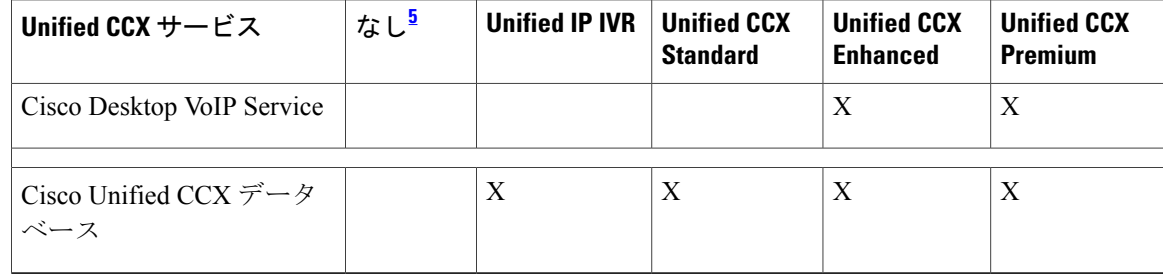

<span id="page-539-1"></span><span id="page-539-0"></span>5 ライセンス パッケージがアクティブになる前のインストール時に使用できます。

# ライセンスパッケージ別の **Unified CCX** コンポーネントの 可用性

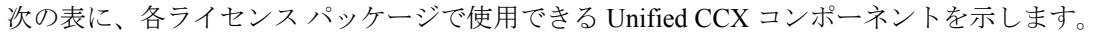

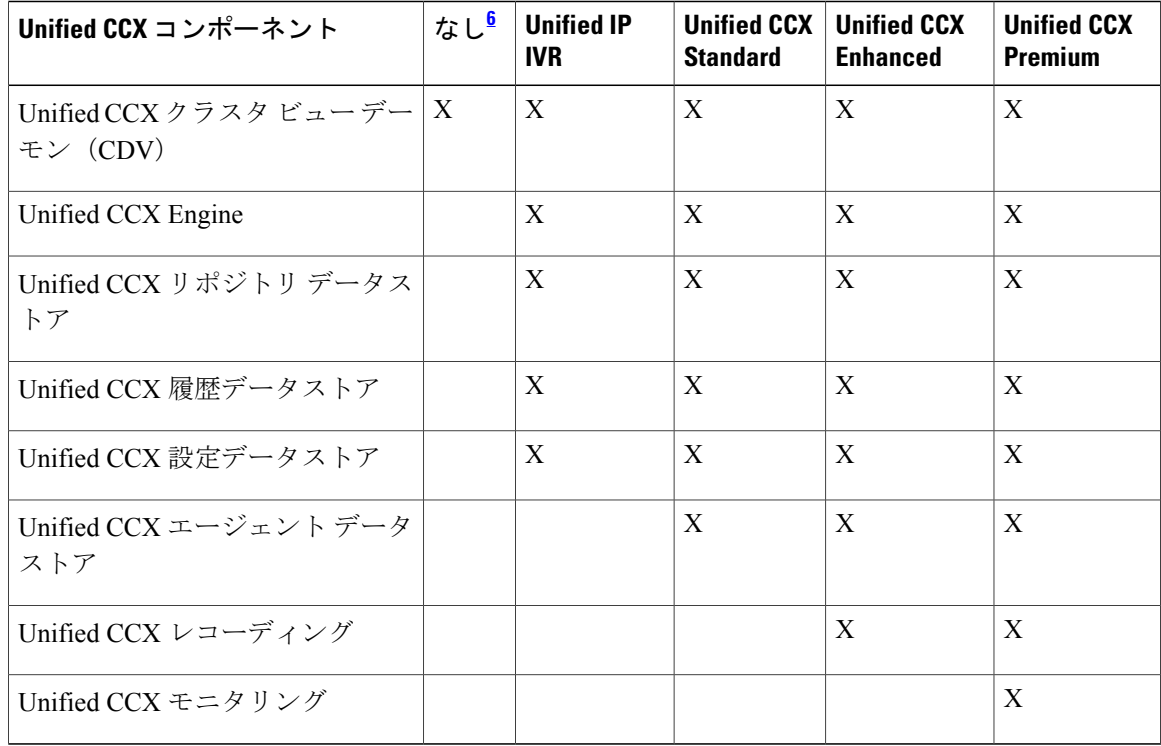

<span id="page-539-2"></span>6 ライセンス パッケージがアクティブになる前のインストール時に使用できます。
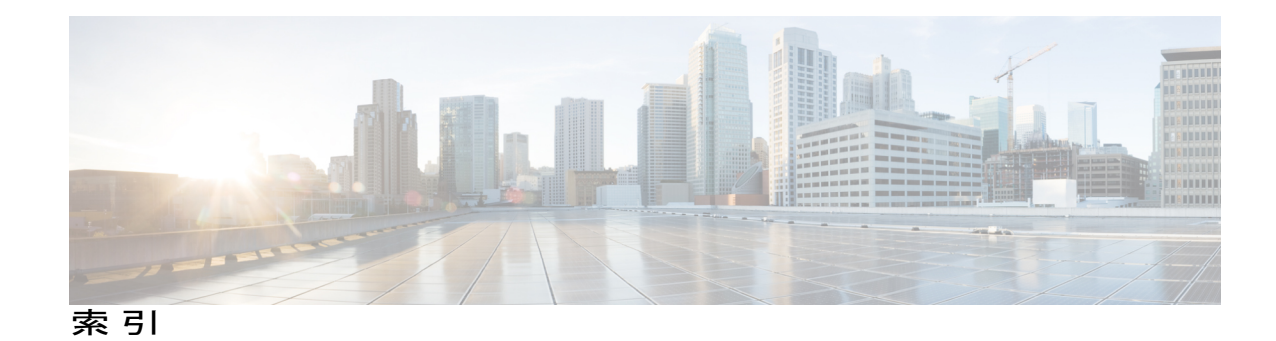

<span id="page-540-1"></span>**A**

```
AAR 88, 185, 187, 350
   管理 350
   グループ 88
   ファイル 185
   ファイルのアップロード中 187
ASR 106, 107
   概要 106
   プロビジョニング 107
```
# **C**

Cisco Unified CM の管理 **[20](#page-45-0)** ナビゲーション **[20](#page-45-0)** Cisco Unified CCX アプリケーション **[49](#page-74-0)** 設定の概要 **[49](#page-74-0)** Cisco Unified CCX クラスタ **[197](#page-222-0)** プロファイル **[197](#page-222-0)** Cisco Unified CCX コンポーネントの可用性 **[514](#page-539-0)** パッケージ ライセンス別 **[514](#page-539-0)** Cisco IP Agent Desktop および Supervisor Desktop **[1](#page-26-0)** 概要 **[1](#page-26-0)** Cisco Media サブシステム **[7,](#page-32-0) [104](#page-129-0)** 概要 **[7](#page-32-0)** プロビジョニング **[104](#page-129-0)** Cisco Security Agent **[293](#page-318-0)** usage **[293](#page-318-0)** Cisco TelePresence アプリケーション **[44](#page-69-0)** Cisco Unified CCX Administration Web インターフェイス **[1,](#page-26-0) [17](#page-42-0), [19](#page-44-0), [22](#page-47-0), [24](#page-49-0)** 概要 **[1](#page-26-0), [17](#page-42-0)** 設定 Web ページ **[22](#page-47-0)** ナビゲーション バーの使用 **[24](#page-49-0)** メニュー バーおよびメニュー **[19](#page-44-0)** Cisco Unified CCX Editor、概要 **[1](#page-26-0)**

Cisco Unified CCX Engine **[7](#page-32-0)** 概要 **[7](#page-32-0)** Cisco Unified CCX Engine サブシステム **[7](#page-32-0)** Cisco Media **[7](#page-32-0)** HTTP **[7](#page-32-0)** MRCP ASR **[7](#page-32-0)** RmCm **[7](#page-32-0)** TTS **[7](#page-32-0)** Unified CM Telephony **[7](#page-32-0)** アプリケーション **[7](#page-32-0)** エンタープライズ サーバ **[7](#page-32-0)** コア レポート **[7](#page-32-0)** データベース **[7](#page-32-0)** 電子メール **[7](#page-32-0)** Cisco Unified CCX Supervisor Web インターフェイス **[330](#page-355-0)** Cisco Unified CCX コンポーネント **[1](#page-26-0)** Cisco Unified CCX サーバ、概要 **[1](#page-26-0)** Cisco Unified CCX 製品ファミリ **[3,](#page-28-0) [4,](#page-29-0) [7](#page-32-0)** Unified CCX **[4](#page-29-0)** Unified IP IVR **[3,](#page-28-0) [7](#page-32-0)** 概要 **[3](#page-28-1)** Cisco Unified CCX プラットフォーム、概要 **[1](#page-26-1)** Cisco Unified CCX ユーザ オプション Web インターフェイ ス **[333](#page-358-0)** Cisco Unified Communications コンポーネント **[1](#page-26-0)** Cisco IP Agent Desktop および Supervisor Desktop **[1](#page-26-0)** Cisco Unified CCX Administration Web インターフェイ ス **[1](#page-26-0)** Cisco Unified CCX Editor **[1](#page-26-0)** Cisco Unified CCX サーバ **[1](#page-26-0)** Cisco Unified Gateway **[1](#page-26-0)** MRCP ASR サーバ **[1](#page-26-0)** MRCP TTS **[1](#page-26-0)** Unified CM **[1](#page-26-0)** 概要 **[1](#page-26-0)** 履歴レポート データベース サーバ **[1](#page-26-0)** Cisco Unified IP IVR、概要 **[7](#page-32-0)**

Cisco スクリプト アプリケーション **[50,](#page-75-0) [52,](#page-77-0) [66](#page-91-0)** 追加 **[50,](#page-75-0) [52](#page-77-0)** トリガーの追加 **[66](#page-91-0)** CMT ダイアログ グループ **[104](#page-129-0)** 概要 **[104](#page-129-0)** CMT ダイアログ対話、概要 **[104](#page-129-0)** CMT ダイアログ チャンネル、概要 **[104](#page-129-0)** CM テレフォニー **[353](#page-378-0), [354](#page-379-0)** コール制御グループの設定 **[353](#page-378-0)** トリガー **[354](#page-379-0)** プロバイダー設定 **[353](#page-378-1)** Computer Telephony Interface。参照先: [CTI](#page-541-0) CPU 使用率 **[72](#page-97-0)** および VRU スクリプト **[72](#page-97-0)** CSQ **[4](#page-29-0), [133](#page-158-0), [304](#page-329-0), [361](#page-386-0)** アウトバウンドのパーセンテージ **[304](#page-329-0)** 概要 **[4](#page-29-0)** 作成 **[361](#page-386-1)** [サブシステム(Subsystems)] メニュー **[361](#page-386-0)** ベース スキル **[133](#page-158-0)** リソース ベース **[133](#page-158-0)** CSQ Cisco Unified CCX Stats レポート **[253](#page-278-0)** CTI **[7](#page-32-0), [96](#page-121-0)** クラスタの管理 **[7](#page-32-0)** ポート デバイスおよびルート ポイント **[96](#page-121-0)**

# <span id="page-541-0"></span>**D**

<span id="page-541-1"></span>db\_cra データベース **[303](#page-328-0)** エリア コードのマッピング **[303](#page-328-0)** do not call  $\mathcal{Y} \times \mathcal{Y}$  [293](#page-318-0) 国内 **[293](#page-318-0)** DST **[320](#page-345-0)** アウトバウンド サブシステム **[320](#page-345-0)**

### **H**

HTTP サブシステム **[7](#page-32-0), [155](#page-180-0), [163](#page-188-0)** 概要 **[7,](#page-32-0) [155,](#page-180-0) [163](#page-188-0)** 設定の概要 **[163](#page-188-0)** HTTP トリガー、追加 **[70](#page-95-0)**

#### **J**

JDBC データソース **[166](#page-191-0)** 追加 **[166](#page-191-0)**

#### **L**

LDAP サーバ情報([システム(System)] メニュー) **[200](#page-225-0)**

#### **M**

MRCP ASR **[107,](#page-132-0) [108,](#page-133-0) [109,](#page-134-0) [111](#page-136-0)** グループ設定 **[111](#page-136-0)** サーバの設定 **[109](#page-134-0)** プロバイダー設定 **[108](#page-133-0)** プロビジョニング **[107](#page-132-0)** MRCP ASR サーバ、概要 **[1](#page-26-0)** MRCP ASR サブシステム **[7](#page-32-0), [107](#page-132-0)** 概要 **[7](#page-32-0)** 設定の概要 **[107](#page-132-0)** プロビジョニング **[107](#page-132-0)** MRCP TTS **[114,](#page-139-0) [115,](#page-140-0) [119](#page-144-0)** プロバイダー設定 **[115](#page-140-0)** プロビジョニング **[114](#page-139-0)** ローカル設定 **[119](#page-144-0)** MRCP TTS サーバ、概要 **[1](#page-26-0)** MRCP TTS サブシステム **[7](#page-32-0), [114](#page-139-0)** 概要 **[7,](#page-32-0) [114](#page-139-0)** プロビジョニング **[114](#page-139-0)**

### **O**

ODBC データソース **[165](#page-190-0), [409](#page-434-0)** 概要 **[165](#page-190-0)** 定義 **[409](#page-434-0)** Overall Unified CCX Stats レポート **[249](#page-274-0)**

### **R**

Resource Unified CCX Stats レポート **[255](#page-280-0), [267](#page-292-0)** Resource Manager、概要 **[4](#page-29-0)** RmCm サブシステム **[293](#page-318-0)** インサービス **[293](#page-318-0)** RmCm サブシステム、概要 **[7](#page-32-0)**

RmCm プロバイダー **[121](#page-146-0)** 概要 **[121](#page-146-0)** プロビジョニング **[121](#page-146-0)** RNA アプリケーション **[57](#page-82-0)** 概要 **[57](#page-82-0)** プロビジョニング **[57](#page-82-0)**

# **S**

<span id="page-542-0"></span>Session Initiation Protocol。参照先: [SIP](#page-542-0) SIP **[7](#page-32-0)** ルータ統合 **[7](#page-32-0)**

# <span id="page-542-1"></span>**T**

TTS **[106](#page-131-0), [114](#page-139-0), [116](#page-141-0)** VXML アプリケーション **[116](#page-141-0)** 概要 **[106](#page-131-0)** デフォルト プロバイダー **[116](#page-141-0)** プロビジョニング **[114](#page-139-0)**

### **U**

 $\blacksquare$ 

UNICODE **[114](#page-139-0)** Unified CCX **[4,](#page-29-0) [334](#page-359-0)** エージェント デスクトップのインストール **[334](#page-359-0)** 概要 **[4](#page-29-0)** Unified CCX Administration **[18](#page-43-0)** 接続 **[18](#page-43-0)** Unified CCX Agent Desktop、概要 **[4](#page-29-0)** Unified CCX Enhanced、概要 **[4](#page-29-0)** Unified CCX Enhanced と CTI オプション、概要 **[4](#page-29-0)** Unified CCX Standard、概要 **[4](#page-29-0)** Unified CCX コンポーネント **[4](#page-29-0)** CSQ **[4](#page-29-0)** Resource Manager **[4](#page-29-0)** Unified CCX Agent Desktop **[4](#page-29-0)** Unified CM **[36,](#page-61-0) [336](#page-361-0)** Web インターフェイスへの接続 **[36](#page-61-0)** ユーザ **[336](#page-361-0)** Unified CM Telephony **[84](#page-109-0), [96](#page-121-0)** 設定: **[84](#page-109-0)** トリガー情報 **[96](#page-121-0)** Unified CM Telephony サブシステム **[7,](#page-32-0) [84,](#page-109-0) [86,](#page-111-0) [88,](#page-113-0) [96,](#page-121-0) [293](#page-318-0)** Unified CM Telephony トリガーのプロビジョニング **[96](#page-121-0)**

Unified CM Telephony プロバイダーの設定 **[86](#page-111-0)**

Unified CM Telephony サブシステム *(*続き*)* インサービス **[293](#page-318-0)** 概要 **[7](#page-32-0)** コール制御グループのプロビジョニング **[88](#page-113-0)** 設定の概要 **[84](#page-109-0)** Unified CM Telephony 情報、再同期 **[103](#page-128-0)** Unified CM Telephony トリガー [67,](#page-92-0)[103](#page-128-1) Unified CCX との併用 **[103](#page-128-1)** 追加 **[67](#page-92-0)** [Unified CMユーザ オプション (Unified CM User Options)] ページ **[336](#page-361-0)** Unified ICME **[7](#page-32-0)** 概要 **[7](#page-32-0)** Unified ICME サブシステム **[155,](#page-180-0) [156,](#page-181-0) [157,](#page-182-0) [158,](#page-183-0) [161](#page-186-0)** Unified ICME の一般情報の設定 **[157,](#page-182-0) [158](#page-183-0)** VRU スクリプトの設定 **[161](#page-186-0)** 概要 **[155](#page-180-0), [156](#page-181-0)** 設定の概要 **[156](#page-181-0)** Unified ICME スクリプト コマンド **[156](#page-181-0)** Unified ICME トランスレーションルーティング アプリ ケーション **[62](#page-87-0)** 概要 **[62](#page-87-0)** プロビジョニング **[62](#page-87-0)** Unified ICME ポストルーティング アプリケーション **[59](#page-84-0)** 概要 **[59](#page-84-0)** プロビジョニング **[59](#page-84-0)** Unified IP IVR、概要 **[3](#page-28-0)**

# **V**

VRU スクリプト **[72,](#page-97-0) [161,](#page-186-0) [390](#page-415-0)** 時間のアップロード **[72](#page-97-0)** 設定 **[161](#page-186-0), [390](#page-415-0)** VXML アプリケーション **[116](#page-141-0)** デフォルト TTS プロバイダー **[116](#page-141-0)**

### **Z**

zip ファイル、アップロード **[179](#page-204-0)**

### あ

アーキテクチャ、クラスタ **[5](#page-30-0)** アウトバウンド サブシステム **[293](#page-318-0)** インサービス **[293](#page-318-0)**

アウトバウンド サブシステム *(*続き*)* 禁止呼リスト **[293](#page-318-0)** アクティブ サーバ **[6,](#page-31-0) [197,](#page-222-0) [199](#page-224-0)** 後処理データ **[148](#page-173-0)** usage **[148](#page-173-0)** アプリケーション **[3,](#page-28-1) [7,](#page-32-0) [14,](#page-39-0) [66,](#page-91-0) [240,](#page-265-0) [247,](#page-272-0) [346,](#page-371-0) [511](#page-536-0)** 管理 **[346](#page-371-0)** server **[3](#page-28-1)** サブシステム **[7](#page-32-0)** 設定の概要 **[14](#page-39-0)** トリガー **[66](#page-91-0)** パッケージ ライセンス別 **[511](#page-536-0)** レポート **[240,](#page-265-1) [247](#page-272-0)**

#### い

一般的なプロパティ **[298](#page-323-0)** アウトバウンド サブシステム **[298](#page-323-0)**

# う

ウィザード **[24](#page-49-1)** 使用 **[24](#page-49-1)** [ウィザード(Wizards)] メニュー **[401](#page-426-0), [403](#page-428-0)** RmCm **[403](#page-428-0)** Application **[401](#page-426-1)**

# え

エージェント **[41,](#page-66-0) [148,](#page-173-1) [302,](#page-327-0) [327,](#page-352-0) [330](#page-355-1)** 機能 **[327](#page-352-0)** コールバックの処理 **[302](#page-327-0)** 設定 **[41](#page-66-0)** チームの設定 **[148](#page-173-1)** ユーザの権限 **[330](#page-355-1)** エンジン タスク レポート **[241](#page-266-0)** エンタープライズ サーバ サブシステム、概要 **[7](#page-32-0)**

### お

音声ゲートウェイ **[1](#page-26-0)** Text-To-Speech; テキストツースピーチ。参照先: [TTS](#page-542-1) 音声名プロンプト **[183](#page-208-0)** 追加 **[183](#page-208-0)**

#### か

書き込み権限 **[283](#page-308-0)** カスタム **[341](#page-366-0)** カスタムクラスのクラスパス、ステップ、サブシステ ム **[341](#page-366-0)** カスタム ファイルの設定 **[341](#page-366-0)** カスタム ファイルの設定([システム(System)] メ ニュー) **[184](#page-209-0)** 仮想インフラストラクチャ **[44](#page-69-0)** 仮想エージェント **[44](#page-69-0)** 管理者権限 **[328](#page-353-0)** 管理者ユーザ グループ **[281](#page-306-0)**

### き

機能 **[327](#page-352-0)** ユーザ **[327](#page-352-0)** 機能、定義 **[197](#page-222-0)** キャッシュ サイズ **[305](#page-330-0)** コンタクト レコード **[305](#page-330-0)** キャンペーン **[295,](#page-320-0) [303,](#page-328-1) [317](#page-342-0)** アウトバウンド サブシステム **[295](#page-320-0)** 時刻の変更 **[303](#page-328-1)** 連絡先のインポート **[317](#page-342-0)** キャンペーンの有効化 **[319](#page-344-0)** 禁止呼リスト **[293](#page-318-0)** アウトバウンド サブシステム **[293](#page-318-0)**

# く

クラスタ **[5,](#page-30-0) [6](#page-31-0)** アーキテクチャ **[5](#page-30-0)** アクティブ サーバ **[6](#page-31-0)** クラスタ ビュー デーモン **[6](#page-31-0)** クラスタ マネージャ **[6](#page-31-0)** クラスタ、定義 **[197](#page-222-0)** グループ **[281](#page-306-0)**

#### け

権限 **[283](#page-308-0)** ユーザ グループ **[283](#page-308-0)**

### こ

コア レポート サブシステム、概要 **[7](#page-32-0)** コーリング サーチ スペース **[88](#page-113-0), [96](#page-121-0)** Unified CM Telephony トリガー設定 **[96](#page-121-0)** usage **[88](#page-113-0), [96](#page-121-0)** 設定を無視する **[96](#page-121-0)** ユーザの制限 **[96](#page-121-0)** コール制御グループのプロビジョニング **[88](#page-113-0)** コール制御チャネル **[83](#page-108-0)** コール待機 **[297](#page-322-0)** Unified CM での無効化 **[297](#page-322-0)** コールのキューイング **[103](#page-128-1)** Unified CCX  $\geq$  **[103](#page-128-1)** コールバックの処理 **[302](#page-327-0)** コールバックのスケジュール設定 **[320](#page-345-0)** アウトバウンド サブシステム **[320](#page-345-0)** 国際エリア コード **[293](#page-318-0)** マッピング **[293](#page-318-0)** 国内 do\_not\_call リスト **[293,](#page-318-0) [317](#page-342-0)** コンタクトサービスキュー(ContactService Queues) **[133](#page-158-0), [134](#page-159-0), [137](#page-162-0), [140](#page-165-0)** 概要 **[133](#page-158-0)** 削除 **[140](#page-165-0)** 作成 **[134](#page-159-0), [137](#page-162-0)** 設定 Web ページ **[137](#page-162-0)** 変更 **[140](#page-165-1)** コンタクト(要約)レポート **[292](#page-317-0)** 発信 **[292](#page-317-0)** コンタクト レポート **[242](#page-267-0)** コンピテンシー レベル、概要 **[127](#page-152-0)** コンポーネント、定義 **[197](#page-222-0)**

# さ

Г

サーバ **[197](#page-222-0), [199](#page-224-0)** アクティブおよびスタンバイ **[197](#page-222-0), [199](#page-224-0)** サービス、定義 **[197](#page-222-0)** サービス制御インターフェイス **[157](#page-182-0), [158](#page-183-0)** サービス統合型ルータ。参照先: ISR 再同期 **[85](#page-110-0), [86](#page-111-1), [103](#page-128-0)** Cisco JTAPI クライアント **[85](#page-110-0)** Unified CM Telephony 情報 **[103](#page-128-0)** Unified CM Telephony データ **[86](#page-111-1)** サブシステム **[512](#page-537-0)** パッケージ ライセンス別 **[512](#page-537-0)**

[サブシステム(Subsystems)] メニュー **[105](#page-130-0), [351](#page-376-0), [352](#page-377-0), [353](#page-378-0),**  [354](#page-379-0), [357](#page-382-0), [358,](#page-383-0) [359](#page-384-0), [360,](#page-385-0) [361](#page-386-2), [362,](#page-387-0) [363](#page-388-0), [364](#page-389-0), [388,](#page-413-0) [389](#page-414-0), [390,](#page-415-1) [394](#page-419-0), [395,](#page-420-0) **[396](#page-421-0), [397](#page-422-0)** Cisco Media **[395](#page-420-0)** CM テレフォニー **[352](#page-377-0)** CM テレフォニー トリガー設定 **[354](#page-379-0)** CM テレフォニーのコール制御グループの設定 **[353](#page-378-0)** CM テレフォニー プロバイダー設定 **[353](#page-378-1)** HTTP **[394](#page-419-0)** HTTP トリガーの追加 **[394](#page-419-1)** MRCP ASR **[396](#page-421-0)** MRCP TTS **[397](#page-422-0)** RmCm プロバイダー **[361](#page-386-2)** Unified CCX **[357](#page-382-0)** Unified ICME **[388](#page-413-0)** VRU スクリプト **[389](#page-414-0)** 新しいダイアログ制御グループの追加 **[105](#page-130-0)** エージェントベースのルーティング **[363](#page-388-0)** スキルの設定 **[358](#page-383-0)** スキルの割り当て **[362](#page-387-0)** 全般 **[389](#page-414-1)** チーム **[364](#page-389-0)** チームの追加 **[364](#page-389-1)** データベースの設定 **[390](#page-415-1)** 電子メール **[395](#page-420-1)** リソース **[359](#page-384-0)** リソース グループ **[360](#page-385-0)** リモート モニタリング **[363](#page-388-1)** サブスクライバ **[6](#page-31-0)** クラスタ マネージャ **[6](#page-31-0)**

# し

シスコ デスクトップの管理 **[148](#page-173-0)** システムパラメータ([システム(System)]メニュー) **[200](#page-225-1)** [システム(System)] メニュー **[184,](#page-209-0) [200,](#page-225-0) [222,](#page-247-0) [337,](#page-362-0) [341,](#page-366-0) [344](#page-369-0)** LDAP 情報 **[200](#page-225-0)** 概要 **[337](#page-362-0)** カスタム ファイルの設定 **[184,](#page-209-0) [341](#page-366-0)** システム パラメータ **[200](#page-225-1)** ログアウト **[222](#page-247-0), [344](#page-369-0)** 実行権限 **[283](#page-308-0)** 自動音声認識。参照先: [ASR](#page-540-0) Automated Alternate Routing (自動代替ルーティング)。参 照先: [AAR](#page-540-1) 自動フェールオーバー **[6](#page-31-0), [197](#page-222-0), [199](#page-224-0)**

消去 **[226](#page-251-0)** 自動 **[226](#page-251-0)** 手動 **[226](#page-251-1)** 消去、手動 **[228](#page-253-0)** 消去設定 **[226](#page-251-1)** パラメータ **[226](#page-251-1)**

### す

スーパーバイザ **[148](#page-173-1)** チームの設定 **[148](#page-173-1)** スーパーバイザ機能 **[327](#page-352-0)** スーパーバイザ権限 **[328](#page-353-1)** スキル **[125,](#page-150-0) [126,](#page-151-0) [127,](#page-152-1) [132,](#page-157-0) [362](#page-387-1)** 個々のエージェントからの削除 **[132](#page-157-0)** 削除 **[127,](#page-152-1) [362](#page-387-1)** 作成 **[125,](#page-150-0) [362](#page-387-2)** 名前の変更 **[126](#page-151-0)** スキル ベースの CSQ **[133](#page-158-0)** スクリプト **[72,](#page-97-0) [74,](#page-99-0) [75,](#page-100-0) [77,](#page-102-0) [78](#page-103-0)** 概要 **[72](#page-97-0)** 更新 **[75](#page-100-0)** 削除 **[78](#page-103-0)** 名前の変更 **[77](#page-102-0)** 表示またはダウンロード **[74](#page-99-0)** スクリプト、アップロード **[72](#page-97-1)** スクリプト アプリケーション **[50,](#page-75-0) [52](#page-77-0)** 概要 **[50,](#page-75-0) [52](#page-77-0)** 設定の概要 [50,](#page-75-0)[52](#page-77-0) スクリプト管理 **[72,](#page-97-0) [346](#page-371-1)** スクリプトのアップロード **[72](#page-97-1)** スクリプトの管理 **[346](#page-371-1)** スクリプト リポジトリ **[50,](#page-75-0) [52](#page-77-0)** スタンバイ サーバ **[197,](#page-222-0) [199](#page-224-0)** スタンバイ サービス、定義 **[197](#page-222-0)** [すべて更新(Refresh All)] ボタン **[24](#page-49-0)** すべてのユーザ グループ **[281](#page-306-0)**

### せ

製品 **[96](#page-121-0)** ライセンス **[96](#page-121-0)** 製品ライセンス **[156,](#page-181-0) [163,](#page-188-0) [165,](#page-190-1) [168](#page-193-0)** HTTP サブシステム **[163](#page-188-0)** Unified ICME サブシステム **[156](#page-181-0)**

製品ライセンス *(*続き*)* データベース サブシステム **[165](#page-190-1)** 電子メール サブシステム **[168](#page-193-0)** セキュリティ **[289](#page-314-0)** ベスト プラクティス **[289](#page-314-0)** セッション レポート **[247](#page-272-1)** 設定: **[1](#page-26-0)** データストア サーバ **[1](#page-26-0)** 設定、定義 **[9](#page-34-0)** 設定の更新 **[303](#page-328-1)** アウトバウンド サブシステム **[303](#page-328-1)** 選択した権限で実行 **[288](#page-313-0)**

## た

代替発音 **[335](#page-360-0)** [名前でコール(Call by Name)] ウィンドウ **[335](#page-360-0)** [名前でコール (Call by Name) 1ウィンドウ、追加方 法 **[335](#page-360-0)** タイム ゾーン **[302](#page-327-0), [320](#page-345-0)** コールバックの処理 **[302](#page-327-0)** ローカル タイムの特定 **[320](#page-345-0)** ダイヤリング機能 **[291](#page-316-0)** ダイヤリング モード **[292](#page-317-0), [297](#page-322-0)** ダイレクト プレビュー **[292](#page-317-0), [297](#page-322-0)**

### ち

チーム **[148,](#page-173-1) [150,](#page-175-0) [151](#page-176-0)** 設定 **[148](#page-173-1)** チームのエージェントへの変更 **[151](#page-176-0)** チームの削除 **[151](#page-176-1)** チームの作成 **[150](#page-175-0)** チェックリストのプロビジョニング **[26,](#page-51-0) [84](#page-109-1)** Unified CCX サブシステム **[26](#page-51-0)** テレフォニーおよびメディア リソース **[84](#page-109-1)** チャネル(Channels) **[83](#page-108-0)** プロビジョニング **[83](#page-108-0)** チャネルをプロビジョニングするポイント システム **[83](#page-108-0)** 地理的リージョン **[293](#page-318-0)** アウトバウンド サポート **[293](#page-318-0)**

#### つ

ツールバー **[24](#page-49-0)** 使用 **[24](#page-49-0)** [ツール(Tools)] メニュー **[236,](#page-261-0) [238,](#page-263-0) [240,](#page-265-1) [241](#page-266-0), [242](#page-267-0), [247,](#page-272-1) [248,](#page-273-0) [249](#page-274-0),**  [253](#page-278-0), [255,](#page-280-0) [267](#page-292-0), [269](#page-294-0), [270,](#page-295-0) [272](#page-297-0), [274,](#page-299-0) [275](#page-300-0), [405,](#page-430-0) [406](#page-431-0), [407](#page-432-0), [413,](#page-438-0) [415](#page-440-0), [416,](#page-441-0) **[417](#page-442-0), [418](#page-443-0), [419](#page-444-0), [422](#page-447-0), [427](#page-452-0)** CSQ Unified CCX Stats **[253](#page-278-0)** Resource Unified CCX Stats **[255](#page-280-0), [267](#page-292-0)** アプリケーション タスク **[240](#page-265-0)** アプリケーション タスク(要約) **[240](#page-265-1)** 今すぐ消去 **[416](#page-441-1)** 印刷可能なレポートを開く **[270](#page-295-1)** エンジン タスク **[241](#page-266-0)** オプション(Options) **[275](#page-300-0)** 概要 **[405](#page-430-0)** コンタクトのクリア **[270](#page-295-2)** コンタクト(要約)レポート **[238](#page-263-0)** 消去スケジュール **[415](#page-440-0)** すべての統計情報のリセット **[270](#page-295-3)** セッション **[247](#page-272-1)** 接続の更新 **[270](#page-295-0)** 設定 **[274](#page-299-0)** 総合的 Unified CCX 統計情報 **[249](#page-274-0)** ツール **[269](#page-294-0)** データソースの使用状況 **[248](#page-273-0)** トラブルシューティングのヒント **[427](#page-452-0)** パスワードの管理 **[422](#page-447-0)** ビュー **[272](#page-297-0)** ファイル復元 **[416](#page-441-0)** プラグイン **[406](#page-431-0)** ユーザ管理 **[416](#page-441-2), [417](#page-442-0)** ユーザ管理、音声名アップロード **[419](#page-444-0)** ユーザ管理、名前文法ジェネレータ **[418](#page-443-0)** ユーザの設定 **[415](#page-440-0)** リアルタイム スナップショットの設定 **[407](#page-432-1)** リアルタイム レポート **[407](#page-432-0)** 履歴レポート **[413](#page-438-0)** レポート **[236](#page-261-0)** 連絡先 **[242](#page-267-0)**

## て

Г

データソース、追加 **[391](#page-416-0)** データソースの使用状況レポート **[248](#page-273-0)** データベース **[166](#page-191-0), [293](#page-318-0), [392](#page-417-0)** インサービス **[293](#page-318-0)**

データベース *(*続き*)* 最大接続数 **[166](#page-191-0)** password **[166](#page-191-1)** パラメータ **[392](#page-417-0)** username **[166](#page-191-1)** データベース サブシステム **[7,](#page-32-0) [155,](#page-180-0) [165,](#page-190-1) [166,](#page-191-0) [409](#page-434-0)** JDBC データソースの追加 **[166](#page-191-1)** ODBC データソースの定義 **[409](#page-434-0)** 概要 **[7](#page-32-0), [155](#page-180-0), [165](#page-190-1)** サポートされるエンタープライズ データベース **[165](#page-190-0)** 設定 **[165](#page-190-1)** 設定 Web ページ **[166](#page-191-0)** 設定の概要 **[165](#page-190-1)** データベース接続 **[167](#page-192-0)** ポーリング **[167](#page-192-0)** デバイス **[513](#page-538-0)** パッケージ ライセンス別 **[513](#page-538-0)** デフォルト タイム ゾーン **[321](#page-346-0)** 電子メール サブシステム **[7,](#page-32-0) [155,](#page-180-0) [168](#page-193-0)** 概要 **[7](#page-32-0), [155](#page-180-0), [168](#page-193-0)** 設定 **[168](#page-193-0)** Directory Number **[37](#page-62-0)** 関連付け **[37](#page-62-0)** 電話番号情報 **[96](#page-121-0)**

### と

ドキュメント **[175](#page-200-0)** 概要 **[175](#page-200-0)** ドキュメント ファイル **[179](#page-204-0)** アップロード後の解凍 **[179](#page-204-0)** トリガー **[512](#page-537-1)** パッケージ ライセンス別 **[512](#page-537-1)** トリガーとアプリケーション **[66](#page-91-0)**

### な

夏時間。参照先: [DST](#page-541-1) ナビゲーション **[20](#page-45-0)** Cisco Unified CM の管理 **[20](#page-45-0)**

### に

日次消去スケジュール **[226](#page-251-1)** 概要 **[226](#page-251-1)**

**Cisco Unified CCX Administration** ガイド、リリース **10.6** 

日次消去スケジュール *(*続き*)* 設定 **[226](#page-251-1)** ニックネーム **[335](#page-360-0)**

### の

ノード、定義 **[197](#page-222-0)**

### は

ハイ アベイラビリティ **[199](#page-224-0)** 発信 **[297](#page-322-0)** ライセンス シート **[297](#page-322-0)** パブリッシャ **[6](#page-31-0)** クラスタ マネージャ **[6](#page-31-0)**

# ひ

ビジー アプリケーション **[56](#page-81-0)** 概要 **[56](#page-81-0)** プロビジョニング **[56](#page-81-0)**

# ふ

```
ファイル 171, 179
  zip の追加 179
  アプリケーションの管理 171
フェールオーバー 6
  自動 6
複数のタイム ゾーン 321
不在時コールバック 302
プラグイン 406
プロビジョニング、定義 9
プロファイル、クラスタ 197
プロンプト 171, 181, 182, 183
  音声名プロンプトの追加 183
  概要 171, 181
  録音 182
文法 173
  概要 173
```
### へ

ベスト プラクティス **[289](#page-314-0)** セキュリティ **[289](#page-314-0)** [ヘルプ(Help)] メニュー **[426](#page-451-0)** 目次と索引 **[426](#page-451-0)** [ヘルプ] メニュー **[425,](#page-450-0) [426,](#page-451-1) [427](#page-452-1)** このページ **[426](#page-451-1)** バージョン情報(About) **[427](#page-452-1)**

#### ほ

保留状態 **[303](#page-328-1)** 保留中のレコード **[320](#page-345-0)** アウトバウンド サブシステム **[320](#page-345-0)**

#### ま

マスター サービス、定義 **[197](#page-222-0)**

### む

無応答アプリケーション **[57](#page-82-0)** 概要 **[57](#page-82-0)** プロビジョニング **[57](#page-82-0)** 無効な番号(Invalid Number) **[302](#page-327-0)** コールバックの処理 **[302](#page-327-0)**

### め

メディア チャネル **[83](#page-108-0)**

#### ゆ

ユーザ **[37,](#page-62-0) [288](#page-313-0)** Unified Communications Manager での設定 **[37](#page-62-0)** 選択した権限で実行 **[288](#page-313-0)** ユーザ グループ **[281](#page-306-0), [283](#page-308-0)** 管理者ユーザ グループ **[281](#page-306-0)** グループ **[281](#page-306-0)** 権限 **[283](#page-308-0)** 子グループ **[281](#page-306-0)**

ユーザ権限 **[283](#page-308-0)** 書き込み、読み取り、および実行 **[283](#page-308-0)** ユーザの管理 **[327](#page-352-1)** ユーザ ロール **[327](#page-352-1)** Unified Communications Manager **[37](#page-62-0)** ユーザの設定 **[37](#page-62-0)**

## よ

読み取り権限 **[283](#page-308-0)**

## ら

ライセンス **[13](#page-38-0), [96](#page-121-0), [156](#page-181-0), [163](#page-188-0), [165](#page-190-1), [168](#page-193-0), [511](#page-536-0), [512](#page-537-0), [513](#page-538-0), [514](#page-539-0)** Cisco Unified CCX コンポーネントの可用性 **[514](#page-539-0)** HTTP サブシステム **[163](#page-188-0)** Unified ICME サブシステム **[156](#page-181-0)** アプリケーションの可用性 **[511](#page-536-0)** コンポーネントの追加 **[13](#page-38-0)** サービスの可用性 **[513](#page-538-0)** サブシステムの可用性 **[512](#page-537-0)** 製品 **[96](#page-121-0)** データベース サブシステム **[165](#page-190-1)** 電子メール サブシステム **[168](#page-193-0)** トリガーの可用性 **[512](#page-537-1)** ライセンスのアップロード **[13](#page-38-0)**

# り

リアルタイム レポート **[229,](#page-254-0) [232,](#page-257-0) [233,](#page-258-0) [234,](#page-259-0) [235,](#page-260-0) [238,](#page-263-0) [240,](#page-265-0) [241,](#page-266-0) [242,](#page-267-0) [247](#page-272-1), [248](#page-273-0), [249](#page-274-0), [253](#page-278-0), [255](#page-280-0), [267](#page-292-0)** CSQ Cisco Unified CCX Stats **[253](#page-278-0)** Overall Unified CCX Stats **[249](#page-274-0)** Resource Unified CCX Stats **[255](#page-280-0), [267](#page-292-0)** アプリケーション タスク **[240](#page-265-0)** アプリケーション タスク(要約) **[240](#page-265-1)** エンジン タスク **[241](#page-266-0)** オプションの設定 **[234](#page-259-0)** 外観の設定 **[235](#page-260-0)** 概要 **[229](#page-254-1)** コンタクト(要約) **[238](#page-263-0)** サブレポートの表示 **[232](#page-257-1)**

リアルタイム レポート *(*続き*)* 使用可能なレポート **[229](#page-254-0)** セッション **[247](#page-272-1)** データソースの使用状況 **[248](#page-273-0)** 統計情報のリセット **[234](#page-259-1)** レポートの印刷 **[233](#page-258-0)** レポートの実行 **[232](#page-257-0)** 連絡先 **[242](#page-267-0)** リソース **[129](#page-154-0), [131](#page-156-0), [132](#page-157-0), [359](#page-384-1)** 個々のエージェントからのスキルの削除 **[132](#page-157-0)** 変更 **[359](#page-384-1)** リソース グループおよびスキルの一括割り当て **[131](#page-156-0)** リソース グループおよびスキルへの個別割り当て **[129](#page-154-0)** リソース グループ **[123,](#page-148-0) [124,](#page-149-0) [360](#page-385-1)** 削除 **[124](#page-149-1)** 作成 **[123](#page-148-0), [360](#page-385-2)** 名前の変更 **[124](#page-149-0)** リソース プール選択基準 **[141,](#page-166-0) [142](#page-167-0)** CSQ 内 **[142](#page-167-0)** スキルとグループの間 **[141](#page-166-0)** リソース ベースの CSQ **[133](#page-158-0)** リモート モニタリング アプリケーション **[64](#page-89-0)** 概要 **[64](#page-89-0)** プロビジョニング **[64](#page-89-0)** 履歴レポート **[1](#page-26-0), [15](#page-40-0)** client **[1](#page-26-0)** 設定の概要 **[15](#page-40-0)** 履歴レポート データベース **[224,](#page-249-0) [226,](#page-251-1) [228,](#page-253-0) [229](#page-254-2)** 手動による消去 **[228](#page-253-0)** 消去設定 **[226](#page-251-1)** データベース サーバの設定 **[224](#page-249-0)** 日次消去スケジュールの設定 **[226](#page-251-1)** ファイル復元 **[229](#page-254-2)** 履歴レポート データベース サーバ **[1](#page-26-0)** 概要 **[1](#page-26-0)** 履歴レポートのユーザ機能 **[327](#page-352-0)** 履歴レポート ユーザの権限 **[330](#page-355-2)**

# ろ

ログアウト **[344](#page-369-0)** ログアウト(システム メニュー) **[222](#page-247-0)**

 $\overline{\phantom{a}}$ 

 $\mathbf I$